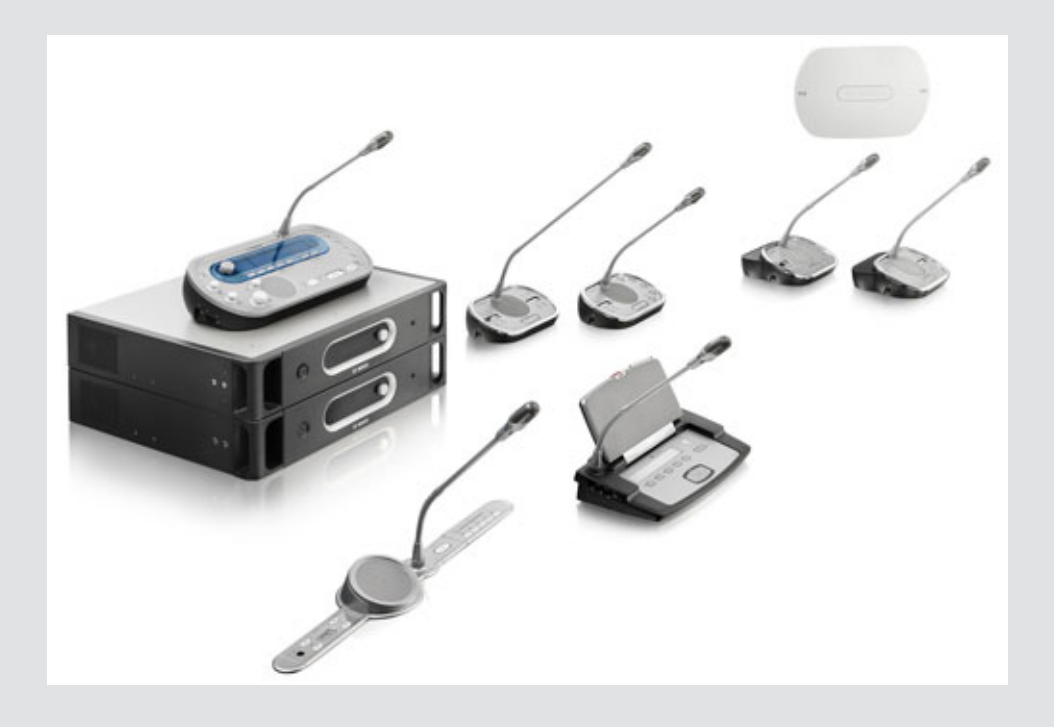

# **Конференц-система DCN Next Generation** DCN-NG

**BOSCH** 

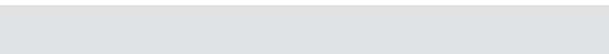

**ru** Руководство по эксплуатации

# **Содержание**

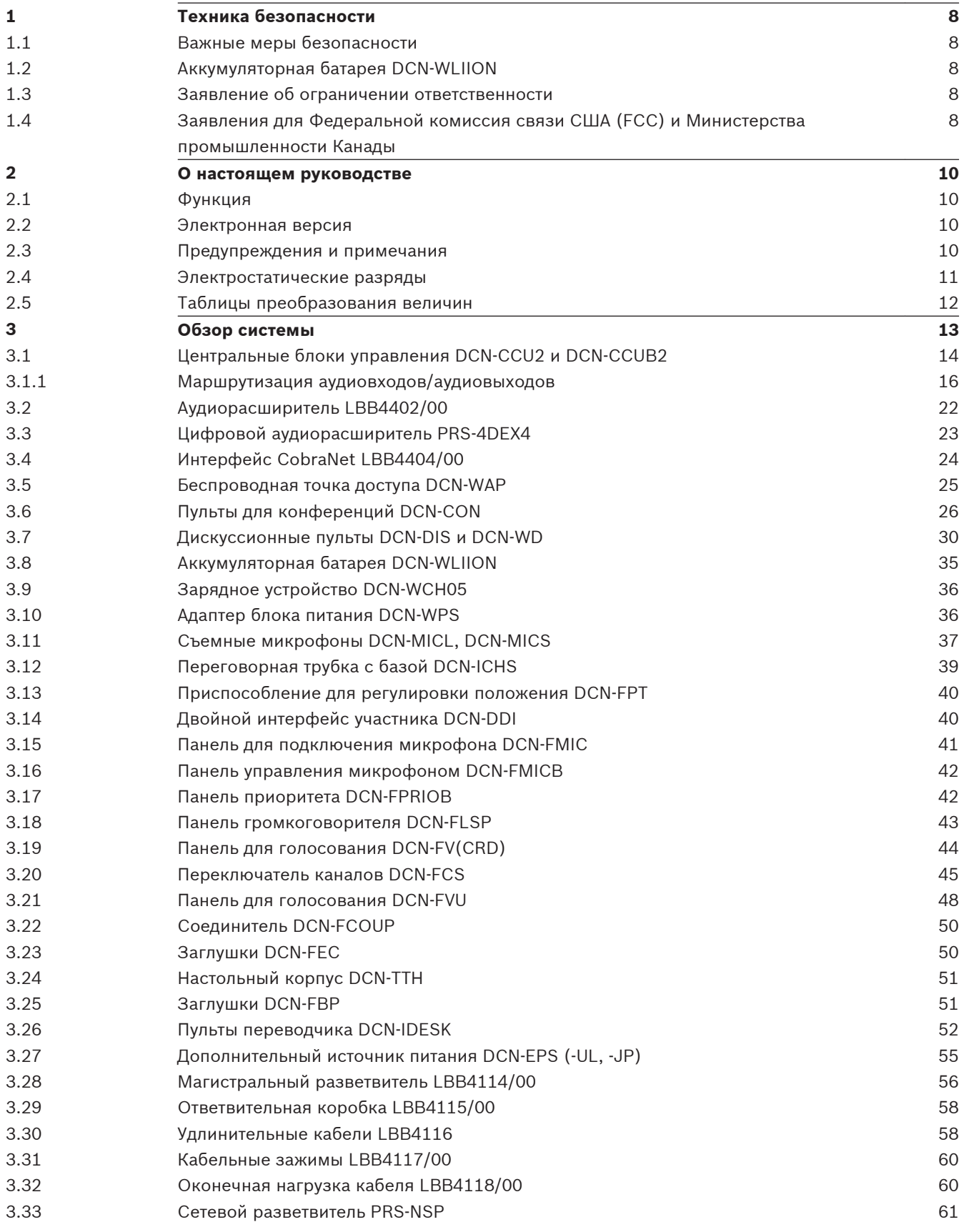

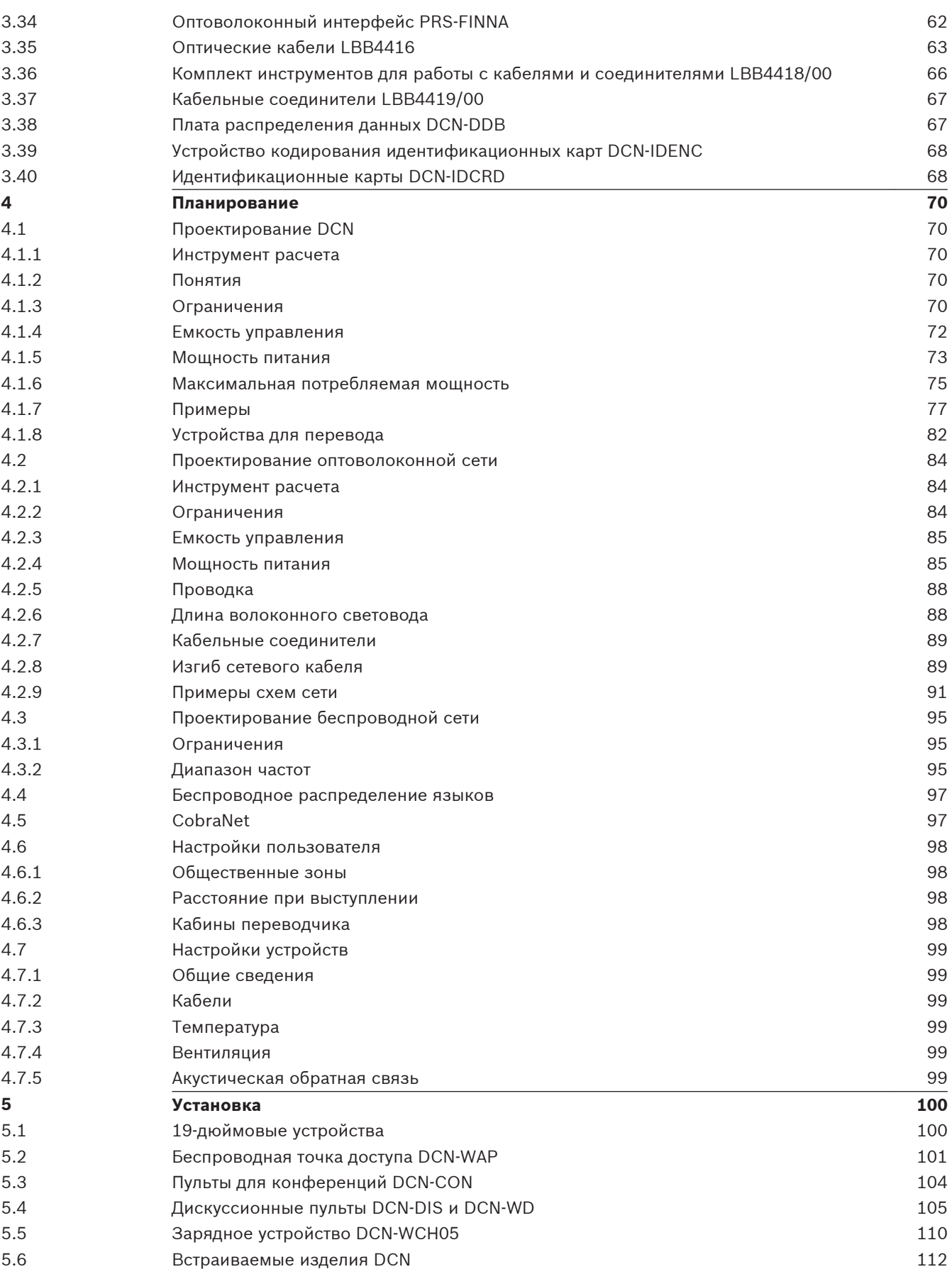

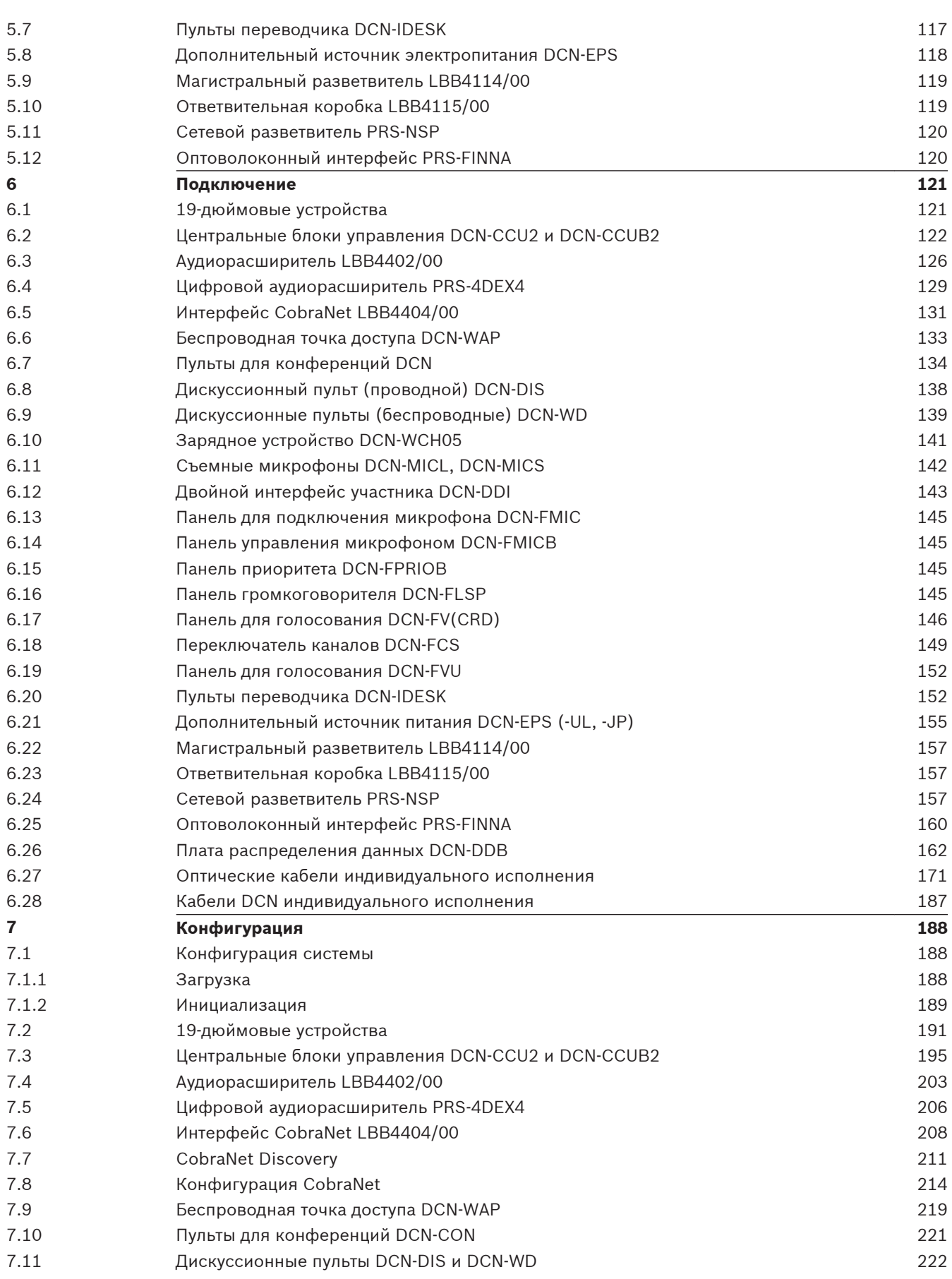

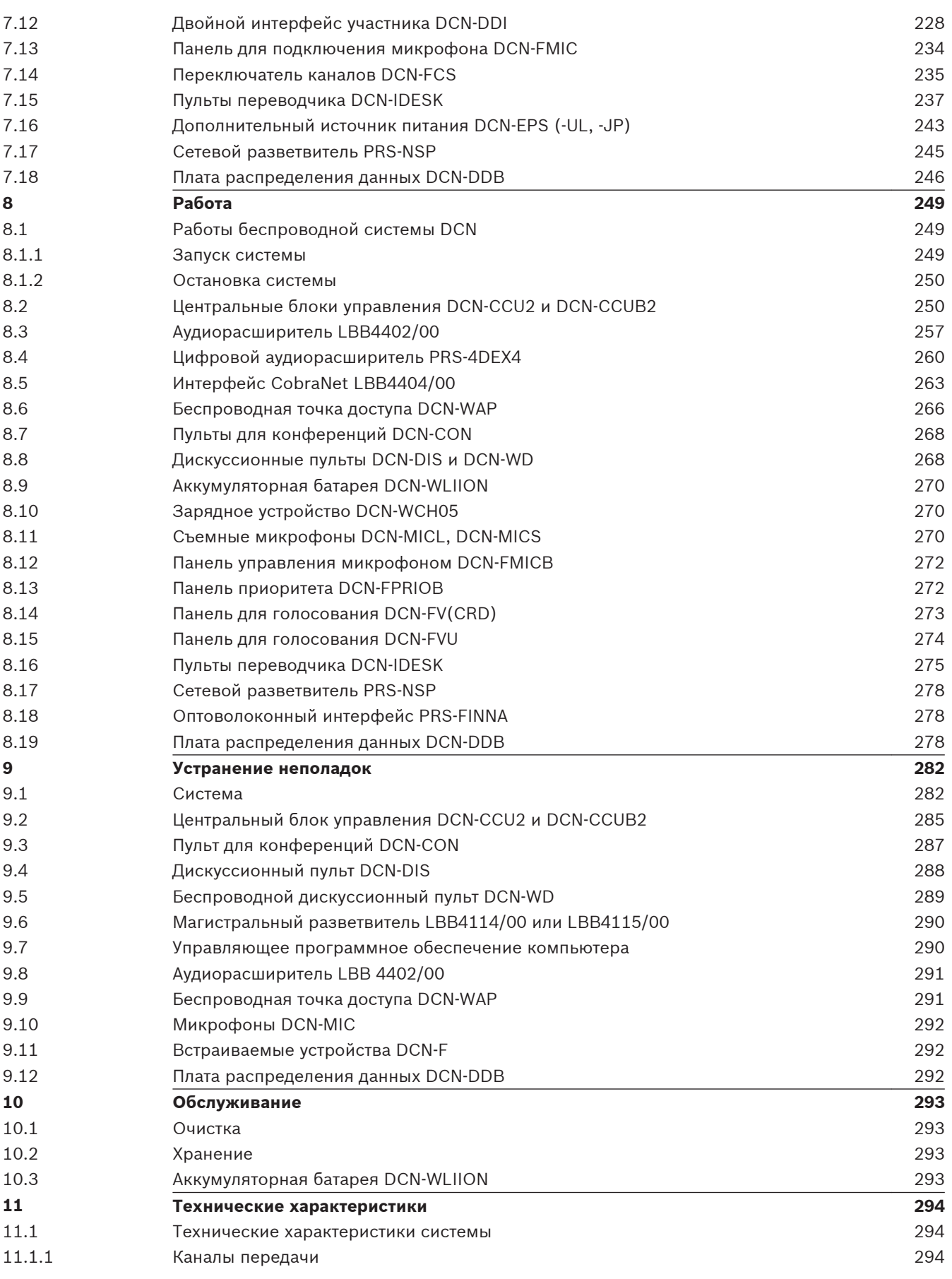

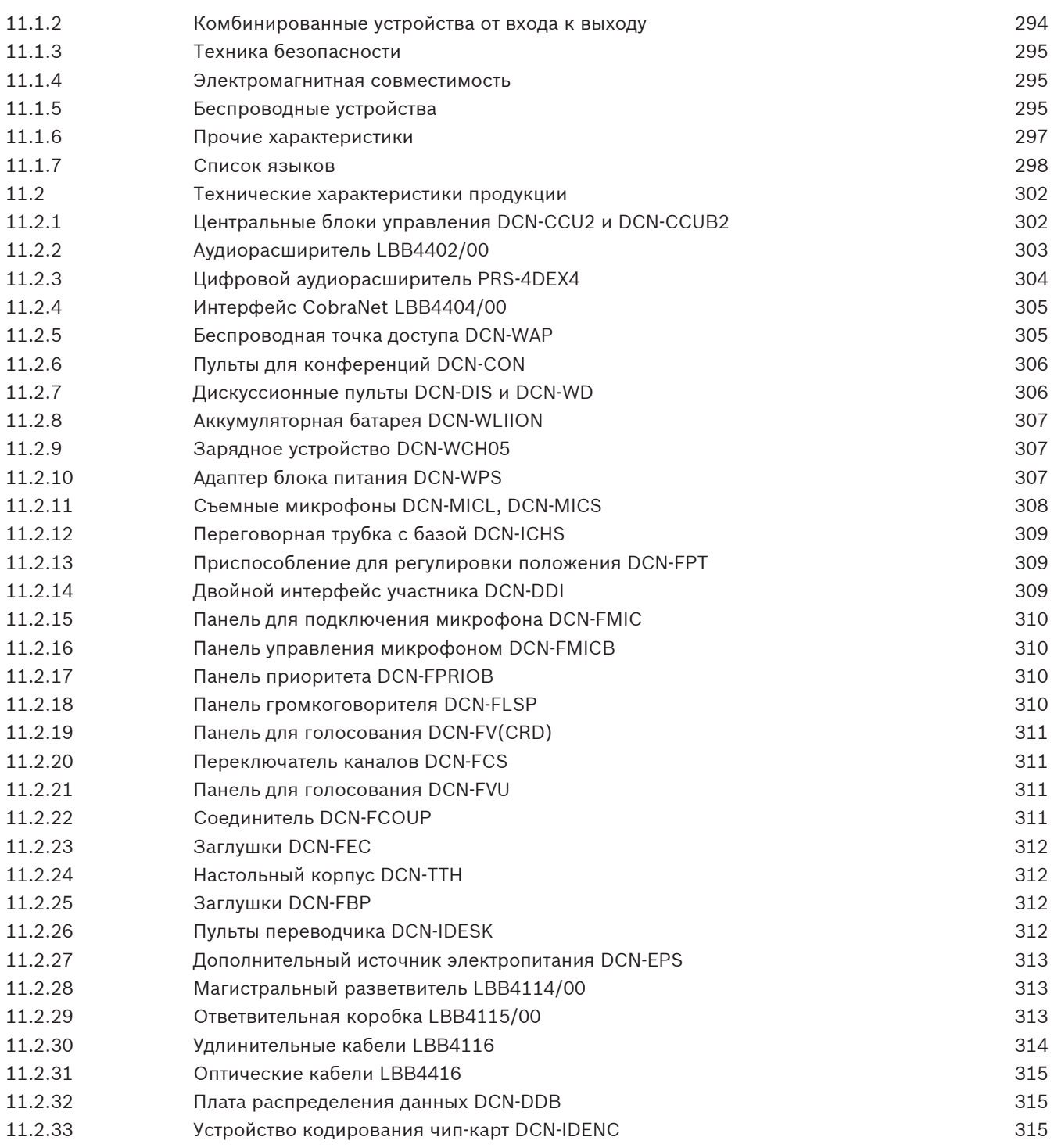

### <span id="page-7-0"></span>**Техника безопасности 1**

#### **Важные меры безопасности 1.1**

Прочтите важные указания по технике безопасности, прежде чем установить или эксплуатировать систему DCN. Важные указания по безопасности прилагаются к центральному блоку управления.

#### **Аккумуляторная батарея DCN-WLIION 1.2**

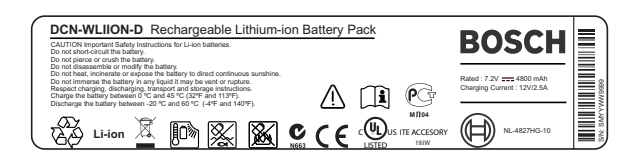

**Рисунок 1.1: Указания по технике безопасности**

Перед использованием беспроводных дискуссионных пультов с аккумуляторными батареями DCN-WLIION следует ознакомиться с указаниями по технике безопасности, напечатанными на этикетке аккумуляторной батареи.

#### **Заявление об ограничении ответственности 1.3**

CobraNet является товарным знаком Peak Audio – подразделения Cirrus Logic, Inc. – в США и/или других странах.

### **Заявления для Федеральной комиссия связи США (FCC) и Министерства промышленности Канады 1.4**

Данное цифровое устройство класса В соответствует требованиям стандарта Канады ICES-003. Cet appareil numérique de la classe B est conforme à la norme NMB‑003 du Canada.

Беспроводное оборудование DCN было протестировано и соответствует нормам для цифровых устройств класса В согласно части 15 Правил FCC. Эти нормы разработаны для обеспечения надлежащей защиты от недопустимых помех при эксплуатации оборудования в жилых районах. Данное оборудование излучает и использует радиочастотную энергию и при неправильной установке может стать источником недопустимых помех, препятствующих радиосвязи. Нет никаких гарантий того, что помехи не будут возникать в конкретных условиях установки. Если данное оборудование становится источником недопустимых помех для радио- или телевизионного приема, которые могут быть определены включением и выключением оборудования, пользователь может попытаться устранить помехи, выполнив следующие действия:

- переориентировать или переместить принимающую антенну;
- увеличить расстояние между оборудованием и приемником;
- подключить оборудование в розетку сети, отличной от той, к которой подключен приемник;
- обратиться за помощью к дилеру или опытному специалисту по обслуживанию радиоприемников/телевизоров.

Беспроводные дискуссионные пульты (Wireless Discussion пульты) и беспроводная точка доступа соответствуют требованиям части 15 Правил FCC и стандарта RSS‑210 Министерства промышленности Канады. При эксплуатации устройства следует принять во внимание следующие условия:

- 1. данное устройство не должно создавать вредных помех;
- 2. данное устройство должно воспринимать любые помехи, включая те, которые могут привести к неправильной работе.

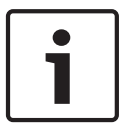

# **Замечания!**

Изменения или модификации данного оборудования, не одобренные **Bosch Security Systems B.V.**, могут привести к аннулированию разрешения FCC на эксплуатацию данного оборудования.

### **Замечания!**

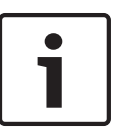

Беспроводные дискуссионные пульты (Wireless Discussion пульты) и беспроводная точка доступа соответствуют ограничениям по радиоактивному облучению FCC, установленным для неконтролируемой среды. Беспроводные дискуссионные пульты (Wireless Discussion пульты) и беспроводная точка доступа должны устанавливаться и эксплуатироваться на расстоянии не менее 20 см от тела пользователя. Радиочастотные части беспроводных дискуссионных пультов (Wireless Discussion пульты) и беспроводной точки доступа не должны размещаться рядом или работать в сочетании с любой другой антенной или передатчиком.

### <span id="page-9-0"></span>**О настоящем руководстве 2**

#### **Функция 2.1**

Руководство по установке и эксплуатации предоставляет монтажникам и операторам данные, необходимые для установки, настройки и эксплуатации системы DCN.

#### **Электронная версия 2.2**

Руководство по установке и эксплуатации доступно в виде файла в формате PDF. PDFфайл может ссылаться на другие местоположения, содержащие дополнительные данные. Чтобы получить дополнительную информацию, щелкните мышью на тексте. Текст содержит гиперссылки.

#### **Предупреждения и примечания 2.3**

В данном руководстве используются четыре типа обозначений. Тип обозначения соответствует последствиям, которые влечет за собой несоблюдение инструкций. Представленные ниже обозначения предупреждений расположены в порядке возрастания серьезности последствий (от наименьшей к наибольшей).

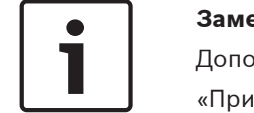

# **Замечания!**

Дополнительная информация. Обычно несоблюдение предупреждения уровня «Примечание» не приводит к повреждению оборудования или травмам персонала.

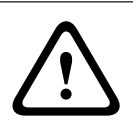

# **Внимание!**

Несоблюдение предупреждения может привести к повреждению оборудования или собственности, а также к незначительным травмам.

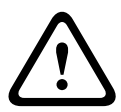

# **Предупреждение!**

Несоблюдение предупреждения может привести к серьезному повреждению оборудования или собственности, а также серьезным травмам.

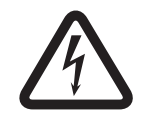

# **Опасность!**

Несоблюдение предупреждения может привести к смертельному исходу или серьезным травмам.

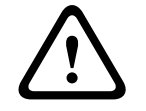

# **Предупреждение!**

Риск электростатических разрядов (см. *[Электростатические разряды, Cтраница 11](#page-10-0)*).

#### <span id="page-10-0"></span>**Электростатические разряды 2.4**

Электростатические разряды (ESD) могут повредить электрические компоненты. При прикосновении к печатным платам следует принять соответствующие меры предосторожности для предотвращения электростатических разрядов.

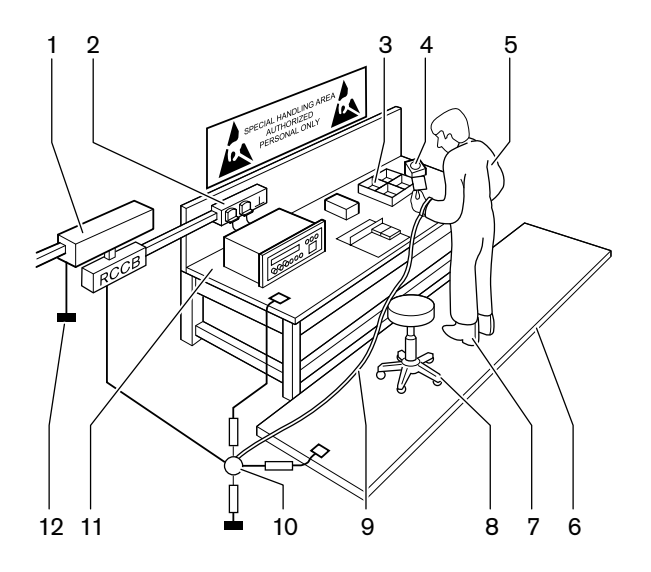

**Рисунок 2.1: Предотвращение электростатических разрядов**

| N <sub>o</sub> | Описание                                                          |
|----------------|-------------------------------------------------------------------|
| 1              | Защитный разделительный трансформатор                             |
| $\mathfrak{D}$ | Распределительная коробка питания                                 |
| 3              | Проводящие поддоны отсеков                                        |
| 4              | Датчик электростатического напряжения                             |
| 5              | Хлопчатобумажный комбинезон                                       |
| 6              | Проводящий напольный коврик                                       |
| 7              | Проводящие защитные устройства для<br>заземления ботинок/каблуков |
| 8              | Проводящий стул                                                   |
| 9              | Ремень (с сопротивлением от 0,5 до<br>1,0 MO <sub>M</sub> )       |
| 10             | Общая контрольная точка                                           |
| 11             | Проводящая рабочая поверхность стола                              |
| 12             | Заземление питания                                                |

**Таблица 2.1: Предотвращение электростатических разрядов**

### <span id="page-11-0"></span>**Таблицы преобразования величин 2.5**

В настоящем руководстве для обозначения размеров, массы, температуры и т.д. используются единицы системы СИ. Эти величины могут быть преобразованы в неметрические единицы с помощью предоставленной ниже информации.

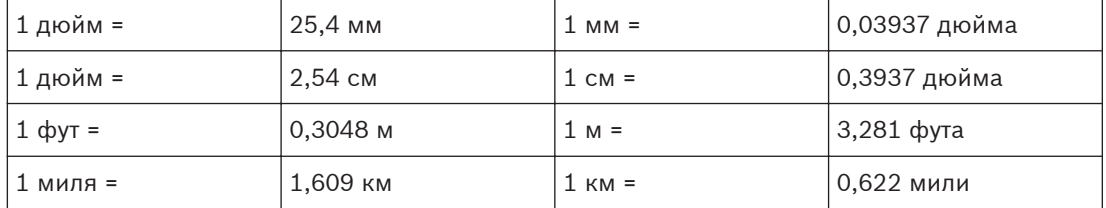

**Таблица 2.2: Преобразование единиц длины**

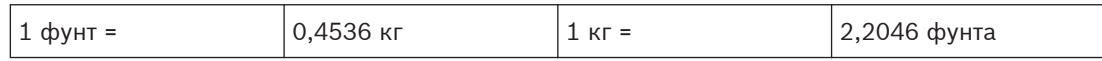

**Таблица 2.3: Преобразование единиц массы**

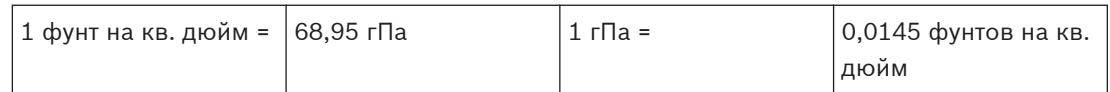

**Таблица 2.4: Преобразование единиц давления**

**Замечания!** 1 гПа = 1 мбар

$$
^{\circ}F = \frac{9}{5}
$$
.  $^{\circ}C + 32$ 

$$
^{\circ}\text{C} = \frac{5}{9}
$$
. ( $^{\circ}\text{F} - 32$ )

### <span id="page-12-0"></span>**Обзор системы 3**

Система DCN представляет собой систему для проводного и беспроводного распределения и обработки аудиосигналов. Система также может использоваться для проведения голосования и синхронного перевода.

Система DCN состоит из трех частей: сети DCN, беспроводной сети и оптоволоконной сети.

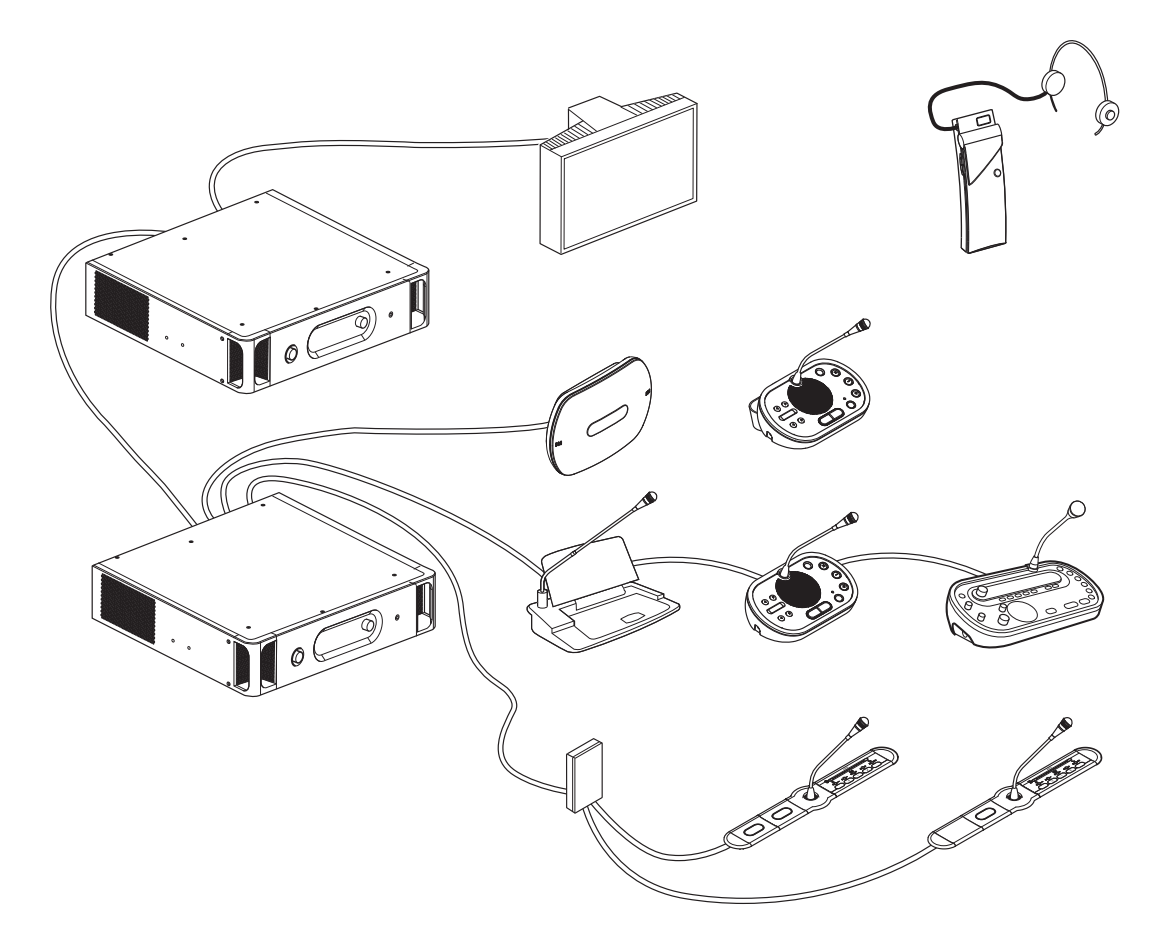

# **Рисунок 3.1: Общий вид системы DCN**

Система DCN включает в себя:

- Центральные блоки управления, аудиорасширители, передатчик Integrus и/или беспроводная точка доступа.
- беспроводные дискуссионные пульты, проводные дискуссионные пульты, пульты для конференций, встроенные пульты и/или пульты переводчика;
- устройства для установки, такие как сдвоенные панели участников (DDI) и дополнительные источники электропитания, магистральные разветвители.

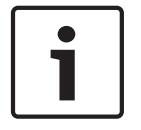

# **Замечания!**

Всю соответствующую информацию можно найти в руководстве Integrus.

### <span id="page-13-0"></span>**Центральные блоки управления DCN-CCU2 и DCN-CCUB2 3.1**

Центральный блок управления управляет системой. Центральный блок управления может работать с управляющим ПК или без него.

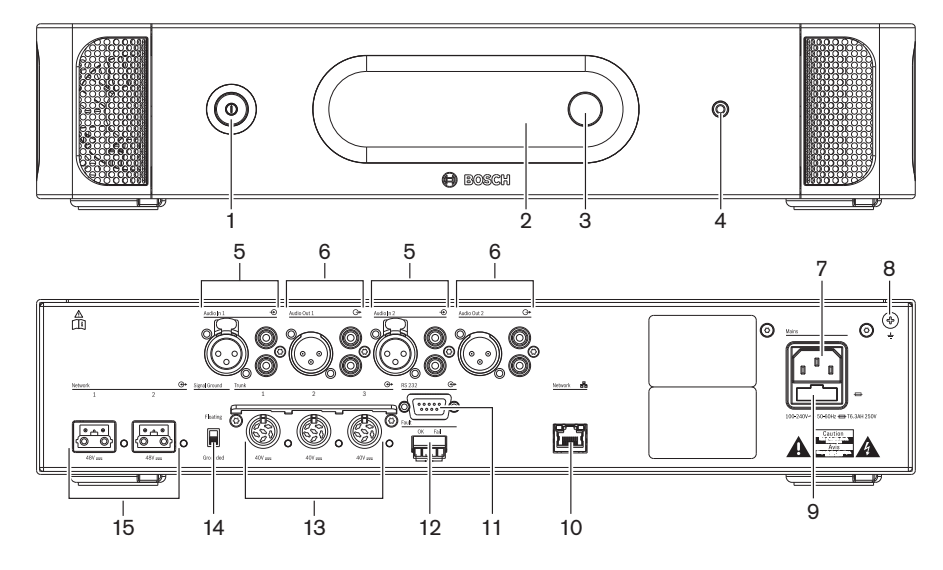

**Рисунок 3.2: CCU2 – вид спереди и вид сзади**

- 1. **Выключатель питания** включение и выключение центрального блока управления.
- 2. **Дисплей** отображение меню конфигурации.
- 3. **Ручка** управление меню конфигурации и уровнем громкости системы.
- 4. **Гнездо для наушников** подключение наушников.
- 5. **Аудиовходы** подключение центрального блока управления к внешним аналоговым источникам звука. Функции аудиовходов: аудиовход 1: зал заседаний;

аудиовход 2: выбирается устройство записи/громкоговоритель участника/микс-минус/ вставка. Вставка языка перевода/языка выступления.

- 6. **Аудиовходы** подключение центрального блока управления к внешним аналоговым аудиоустройствам. Функции аудиовыходов: аудиовыход 1: звукоусиление; аудиовыход 2: выбирается устройство записи/громкоговоритель участника/миксминус/вставка. Вставка языка перевода/языка выступления.
- 7. **Вход питания** подключение центрального блока управления к сети питания кабелем питания.
- 8. **Винт заземления** подключение центрального блока управления к заземлению.
- 9. **Держатель предохранителя**  предотвращение повреждения внутреннего блока питания центрального блока управления.
- 10. **Разъем Ethernet**  подключение центрального блока управления (DCN-CCU2) к ПК, удаленному контроллеру или в системе с несколькими центральными блоками управления – к ведущему центральному блоку управления.
- 11. **RS232**  подключение видеокамер к центральному блоку управления.
- 12. **Контакт для определения неисправности** подключение центрального блока управления к устройствам, определяющим состояние центрального блока управления.
- 13. **Разъемы DCN с устройством фиксации кабеля** подключение центрального блока управления к DCN.
- 14. **Разрыв заземления** –состояние по умолчанию: заземлено. Не следует заземлять более одного устройства с питанием от сети для предотвращения гудения, вызываемого контурами заземления.
- 15. **Оптические разъемы** подключение центрального блока управления к оптоволоконной сети.

Базовый центральный блок управления DCN-CCUB2 управляет системой. Базовый центральный блок управления представляет собой упрощенную версию центрального блока управления DCN-CCU2. Базовый центральный блок управления DCN-CCUB2:

- имеет один выход XLR;
- не имеет входов XLR;
- не имеет контакта для определения неисправности;
- не может быть подключен к элементам управления, разъемам и индикаторам оптоволоконной сети.

- Планирование: *[Планирование, Cтраница 70](#page-69-0)*.
- Установка: *[19-дюймовые устройства, Cтраница 100](#page-99-0)*.
- Подключение: *[19-дюймовые устройства, Cтраница 121](#page-120-0)* и *[Центральные блоки управления](#page-121-0) [DCN-CCU2 и DCN-CCUB2, Cтраница 122](#page-121-0)*.
- Конфигурация: *[19-дюймовые устройства, Cтраница 191](#page-190-0)* и *[Центральные блоки](#page-194-0) [управления DCN-CCU2 и DCN-CCUB2, Cтраница 195](#page-194-0)*.
- Эксплуатация: *[Центральные блоки управления DCN-CCU2 и DCN-CCUB2, Cтраница 250](#page-249-0)*.
- Поиск и устранение неполадок: *[Центральный блок управления DCN-CCU2 и DCN-CCUB2,](#page-284-0) [Cтраница 285](#page-284-0)*.
- Технические характеристики: *[Центральные блоки управления DCN-CCU2 и DCN-CCUB2,](#page-301-0) [Cтраница 302](#page-301-0)*.

### <span id="page-15-0"></span>**Маршрутизация аудиовходов/аудиовыходов Устройство записи 3.1.1**

Режим устройства записи – это режим маршрутизации аудиовходов/аудиовыходов по умолчанию. В режиме устройства записи аудиовыход 2 центрального блока управления передает сигнал, который может быть подключен к внешнему устройству записи аудио. Центральный блок управления не влияет на уровень громкости сигнала. В режиме устройства записи сигнал аудиовхода 2 центрального блока управления добавляется к сигналу канала оратора.

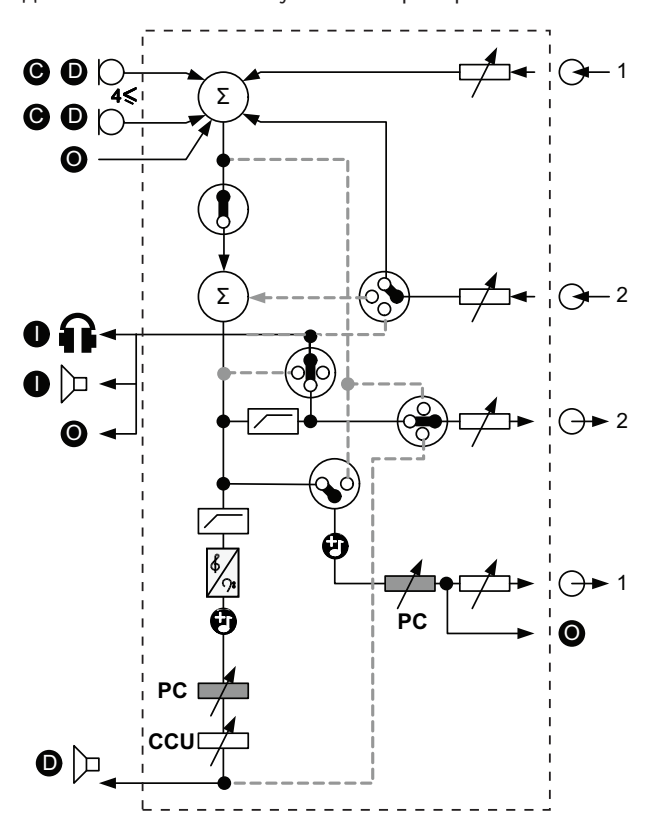

**Рисунок 3.3: Схема обработки аудио DCN-CCU2 или DCN-CCUB2**

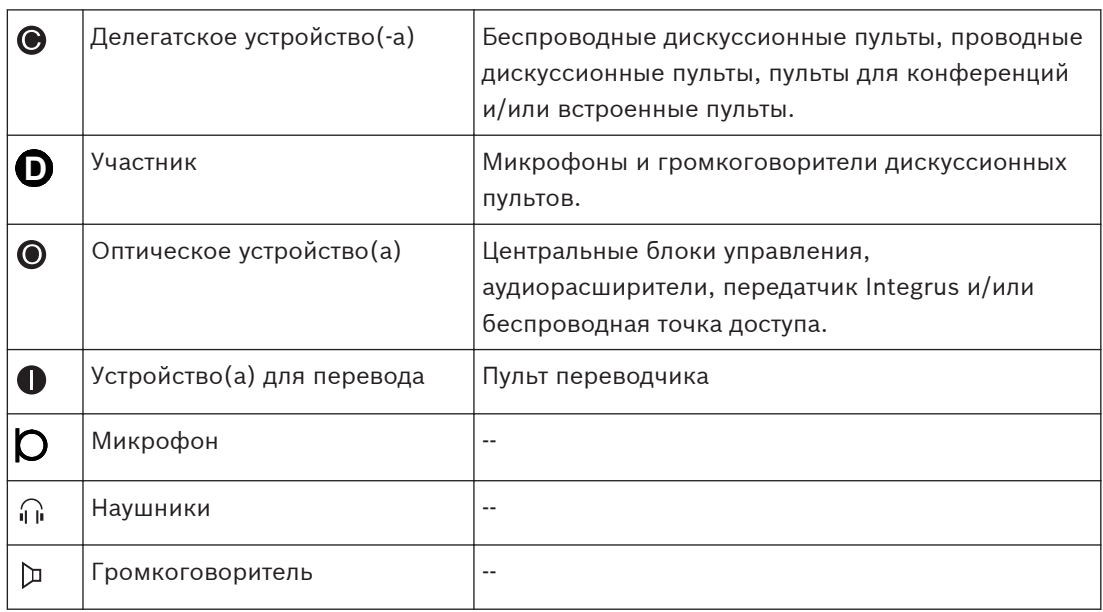

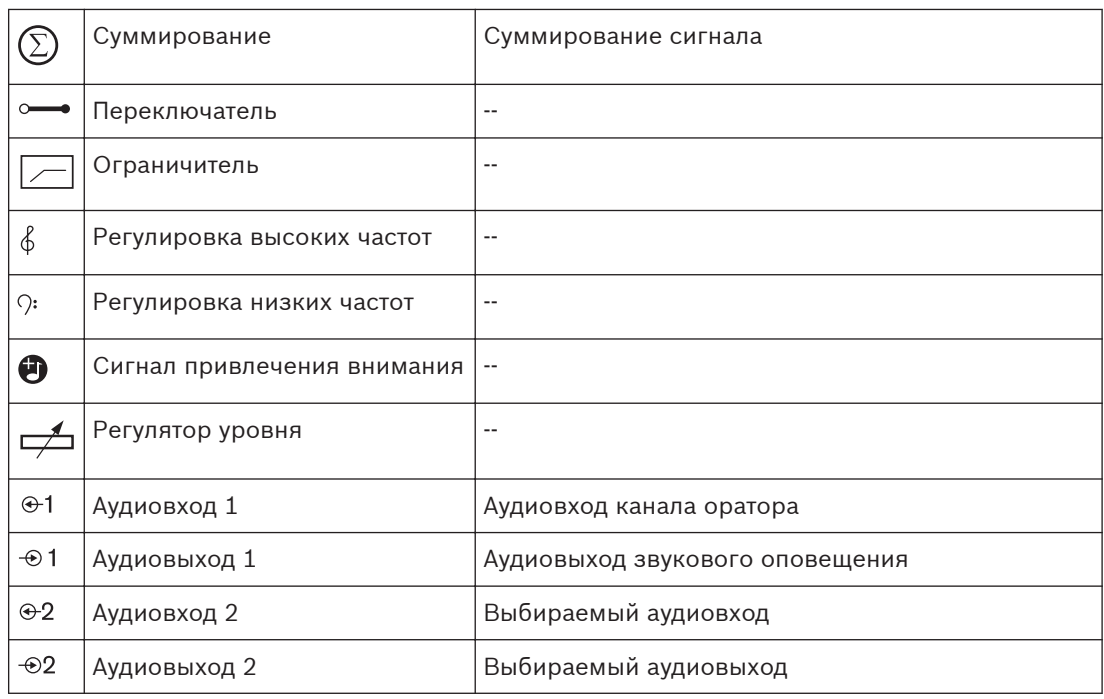

# **Громкоговоритель участника**

В режиме громкоговорителя участника аудиовыход 2 центрального блока управления передает сигнал, который может быть подключен к внешней системе звукоусиления. Центральный блок управления устанавливает:

- уровень громкости сигнала;
- уровень низких частот сигнала;
- уровень высоких частот сигнала.

В режиме громкоговорителя участника сигнал аудиовхода 2 центрального блока управления добавляется к сигналу канала оратора.

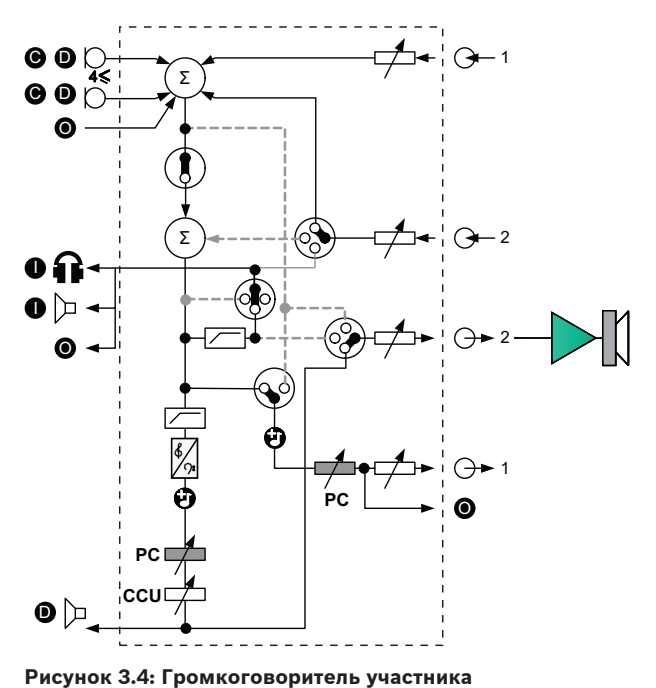

# **Вставка**

В режиме вставки как аудиовыход 2, так и аудиовход 2 центрального блока управления используются для добавления сигналов от внешних аудиоустройств. Примером является подключение внешнего микшерного пульта между аудиовыходом 2 и аудиовходом 2 центрального блока управления.

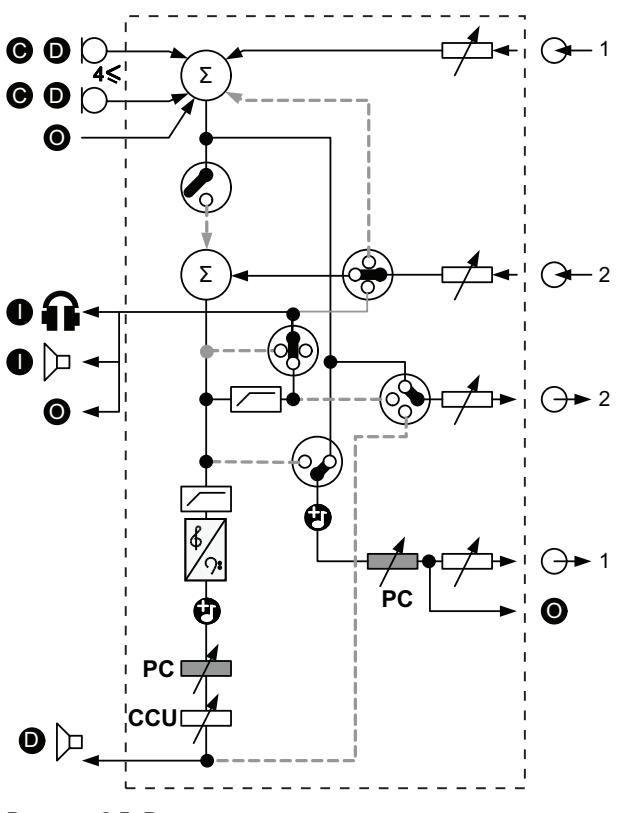

**Рисунок 3.5: Вставка**

# **Замечания!**

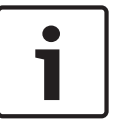

В режиме вставки устройство можно подключить между аудиовыходом 2 и аудиовходом 2 центрального блока управления. Если устройство не подключено, звуковые сигналы от делегатских устройств (из зала заседаний) уходят из системы, но не поступают в нее снова.

# **Микс-минус**

Использование режима микс-минуса для подключения через аудиовход и аудиовыход 2:

- телефонный гибрид;
	- две системы.

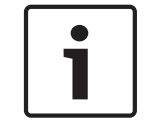

### **Замечания!**

Подключение микс-минус предотвращает акустическую обратную связь.

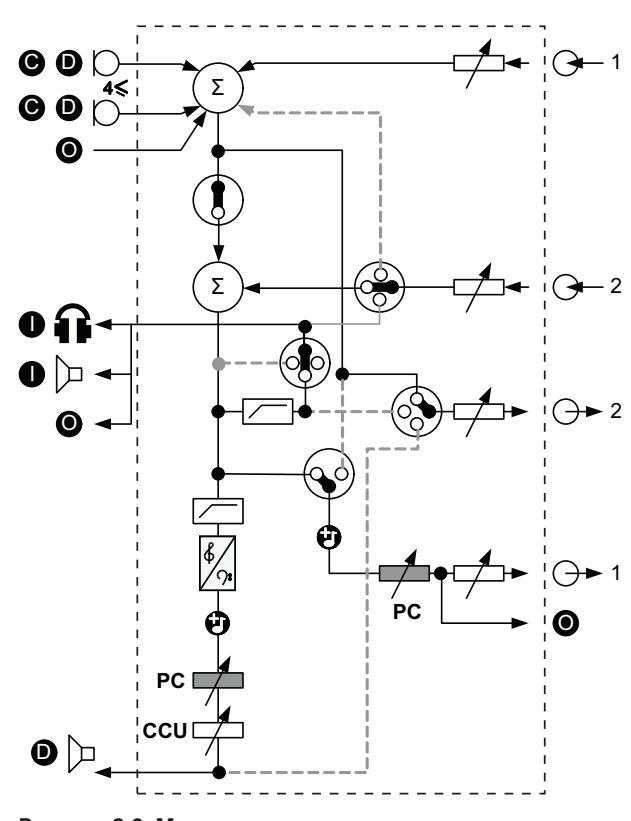

**Рисунок 3.6: Микс-минус**

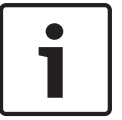

### **Замечания!**

Если две системы расположены на большом расстоянии друг от друга, используйте телефонный гибрид

### **Вставки в сигнал для переводчика**

Вставки в сигнал для переводчика используется в тех случаях, когда переводчики имеют видеоэкраны для просмотра конференц-зала. Если видеосигнал имеет задержку, звук зала заседаний для переводчиков может быть задержан внешним устройством для синхронизации движения губ с видеосигналом, при этом обеспечивается улучшенное соотношение сигнал/шум для систем с внешним залом заседаний и системой перевода DCN Integrus. Внешнее устройство следует подключить к выходу 2 и входу 2.

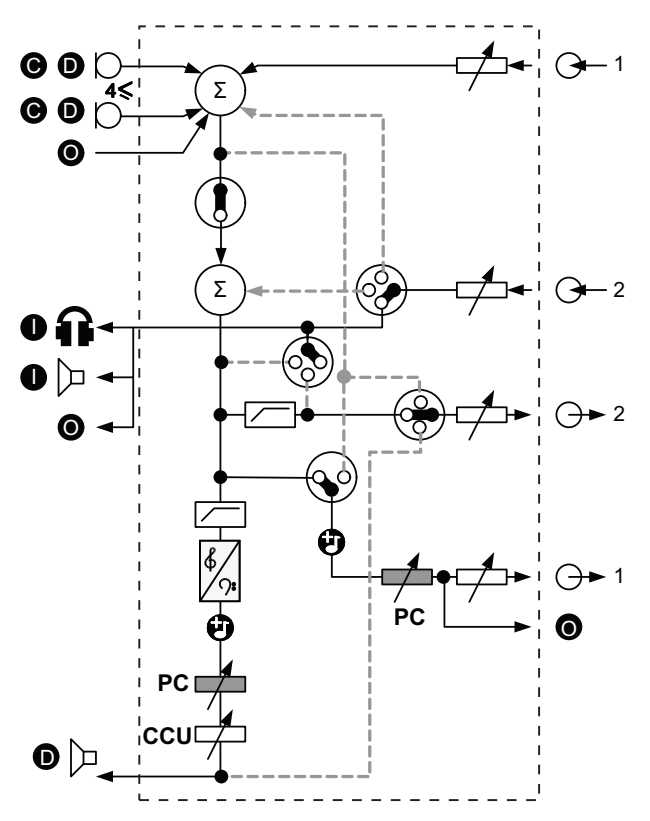

**Рисунок 3.7: Вставки в сигнал для переводчика**

# **Вставка без АРУ**

В режиме вставки без АРУ как аудиовыход 2, так и аудиовход 2 центрального блока управления используются для добавления сигналов от внешних аудиоустройств. Примером является подключение внешнего микшерного пульта между аудиовыходом 2 и аудиовходом 2 центрального блока управления. Различие между режимами вставки заключается в отключении АРУ и шумового фильтра. Это также обеспечивает понижение аудиосигнала на 12 дБ.

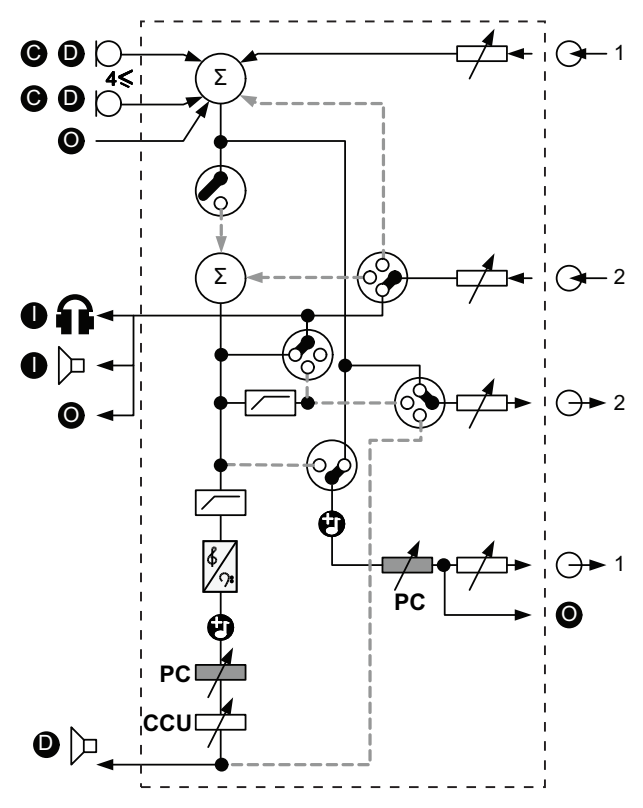

**Рисунок 3.8: Вставка без АРУ**

# **Сигнал оратора в системах с несколькими центральными блоками управления**

Такой режим применим только для ведомых центральных блоков управления и используется для создания местного звукоусиления. В режиме «Local floor» аудиовыход 2 центрального блока управления передает сигнал зала заседаний только от устройств, подключенных к DCN-CCU2. Таким образом, аудиовыходы 2 ведомых центральных блоков управления могут быть подключены к нескольким внешним системам звукоусиления.

### <span id="page-21-0"></span>**Аудиорасширитель LBB4402/00 3.2**

Аудиорасширитель LBB4402/00 используется, если системе необходимы более двух аналоговых аудиовходов или аудиовыходов.

Как правило, аудиорасширитель используется:

- для подключения внешних устройств записи к системе;
- для отправки аудиосигналов на внешние устройства;
- для соединения систем.

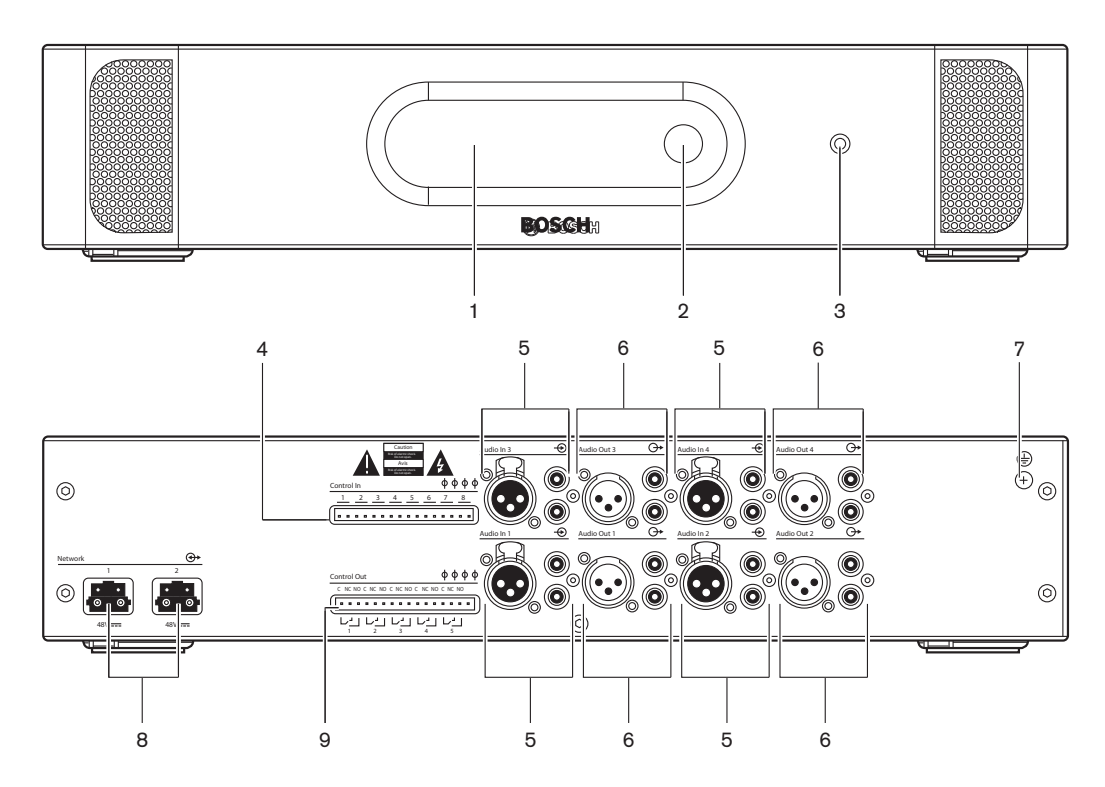

**Рисунок 3.9: Вид спереди и вид сзади**

- 1. **Дисплей** отображение меню конфигурации.
- 2. **Ручка** управление меню конфигурации.
- 3. **Гнездо для наушников** подключение наушников.
- 4. **Входы управления** подключение аудиорасширителя к внешним устройствам. Через входы управления внешние устройства могут управлять аудиовходами и аудиовыходами аудиорасширителя.
- 5. **Аудиовходы** подключение аудиорасширителя к внешним аналоговым источникам звука.
- 6. **Аудиовыходы** подключение аудиорасширителя к внешним аналоговым аудиоустройствам.
- 7. **Винт заземления** подключение аудиорасширителя к заземлению.
- 8. **Оптические разъемы** подключение аудиорасширителя к оптоволоконной сети.
- 9. **Выходы управления**  отправка состояния аудиорасширителя на внешние устройства.

- Подключение: *[Аудиорасширитель LBB4402/00, Cтраница 126](#page-125-0)*.
- Конфигурация: *[Аудиорасширитель LBB4402/00, Cтраница 203](#page-202-0)*.
- Эксплуатация: *[Аудиорасширитель LBB4402/00, Cтраница 257](#page-256-0)*.
- Поиск и устранение неполадок: *[Аудиорасширитель LBB 4402/00, Cтраница 291](#page-290-0)*.
- Технические характеристики: *[Аудиорасширитель LBB4402/00, Cтраница 303](#page-302-0)*.

#### <span id="page-22-0"></span>**Цифровой аудиорасширитель PRS-4DEX4 3.3**

Аудиорасширитель PRS-4DEX4 используется, если системе необходимы цифровые аудиовходы или аудиовыходы. Как правило, цифровой аудиорасширитель используется:

- для подключения внешних устройств записи к системе;
- для отправки аудиосигналов на внешние устройства;
- для соединения систем.

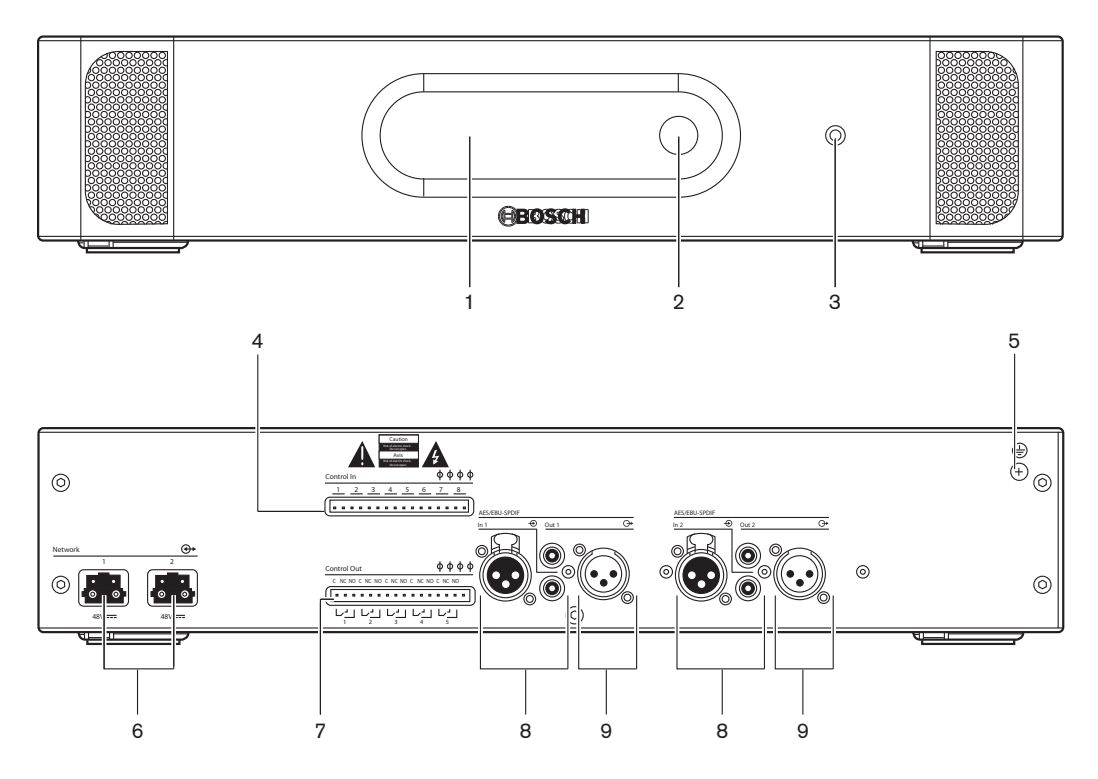

**Рисунок 3.10: Вид спереди и вид сзади**

- 1. **Дисплей**  отображение меню конфигурации.
- 2. **Ручка** управление меню конфигурации.
- 3. **Гнездо для наушников** подключение наушников.
- 4. **Входы управления**  подключение аудиорасширителя к внешним устройствам. Через входы управления внешние устройства могут управлять аудиовходами и аудиовыходами аудиорасширителя.
- 5. **Винт заземления** подключение цифрового аудиорасширителя к заземлению.
- 6. **Оптические разъемы** подключение аудиорасширителя к оптоволоконной сети.
- 7. **Выходы управления**  отправка состояния аудиорасширителя на внешние устройства.
- 8. **Аудиовходы** подключение аудиорасширителя к внешним цифровым источникам звука.
- 9. **Аудиовыходы** подключение аудиорасширителя к внешним цифровым аудиоустройствам.

- Подключение: *[Цифровой аудиорасширитель PRS-4DEX4, Cтраница 129](#page-128-0)*.
- Конфигурация: *[Цифровой аудиорасширитель PRS-4DEX4, Cтраница 206](#page-205-0)*.
- Эксплуатация: *[Цифровой аудиорасширитель PRS-4DEX4, Cтраница 260](#page-259-0)*.
- Технические характеристики: *[Цифровой аудиорасширитель PRS-4DEX4, Cтраница 304](#page-303-0)*.

#### <span id="page-23-0"></span>**Интерфейс CobraNet LBB4404/00 3.4**

Интерфейс CobraNet LBB4404/00 используется для подключения системы к сети CobraNet.

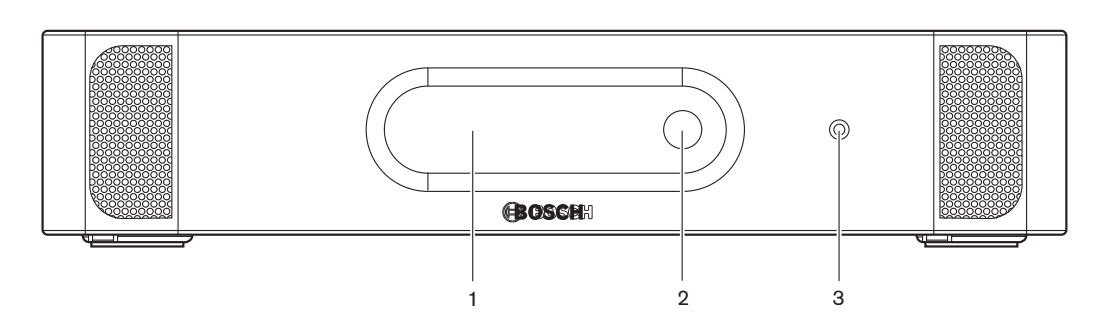

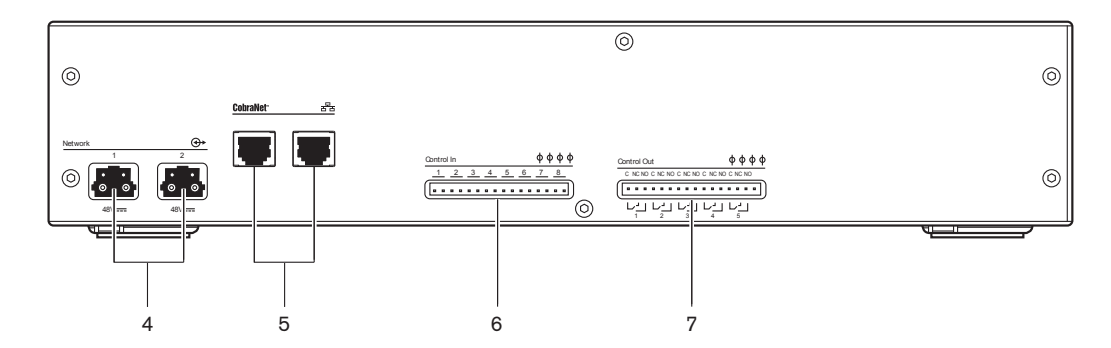

**Рисунок 3.11: Вид спереди и вид сзади**

- 1. **Дисплей** отображение меню конфигурации.
- 2. **Ручка** управление меню конфигурации.
- 3. **Гнездо для наушников** подключение наушников.
- 4. **Оптические разъемы** подключение интерфейса CobraNet к оптоволоконной сети.
- 5. **Оптические разъемы** подключение интерфейса CobraNet к оптоволоконной сети. Сеть CobraNet содержит аудиовходы и аудиовыходы интерфейса CobraNet.
- 6. **Входы управления**  подключение интерфейса CobraNet к внешним устройствам. Через входы управления внешние устройства могут управлять аудиовходами и аудиовыходами интерфейса CobraNet.
- 7. **Выходы управления**  отправка состояния аудиорасширителя на внешние устройства.

- Подключение: *[Интерфейс CobraNet LBB4404/00, Cтраница 131](#page-130-0)*.
- Конфигурация: *[Интерфейс CobraNet LBB4404/00, Cтраница 208](#page-207-0)*.
- Эксплуатация: *[Интерфейс CobraNet LBB4404/00, Cтраница 263](#page-262-0)*.
- Технические характеристики: *[Интерфейс CobraNet LBB4404/00, Cтраница 305](#page-304-0)*.

#### <span id="page-24-0"></span>**Беспроводная точка доступа DCN-WAP 3.5**

Беспроводная точка доступа:

- отправляет сигналы с центрального блока управления на беспроводные устройства;
- принимает сигналы от беспроводных устройств и отправляет их в центральный блок управления.

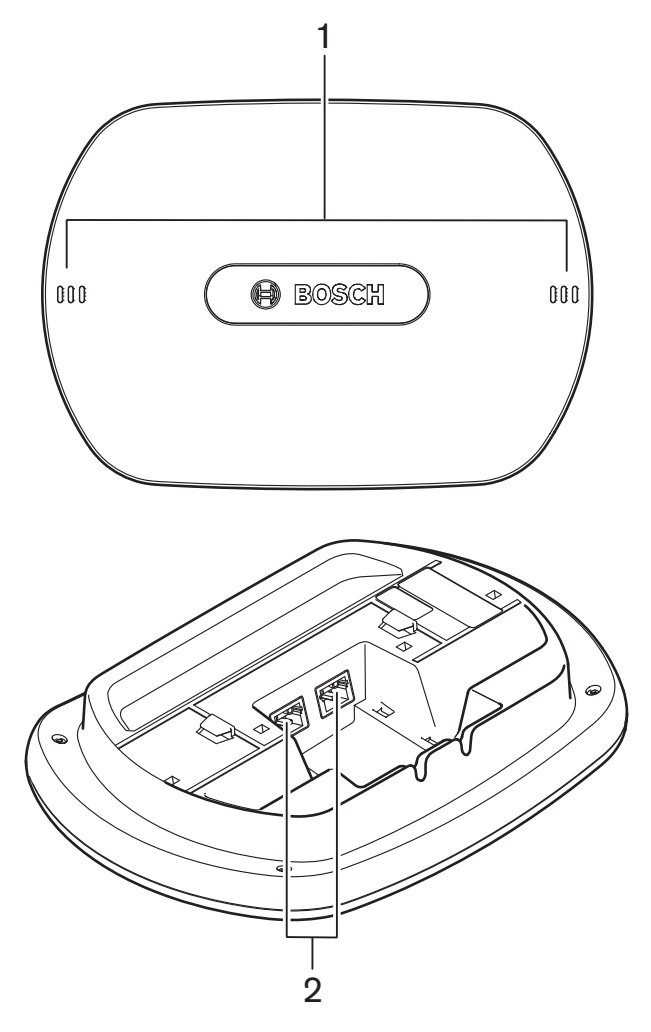

**Рисунок 3.12: Вид сверху и вид снизу**

На беспроводной точке доступа расположены:

- 1. **Светодиоды состояния** предоставление информации о состоянии беспроводной сети и беспроводной точки доступа.
- 2. **Оптические разъемы** подключение беспроводной точки доступа к оптоволоконной сети.

- Установка: *[Беспроводная точка доступа DCN-WAP, Cтраница 101](#page-100-0)*.
- Подключение: *[Беспроводная точка доступа DCN-WAP, Cтраница 133](#page-132-0)*.
- Конфигурация: *[Беспроводная точка доступа DCN-WAP, Cтраница 219](#page-218-0)*.
- Эксплуатация: *[Беспроводная точка доступа DCN-WAP, Cтраница 266](#page-265-0)*.
- Поиск и устранение неполадок: *[Беспроводная точка доступа DCN-WAP, Cтраница 291](#page-290-0)*.
- Технические характеристики: *[Беспроводная точка доступа DCN-WAP, Cтраница 305](#page-304-0)*.

### <span id="page-25-0"></span>**Пульты для конференций DCN-CON 3.6**

С помощью пультов для конференций (DCN‑CON, DCN‑CONCS и DCN‑CONFF) участники могут принимать участие в конференции.

С помощью пульта председателя конференции (DCN‑CONCM) председатель может следить за конференцией и управлять ею.

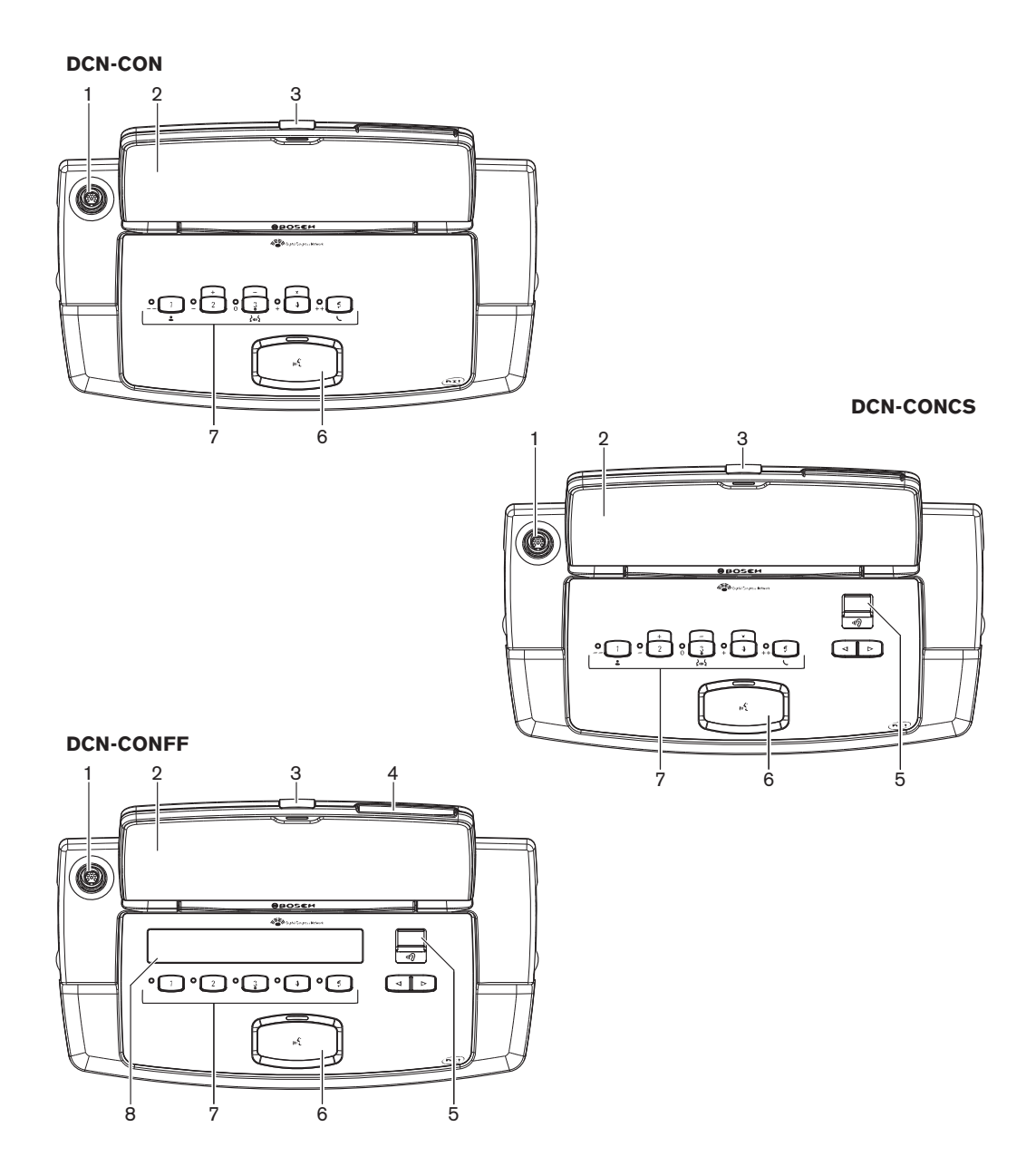

**Рисунок 3.13: Виды сверху**

**DCN-CONCS, DCN-CONFF**  $\widehat{\mathbf{O}}$  $\widehat{\mathbf{O}}$ 9 10 11 O = 11 10

**Рисунок 3.14: Виды сбоку**

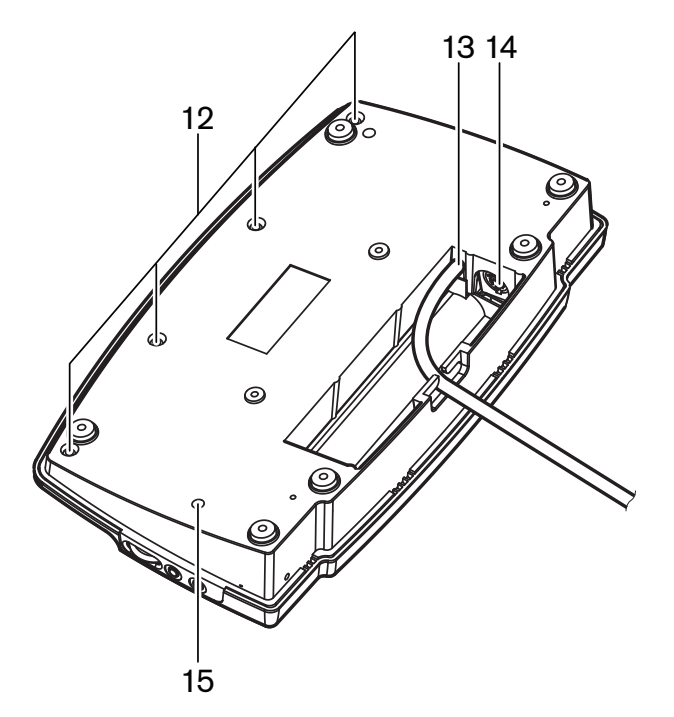

**Рисунок 3.15: Вид снизу (1)**

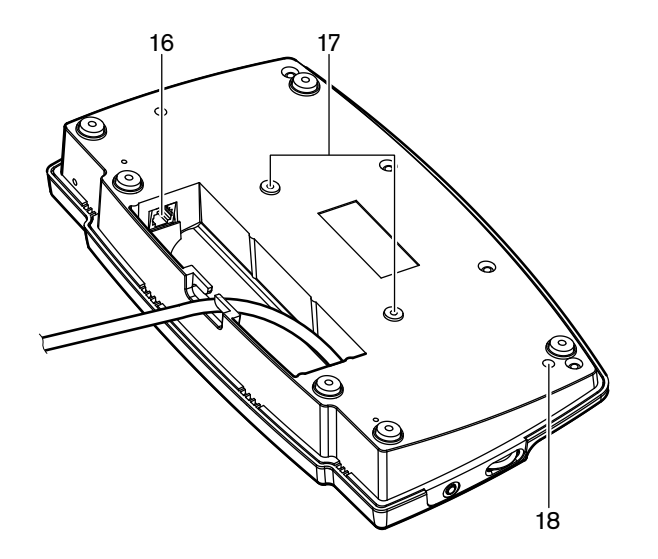

**Рисунок 3.16: Вид снизу (2)**

- 1. **Разъем для микрофона** подключение съемного микрофона (DCN‑MICL или DCN‑MICS) к пульту для участника конференции.
- 2. **Громкоговоритель**  передает аудиосигнал из зала заседаний участнику. Когда микрофон включен, сигнал громкоговорителя отключен.
- 3. **Светодиод микрофона**  горит, когда микрофон включен.
- 4. **Считыватель карт** предоставление доступа к пульту для участника конференции.
- 5. **Переключатель каналов**  выбор канала, который отправляется на наушники.
- 6. **Кнопка микрофона**  включение или отключение микрофона. Кнопка микрофона снабжена светодиодом, который показывает состояние микрофона.
- 7. **Кнопки для голосования** управление пультом для участника конференции. Все кнопки для голосования имеют желтый светодиод. Светодиод показывает состояние кнопки для голосования.
- 8. **Дисплей** отображение меню пульта для участника конференции.
- 9. **Разъем для внешнего микрофона** подключение внешнего микрофона или гарнитуры к левой стороне пульта для участника конференции.
- 10. **Гнезда для наушников** подключение наушников (с обеих сторон).
- 11. **Регуляторы громкости** регулировка уровня громкости наушников.
- 12. **Винты** Соединение нижней панель с крышкой пульта для конференций.
- 13. **Кабель DCN** подключение пульта для конференций к DCN.
- 14. **Разъем DCN** создание проходного соединения в DCN с пультом для конференций.
- 15. **Потенциометр чувствительности**  регулировка чувствительности микрофона подключенного пульта для конференций (+/- 2 дБ).
- 16. **Разъем RJ45** подключение переговорной трубки с базой (DCN-ICHS), внешнего контакта или переключателя каналов (DCM-FCS).
- 17. **Резьбовые отверстия** крепление пульта для конференций к плоской поверхности.
- 18. **Переключатель деинициализации** стирание адреса пульта для конференций. Когда пульт для конференций не имеет адреса, все светодиоды горят.

Единственное различие между пультом председателя конференции и пультом для участника конференции – это наличие кнопки приоритета слева от кнопки для микрофона.

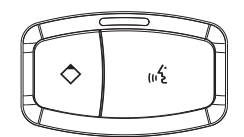

**Рисунок 3.17: Кнопка приоритета и кнопка для микрофона**

С помощью кнопки приоритета председатель может отключить микрофоны всех устройств участников. Одновременно кнопка приоритета включает микрофон председателя. Система имеет возможность:

- воспроизводить сигнал привлечения внимания, когда председатель нажимает кнопку приоритета;
- стирать список заявок на выступление и список выступающих, когда председатель нажимает кнопку приоритета.

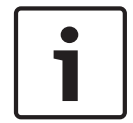

### **Замечания!**

Пульты для конференций имеют выступы, которые слепые участники и председатель могут использовать, чтобы определить местоположение кнопки для голосования 3.

- Установка: *[Пульты для конференций DCN-CON, Cтраница 104](#page-103-0)*.
- Подключение: *[Пульты для конференций DCN, Cтраница 134](#page-133-0)*.
- Конфигурация: *[Пульты для конференций DCN-CON, Cтраница 221](#page-220-0)*.
- Эксплуатация: *[Пульты для конференций DCN-CON, Cтраница 268](#page-267-0)*.
- Поиск и устранение неполадок: *[Пульт для конференций DCN-CON, Cтраница 287](#page-286-0)*.
- Технические характеристики: *[Пульты для конференций DCN-CON, Cтраница 306](#page-305-0)*.

<span id="page-29-0"></span>**3.7**

# **Дискуссионные пульты DCN-DIS и DCN-WD**

С помощью дискуссионных пультов (проводных и беспроводных) участники могут принимать участие в дискуссии.

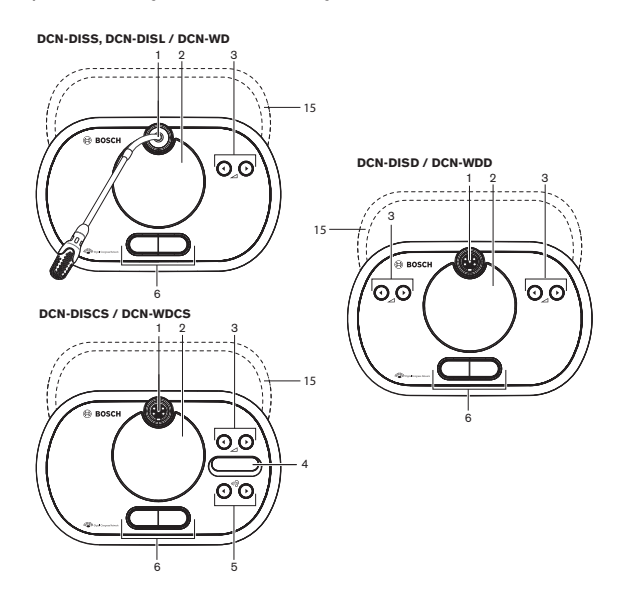

**Рисунок 3.18: Виды сверху (1) проводного и беспроводного пультов**

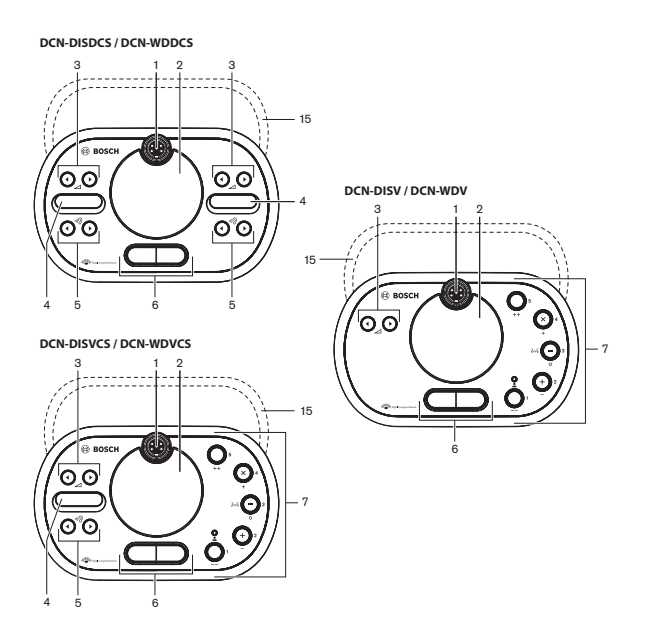

**Рисунок 3.19: Виды сверху (2) проводного и беспроводного пультов**

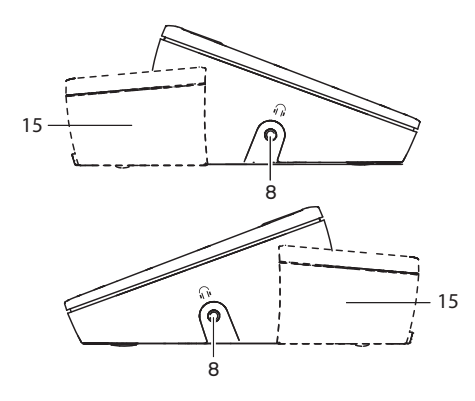

**Рисунок 3.20: Виды сбоку, проводной или беспроводной пульт (15)**

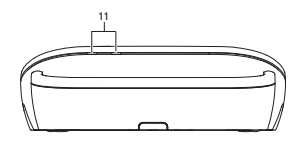

**Рисунок 3.21: Вид сзади, беспроводные пульты**

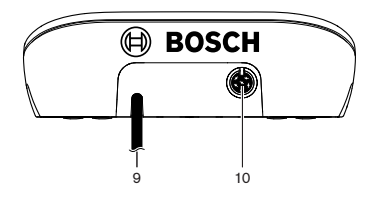

**Рисунок 3.22: Вид сзади, проводные пульты**

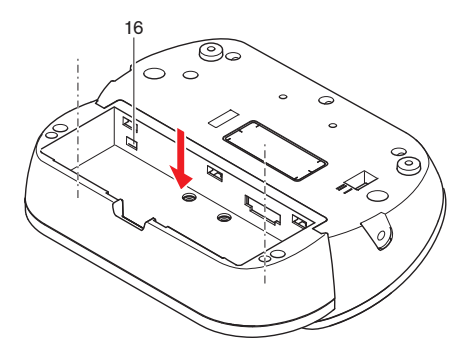

**Рисунок 3.23: Вид снизу (1), беспроводные пульты**

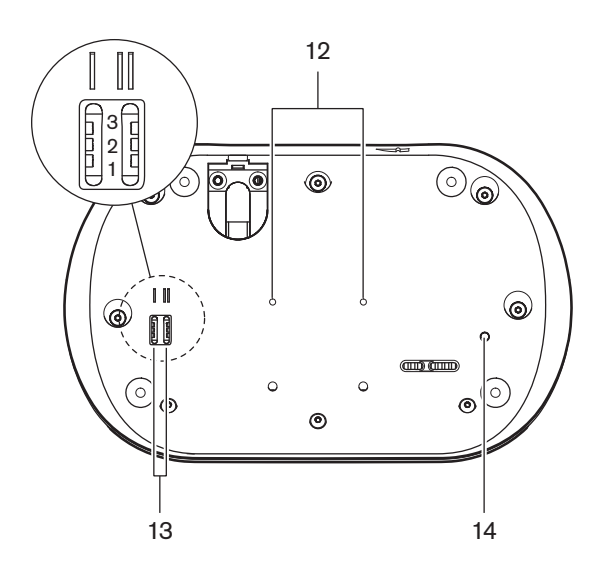

**Рисунок 3.24: Вид снизу, проводные пульты**

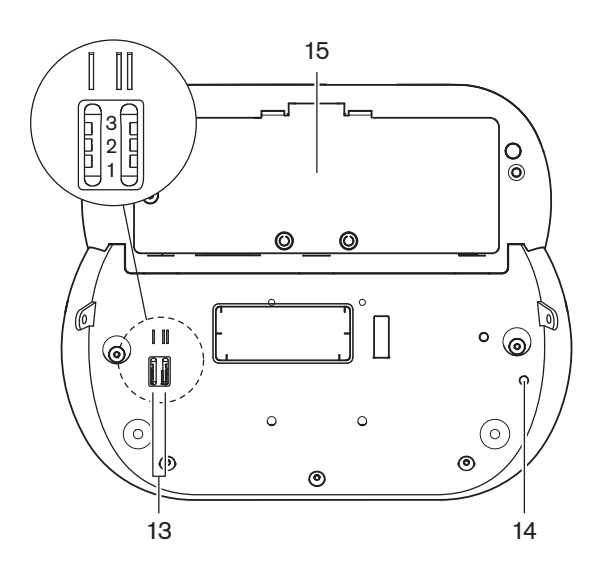

**Рисунок 3.25: Вид снизу (2), беспроводные пульты**

1. **Разъем для микрофона** – подключение съемного микрофона (DCN-MICL или DCN-MICS) к дискуссионному пульту.

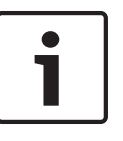

## **Замечания!**

Съемный микрофон DCN-MICL или DCN-MICS не может использоваться с дискуссионными пультами DCN-DISL и DCN-DISS. Дискуссионные пульты DCN-DISL и DCN-DISS имеют стационарные микрофоны.

- 2. **Громкоговоритель** передает аудиосигнал из зала заседаний участнику или председателю. Сигнал громкоговорителя отключен, когда включен микрофон.
- 3. **Кнопки громкости** регулировка уровня сигнала наушников.
- 4. **Дисплей переключателя каналов** отображение номера языкового канала и сокращенное обозначение текущего аудиосигнала наушников. Когда на дисплее отображается FLR, в наушники подается аудиосигнал зала заседаний.

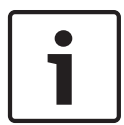

### **Замечания!**

Изменить тип сокращенного обозначения языка можно с помощью меню установки пульта переводчика (см. *[Пульты переводчика DCN-IDESK, Cтраница 237](#page-236-0)* > Экраны меню).

- 5. **Кнопки переключателя каналов** выбор канала, который подается на наушники.
- 6. **Кнопки микрофона** включение или отключение микрофона. Каждая кнопка микрофона снабжена светодиодом, который показывает состояние микрофона. В режиме дискуссионного пульта указываются тип и количество кнопок микрофонов, которые должны быть установлены в дискуссионном пульте.
- 7. **Кнопки для голосования** управление дискуссионным пультом. Все кнопки для голосования имеют желтый светодиод. Рядом с кнопкой для голосования 1 находится светодиод присутствия.
- 8. **Гнездо для наушников**  подключение наушников.
- 9. **Кабель DCN**  подключение дискуссионного пульта (проводного) к DCN.
- 10. **Разъем DCN** создание проходного соединения в DCN с дискуссионным пультом.
- 11. **Светодиоды состояния** предоставление информации о состоянии беспроводного дискуссионного пульта.
- 12. **Резьбовые отверстия** крепление проводного дискуссионного пульта к плоской поверхности.
- 13. **Переключатели конфигурации** конфигурирование и установка режима дискуссионного пульта.
- 14. **Переключатель деинициализации** стирание адреса (проводного) / подписки (беспроводного) дискуссионного пульта. Когда дискуссионный пульт не имеет адреса, все его светодиоды горят.
- 15. **Отсек для аккумуляторной батареи**  размещение аккумуляторной батареи (DCN-WLION) беспроводного дискуссионного пульта.
- 16. **Разъем блока питания** подключение адаптера блока питания (DCN-WPS) к беспроводному дискуссионному пульту.

- Установка: *[Дискуссионные пульты DCN-DIS и DCN-WD, Cтраница 105](#page-104-0)*.
- Подключение: *[Дискуссионный пульт \(проводной\) DCN-DIS, Cтраница 138](#page-137-0)* и *[Дискуссионные пульты \(беспроводные\) DCN-WD, Cтраница 139](#page-138-0)*.
- Конфигурация: *[Дискуссионные пульты DCN-DIS и DCN-WD, Cтраница 222](#page-221-0)*.
- Эксплуатация: *[Дискуссионные пульты DCN-DIS и DCN-WD, Cтраница 268](#page-267-0)*.
- Поиск и устранение неполадок: *[Дискуссионный пульт DCN-DIS, Cтраница 288](#page-287-0)*.
- Технические характеристики: *[Дискуссионные пульты DCN-DIS и DCN-WD, Cтраница 306](#page-305-0)*.

# <span id="page-34-0"></span>**3.8**

# **Аккумуляторная батарея DCN-WLIION**

Аккумуляторная батарея DCN-WLIION используется в беспроводных устройствах. Настоятельно рекомендуется зарядить аккумуляторную батарею (DCN-WLIION-D) сразу после получения.

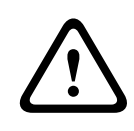

# **Внимание!**

Зарядное устройство (DCN-WCH05) используется для зарядки аккумуляторных батарей (DCN-WLION).

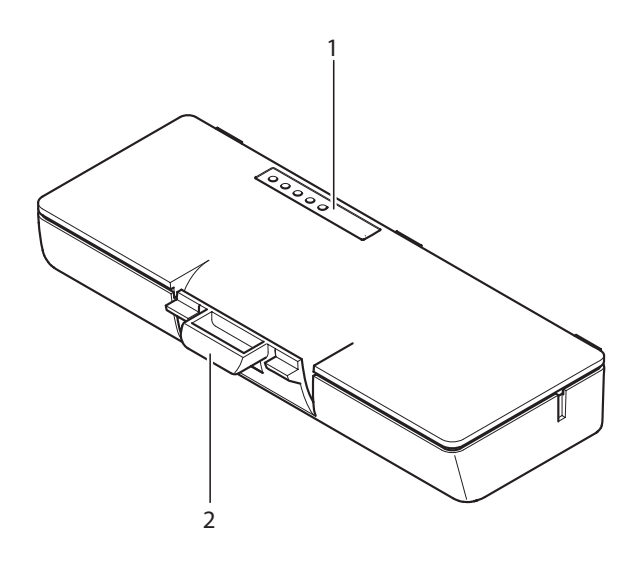

### **Рисунок 3.26: Обзор**

На аккумуляторной батарее расположены:

- 1. **Светодиоды зарядной емкости** отображение зарядной емкости аккумулятора.
- 2. **Зажим** крепление аккумуляторной батареи, например, в беспроводном дискуссионном пульте.

- Эксплуатация: *[Аккумуляторная батарея DCN-WLIION, Cтраница 270](#page-269-0)*.
- Техническое обслуживание: *[Аккумуляторная батарея DCN-WLIION, Cтраница 293](#page-292-0)*.
- Технические характеристики: *[Аккумуляторная батарея DCN-WLIION, Cтраница 307](#page-306-0)*.

### <span id="page-35-0"></span>**Зарядное устройство DCN-WCH05 3.9**

Зарядное устройство используется для зарядки аккумуляторных батарей (DCN-WLION). Зарядное устройство может одновременно заряжать до 5 аккумуляторных батарей.

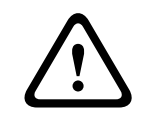

# **Внимание!**

Во избежание поломки аккумулятора извлеките его из зарядного устройства, только если оно не подключено к источнику питания от сети.

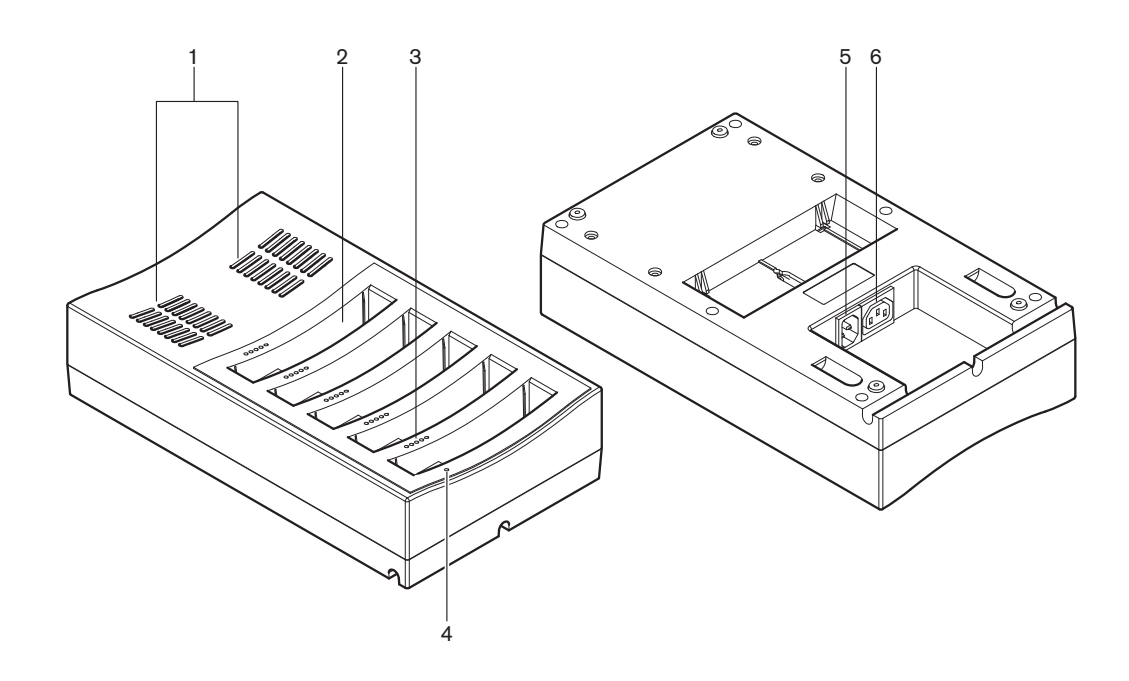

### **Рисунок 3.27: Обзор**

- 1. **Вентиляционные решетки** обеспечение приемлемой (не слишком высокой) температуры зарядного устройства.
- 2. **Отсеки для аккумуляторных батарей** место для установки аккумуляторных батарей (DCN-WLIION).
- 3. **Светодиоды уровня заряда** отображение уровня заряда аккумуляторной батареи.
- 4. **Светодиод питания** горит, когда кабель питания подключен к сети питания.
- 5. **Вход питания**  подключение сети питания.
- 6. **Проходной разъем**  подключение зарядного устройства к другому зарядному устройству кабелем питания.

В следующих разделах приведена дополнительная информация:

- Установка: *[Зарядное устройство DCN-WCH05, Cтраница 110](#page-109-0)*.
- Подключение: *[Зарядное устройство DCN-WCH05, Cтраница 141](#page-140-0)*.
- Эксплуатация: *[Зарядное устройство DCN-WCH05, Cтраница 270](#page-269-0)*.
- Технические характеристики: *[Зарядное устройство DCN-WCH05, Cтраница 307](#page-306-0)*.

#### **Адаптер блока питания DCN-WPS 3.10**

Адаптер блока питания DCN-WPS используется с беспроводными устройствами. См. *[Адаптер блока питания DCN-WPS, Cтраница 307](#page-306-0)* для получения дополнительных сведений.
#### **Съемные микрофоны DCN-MICL, DCN-MICS 3.11**

Съемные микрофоны DCN-MICL и DCN-MICS используются с делегатскими устройствами и устройствами для перевода.

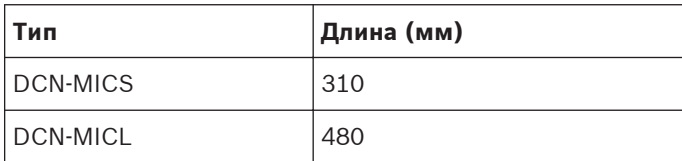

**Таблица 3.1: Тип и длина**

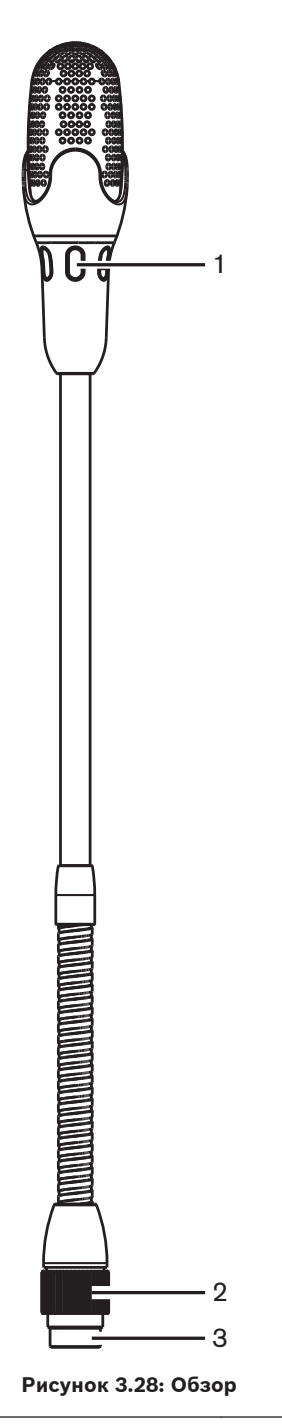

На съемном микрофоне расположены:

- 1. **Индикаторное кольцо** отображение состояния включения и выключения микрофона.
- 2. **Накидная гайка**  крепление съемного микрофона к устройству.
- 3. **Разъем микрофона** подключение микрофона к устройствам.

- Подключение: *[Съемные микрофоны DCN-MICL, DCN-MICS, Cтраница 142](#page-141-0)*.
- Эксплуатация: *[Съемные микрофоны DCN-MICL, DCN-MICS, Cтраница 270](#page-269-0)*.
- Технические характеристики: *[Съемные микрофоны DCN-MICL, DCN-MICS, Cтраница](#page-307-0) [308](#page-307-0)*.

#### **Переговорная трубка с базой DCN-ICHS 3.12**

Переговорная трубка с базой DCN-ICHS используется вместе с делегатскими устройствами. С помощью переговорной трубки с базой участники и председатель могут общаться с оператором (человеком, управляющим системой). При установке программного модуля внутренней связи участники также могут говорить друг с другом.

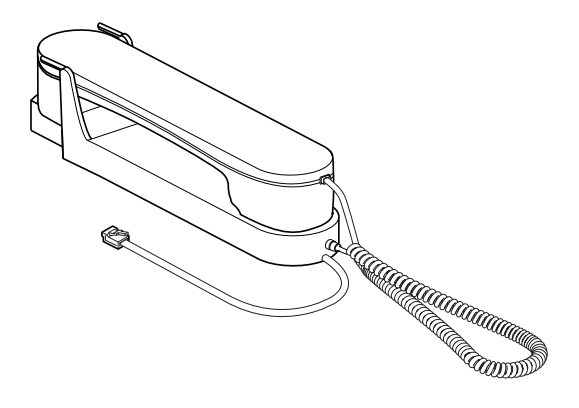

**Рисунок 3.29: Переговорная трубка с базой**

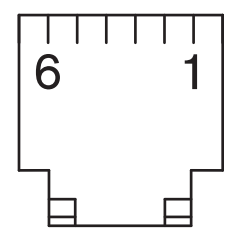

**Рисунок 3.30: Разъем внутренней связи (RJ11), подключение**

| Тип       | Описание                                          |
|-----------|---------------------------------------------------|
| DCN-CON   | Пульт для участника<br>конференции                |
| DCN-CONCS | Пульт для конференций с<br>переключателем каналов |
| DCN-CONFF | Полнофункциональный пульт для<br>конференций      |
| DCN-CONCM | Пульт председателя конференции                    |
| DCN-DDI   | Двойной интерфейс участника                       |

**Таблица 3.2: Совместимые устройства**

В следующих разделах приведена дополнительная информация:

– Технические характеристики: *[Переговорная трубка с базой DCN-ICHS, Cтраница 309](#page-308-0)*.

#### **Приспособление для регулировки положения DCN-FPT 3.13**

При использовании метода блочного монтажа для установки встраиваемых устройств можно использовать приспособление для регулировки положения DCN-FPT, чтобы измерить расстояние между двумя соединяемыми частями.

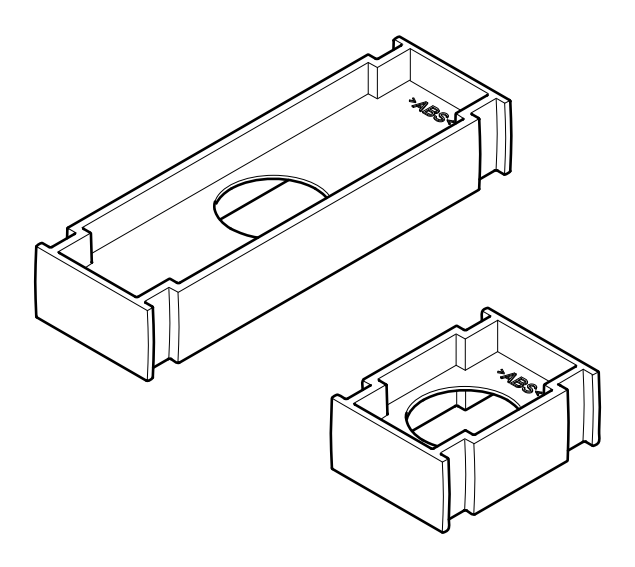

# **Рисунок 3.31: Приспособление для регулировки положения**

В следующих разделах приведена дополнительная информация:

- Подключение: *[Встраиваемые изделия DCN, Cтраница 112](#page-111-0)*.
- Технические характеристики: *[Приспособление для регулировки положения DCN-FPT,](#page-308-0) [Cтраница 309](#page-308-0)*.

#### **Двойной интерфейс участника DCN-DDI 3.14**

Двойной интерфейс участника DCN-DDI используется для соединения делегатских устройств с встроенными устройствами.

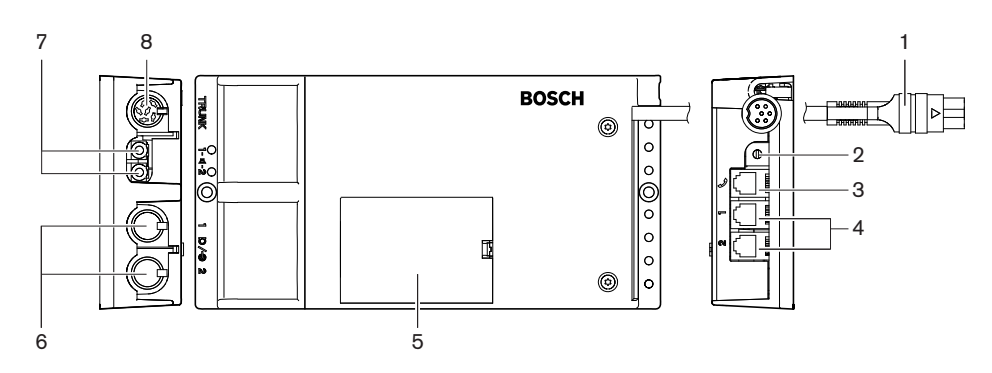

### **Рисунок 3.32: Двойной интерфейс участника**

На двойном интерфейсе участника расположены:

- 1. **Кабель DCN** подключение двойного интерфейса участника к DCN.
- 2. **Переключатель режимов** установка режима работы двойного интерфейса участника.
- 3. **Разъем внутренней связи** подключение переговорной трубки с базой DCN-ICHS к двойному интерфейсу участника.
- 4. **Входы для голосования/управления** подключение панелей управления микрофонами DCN-FMICB, панелей приоритета микрофонов DCN-FPRIOB и панелей для голосования DCN-FV (CRD) к двойному интерфейсу участника.
- 5. **Крышка** предоставление доступа к элементам управления.
- 6. **Аудиовходы** подключение внешних источников звука к двойному интерфейсу участника.
- 7. **Аудиовыходы**  подключение громкоговорителей к двойному интерфейсу участника.
- 8. **Разъем DCN** создание проходного соединения в DCN с двойным интерфейсом участника.

В следующих разделах приведена дополнительная информация:

- Подключение: *[Двойной интерфейс участника DCN-DDI, Cтраница 143](#page-142-0)*.
- Конфигурация: *[Двойной интерфейс участника DCN-DDI, Cтраница 228](#page-227-0)*.
- Технические характеристики: *[Двойной интерфейс участника DCN-DDI, Cтраница 309](#page-308-0)*.

#### **Панель для подключения микрофона DCN-FMIC 3.15**

Панель для подключения микрофона DCN-FMIC используется для подключения съемных микрофонов DCN-MICL и DCN-MICS к двойному интерфейсу участника DCN-DDI.

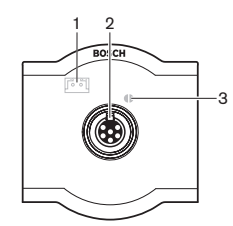

**Рисунок 3.33: Панель для подключения микрофона**

На панели для подключения микрофона расположены:

- 1. **Разъем ограничения выходного уровня** подключение панели для подключения микрофона к переключателю каналов DCN-FCS для предотвращения акустической обратной связи.
- 2. **Разъем для микрофона** подключение съемного микрофона DCN-MICL или DCN-MICS к панели для подключения микрофона.
- 3. **Место пайки** включение или отключение зеленого светодиодного кольца подключенного съемного микрофона DCN-MICL или DCN-MICS.

- Установка: *[Встраиваемые изделия DCN, Cтраница 112](#page-111-0)*.
- Подключение: *[Панель для подключения микрофона DCN-FMIC, Cтраница 145](#page-144-0)*.
- Конфигурация: *[Панель для подключения микрофона DCN-FMIC, Cтраница 234](#page-233-0)*.
- Технические характеристики: *[Панель для подключения микрофона DCN-FMIC, Cтраница](#page-309-0) [310](#page-309-0)*.

#### **Панель управления микрофоном DCN-FMICB 3.16**

Панель управления микрофоном DCN-FMICB включает или отключает аудиовход участника, подключенный к двойному интерфейсу участника DCN-DDI.

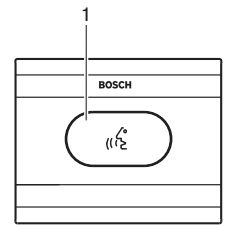

**Рисунок 3.34: Панель управления микрофоном**

На панели управления микрофоном расположены:

1. **Кнопка микрофона** – включение или отключение микрофона. Светодиодное кольцо кнопки микрофона показывает состояние микрофона.

В следующих разделах приведена дополнительная информация:

- Установка: *[Встраиваемые изделия DCN, Cтраница 112](#page-111-0)*.
- Подключение: *[Панель управления микрофоном DCN-FMICB, Cтраница 145](#page-144-0)*
- Конфигурация: *[Панель управления микрофоном DCN-FMICB, Cтраница 272](#page-271-0)*
- Технические характеристики: *[Панель управления микрофоном DCN-FMICB, Cтраница](#page-309-0) [310](#page-309-0)*.

#### **Панель приоритета DCN-FPRIOB 3.17**

С помощью панели приоритета DCN-FPRIOB председатель может отключить микрофоны всех устройств участников. Панель приоритета должна использоваться с двойным интерфейсом участника DCN-DDI в режиме председателя.

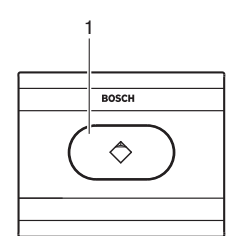

### **Рисунок 3.35: Панель приоритета**

На панели приоритета расположены:

1. **Кнопка приоритета** – нажатие на нее отключает микрофоны всех устройств участников и включает микрофон устройства председателя. Кнопка управления приоритетом имеет светодиодное кольцо, показывающее состояние микрофона.

- Установка: *[Встраиваемые изделия DCN, Cтраница 112](#page-111-0)*.
- Подключение: *[Панель приоритета DCN-FPRIOB, Cтраница 145](#page-144-0)*.
- Конфигурация: *[Панель приоритета DCN-FPRIOB, Cтраница 272](#page-271-0)*.
- Технические характеристики: *[Панель приоритета DCN-FPRIOB, Cтраница 310](#page-309-0)*.

#### **Панель громкоговорителя DCN-FLSP 3.18**

Панель громкоговорителя DCN-FLSP подключается к аудиовыходам двойного интерфейса участника DCN-DDI.

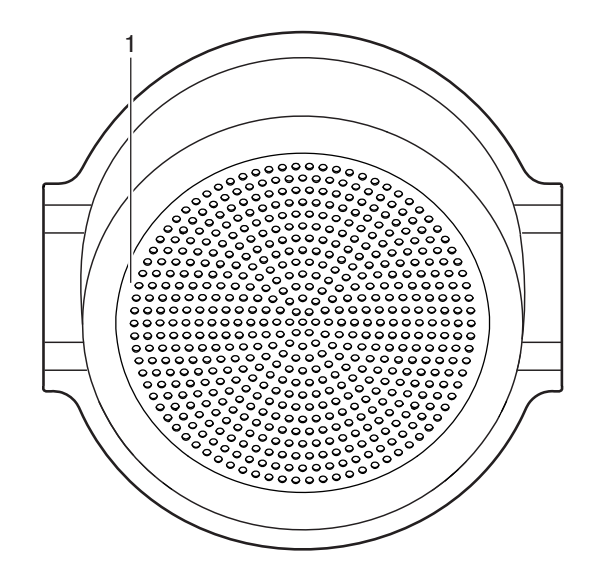

**Рисунок 3.36: Панель громкоговорителя**

На панели громкоговорителя расположены:

1. **Громкоговоритель** – передает аудиосигнал из зала заседаний участнику или председателю.

- Установка: *[Встраиваемые изделия DCN, Cтраница 112](#page-111-0)*.
- Подключение: *[Панель громкоговорителя DCN-FLSP, Cтраница 145](#page-144-0)*.
- Технические характеристики: *[Панель громкоговорителя DCN-FLSP, Cтраница 310](#page-309-0)*.

#### **Панель для голосования DCN-FV(CRD) 3.19**

С помощью панели для голосования DCN-FV(CRD) участники могут голосовать. Панель для голосования должна использоваться с двойным интерфейсом участника DCN-DDI. Доступные типы приведены в следующей таблице.

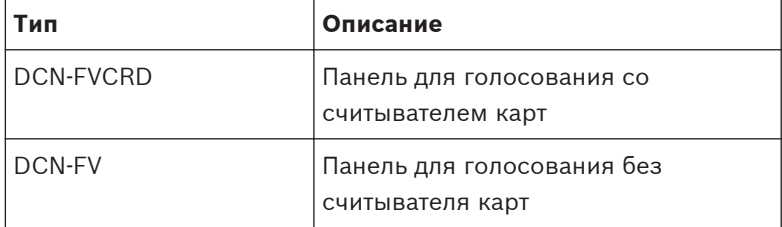

**Таблица 3.3: Типы**

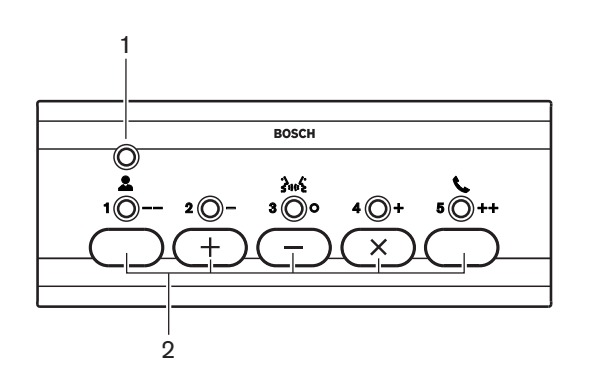

**Рисунок 3.37: Вид сверху (DCN-FV)**

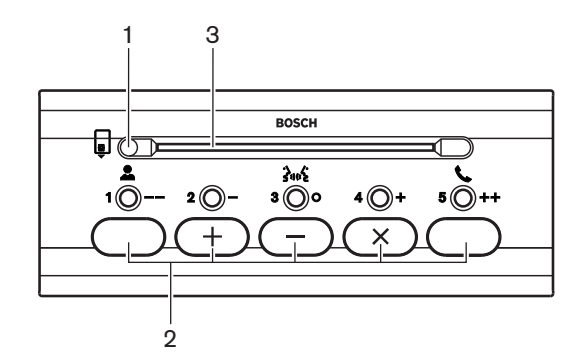

**Рисунок 3.38: Вид сверху (DCN-FVCRD)**

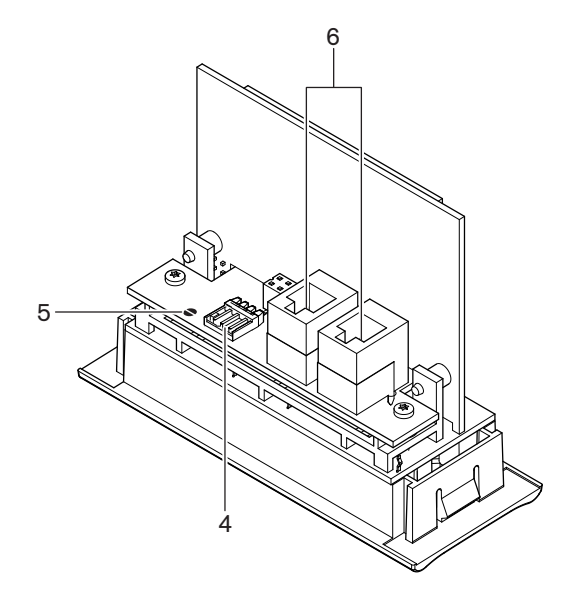

# **Рисунок 3.39: Вид снизу**

- 1. **Светодиод состояния** отображение состояния панели для голосования.
- 2. **Кнопки для голосования** управление панелью для голосования. Все кнопки для голосования имеют желтый светодиод. Светодиод показывает состояние кнопки для голосования.
- 3. **Считыватель карт** предоставление доступа к панели для голосования.
- 4. **Разъем внешнего контакта** подключение панели для голосования к внешнему контакту.
- 5. **Место пайки** конфигурация разъема внешнего контакта.
- 6. **Разъемы RJ11** подключение панели для голосования к двойному интерфейсу участника DCN-DDI и панели управления микрофоном DCN-FMICB.

В следующих разделах приведена дополнительная информация:

- Установка: *[Встраиваемые изделия DCN, Cтраница 112](#page-111-0)*.
- Подключение: *[Панель для голосования DCN-FV\(CRD\), Cтраница 146](#page-145-0)*.
- Технические характеристики: *[Панель для голосования DCN-FV\(CRD\), Cтраница 311](#page-310-0)*.

#### **Переключатель каналов DCN-FCS 3.20**

С помощью переключателя каналов DCN-FCS участники и председатель могут выбрать канал для прослушивания.

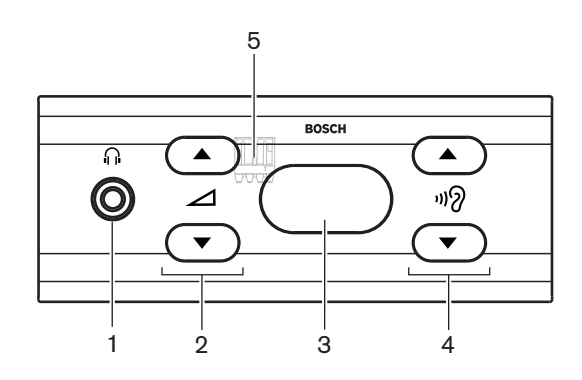

**Рисунок 3.40: Вид спереди**

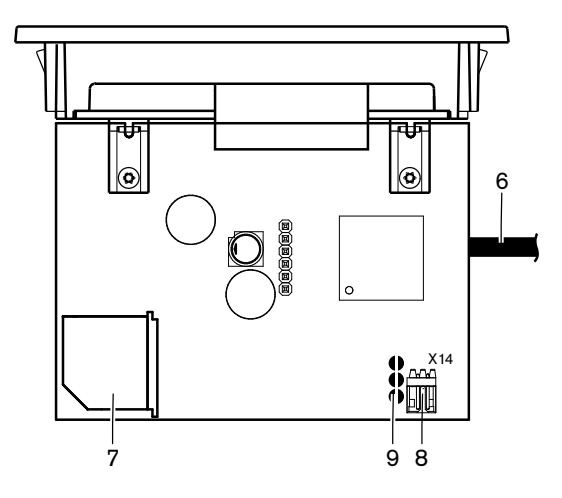

**Рисунок 3.41: Вид сверху**

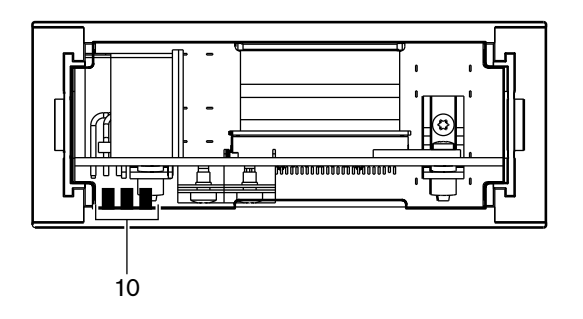

**Рисунок 3.42: Вид сзади**

- 1. **Гнездо для наушников** подключение наушников.
- 2. **Кнопки громкости** управление уровнем громкости выбранного канала.
- 3. **Дисплей** отображение номера выбранного канала.
- 4. **Кнопки каналов** переключатель каналов.
- 5. **Внешние наушники (разъем)**  подключение гнезда внешних наушников к переключателю каналов.
- 6. **Кабель DCN** подключение переключателя каналов к системе DCN.
- 7. **Разъем DCN** создание проходного соединения в системе DCN с переключателем каналов.
- 8. **Разъем для снижения уровня** снижение уровня сигнала наушников при включении микрофона подключенного устройства.
- 9. **Места пайки**
- 10. **Внешние наушники (залуженные контактные площадки)** подключение гнезда внешних наушников к переключателю каналов.

- Установка: *[Встраиваемые изделия DCN, Cтраница 112](#page-111-0)*.
- Подключение: *[Переключатель каналов DCN-FCS, Cтраница 149](#page-148-0)*.
- Конфигурация: *[Переключатель каналов DCN-FCS, Cтраница 235](#page-234-0)*.
- Технические характеристики: *[Переключатель каналов DCN-FCS, Cтраница 311](#page-310-0)*.

#### **Панель для голосования DCN-FVU 3.21**

С помощью панели для голосования DCN-FVU участники могут голосовать. Обзор различных типов приведен в следующей таблице.

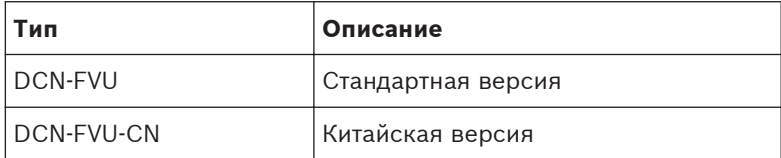

**Таблица 3.4: Типы**

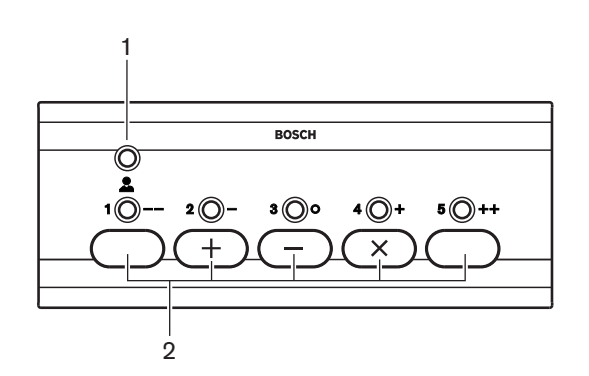

**Рисунок 3.43: Вид спереди (DCN-FVU)**

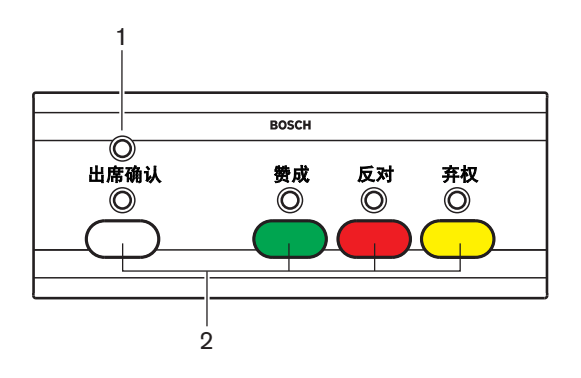

**Рисунок 3.44: Вид спереди (DCN-FVU-CN)**

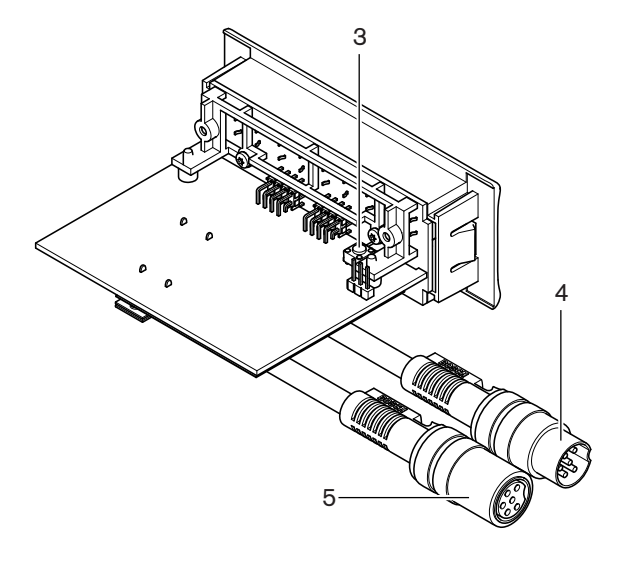

**Рисунок 3.45: Вид сверху (все типы)**

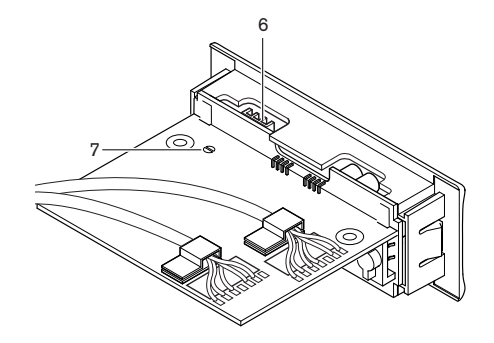

### **Рисунок 3.46: Вид снизу (все типы)**

- 1. **Светодиод состояния** отображение состояния устройства для голосования.
- 2. **Кнопки для голосования** управление панелью для голосования. Все кнопки имеют светодиод, который показывает состояние кнопки.
- 3. **Переключатель деинициализации** стирание адреса устройства для голосования. Когда устройство для голосования не имеет адреса, все ее светодиоды горят.
- 4. **Кабель DCN** подключение устройства для голосования к DCN.
- 5. **Разъем DCN** создание проходного соединения в DCN с устройством для голосования.
- 6. **Разъем внешнего контакта** подключение устройства для голосования к внешнему контакту.
- 7. **Место пайки** конфигурация разъема внешнего контакта.

- Установка: *[Встраиваемые изделия DCN, Cтраница 112](#page-111-0)*.
- Подключение: *[Панель для голосования DCN-FVU, Cтраница 152](#page-151-0)*.
- Эксплуатация: *[Панель для голосования DCN-FVU, Cтраница 274](#page-273-0)*.
- Технические характеристики: *[Панель для голосования DCN-FVU, Cтраница 311](#page-310-0)*.

#### **Соединитель DCN-FCOUP 3.22**

Соединитель DCN-FCOUP используется для установки встраиваемых устройств.

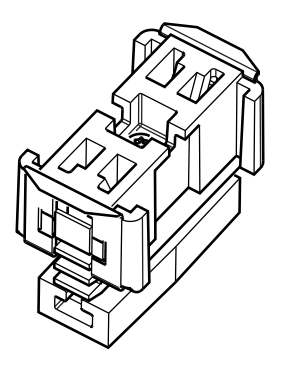

## **Рисунок 3.47: Заглушка**

В следующих разделах приведена дополнительная информация:

- Установка: *[Встраиваемые изделия DCN, Cтраница 112](#page-111-0)*.
- Технические характеристики: *[Соединитель DCN-FCOUP, Cтраница 311](#page-310-0)* и *[Заглушки DCN-](#page-311-0)[FEC, Cтраница 312](#page-311-0)*

#### **Заглушки DCN-FEC 3.23**

Заглушки DCN-FEC используются для установки встраиваемых устройств.

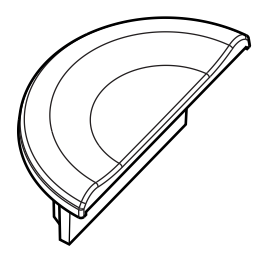

### **Рисунок 3.48: Заглушка**

- Установка: *[Встраиваемые изделия DCN, Cтраница 112](#page-111-0)*.
- Технические характеристики: *[Заглушки DCN-FEC, Cтраница 312](#page-311-0)*.

#### **Настольный корпус DCN-TTH 3.24**

Настольный корпус DCN-TTH используется для установки следующих встраиваемых устройств:

- Переключатель каналов DCN-FCS
- Панель для голосования DCN-FV(CRD)
- Панель для голосования DCN-FVU

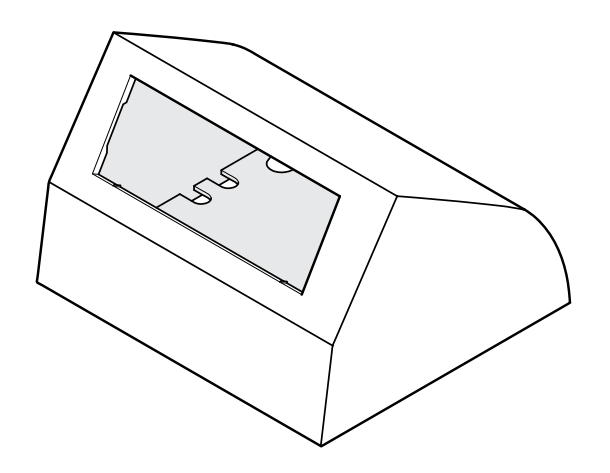

# **Рисунок 3.49: Настольный корпус**

См. раздел *[Настольный корпус DCN-TTH, Cтраница 312](#page-311-0)* для получения дополнительных сведений.

#### **Заглушки DCN-FBP 3.25**

DCN‑FBP (заглушка) и DCN‑FBPS (укороченная заглушка) используются для временного закрытия углублений (см. *[Заглушки DCN-FBP, Cтраница 312](#page-311-0)*).

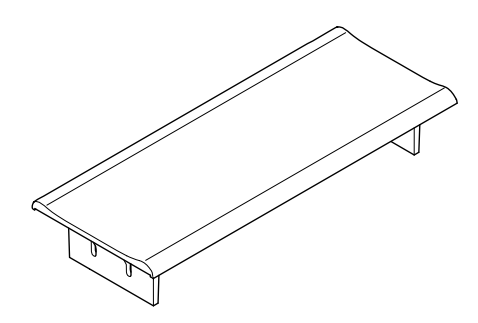

# **Рисунок 3.50: Заглушка**

- Установка: *[Встраиваемые изделия DCN, Cтраница 112](#page-111-0)*.
- Технические характеристики: *[Заглушки DCN-FBP, Cтраница 312](#page-311-0)*.

#### **Пульты переводчика DCN-IDESK 3.26**

С помощью пультов переводчика DCN-IDESK переводчики могут добавлять перевод в дискуссию или конференцию.

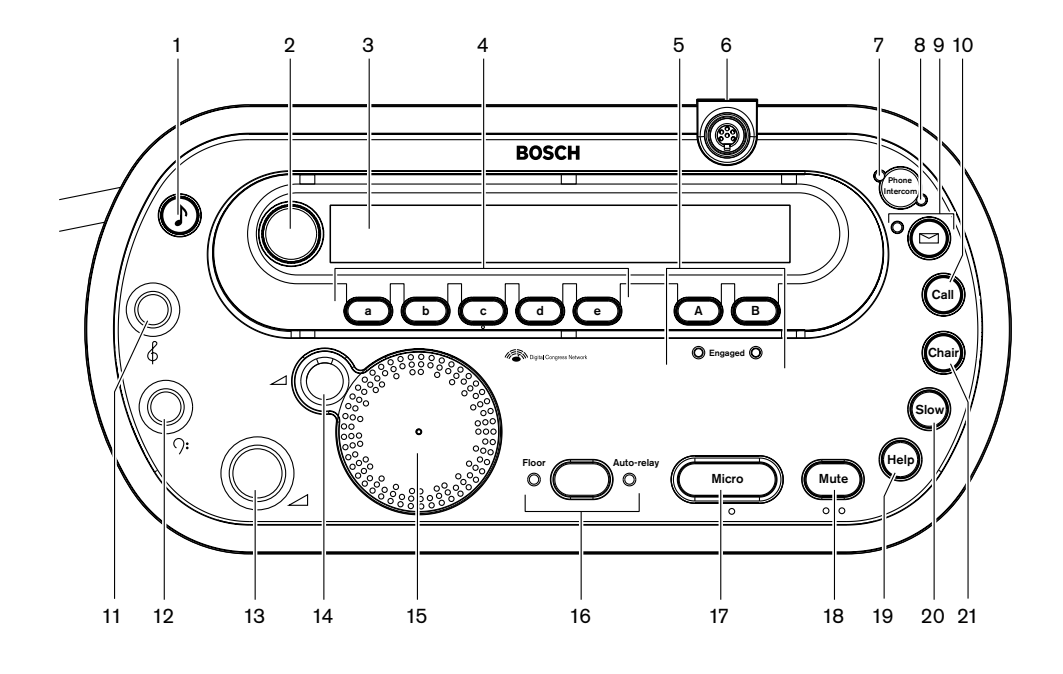

**Рисунок 3.51: Вид сверху**

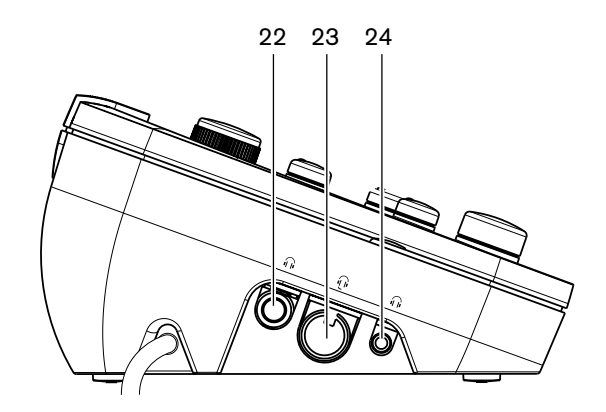

**Рисунок 3.52: Вид слева**

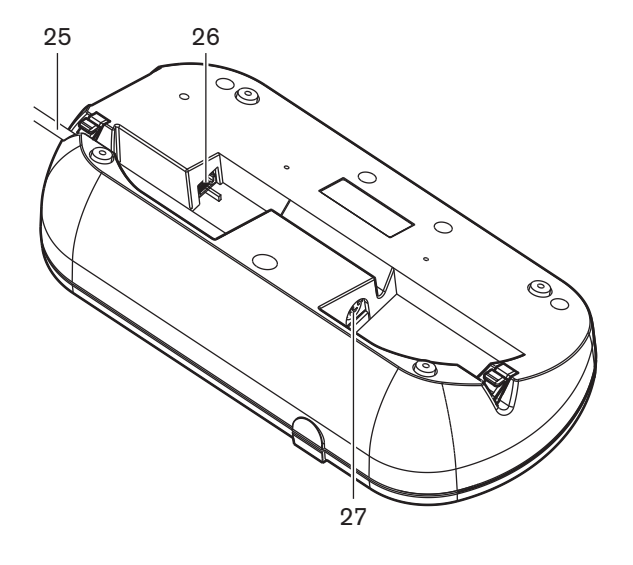

**Рисунок 3.53: Вид снизу (1)**

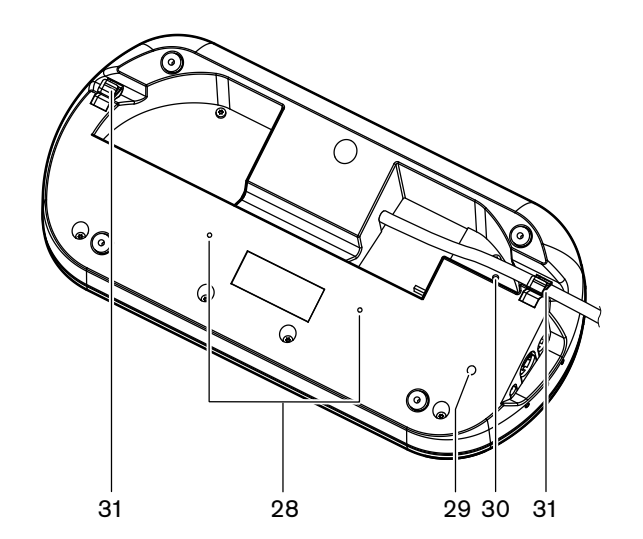

**Рисунок 3.54: Вид снизу (2)**

- 1. **Кнопка звуковых сигналов** включение или отключение звуковых сигналов. Эта функция предназначена для слепых переводчиков.
- 2. **Первичная ручка** управление дисплеем для конфигурации и управления пультом переводчика.
- 3. **Дисплей** отображение меню конфигурации и пользователя.
- 4. **Кнопки предварительного выбора** предоставление переводчикам доступа к каналу, с которого они могут делать перевод.
- 5. **Кнопки выхода** установка выходного канала языка перевода.
- 6. **Разъем для микрофона** подключение съемного микрофона DCN-MICL или DCN-MICS к пульту переводчика.
- 7. **Светодиод вызова по телефону** горит, когда пульт переводчика получает телефонный вызов от внешней телефонной системы.
- 8. **Светодиод вызова по внутренней связи** горит, когда пульт переводчика получает вызов по внутренней связи.
- 9. **Кнопка сообщения** —открытие/закрытие состояния обзора каналов. Открытие текстовых сообщений, отправленных на пульт переводчика. Когда пульт переводчика получает сообщение, желтый светодиод рядом с кнопкой сообщения мигает.
- 10. **Кнопка внутренней связи (оператор)** открытие канала внутренней связи для оператора.
- 11. **Ручка высоких частот наушников** регулировка уровня высоких частот сигнала, отправляемого на наушники.
- 12. **Ручка низких частот наушников** регулировка уровня низких частот сигнала, отправляемого на наушники.
- 13. **Ручка громкости наушников** регулировка уровня громкости сигнала, отправляемого на наушники.
- 14. **Ручка громкости громкоговорителя** регулировка уровня громкости сигнала, отправляемого на громкоговоритель пульта переводчика.
- 15. **Громкоговоритель**  громкоговоритель включен только тогда, когда микрофоны всех пультов переводчика в одной кабине переводчика выключены.
- 16. **Кнопка зала заседаний/автопередачи** установка источника перевода.
- 17. **Кнопка микрофона** включение или отключение микрофона. Кнопка микрофона снабжена красным светодиодом, который загорается при включении микрофона.
- 18. **Кнопка отключения звука микрофона** временное отключение микрофона.
- 19. **Кнопка «Требуется помощь»** для сигнализации о требуемой помощи. В зависимости от системы переводчик отправит сигнал плате распределения данных DCN-DDB для активации подключенного индикатора или программного обеспечения для конференций DCN-SW. В случае использования DCN-DDB подключенный индикатор будет активным, пока переводчик нажимает на кнопку «Требуется помощь». В случае использования программного обеспечения для конференций DCN-SW программный модуль DCN-SWSMD должен быть активным; сигнал будет активным, пока не будет принят и обработан в программном обеспечении. Сигнализация «Требуется помощь» также будет зарегистрирована программным обеспечением для конференций DCN-SW и может быть отправлена в другие системы, использующие DCN-SWSMD.
- 20. **Кнопка «Говорите медленнее»** для сигнализации о необходимости говорить медленнее. В зависимости от системы переводчик отправит сигнал плате распределения данных DCN-DDB для активации подключенного индикатора или программного обеспечения для конференций DCN-SW. В случае использования DCN-DDB подключенный индикатор будет активным, пока переводчик нажимает на кнопку «Говорите медленнее». В случае использования программного обеспечения для конференций DCN-SW оба программных модуля – DCN-SWSMD и DCN-SWSI – должны быть активными; сигнал активируется при нажатии кнопки и останется таковым в течение не более 30 с (регулируется в DCN-SW) после отпускания кнопки. Число в значке DCN-SW показывает, сколько переводчиков одновременно нажали кнопку «Говорите медленнее». Сигнализация «Говорите медленнее» не будет зарегистрирована программным обеспечением для конференций DCN-SW и не может быть отправлена в другие системы, использующие DCN-SWSMD.
- 21. **Кнопка внутренней связи (оператор)** открытие канала внутренней связи для оператора.
- 22. **Гнездо для наушников (6,3 мм)**  подключение наушников со штырьковым разъемом 6,3 мм к пульту переводчика.
- 23. **Разъем для подключения гарнитуры** подключение гарнитуры к пульту переводчика.

24. **Гнездо для наушников (3,5 мм)** – подключение наушников со штырьковым разъемом 3,5 мм к пульту переводчика.

# **Замечания!**

Пульты переводчика имеют выступы, которые слепые переводчики могут использовать, чтобы определить местоположение кнопок микрофона, отключения звука микрофона и других кнопок.

- 25. **Кабель DCN** подключение пульта переводчика к DCN.
- 26. **Внешний разъем устройства** подключение индикатора работы кабины в эфире или устройства, управляющего светодиодами вызова по телефону и внутренней связи на пульте переводчика.
- 27. **Разъем DCN**  создание проходного соединения в DCN с пультом переводчика.
- 28. **Резьбовые отверстия** крепление пульта переводчика к плоской поверхности.

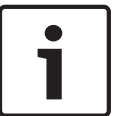

# **Замечания!**

Расстояние между центрами резьбовых отверстий составляет 100 мм.

- 29. **Переключатель деинициализации** стирание адреса пульта переводчика. Когда пульт переводчика не имеет адреса, все его светодиоды горят.
- 30. **Потенциометр чувствительности** регулировка уровня громкости микрофона, подключенного к пульту переводчика.
- 31. **Кабельный зажим** фиксация кабеля DCN.

В следующих разделах приведена дополнительная информация:

- Установка: *[Пульты переводчика DCN-IDESK, Cтраница 117](#page-116-0)*
- Подключение: *[Пульты переводчика DCN-IDESK, Cтраница 152](#page-151-0)*.
- Конфигурация: *[Пульты переводчика DCN-IDESK, Cтраница 237](#page-236-0)*.
- Технические характеристики: *[Пульты переводчика DCN-IDESK, Cтраница 312](#page-311-0)*.

#### **Дополнительный источник питания DCN-EPS (-UL, -JP) 3.27**

Дополнительный источник электропитания DCN-EPS подает питание в систему DCN. С его помощью можно увеличить количество устройств, которые могут быть подключены к системе.

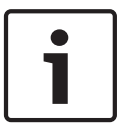

### **Замечания!**

Дополнительный источник питания DCN‑EPS‑UL является версией DCN‑EPS с сертификацией CSA/UL. Дополнительный источник питания DCN‑EPS‑JP является версией DCN‑EPS с сертификацией PSE.

<span id="page-55-0"></span>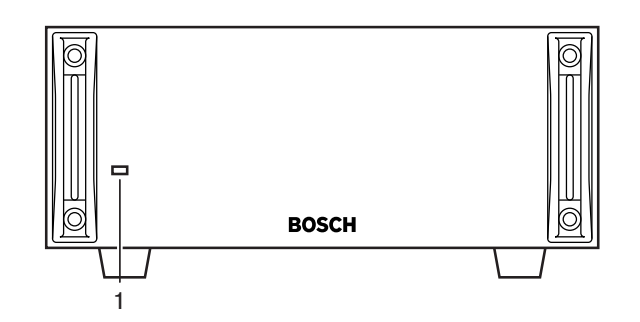

**Рисунок 3.55: Вид спереди**

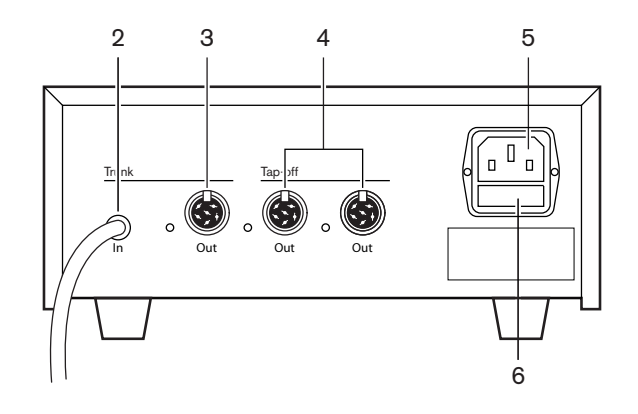

**Рисунок 3.56: Вид сзади**

- 1. **Светодиод питания** зеленый светодиод горит, когда: Кабель питания подключен к сети питания. Магистральный кабель подключен к системе. Центральный блок управления запущен.
- 2. **Кабель DCN** подключение дополнительного источника электропитания к магистральному кабелю системы DCN.
- 3. **Разъем DCN (магистральный)**  создание проходного соединения в магистрали системы DCN.
- 4. **Разъемы DCN (ответвления)**  создание ответвлений в системе DCN. Разъем воспроизводит сигнал системы DCN.
- 5. **Вход питания** подключение сети питания.
- 6. **Держатель предохранителя** предотвращение повреждения внутреннего блока питания дополнительного источника электропитания.

В следующих разделах приведена дополнительная информация:

- Установка: *[Дополнительный источник электропитания DCN-EPS, Cтраница 118](#page-117-0)*.
- Подключение: *[Дополнительный источник питания DCN-EPS \(-UL, -JP\), Cтраница 155](#page-154-0)*.
- Конфигурация: *[Дополнительный источник питания DCN-EPS \(-UL, -JP\), Cтраница 243](#page-242-0)*.
- Технические характеристики: *[Дополнительный источник электропитания DCN-EPS,](#page-312-0) [Cтраница 313](#page-312-0)*.

#### **Магистральный разветвитель LBB4114/00 3.28**

Используйте магистральный разветвитель LBB4114/00 для разделения магистрали DCN.

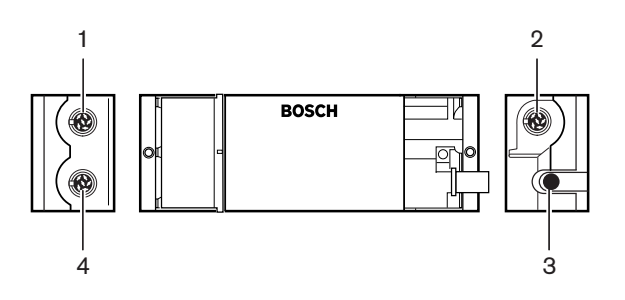

**Рисунок 3.57: Вид сверху и вид сбоку**

- 1. **Разъем DCN (ответвление 1)** создание ответвления в системе DCN. Разъем регенерирует сигнал DCN.
- 2. **Разъем DCN (ответвление 2)**  создание ответвления в системе DCN. Разъем воспроизводит сигнал системы DCN.
- 3. **Кабель DCN** подключение магистрального разветвителя в магистрали системы DCN.
- 4. **Разъем DCN (магистральный)** создание проходного соединения в DCN с магистральным разветвителем. Разъем не регенерирует сигнал системы DCN.

- Установка: *[Магистральный разветвитель LBB4114/00, Cтраница 119](#page-118-0)*.
- Подключение: *[Магистральный разветвитель LBB4114/00, Cтраница 157](#page-156-0)*.
- Технические характеристики: *[Магистральный разветвитель LBB4114/00, Cтраница 313](#page-312-0)*.

#### **Ответвительная коробка LBB4115/00 3.29**

Защищенный магистральный разветвитель LBB4115/00 используется для создания в DCN ответвлений, которые имеют защиту от коротких замыканий. Как правило, защищенные магистральные разветвители LBB4115/00 используются для подключения пультов переводчика DCN‑IDESK к системе.

Различия между магистральным разветвителем LBB4114/00 и защищенным магистральным разветвителем LBB4115/00 заключаются в ответвительных разъемах DCN защищенного магистрального разветвителя LBB4115/00:

- каждый выход имеет максимальную нагрузку 4,5 Вт;
- магистральные и ответвительные разъемы защищены от коротких замыканий.

В следующих разделах приведена дополнительная информация:

- Установка: *[Ответвительная коробка LBB4115/00, Cтраница 119](#page-118-0)*.
- Подключение: *[Ответвительная коробка LBB4115/00, Cтраница 157](#page-156-0)*.
- Технические характеристики: *[Ответвительная коробка LBB4115/00, Cтраница 313](#page-312-0)*.

#### **Удлинительные кабели LBB4116 3.30**

Имеются следующие удлинительные кабели (в сборе)

| Номер типа | Длина кабеля   |
|------------|----------------|
| LBB4116/02 | 2 <sub>M</sub> |
| LBB4116/05 | 5 M            |
| LBB4116/10 | 10 м           |
| LBB4116/15 | 15 м           |
| LBB4116/20 | 20 M           |
| LBB4116/25 | 25 M           |
| LBB4116/00 | 100 м          |

**Таблица 3.5: Удлинительные кабели**

Кроме LBB4116/00, все удлинительные кабели имеют вилочные и розеточные разъемы DCN.

# **Разъемы**

Могут быть изготовлены специальные кабели с удлинительным кабелем LBB4116/00 (100 м) и разъемами DCN LBB4119/00 (см. *[Магистральный разветвитель LBB4114/00, Cтраница](#page-55-0) [56](#page-55-0)*).

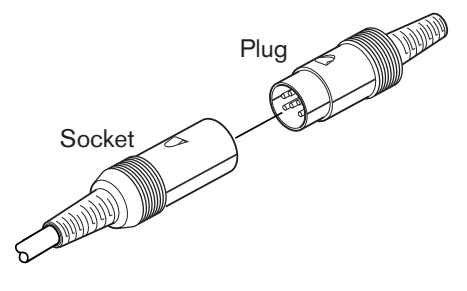

# **Рисунок 3.58: Разъемы DCN LBB4119/00**

См. *[Удлинительные кабели LBB4116, Cтраница 314](#page-313-0)* для получения дополнительных сведений.

#### **Кабельные зажимы LBB4117/00 3.31**

Кабельные зажимы LBB4117/00 используются для фиксации разъемов удлинительных кабелей. Для каждой пары используется один зажим.

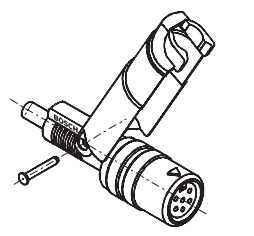

**Рисунок 3.59: Кабельный зажим**

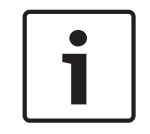

# **Замечания!**

Невозможно использовать кабельные зажимы LBB4117/00 с разъемами DCN LBB4119/00.

# **3.32**

# **Оконечная нагрузка кабеля LBB4118/00**

Оконечная нагрузка кабеля LBB4118/00 используется, чтобы «закрыть» кабель DCN «с открытым концом» (например, для устройств для голосования с двумя кабелями или дополнительным или удлинительным кабелем).

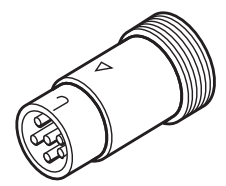

**Рисунок 3.60: Оконечная нагрузка кабеля**

#### **Сетевой разветвитель PRS-NSP 3.33**

Сетевой разветвитель PRS-NSP используется для создания в оптоволоконной сети ответвлений, которые имеют защиту от коротких замыканий.

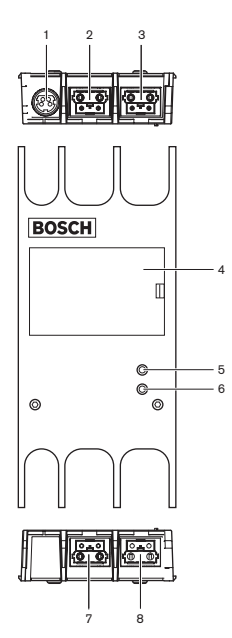

**Рисунок 3.61: Вид спереди, вид сзади и вид сверху**

- 1. **Разъем внешнего источника питания** подключение сетевого разветвителя к внешнему источнику питания. Внешний источник питания подает питание к ответвлениям. Он не подает питание к магистральному кабелю.
- 2. **Оптический разъем (ответвление 1)**  создание ответвления в оптоволоконной сети. Разъем имеет максимальную нагрузку 2,5 А, что обеспечивает защиту от коротких замыканий.
- 3. **Оптический разъем (магистральный кабель)** подключение сетевого разветвителя к магистрали оптоволоконной сети.
- 4. **Крышка** предоставление доступа к элементам управления. На задней стороне крышки имеется этикетка с описанием внутренних настроек.
- 5. **Светодиод состояния** желтый светодиод, предоставляющий информацию о состоянии сетевого разветвителя.
- 6. **Светодиод состояния** зеленый светодиод, предоставляющий информацию о состоянии сетевого разветвителя.
- 7. **Оптический разъем (ответвление 2)**  создание ответвления в оптоволоконной сети. Разъем имеет максимальную нагрузку 2,5 А, что обеспечивает защиту от коротких замыканий.
- 8. **Оптический разъем (магистральный кабель)**  подключение сетевого разветвителя к магистрали оптоволоконной сети.

- Установка: *[Сетевой разветвитель PRS-NSP, Cтраница 120](#page-119-0)*.
- Подключение: *[Сетевой разветвитель PRS-NSP, Cтраница 157](#page-156-0)*.
- Конфигурация: *[Сетевой разветвитель PRS-NSP, Cтраница 245](#page-244-0)*.
- Поиск и устранение неполадок: *[Магистральный разветвитель LBB4114/00 или](#page-289-0) [LBB4115/00, Cтраница 290](#page-289-0)*.

# **3.34**

# **Оптоволоконный интерфейс PRS-FINNA**

Оптоволоконный интерфейс PRS-FINNA используется для соединения пластикового волоконного световода (POF) со стеклянным волоконным световодом (GOF). Сеть GOF может передавать сигнал на большие расстояния, чем сеть POF.

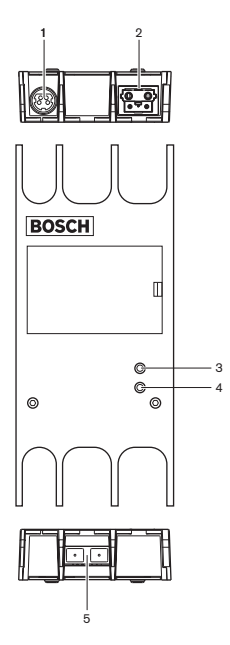

**Рисунок 3.62: Внешний вид оптоволоконного интерфейса**

- 1. **Разъем внешнего источника питания** подключение оптоволоконного интерфейса к внешнему источнику питания.
- 2. **Оптический разъем (POF)** подключение оптоволоконного интерфейса к POF.
- 3. **Светодиод состояния** желтый светодиод, предоставляющий информацию о состоянии оптоволоконного интерфейса.
- 4. **Светодиод состояния**  зеленый светодиод, предоставляющий информацию о состоянии оптоволоконного интерфейса.
- 5. **Оптический разъем (POF)** подключение оптоволоконного интерфейса к POF.

- Установка: *[Оптоволоконный интерфейс PRS-FINNA, Cтраница 120](#page-119-0)*.
- Подключение: *[Оптоволоконный интерфейс PRS-FINNA, Cтраница 160](#page-159-0)*.
- Эксплуатация: *[Оптоволоконный интерфейс PRS-FINNA, Cтраница 278](#page-277-0)*.

#### **Оптические кабели LBB4416 3.35**

Оптический кабель содержит два пластиковых волоконных световода для передачи данных и два медных провода для подачи питания.

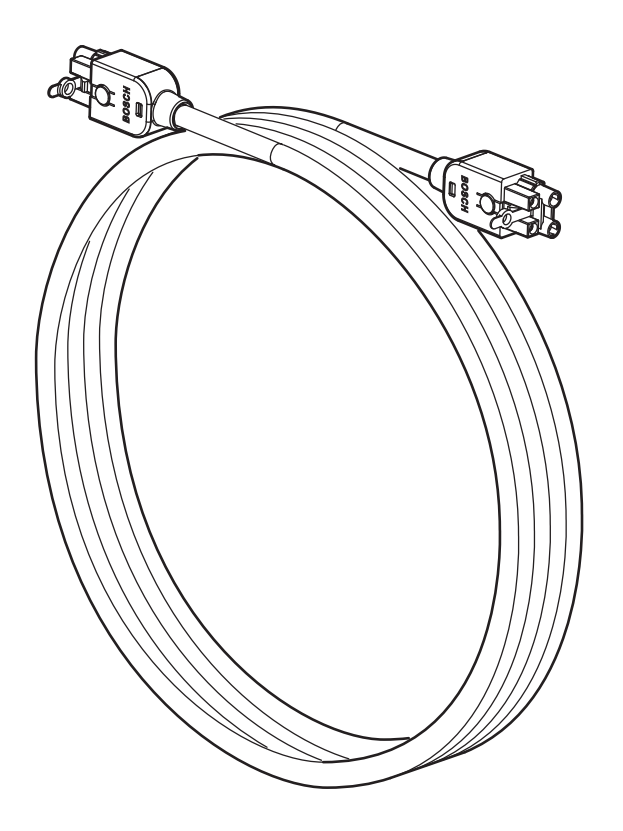

**Рисунок 3.63: Оптический кабель**

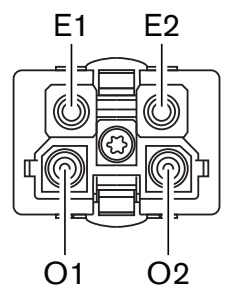

**Рисунок 3.64: Оптический разъем, подключение**

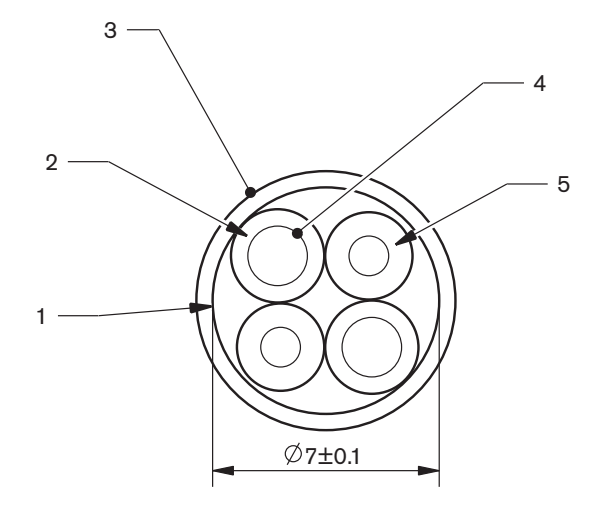

### **Рисунок 3.65: Провода**

Комплект инструментов для работы с кабелями и соединителями LBB4418/00 используется для создания кабелей, состоящих из оптических кабелей LBB4416/00 и оптических разъемов LBB4417/00.

| Номер типа | Длина кабеля   |
|------------|----------------|
| LBB4416/01 | $0,5$ M        |
| LBB4416/02 | 2 <sub>M</sub> |
| LBB4416/05 | 5 M            |
| LBB4416/10 | 10 м           |
| LBB4416/20 | 20 M           |
| LBB4416/50 | 50 M           |
| LBB4416/00 | 100 м          |

**Таблица 3.6: Оптические кабели**

За исключением LBB4416/00 все оптические кабели имеют оптические разъемы.

Оптические разъемы LBB4417/00 используются для создания кабелей из оптического кабеля LBB4416/00 с помощью комплекта инструментов для работы с кабелями и соединителями LBB4418/00.

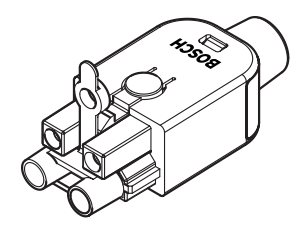

# **Рисунок 3.66: Оптические разъемы LBB4417/00**

См. *[Система, Cтраница 282](#page-281-0)* > Проблемы оптоволоконной сети для получения дополнительной информации.

**3.36**

# **Комплект инструментов для работы с кабелями и соединителями LBB4418/00**

Комплект инструментов для работы с кабелями и соединителями LBB4418/00 используется для создания оптических кабелей, состоящих из оптического кабеля LBB4416/00 и оптических разъемов LBB4417/00.

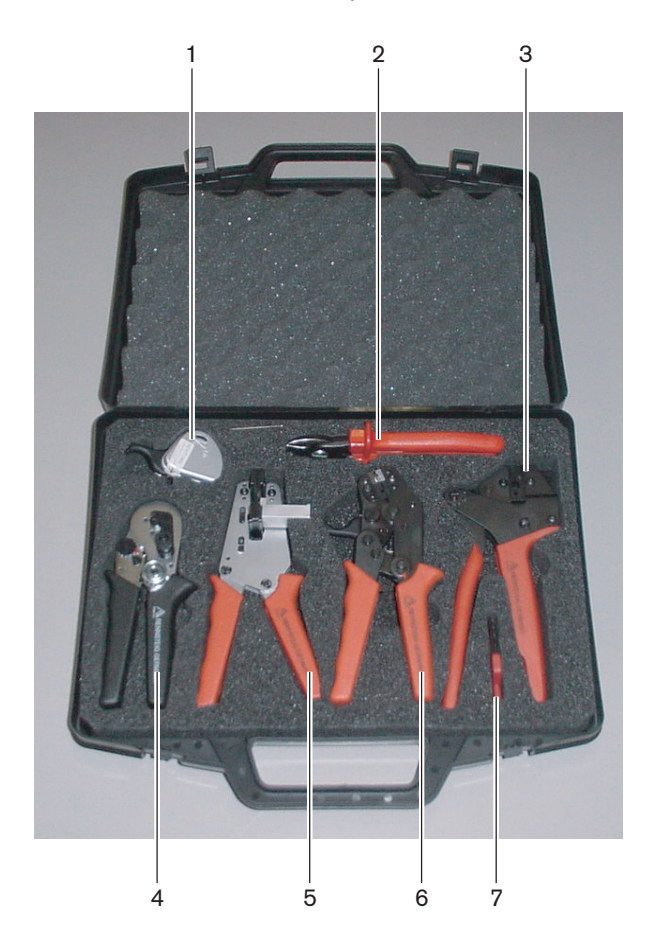

**Рисунок 3.67: Содержимое комплекта инструментов**

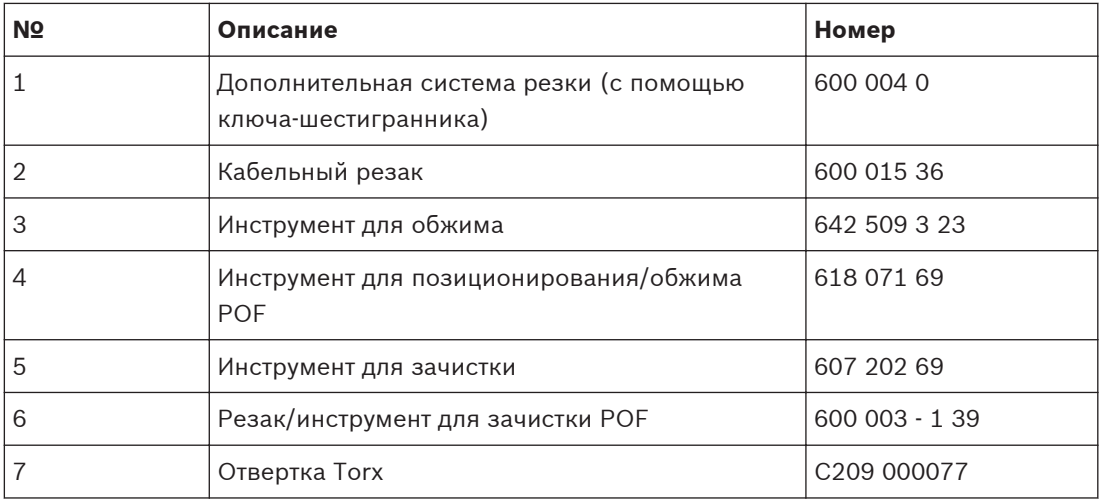

**Таблица 3.7: Содержимое комплекта инструментов**

# **Поставщик комплекта инструментов:**

Rennsteig Werkzeuge GmbH, Viernau, Thüringen, Германия. Номер типа поставщика: 600 100 PHI

#### **Кабельные соединители LBB4419/00 3.37**

Кабельные соединители LBB4419/00 используются для соединения оптических кабелей друг с другом. Кабельный соединитель вызывает оптическое затухание. Каждый кабельный соединитель уменьшает максимальное расстояние между двумя устройствами в оптоволоконной сети (как правило, 50 м) до 20 м.

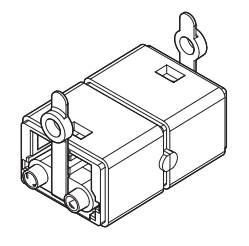

**Рисунок 3.68: Кабельный соединитель (с пылезащитными колпачками)**

#### **Плата распределения данных DCN-DDB 3.38**

Плата распределения данных DCN-DDB используется для подключения табло конференцзала к системе.

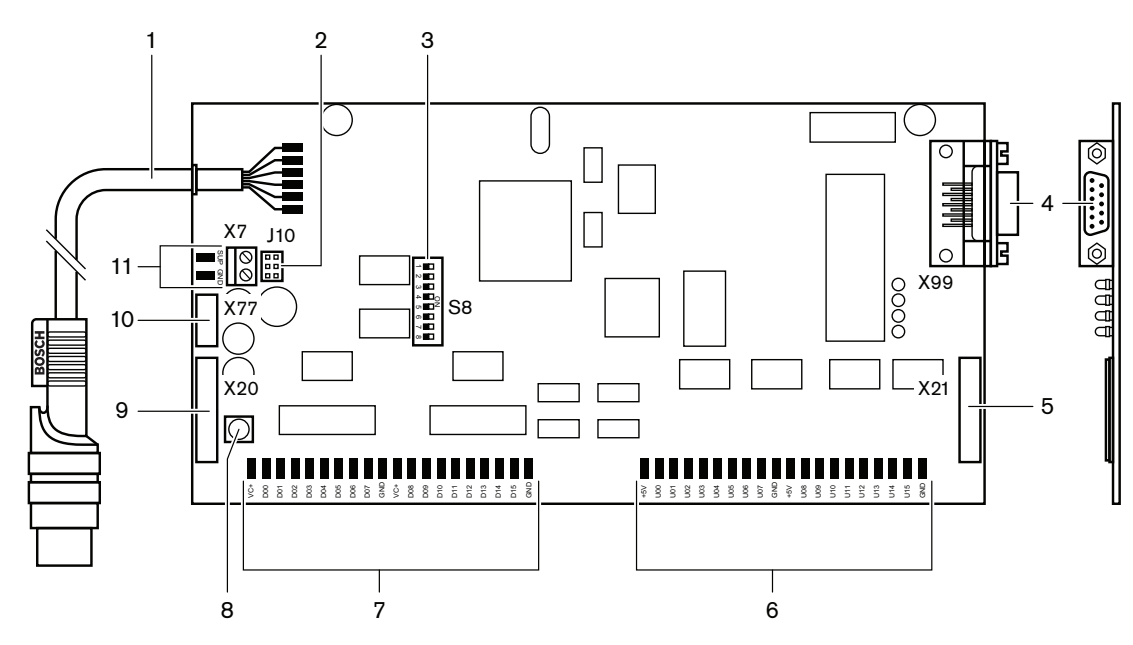

**Рисунок 3.69: Вид сверху платы распределения данных**

- 1. **Кабель DCN** подключение платы распределения данных к DCN.
- 2. **Блок перемычек J10** выбор источника питания платы распределения данных.
- 3. **Переключатели S8** конфигурация платы распределения данных.
- 4. **Порт RS232** подключение платы распределения данных к табло конференц-зала.
- 5. **Параллельные входы (разъем)** создание элементов дистанционного управления.
- 6. **Параллельные входы (залуженные контактные площадки)** создание элементов дистанционного управления.
- 7. **Параллельные выходы (залуженные контактные площадки)** создание элементов дистанционного управления.
- 8. **Переключатель деинициализации (местный)** стирание текущего адреса платы распределения данных.
- 9. **Параллельные выходы (разъем)** создание элементов дистанционного управления.
- 10. **Переключатель деинициализации (удаленный)** стирание адреса платы распределения данных с удаленного сайта.
- 11. **Разъем источника питания**  подключение внешнего источника питания к плате распределения данных.

В следующих разделах приведена дополнительная информация:

- Подключение: *[Плата распределения данных DCN-DDB, Cтраница 162](#page-161-0)*.
- Конфигурация: *[Плата распределения данных DCN-DDB, Cтраница 246](#page-245-0)*.
- Эксплуатация: *[Плата распределения данных DCN-DDB, Cтраница 278](#page-277-0)*.

#### **Устройство кодирования идентификационных карт DCN-IDENC 3.39**

Устройство кодирования идентификационных карт DCN-IDENC и программный модуль для этого устройства используются для конфигурации идентификационных карт DCN-IDCRD.

В следующих разделах приведена дополнительная информация:

– Технические характеристики: *[Устройство кодирования чип-карт DCN-IDENC, Cтраница](#page-314-0) [315](#page-314-0)*.

#### **Идентификационные карты DCN-IDCRD 3.40**

С помощью чип-карт DCN-IDCRD участники и председатель могут быть идентифицированы в системе. Чип-карты используются для предоставления участникам и председателю доступа:

- к микрофонам делегатских устройств;
- к функциям голосования на делегатских устройствах; к функциям внутренней связи на делегатских устройствах.

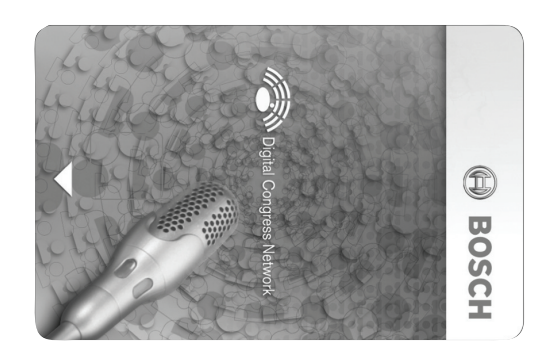

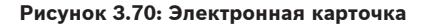

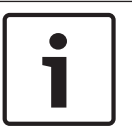

### **Замечания!**

Устройство кодирования идентификационных карт DCN-IDENC используется для их конфигурирования.

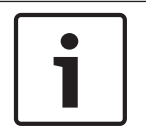

# **Замечания!**

На задней стороне чип-карты можно размещать этикетки, размер которых превышает 72 х 24 мм.

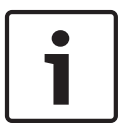

# **Замечания!**

Инструкции по нахождению кода карты в чипе приведены в Руководстве пользователя программного обеспечения для базы данных участников.

#### **Планирование 4**

#### **Проектирование DCN 4.1**

Система DCN состоит из трех частей: сети DCN, беспроводной сети и оптоволоконной сети. В данном разделе описывается проектирование DCN.

#### **Инструмент расчета 4.1.1**

Инструмент расчета облегчает планирование и проектирование DCN. Инструмент расчета можно найти на DVD, поставляемом вместе с системой.

#### **Понятия 4.1.2**

В данном разделе приведены данные, необходимые для соблюдения ограничений.

**Магистральные и ответвительные разъемы**

В DCN используются разъемы дух типов:

- **Магистральные разъемы DCN**: магистральные разъемы DCN используются для создания проходного соединения в магистрали DCN.
- **Ответвительные разъемы DCN**: ответвительные разъемы DCN используются для создания дополнительных ветвей в DCN. Ответвительный разъем DCN всегда регенерирует цифровой сигнал DCN.

# **Кабели**

Многие устройства, используемые в системе DCN, снабжены кабелем длиной 2 м. При необходимости можно дополнительно использовать удлинительный кабель (LBB4116).

#### **Ограничения 4.1.3**

Следует убедиться, что при проектировании DCN не превышены следующие ограничения:

# **Ограничение 1: емкость управления**

- Максимальное количество активных устройств в DCN, которыми может управлять центральный блок управления, составляет 245.
- Сведения о максимальном количестве активных устройств, которыми могут управлять несколько центральных блоков управления, см. раздел 4.2.9 Система из нескольких центральных блоков управления. См. *[Примеры схем сети, Cтраница 91](#page-90-0)* > Система с несколькими блоками CCU.
- Количество пассивных устройств не ограничено (см. *[Емкость управления, Cтраница](#page-71-0) [72](#page-71-0)*).
- Максимальное количество плат распределения данных в системе составляет 15.

# **Ограничение 2: мощность питания**

- Максимальная мощность питания одного разъема DCN центрального блока управления составляет 85 Вт.
- См. раздел *[Мощность питания, Cтраница 73](#page-72-0)*.

# **Ограничение 3: проходное соединение**

Максимальное количество проходных соединений подряд для активных устройств составляет 25, где дополнительный удлинительный кабель 4 м является эквивалентом одного активного устройства. Если имеется более 25 проходных соединений активных устройств или эквивалентное сочетание с дополнительным удлинительным кабелем, сигнал должен быть воспроизведен с помощью магистрального разветвителя (LBB4114/00).

Максимальное количество проходных соединений подряд для пассивных устройств составляет 50, где дополнительный удлинительный кабель 2 м является эквивалентом одного пассивного устройства. Если имеется более 50 проходных соединений активных устройств или эквивалентное сочетание с дополнительным удлинительным кабелем, сигнал должен быть регенерирован с помощью магистрального разветвителя (LBB4114/00).

В случае сочетания активных и пассивных устройств в магистральной линии, все устройства должны рассматриваться в качестве активных с соответствующим ограничением проходных соединений, составляющим 25.

Пример 1: воспроизведение требуется после использования кабельного удлинителя 100 м при отсутствии активных или пассивных устройств.

Пример 2: воспроизведение требуется после использования дополнительного кабельного удлинителя 20 м и 20 активных устройств.

Пример 3: воспроизведение требуется после использования дополнительного кабельного удлинителя 20 м и 40 пассивных устройств.

Пример 4: воспроизведение требуется после проходного соединения 10 активных устройств, 5 пассивных устройств и дополнительного кабельного удлинителя 40 м.

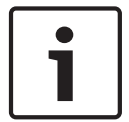

# **Замечания!**

Стандартные кабели для устройств длиной 2 м, подключенные к активным или пассивным устройствам, включены в ограничение и примеры выше.

### **Ограничение 4: ответвительные соединения**

Максимальное количество ответвительных соединений подряд между центральным блоком управления и последним ответвлением в ветви составляет 4. Если имеется более четырех ответвительных соединений подряд, система работает неправильно.

### **Ограничение 5: длины кабелей**

- При воспроизводящих ответвлениях максимальная длина кабеля составляет 250 м от центрального блока управления до самого дальнего устройства в любой ветви DCN. Максимальная длина кабеля 250 м включает в себя кабели устройства и удлинительные кабели.
- Кабели с открытым концом могут привести к неправильной работе системы.

См. *[Максимальная потребляемая мощность, Cтраница 75](#page-74-0)*.

#### <span id="page-71-0"></span>**Емкость управления 4.1.4**

# **Активные устройства**

Активные устройства – это устройства, которые могут:

- получать данные с центрального блока управления;
- передавать данные центральному блоку управления.

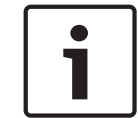

# **Замечания!**

Активные устройства должны иметь адрес (см. *[Инициализация, Cтраница 189](#page-188-0)*).

# **Пассивные устройства**

Пассивные устройства могут только получать данные с центрального блока управления.

## **Обзор**

В следующей таблице приведены активные и пассивные устройства DCN.

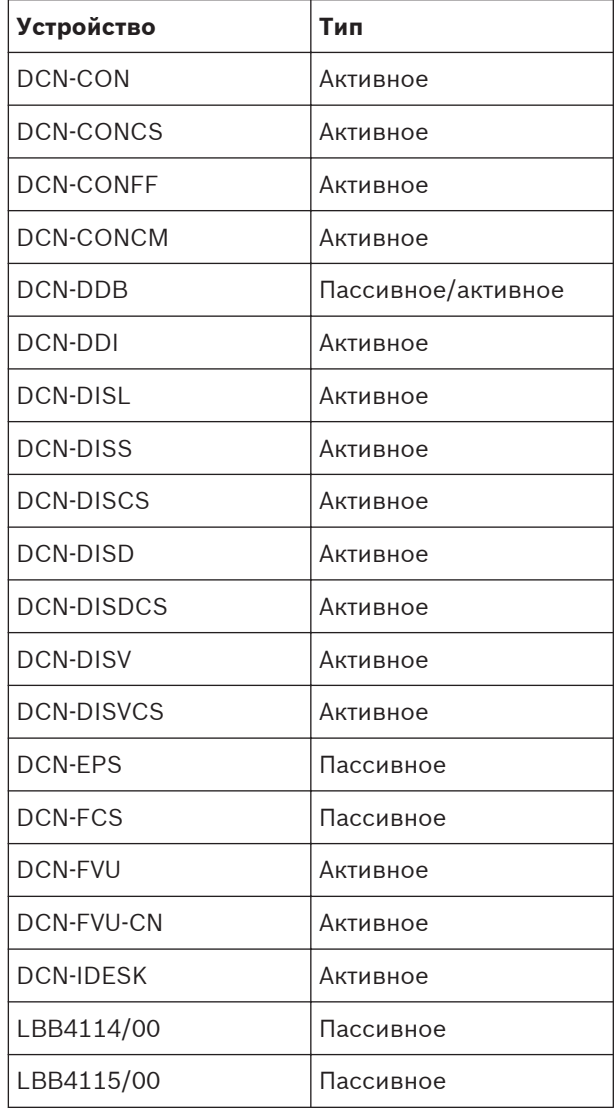

**Таблица 4.1: Активные и пассивные устройства**
#### <span id="page-72-0"></span>**Мощность питания 4.1.5**

# **Потребляемая мощность**

В следующей таблице приведены мощности всех устройств, используемых в системе DCN.

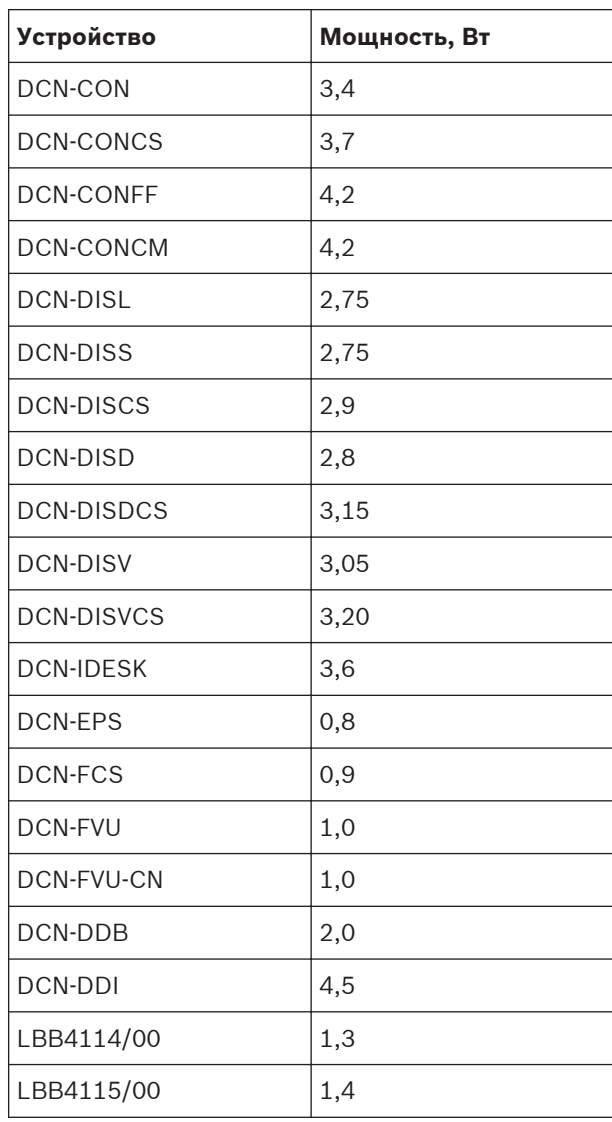

**Таблица 4.2: Потребляемая мощность**

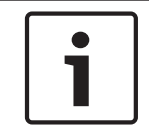

# **Замечания!**

Потребляемая мощность DCN-DDI включает в себя потребляемую мощность всех встраиваемых устройств, которые можно к нему подключить.

### **Источники питания**

Питание к DCN подается от центрального блока управления и дополнительного источника электропитания. Мощность питания, подаваемая центральным блоком управления, включает в себя мощность, используемую оптоволоконной сетью.

# **DCN-CCU2**

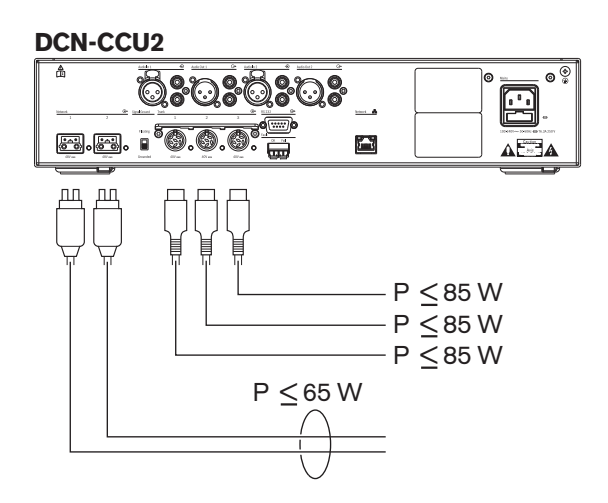

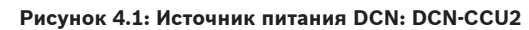

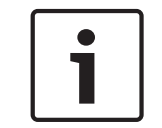

### **Замечания!**

Если будет потребляться больше мощности, чем показано на рисунке, возникнет перегрузка.

## **DCN-CCUB2**

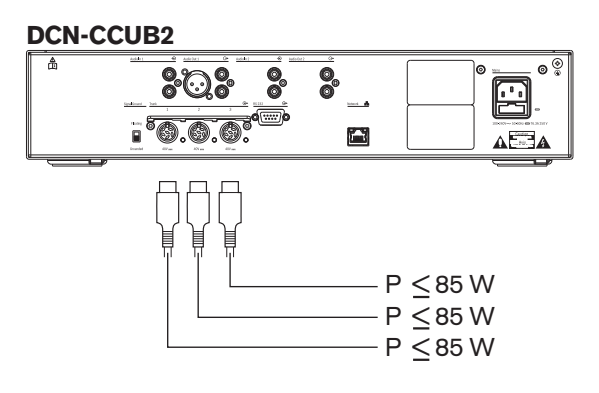

**Рисунок 4.2: Источник питания DCN: DCN-CCUB2**

### **DCN-EPS**

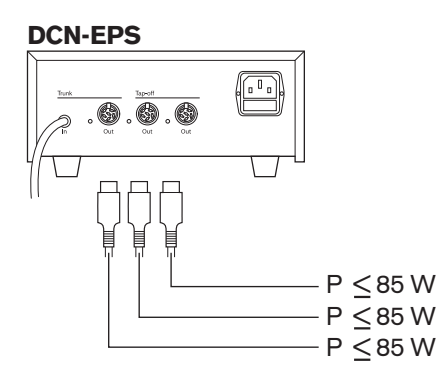

**Рисунок 4.3: Источник питания DCN: DCN-EPS**

### **Индикация перегрузки**

Каждый разъем DCN центрального блока управления и дополнительного источника электропитания имеет красный светодиод, который загорается в случае перегрузки по мощности. Перегрузка возникает, когда:

- мощность, необходимая для устройств, больше подаваемой мощности;
- происходит короткое замыкание.

Когда происходит перегрузка, соответствующий разъем отключается и подключенные устройства не работают. Разъем проверяется на перегрузку по мощности каждые 4 с (DCN-CCU2, DCN-CCUB2) или 30 с (DCN-EPS).

#### **Удлинительные кабели**

Удлинительные кабели (LBB4116) непосредственно влияют на доступную мощность. Чем длиннее удлинительный кабель, тем меньше мощность, доступная для приведения в действие подключенных устройств. Необходимо тщательно выбирать длину удлинительных кабелей (см. *Максимальная потребляемая мощность, Cтраница 75*).

#### **Максимальная потребляемая мощность 4.1.6**

### **Коррекция мощности**

На необходимую мощность от разъема DCN центрального блока управления и дополнительного источника электропитания влияют:

- тип и количество подключенных устройств;
- длины подключенных удлинительных кабелей.

С помощью графика коррекции мощности настраивается уровень мощности для компенсации удлинительных кабелей.

#### **Расчет**

Чтобы определить значение коррекции для каждого разъема DCN центрального блока управления и дополнительного источника электропитания с помощью графика, сначала необходимо рассчитать:

- общую потребляемую мощность устройств, подключенных к разъему;
- длину самой длинной последовательности удлинительных кабелей.

#### **Общая потребляемая мощность**

Выполните следующие действия:

- 1. Найдите потребляемую мощность каждого устройства, используя таблицу потребления (см. *[Мощность питания, Cтраница 73](#page-72-0)*).
- 2. Сложите мощности, потребляемые всеми устройствами. Результатом является общая потребляемая мощность устройств, подключенных к разъему.

#### **Длина самой длинной последовательности удлинительных кабелей.**

Выполните следующие действия:

4 Сложите длины всех удлинительных кабелей в самой длинной последовательности. Например, удлинительный кабель 20 м подключен непосредственно к разъему DCN центрального блока управления. К удлинительному кабелю подключен магистральный разветвитель. К каждому ответвительному разъему магистрального разветвителя подключен удлинительный кабель. Один удлинительный кабель имеет длину 10 м, другой – 40 м. Длина самой длинной последовательности удлинительных кабелей в этом примере составляет 20 + 40 = 60 м.

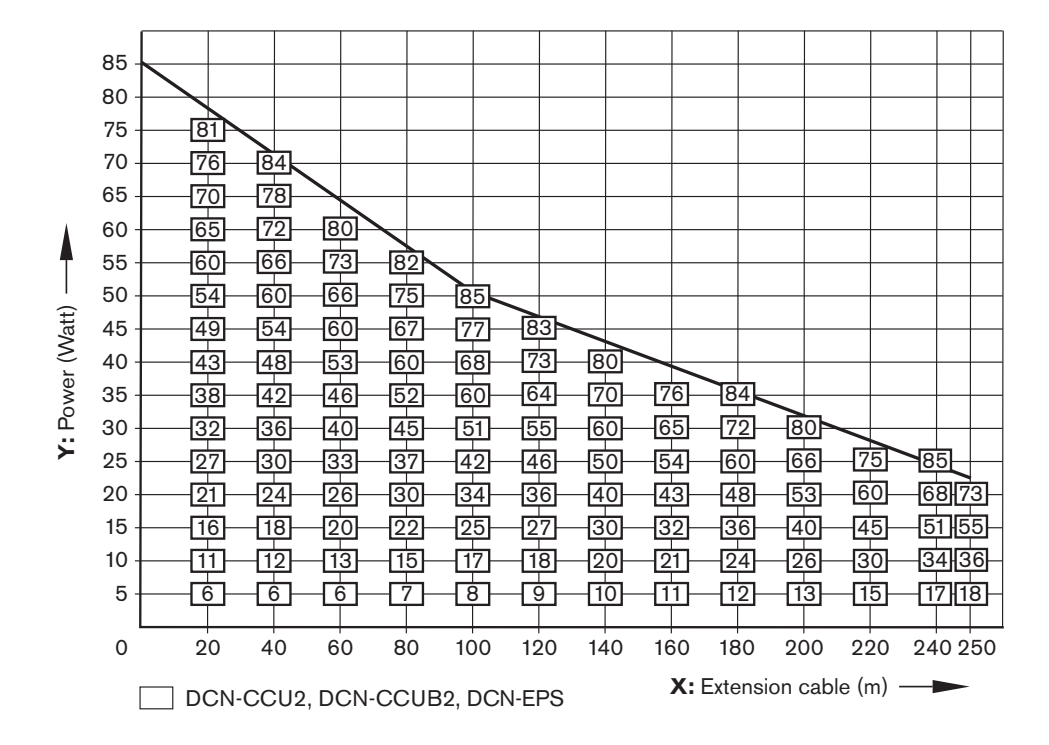

#### **Рисунок 4.4: График коррекции мощности**

### **График**

С помощью графика коррекции мощности настраивается уровень мощности для компенсации удлинительных кабелей. Выполните следующие действия:

- 1. Найдите общую потребляемую мощность (как описано в предыдущем разделе «Общая потребляемая мощность») на вертикальной оси (Y) графика коррекции мощности. Например, 40 Вт.
- 2. Найдите длину самой длинной последовательности удлинительных кабелей на горизонтальной оси (X) графика коррекции мощности. Например, 60 м.
- 3. На пересечении обоих значений находится мощность, необходимая от разъема. В данном примере она составляет 53 Вт.
- 4. Максимальная мощность от разъема DCN центрального блока управления или дополнительного источника электропитания составляет 85 Вт. Необходимая мощность от разъема не должна превышать этого значения. Поэтому полученное в данном примере значение мощности, составляющее всего 53 Вт, находится в пределах ограничений системы.

На пересечении обоих значений находится мощность, необходимая от разъема. В данном примере она составляет 53 Вт.

#### **Примеры 4.1.7**

Во всех примерах используется график коррекции мощности.

### **Дискуссионные устройства**

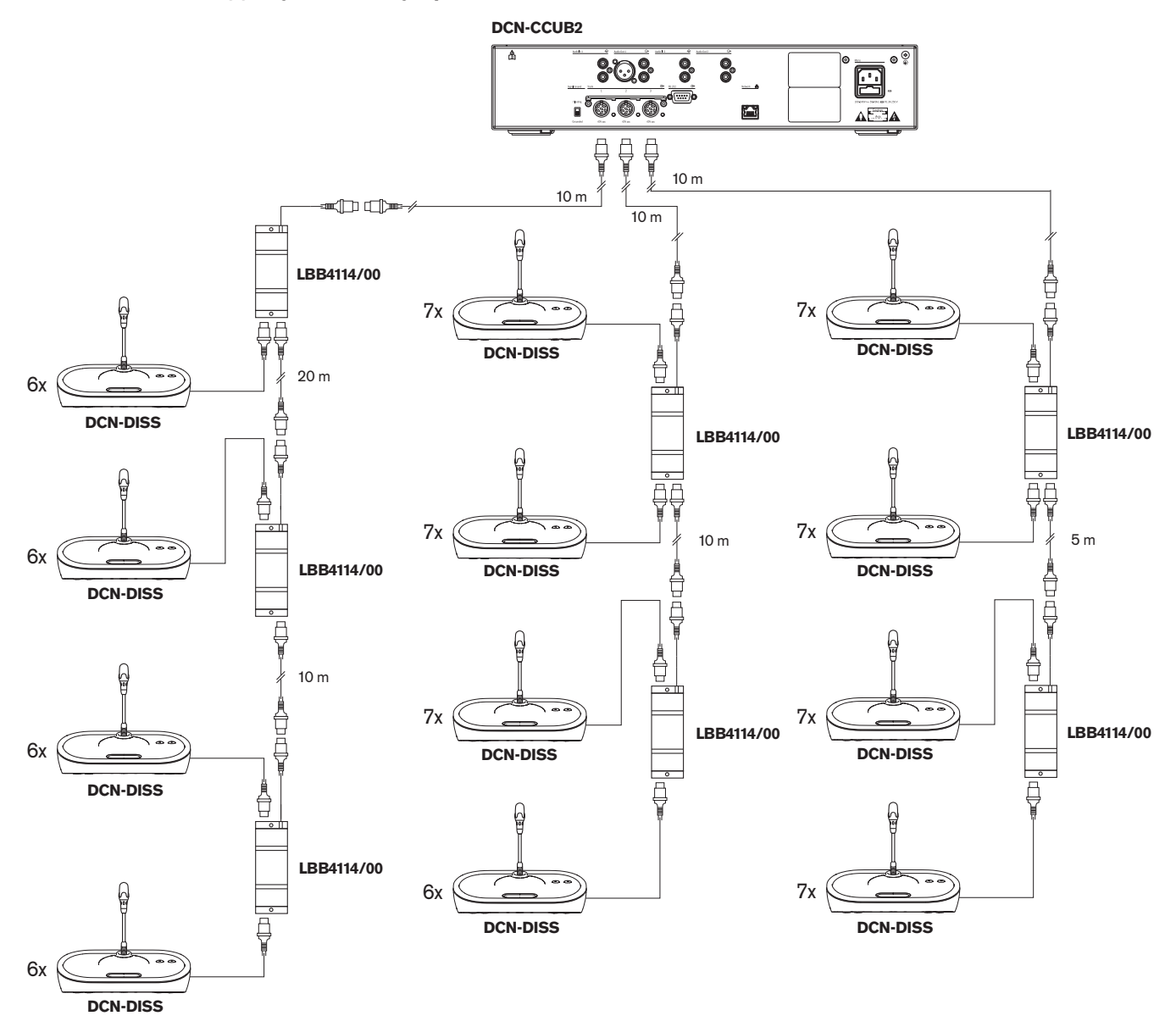

**Рисунок 4.5: Пример с дискуссионными пультами (DCN-DISS)**

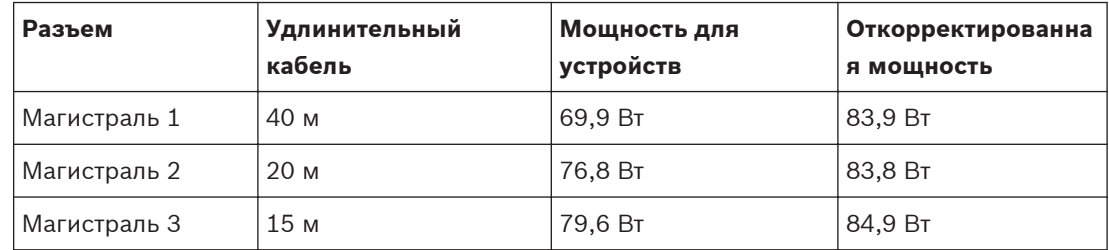

**Таблица 4.3: Пример с дискуссионными пультами (DCN-DISS)**

Приведенный выше пример находится в пределах ограничений системы, потому что:

- Ограничение 1 DCN максимальная емкость управления не превышена; этот пример содержит только 78 активных устройств, а максимальное количество – 245.
- Ограничение 2 DCN максимальная мощность питания не превышена. Откорректированная мощность не превышает максимальную мощность 85 Вт. Однако откорректированная мощность близка к максимальному значению – использование более длинных удлинительных кабелей или добавление дополнительных дискуссионных устройств или магистральных разветвителей приведет к превышению максимальной мощности, которую может предоставить разъем DCN.
- Ограничение 3 DCN максимальное количество проходных соединений активных и пассивных устройств не превышено. Значение ограничения – 25, а самое большое количество проходных соединений в данном примере – 7.
- Ограничение 4 DCN максимальное количество ответвительных соединений не превышено. Значение ограничения – 4, а самое большое количество ответвительных соединений в данном примере – 1.
- Ограничение 5 DCN максимальная длина кабеля не превышена. Значение ограничения – 250 м, а самое большое расстояние от центрального блока управления до самого дальнего устройства в данном примере составляет всего 51 м.

### **Устройства для конференций**

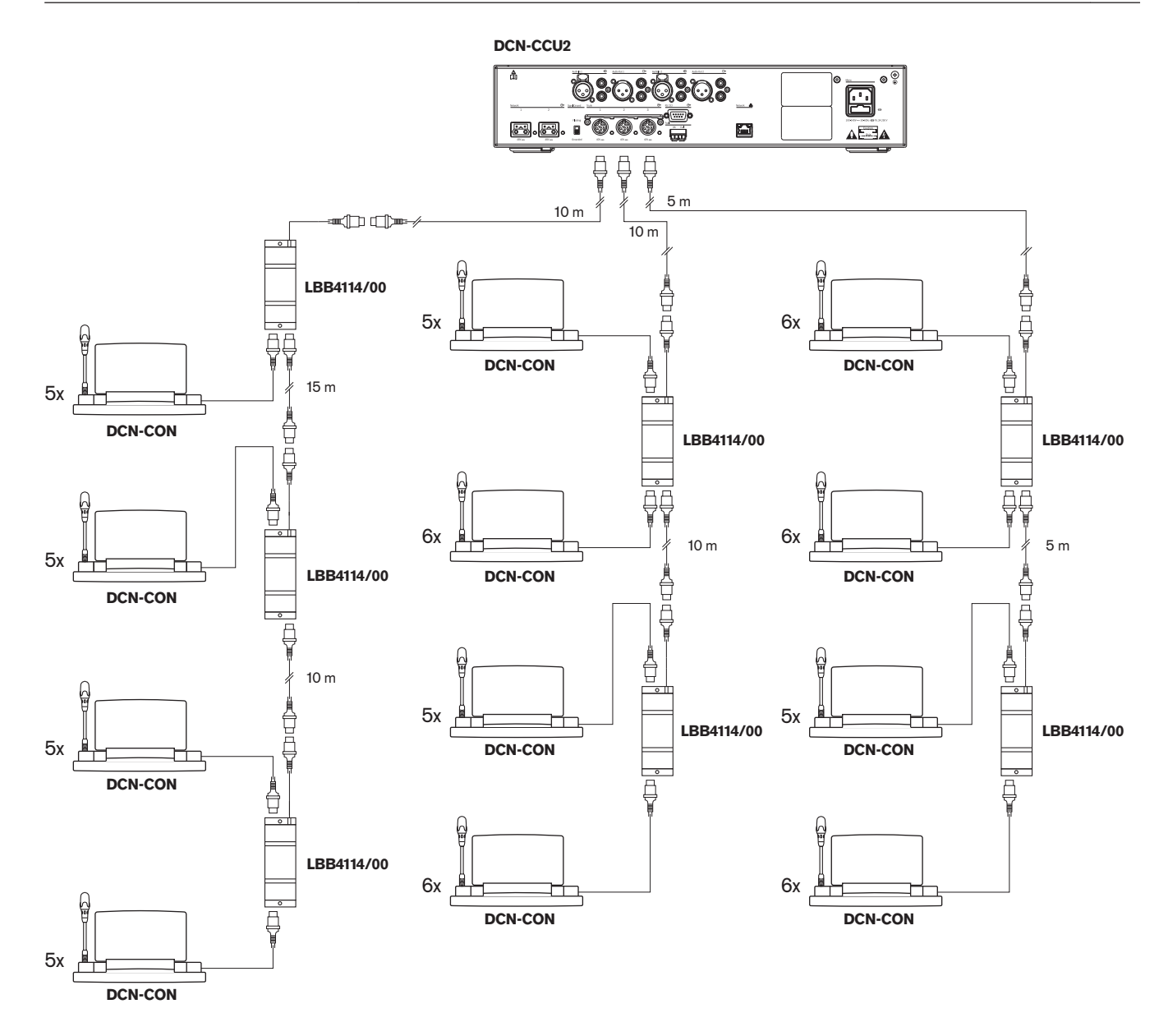

**Рисунок 4.6: Пример с пультами для конференций (DCN-CON)**

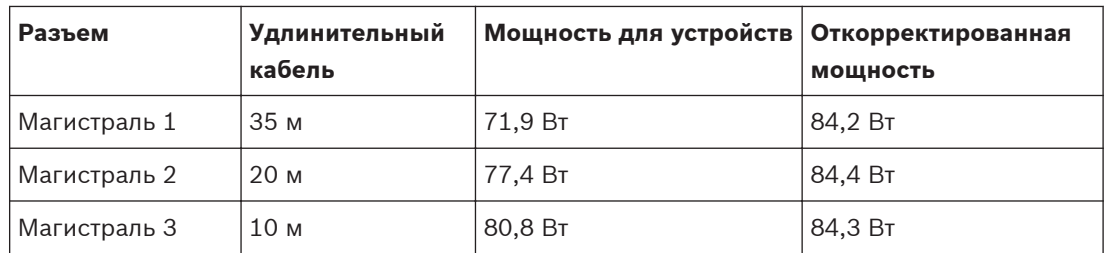

**Таблица 4.4: Пример с пультами для конференций (DCN-CON)**

Приведенный выше пример находится в пределах ограничений системы, потому что:

– Ограничение 1 DCN – максимальная емкость управления не превышена; этот пример содержит только 65 активных устройств, а максимальное количество – 245.

- Ограничение 2 DCN максимальная мощность питания не превышена. Откорректированная мощность не превышает максимальную мощность 85 Вт. Однако откорректированная мощность близка к максимальному значению – использование более длинных удлинительных кабелей или добавление дополнительных устройств для конференций или магистральных разветвителей приведет к превышению максимальной мощности, которую может предоставить разъем DCN.
- Ограничение 3 DCN максимальное количество проходных соединений активных и пассивных устройств не превышено. Значение ограничения – 25, а самое большое количество проходных соединений в данном примере – 6.
- Ограничение 4 DCN максимальное количество ответвительных соединений не превышено. Значение ограничения – 4, а самое большое количество ответвительных соединений в данном примере – 1.
- Ограничение 5 DCN максимальная длина кабеля не превышена. Значение ограничения – 250 м, а самое большое расстояние от центрального блока управления до самого дальнего устройства в данном примере составляет всего 51 м.

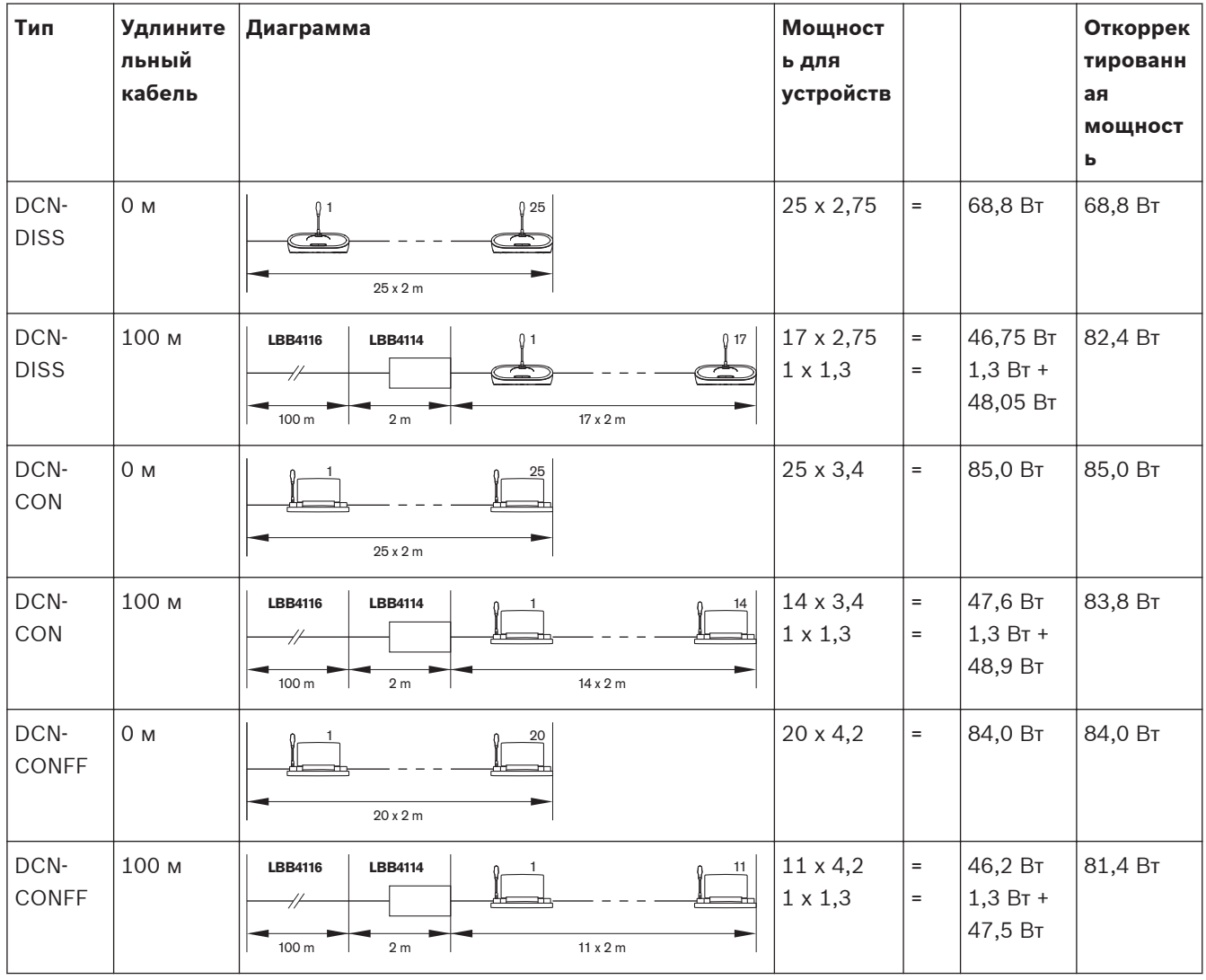

#### **Коррекция мощности DCN-CCU2 или DCN-CCUB2**

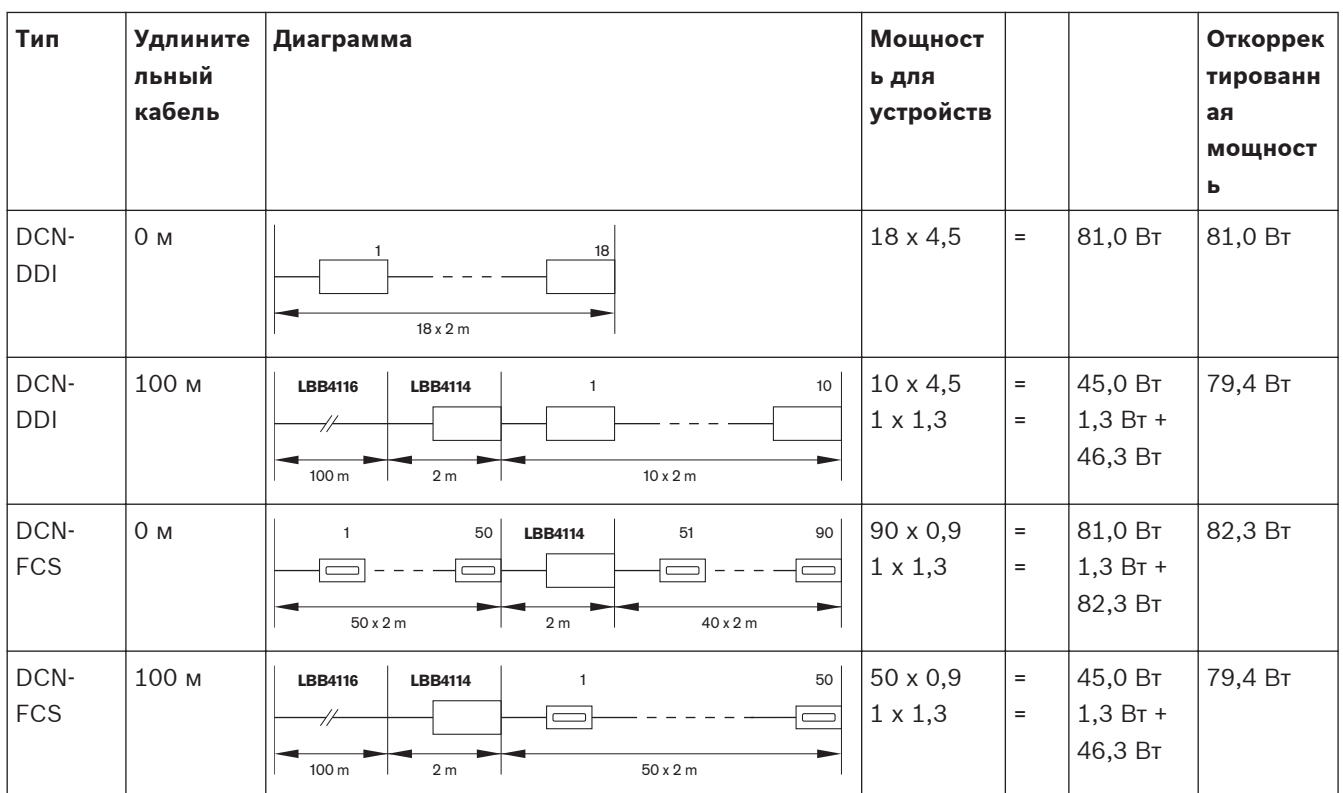

**Таблица 4.5: Примеры коррекции мощности DCN-CCU2 или DCN-CCUB2**

#### **Устройства для перевода 4.1.8**

Максимальное количество пультов переводчика, которые можно установить в кабине переводчика, составляет 6. На следующих рисунках показаны два примера, в которых используется магистральный разветвитель LBB4114/00 и защищенные магистральные разветвители LBB4115/00.

С помощью магистрального разветвителя LBB4114/00 можно подключать пульты переводчика последовательно. Если какой-либо пульт переводчика выйдет из строя, он может повлиять на все другие пульты переводчика, подключенные к той же магистрали.

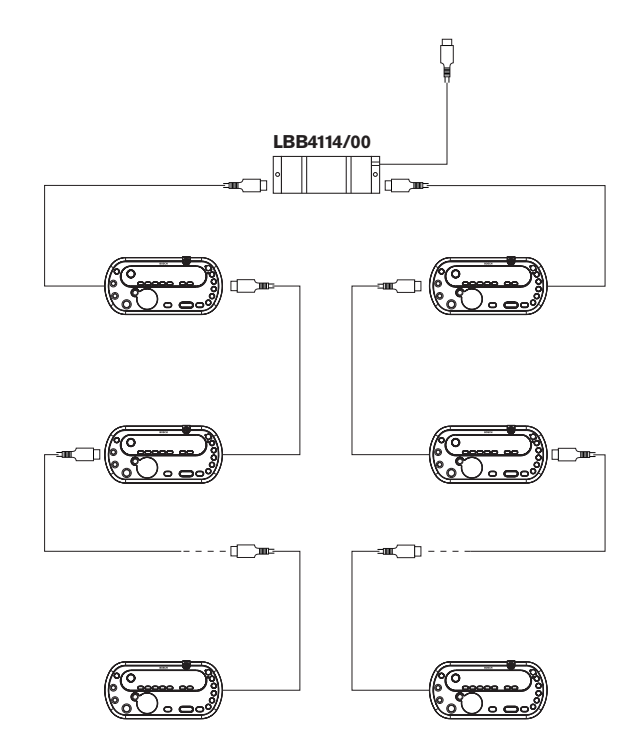

**Рисунок 4.7: Кабины переводчика с LBB4114/00**

С помощью защищенного магистрального разветвителя можно подключить два пульта переводчика. Если какой-либо пульт переводчика выйдет из строя, он не повлияет на все другие пульты переводчика, подключенные к той же магистрали.

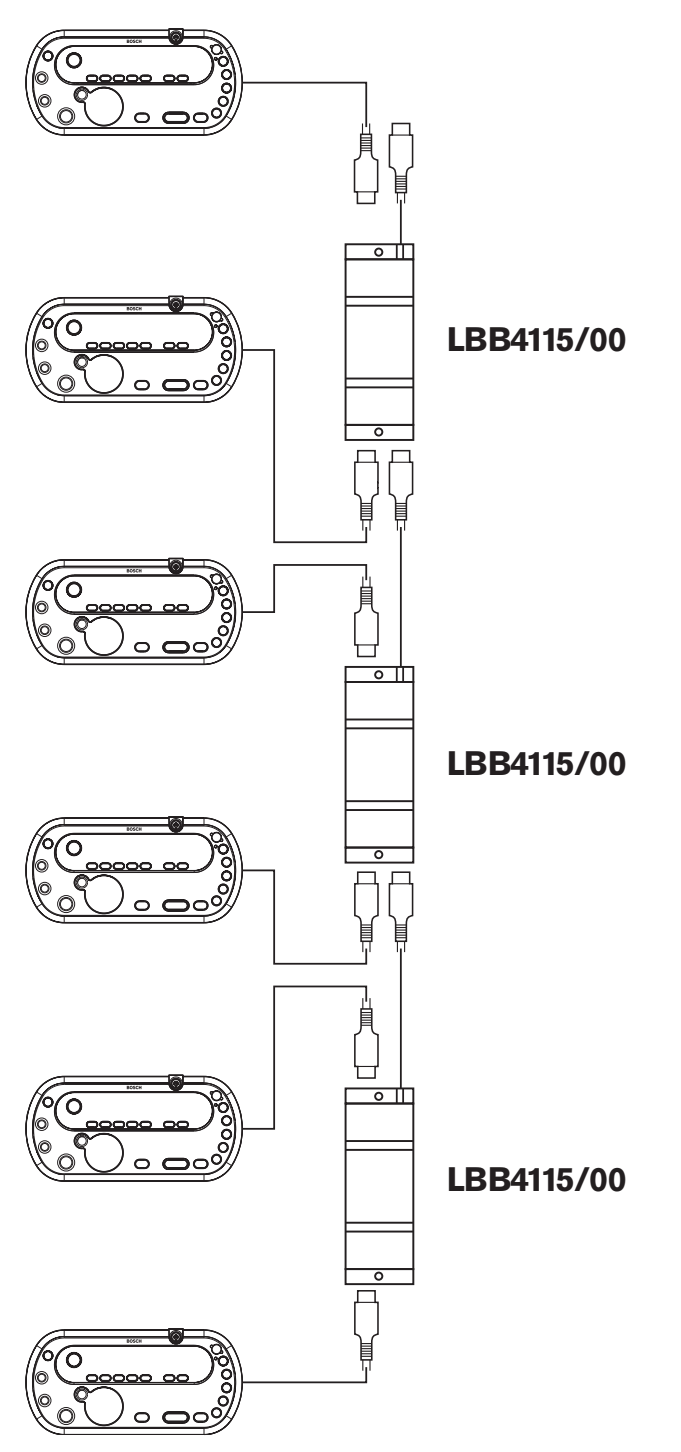

**Рисунок 4.8: Кабины переводчика с LBB4115/00**

#### <span id="page-83-0"></span>**Проектирование оптоволоконной сети 4.2**

В данном разделе описывается проектирование оптоволоконной сети.

#### **Инструмент расчета 4.2.1**

Инструмент расчета облегчает планирование и проектирование оптоволоконной сети. Инструмент расчета можно найти на DVD, поставляемом вместе с системой.

#### **Ограничения 4.2.2**

### **Ограничение 1: количество узлов**

Максимальное количество узлов, которые можно подключить к оптоволоконной сети центрального блока управления с 2 узлами, составляет 61. См. *[Емкость управления,](#page-84-0) [Cтраница 85](#page-84-0)* чтобы узнать, сколько узлов имеют устройства.

### **Ограничение 2: количество беспроводных точек доступа**

Максимальное количество беспроводных точек доступа DCN-WAP в оптоволоконной сети составляет 1.

## **Ограничение 3: кабели**

- Максимальная длина стандартного сетевого кабеля LBB4416/xx (пластиковый волоконный световод) составляет 50 м.
- Если требуются более длинные кабели, можно использовать PRS-FINNA для перехода от пластикового волоконного световода к стеклянному и наоборот. Общая максимальная длина кабеля со стеклянным волоконным световодом (GOF) и пластиковым волоконным световодом (POF) зависит от общей длины GOF и POF, а также эквивалентной длины кабеля на используемое устройство. См. *[Емкость](#page-84-0) [управления, Cтраница 85](#page-84-0)*. Она не должна превышать 2090 м. См. *[Длина волоконного световода, Cтраница 88](#page-87-0)*.
- Минимальный радиус изгиба кабеля POF на 90 градусов составляет 25 мм.
- Минимальный радиус намотки кабеля POF составляет 100 мм.

#### <span id="page-84-0"></span>**Емкость управления 4.2.3**

Каждое устройство в оптоволоконной сети имеет ряд узлов. Максимальное количество узлов в оптоволоконной сети составляет 63.

Каждое устройство в оптоволоконной сети имеет определенную задержку, которая представлена Эквивалентной длиной кабеля. Эти значения важны, так как позволяют определить, не нарушено ли ограничение 3 оптоволоконной сети; см. разделы *[Ограничения, Cтраница 84](#page-83-0)*и *[Длина волоконного световода, Cтраница 88](#page-87-0)*.

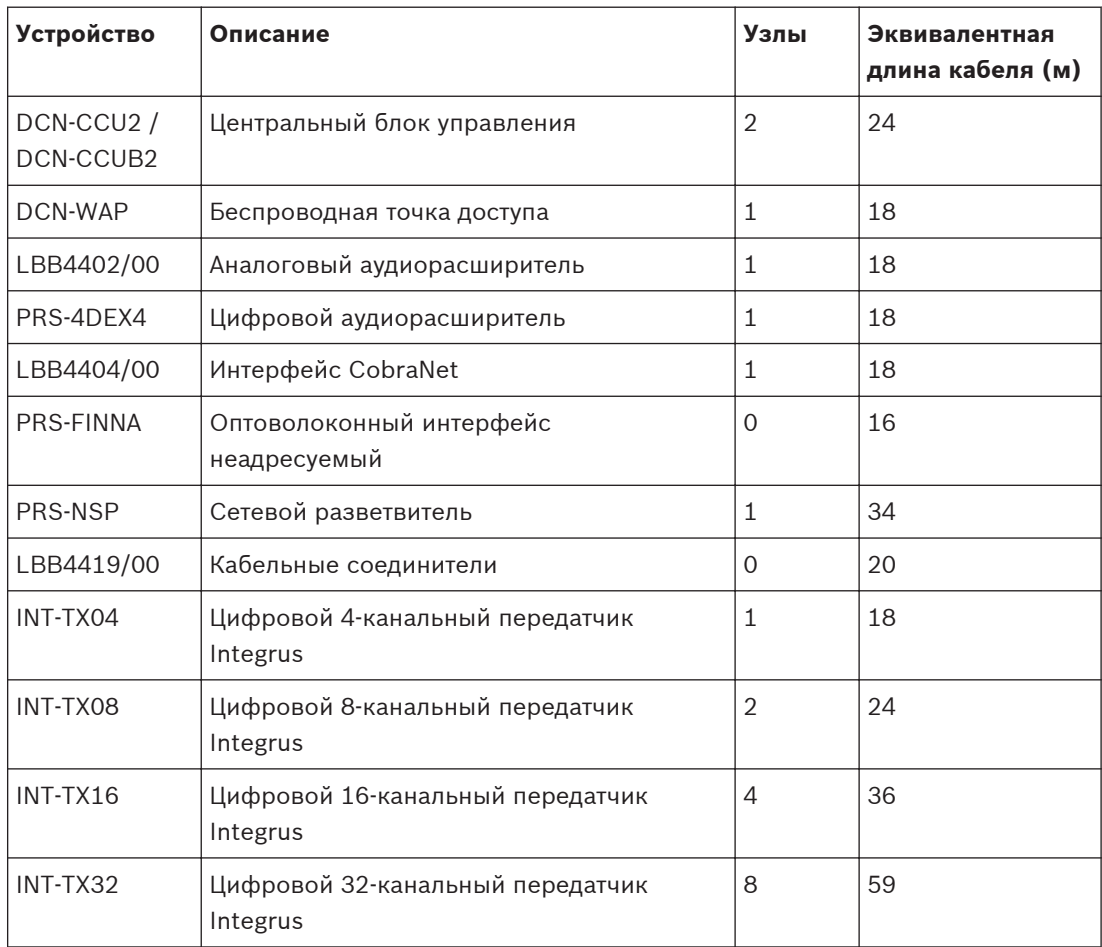

**Таблица 4.6: Узлы**

#### **Мощность питания 4.2.4**

Важно, чтобы устройства в оптоволоконной сети не потребляли больше общей мощности, чем подается к устройствам. Каждое устройство потребляет мощность, и большинство устройств не имеют независимого источника питания.

### **Потребляемая мощность**

В следующей таблице приведены значения потребляемой мощности для каждого устройства в оптоволоконной сети.

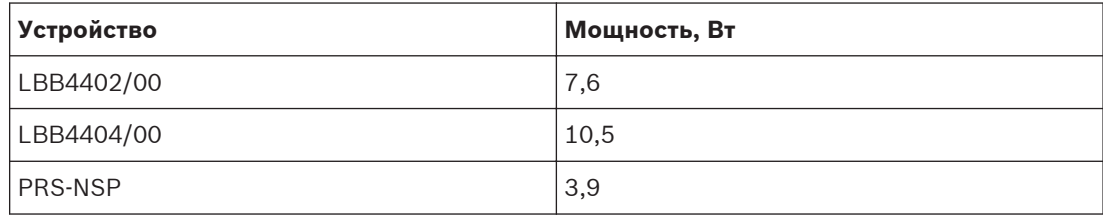

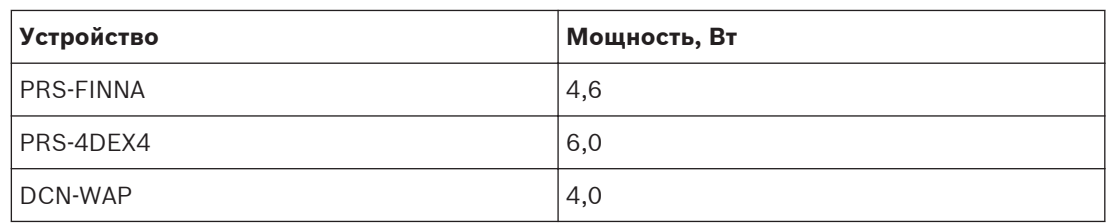

**Таблица 4.7: Потребляемые мощности**

#### **Замечания!**

Передатчики Integrus не потребляют мощность системы. В системе с несколькими центральными блоками управления ведомые центральные блоки управления не потребляют мощность оптоволоконной сети и сами не подают питание в оптоволоконную сеть.

#### **Источник питания**

DCN-CCU2 подает питание в оптоволоконную сеть (см. раздел *[Центральные блоки](#page-13-0) [управления DCN-CCU2 и DCN-CCUB2, Cтраница 14](#page-13-0)* DCN-CCU2).

Если необходимо увеличить потребляемую мощность, требуется установить в оптической сети внешние источники питания. К внешним источникам питания можно подключить следующие устройства:

- Сетевой разветвитель PRS-NSP (см. *[Сетевой разветвитель PRS-NSP, Cтраница 61](#page-60-0)*).
- Оптоволоконный интерфейс PRS-FINNA (см. *[Оптоволоконный интерфейс PRS-FINNA,](#page-61-0) [Cтраница 62](#page-61-0)*).

### **DCN-CCU2**

Центральный блок управления подает питание:

- в оптоволоконную сеть;
- на разъемы DCN.

Максимальная мощность питания, которую может подавать центральный блок управления, указана на рисунке.

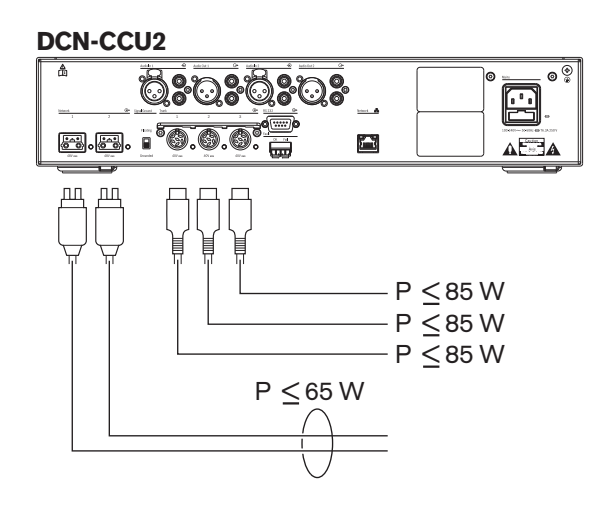

**Рисунок 4.9: Источник питания оптоволоконной сети: DCN-CCU2**

Если DCN-CCU2 сконфигурирован как ведущий центральный блок управления в системе из нескольких центральных блоков управления или DCN-CCU2 находится в автономном режиме, он будет подавать питание в оптоволоконную сеть. Если для подключения

удаленного ведомого центрального блока управления используется стеклянный волоконный световод, для оптоволоконного интерфейса необходим внешний источник питания. См. подраздел «Подача питания» выше в данном разделе.

#### <span id="page-87-0"></span>**Индикация перегрузки**

Каждый оптический разъем центрального блока управления имеет красный светодиод, который загорается в случае перегрузки по мощности. Перегрузка возникает, когда мощность, необходимая для устройств, больше подаваемой мощности. Разъемы устанавливаются в выключенное состояние, и устройства, подключенные к центральному блоку управления, не работают. Разъем проверяется каждые 4 с.

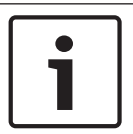

#### **Замечания!**

Если только один из оптических разъемов имеет перегрузку по мощности, загораются два светодиода перегрузки и питание перестает подаваться на оба разъема.

#### **Проводка 4.2.5**

Устройства, которые связываются через оптоволоконную сеть, имеют два сетевых разъема для проходного соединения. Оптоволоконную сеть следует замкнуть в полное кольцо, чтобы создать систему с резервированием на случай отключений оптоволоконной сети.

Стандартные оптические кабели (LBB4416) имеют пластиковый волоконный световод (POF), их максимальная длина – 50 м. Для прокладки на большие расстояния необходимо выполнить переход на стеклянный волоконный световод (GOF).

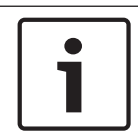

### **Замечания!**

Оба оптических разъема на устройствах являются одинаковыми, и не имеет значения, какой из них используется – правый или левый.

#### **Длина волоконного световода 4.2.6**

Из-за оптического затухания максимальная длина оптических кабелей (LBB4416) составляет 50 м. GOF и оптоволоконные интерфейсы можно использовать для увеличения расстояния между устройствами в пределах от 50 м до 1500 м (см. *[Оптоволоконный](#page-61-0) [интерфейс PRS-FINNA, Cтраница 62](#page-61-0)*). Общая сумма длин используемого пластикового волоконного световода, стеклянного волоконного световода и эквивалентной длины кабелей используемых устройств не должна превышать 2090.

Например (эквивалентная длина кабеля между креплениями за каждым устройством), с одной стороны здания используются центральный блок управления (24) и аудиорасширитель (18). С другой стороны здания используются центральный блок управления (24), аудиорасширитель (18) и 8--канальный передатчик Integrus (24). Обе стороны соединены в конфигурацию резервированного кольца с помощью PRS-FINA (2 х 2 х 16). Для подключения всего оборудования с обеих сторон используются 7 кабелей POF длиной 2 м каждый. Максимальная общая длина кабелей GOF составляет 1904 м. Расчет: 2090 – (24 + 18 + 24 + 18 + 24 + 64 + 14) = 1904.

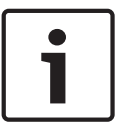

#### **Замечания!**

Если расстояние между двумя устройствами меньше 100 м, следует использовать сетевой разветвитель между устройствами, чтобы устранить использование оптоволоконных интерфейсов. В этом случае используются только магистральные разъемы сетевого разветвителя.

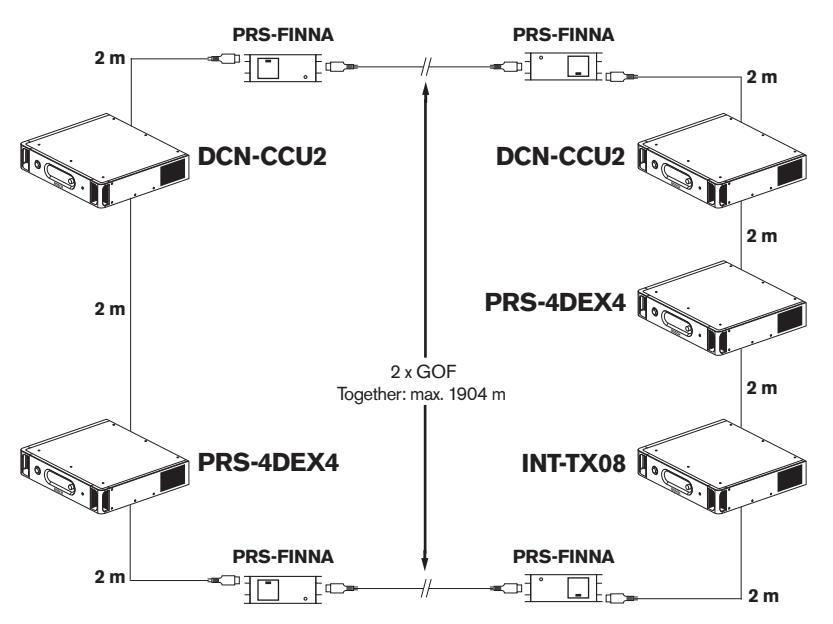

**Рисунок 4.10: Пример POF и GOF**

#### **Кабельные соединители 4.2.7**

Кабельные соединители LBB4419/00 можно использовать для соединения оптических кабелей друг с другом. Кабельный соединитель вызывает оптическое затухание. Каждый кабельный соединитель уменьшает максимальное расстояние между двумя устройствами в оптоволоконной сети (как правило, 50 м) до 20 м.

#### **Изгиб сетевого кабеля 4.2.8**

Минимальный радиус изгиба кабеля LBB4416 на 90 градусов составляет 110 мм. Изгиб на 180 градусов эквивалентен двум изгибам на 90 градусов.

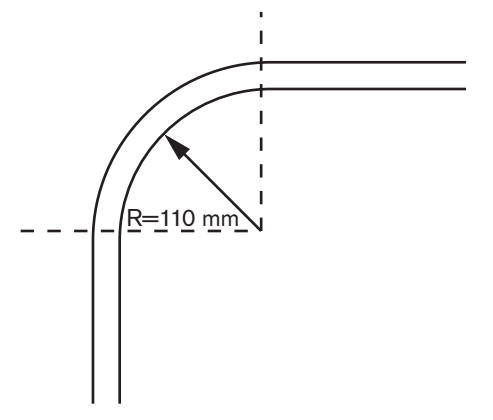

**Рисунок 4.11: Радиус изгиба**

### **Намотка**

Минимальный радиус намотки кабеля LBB4416 составляет 110 мм.

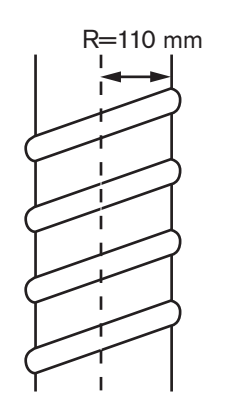

**Рисунок 4.12: Радиус намотки**

#### **Примеры схем сети 4.2.9**

Количество и тип устройств, составляющих оптическую сеть, определяют ее схему. В данном разделе приведены примеры возможных схем оптоволоконной сети.

#### **Базовая оптоволоконная сеть**

На следующем рисунке показан пример базовой оптоволоконной сети.

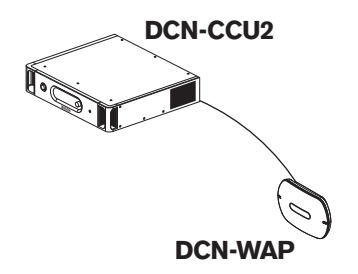

**Рисунок 4.13: Базовая оптоволоконная сеть**

#### **Расширенная оптоволоконная сеть**

На следующем рисунке показан пример расширенной оптоволоконной сети.

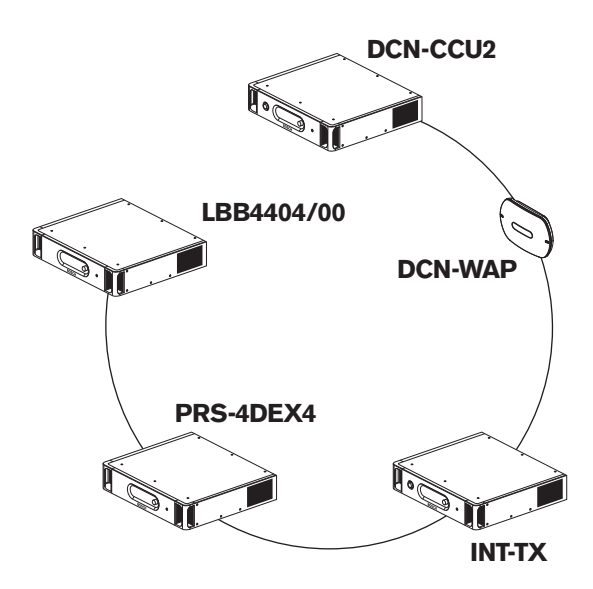

**Рисунок 4.14: Расширенная оптоволоконная сеть**

#### **Резервированная оптоволоконная сеть**

В случае разрыва кабеля между центральным блоком управления (DCN-CCU2) и аудиорасширителем (LBB4402/00) центральный блок управления не может передавать данные аудиорасширителю. Эту проблему решает использование резервного кабеля.

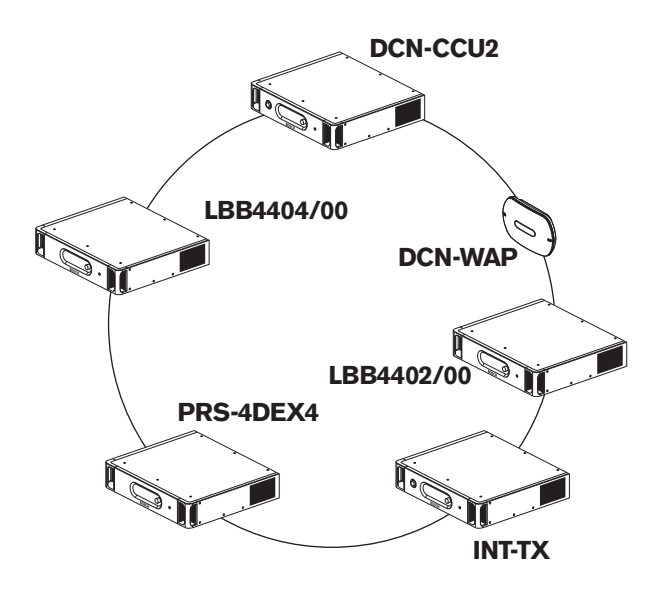

### **Рисунок 4.15: Резервированная оптоволоконная сеть**

Базовая система без резервных кабелей не имеет соединения между интерфейсом CobraNet (LBB4404/00) и центральным блоком управления (DCN-CCU2). Базовая система с резервными кабелями имеет соединение между интерфейсом CobraNet и центральным блоком управления. Это соединение образует кольцо. В случае разрыва кабеля оптоволоконная сеть продолжает работать.

Максимальная общая мощность всех устройств в резервированной оптоволоконной сети составляет 85 Вт. Если оптоволоконная сеть имеет неисправность около центрального блока управления, питание ко всей оптоволоконной сети может подавать другой разъем.

#### **Ответвления**

Сетевой разветвитель (PRS-NSP) позволяет делать ответвления. Ответвления не могут быть резервными. Если кабель между разветвителем сети и цифровым аудиорасширителем (PRS-4DEX4) выходит из строя, цифровой аудиорасширитель не имеет связи с центральным блоком управления.

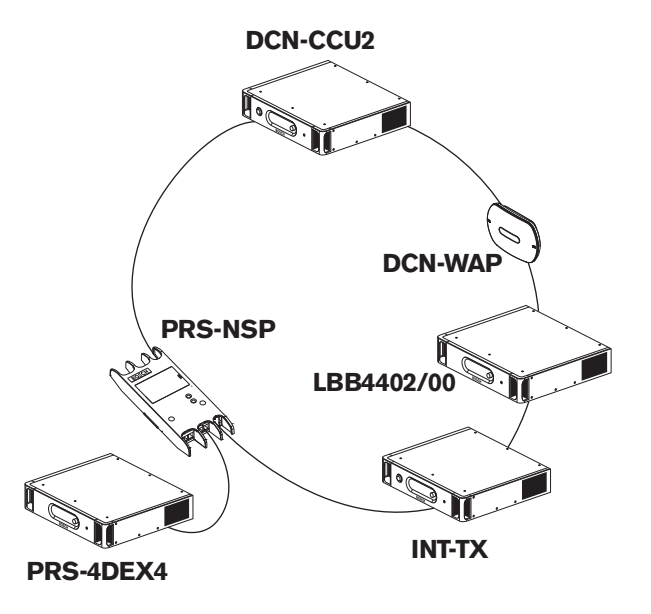

#### **Рисунок 4.16: Резервированная оптоволоконная сеть с ответвлением**

### **Система из нескольких центральных блоков управления**

Система из нескольких центральных блоков управления необходима, если нет возможности подключить все требуемые устройства DCN или если необходимо соединить несколько помещений. Все центральные блоки управления необходимо соединять друг с другом оптоволоконным кабелем и с коммутатором (100 Мбит/с или выше) кабелем Ethernet (категории 5e или лучше).

Следующие объекты можно подключить к системе из нескольких центральных блоков управления:

- не более 30 устройств DCN-CCU2 (см. *[Емкость управления, Cтраница 85](#page-84-0)*).
- не более 4000 мест участников;
- не более 1 DCN-WAP.

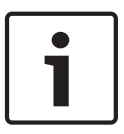

#### **Замечания!**

В системе из нескольких центральных блоков управления не требуется замыкать оптоволоконное кольцо, как показано на рис. 4.16, однако его замыкание делает ее резервированной, как описано в разделе «Резервированная оптоволоконная сеть».

### **Замечания!**

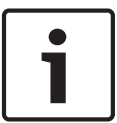

Если система из нескольких центральных блоков управления содержит только 2 центральных блока управления и при этом не требуется наличие компьютерного управления, сетевой коммутатор можно пропустить. Сетевой кабель может идти от центрального блока управления, назначенного ведущим, непосредственно к центральному блоку управления, назначенному ведомым. Переходный кабель не требуется, центральные блоки управления являются блоками Auto-MDIX. Центральные блоки управления должны иметь различные статические IP-адреса в одной и той же подсети.

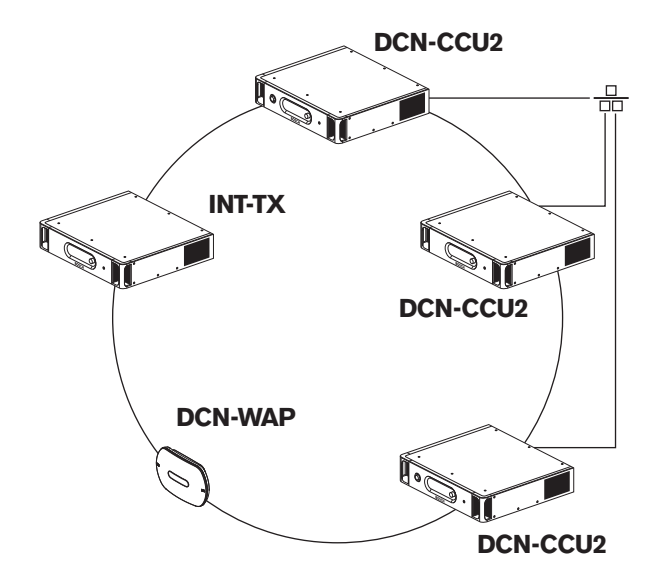

**Рисунок 4.17: Базовая система из нескольких центральных блоков управления**

#### **Проектирование беспроводной сети 4.3**

В данном разделе описывается проектирование беспроводной сети.

#### **Ограничения 4.3.1**

### **Ограничение 1: емкость управления**

Максимальное количество активных устройств в беспроводной сети, которыми может управлять центральный блок управления, составляет 245.

### **Ограничение 2: зона охвата**

Для хорошей работы беспроводной части все беспроводные дискуссионные устройства должны находиться в зоне действия беспроводной точки доступа. Беспроводная точка доступа имеет стандартную зону охвата не менее 30 м на 30 м.

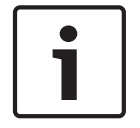

## **Замечания!**

Можно изменить значение мощности беспроводной точки доступа (см. *[Беспроводная](#page-218-0) [точка доступа DCN-WAP, Cтраница 219](#page-218-0)* > Значение мощности).

### **Ограничение 3: частота**

Беспроводная сеть должна работать в диапазоне частот, отличающемся от диапазона прилегающих беспроводных (компьютерных) сетей (см. *Диапазон частот, Cтраница 95*).

### **Ограничение 4: количество каналов распределения языков**

Беспроводная сеть имеет максимум 10 каналов распределения языков без учета канала для зала заседаний. Общее количество каналов распределения языков в системе устанавливается через пульт переводчика (см. *[Центральные блоки управления DCN-CCU2 и](#page-194-0) [DCN-CCUB2, Cтраница 195](#page-194-0)*) или программное обеспечение управления конференциями. Если имеется более 10 каналов распределения языков, для беспроводной сети будут доступны только первые 10 каналов. Все последующие каналы будут доступны только для (проводной) сети DCN и/или инфракрасной сети Integrus.

#### **Диапазон частот 4.3.2**

### **Спецификация 802.11g**

Беспроводная сеть основывается на спецификации 802.11g для технологии Wi-Fi. Устройства, соответствующие спецификации 802.11g, работают в диапазонах частот от 2,4000 до 2,4835 ГГц.

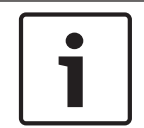

#### **Замечания!**

Хотя система работает на частотах, для которых не требуются лицензии в любой стране, необходимо ознакомиться с ограничениями конкретной страны и соблюдать их.

### **Беспроводные компьютерные сети**

Беспроводные (компьютерные) сети также основываются на спецификации 802.11g для технологии WiFi. В беспроводных компьютерных сетях доступны 13 перекрывающихся каналов.

### **Несущие частоты**

В беспроводной сети DCN доступны три не перекрывающиеся несущие частоты.

#### **Помехи**

Беспроводная сеть DCN может вызвать помехи в беспроводных компьютерных сетях. Необходимо убедиться, что несущая частота беспроводной сети DCN не перекрывается с каналом WLAN.

В данном примере канал WLAN – 3. Канал WLAN 3 перекрывается с несущими частотами беспроводной сети DCN 0 и 1. Поэтому используется несущая частота DCN 2.

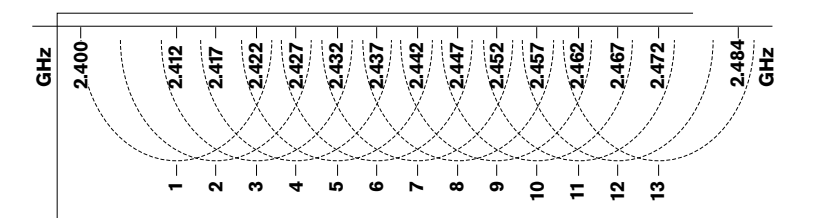

**Рисунок 4.18: Каналы WLAN**

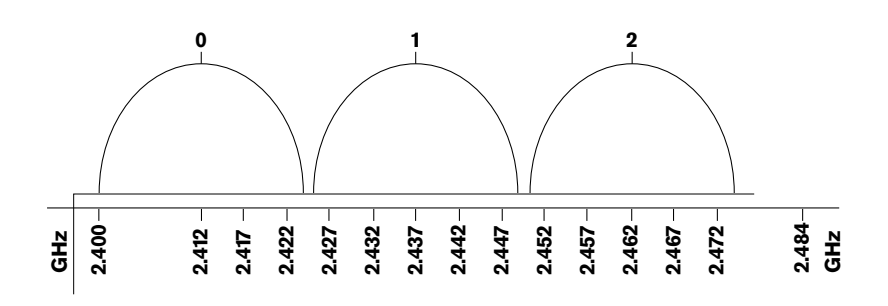

**Рисунок 4.19: Несущие частоты беспроводной сети DCN**

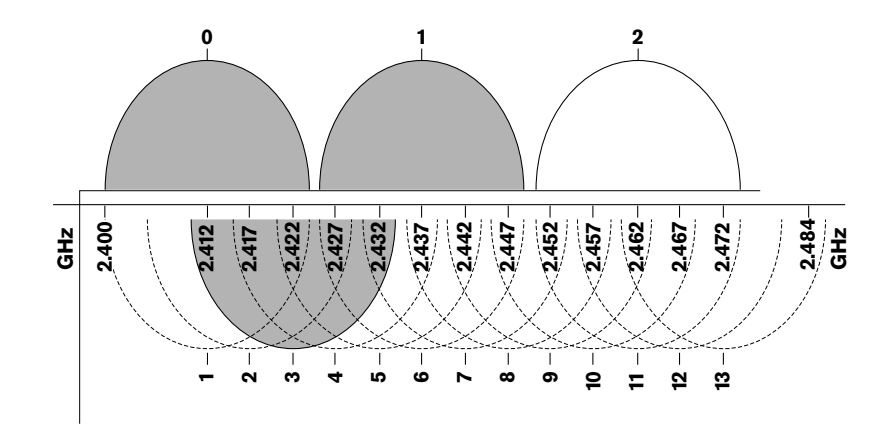

**Рисунок 4.20: Пример помех**

#### **Беспроводное распределение языков 4.4**

Можно подключить систему к цифровой инфракрасной системе распределения языков Integrus. Эта система имеет передатчик, излучатели и приемники.

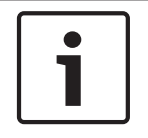

### **Замечания!**

Дополнительные сведения можно получить в руководстве по установке и эксплуатации Integrus.

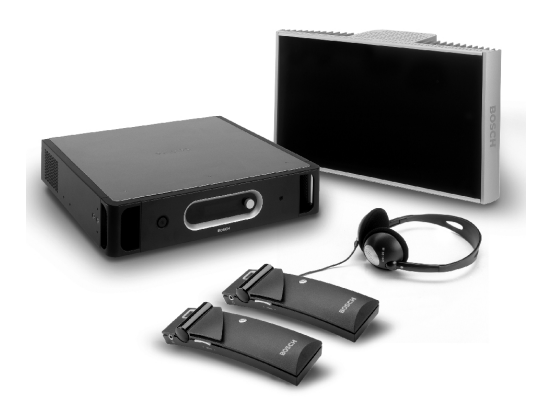

**Рисунок 4.21: Integrus**

#### **CobraNet 4.5**

CobraNet является стандартом для передачи в реальном времени цифровых аудио- и управляющих данных через сеть Ethernet. Сеть CobraNet может передавать до 64 каналов 48 кГц, 20 бит аудио через подключение линии связи 100 Мбит в каждом направлении. Многие производители профессиональных аудиоустройств поддерживают стандарт CobraNet.

Система DCN может подключаться к сетям CobraNet с помощью интерфейса CobraNet LBB4404/00.

Например, интерфейс CobraNet LBB4404/00 можно использовать:

- для получения выгод от использования инфраструктуры Ethernet;
- передачи аудиосигналов на большие расстояния.

Компьютерные данные, например, данные из открытого интерфейса системы DCN, могут сосуществовать с данными CobraNet в той же сети Ethernet при использовании управляемых коммутаторов Ethernet, которые утверждены Peak Audio.

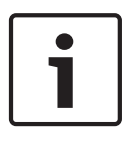

### **Замечания!**

См. веб-сайт CobraNet.info (www.CobraNet.info) для получения: дополнительных сведений о сетях CobraNet; списка утвержденных коммутаторов Ethernet.

#### **Настройки пользователя 4.6**

#### **Общественные зоны 4.6.1**

### **Табло конференц-зала**

Табло конференц-зала следует установить так, чтобы пользователи могли легко видеть изображение на экране. Не следует устанавливать табло там, где на него попадает прямое освещение или солнечные лучи. Следующие факторы влияют на видимость изображения в указанной системе:

- расстояние до экрана;
- размер отображаемых знаков;
- контрастность и интенсивность освещения.

Поставщик табло конференц-зала рекомендует все необходимые настройки.

#### **Общественные зоны и проходы**

В общественных зонах не должны располагаться кабели системы, удлинительные кабели и соединения.

### **Наушники/гарнитуры**

Следует укомплектовать наушниками и гарнитурами:

- пульты переводчика;
- пульты для участника и председателя конференции;
- переключатели каналов;
- дискуссионные пульты;
- приемники Integrus.

Акустическая обратная связь между подключенными наушниками или гарнитурами и микрофоном возникает, когда:

- установлен слишком высокий уровень громкости;
- наушники расположены слишком близко к включенному микрофону.

Следует проинформировать пользователей о том, что необходимо держать наушники на достаточном расстоянии от микрофонов и не устанавливать уровень громкости выше, чем необходимо. См. раздел *[Акустическая обратная связь, Cтраница 99](#page-98-0)*.

#### **Расстояние при выступлении 4.6.2**

Рекомендуемое расстояние до микрофона при выступлении составляет от 0,2 м до 0,4 м.

#### **Кабины переводчика 4.6.3**

Следует убедиться, что каждая кабина переводчика имеет достаточные размеры. Международная организация по стандартизации (ISO) предоставляет спецификации кабин переводчиков. Дополнительные сведения приведены в стандарте ISO 2603 «Кабины для синхронного перевода. Общие характеристики и оборудование».

#### <span id="page-98-0"></span>**Настройки устройств 4.7**

#### **Общие сведения 4.7.1**

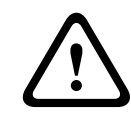

### **Внимание!**

Не ставьте на устройства предметы. Предметы могут провалиться сквозь отверстия для потока воздуха. Блокирование отверстий для потока воздуха может привести к возгоранию.

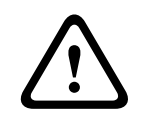

# **Внимание!**

Не устанавливайте устройства вблизи или над радиатором, решеткой системы отопления или под прямыми солнечными лучами.

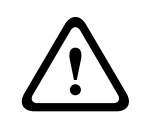

# **Внимание!**

Не вызывайте вибрацию устройств.

- Убедитесь, что поверхность чистая.
- Убедитесь, что воздух достаточно прохладный.
- Убедитесь, что имеется достаточное освещение.

#### **Кабели 4.7.2**

Используйте разные кабельные каналы для удлинительных кабелей и кабелей электропитания. Идентифицируйте каждый кабель этикеткой и разделяйте магистральные кабели в управляемые географические местоположения. В общественных зонах, где люди могут задеть разъемы и кабели или наступить на них, следует использовать металлические защитные крышки. См. применимые спецификации защитных крышек.

#### **Температура 4.7.3**

Если устройства находятся в 19-дюймовой стойке, убедитесь в наличии расстояния между устройствами, обеспечивающего достаточный поток воздуха. Может потребоваться принудительная вентиляция для поддержания температуры устройств ниже максимальной температуры (см. раздел *[Технические характеристики продукции, Cтраница 302](#page-301-0)*). Это продлевает срок службы устройств.

#### **Вентиляция 4.7.4**

Поддерживайте хороший поток воздуха. Отверстия для потока воздуха находятся спереди, а также с правой и левой сторон всех 19-дюймовых устройств (например, центрального блока управления и аудиорасширителя).

- В случае настольного использования следует установить устройства на твердую и ровную поверхность.
- Используйте устройства в горизонтальном положении.
- Установите центральный блок управления на расстоянии не менее 0,10 м от стен, чтобы обеспечить достаточный поток воздуха.
- Всегда используйте устройства в чистом и сухом помещении.

#### **Акустическая обратная связь 4.7.5**

Акустическая обратная связь («завывание») возникает тогда, когда звук громкоговорителей или наушников в системе снова попадает в систему включенными микрофонами.

#### **Установка 5**

#### **19-дюймовые устройства 5.1**

Центральный блок управления следует установить в 19-дюймовую стойку или на ровную поверхность. В комплект поставки центрального блока управления входят четыре ножки и два кронштейна.

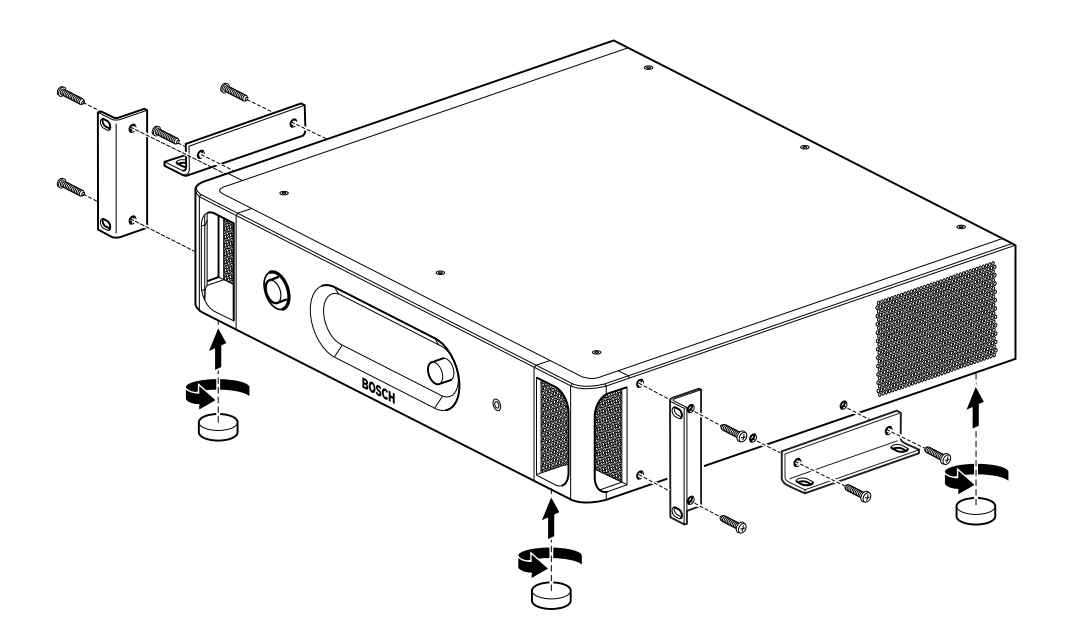

**Рисунок 5.1: Установка**

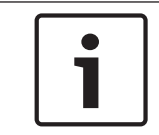

# **Замечания!**

При установке в стойку центральный блок управления выступает на 36 мм от кронштейнов.

#### **Беспроводная точка доступа DCN-WAP 5.2**

# **Общие сведения**

**Внимание!**

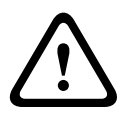

Не открывайте беспроводную точку доступа. Любое изменение оборудования приводит к недействительности сертификатов изделия. Только квалифицированные специалисты имеют право открывать беспроводную точку доступа.

#### **Настенная или потолочная установка**

Используйте кронштейн для крепления беспроводной точки доступа к стене или потолку.

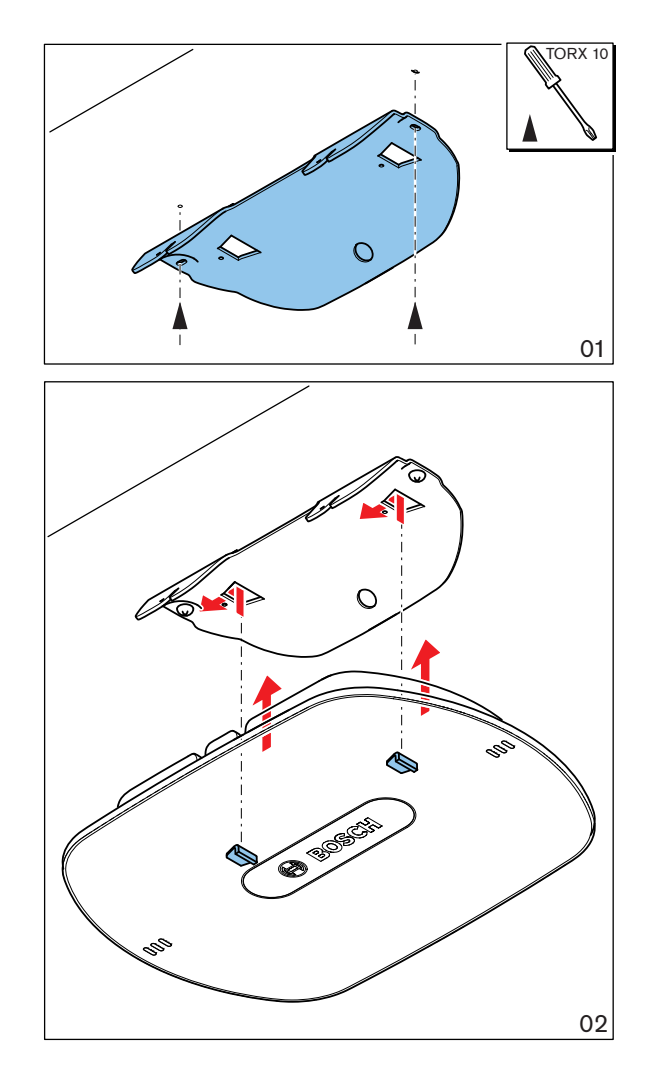

**Рисунок 5.2: Настенная и потолочная установка**

# **Установка на штатив**

Используйте кронштейн для установки беспроводной точки доступа на универсальную напольную стойку LBC1259/00.

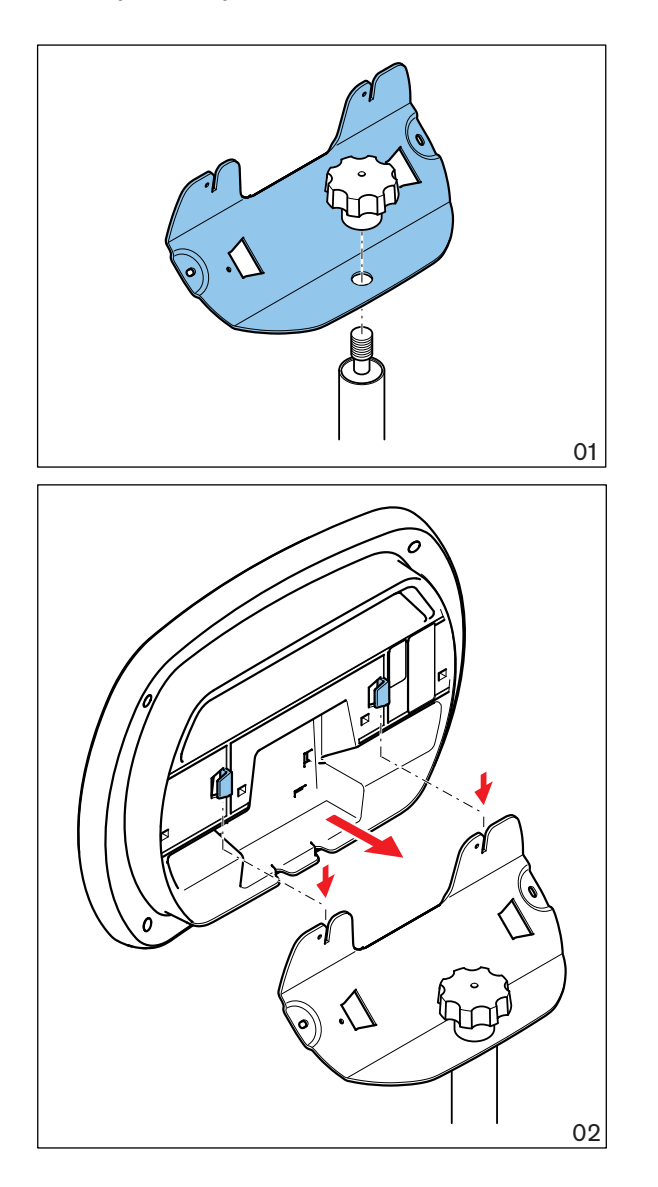

**Рисунок 5.3: Установка, LBC1259/00**

# **Логотип**

Ориентация логотипа может быть изменена.

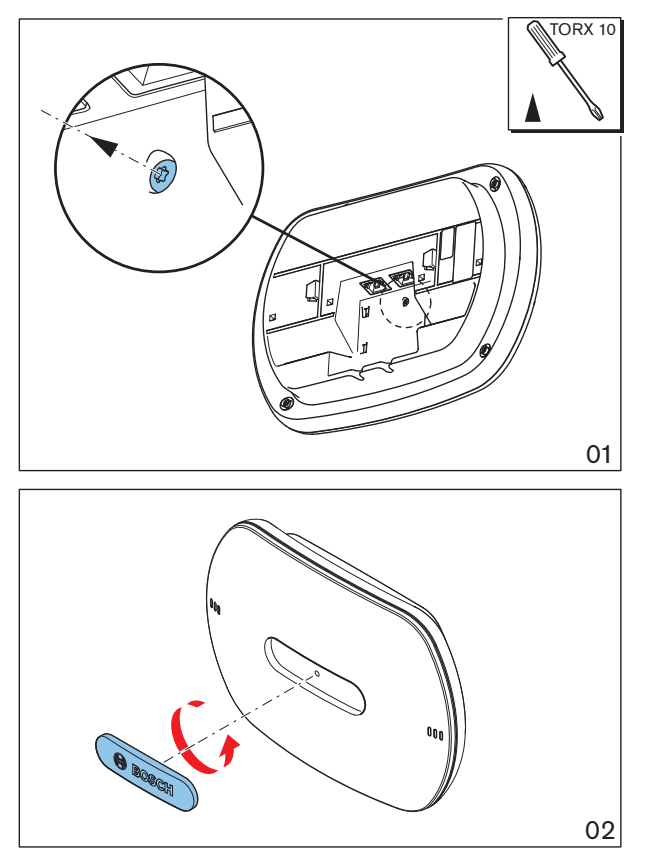

**Рисунок 5.4: Установка логотипа**

#### **Пульты для конференций DCN-CON 5.3**

Пульт для конференций следует установить на ровную поверхность или в углубление.

## **Замечания!**

Безопасность этого оборудования была проверена в соответствии со стандартами для перемещаемого оборудования. Обратитесь к поставщику в случае использования этого оборудования в качестве стационарного оборудования в стране Северной Америки.

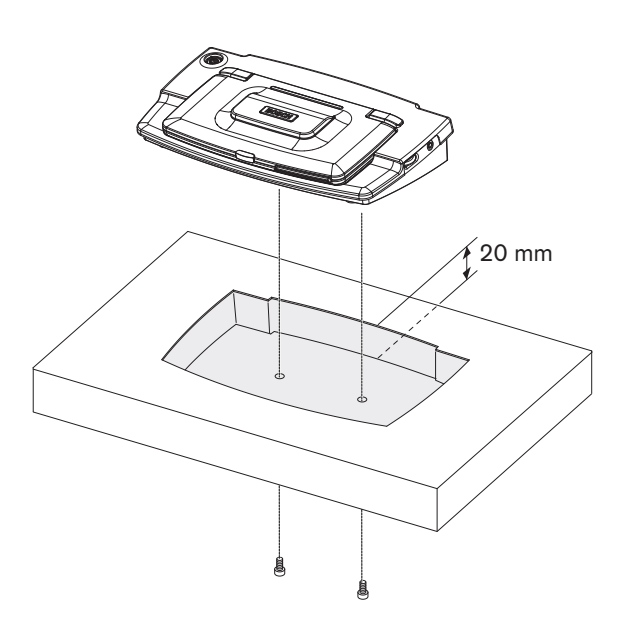

**Рисунок 5.5: Установка пульта для конференций в углубление**

При установке пульта для конференций в углубление используйте следующий шаблон для создания правильного контура.

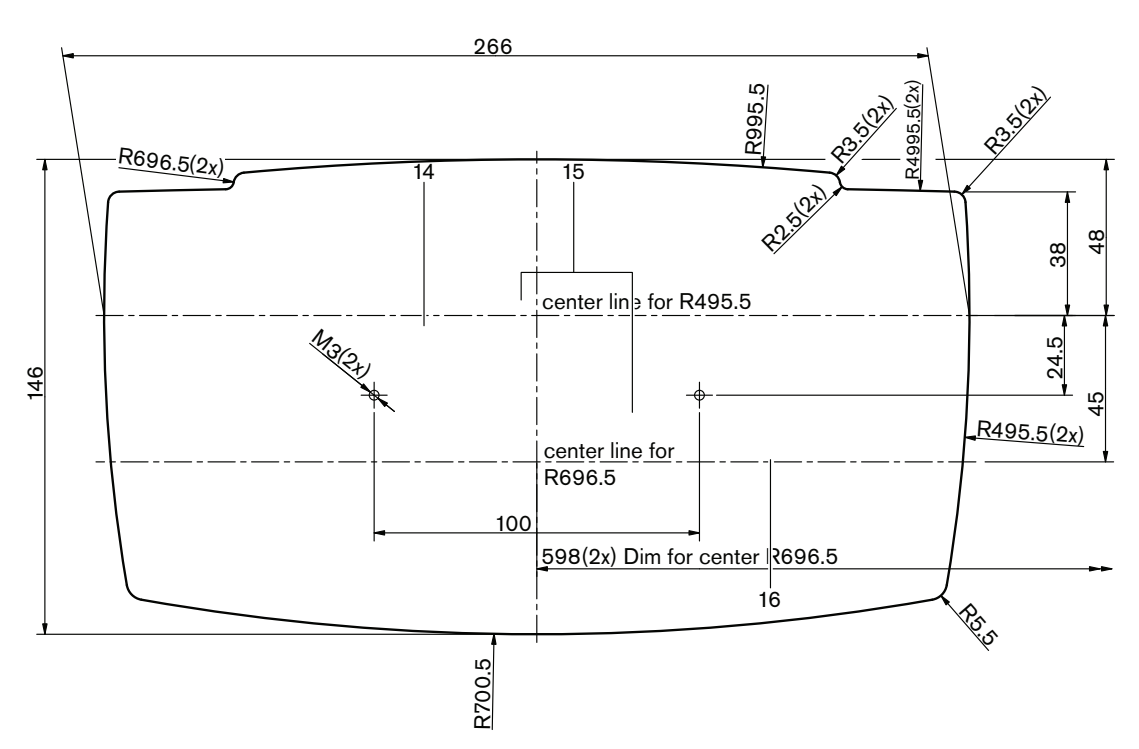

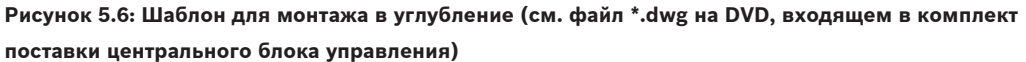

Используйте винты длиной 6,5 мм (см. *Пульты для конференций DCN-CON, Страница 26*, № 17) при креплении пульта для конференций к основанию углубления. Расстояние между центрами резьбовых отверстий составляет 100 мм.

# **5.4**

# **Дискуссионные пульты DCN-DIS и DCN-WD**

### **Общие сведения**

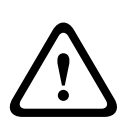

## **Внимание!**

Не открывайте беспроводной дискуссионный пульт. Любое изменение оборудования приводит к недействительности сертификатов изделия. Только квалифицированные специалисты имеют право открывать беспроводной дискуссионный пульт.

### **Рамки**

С помощью рамки можно изменить внешний вид дискуссионного пульта. Дискуссионные пульты поставляются без рамок. Прикрепите рамку DCN-DISR перед установкой дискуссионного пульта.

На следующих рисунках показано, как прикрепить рамку к дискуссионному пульту

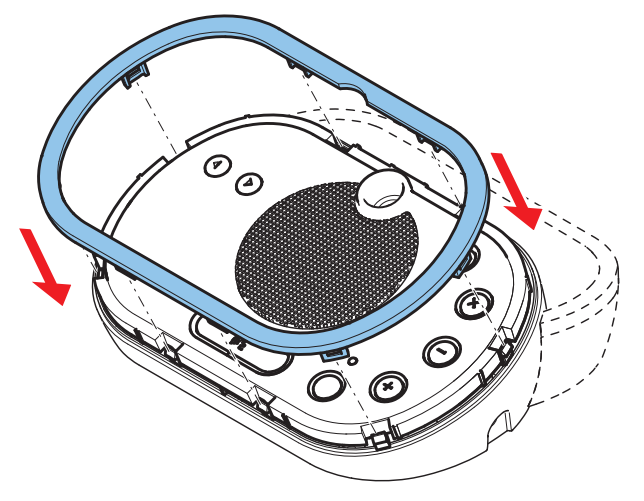

**Рисунок 5.7: Крепление рамки**

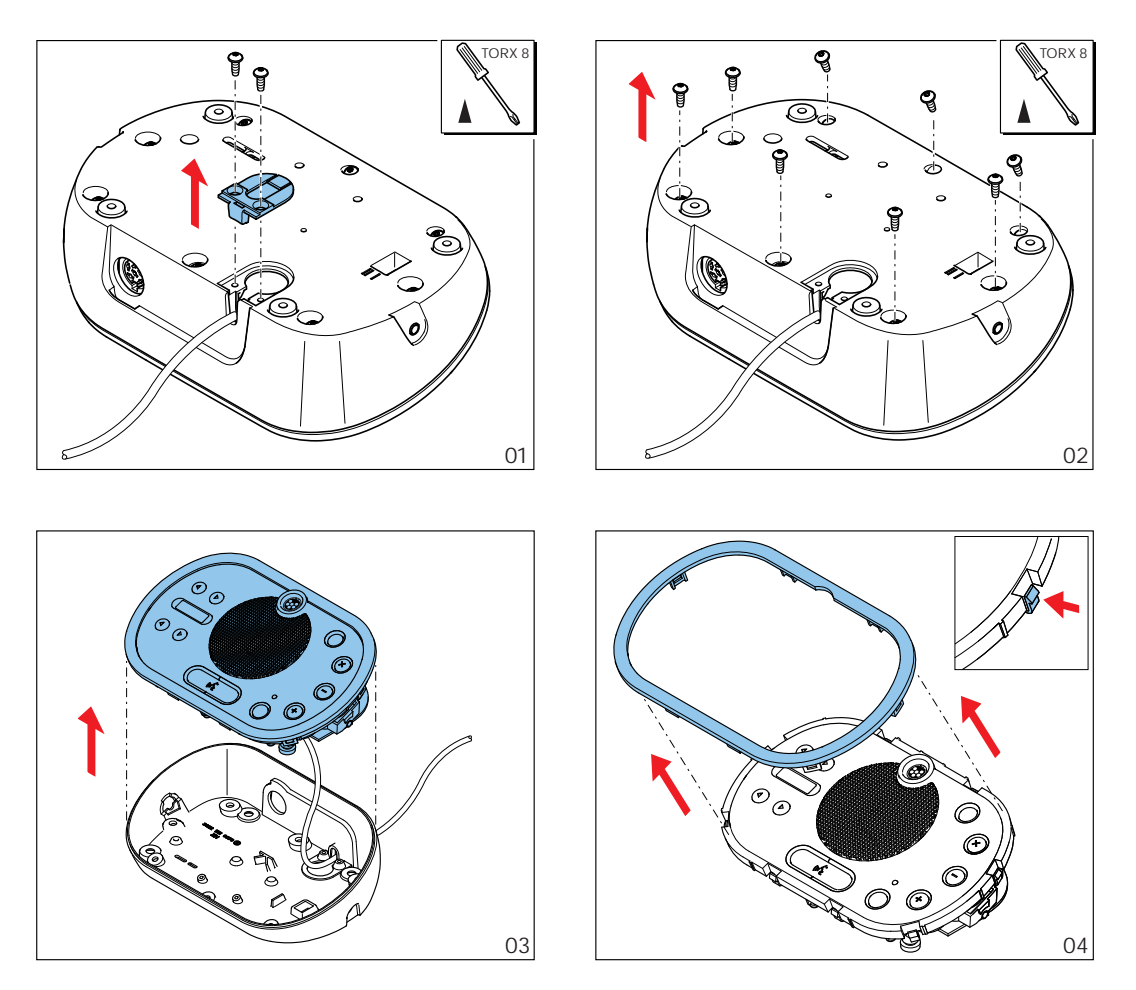

**Рисунок 5.8: Отсоединение рамки**

# **Кнопки микрофона**

Режим дискуссионного пульта (см. *[Дискуссионные пульты DCN-DIS и DCN-WD, Cтраница](#page-221-0) [222](#page-221-0)*) указывает тип и количество кнопок микрофона, которые необходимо установить.

### **Замечания!**

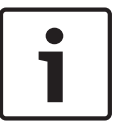

Перед установкой кнопок микрофона убедитесь, что дискуссионный пульт работает правильно. Неисправные дискуссионные пульты всегда заменяются дискуссионным пультом, содержащим кнопку микрофона по умолчанию (см. *[Дискуссионные пульты DCN-](#page-221-0)[DIS и DCN-WD, Cтраница 222](#page-221-0)*).

На приведенном ниже рисунке показано, как удалить кнопки микрофона из дискуссионного пульта.

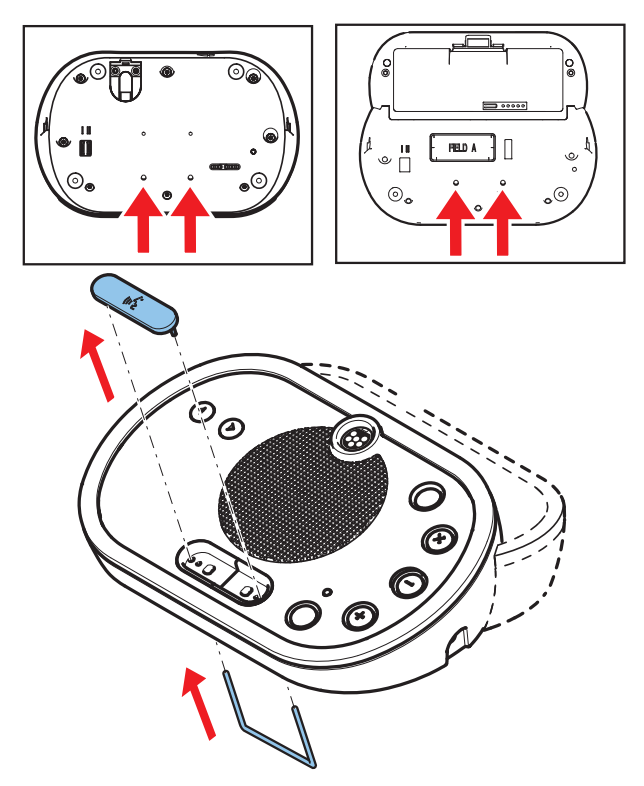

**Рисунок 5.9: Удаление кнопок микрофона** На следующем рисунке показано, как установить кнопки микрофона.

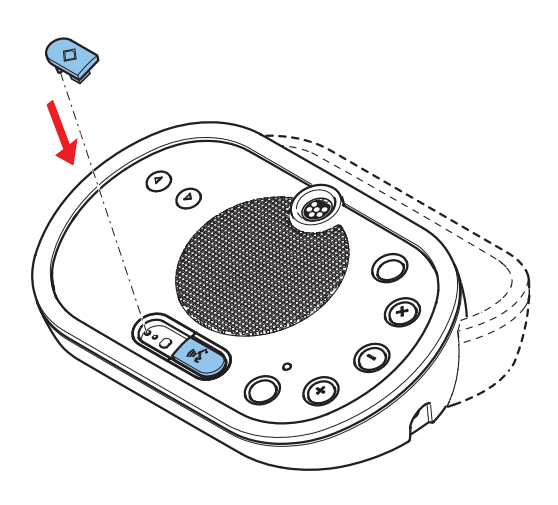

**Рисунок 5.10: Установка кнопок микрофона**

#### **Дискуссионные пульты (проводные) DCN-DIS**

Можно переместить кабель DCN с задней стороны на нижнюю сторону дискуссионного пульта.

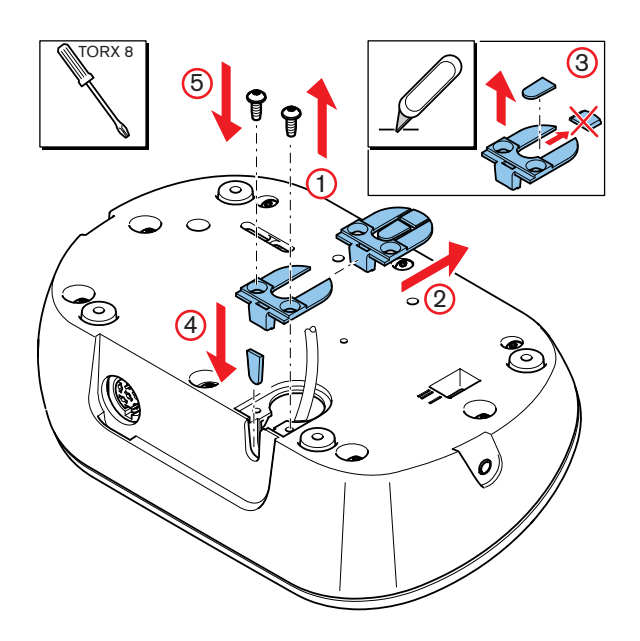

**Рисунок 5.11: Перемещение кабеля DCN**

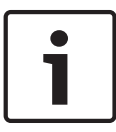

# **Замечания!**

Безопасность этого оборудования была проверена в соответствии со стандартами для перемещаемого оборудования. Перед тем, как использовать это оборудование в качестве стационарного оборудования в стране Северной Америки, обратитесь к поставщику.

Дискуссионный пульт следует установить на ровную поверхность или в углубление. При установке дискуссионного пульта в углубление:

- используйте шаблон;
	- переместите кабель DCN на нижнюю сторону дискуссионного пульта.

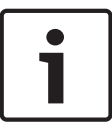

#### **Замечания!**

При установке дискуссионного пульта в углубление убедитесь в том, что участники и председатель могут подключить наушники.

При установке дискуссионного пульта на ровную поверхность закрепите его винтами длиной 8 мм, установив их в резьбовые отверстия (№ 12). Расстояние между центрами резьбовых отверстий составляет 34 мм.
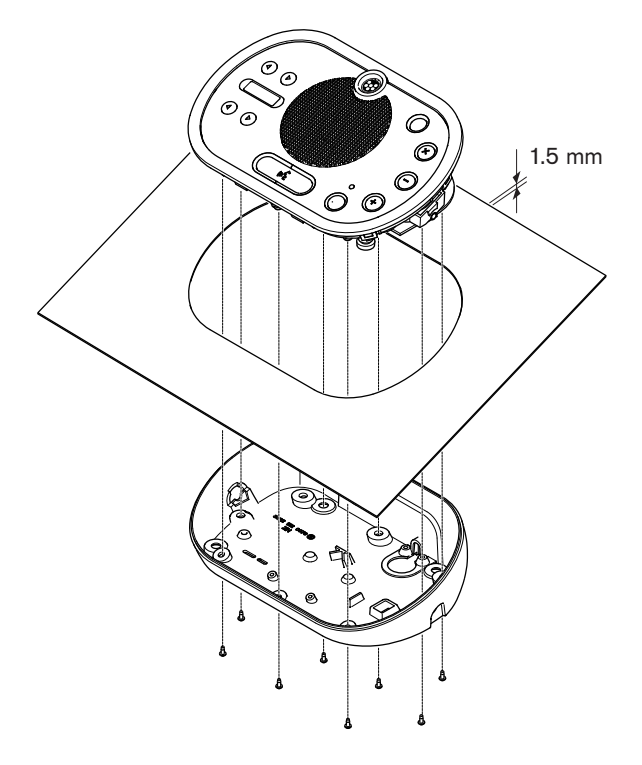

**Рисунок 5.12: Установка**

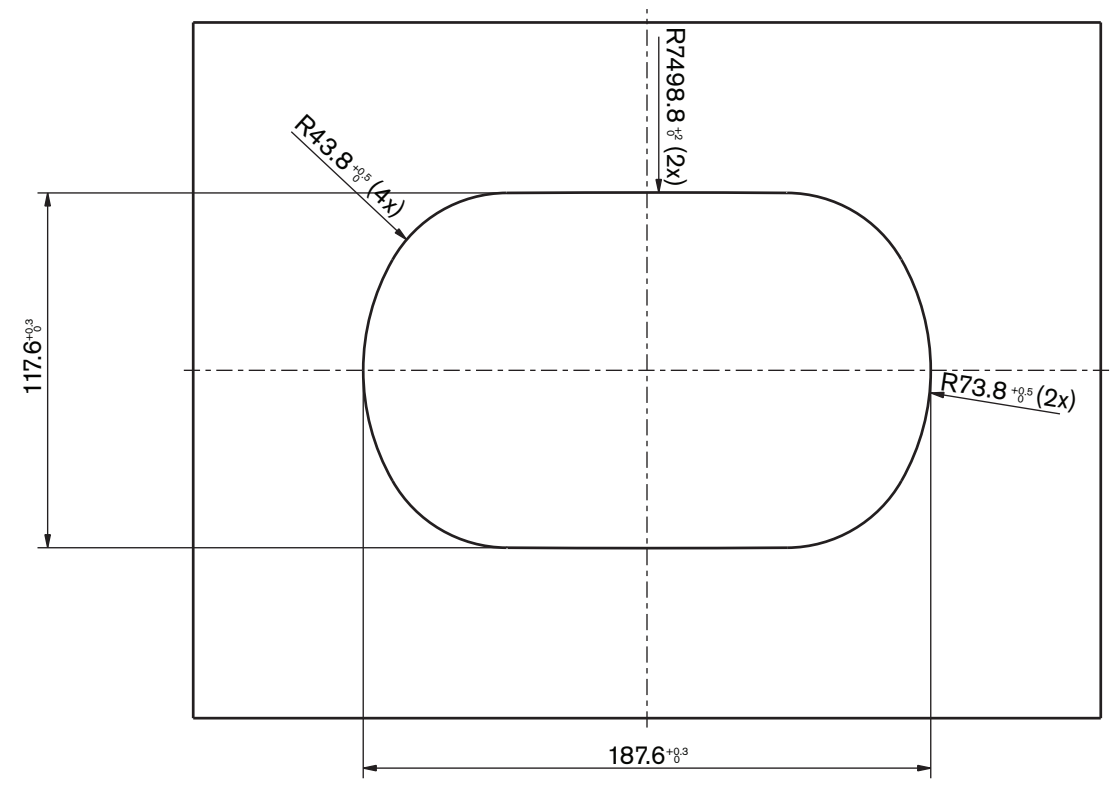

**Рисунок 5.13: Шаблон (см. файл \*. DWG на DVD, входящем в комплект поставки системы)**

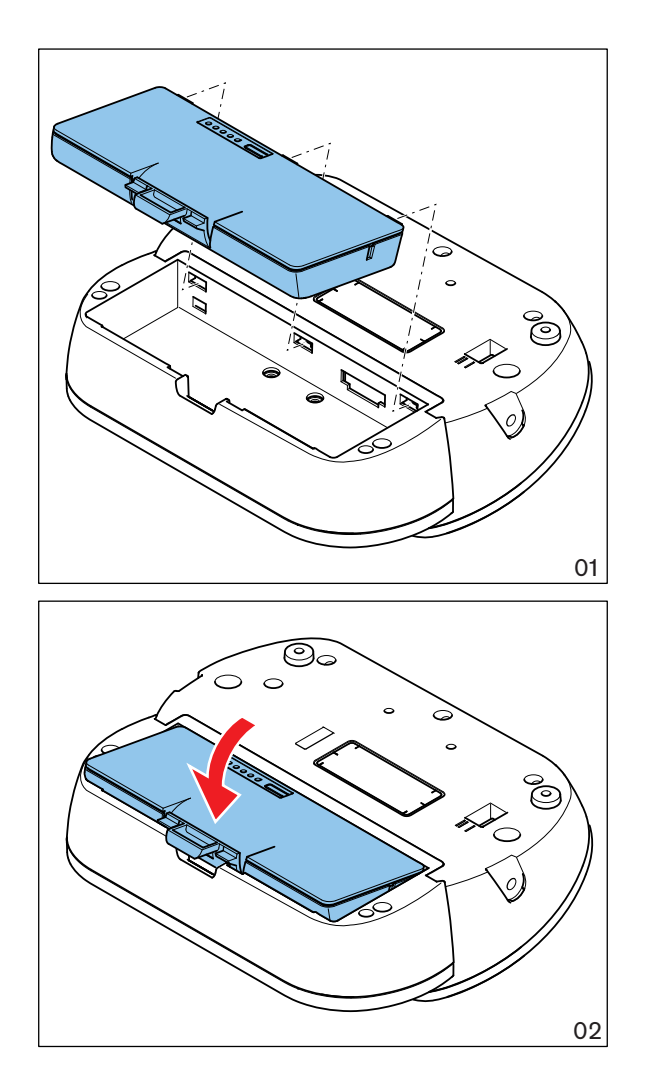

**Рисунок 5.14: Установка аккумуляторной батареи**

#### **Зарядное устройство DCN-WCH05 5.5**

#### **Общие сведения**

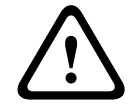

## **Предупреждение!**

Не открывайте зарядное устройство. Электрические разряды от зарядного устройства могут привести к смерти пользователя.

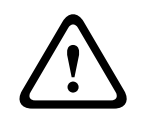

#### **Внимание!**

Не закрывайте вентиляционные решетки. Блокирование вентиляционных решеток может привести к возгоранию.

### **Настенная установка**

Для крепления зарядного устройства к стене можно использовать кронштейн.

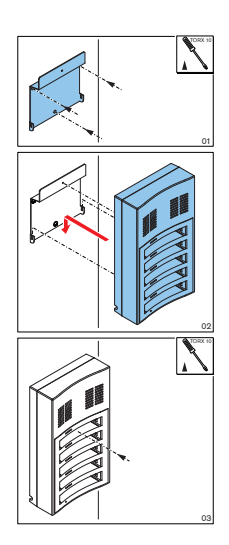

**Рисунок 5.15: Настенная установка**

При креплении к стене нескольких зарядных устройств необходимо убедиться в том, что:

- Вертикальное расстояние между двумя кронштейнами составляет не менее 340 мм (см. d1 на рисунке).
- Горизонтальное расстояние между двумя кронштейнами составляет не менее 195 мм (см. d2 на рисунке).

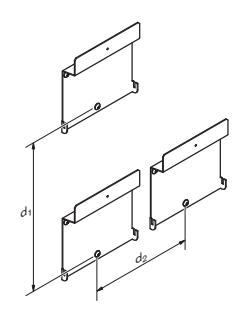

**Рисунок 5.16: Установка нескольких зарядных устройств**

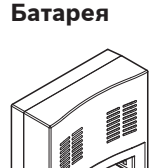

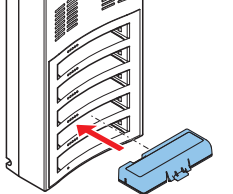

**Рисунок 5.17: Установка аккумуляторной батареи**

#### **Встраиваемые изделия DCN 5.6**

### **Монтаж защелкиванием**

Используйте способ монтажа защелкиванием для установки встраиваемых устройств в панели толщиной 2 мм. При монтаже защелкиванием используются защелки встраиваемых устройств. Встраиваемые устройства просто защелкиваются в углублении.

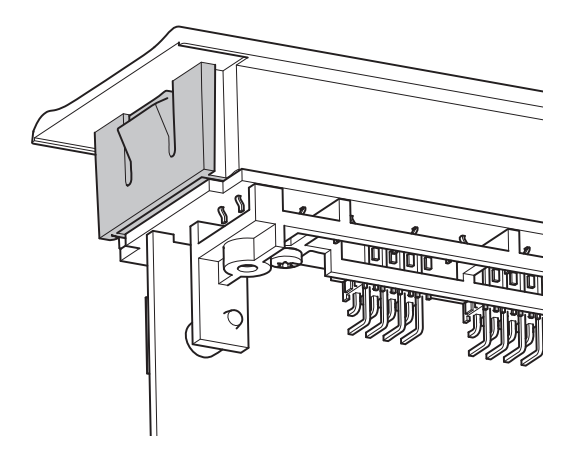

#### **Рисунок 5.18: Защелки**

На рисунке показаны размеры углубления для монтажа защелкиванием.

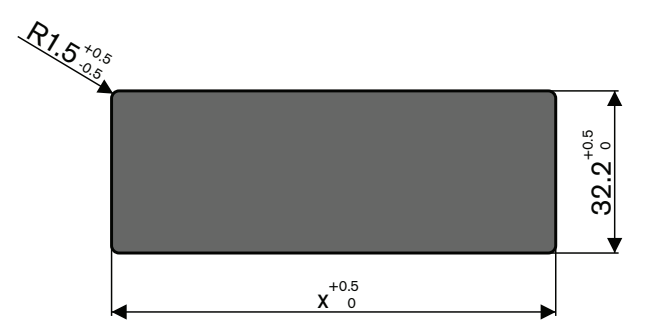

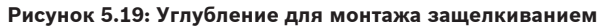

Длина (х) углубления зависит от количественно-размерного коэффициента (NSF) встраиваемого устройства, устанавливаемого в углубление. Для вычисления длины углубления:

- возьмите количественно-размерный коэффициент (NSF) встраиваемого устройства;
- используйте этот NSF, чтобы получить из таблицы длину (x) углубления.

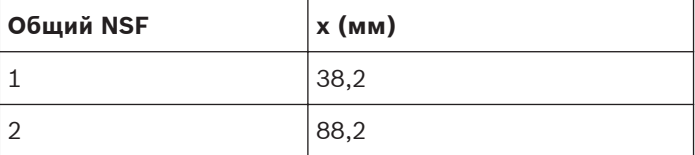

**Таблица 5.1: Длины для способа монтажа защелкиванием**

### **Блочный монтаж**

Используйте способ блочного монтажа для установки встраиваемых устройств в панели толщиной > 2 мм. При блочном монтаже используются заглушки DCN-FEC,

соединительные муфты DCN-FCOUP и приспособление для регулировки положения DCN-FPT.

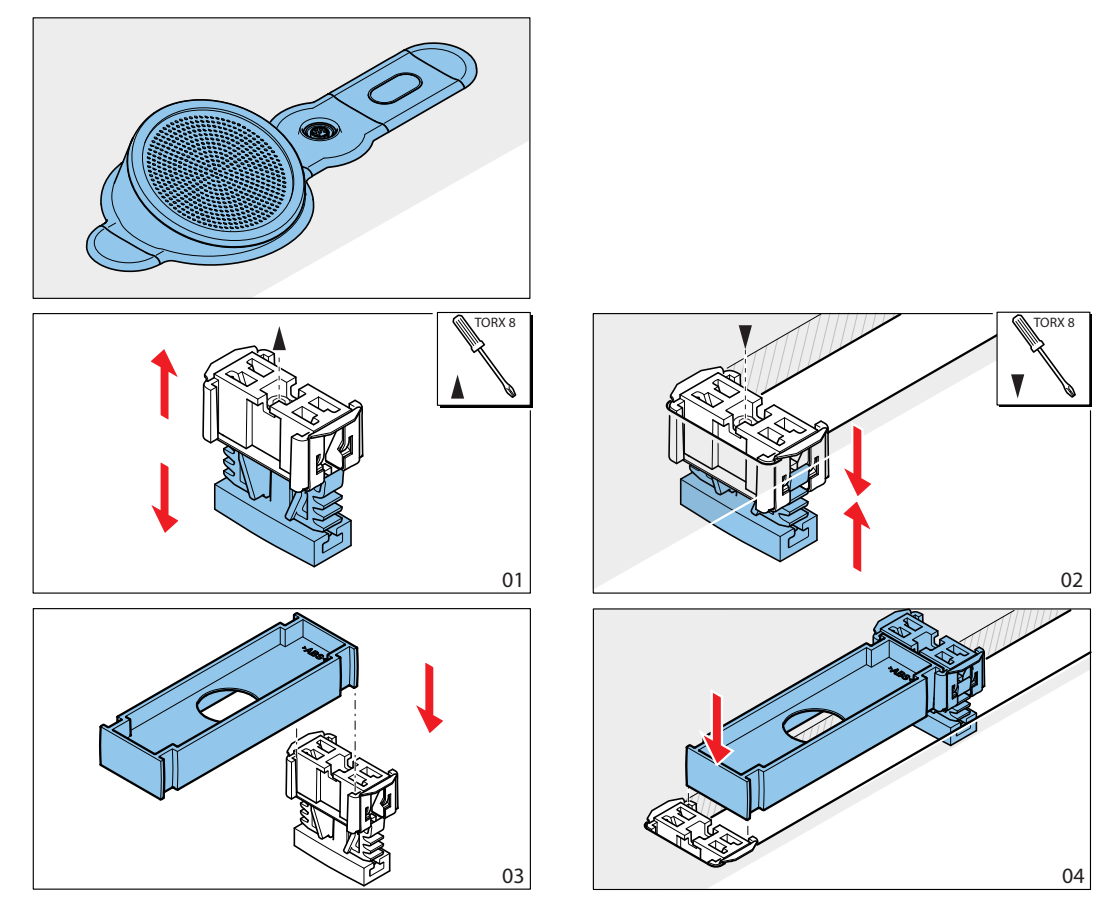

**Рисунок 5.20: Пример установки способом блочного монтажа**

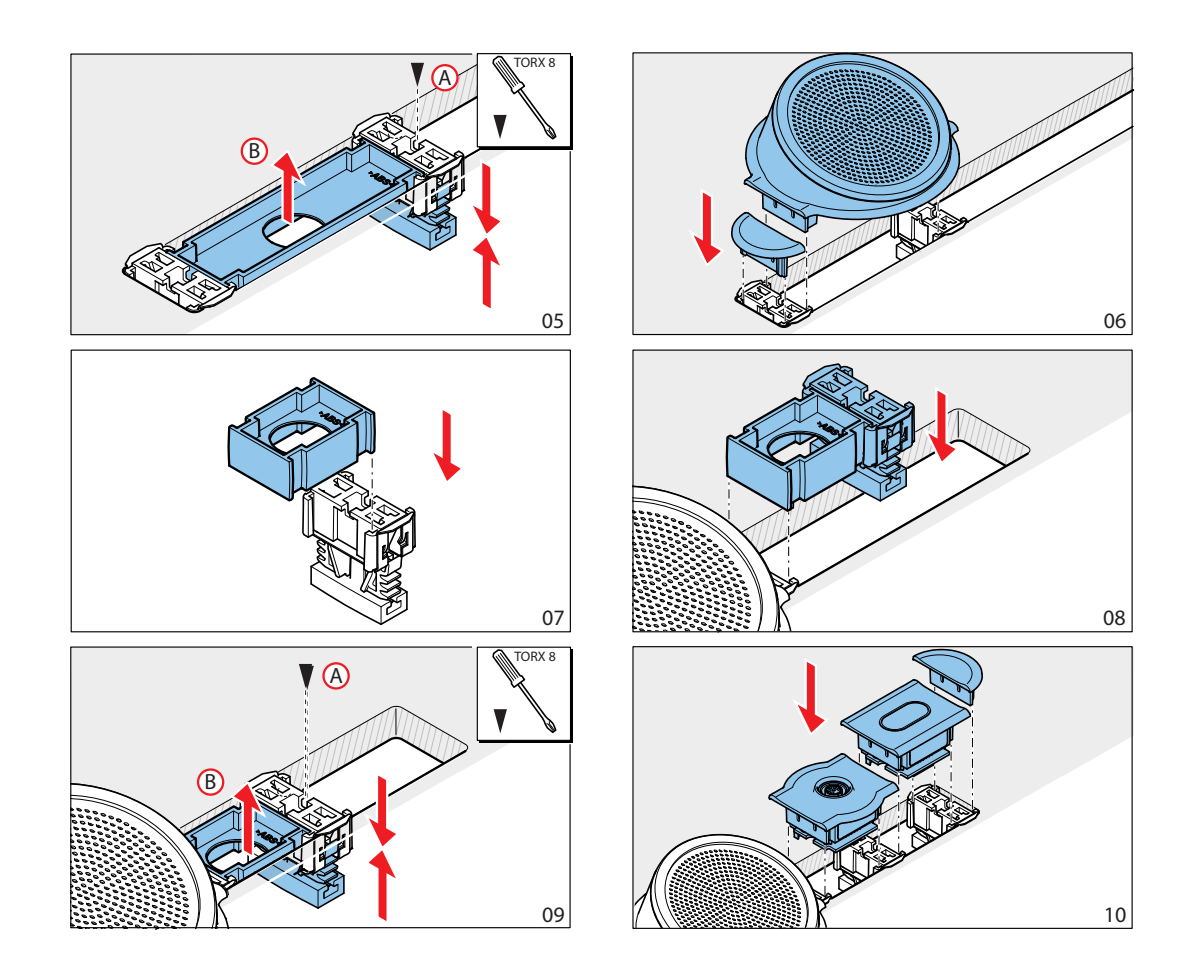

**Рисунок 5.21: Пример установки способом блочного монтажа (продолжение)**

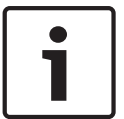

# **Замечания!**

Используйте шпатель для отделения встраиваемых устройств от поверхности.

На рисунке показаны размеры углубления для блочного монтажа.

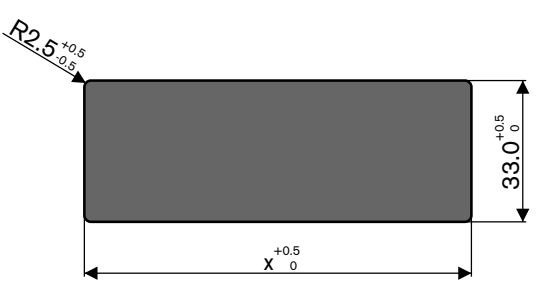

**Рисунок 5.22: Углубление для блочного монтажа**

Длина (х) углубления зависит от общего количественно-размерного коэффициента (NSF) встраиваемых устройств, устанавливаемых в углубление. Для расчета длины углубления:

- для каждого встраиваемого устройства возьмите количественно-размерный коэффициент (NSF);
- сложите NSF встраиваемых устройств для получения общего NSF;
- используйте общий NSF, чтобы получить из таблицы длину (x) углубления. Длина включает соединительные муфты DCN-FCOUP.

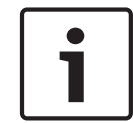

# **Замечания!**

Установите заглушки DCN-FEC на соединительные муфты с двух концов углубления.

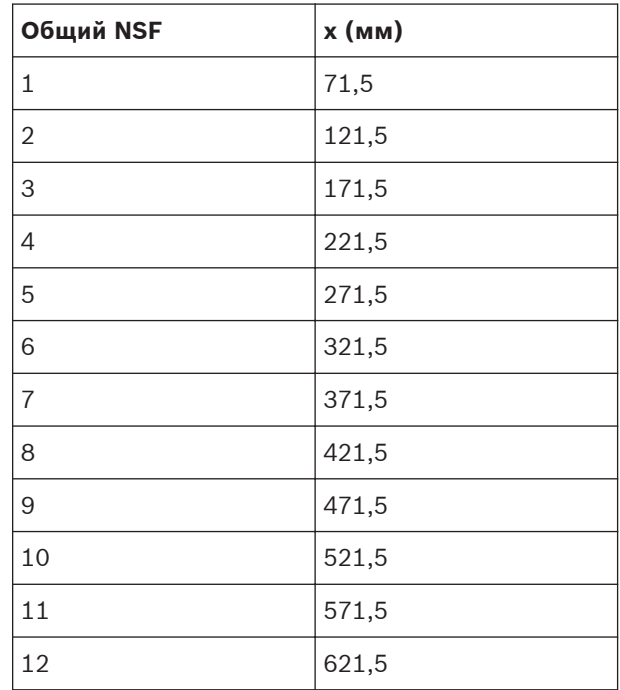

**Таблица 5.2: Длины для блочного монтажа**

### **Количественно-размерный коэффициент**

Длина углубления зависит:

- от количества встраиваемых устройств, которые устанавливаются в углубление;
- от размера встраиваемых устройств, которые устанавливаются в углубление.

Для расчета длины углубления необходимо использовать количественно-размерный коэффициент (NSF, см. таблицу) встраиваемых устройств.

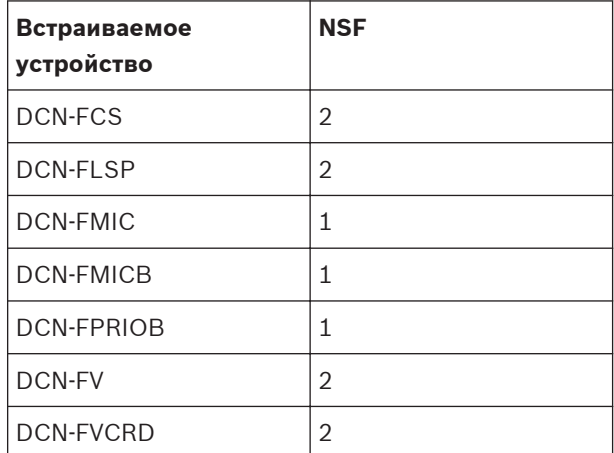

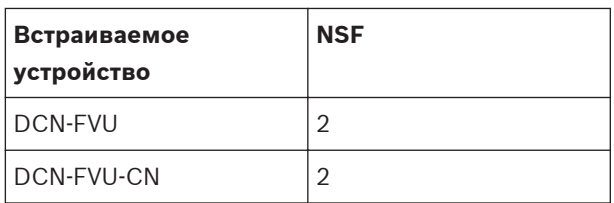

**Таблица 5.3: Количественно-размерные коэффициенты**

### **Настольный корпус DCN-TTH**

Используйте защелки для установки встраиваемых устройств в настольный корпус. Настольный корпус можно установить на ровную поверхность, прикрепив винтами М3.

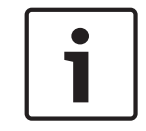

# **Замечания!**

Можно временно закрыть настольный корпус заглушкой DCN-FBP.

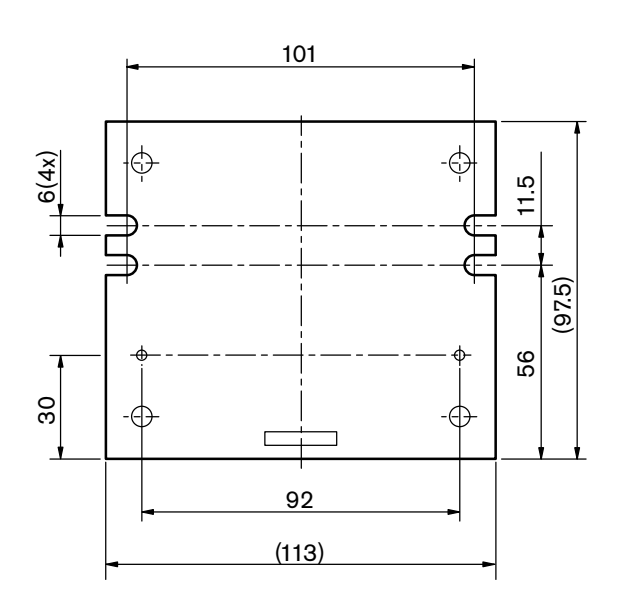

**Рисунок 5.23: Вид снизу**

#### **Пульты переводчика DCN-IDESK 5.7**

Пульт переводчика следует установить на ровную поверхность или в углубление.

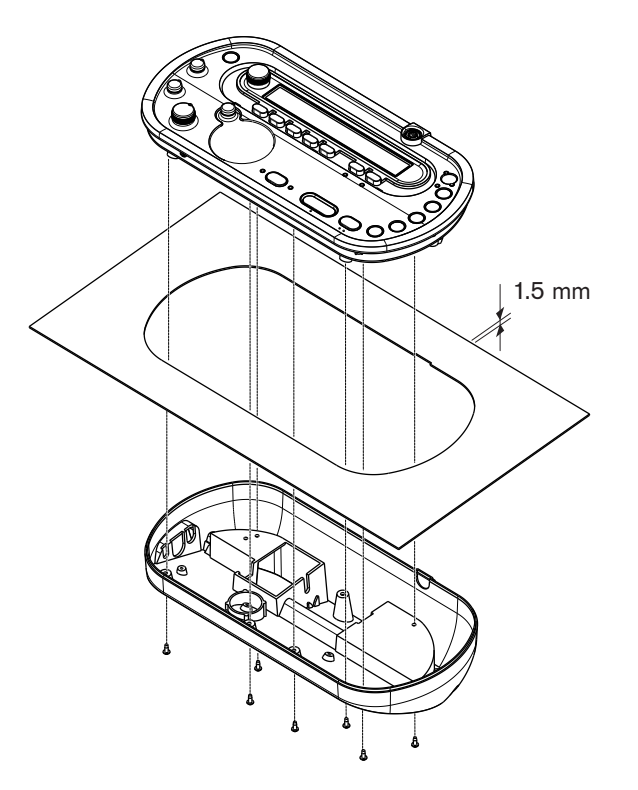

### **Рисунок 5.24: Установка**

При установке пульта переводчика на ровную поверхность следует использовать шаблон.

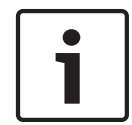

#### **Замечания!**

При установке пульта переводчика в углубление убедитесь в том, что переводчик может подключить наушники или гарнитуру.

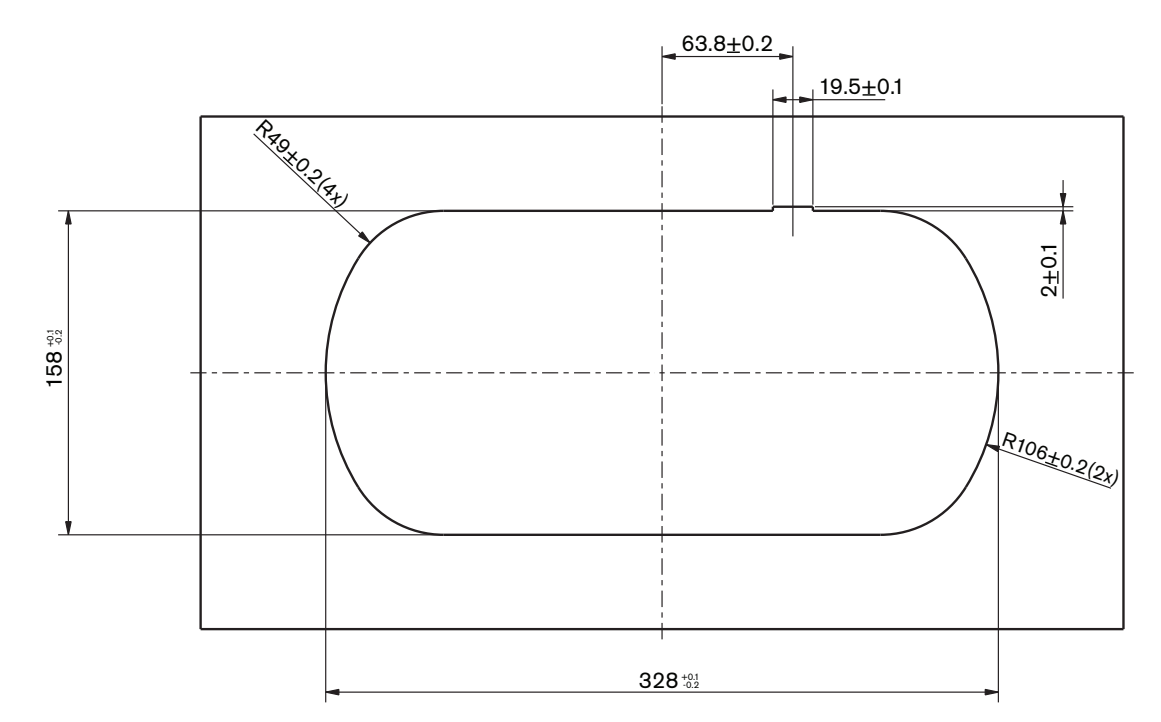

**Рисунок 5.25: Шаблон (см. файл \*. DWG на DVD, входящем в комплект поставки системы)**

**5.8**

# **Дополнительный источник электропитания DCN-EPS**

Дополнительный источник электропитания следует установить в 19-дюймовую стойку или на ровную поверхность. В комплект поставки дополнительного источника электропитания входят два кронштейна.

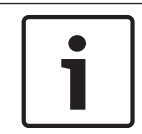

## **Замечания!**

Дополнительный источник электропитания можно установить в 19-дюймовую стойку только вместе с другим дополнительным источником электропитания.

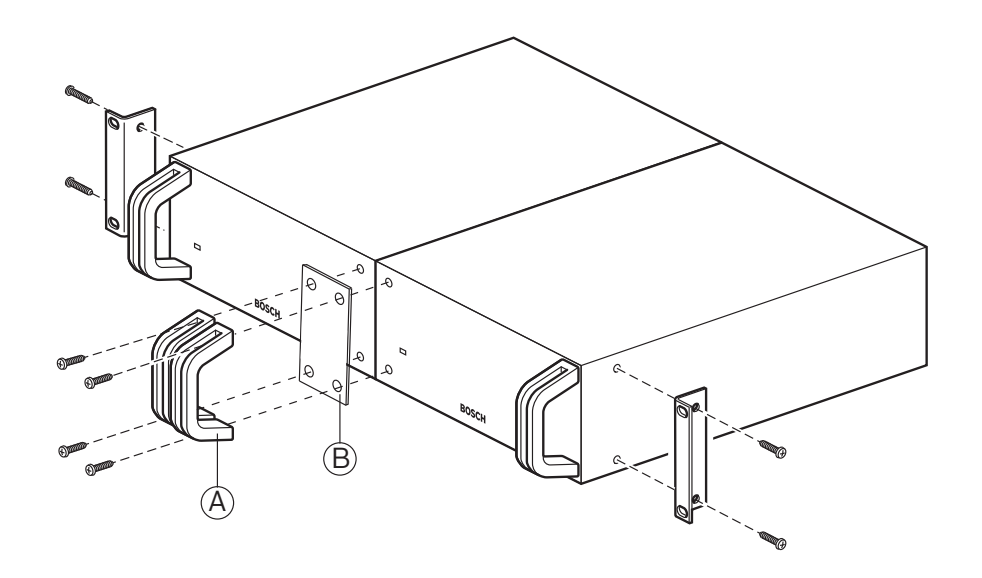

**Рисунок 5.26: Установка**

# **5.9**

# **Магистральный разветвитель LBB4114/00**

Магистральный разветвитель следует установить на ровную поверхность. Используйте крышку магистрального разветвителя для крепления кабелей DCN.

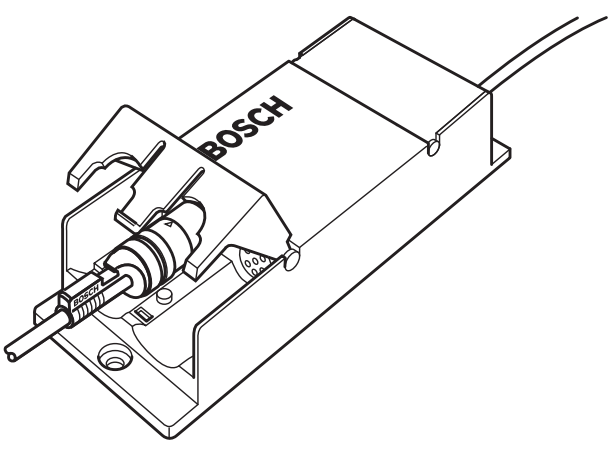

**Рисунок 5.27: Установка**

#### **Ответвительная коробка LBB4115/00 5.10**

См. *Магистральный разветвитель LBB4114/00, Cтраница 119*для получения информации об установке защищенного магистрального разветвителя LBB4115/00. Процедуры установки магистрального разветвителя LBB4114/00 и защищенного магистрального разветвителя LBB4115/00 одинаковы.

#### **Сетевой разветвитель PRS-NSP 5.11**

Сетевой разветвитель крепится на ровную поверхность с помощью кронштейна. Расстояние (d) составляет 40 мм.

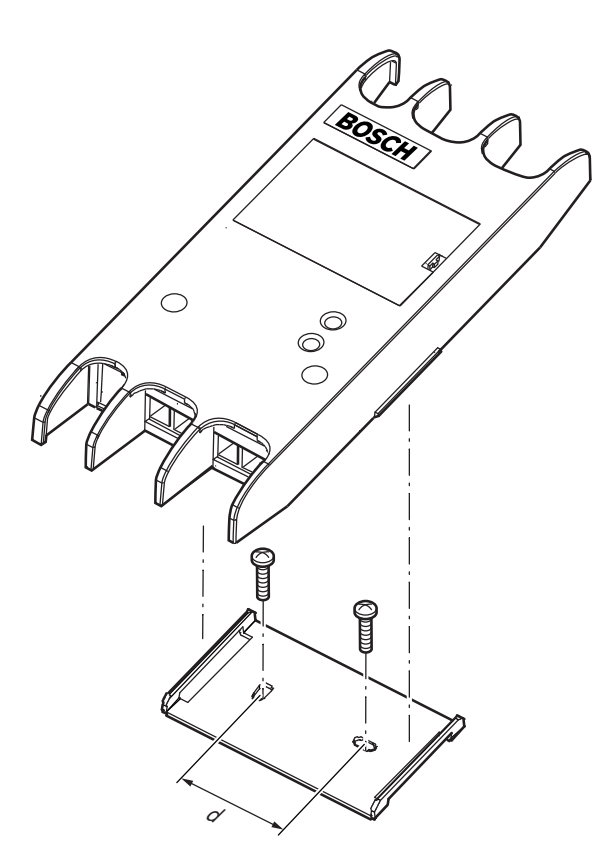

#### **Рисунок 5.28: Установка**

Нажмите на боковые стороны устройства, чтобы прикрепить или снять его с кронштейна.

#### **Оптоволоконный интерфейс PRS-FINNA 5.12**

См. *Сетевой разветвитель PRS-NSP, Cтраница 120* для получения информации об установке оптоволоконного интерфейса. Процедуры установки сетевого разветвителя и оптоволоконного интерфейса одинаковы.

#### **Подключение 6**

#### **19-дюймовые устройства 6.1**

### **Оптоволоконная сеть**

Подключение магистрали оптоволоконной сети к оптическим разъемам 19-дюймового устройства выполняется с помощью оптических кабелей.

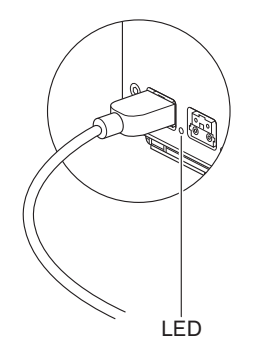

### **Рисунок 6.1: Оптоволоконная сеть**

Оптический разъем центрального блока управления имеет красный светодиод, который загорается в случае перегрузки по мощности.

#### **Наушники**

Наушники можно подключить к гнезду для наушников аудиорасширителя. Наушники должны иметь штырьковый разъем 3,5 мм.

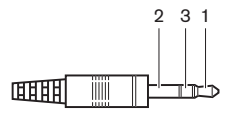

**Рисунок 6.2: 3,5 мм штырьковый разъем наушников, подключение**

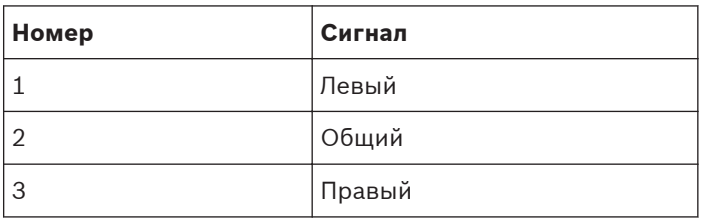

**Таблица 6.1: 3,5 мм штырьковый разъем наушников, подключение**

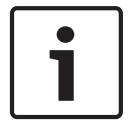

### **Замечания!**

К гнезду для наушников также можно подключить мононаушники.

Можно выбрать сигнал, подаваемый в гнездо для наушников, с помощью меню конфигурации (см. *[Центральные блоки управления DCN-CCU2 и DCN-CCUB2, Cтраница 250](#page-249-0)* > Мониторинг).

#### **Центральные блоки управления DCN-CCU2 и DCN-CCUB2 6.2**

#### **Источник питания**

Для подключения центрального блока управления к сети питания выполните следующие действия:

1. Подключите утвержденный в соответствующем регионе кабель питания к центральному блоку управления.

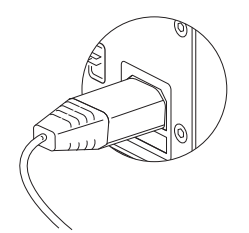

#### **Рисунок 6.3: Источник питания**

- 2. Установите разрыв заземления в правильное положение. См. *[Центральные блоки](#page-13-0) [управления DCN-CCU2 и DCN-CCUB2, Cтраница 14](#page-13-0)*.
- 3. Подключите кабель питания к источнику питания.

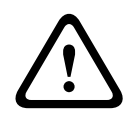

### **Внимание!**

Убедитесь, что сеть питания заземлена. Электрические разряды от сети питания могут привести к смерти пользователя.

### **DCN**

- 1. Магистраль DCN подключается к разъемам DCN центрального блока управления.
- 2. Используйте кабельные зажимы для крепления кабелей DCN к центральному блоку управления.

Каждый разъем DCN имеет красный светодиод, который загорается при перегрузке.

#### **Аудио входы**

Можно подключить внешний аналоговый источник звука к аудиовходам центрального блока управления. DCN-CCU2 имеет два аудиовхода.

Каждый аудиовход имеет:

- 1 разъем XLR для симметричных сигналов. Электрические цепи за разъемами XLR содержат трансформаторы для гальванической развязки.
- 1 двойной разъем типа «тюльпан» для несимметричных сигналов.

DCN-CCUB2 имеет два аудиовхода. Каждый аудиовход имеет:

– 1 двойной разъем типа «тюльпан» для несимметричных сигналов.

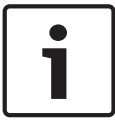

#### **Замечания!**

Аудиовходы преобразуют стереосигналы в моносигналы.

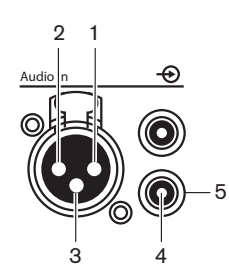

**Рисунок 6.4: Аудио вход, подключение**

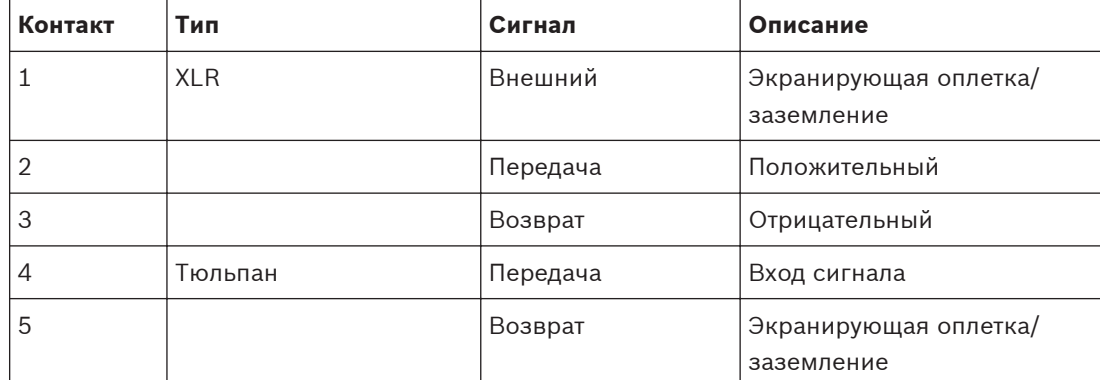

**Таблица 6.2: Аудио вход, подключение**

Можно выбрать процедуру, используемую для передачи аудиосигналов через центральный блок управления, с помощью режимов маршрутизации аудио (см. *[Центральные блоки управления DCN-CCU2 и DCN-CCUB2, Cтраница 195](#page-194-0)*).

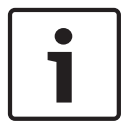

#### **Замечания!**

К аудиовходам центрального блока управления можно подключить только линейные источники. Микрофоны в качестве источников подключить невозможно.

### **Аудио выходы**

К аудиовыходам центрального блока управления можно подключить звукозаписывающее устройство или систему звукового оповещения. DCN-CCU2 имеет два аудиовыхода. Каждый аудиовыход имеет:

- 1 разъем XLR для симметричных сигналов. Электрические цепи за разъемами XLR содержат трансформаторы для гальванической развязки.
- 1 двойной разъем типа «тюльпан» для несимметричных сигналов.

CCUB2 имеет два аудиовыхода. Один аудиовыход имеет:

- 1 разъем XLR для симметричных сигналов.
- 1 двойной разъем типа «тюльпан» для несимметричных сигналов. Другой аудиовыход имеет:
- 1 двойной разъем типа «тюльпан» для несимметричных сигналов.

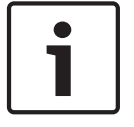

### **Замечания!**

Два разъема типа «тюльпан» содержат тот же моносигнал.

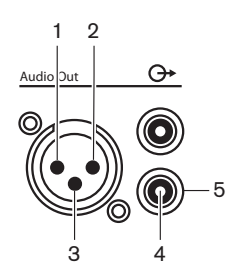

**Рисунок 6.5: Аудиовыход, подключение**

| Контакт | Тип        | Сигнал   | Описание                           |
|---------|------------|----------|------------------------------------|
|         | <b>XLR</b> | Внешний  | Экранирующая<br>оплетка/заземление |
| 2       |            | Передача | Положительный                      |
| 3       |            | Возврат  | Отрицательный                      |
| 4       | Тюльпан    | Передача | Выход сигнала                      |
| 5       |            | Возврат  | Экранирующая<br>оплетка/заземление |

**Таблица 6.3: Аудиовыход, подключение**

Можно выбрать процедуру, используемую для передачи аудиосигналов через центральный блок управления, с помощью имеющихся режимов маршрутизации аудио (см. *[Центральные блоки управления DCN-CCU2 и DCN-CCUB2, Cтраница 195](#page-194-0)*).

### **Контакт для определения неисправности**

Контакт для определения неисправности используется для отправки состояния центрального блока управления на внешние устройства. Если центральный блок управления работает правильно, штырьковые контакты ОК внутренне соединены. Центральный блок управления внутренне соединяет штырьковые контакты для определения неисправности, когда:

- центральный блок управления прекратил работу;
- внутренний блок питания работает неправильно;
- центральный блок управления выполняет перезагрузку;
- центральный блок управления «загружается» или «восстанавливает стандартные значения настроек».

OK Fail

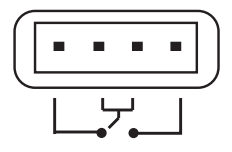

**Рисунок 6.6: Контакт для определения неисправности**

### **Разъем Ethernet**

Разъем Ethernet используется для подключения компьютера. Следует использовать кабель категории 5e или лучше.

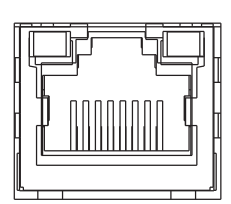

#### **Рисунок 6.7: Разъем Ethernet, подключение**

### **Порты RS232**

Порт RS232 центрального блока управления используется для подключения видеокамер или коммутаторов камер.

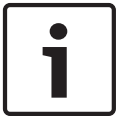

# **Замечания!**

См. руководства для видеокоммутаторов и соответствующих подключаемых к ним камер.

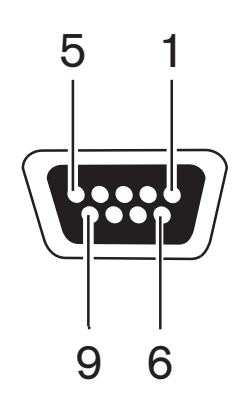

**Рисунок 6.8: Порт RS232, подключение**

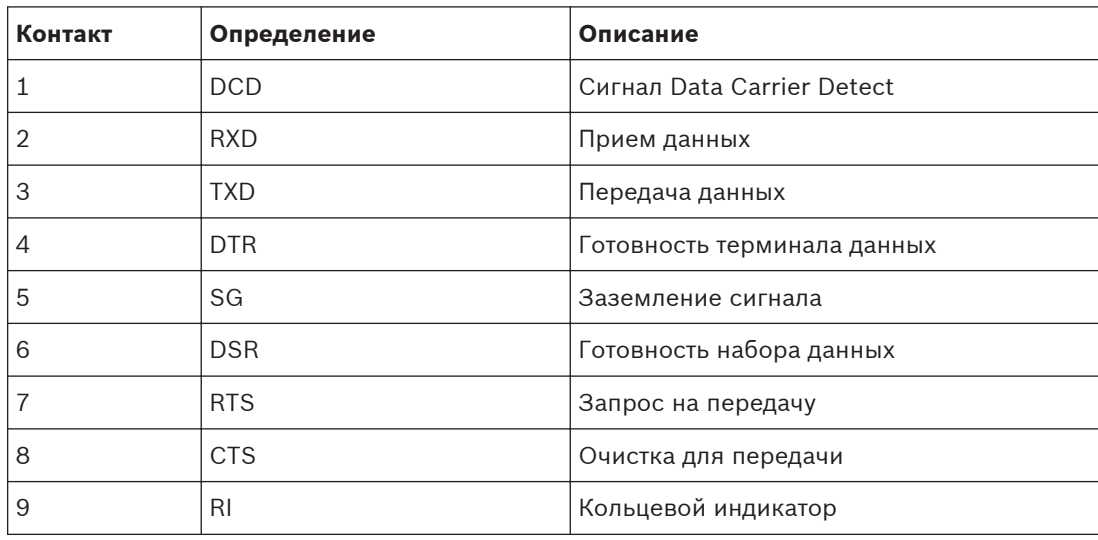

**Таблица 6.4: Порт RS232, подключение**

#### <span id="page-125-0"></span>**Аудиорасширитель LBB4402/00 6.3**

#### **Аудио входы**

Можно подключить внешние аналоговые источники звука к аудиовходам аудиорасширителя. Аудиорасширитель имеет два аудиовхода. Каждый аудиовход имеет:

- 1 разъем XLR для симметричных сигналов. Электрические цепи за разъемами XLR содержат трансформаторы.
- 1 двойной разъем типа «тюльпан» для несимметричных сигналов.

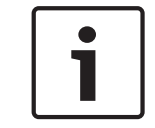

#### **Замечания!**

Аудиовходы преобразуют стереосигналы в моносигналы.

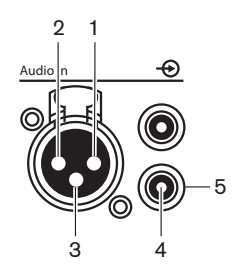

**Рисунок 6.9: Аудио вход, подключение**

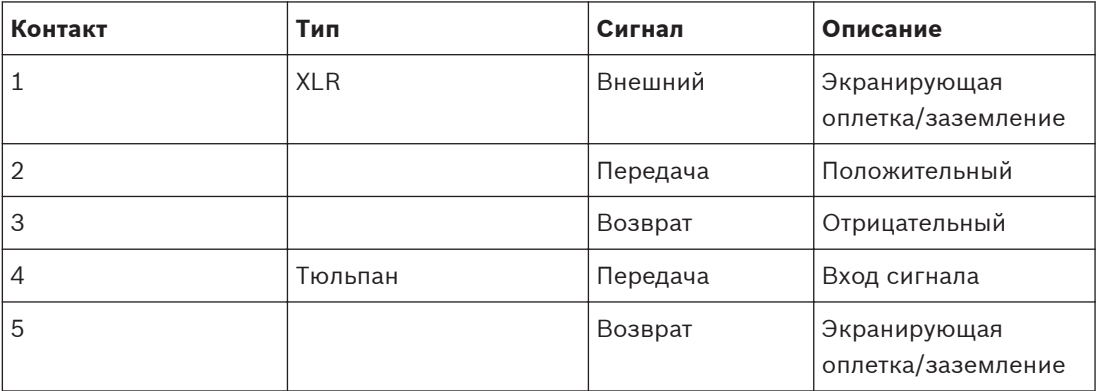

#### **Таблица 6.5: Аудио вход, подключение**

Линейные источники можно подключить ко всем аудиовходам аудиорасширителя. Можно подключить источники – микрофоны только к разъемам XLR аудиовхода 1 и аудиовхода 2 аудиорасширителя.

Меню конфигурации используется для конфигурирования аудиовходов аудиорасширителя (см. *[Аудиорасширитель LBB4402/00, Cтраница 203](#page-202-0)*).

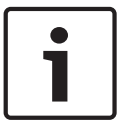

#### **Замечания!**

Когда режим блокировки отсутствует (см. *[Пульты переводчика DCN-IDESK, Cтраница 237](#page-236-0)*), аудиовходы цифрового аудиорасширителя отключены только для каналов перевода. Входные каналы аудио можно направить на каналы зала заседаний.

#### **Аудио выходы**

Звукозаписывающие устройства или системы звукового оповещения можно подключить к аудиовыходам аудиорасширителя. Аудиорасширитель имеет четыре аудиовыхода. Каждый аудиовыход имеет:

- 1 разъем XLR для симметричных сигналов. Электрические цепи за разъемами XLR содержат трансформаторы.
- 1 двойной разъем типа «тюльпан» для несимметричных сигналов.

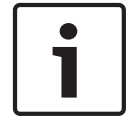

#### **Замечания!**

Два разъема типа «тюльпан» содержат тот же моносигнал.

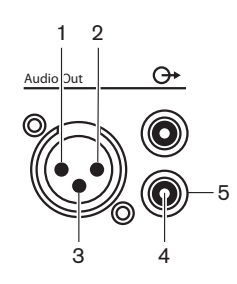

**Рисунок 6.10: Аудиовыход, подключение**

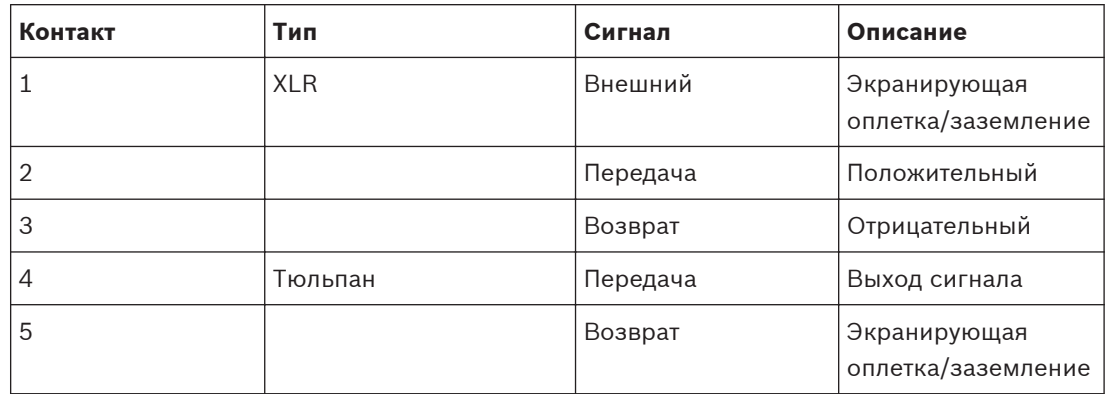

**Таблица 6.6: Аудиовыход, подключение**

Меню конфигурации используется для конфигурирования аудиовыходов аудиорасширителя (см. *[Аудиорасширитель LBB4402/00, Cтраница 203](#page-202-0)*).

#### **Управляющие входы**

Аудиорасширитель имеет восемь входов управления. С помощью входов управления удаленные системы перевода могут управлять аудиовходами и аудиовыходами аудиорасширителя. Каждый аудиовход и аудиовыход имеет вход управления.

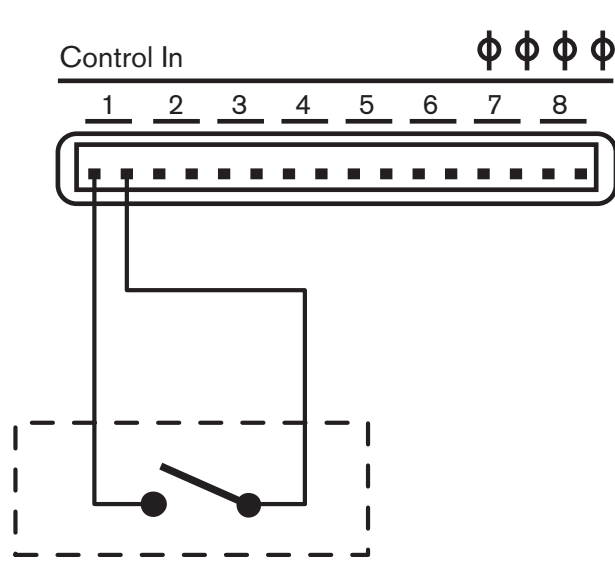

**Рисунок 6.11: Входы управления, подключение**

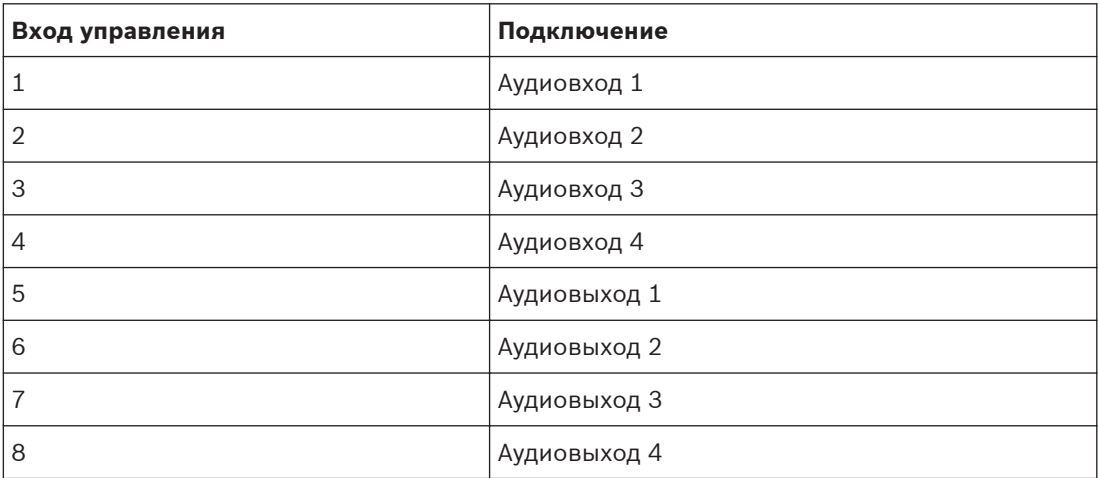

**Таблица 6.7: Входы управления, подключение**

Когда цепь, подключенная к входу управления аудиовхода или аудиовыхода, разомкнута, аудиовход или аудиовыход включен. Замкните вход управления, чтобы отключить аудиовход или аудиовыход.

Когда вход управления отключен, символ X на дисплее заменяет измеритель уровня громкости соответствующего аудиовхода или аудиовыхода.

#### **Управляющие выходы**

Аудиорасширитель имеет пять выходов управления.

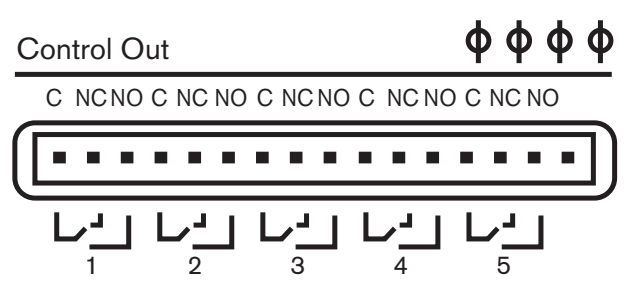

**Рисунок 6.12: Выходы управления, подключение**

С помощью выходов управления можно:

- отправить состояние аудиовыходов на внешние устройства (выход управления 1, 2, 3 и 4);
- отправить состояние подключения оптоволоконной сети на внешние устройства (выход управления 5).
- Когда аудиовыход назначен индивидуальному каналу микрофона, соответствующий контакт может переключиться, если уровень выше порогового значения. См. *[Аудиорасширитель LBB4402/00, Cтраница 203](#page-202-0)* > Таблицу.

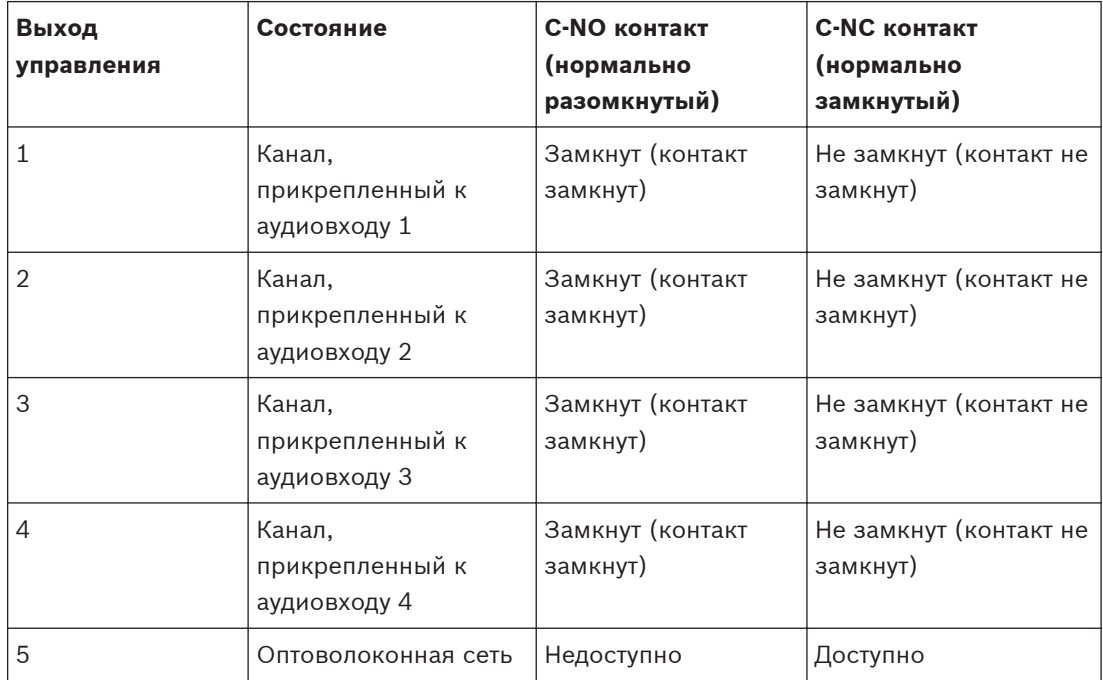

**Таблица 6.8: Состояния выходов управления**

**6.4**

# **Цифровой аудиорасширитель PRS-4DEX4**

## **Аудио входы**

Можно подключить внешние аналоговые источники звука к аудиовходам цифрового аудиорасширителя. Цифровой аудиорасширитель имеет два аудиовхода. Каждый аудиовход имеет:

- 1 разъем XLR для сигналов AES/EBU. Электрические цепи за разъемами XLR содержат трансформаторы.
- 1 разъем типа «тюльпан» для сигналов SPDIF.

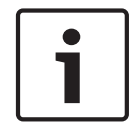

### **Замечания!**

Невозможно одновременно использовать соединения AES/EBU и SPDIF одного и того же аудиовхода.

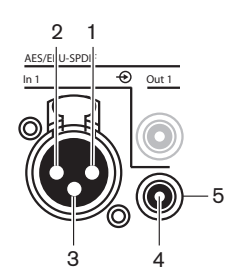

**Рисунок 6.13: Аудио вход, подключение**

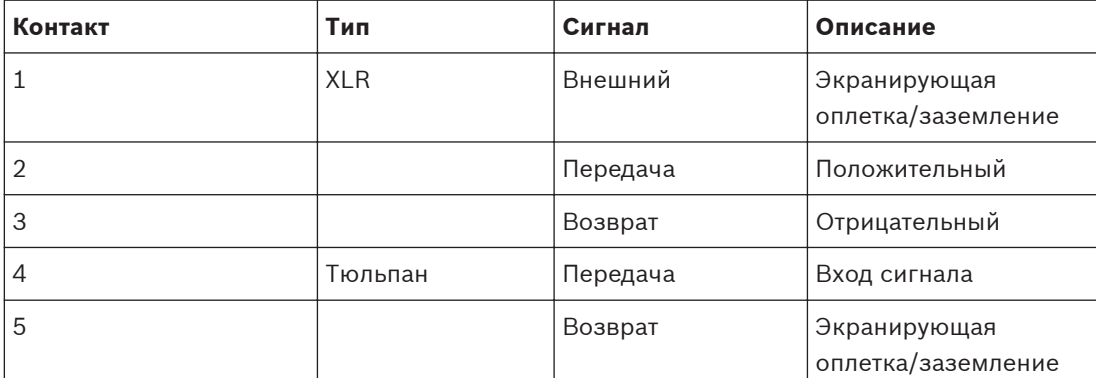

**Таблица 6.9: Аудио вход, подключение**

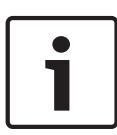

# **Замечания!**

Когда режим блокировки отсутствует (см. *[Пульты переводчика DCN-IDESK, Cтраница 237](#page-236-0)*), аудиовходы цифрового аудиорасширителя отключены только для каналов перевода. Входные каналы аудио можно направить на каналы зала заседаний.

Каждый аудиовход может содержать не более 2 каналов (левый и правый). Цифровой аудиорасширитель не преобразует стереосигналы в моносигналы.

Меню конфигурации используется для конфигурирования аудиовходов цифрового аудиорасширителя (см. *[Цифровой аудиорасширитель PRS-4DEX4, Cтраница 206](#page-205-0)*).

### **Аудио выходы**

Можно подключить внешние цифровые источники звука к аудиовыходам цифрового аудиорасширителя. Цифровой аудиорасширитель имеет два аудиовыхода. Каждый аудиовыход имеет:

- 1 разъем XLR для сигналов AES/EBU. Электрические цепи за разъемами XLR содержат трансформаторы.
- 1 разъем типа «тюльпан» для сигналов SPDIF.

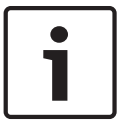

### **Замечания!**

Невозможно одновременно использовать соединения AES/EBU и SPDIF одного и того же аудиовыхода.

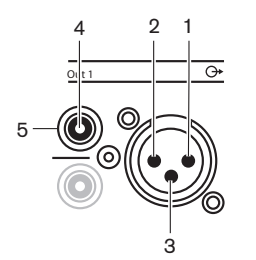

**Рисунок 6.14: Аудиовыход, подключение**

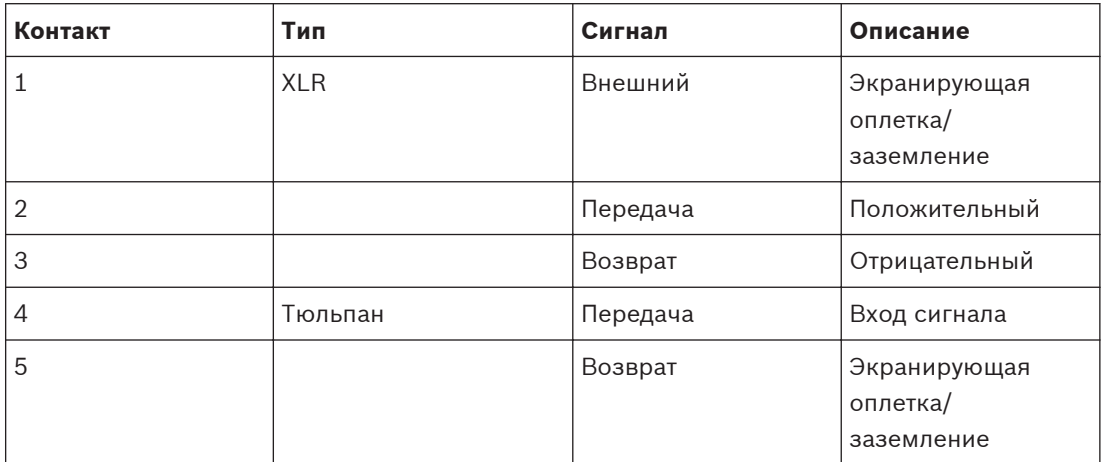

**Таблица 6.10: Аудио вход, подключение**

Каждый аудиовыход может содержать не более 2 каналов (левый и правый). Цифровой аудиорасширитель не преобразует стереосигналы в моносигналы.

Меню конфигурации используется для конфигурирования аудиовыходов цифрового аудиорасширителя (см. *[Цифровой аудиорасширитель PRS-4DEX4, Cтраница 206](#page-205-0)*).

#### **Входы и выходы управления**

Цифровой аудиорасширитель имеет восемь входов управления и пять выходов управления. С помощью входов управления удаленные системы перевода могут управлять аудиовходами и аудиовыходами аудиорасширителя. С помощью выходов управления можно отправлять состояние цифрового аудиорасширителя на внешние устройства. Входы и выходы управления аудиорасширителя и цифрового аудиорасширителя имеют одинаковые функции (см. *[Аудиорасширитель LBB4402/00, Cтраница 126](#page-125-0)*).

#### **Интерфейс CobraNet LBB4404/00 6.5**

### **CobraNet**

CobraNet является стандартом для передачи в реальном времени цифровых аудио- и управляющих данных через сеть Ethernet. Сеть CobraNet может передавать до 64 каналов 48 кГц, 20 бит аудио через подключение линии связи 100 Мбит в каждом направлении. Многие производители профессиональных аудиоустройств поддерживают стандарт CobraNet.

Система DCN может подключаться к сетям CobraNet с помощью интерфейса CobraNet LBB4404/00.

Например, интерфейс CobraNet LBB4404/00 можно использовать:

- для получения выгод от использования инфраструктуры Ethernet;
	- передачи аудиосигналов на большие расстояния.

Компьютерные данные, например, данные из открытого интерфейса системы DCN, могут сосуществовать с данными CobraNet в той же сети Ethernet при использовании управляемых коммутаторов Ethernet, которые утверждены Peak Audio.

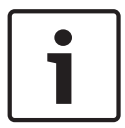

### **Замечания!**

См. веб-сайт CobraNet.info (www.CobraNet.info) для получения: списка утвержденных коммутаторов Ethernet.

Интерфейс CobraNet подключается к сети CobraNet с помощью кабелей UTP.

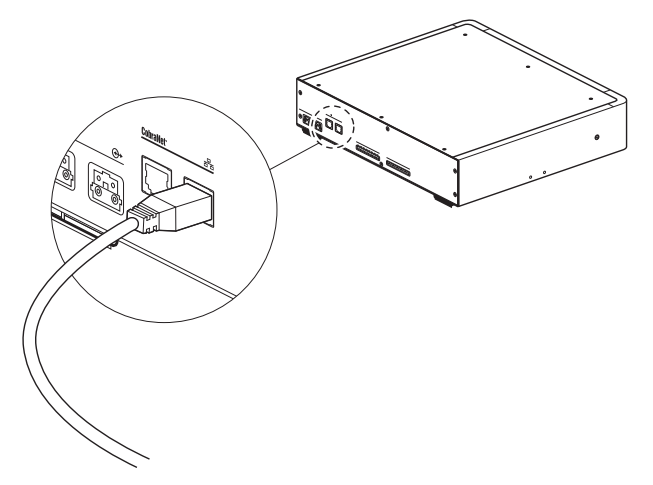

#### **Рисунок 6.15: Сеть CobraNet**

Каждый разъем CobraNet имеет два светодиода, которые указывают состояние подключения интерфейса CobraNet к CobraNet.

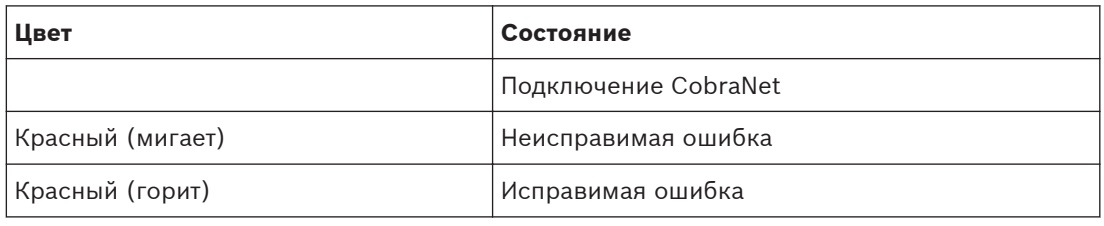

**Таблица 6.11: Левый светодиод**

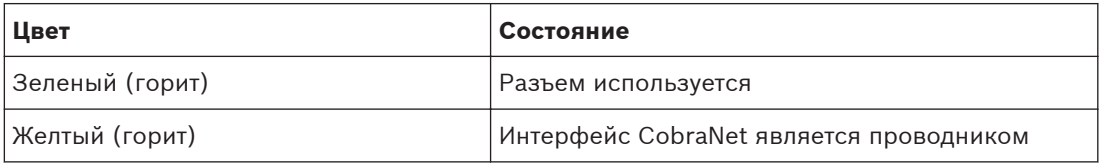

**Таблица 6.12: Правый светодиод**

При подключении интерфейса CobraNet к сети CobraNet необходимо:

- дать IP-адрес интерфейсу CobraNet с помощью CobraNet Discovery (см. *[CobraNet](#page-210-0) [Discovery, Cтраница 211](#page-210-0)*).
- сконфигурировать сеть CobraNet с помощью CNConfig (см. *[Конфигурация CobraNet,](#page-213-0) [Cтраница 214](#page-213-0)*).

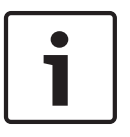

#### **Замечания!**

Когда режим блокировки отсутствует (см. *[Пульты переводчика DCN-IDESK, Cтраница 237](#page-236-0)*), аудиовходы цифрового аудиорасширителя отключены только для каналов перевода. Входные каналы аудио можно направить на каналы зала заседаний.

#### **Входы и выходы управления**

Интерфейс CobraNet имеет восемь входов управления и пять выходов управления. С помощью входов управления удаленные системы могут управлять интерфейсом CobraNet. С помощью выходов управления можно отправлять состояние интерфейса CobraNet на внешние устройства. Входы и выходы управления аудиорасширителя и интерфейса CobraNet имеют одинаковые функции (см. *[Аудиорасширитель LBB4402/00, Cтраница 126](#page-125-0)*).

#### **Беспроводная точка доступа DCN-WAP 6.6**

#### **Оптоволоконная сеть**

Оптические разъемы беспроводной точки доступа подключаются к оптоволоконной сети с помощью оптических кабелей.

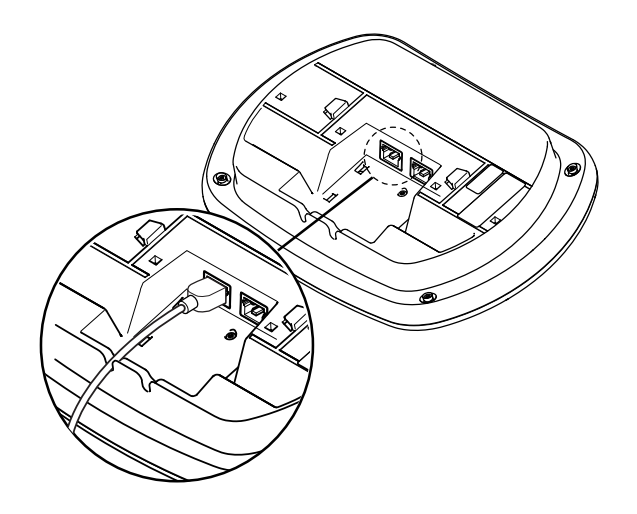

**Рисунок 6.16: Оптоволоконная сеть**

#### **Пульты для конференций DCN 6.7**

Пульт для участника конференции подключается к DCN с помощью кабеля DCN. Разъем DCN можно использовать для создания проходного соединения со следующим активным или пассивным устройством DCN.

#### **внешнего микрофона,**

Внешний микрофон можно подключить к разъему внешнего микрофона устройства DCN-CONCS, DCN-CONFF или DCN-CONCM.

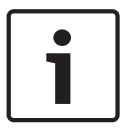

## **Замечания!**

DCN-CON не имеет разъема для внешнего микрофона.

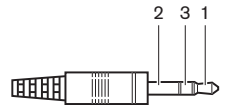

#### **Рисунок 6.17: 3,5 мм штырьковый разъем микрофона, подключение**

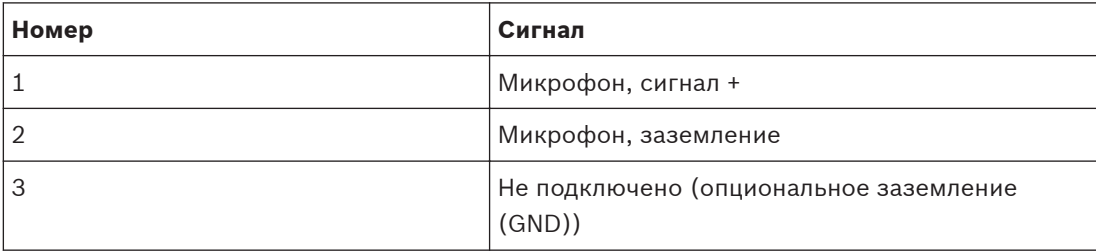

**Таблица 6.13: 3,5 мм штырьковый разъем микрофона, подключение**

При подключении гарнитуры к устройству DCN-CONFF или DCN-CONCM необходимо подключить микрофон гарнитуры к разъему для внешнего микрофона. Пульт для конференций определяет, что внешний микрофон подключен к внешнему разъему микрофона. Пульт для участника конференции внутренне отключает съемный микрофон DCN-MICL или DCN-MICS (если таковой подключен).

#### **Наушники**

Наушники можно подключить к разъемам для наушников устройства DCN-CONCS, DCN-CONFF или DCN-CONCM. Наушники должны иметь штырьковый разъем 3,5 мм.

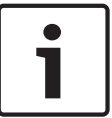

### **Замечания!**

DCN-CON не имеет разъемов для наушников.

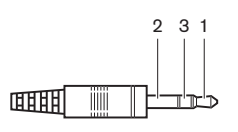

**Рисунок 6.18: 3,5 мм штырьковый разъем наушников, подключение**

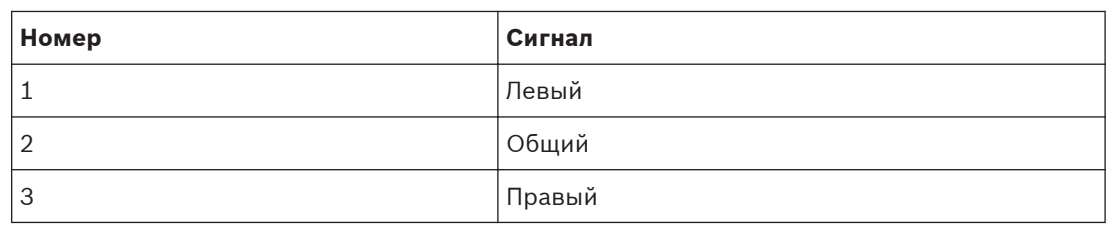

**Таблица 6.14: 3,5 мм штырьковый разъем наушников, подключение**

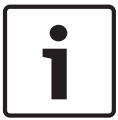

#### **Замечания!**

К пульту для участника конференции также можно подключить мононаушники.

При подключении гарнитуры к пульту для участника конференции используется разъем для наушников с левой стороны. Рядом с этим разъемом для наушников располагается разъем для внешнего микрофона. Микрофон гарнитуры подключается к этому разъему для внешнего микрофона.

### **Переговорная трубка с базой**

Переговорную трубку с базой DCN-ICHS можно подключить к пульту для участника конференции. Переговорную трубку с базой необходимо подключить к разъему RJ45.

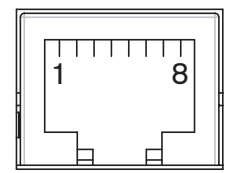

**Рисунок 6.19: Разъем RJ45, подключение**

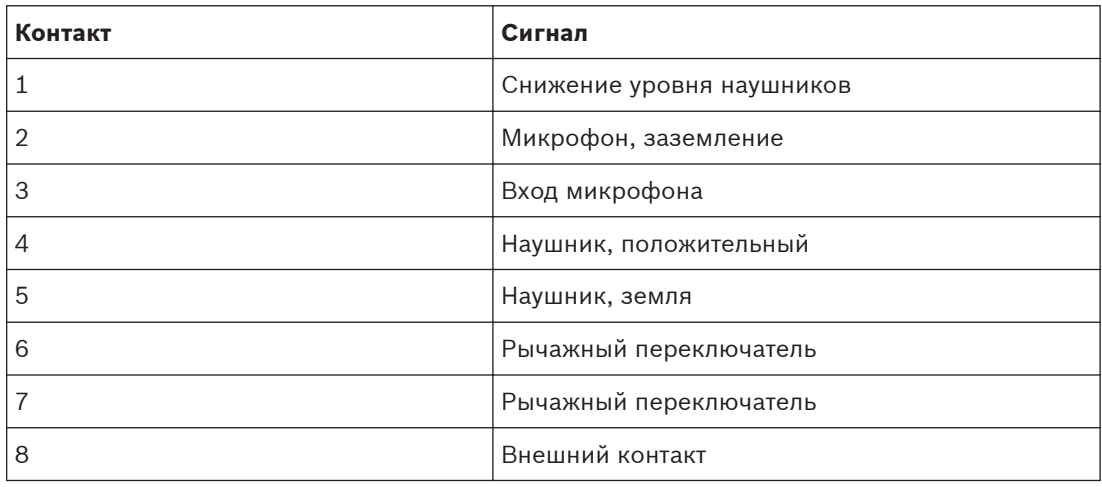

**Таблица 6.15: Разъем RJ45, подключение**

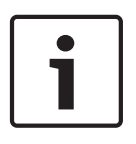

#### **Замечания!**

Переговорная трубка с базой DCN-ICHS имеет разъем RJ11. Этот разъем вставляется в центральную часть разъема RJ45 на пульте для участника конференции. Контакты 1 и 8 разъема RJ45 не используются.

Разъем внутренней связи переговорной трубки с базой подключается к разъему внутренней связи совместимого устройства.

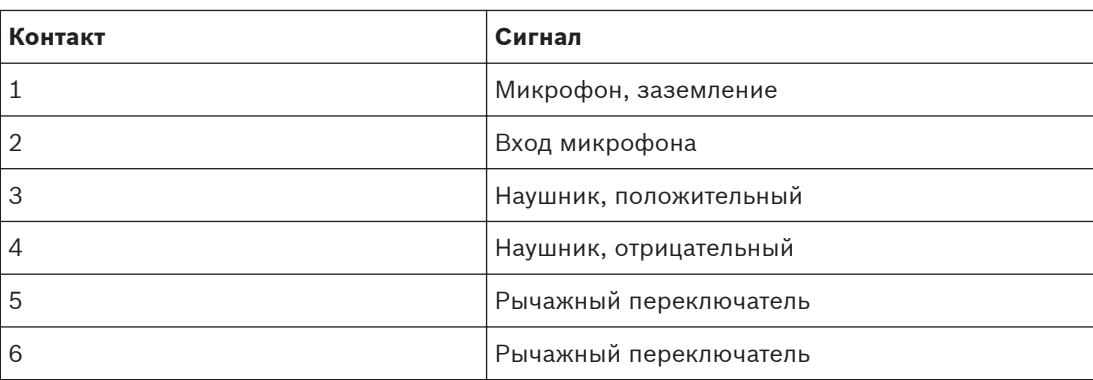

**Таблица 6.16: Разъем внутренней связи (RJ11), подключение**

Дополнительная информация приведена в *[Переговорная трубка с базой DCN-ICHS, Cтраница](#page-38-0) [39](#page-38-0)*.

#### **Внешний контакт**

Внешний контакт можно подключить к пульту для участника конференции. Внешний контакт необходимо подключить между контактами 5 и 8 разъема RJ45.

### **Замечания!**

Внешний контакт доступен только в системах, работающих с управляющим компьютером, который имеет один или несколько следующих программных модулей:

Parliamentary Voting software module (программный модуль парламентского голосования);

Multi Voting software module (программный модуль различных видов голосования);

Attendance Registration software module (программный модуль регистрации присутствия); Message Distribution (рассылка сообщений).

Инструкции по использованию внешнего контакта приведены в соответствующих руководствах пользователя программного обеспечения.

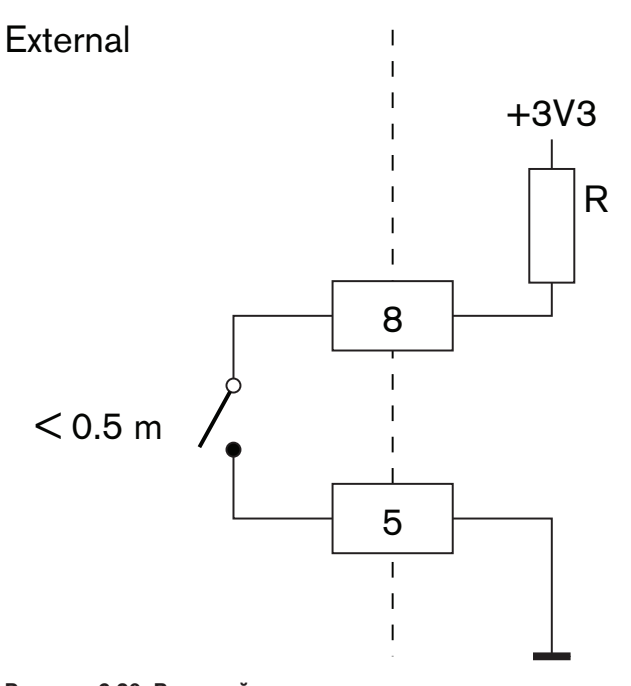

**Рисунок 6.20: Внешний контакт, подключение**

### **Снижение уровня громкости наушников DCN-FCS**

При использовании пульта для участника конференции с переключателем каналов DCN-FCS необходимо подсоединить контакты 1 и 5 разъема RJ45 к разъему снижения уровня громкости переключателя каналов. Это предотвращает акустическую обратную связь.

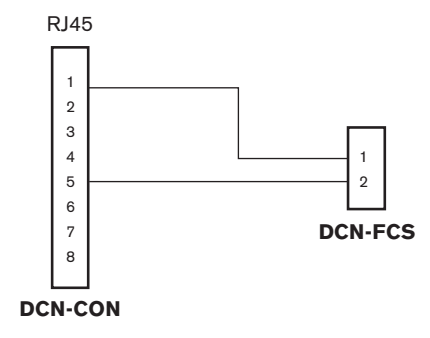

#### **Рисунок 6.21: Переключатель каналов, подключение**

Когда микрофон, подключенный к пульту для участника конференции, включен, переключатель каналов автоматически снижает уровень громкости сигнала, посылаемого на наушники переключателя каналов.

#### **Дискуссионный пульт (проводной) DCN-DIS 6.8**

Дискуссионный пульт подключается к DCN с помощью кабеля DCN. Разъем DCN можно использовать для создания проходного соединения с дискуссионным пультом.

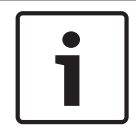

### **Замечания!**

Можно переместить кабель DCN с задней стороны на нижнюю сторону дискуссионного пульта (см. *[Дискуссионные пульты DCN-DIS и DCN-WD, Cтраница 105](#page-104-0)*).

Можно использовать зажимы крепления кабеля к устройству для фиксации кабелей DCN к дискуссионным пультам.

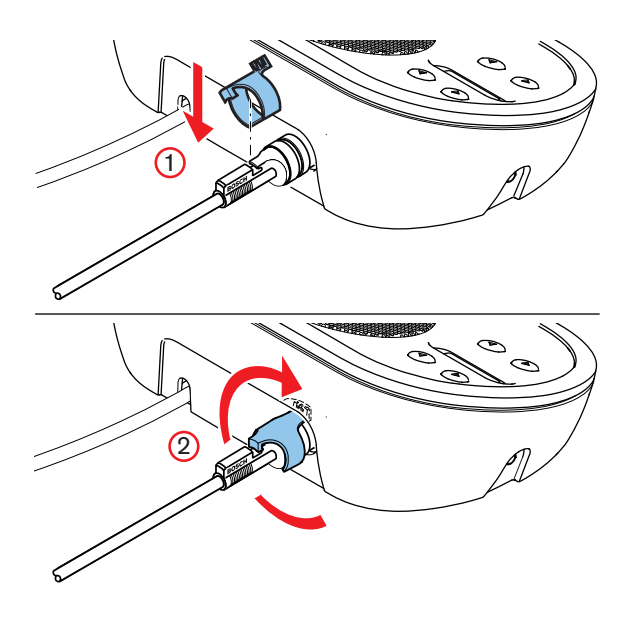

**Рисунок 6.22: Зажим крепления кабеля к устройству**

**6.9**

# **Дискуссионные пульты (беспроводные) DCN-WD**

# **Аккумуляторная батарея DCN-WLION**

На рисунке показано, как установить аккумуляторную батарею DCN-WLION в беспроводной дискуссионный пульт.

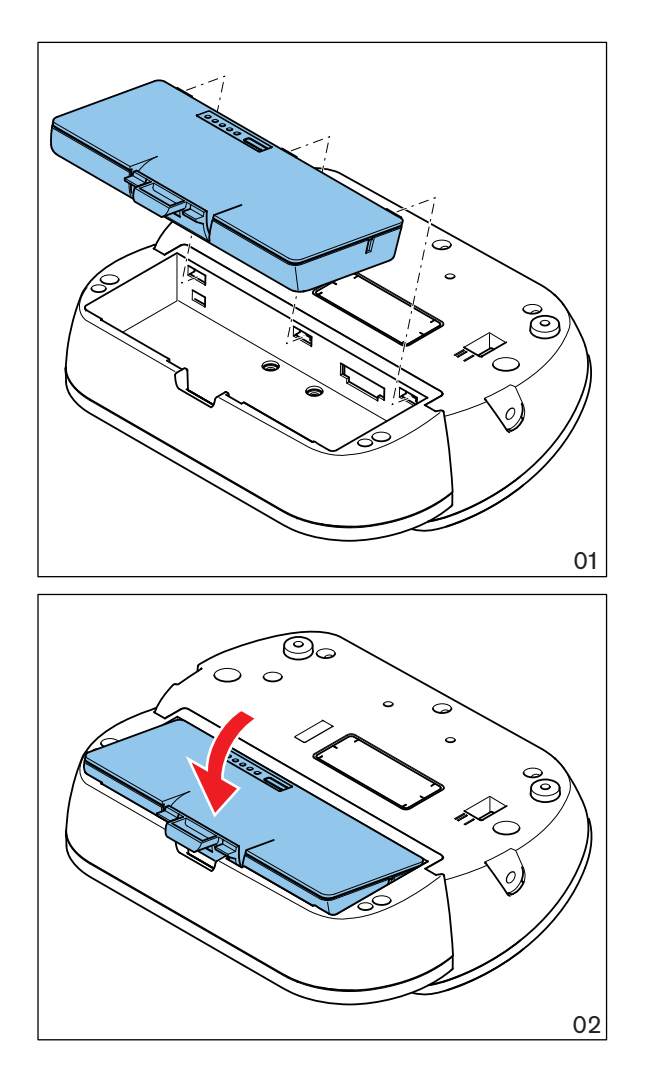

#### **Рисунок 6.23: Установка аккумуляторной батареи**

После удаления аккумуляторной батареи из беспроводного дискуссионного пульта его можно подключить к адаптеру блока питания DCN-WPS.

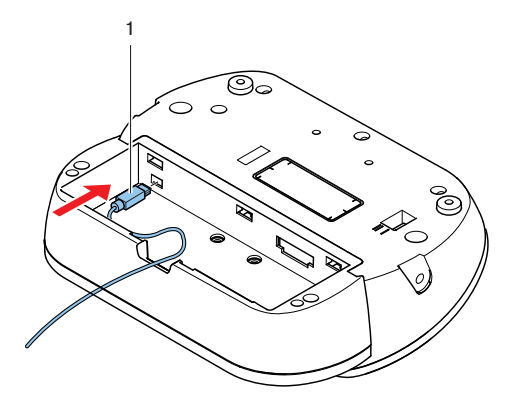

**Рисунок 6.24: Разъем блока питания, подключение**

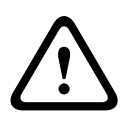

# **Предупреждение!**

Блок питания DCN-WPS нельзя использовать для других устройств. Блок питания DCN-WPS для WDU не поддерживает стандарт USB и может привести к повреждению устройства.

Можно изменить вилку адаптера блока питания.

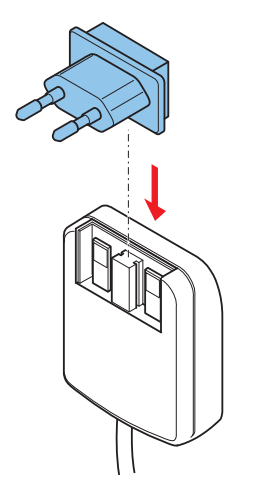

**Рисунок 6.25: Установка вилки**

#### **Зарядное устройство DCN-WCH05 6.10**

Утвержденный в соответствующем регионе кабель питания подключается к зарядному устройству.

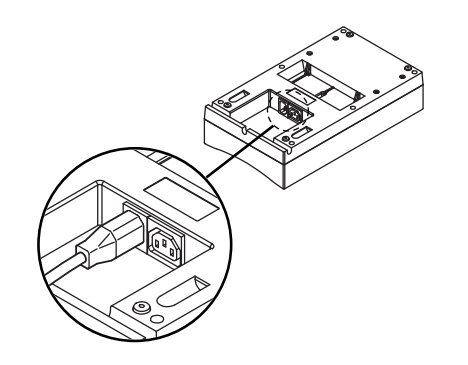

### **Рисунок 6.26: Вход питания**

С проходным разъемом можно подключать зарядные устройства.

- Если напряжение питания составляет 100 127 В перем. тока, 50 60 Гц, то можно подключить до 5 зарядных устройств.
- Если напряжение питания составляет 220 240 В перем. тока, 50 60 Гц, то можно подключить до 10 зарядных устройств.

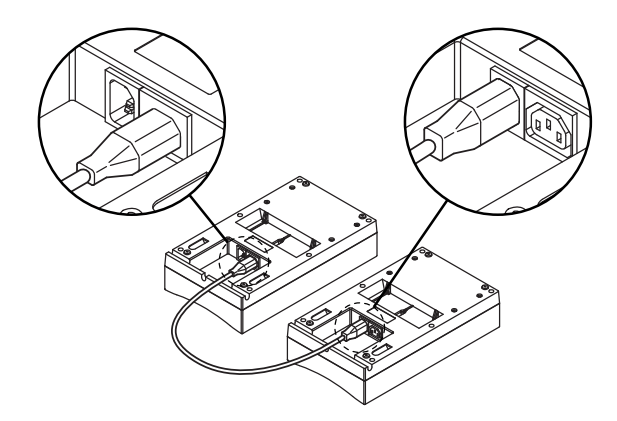

**Рисунок 6.27: Проходной разъем**

### **Батарея**

Для зарядки аккумуляторной батареи DCN-WLIION необходимо вставить ее в зарядное устройство DCN-WCH05.

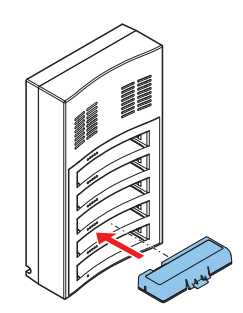

**Рисунок 6.28: Установка аккумуляторной батареи**

# **6.11**

# **Съемные микрофоны DCN-MICL, DCN-MICS**

Съемный микрофон подключается к совместимым устройствам через разъем микрофона.

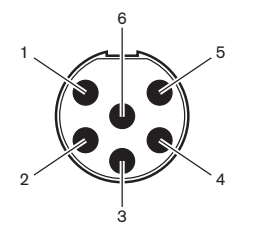

#### **Рисунок 6.29: Разъем микрофона, подключение**

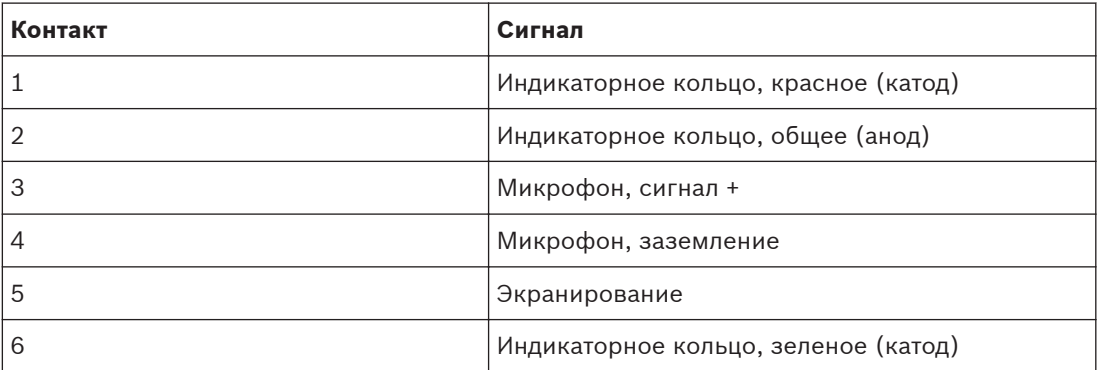

**Таблица 6.17: Разъем микрофона, подключение**

#### **Двойной интерфейс участника DCN-DDI 6.12**

Двойной интерфейс участника подключается к DCN с помощью кабеля DCN. Можно использовать разъем DCN для создания проходного соединения с двойным интерфейсом участника.

### **Замечания!**

Потребляемая мощность 4,5 Вт включает в себя потребляемую мощность всех встраиваемых устройств, которые можно подключить к двойному интерфейсу участника. К ним относятся:

- 
- DCN-FLSP • DCN-FMIC
- DCN-FMICB
- DCN-FPRIOB
- DCN-FV
- DCN-FVCRD

### **Аудио выходы**

Громкоговорители можно подключить к аудиовыходам двойного интерфейса участника. Громкоговорители должны иметь 3,5 мм штырьковые разъемы.

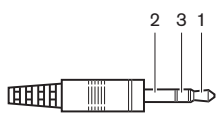

**Рисунок 6.30: 3,5 мм штырьковый разъем громкоговорителя, подключение**

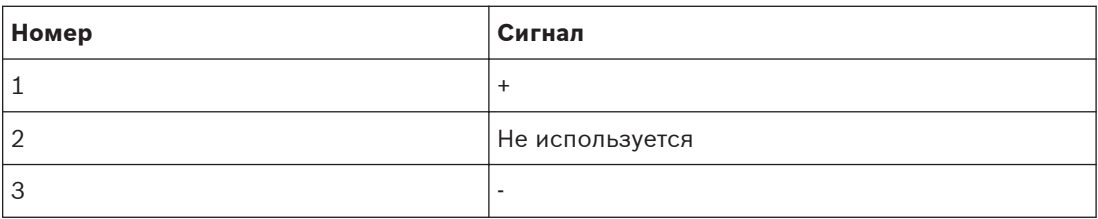

#### **Таблица 6.18: 3,5 мм штырьковый разъем громкоговорителя, подключение**

Как правило, к аудиовыходам подключаются панели громкоговорителя DCN-FLSP (см. *[Панель громкоговорителя DCN-FLSP, Cтраница 43](#page-42-0)*). к аудио выходам

#### **Выходы внутренней связи**

Переговорную трубку с базой DCN-ICHS можно подключить к двойному интерфейсу участника. Переговорную трубку с базой необходимо подключить к разъему внутренней связи.

#### **Входы для голосования/управления**

Входы для голосования/управления можно использовать для подключения следующих устройств к двойному интерфейсу участника:

- панель управления микрофоном DCN-FMICB;
- панель приоритета DCN-FPRIOB; панель для голосования DCN-FV (CRD).

#### **Аудио входы**

Микрофон или сигналы линейного источника можно подключить к аудиовходам двойного интерфейса участника. Аудио входы имеют разъемы DIN-8p-262.

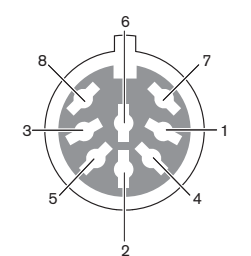

#### **Рисунок 6.31: Аудио вход, подключение**

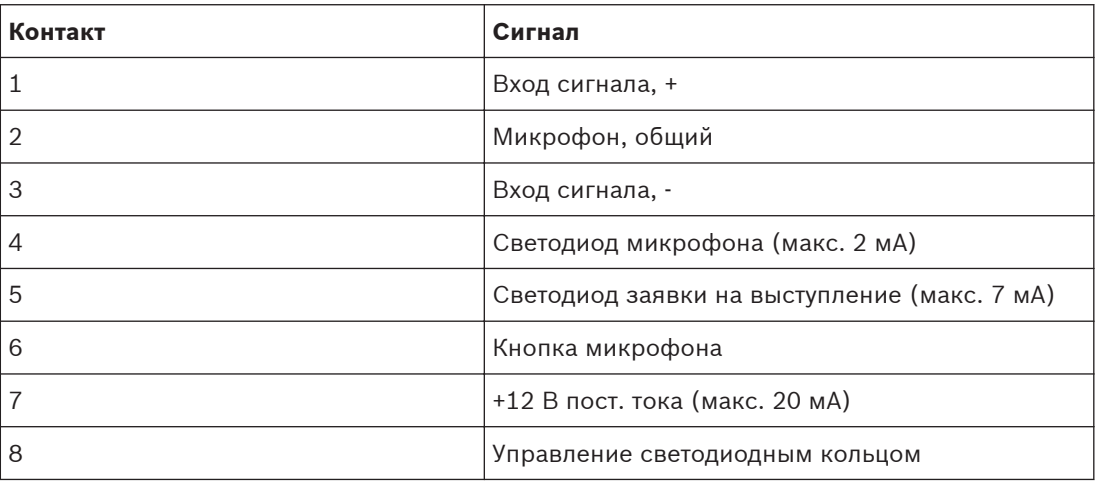

**Таблица 6.19: Аудио вход, подключение**

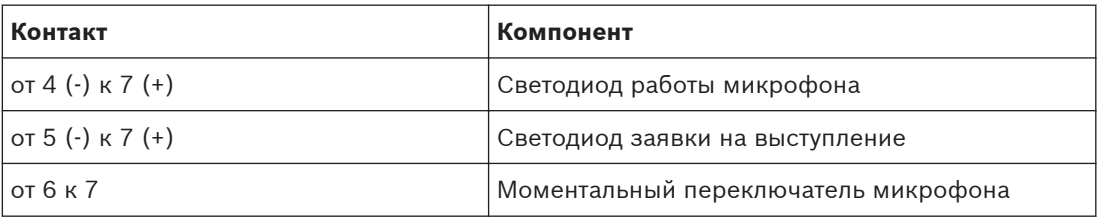

### **Таблица 6.20: Подключения**

Как правило, к аудиовходам подключаются панели для подключения микрофона DCN-FMIC (см. *[Панель для подключения микрофона DCN-FMIC, Cтраница 41](#page-40-0)*). к аудио входам

Информация о конфигурации двойного интерфейса участника DCN-DDI приведена в *[Двойной интерфейс участника DCN-DDI, Cтраница 228](#page-227-0)*.
#### **Панель для подключения микрофона DCN-FMIC 6.13**

В комплект поставки панели входит кабель с 6-контактным разъемом CT и 8-контактным разъемом DIN. Этот кабель используется для подключения панели к двойному интерфейсу участника DCN-DDI.

При использовании панели для подключения микрофона с переключателем каналов DCN-FCS следует подключить разъем выходного уровня этой панели к разъему снижения уровня переключателя каналов. Это предотвращает акустическую обратную связь.

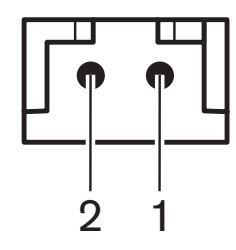

**Рисунок 6.32: Разъем выходного уровня, подключение**

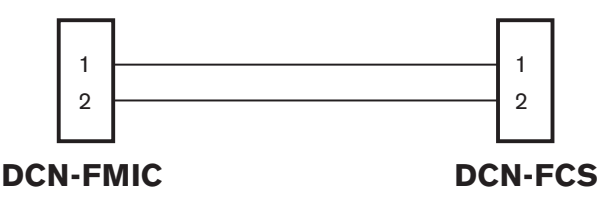

## **Рисунок 6.33: Переключатель каналов, подключение**

Когда микрофон, подключенный к панели для подключения микрофона, включен, переключатель каналов автоматически снижает уровень громкости сигнала, посылаемого на наушники переключателя каналов.

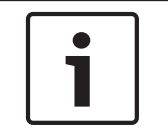

#### **Замечания!**

Например, можно подключить розетку AMP173977-2 к разъему выходного уровня панели для подключения микрофона.

#### **Панель управления микрофоном DCN-FMICB 6.14**

В комплект поставки панели для подключения микрофона входит кабель категории 4 с разъемами RJ11. Этот кабель используется для подключения панели к двойному интерфейсу участника DCN-DDI или панели для голосования DCN-FV(CRD).

#### **Панель приоритета DCN-FPRIOB 6.15**

В комплект поставки панели приоритета входит кабель категории 4 с разъемами RJ11. Этот кабель используется для подключения панели к двойному интерфейсу участника DCN-DDI.

#### **Панель громкоговорителя DCN-FLSP 6.16**

В комплект поставки панели громкоговорителя входит кабель со штырьковым разъемом 3,5 мм. Этот кабель используется для подключения панели к двойному интерфейсу участника DCN-DDI.

#### <span id="page-145-0"></span>**Панель для голосования DCN-FV(CRD) 6.17**

В комплект поставки этой панели входит кабель категории 4 с разъемами RJ11. Этот кабель используется для подключения панели к двойному интерфейсу участника DCN-DDI.

## **Внешний контакт**

Внешний контакт можно подключить к панели для голосования. Внешний контакт необходимо подключить к разъему внешнего контакта.

## **Замечания!**

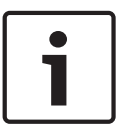

Функционирование внешнего контакта возможно только в системах, работающих с управляющим компьютером, который имеет один или несколько следующих программных модулей: • программный модуль парламентского голосования; • программный модуль различных видов голосования; • программный модуль регистрации присутствия.

Инструкции по использованию внешнего контакта приведены в соответствующих руководствах пользователя программного обеспечения.

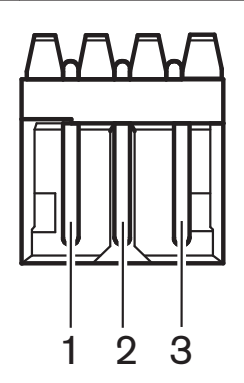

**Рисунок 6.34: Внешний контакт, подключение**

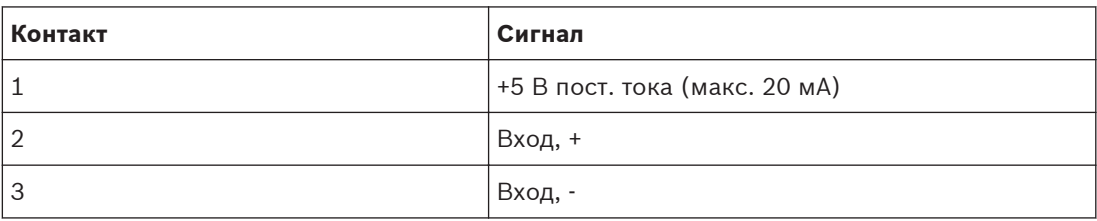

**Таблица 6.21: Внешний контакт, подключение**

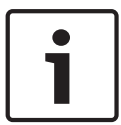

#### **Замечания!**

Например, можно подключить розетку AMP173977-3 к разъему внешнего контакта панели для голосования.

Место пайки (см. *[Панель для голосования DCN-FV\(CRD\), Cтраница 44](#page-43-0)*, № 5) используется для конфигурации разъема внешнего контакта. С помощью места пайки можно выполнить конфигурацию гальванической развязки контакта 3 и заземления разъема внешнего контакта.

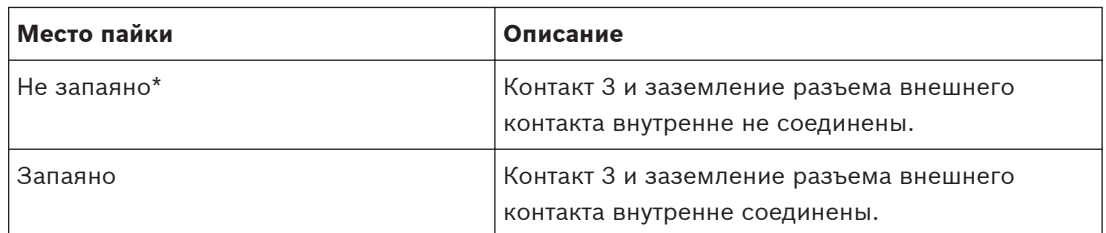

**Таблица 6.22: Место пайки (\* – по умолчанию)**

На рисунке показана принципиальная схема подключения внешнего контакта с использованием гальванической развязки.

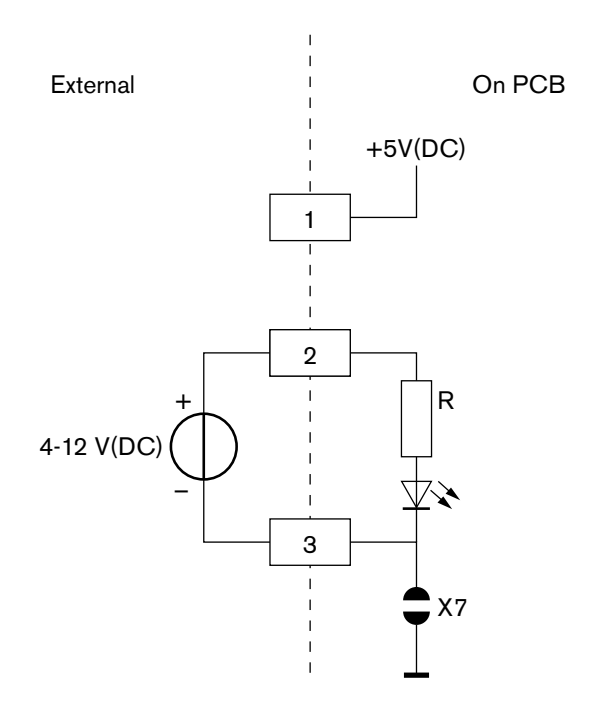

## **Рисунок 6.35: Внешний контакт, подключение (1)**

На рисунке показана принципиальная схема подключения внешнего контакта с использованием гальванической развязки.

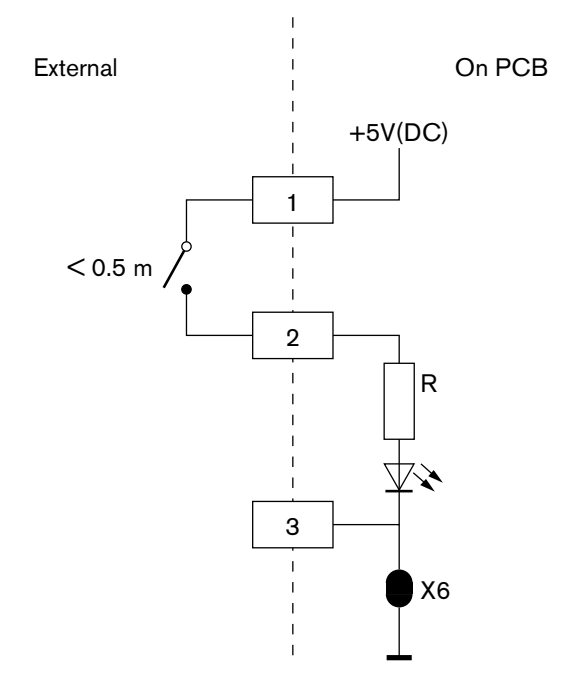

**Рисунок 6.36: Внешний контакт, подключение (2)**

#### **Переключатель каналов DCN-FCS 6.18**

Переключатель каналов подключается к DCN с помощью кабеля DCN. Разъем DCN можно использовать для создания проходного соединения с переключателем каналов.

## **Разъем для внешних наушников**

Разъем для внешних наушников можно подключить к переключателю каналов (например, разъем для наушников 6,3 мм). Разъем для внешних наушников необходимо подключить к разъему или залуженным контактным площадкам.

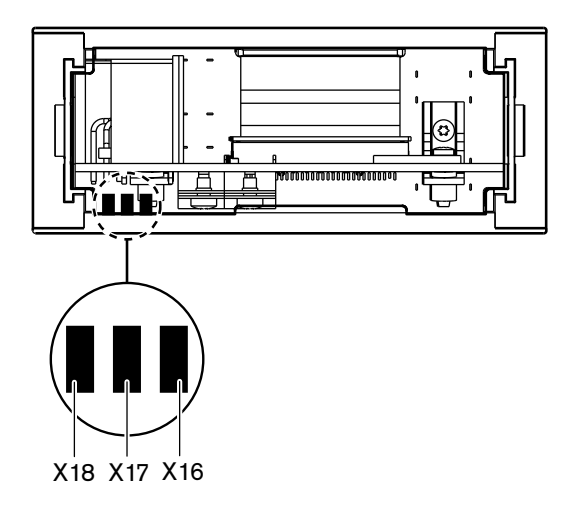

**Рисунок 6.37: Внешние наушники, подключение (1)**

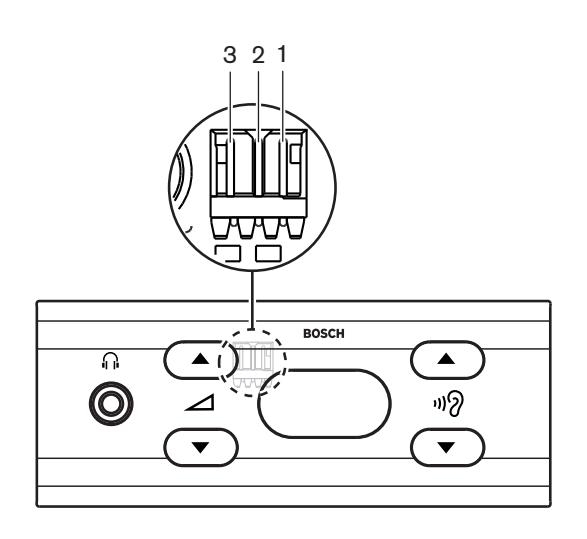

## **Рисунок 6.38: Внешние наушники, подключение (2)** Ламели и разъем имеют внутреннее соединение.

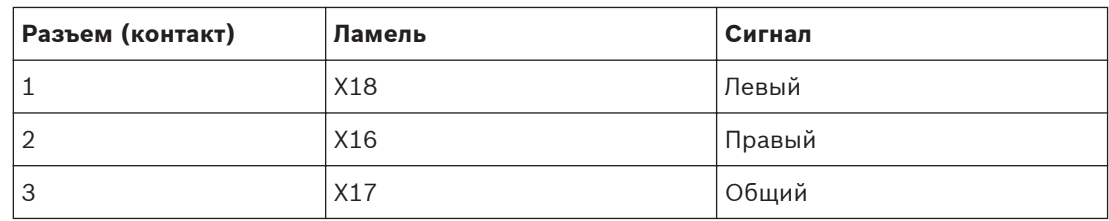

**Таблица 6.23: Внешние наушники, подключение**

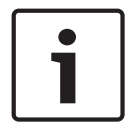

#### **Замечания!**

Например, можно подключить розетку AMP173977-3 к разъему для внешних наушников переключателя каналов.

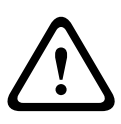

## **Предупреждение!**

При использовании внешних разъемов DCN-FCS следует убедиться, что все соединения являются электрически «плавающими». Если какие-либо соединения являются частью контура заземления, поведение системы может стать неожиданным.

#### **Разъем снижения уровня**

При использовании переключателя каналов с устройством, имеющим микрофон, может возникнуть акустическая обратная связь. Для ее предотвращения используется разъем снижения уровня.

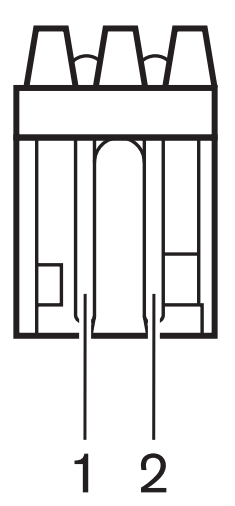

**Рисунок 6.39: Разъем выходного уровня, подключение**

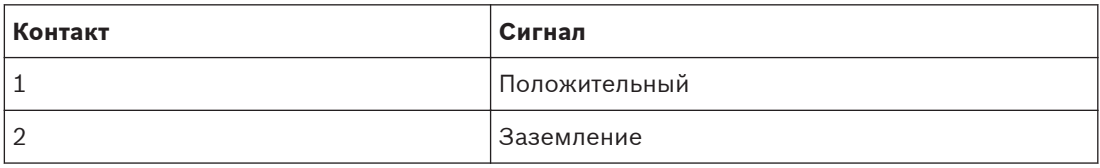

**Таблица 6.24: Разъем выходного уровня, подключение**

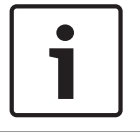

### **Замечания!**

Например, можно подключить розетку AMP173977-2 к разъему снижения уровня переключателя каналов.

К разъему снижения уровня подключается напряжение, чтобы уменьшить уровень громкости сигнала на наушников.

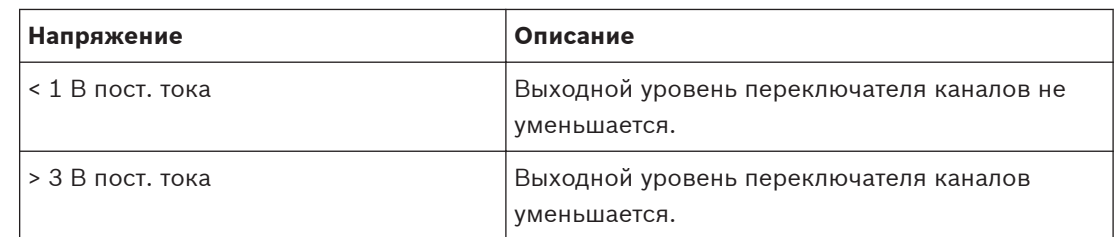

**Таблица 6.25: Снижение выходного уровня**

Следующие устройства имеют разъем выходного уровня, который можно подключить к разъему снижения уровня переключателя каналов:

- пульт для участника конференции DCN-CON;
- пульт для участника конференции DCN-CONCS;
- пульт для участника конференции DCN-CONFF;
- пульт председателя конференции DCN-CONCM;
- панель для подключения микрофона DCN-FMIC.

#### **Панель для голосования DCN-FVU 6.19**

Для подключения устройства для голосования к DCN используется кабель DCN с разъемом DCN. Кабель с разъемом DCN можно использовать для создания проходного соединения с устройством для голосования.

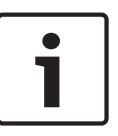

#### **Замечания!**

Если проходное соединение с устройством для голосования не создается, к кабелю DCN с разъемом DCN подключается оконечная нагрузка кабеля LBB4118/00. Если оконечная нагрузка кабеля не подключается, система может работать неправильно.

### **Внешний контакт**

См. *[Панель для голосования DCN-FV\(CRD\), Cтраница 146](#page-145-0)* для получения информации о внешнем контакте устройства для голосования. Внешние контакты панели для голосования и устройства для голосования одни и те же.

#### **Пульты переводчика DCN-IDESK 6.20**

Пульт переводчика подключается к DCN с помощью кабеля DCN. Разъем DCN можно использовать для создания проходного соединения с пультом переводчика.

## **Гарнитура**

Гарнитуру можно подключить к разъему для подключения гарнитуры пульта переводчика. Разъем для подключения гарнитуры (см. *[Пульты переводчика DCN-IDESK, Cтраница 52](#page-51-0)*) должен соответствовать требованиям IEC 268-11 к 5-контактному разъему DIN 180°.

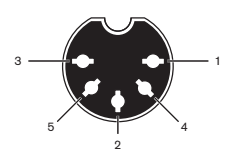

**Рисунок 6.40: Разъем для подключения гарнитуры, подключение**

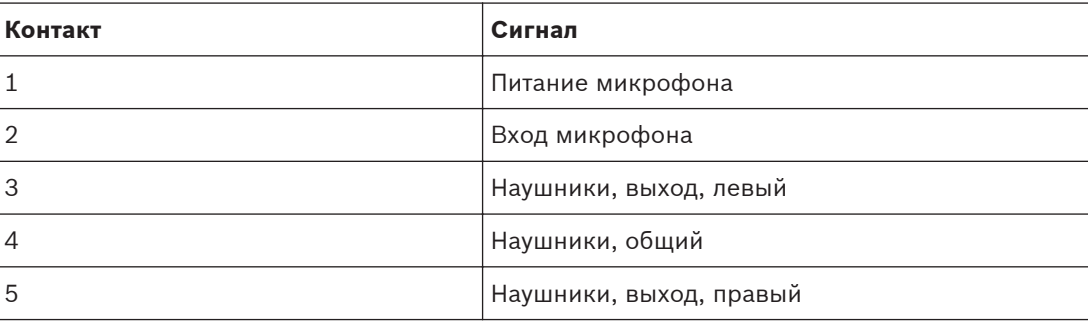

**Таблица 6.26: Разъем для подключения гарнитуры, подключение**

#### **Наушники**

Наушники можно подключить к разъемам для подключения наушников пульта переводчика. Наушники должны иметь штырьковый разъем 3,5 мм или 6,3 мм.

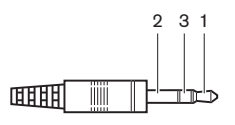

**Рисунок 6.41: 3,5 мм штырьковый разъем наушников, подключение**

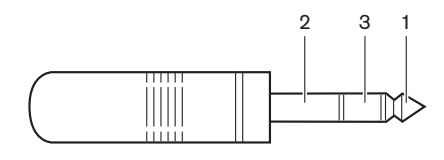

#### **Рисунок 6.42: 6,3 мм штырьковый разъем наушников, подключение**

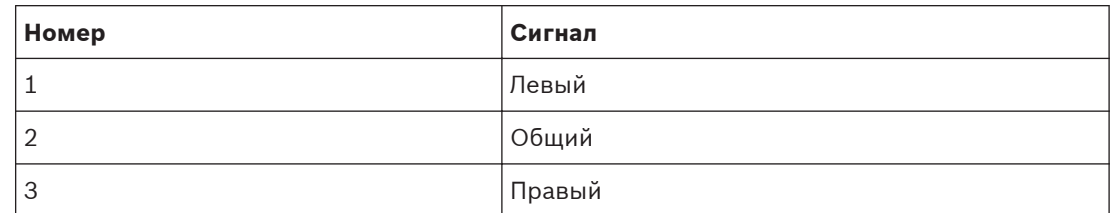

**Таблица 6.27: Штырьковый разъем наушников, подключение**

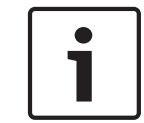

## **Замечания!**

К пульту переводчика также можно подключить мононаушники.

## **Внешние устройства**

Разъем для внешних устройств можно использовать для подключения:

– индикатора работы кабины в эфире к пульту переводчика; внешней системы внутренней связи к светодиоду внутренней связи пульта переводчика; внешней телефонной системы к светодиоду телефона пульта переводчика.

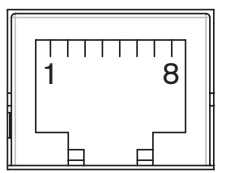

### **Рисунок 6.43: Разъем для внешних устройств, подключение**

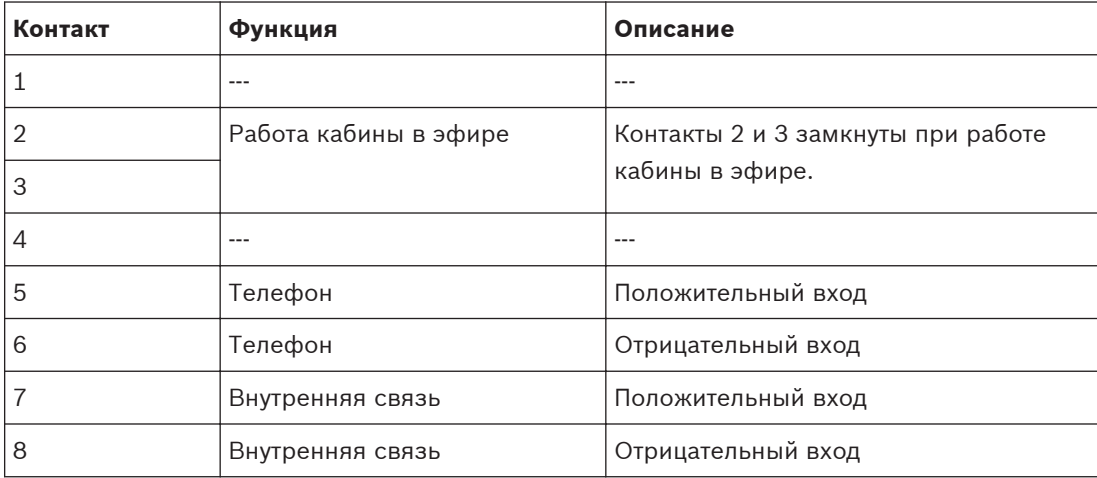

**Таблица 6.28: Разъем для внешних устройств, подключение**

Номинальные параметры для контакта работы кабины в эфире:

- беспотенциальный контакт 24 В/1 А;
- гальваническая развязка.

Уровни сигналов для контактов телефонной и внутренней связи:

- отсутствие вызова: < 1 В пост. тока;
- вызов: > 3 В пост. тока, макс. 24 В пост. тока;
- гальваническая развязка.

#### **Дополнительный источник питания DCN-EPS (-UL, -JP) 6.21**

## **Процедура подключения к сети и замены предохранителя:**

- 1. Отсоедините утвержденный кабель питания от дополнительного источника питания.
- 2. Извлеките патрон предохранителя.
- 3. Убедитесь, что в патроне предохранителя, расположенном на задней панели дополнительного источника электропитания, находится предохранитель должного номинала (см. таблицу ниже).
- 4. Вставьте патрон предохранителя обратно.
- 5. Подключите разъем утвержденного в соответствующем регионе кабеля питания к дополнительному источнику электропитания.

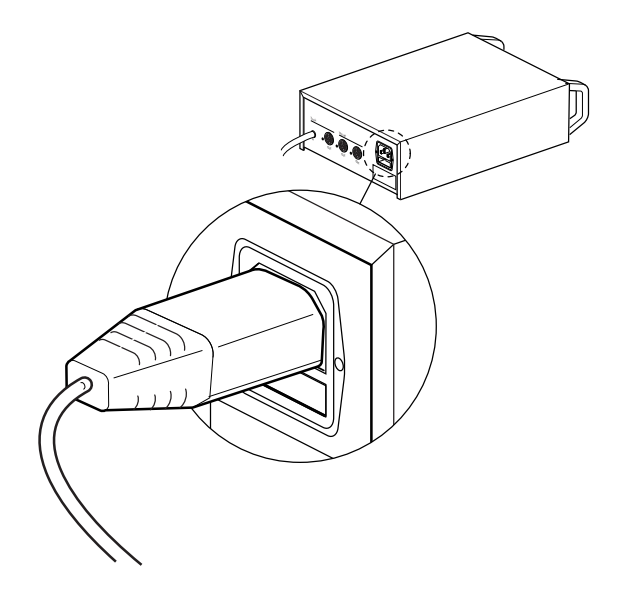

## **Рисунок 6.44: Источник питания**

6. **ОПАСНО!** Вставьте вилку с контактом заземления утвержденного в соответствующем регионе кабеля питания в настенную розетку с гнездом заземления утвержденной в соответствующем регионе сети питания.

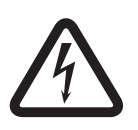

## **Опасность!**

Если дополнительный источник питания не заземлен, поражение электрическим током от сети питания может привести к летальному исходу! При возникновении вопросов обратитесь за консультацией к электрику.

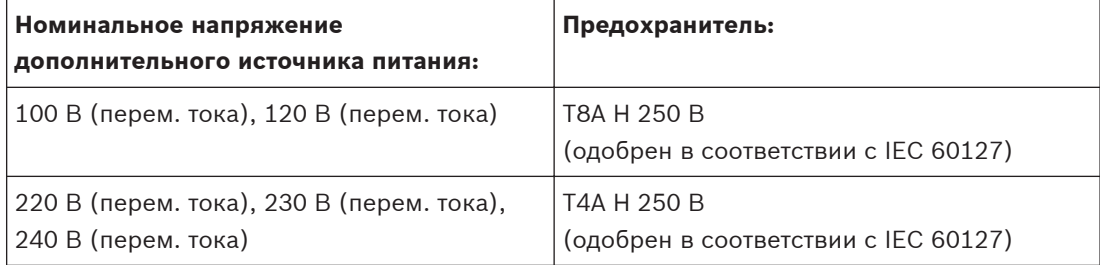

## **DCN**

Дополнительный источник электропитания подключается к системе с помощью кабеля DCN. Разъем магистрали DCN можно использовать для создания проходного соединения с дополнительным источником электропитания.

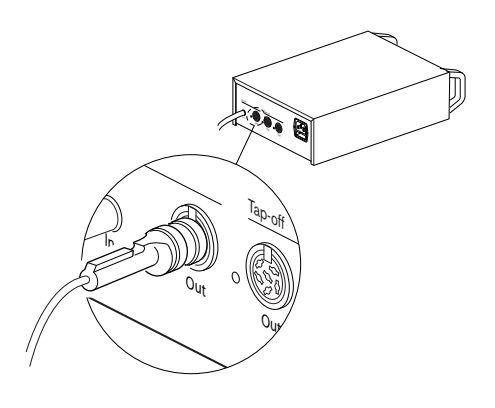

## **Рисунок 6.45: Магистраль DCN**

Разъем магистрали DCN имеет красный светодиод, который загорается при перегрузке (см. *[Мощность питания, Cтраница 85](#page-84-0)*).

## **Ответвления DCN**

С помощью разъемов для ответвлений DCN можно создавать ответвления в DCN.

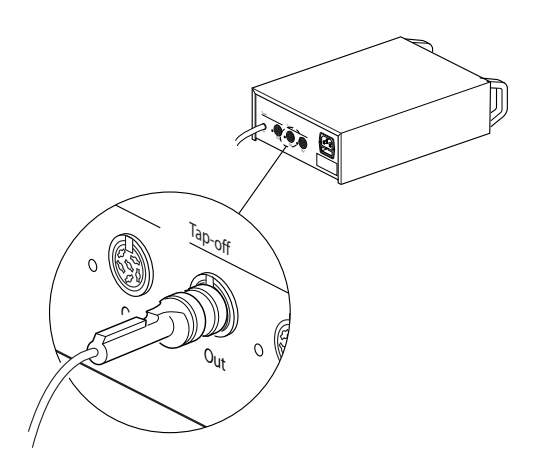

### **Рисунок 6.46: Ответвления DCN**

Каждый разъем для ответвления DCN имеет красный светодиод, который загорается при перегрузке (см. *[Мощность питания, Cтраница 85](#page-84-0)*).

#### <span id="page-156-0"></span>**Магистральный разветвитель LBB4114/00 6.22**

Магистральный разветвитель подключается к DCN с помощью кабеля DCN. Разъем магистрали DCN можно использовать для создания проходного соединения с магистральным разветвителем. С помощью разъемов для ответвлений DCN можно создавать ответвления в DCN.

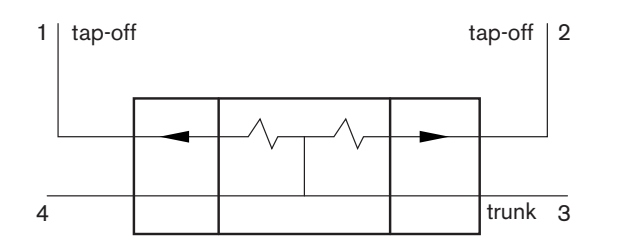

### **Рисунок 6.47: DCN**

#### **Ответвительная коробка LBB4115/00 6.23**

Внешние подключения магистрального разветвителя LBB4114/00 и защищенного магистрального разветвителя LBB4115/00 одинаковы (см. *Магистральный разветвитель LBB4114/00, Cтраница 157*).

#### **Сетевой разветвитель PRS-NSP 6.24**

## **Оптоволоконная сеть**

Сетевой разветвитель подключается к оптоволоконной сети с помощью оптических разъемов.

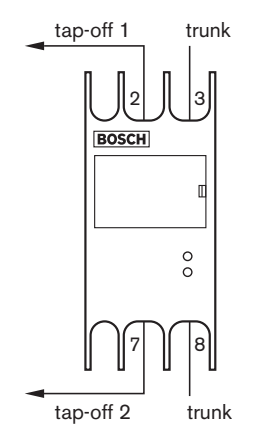

**Рисунок 6.48: Оптоволоконная сеть**

#### **Замечания!**

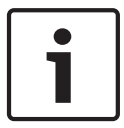

Если расстояние между двумя устройствами меньше 100 м, следует использовать сетевой разветвитель между устройствами, чтобы устранить использование оптоволоконных интерфейсов. В этом случае используются только магистральные разъемы сетевого разветвителя.

## **Источник питания**

Внешний источник питания можно подключить к разъему для внешнего источника питания сетевого разветвителя. Сетевой разветвитель поставляется с разъемом Kycon KPP-4P, который можно подключить к этому разъему. Внешний источник питания подает питание только к подключенным ответвлениям.

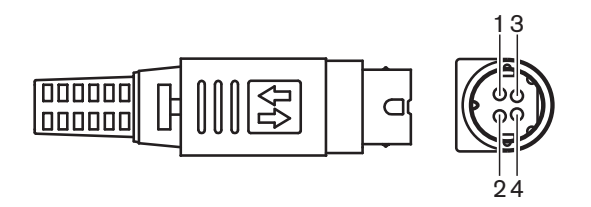

## **Рисунок 6.49: Разъем Kycon KPP-4P, подключение**

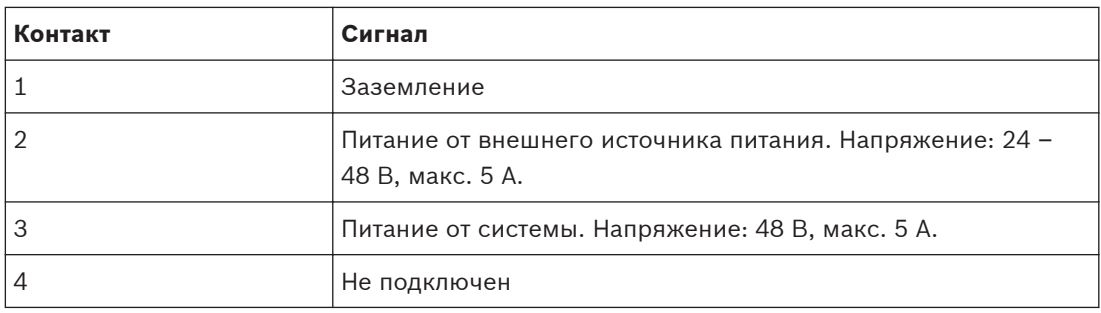

**Таблица 6.29: Разъем Kycon KPP-4P, подключение**

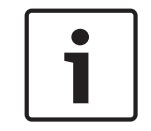

## **Замечания!**

Например, можно подключить дополнительный источник электропитания DCN-EPS к разъему Kycon KPP-4P сетевого разветвителя.

На следующем рисунке показано подетальное изображение разъема Kycon KPP-4P.

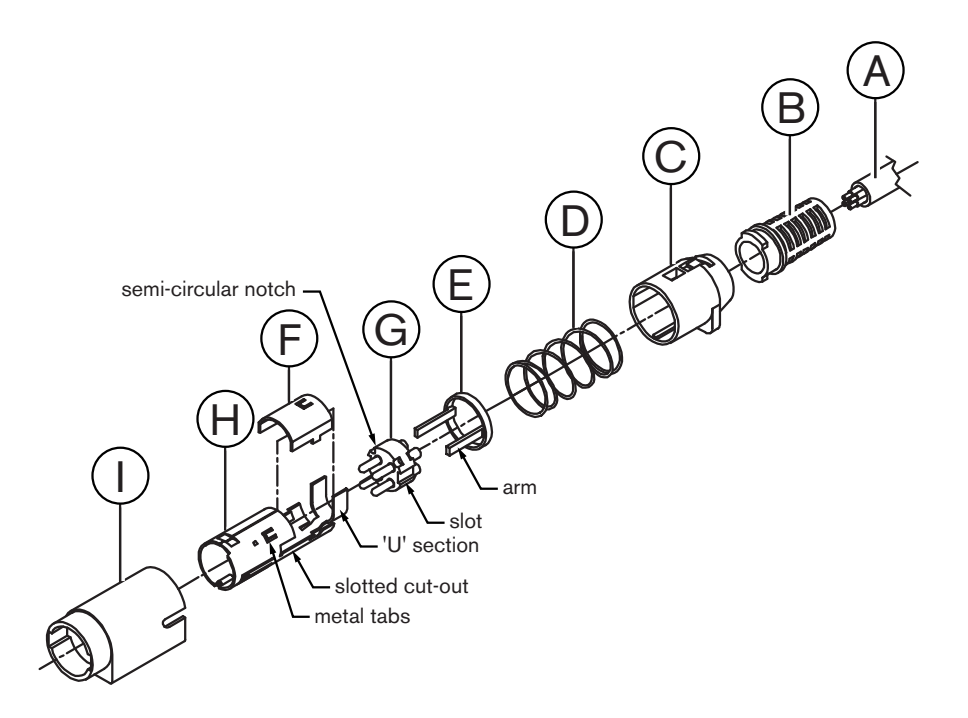

#### **Рисунок 6.50: Разъем Kycon KPP-4P, детали**

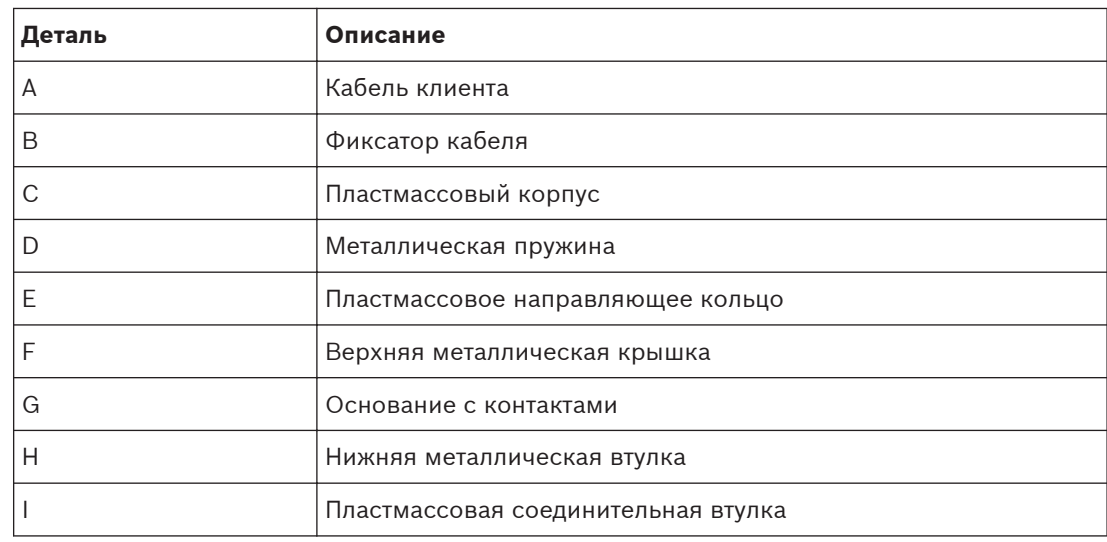

### **Таблица 6.30: Разъем Kycon KPP-4P, детали**

Перед использованием разъема его необходимо собрать.

- 1. Прикрепите фиксатор кабеля (B) к пластмассовому корпусу (C).
- 2. Протяните кабель (A) через фиксатор кабеля (B) и пластмассовый корпус (C) в сборе, металлическую пружину (D) и пластмассовое направляющее кольцо (E).
- 3. Прикрепите концы жил кабеля к местам пайки на основании с контактами (G).
- 4. Правильно установите основание с контактами (G) в нижнюю металлическую втулку (H). Участки с прорезями с боков основания с контактами (G) должны соответствовать прорезям на нижней металлической втулке (H). Три полукруглых паза по периметру основания с контактами (G) должны соответствовать трем металлическим выступам внутри нижней металлической втулки (H).
- 5. Вдавите основание с контактами (G) в нижнюю металлическую втулку (H), пока они не зафиксируются.
- 6. Вдавите три металлических выступа на нижней металлической втулке (H) в пазы в основании с контактами (G).
- 7. Выполните обжим U-образной части нижней металлической втулки (H) на кабеле (A).
- 8. Прикрепите пластмассовое направляющее кольцо (E) к нижней металлической втулке (H) и введите пластиковые рычажки в соответствующие прорези по бокам втулки.
- 9. Присоедините верхнюю металлическую крышку (F) к нижней металлической втулке (Н). Убедитесь в правильном положении всех выступов. Убедитесь, что крышка прикреплена правильно.
- 10. Протолкните металлическую пружину (D) на верхнюю металлическую крышку (F)/ нижнюю металлическую втулку (Н) в сборе. Это помогает удерживать целостность этого узла в сборе.
- 11. Протолкните фиксатор кабеля (В)/пластмассовый корпус (C) в сборе на верхнюю металлическую крышку (F)/нижнюю металлическую втулку (Н) в сборе. Совместите два узла в сбора, как показано на рисунке. Убедитесь, что металлическая пружина (D) остается на месте и не прогибается во время сборки. Для скрепления обоих узлов в сборе может потребоваться приложение большого усилия.
- 12. Убедитесь, что фиксатор кабеля (В)/пластмассовый корпус (C) в сборе зафиксирован на верхней металлической крышке (F)/нижней металлической втулке (Н) в сборе. Эти два узла в сборе не должны отрываться друг от друга.

**6.25**

13. Тщательно отрегулируйте новый узел в сборе при помощи пластиковой соединительной втулки (I), как показано на рисунке. Протолкните узел в сборе в пластиковую соединительную втулку (I) до его фиксации во втулке. Сборка разъема завершена.

Дополнительная информация приведена в *[Сетевой разветвитель PRS-NSP, Cтраница 245](#page-244-0)*.

# **Оптоволоконный интерфейс PRS-FINNA**

### **Оптоволоконная сеть**

Оптоволоконный интерфейс соединяет POF с GOF. GOF используется для соединения двух единиц оборудования в оптоволоконной сети, находящихся на расстоянии более 50 м и менее 1500 м друг от друга. Оптоволоконные интерфейсы используются парами. Первый соединяет POF с GOF, а второй соединяет GOF с POF.

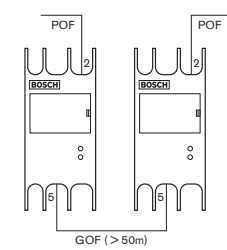

**Рисунок 6.51: Оптоволоконная сеть**

#### **Замечания!**

Если расстояние между двумя устройствами меньше 100 м, между ними можно установить сетевой разветвитель, чтобы устранить использование оптоволоконных интерфейсов. В этом случае используются только магистральные разъемы сетевого разветвителя.

Разъем GOF – это двойной разъем SC, использующий невидимый инфракрасный свет (1300 нм).

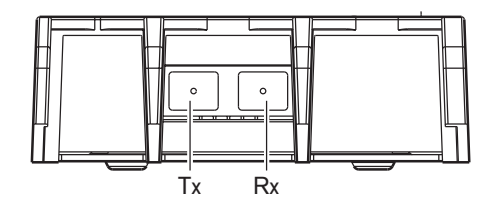

**Рисунок 6.52: Двойной разъем SC, подключение**

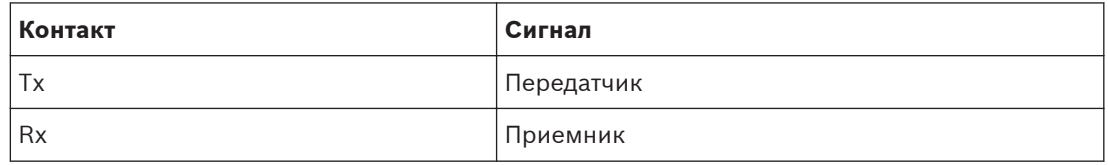

**Таблица 6.31: Двойной разъем SC, подключение**

На рисунке показан пример кабеля GOF с двойным разъемом SC.

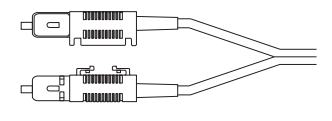

#### **Рисунок 6.53: GOF с двойным разъемом SC**

Убедитесь, что все кабели GOF:

– являются многомодовыми кабелями GOF (система не может использовать одномодовые кабели GOF); применимы для света с длиной волны 1300 нм; имеют затухание не более 2 дБ/км.

## **Источник питания**

Внешний источник питания можно подключить к разъему для внешнего источника питания оптоволоконного интерфейса. Оптоволоконный интерфейс поставляется с разъемом Kycon KPP-4P, который можно подключить к этому разъему (см. *[Сетевой разветвитель PRS-](#page-156-0)[NSP, Cтраница 157](#page-156-0)*).

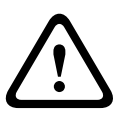

## **Предупреждение!**

По соображениям безопасности вы должны использовать внешний источник питания с ограничением тока, соответствующий стандарту 60065 для использования аудио/видео или его эквивалент, с максимальным значением тока на выходе 5 А или использовать внешний предохранитель (макс. 5 А, медленный) в подключении к разъему Kycon KPP-4P.

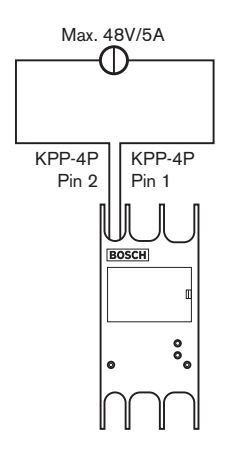

**Рисунок 6.54: Подключение источника питания**

#### **Плата распределения данных DCN-DDB 6.26**

Для подключения платы распределения данных к DCN используется кабель DCN. Невозможно создать проходное соединение в DCN с платой распределения данных.

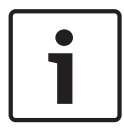

## **Замечания!**

Плата распределения данных подключается к DCN с помощью магистрального разветвителя (LBB4114/00, LBB4115/00), чтобы обойти плату распределения данных.

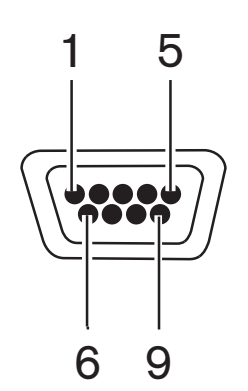

**Рисунок 6.55: Порт RS232, подключение**

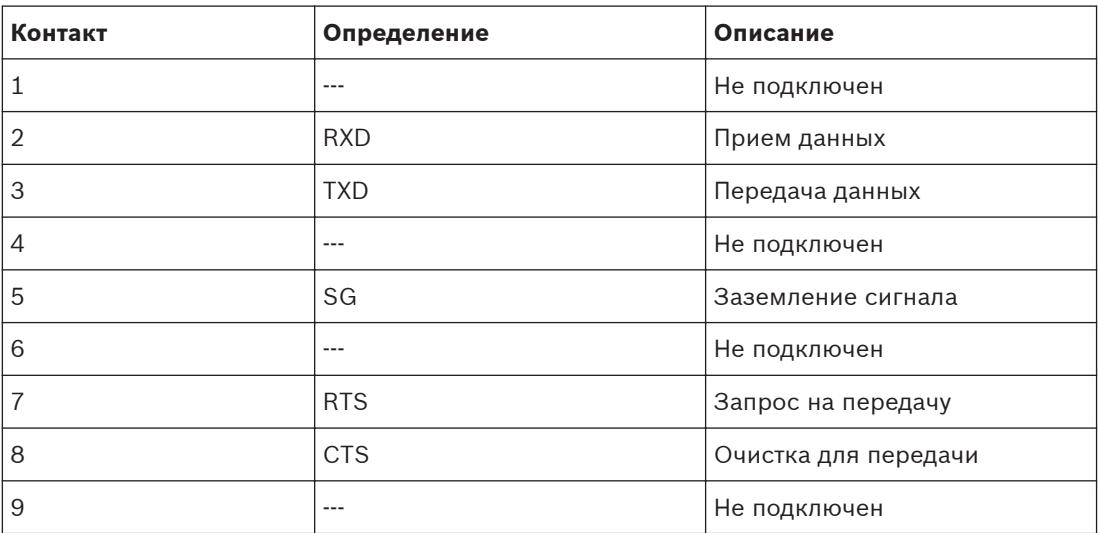

**Таблица 6.32: Порт RS232, подключение**

## **Сигнализация о запросе "Говорите медленнее"**

Пульты переводчика (см. *[Пульты переводчика DCN-IDESK, Cтраница 52](#page-51-0)*) имеют кнопку «Говорите медленнее». С помощью этой кнопки переводчики могут активировать индикатор, который передает выступающему в данный момент участнику просьбу говорить медленнее. Эта функция пульта переводчика всегда должна использоваться вместе с платой распределения данных. На рисунке показаны физические соединения.

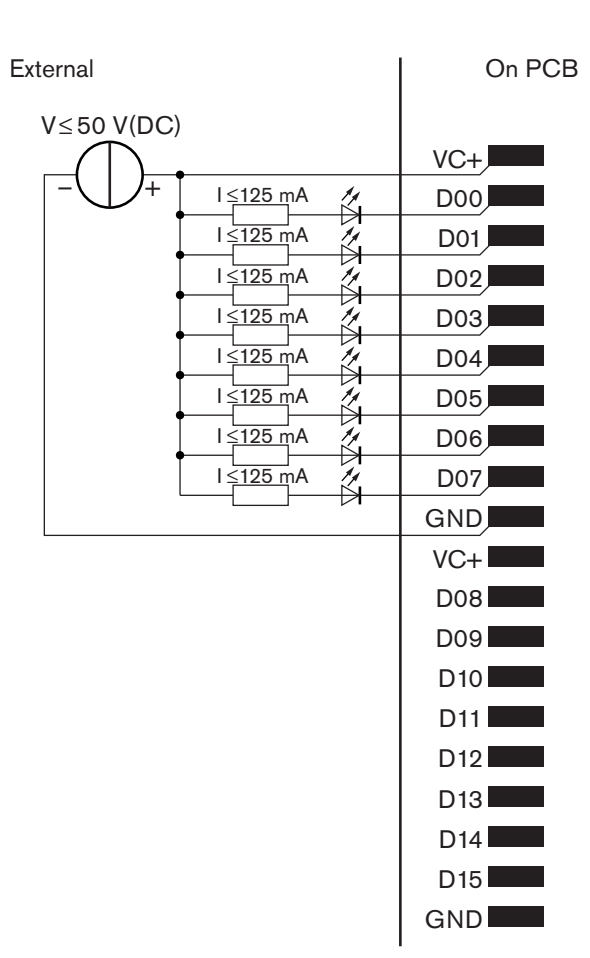

### **Рисунок 6.56: Физические соединения**

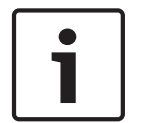

#### **Замечания!**

Параллельные выходы также доступны на 20-контактном разъеме (см. *[Пульты переводчика](#page-51-0) [DCN-IDESK, Cтраница 52](#page-51-0)*).

На рисунке показана принципиальная схема сигнализации о запросе «Говорите медленнее».

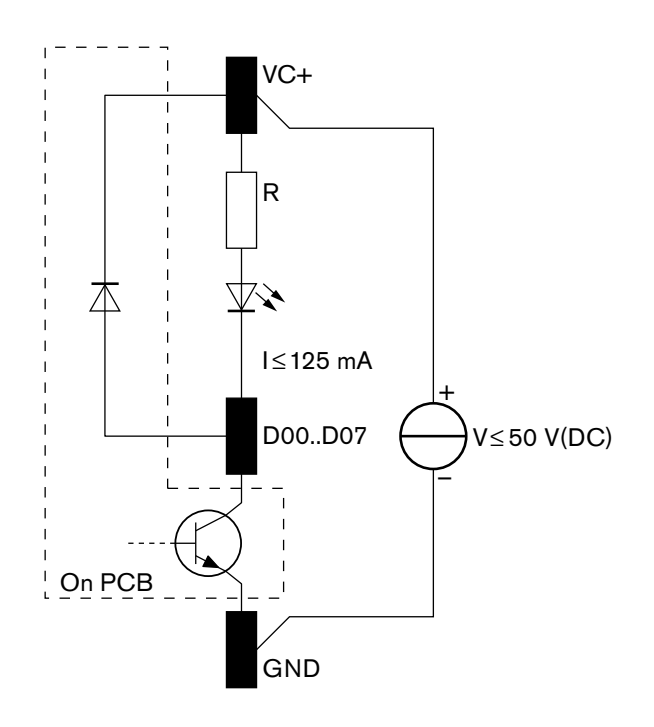

#### **Рисунок 6.57: Принципиальная схема**

Первый запрос «Говорите медленнее» активирует параллельный выход D00 платы распределения данных. Второй запрос (из другой кабины переводчика) активирует параллельный выход D01, третий запрос активирует параллельный выход D02 и т. д. Максимальное количество активированных параллельных выходов – восемь (с D00 до D07).

## **Сигнализация «Требуется помощь»**

Пульты переводчика (DCN-IDESK) имеют кнопку «Требуется помощь». С помощью этой кнопки переводчики могут активировать индикатор, который передает оператору или председателю, что переводчику требуется помощь. Эта функция пульта переводчика всегда должна использоваться вместе с платой распределения данных. На рисунке показаны физические соединения.

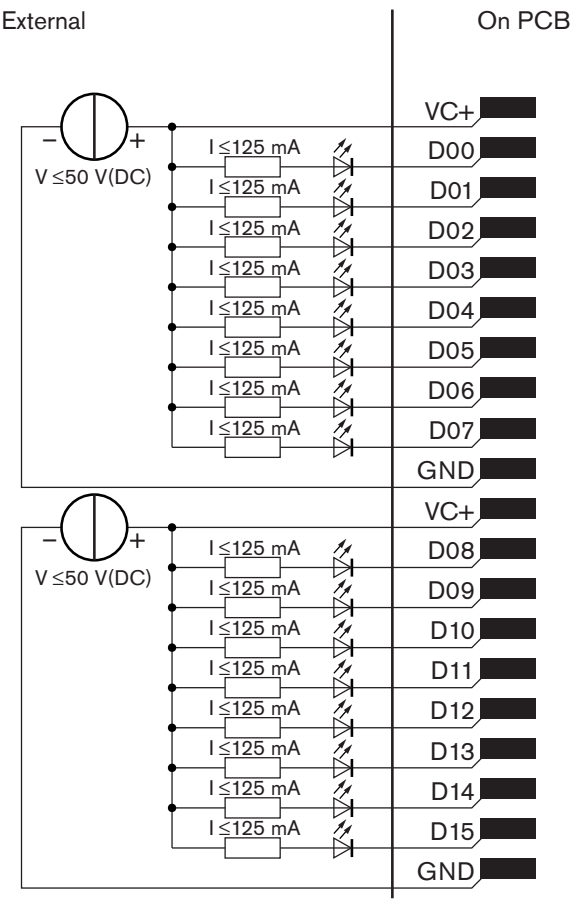

### **Рисунок 6.58: Физические соединения**

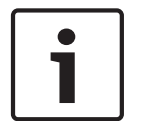

### **Замечания!**

Параллельные выходы также доступны на 20-контактном разъеме (см. *[Пульты переводчика](#page-51-0) [DCN-IDESK, Cтраница 52](#page-51-0)*).

На рисунке показана принципиальная схема сигнализации «Требуется помощь».

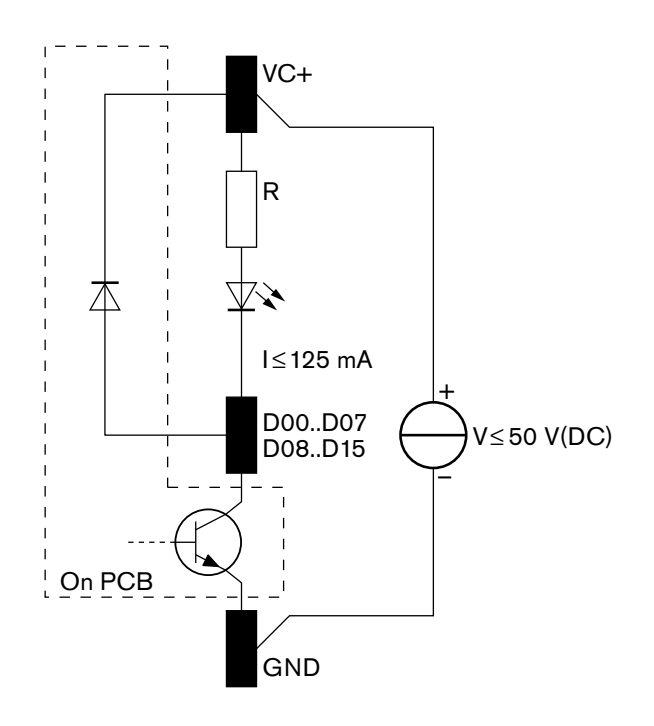

## **Рисунок 6.59: Принципиальная схема**

Сигналы «Требуется помощь», которые поступают из кабин переводчиков с 1 до 16, активируют параллельные выходы с D00 до D15 на плате распределения данных с адресом 254. Сигналы «Требуется помощь», которые поступают из кабин переводчиков с 17 до 31, активируют параллельные выходы с D00 до D15 на плате распределения данных с адресом 255.

#### **Источник питания**

Внешний источник питания можно подключить к разъему для источника питания. Внешний источник питания подает питание только на плату распределения данных. Он не подает питание на DCN.

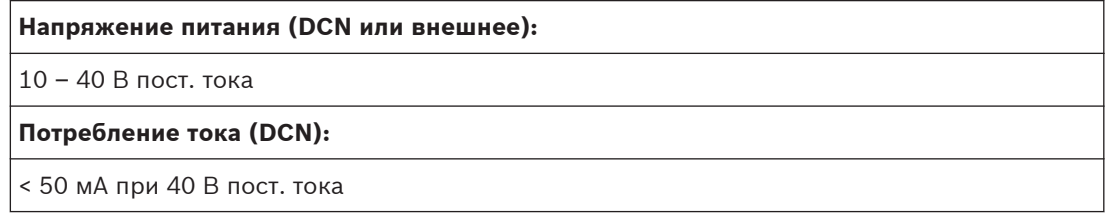

#### **Таблица 6.33: Источник питания**

Подключенный внешний источник питания можно включить или отключить с помощью блока перемычек J10.

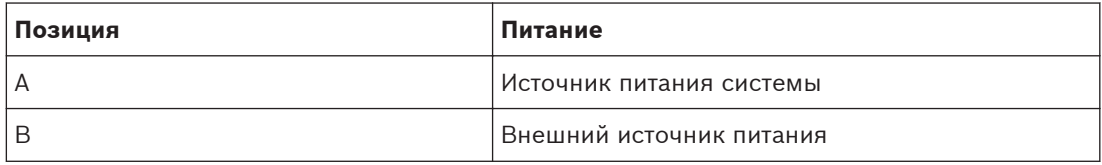

**Таблица 6.34: Настройка перемычки**

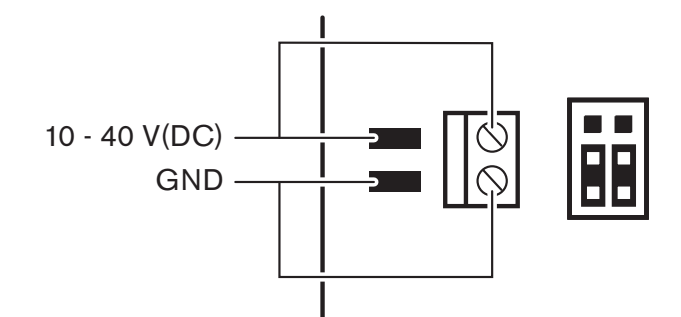

**Рисунок 6.60: Источник питания**

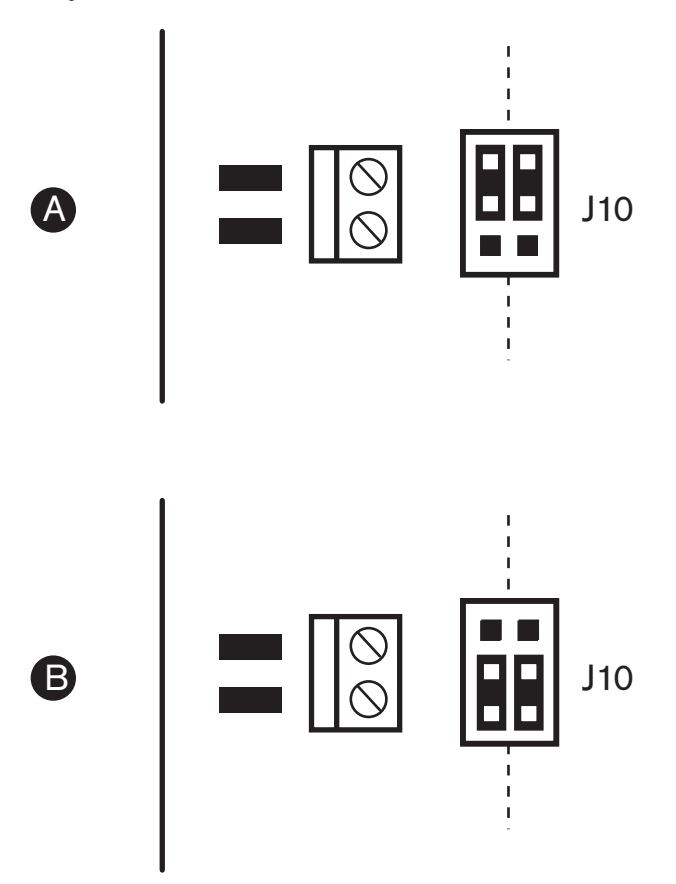

**Рисунок 6.61: Источник питания**

#### **Элементы дистанционного управления**

Параллельные входы и параллельные выходы можно использовать в качестве элементов дистанционного управления. Например, для включения ламп, открытия дверей или закрытия штор в комнате.

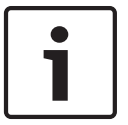

## **Замечания!**

Параллельные входы и параллельные выходы также доступны на 20-контактном разъеме.

Все параллельные входы и параллельные выходы образуют пары. Например, параллельный вход U00 управляет параллельными выходами D00.

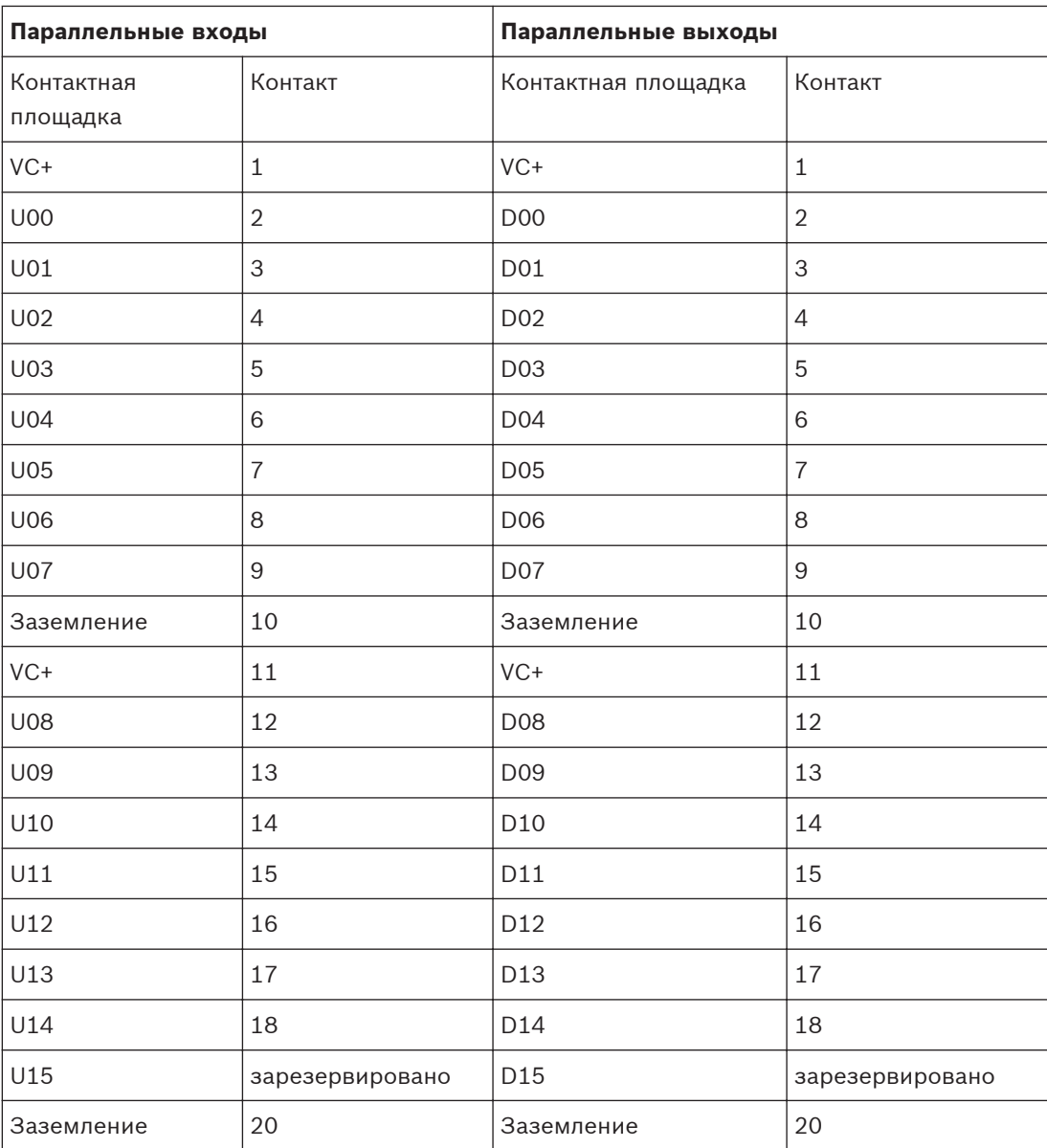

### **Таблица 6.35: Параллельные входы и выходы**

Параллельных входы не только управляют связанными параллельными выходами на той же плате распределения данных.

Они также управляют связанными параллельными выходами на всех других платах распределения данных, которые находятся:

– в пассивном режиме и не имеют адреса 253, 254 или 255.

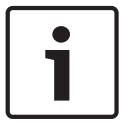

#### **Замечания!**

Не используйте параллельный выход более чем для одной цели.

Например, параллельный вход D00 платы распределения данных не только управляет параллельным выходом U00 той же самой платы распределения данных. Он также управляет всеми параллельными выводами U00 всех других плат распределения данных, которые находятся в активном режиме или в пассивном режиме и не имеют адреса 253, 254 или 255.

На рисунке показаны физические соединения параллельных входов.

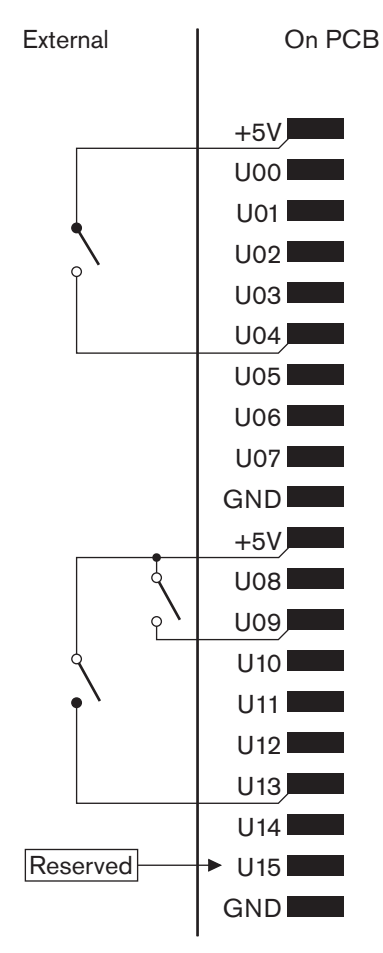

**Рисунок 6.62: Параллельные входы**

На рисунке показаны физические соединения параллельных выходов.

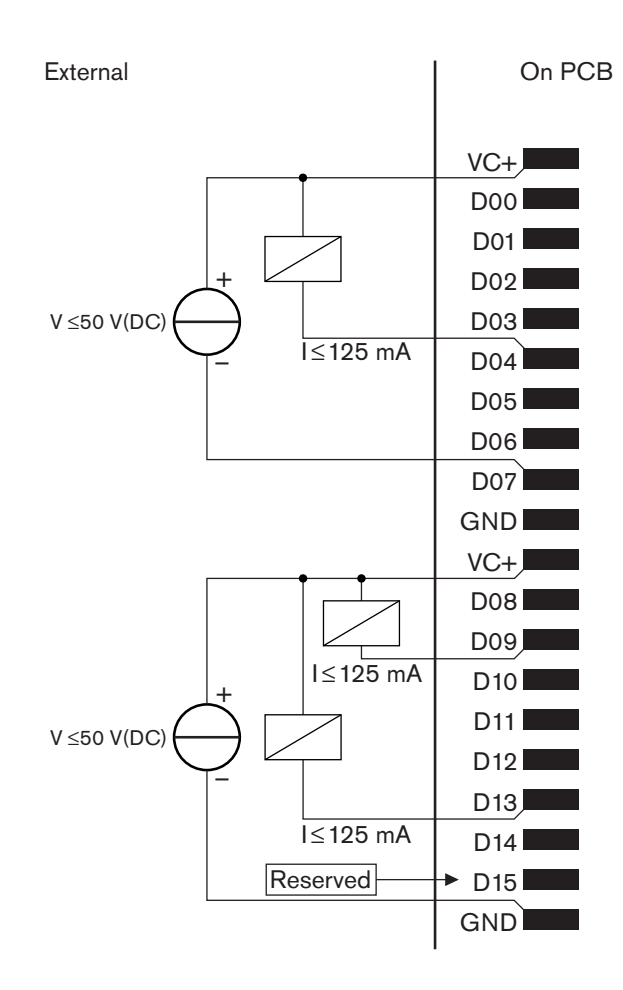

## **Рисунок 6.63: Параллельные выходы**

На рисунке показана принципиальная схема подключения параллельных входов.

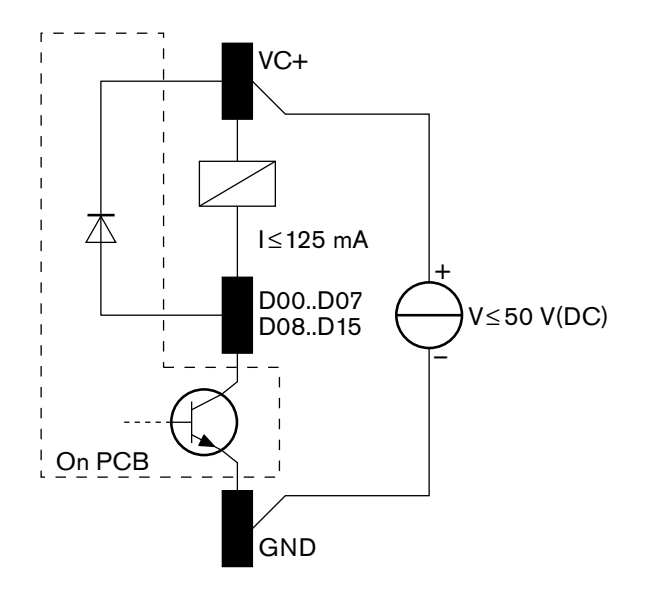

**Рисунок 6.64: Принципиальная схема**

#### **Оптические кабели индивидуального исполнения 6.27**

На рисунке и в таблице приведены сведения о проводах внутри удлинительных кабелей.

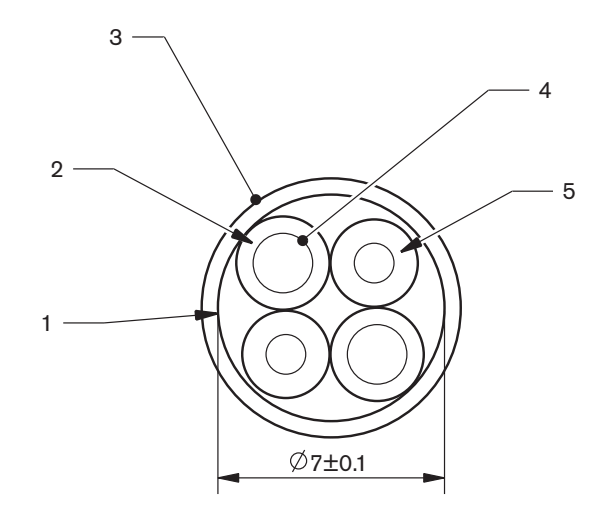

## **Рисунок 6.65: Провода**

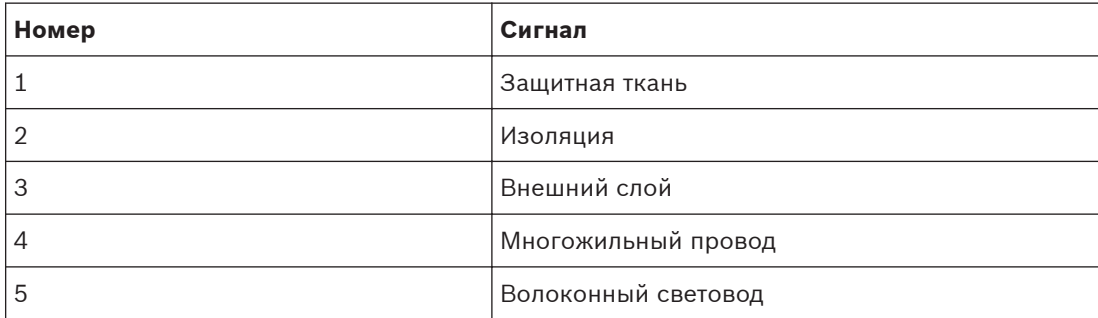

#### **Таблица 6.36: Провода**

Оптический разъем (LBBB4417/00) состоит из 10 деталей.

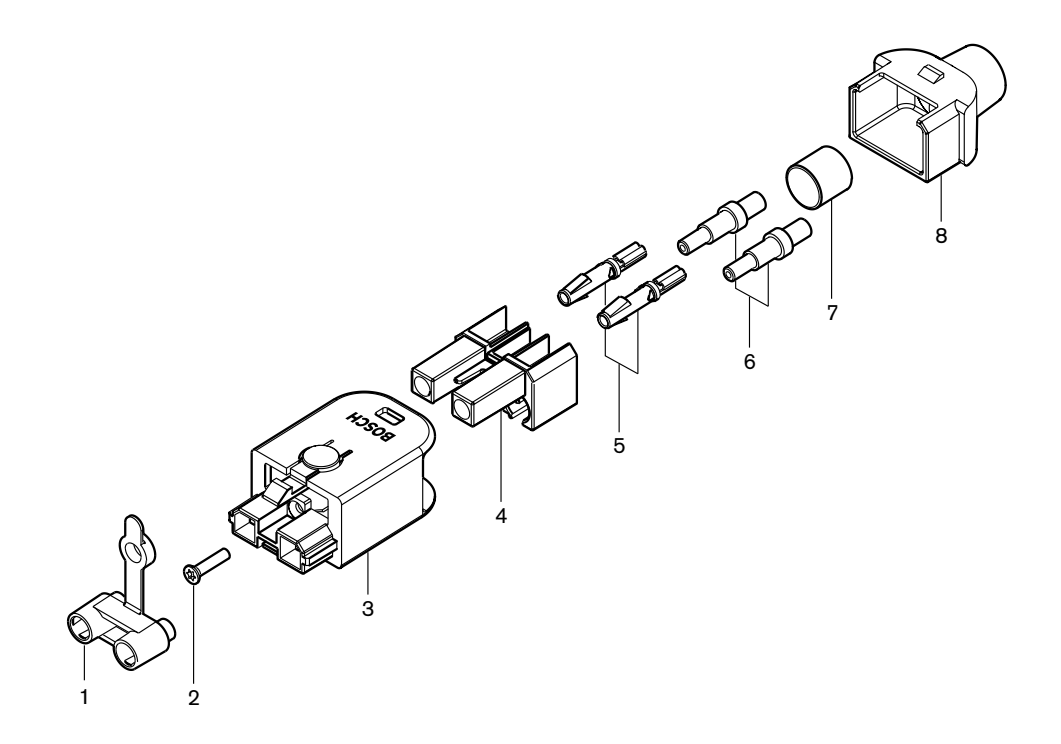

## **Рисунок 6.66: Сборочный чертеж разъема**

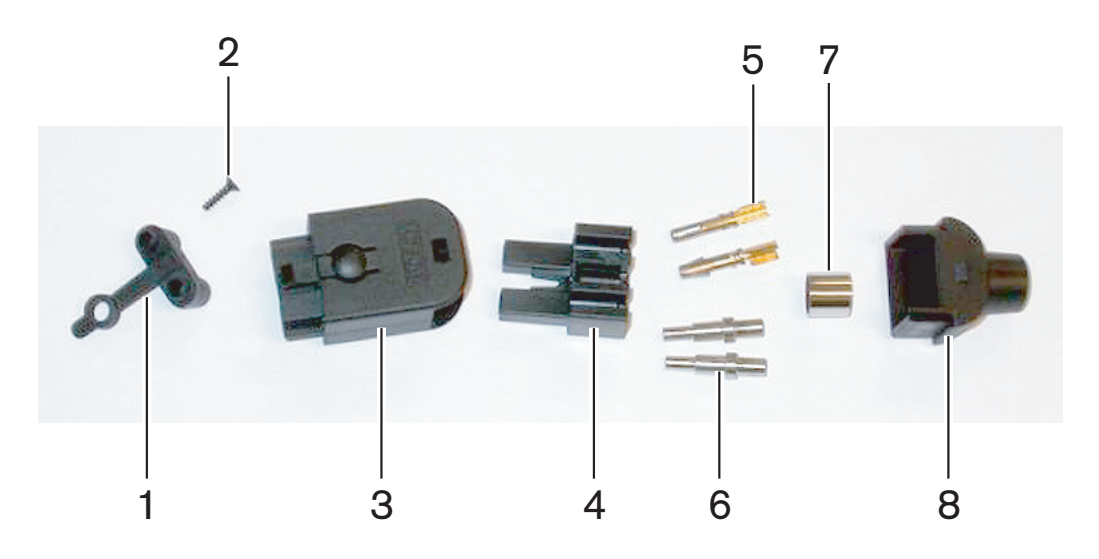

**Рисунок 6.67: Компоненты разъема**

В данной процедуре показано, как собрать кабельный разъем. Процедура включает в себя следующие действия:

- Подготовка.
- Удаление наконечников с медных проводов.
- Прикрепление контактов разъема.
- Удаление наконечников с волоконных световодов.
- Прикрепление обжимных наконечников.
- Сборка разъема.
	- Обжимка втулки.

## **Типы кабелей**

Имеются два типа оптических кабелей:

кабели типа А – пластиковые волоконные световоды примыкают друг к другу (на рисунке показаны оба конца кабеля); кабели типа B – пластиковые волоконные световоды находятся напротив друг друга (на рисунке показаны оба идентичных конца кабеля).

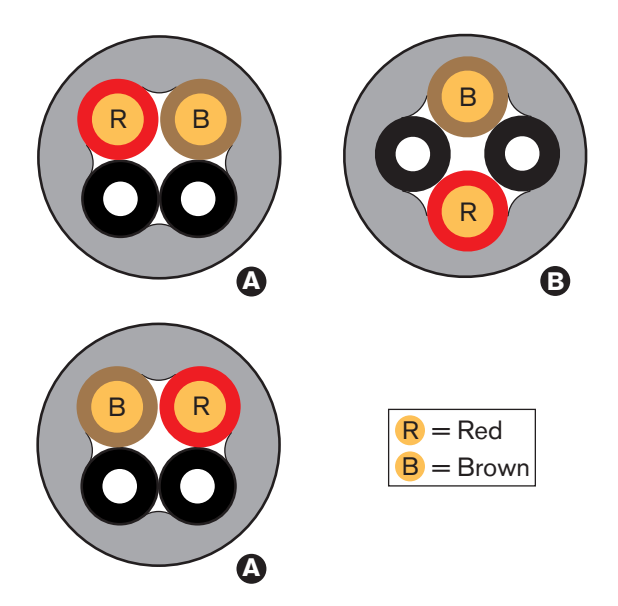

**Рисунок 6.68: Типы кабелей**

#### **Подготовка**

Выполните следующие действия:

1. С помощью кабельного резака (инструмент 2) обрежьте оптический кабель до требуемой длины.

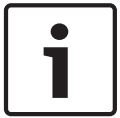

## **Замечания!**

Интенсивность света уменьшается при увеличении длины кабеля. Длина оптического кабеля должна составлять менее 50 м.

- 2. Проверьте тип кабеля. Некоторые шаги в процедуре зависят от типа кабеля.
- 3. Разберите разъем оптоволоконной сети. Оптический разъем имеет 10 деталей.
- 4. Протолкните кабель через заднюю часть корпуса.

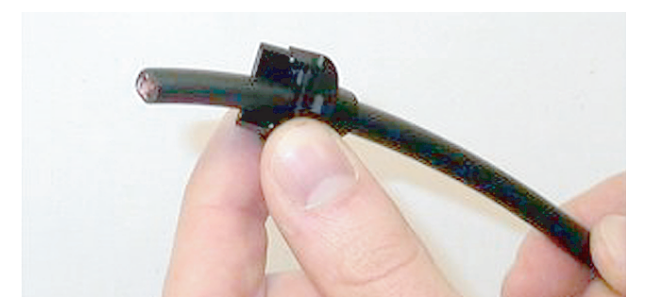

#### **Рисунок 6.69: Задняя часть корпуса на кабеле**

- 5. Протолкните кабель через инструмент для зачистки (инструмент 5) до механического упора.
- 6. С помощью инструмента для зачистки удалите наружную оболочку кабеля.

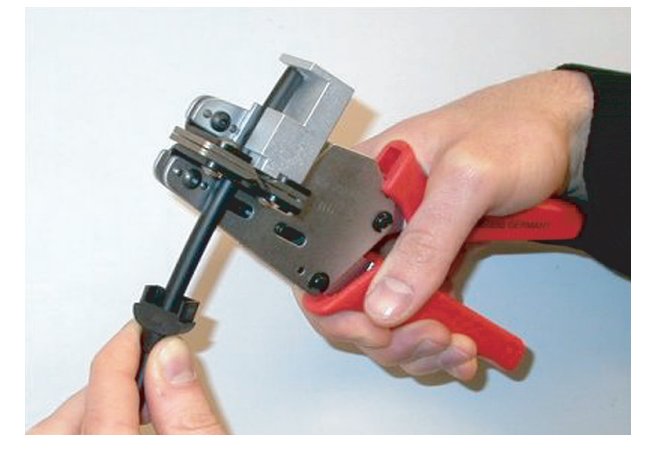

**Рисунок 6.70: Зачистка кабеля**

### **Обжимка втулки**

Выполните следующие действия:

1. Пропустите конец кабеля через обжимную втулку до конца наружной оболочки.

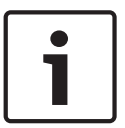

#### **Замечания!**

Инструмент для обжима (инструмент 3) придает поперечному сечению кабеля круговую форму и обжимает втулку в конце наружной оболочки, придавая ей шестиугольную форму. Перед обжимкой втулки убедитесь, что оба пластиковых волоконных световода параллельны боковой грани шестигранника.

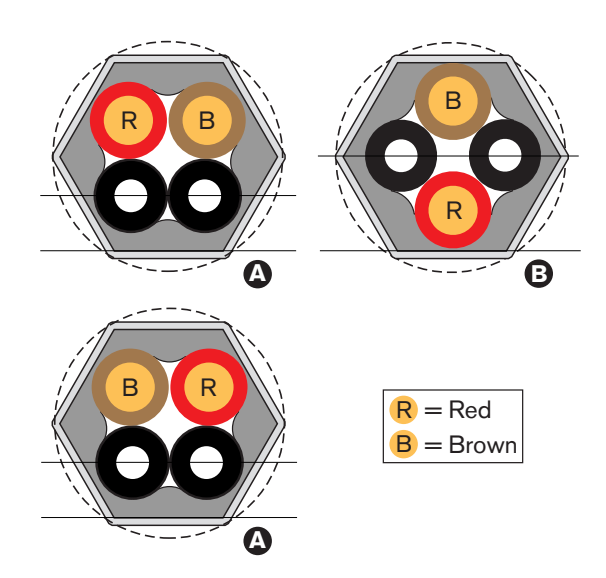

#### **Рисунок 6.71: Преобразование поперечного сечения**

2. С помощью инструмента для обжима (инструмент 3) прикрепите обжимную втулку к наружной оболочке. Обжимная втулка предотвращает вращение кабеля в разъеме.

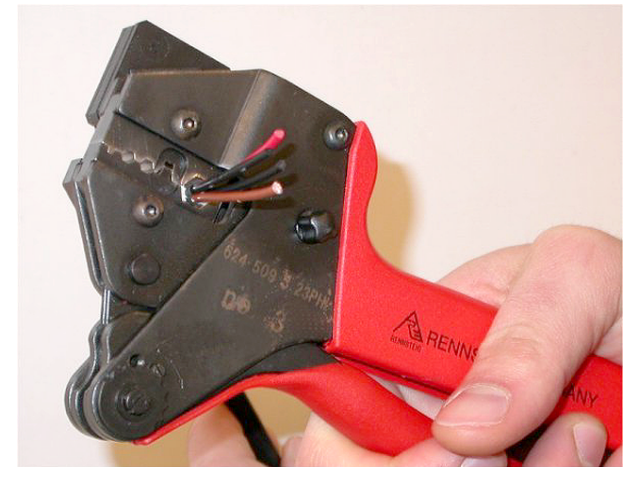

**Рисунок 6.72: Обжимка втулки**

## **Удаление наконечников с медных проводов** Выполните следующие действия:

- 
- 1. Удерживая обжимную втулку в положении I инструментом для зачистки, обрежьте медные провода в положении II с помощью кабельного резака (инструмент 2).

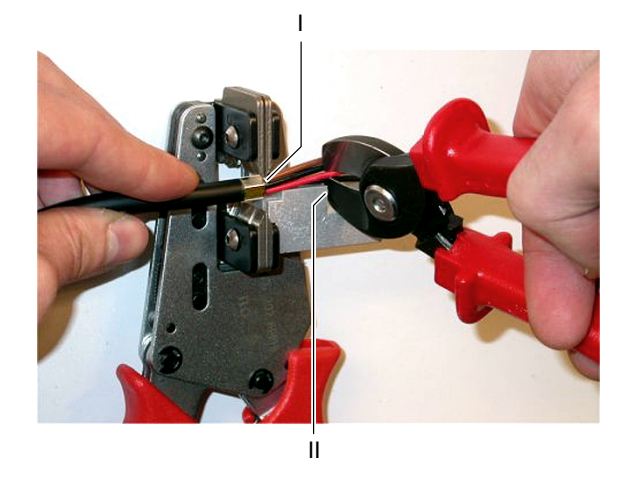

## **Рисунок 6.73: Обрезка медного провода**

2. Протолкните медные провода до механического упора инструмента для зачистки (инструмент 5). Удалите красную и коричневую изоляцию с медных проводов.

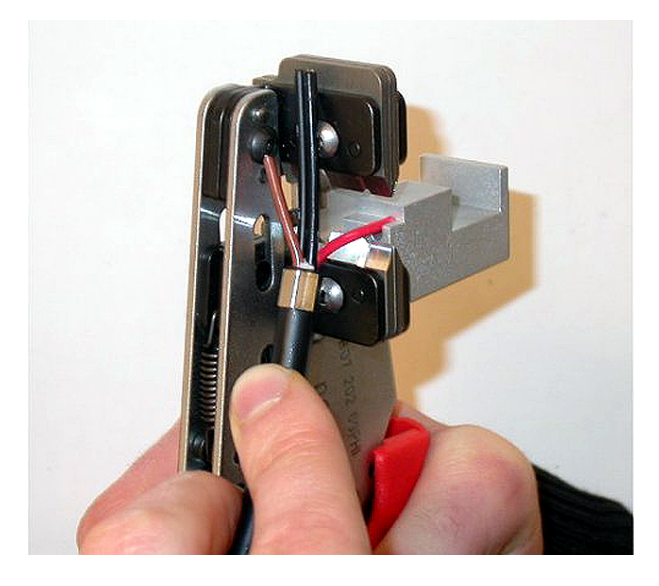

**Рисунок 6.74: Зачистка медного провода**

## **Прикрепление контактов разъема**

Выполните следующие действия:

1. Поместите контакт разъема в инструмент для обжима (инструмент 3). Верхняя часть инструмента для обжима имеет выступ для правильной установки контакта разъема в инструмент.

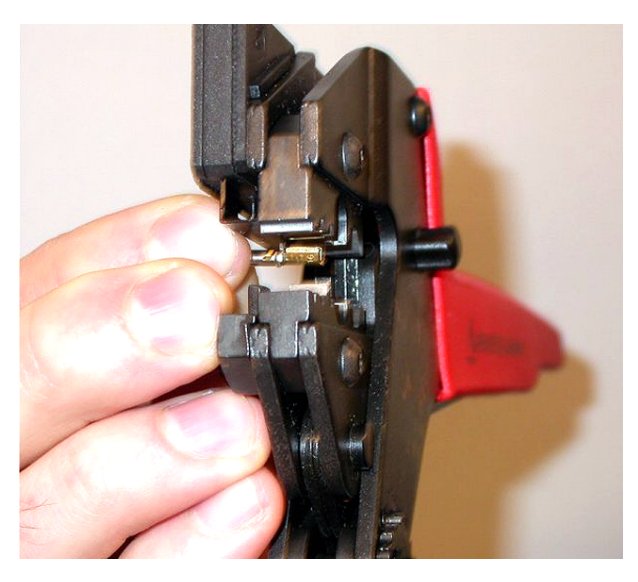

**Рисунок 6.75: Обжимка контакта разъема (1)**

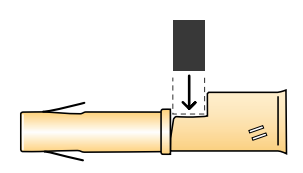

**Рисунок 6.76: Обжимка контакта разъема (2)**

- 
- 2. Поместите один из оголенных медных проводов в контактную область контакта разъема. Закройте инструмент для обжима контакта разъема на медном проводе.

### **Рисунок 6.77: Обжимка контакта разъема (2)**

3. Повторите шаги 11 и 12 для другого оголенного медного провода. На рисунке показан результат этой части процедуры монтажа кабельного разъема.

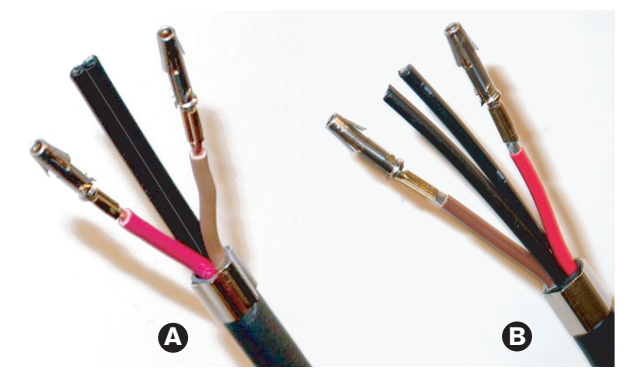

**Рисунок 6.78: Смонтированные контакты разъема**

### **Удаление оболочки с волоконных световодов**

Выполните указанные ниже действия.

1. Поместите пластиковые волоконные световоды в инструмент для резки/зачистки POF (инструмент 6). Отрезаемый волоконный световод должен быть помещен в небольшое отверстие направляющей. Другой волоконный световод должен быть помещен в большое отверстие направляющей. Протолкните кабель, пока обжимная втулка не остановится у упора.

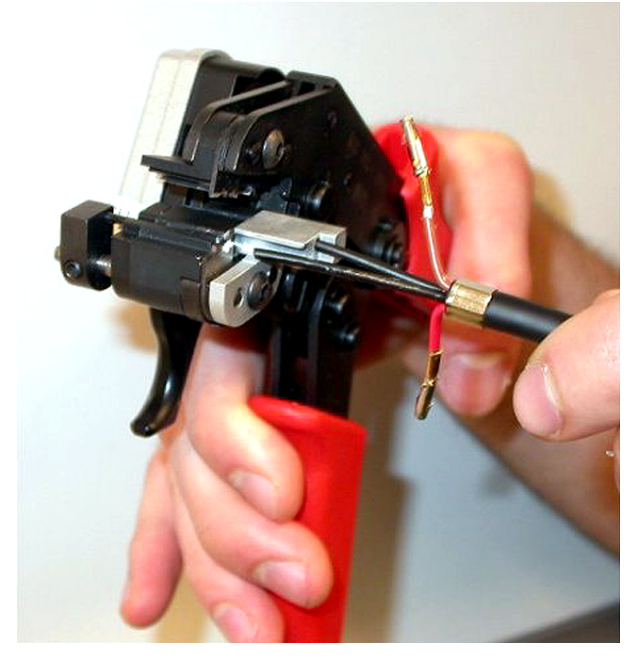

**Рисунок 6.79: Обрезка волоконного световода (1)**

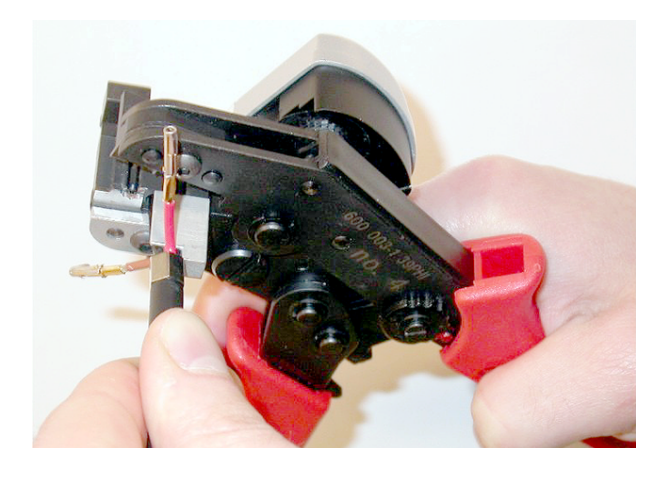

## **Рисунок 6.80: Обрезка волоконного световода (2)**

2. Закройте инструмент для удержания кабеля и потяните «курок», чтобы отрезать волоконный световод.

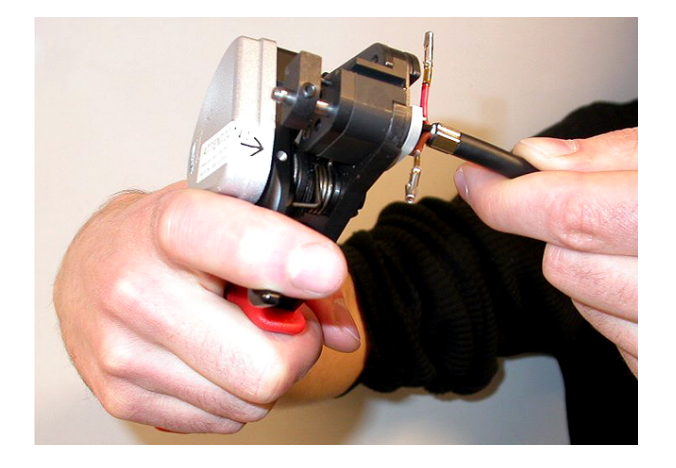

## **Рисунок 6.81: Обрезка волоконного световода (3)**

- 3. Повторите шаги 14 и 15 для другого пластикового волоконного световода в кабеле. Теперь оба волоконных световода имеют необходимую длину.
- 4. Поместите волоконные световоды в переднюю часть инструмента для резки/зачистки POF (инструмент 6).

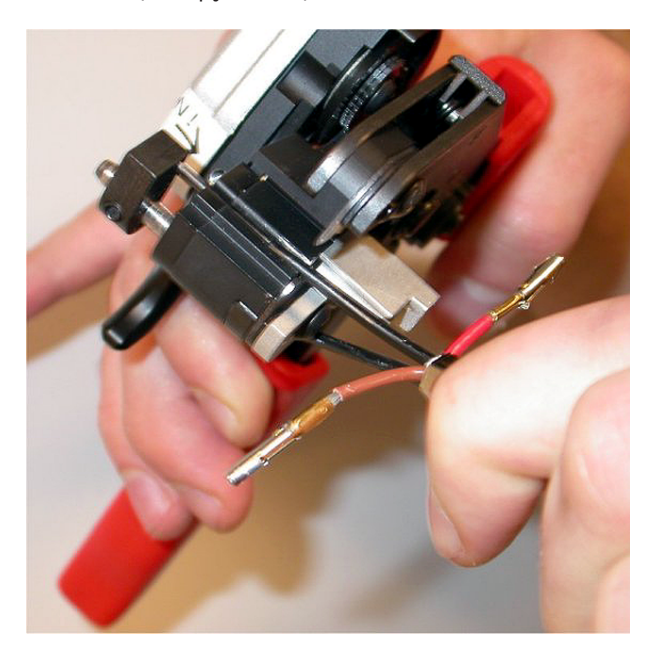

**Рисунок 6.82: Обрезка волоконного световода** 5. Закройте инструмент и, вытаскивая волоконный световод, удалите оболочку.

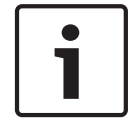

## **Замечания!**

Не забудьте удалить снятую оболочку с инструмента.

6. Повторите шаги 17 и 18 для другого волоконного световода в кабеле. На рисунке показан результат этой части процедуры монтажа кабельного разъема.

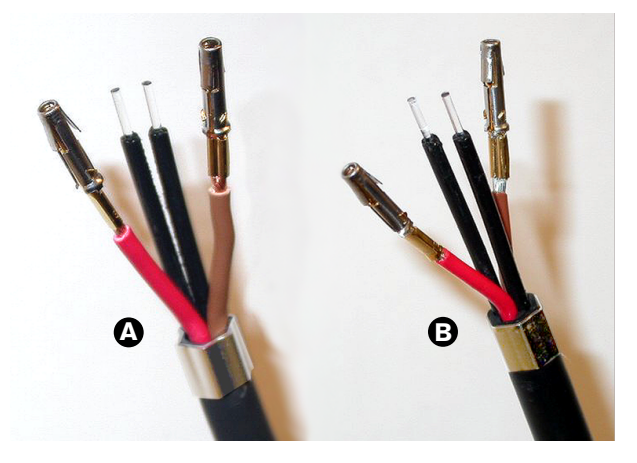

**Рисунок 6.83: Зачищенные волоконные световоды**

# **Прикрепление обжимных наконечников**

Выполните следующие действия:

1. Поместите обжимной наконечник в подпружиненный упор инструмента позиционирования/обжима POF (инструмент 4).

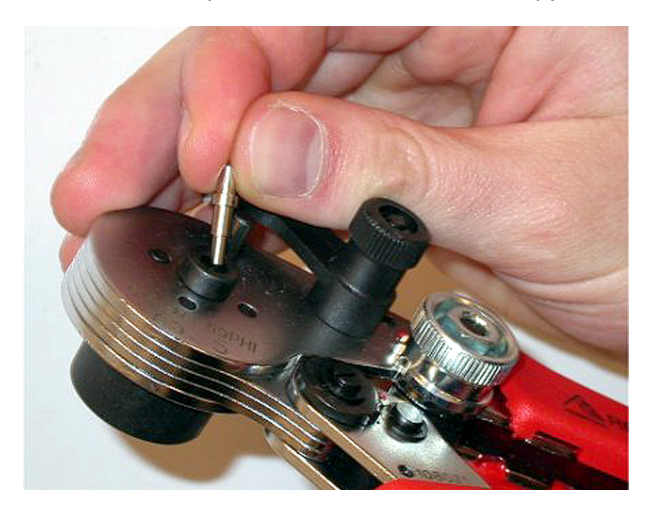

## **Рисунок 6.84: Вставка обжимного наконечника**

2. Поверните рычажок для фиксации обжимного наконечника.

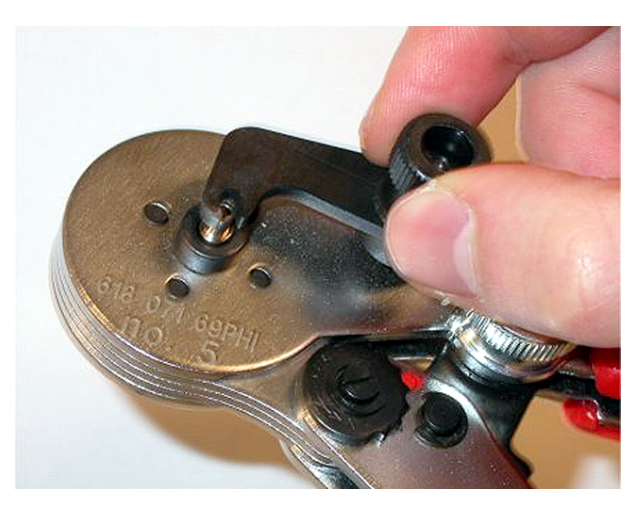

**Рисунок 6.85: Вставка обжимного наконечника**
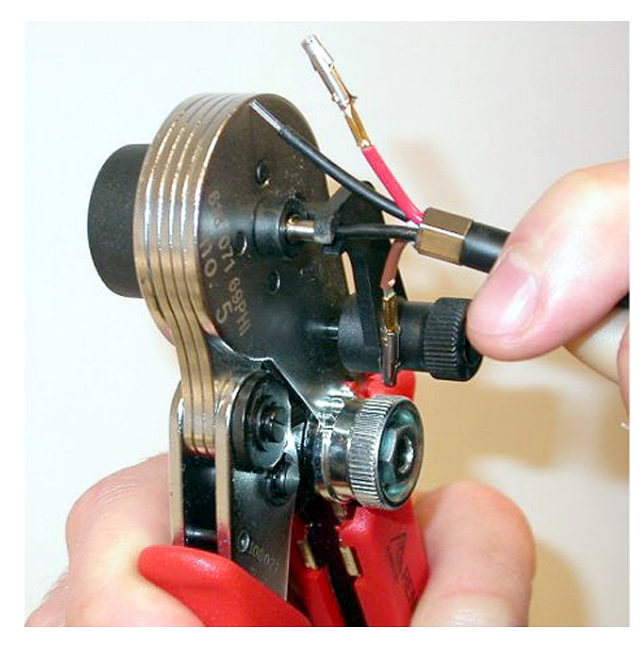

3. Поместите пластиковый волоконный световод в обжимной наконечник в подпружиненном упоре инструмента для позиционирования POF.

# **Рисунок 6.86: Обжимка обжимных наконечников (1)**

- 4. Закройте и откройте инструмент, чтобы обжать обжимной наконечник на жиле волоконного световода.
- 5. Повторите шаги с 20 до 23 для другого волоконного световода в кабеле. Обжимные наконечники были обжаты на жиле волоконного световода. Следующим шагом будет обжимка обжимных наконечников на оболочках волоконных световодов.
- 6. Поместите оба обжимных наконечника в инструмент для обжима (инструмент 3).

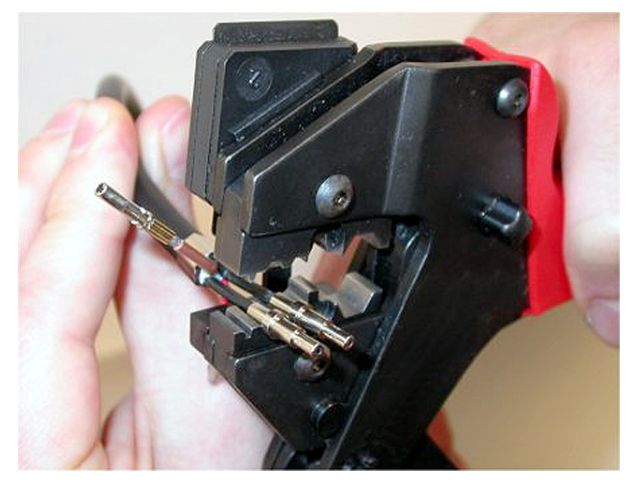

**Рисунок 6.87: Обжимка обжимных наконечников (2)**

7. Обожмите обжимные наконечники на оболочке с помощью инструмента для обжима (инструмент 3). На рисунке показан результат этой части процедуры монтажа кабельного разъема.

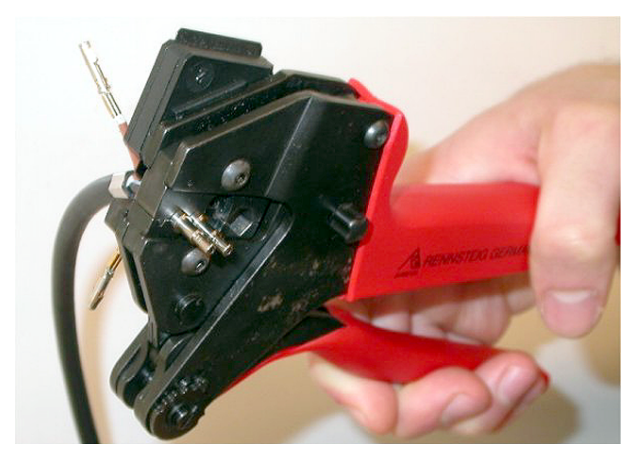

**Рисунок 6.88: Обжимка обжимных наконечников (3)**

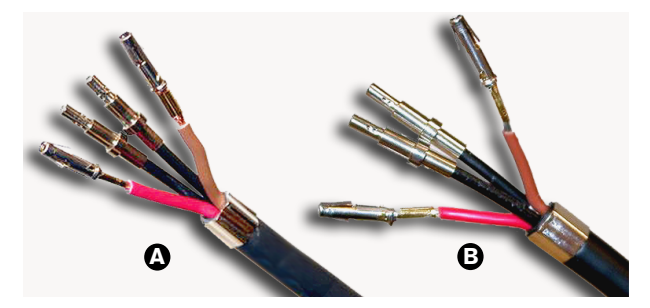

**Рисунок 6.89: Обжимные наконечники на волоконных световодах**

# **Сборка разъема**

Перед началом сборки разъема медные провода и пластиковые волоконные световоды необходимо правильно поместить в разъем. Медные провода будут прикреплены к верхней части разъема, а волоконные световоды – к нижней части разъема (см. рис. 5.42).

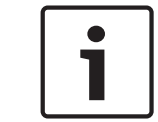

# **Замечания!**

При замене разъема всегда сначала проверяйте подсоединение в разъеме на другом конце кабеля.

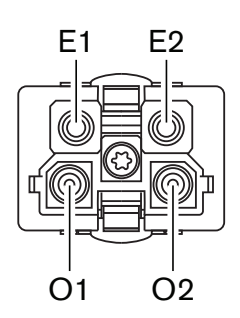

**Рисунок 6.90: Разъем, вид спереди**

См. принципиальную схему и рисунки.

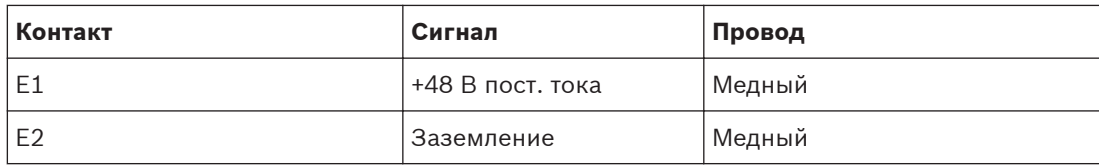

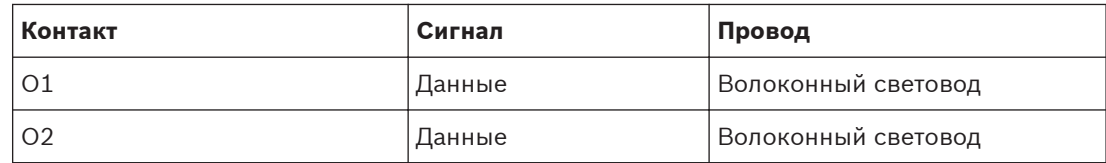

**Таблица 6.37: Подробные данные оптического разъема**

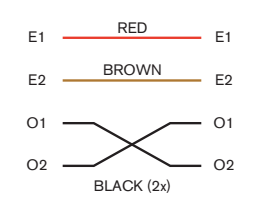

**Рисунок 6.91: Принципиальная схема**

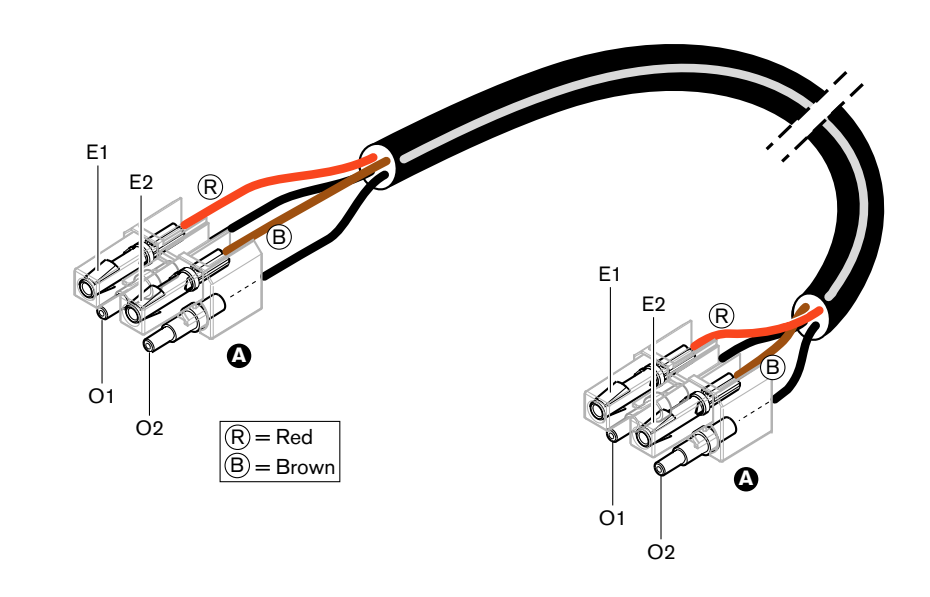

**Рисунок 6.92: Принципиальная схема, относящаяся к оптическим кабелям типа А**

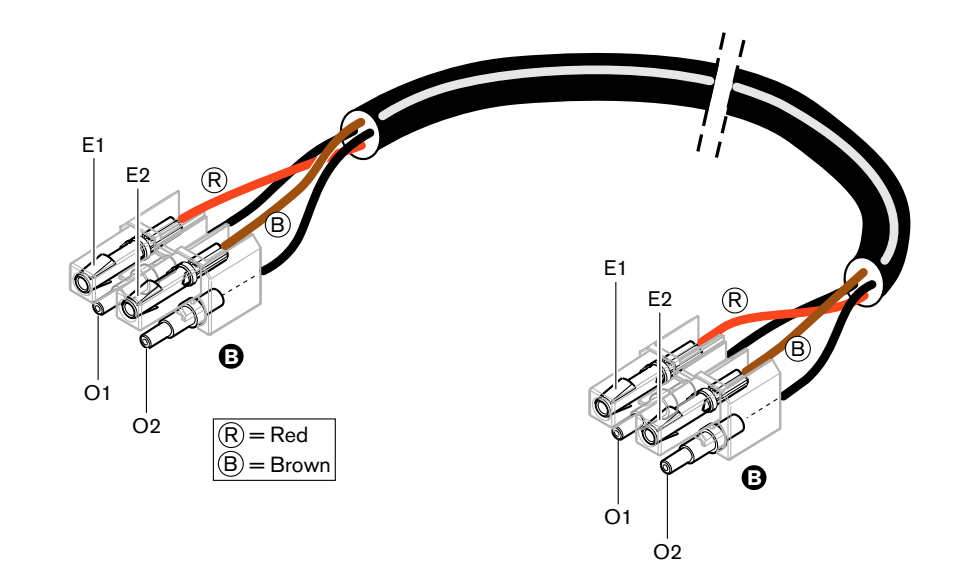

#### **Рисунок 6.93: Принципиальная схема, относящаяся к оптическим кабелям типа В**

Соответствующая процедура сборки разъемов для кабелей обоих типов показана на рисунках. Выполните следующие действия:

1. Убедитесь, что концы кабелей и пластиковых волоконных световодов находятся в исправном состоянии.

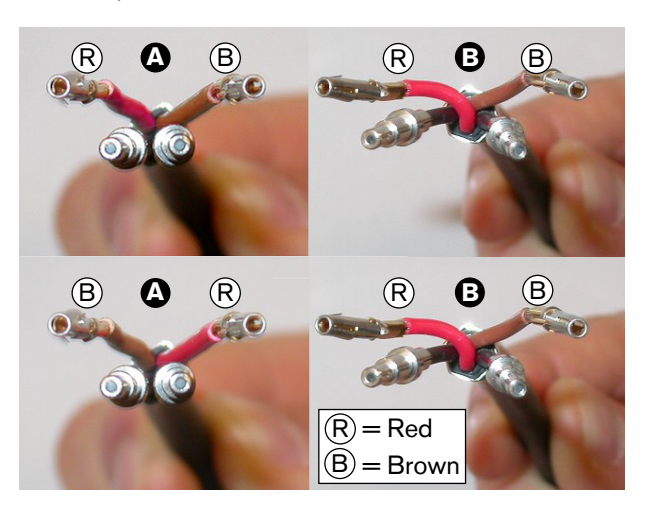

### **Рисунок 6.94: Медные провода и волоконные световоды**

2. Поместите обжимные наконечники в монтажный блок.

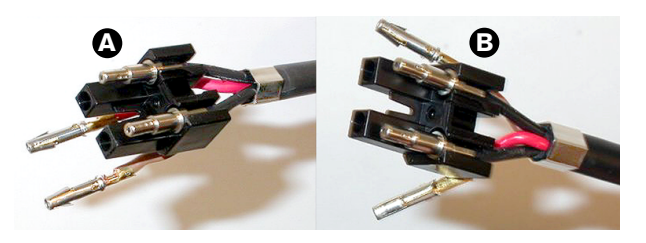

**Рисунок 6.95: Монтажный блок и задняя часть корпуса**

3. Поместите контакты разъема в монтажный блок. Только для кабелей типа A: один из разъемов, прикрепленных к кабелю типа A, красному и коричневому медным проводам, должен быть перекрестным, как показано на принципиальной схеме.

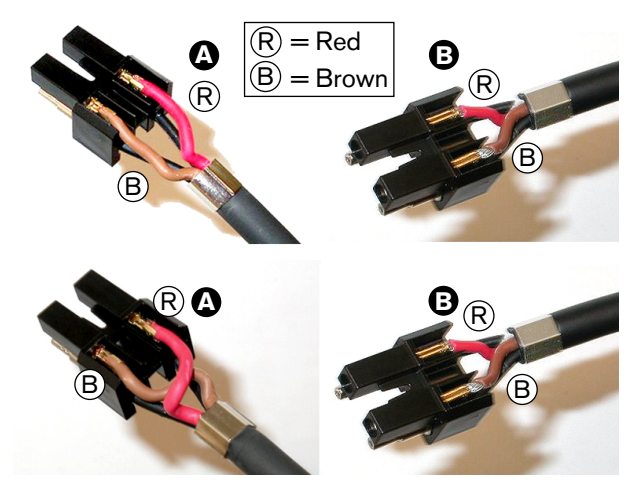

**Рисунок 6.96: Монтажный блок и задняя часть корпуса** 4. Поместите монтажный блок в заднюю часть корпуса.

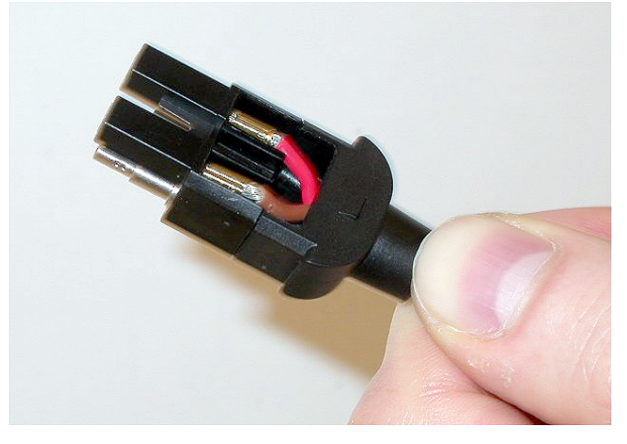

# **Рисунок 6.97: Монтажный блок/задняя часть корпуса в сборе**

5. Защелкните переднюю часть корпуса на монтажном блоке/задней части корпуса в сборе.

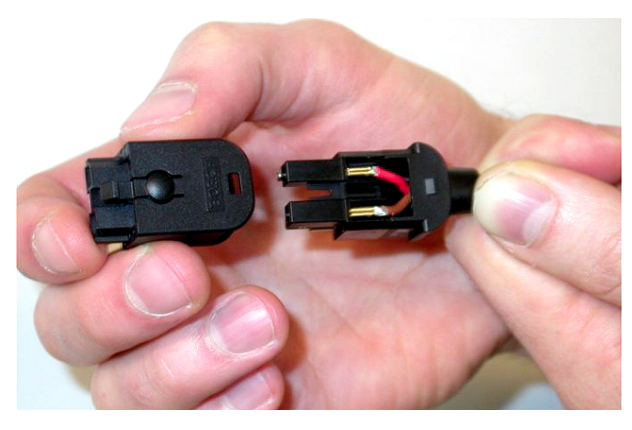

**Рисунок 6.98: Монтаж передней части корпуса** 6. Вставьте винт Torx в переднюю часть корпуса.

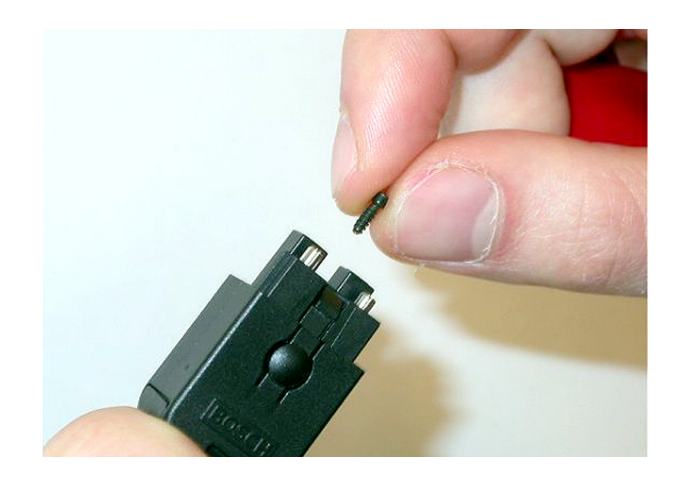

**Рисунок 6.99: Вставка винта с внутренней звездочкой (Torx)**

7. Затяните винт Torx отверткой Torx (инструмент 7).

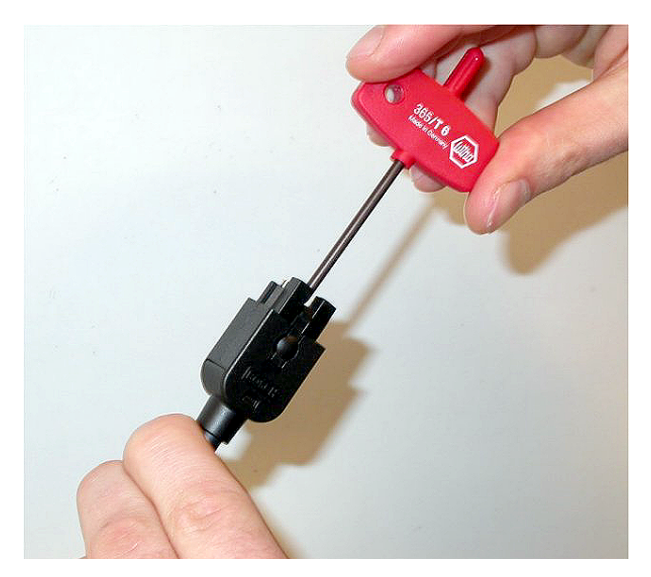

#### **Рисунок 6.100: Затяжка винта Torx**

8. Оденьте пылезащитный колпачок на разъем для защиты пластиковых волоконных световодов.

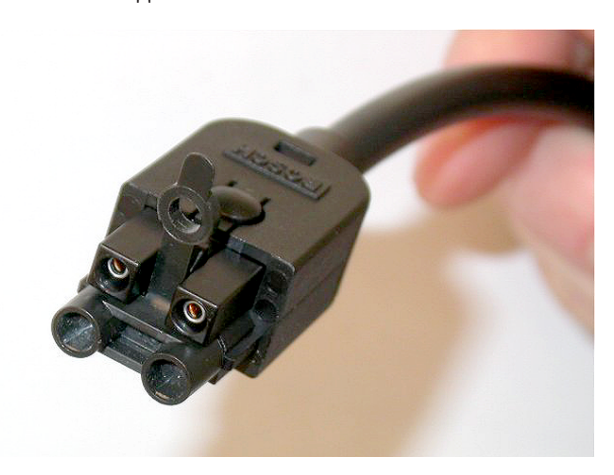

**Рисунок 6.101: Пылезащитный колпачок на разъеме**

#### **Кабели DCN индивидуального исполнения 6.28**

Кабели индивидуального исполнения можно изготовить из удлинительного кабеля LBB4116/00 (100 м) и разъемов DCN LBB4119/00.

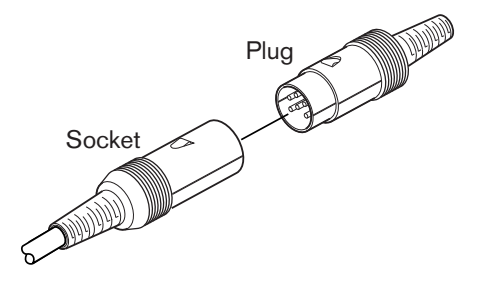

**Рисунок 6.102: Вилочный и розеточный разъемы DCN**

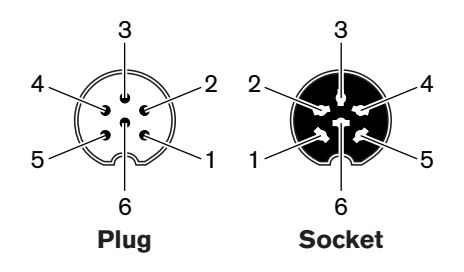

**Рисунок 6.103: Вилочный и розеточный разъемы DCN, подключение**

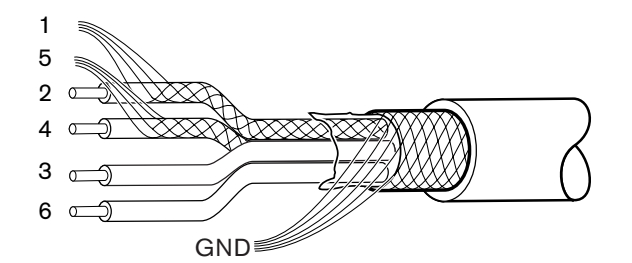

**Рисунок 6.104: Кабель DCN, подключение**

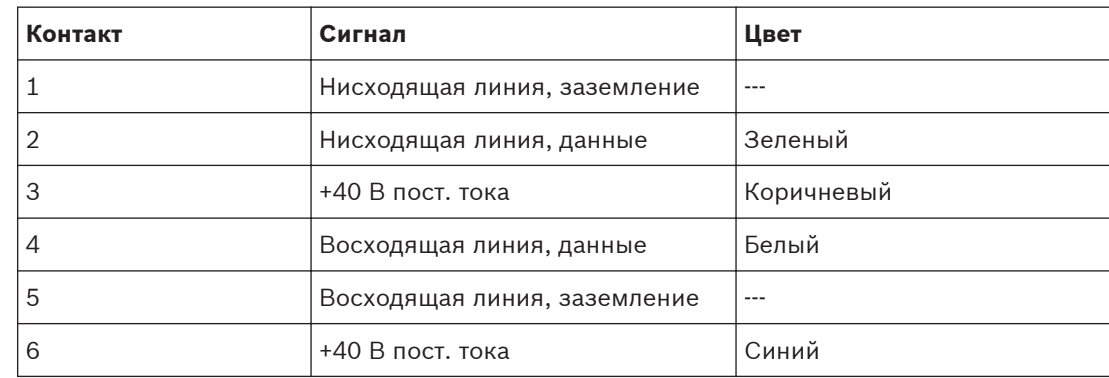

**Таблица 6.38: Кабель DCN, подключение**

#### **Конфигурация 7**

**Конфигурация системы 7.1**

#### **Загрузка 7.1.1**

Для загрузки программного обеспечения в центральный блок управления выполните следующие действия:

- 1. Установите инструмент для загрузки и лицензирования на компьютер (этот инструмент находится на DVD).
- 2. Подключите все центральное оборудование к центральному блоку управления с помощью оптического разъема. Следует учитывать настройки контура заземления (см. *[Центральные блоки управления DCN-CCU2 и DCN-CCUB2, Cтраница 14](#page-13-0)*).
- 3. Подключите центральный блок управления к компьютеру.
- 4. Подайте питание на центральный блок управления и все другое центральное оборудование.
- 5. Выберите: загрузить центральный блок управления.
- 6. Выберите: загрузить оптические устройства.

Для загрузки программного обеспечения на несколько центральных блоков управления выполните следующие действия:

- 1. Установите инструмент для загрузки и лицензирования на компьютер (этот инструмент находится на DVD).
- 2. Подключите все центральное оборудование к ведущему центральному блоку управления, за исключением ведомого центрального блока управления.
- 3. Подключите ведущий центральный блок управления к компьютеру.
- 4. Выберите: загрузить центральный блок управления.
- 5. Выберите: загрузить оптические устройства.
- 6. Отключите питание ведущего центрального блока управления и оптических устройств.
- 7. По очереди подключите центральные блоки управления к компьютеру.
- 8. Выберите: загрузить центральный блок управления.
- 9. По очереди отключите питание с центральных блоков управления.

# **Замечания!**

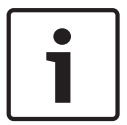

Инструмент для загрузки и лицензирования можно использовать для обновления. Если выбрано «Загрузить оптические устройства», все применимые устройства, подключенные к оптоволоконной сети, будут обновлены. В случае подключения DCN-WAP обновление микропрограммы займет более 50 минут. Обход: если обновление микропрограммы DCN-WAP не требуется, не подключайте DCN-WAP при выборе «Загрузить оптические устройства». Это нормальное поведение системы; оно упоминается здесь для напоминания пользователю.

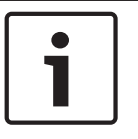

#### **Замечания!**

Для корректной работы системы все программное обеспечение и микропрограммы центрального оборудования и компьютера должны быть одного и того же выпуска.

#### **Инициализация 7.1.2**

Каждое активное устройство в системе DCN (проводное и беспроводное) должно иметь адрес. Центральный блок управления не может отправить данные в активное устройство, которое не имеет адреса. Во время инициализации центральный блок управления раздает адреса активным устройствам.

### **Деинициализация системы**

- 1. Выберите пункт 8K De-Initialize меню конфигурации центрального блока управления.
- 2. Нажмите ручку, чтобы перейти к пункту меню 8K De-Initialize.
- 3. Установите для параметра в пункте меню значение Да. Адреса всех активных устройств в DCN сотрутся. Все светодиоды на всех активных устройствах в DCN загорятся.

### **Деинициализация устройства**

- 1. Для проводных устройств: нажмите и удерживайте переключатель деинициализации активного устройства менее полсекунды, чтобы стереть адрес активного устройства. Все светодиоды устройства загорятся, светодиод вокруг индикатора микрофона загорится красным светом.
- 2. Для беспроводных устройств: нажмите и удерживайте переключатель деинициализации активного устройства более одной секунды, чтобы стереть адрес и одновременно выполнить деинициализацию. Все светодиоды беспроводного дискуссионного устройства загорятся, светодиод вокруг индикатора микрофона загорится красным светом. Старая подписка сотрется, и устройство будет готово для подписки.

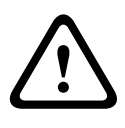

# **Внимание!**

Не используйте острый предмет при нажатии, иначе можно повредить переключатель деинициализации. Используйте для нажатия на переключатель деинициализации скрепку или аналогичный предмет.

#### **Инициализация устройства**

4 Нажмите кнопку микрофона каждого активного устройства в DCN. Когда центральный блок управления выдаст адрес активному устройству, светодиоды активного устройства погаснут.

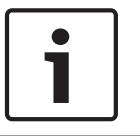

#### **Замечания!**

Не нажимайте на несколько кнопок микрофона одновременно. Центральный блок управления не может раздавать адреса нескольким активным устройствам одновременно.

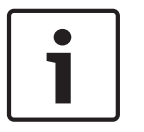

#### **Замечания!**

Устройства для голосования DCN-FVU не имеют кнопки микрофона. Нажмите кнопку для голосования 3, чтобы выдать адрес устройству для голосования.

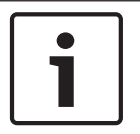

#### **Замечания!**

Также можно дать адрес двойному интерфейсу участника DCN-DDI с помощью кнопки для голосования 3 подключенной панели для голосования DCN-FV.

#### **19-дюймовые устройства 7.2**

# **Пункты меню**

Меню конфигурации состоит из пунктов меню. См. *[Центральные блоки управления DCN-](#page-194-0)[CCU2 и DCN-CCUB2, Cтраница 195](#page-194-0)* > Обзор для частей пункта меню.

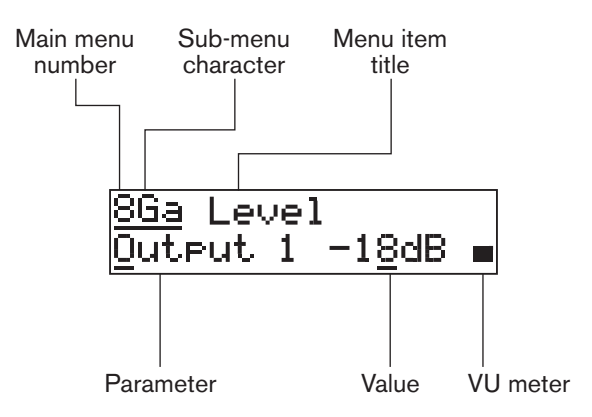

# **Рисунок 7.1: Части пункта меню**

# **Номер и символы**

Идентифицируйте пункты меню по номеру главного меню и символу вложенного меню. Номер указывает главное меню, с которым связан пункт меню. Символы указывают вложенные меню, с которыми связан пункт меню.

### **Название меню**

Каждый пункт меню имеет название. Название представляет собой краткое описание функции меню.

# **Параметры и значения**

Большинство пунктов меню имеют один или несколько параметров. Чтобы задать нужные настройки, измените значения параметров.

#### **Измеритель уровня громкости**

Некоторые пункты меню имеют измеритель уровня громкости. Измеритель уровня громкости показывает уровни громкости сигналов. Измеритель уровня громкости состоит из семи строк.

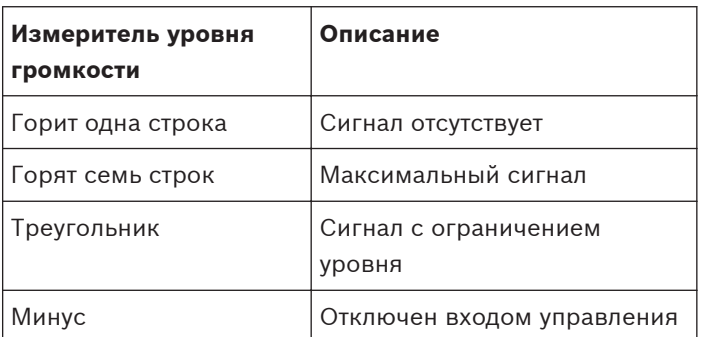

#### **Таблица 7.1: Измеритель уровня громкости**

#### **Открытие главного меню**

Чтобы открыть главное меню, нажмите на ручку в пункте главного меню. Номер главного меню и название пункта меню замигают.

#### **Переходы в главном меню**

- Поверните ручку в главном меню по часовой стрелке для перехода к следующему пункту главного меню.
- Поверните ручку в главном меню против часовой стрелки для перехода к предыдущему пункту главного меню.

Открытие вложенного меню

Когда на дисплее появляется пункт меню, который имеет три точки (...), это означает наличие вложенного меню. Чтобы открыть вложенное меню, нажмите на ручку в пункте меню, который имеет три точки (последний символ вложенного меню и название пункта меню замигают).

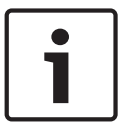

# **Замечания!**

Чтобы открыть вложенное меню настройки, необходимо нажать и удерживать ручку более 3 с.

Выбор пунктов меню во вложенном меню

Выполните следующие действия:

- поверните ручку во вложенном меню по часовой стрелке для перехода к следующему пункту вложенного меню;
- поверните ручку во вложенном меню против часовой стрелки для перехода к предыдущему пункту вложенного меню.

# **Открытие пункта меню**

Выполните следующие действия:

- Поверните ручку, чтобы выбрать необходимый пункт меню.
- Когда на дисплее отобразится необходимый пункт меню, нажмите на ручку для открытия пункта меню. На дисплее отобразится курсор.

#### **Выбор параметра**

Выполните следующие действия:

- 1. Откройте нужный пункт меню.
- 2. Поверните ручку, чтобы переместить курсор на отображаемый параметр.
- 3. Не убирая курсор с параметра, нажмите на ручку. Параметр замигает.
- 4. Поверните ручку для перехода к нужному параметру.
- 5. Когда на дисплее отобразится нужный параметр, нажмите на ручку, чтобы выбрать этот параметр. На дисплее отобразится курсор.

#### **Изменение значения параметра**

Выполните следующие действия:

- 1. Выберите нужный параметр.
- 2. Поверните ручку, чтобы переместить курсор на значение.
- 3. Нажмите на ручку. Значение замигает.
- 4. Поверните ручку, чтобы перейти к значению.
- 5. Когда на дисплее отобразится нужное значение, нажмите на ручку, чтобы выбрать это значение. На дисплее отобразится курсор.

#### **Закрытие пункта меню**

Выполните следующие действия:

- 1. Наведите курсор на последний символ, идентифицирующий пункт меню.
- 2. Нажмите на ручку, чтобы закрыть пункт меню. Последний символ и пункт меню замигают.

#### **Закрытие вложенного меню**

Выполните следующие действия:

- 1. Наведите курсор на последний символ, идентифицирующий пункт меню.
- 2. Нажмите на ручку, чтобы закрыть вложенное меню. Последний символ и пункт меню замигают.

### **Закрытие главного меню**

Выполните следующие действия:

- 1. В главном меню поверните первичную ручку по часовой стрелке, чтобы перейти к пункту меню < Back .
- 2. В пункте меню < Back нажмите ручку, чтобы перейти в пункт главного меню.

#### **Пример**

Примером является изменение уровня аудиовхода 2 центрального блока управления.

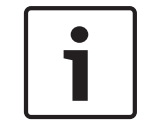

# **Замечания!**

Убедитесь, что выполнение данного примера начинается с основного экрана.

1. Нажмите на ручку, чтобы открыть главное меню.

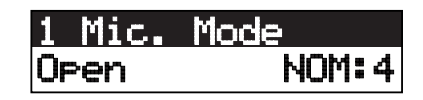

2. Поворачивайте ручку по часовой стрелке, пока курсор не окажется на пункте 8 Setup.

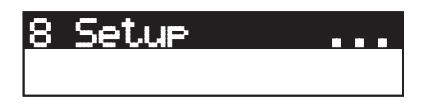

3. Нажмите и удерживайте ручку в течение 3 с, чтобы открыть вложенное меню.

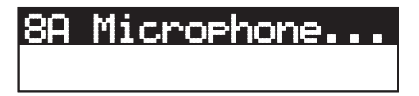

4. Поверните ручку по часовой стрелке, пока курсор не окажется на 8G Audio I/O... .

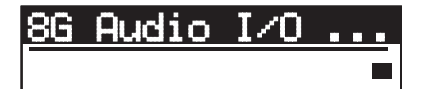

5. Нажмите на ручку для перехода к вложенному меню.

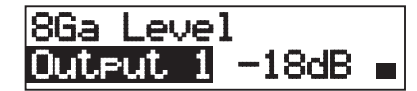

6. Нажмите на ручку, чтобы открыть пункт вложенного меню.

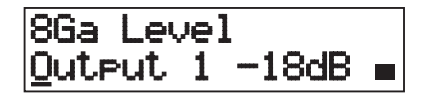

7. Поверните ручку, чтобы переместить курсор на отображаемое значение.

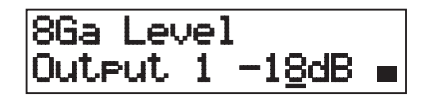

8. Не убирая курсор со значения, нажмите на ручку.

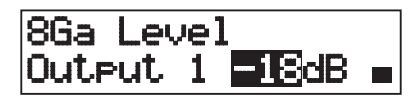

9. Поверните ручку, чтобы изменить значение.

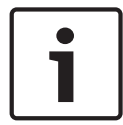

# **Замечания!**

В данном примере ручка поворачивается против часовой стрелки для уменьшения значения с 0 дБ до -6 дБ. Для увеличения значения поверните ручку по часовой стрелке.

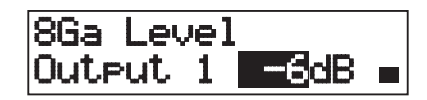

10. Нажмите на ручку, чтобы отменить выбор значения.

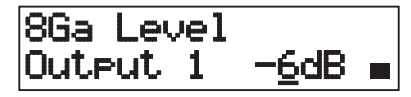

11. Нажмите ручку, чтобы перейти к пункту меню.

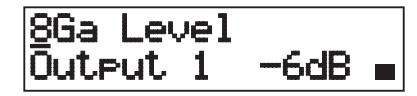

12. Поверните ручку, чтобы перейти обратно в главное меню.

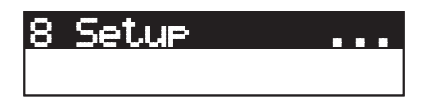

13. Поверните ручку по часовой стрелке, чтобы перейти к пункту меню < Back.

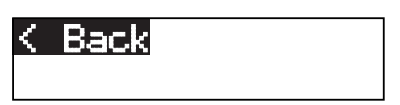

14. Нажмите на ручку, чтобы перейти в главное меню.

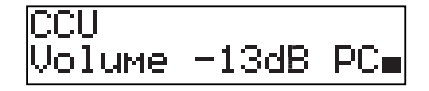

<span id="page-194-0"></span>**7.3**

# **Центральные блоки управления DCN-CCU2 и DCN-CCUB2**

# **Обзор**

Для конфигурирования центрального блока управления и системы используется меню конфигурации центрального блока управления.

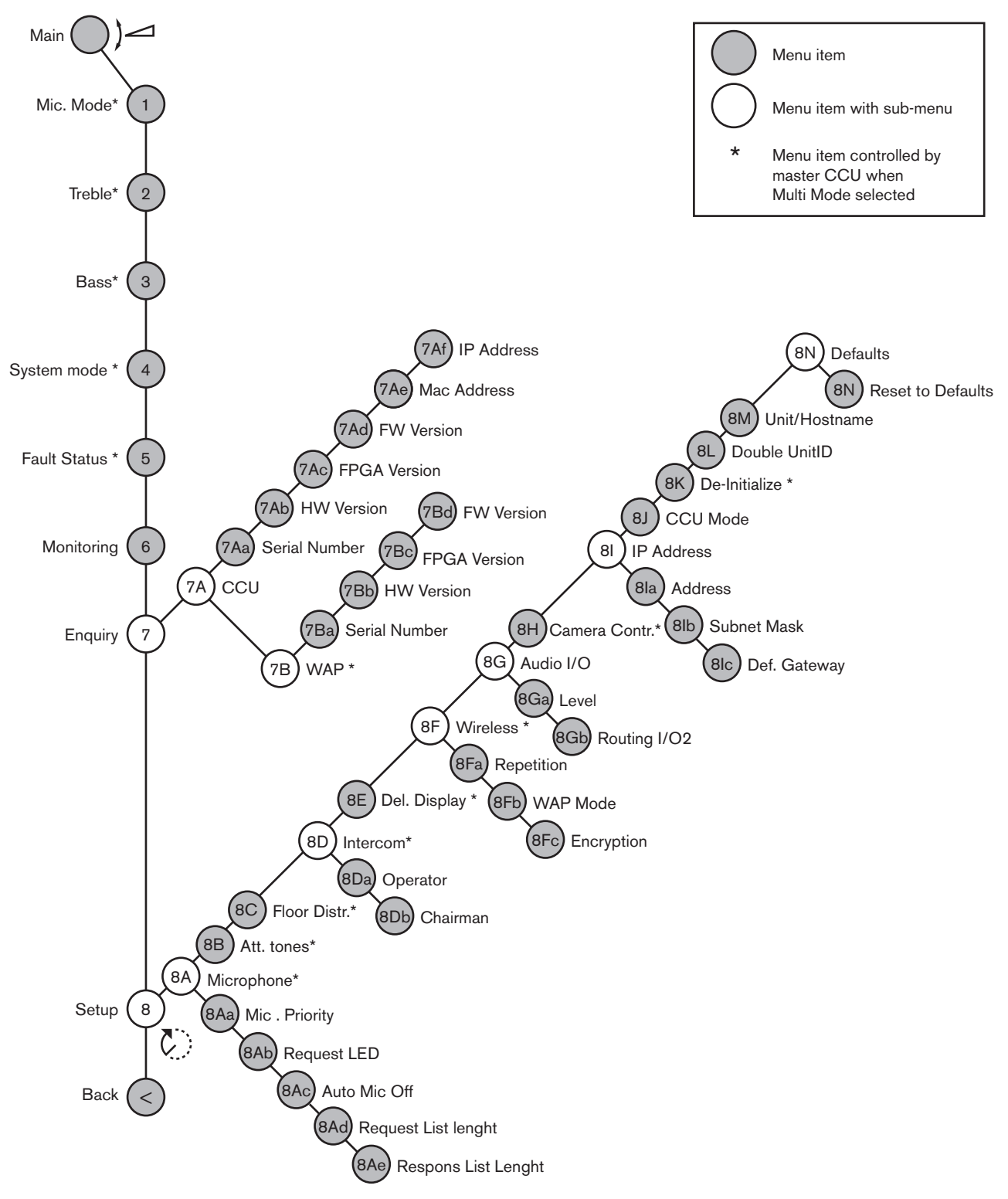

# **Настройка**

Используйте пункт меню 8 Setup для открытия вложенного меню настройки. Пункты данного вложенного меню можно использовать для конфигурирования центрального блока управления и системы.

# **Микрофон**

Используйте пункты вложенного меню 8A Microphone для настройки микрофона.

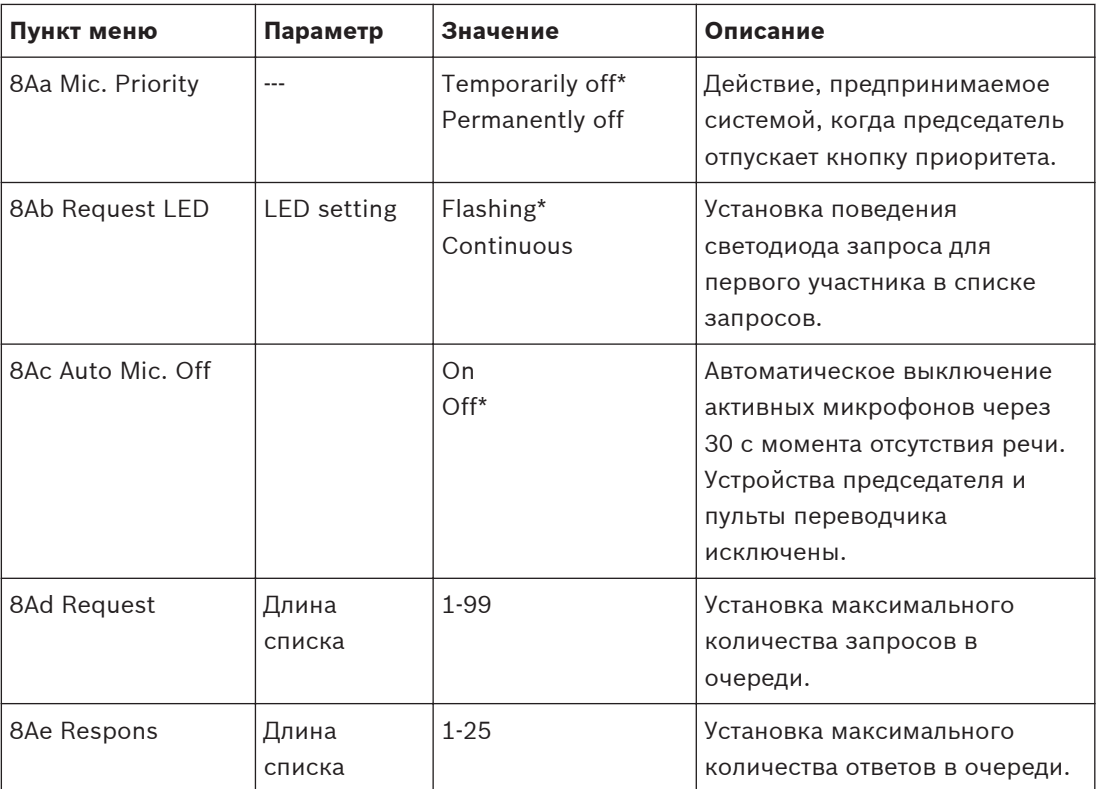

**Таблица 7.2: Вложенное меню микрофона (\* – по умолчанию)**

В следующей таблице приведены настройки приоритета микрофона.

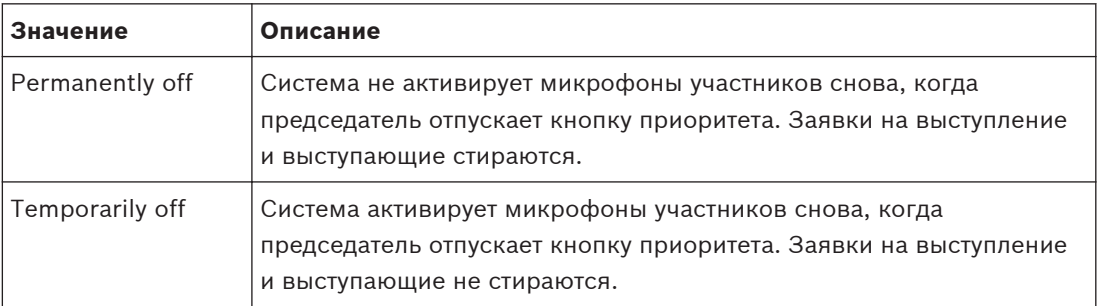

**Таблица 7.3: Значения вложенного меню приоритета микрофона**

#### **Звуковые сигналы привлечения внимания**

Используйте пункты вложенного меню 8B Att. Tones для установки звуковых сигналов привлечения внимания.

Центральный блок управления может воспроизводить звуковой сигнал привлечения внимания, когда председатель:

- нажимает на кнопку приоритета на устройстве председателя;
- начинает сеанс голосования.

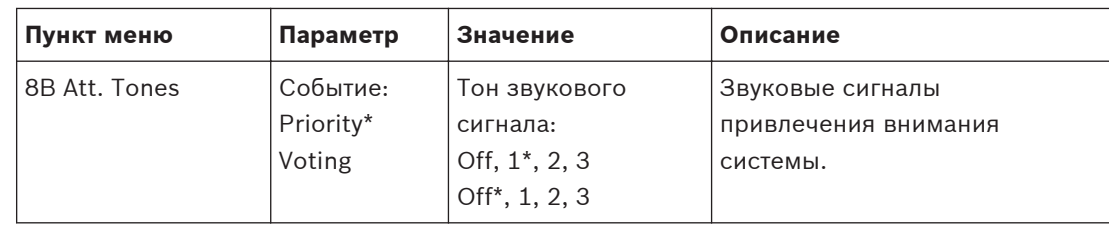

**Таблица 7.4: Вложенное меню звуковых сигналов привлечения внимания (\* – по умолчанию)**

#### **Распределение каналов**

Используйте пункт вложенного меню 8C Распределение каналов. для установки распределения зала заседаний.

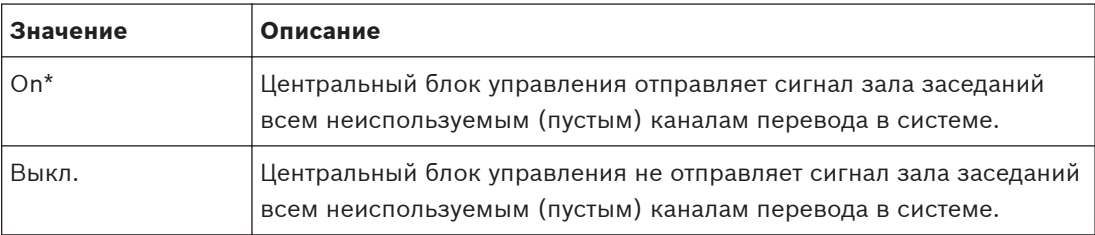

**Таблица 7.5: Вложенное меню распределения зала заседаний (\* – по умолчанию)**

# **Внутренняя связь**

Используйте пункты вложенного меню 8D Intercom для определения местоположения председателя и оператора.

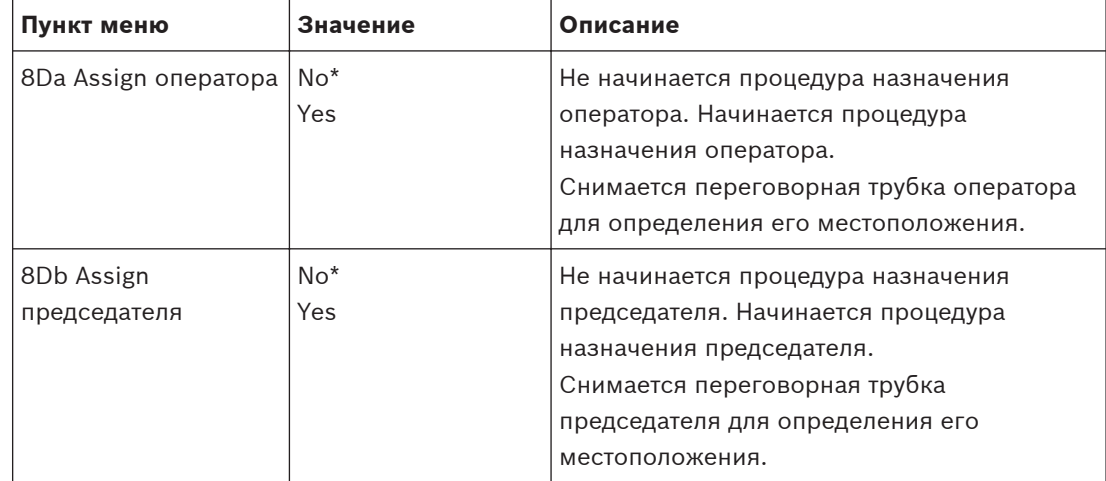

**Таблица 7.6: Вложенное меню внутренней связи (\* – по умолчанию)**

# **Дисплей участника**

Используйте пункт вложенного меню 8E Del. Display для настройки языка дисплея.

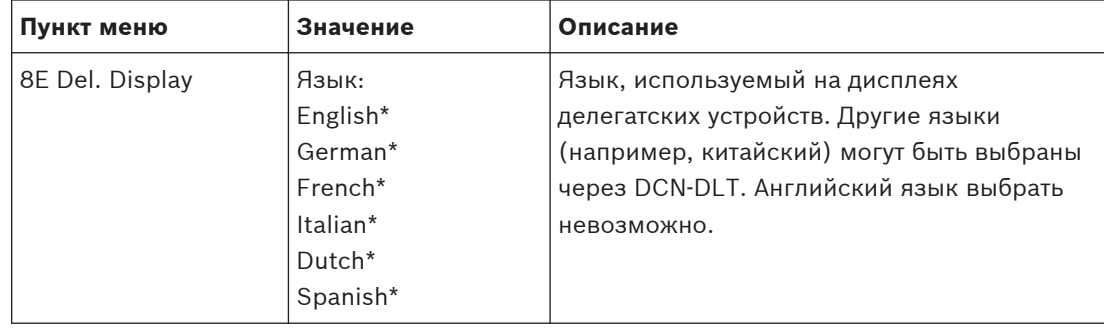

**Таблица 7.7: Вложенное меню дисплея участника (\* – по умолчанию)**

### **Беспроводные**

Используйте пункты вложенного меню 8F Wireless.

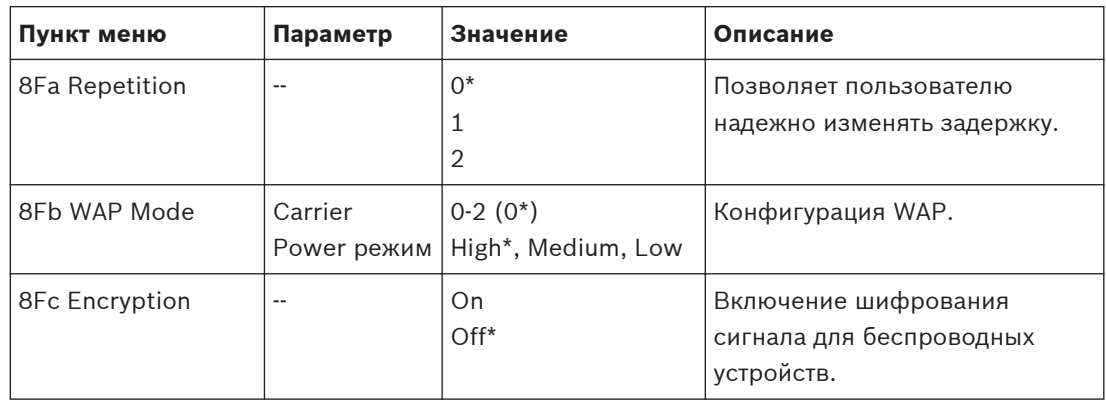

**Таблица 7.8: Вложенное меню беспроводных устройств (\* – по умолчанию)**

# **Замечания!**

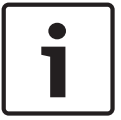

В беспроводных системах DCN может использоваться 128-битное шифрование AES Rijndael. Ключ шифрования хранится не в беспроводной точке доступа (DCN-WAP), а в центральном блоке управления (DCN-CCU2). DCN-WAP получает ключ после подключения к DCN-CCU2. DCN-CCU2 и беспроводные дискуссионные пульты (версии 4.0 или выше) имеют ключ шифрования по умолчанию. Беспроводные дискуссионные пульты более старых версий или с измененными ключами шифрования не могут быть подписаны и поэтому не могут использоваться с DCN-CCU2, который имеет ключ по умолчанию и возможность шифрования. Ключ шифрования DCN-CCU2 и беспроводных дискуссионных пультов может быть изменен с помощью инструмента загрузки и лицензирования, предоставляемого на DVD, входящем в комплект поставки центрального блока управления. Очистив поле ключа в инструменте загрузки и лицензирования, можно восстановить ключ шифрования по умолчанию DCN-CCU2 и беспроводных дискуссионных пультов.

#### **Аудио входы/аудио выходы**

Используйте пункты вложенного меню 8G Audio I/O для определения местоположения председателя и оператора.

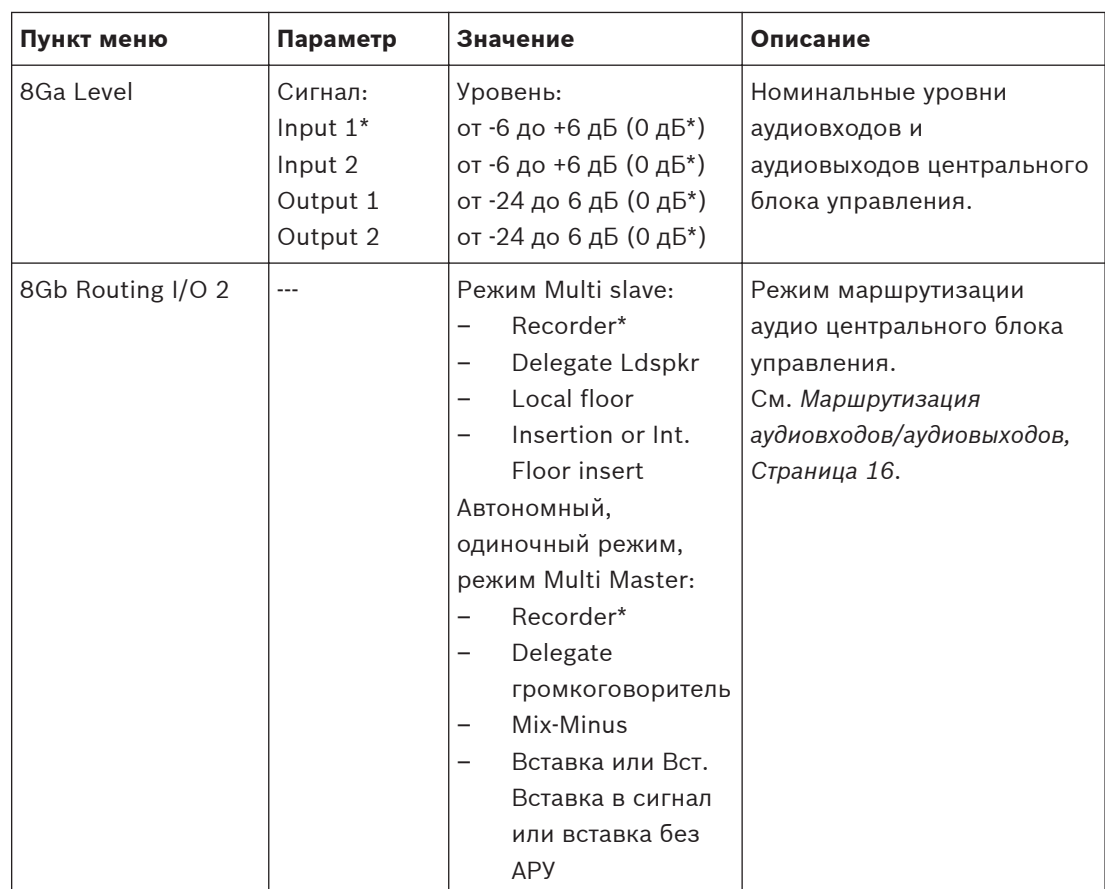

**Таблица 7.9: Вложенное меню аудиовходов/аудиовыходов (\* – по умолчанию)**

# **Управление камерой**

Используйте пункт вложенного меню 8H Camera Cntrl для выбора подключенной системы камер.

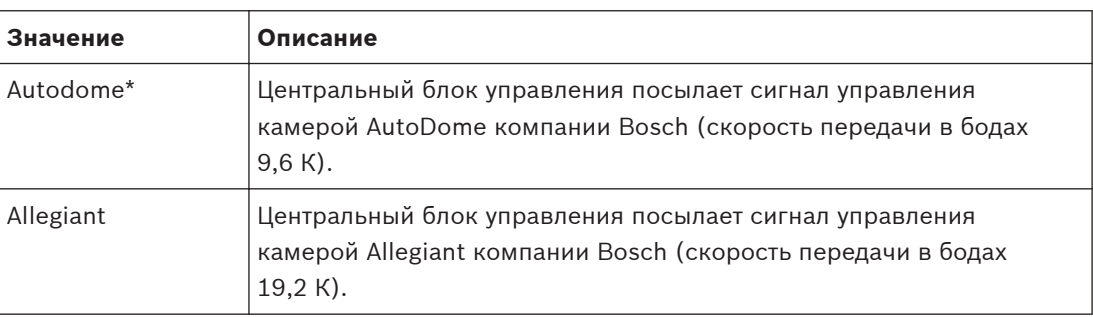

**Таблица 7.10: Значения вложенного меню управления камерой (\* – по умолчанию)**

# **IP-адрес**

Используйте пункты вложенного меню 8I IP Address для настройки IP-адреса.

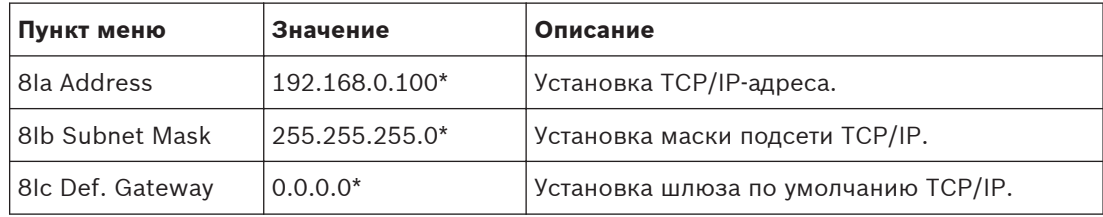

**Таблица 7.11: Вложенное меню IP-адреса (\* – по умолчанию)**

#### **Режим центрального блока управления**

Используйте пункт вложенного меню 8J CCU Mode для установки режима центрального блока управления.

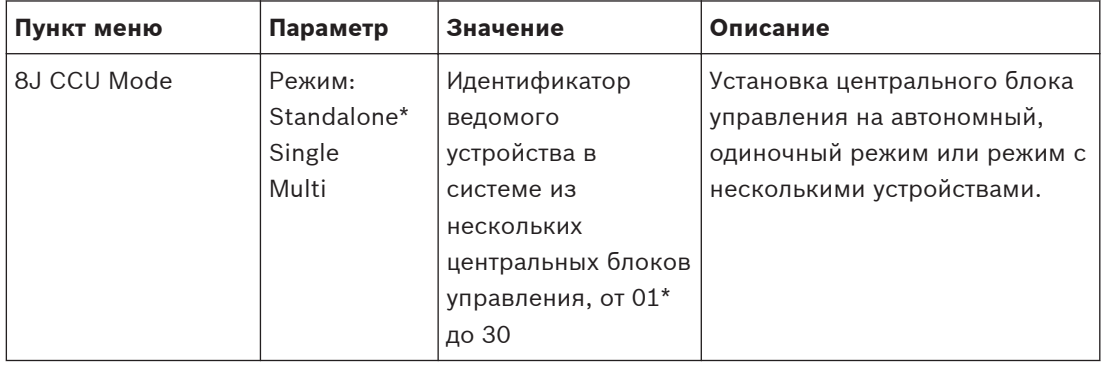

**Таблица 7.12: Вложенное меню режима центрального блока управления (\* – по умолчанию)**

- Автономный режим используется только для систем с одним DCN-CCU2.
- Одиночный режим используется, если необходимо (временно) изолировать один из DCN-CCU2 от оптической сети.
- Режим нескольких устройств используется для системы с несколькими центральными блоками управления с более чем двумя DCN-CCU2.

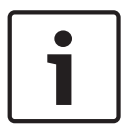

# **Замечания!**

Для DCN-CCUB2 режим 8J CCU (режим центрального блока управления) не выбирается.

Конфигурация системы из нескольких центральных блоков управления:

- 1. Подайте питание на центральные блоки управления без подключений к оптической сети и другим центральным блокам управления через Ethernet.
- 2. Используйте меню 7Ac и 7Ad, чтобы убедиться, что все центральные блоки управления имеют одну и ту же версию FPGA и микропрограммы. Если это не так, используйте инструмент загрузки и лицензирования для обновления всех центральных блоков управления до одной и той же версии.
- 3. Используйте меню 8J, чтобы для всех центральных блоков управления в системе из нескольких центральных блоков управления выбрать один и тот же идентификатор системы в диапазоне от 00 до 15 (значение по умолчанию: 00).
- 4. Каждому центральному блоку управления также необходим отдельный идентификатор ведомого устройства. Используйте меню 8J, чтобы дать каждому ведомому центральному блоку управления уникальный идентификатор ведомого устройства в диапазоне от 01 до 30. Идентификатор ведомого устройства 01 зарезервирован за ведущим центральным блоком управления (значение по умолчанию: 01).
- 5. Используйте меню 8I, чтобы дать каждому центральному блоку управления уникальный IP-адрес.

В случае использования сети с поддержкой DHCP (от англ. Dynamic Host Configuration Protocol – протокол динамического конфигурирования узла) выберите «DHCP» и, пропустив шаги с 5b до 5d, перейдите к шагу 6. Обратите внимание, что некоторые DHCP-серверы время от времени автоматически выдают новые IP-адреса. Это не является предпочтительным для системы из нескольких центральных блоков управления, так как обновления IP-адресов центральных блоков управления будут приводить к временным разъединениям центральных блоков управления и неправильной работе системы. С помощью меню запроса 7Af можно найти текущий

IP-адрес центрального блока управления.

В случае если DHCP не доступен, используйте меню 8Ia, чтобы дать каждому центральному блоку управления в той же подсети уникальный статический IP-адрес в диапазоне от 1.0.0.0 до 223.255.255.255, исключая адреса 127.\*\*\*.\*\*\*.\*\*\*. (значение по умолчанию: 192.168.0.100). Например, ведущий центральный блок управления может использовать IP-адрес по умолчанию, первый ведомый – 192.168.0.101, второй ведомый – 192.168.0.102 и так далее.

Используйте меню 8Ib, чтобы дать каждому центральному блоку управления одну и ту же маску подсети TCP/IP в диапазоне от 0.0.0.0 до 255.255.255.255 Значение по умолчанию: 255.255.255.0.

В случае если один или несколько компьютеров управления DCN находятся в другой подсети, используйте меню 8Ic, чтобы дать каждому центральному блоку управления один и тот же шлюз по умолчанию TCP/IP в диапазоне от 0.0.0.0 до 255.255.255.255 (значение по умолчанию 0.0.0.0).

- 6. Выключите все центральные блоки управления и подключите Ethernet и оптические кабели. Теперь включите центральный блок управления, назначенный ведущим, и включите все центральные блоки управления, назначенные ведомыми.
- 7. Теперь все центральные блоки управления должны работать без сообщений об ошибках, см. *[Центральные блоки управления DCN-CCU2 и DCN-CCUB2, Cтраница 250](#page-249-0)* > Всплывающие сообщения.

### **Деинициализация**

Используйте пункт вложенного меню 8K Деинициализация, чтобы стереть адреса всех подключенных делегатских проводных и беспроводных устройств, а также устройств перевода.

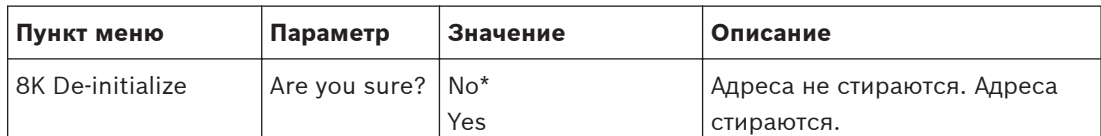

**Таблица 7.13: Вложенное меню деинициализации (\* – по умолчанию)**

#### **Повторяющийся идентификатор устройства**

Используйте пункт вложенного меню 8L Double UnitID, чтобы определить, что система должна делать с повторяющимся идентификатором устройства.

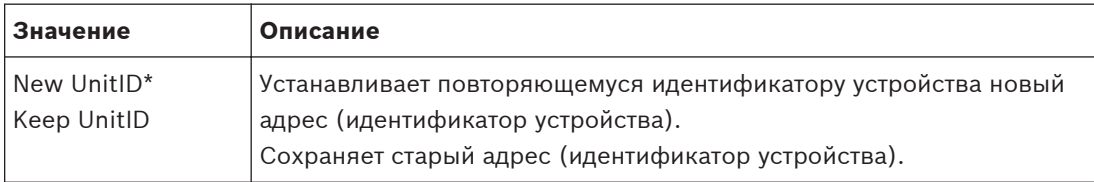

**Таблица 7.14: Значения вложенного меню Повторяющийся идентификатор устройства (\* – по умолчанию)**

Если выбрано «New UnitID» («Новый идентификатор устройства»), загорается светодиод микрофона устройств с тем же самым идентификатором устройства, и пользователь может назначить новый идентификатор, нажав кнопку микрофона устройства. Если выбрано «Keep UnitID» («Сохранить идентификатор устройства»), светодиод микрофона начинает мигать и нажатия на кнопку игнорируются. Одно из устройств с тем же самым идентификатором устройства необходимо отключить и при необходимости заменить, чтобы сохранить идентификатор и решить возникшую проблему.

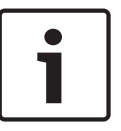

Для системы из нескольких центральных блоков управления пункт меню 8L Повторяющийся идентификатор устройства необходимо установить для каждого блока, при этом ведомые центральные блоки управления не следуют ведущему центральному блоку управления.

Пункт меню 8L Повторяющийся идентификатор устройства не применим для беспроводных устройств.

#### **Имя блока/узла**

Некоторые сети могут обрабатывать имена узлов. В этих сетях также можно использовать уникальные имена узлов центральных блоков управления. Используйте пункт вложенного меню 8M Unit/Hostname для установки имени центрального блока управления. Имя блока также используется в качестве имени узла в сети TCP/IP. Имя центрального блока управления должно содержать не более 16 символов, разрешенных для имени узла. По умолчанию имя блока представляет собой CCU плюс серийный номер.

После изменения имени узла необходимо перезагрузить (выключить) CCU, чтобы сделать новое имя узла видимым в сети TCP/IP.

### **Замечания!**

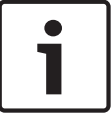

Соглашения в отношении имен узлов устанавливают, что имя блока/узла может содержать только буквы ASCII от «a» до «z» и от «A» до «Z» (в сети имя узла будет рассматриваться без учета регистра) и цифры от «0» до «9». Никакие другие символы, знаки препинания или пробелы не разрешаются. Имя узла можно сократить, убирая последние символы.

#### **Заводские настройки**

Используйте вложенное меню 8N Defaults для установки заводских настроек всех параметров в меню конфигурации.

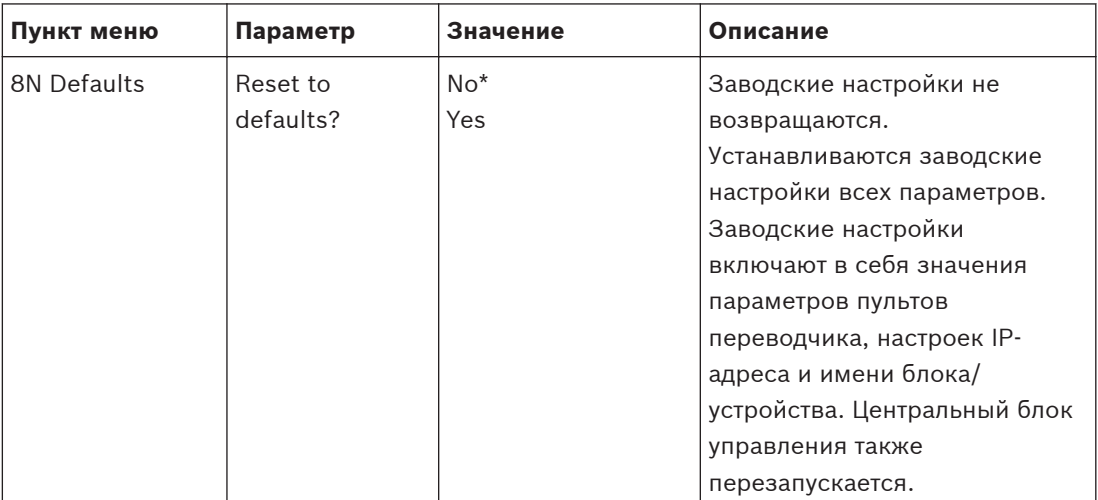

**Таблица 7.15: Вложенное меню заводских настроек (\* – по умолчанию)**

#### **Аудиорасширитель LBB4402/00 7.4**

# **Обзор**

Для конфигурации аудиорасширителя используется меню конфигурации аудиорасширителя.

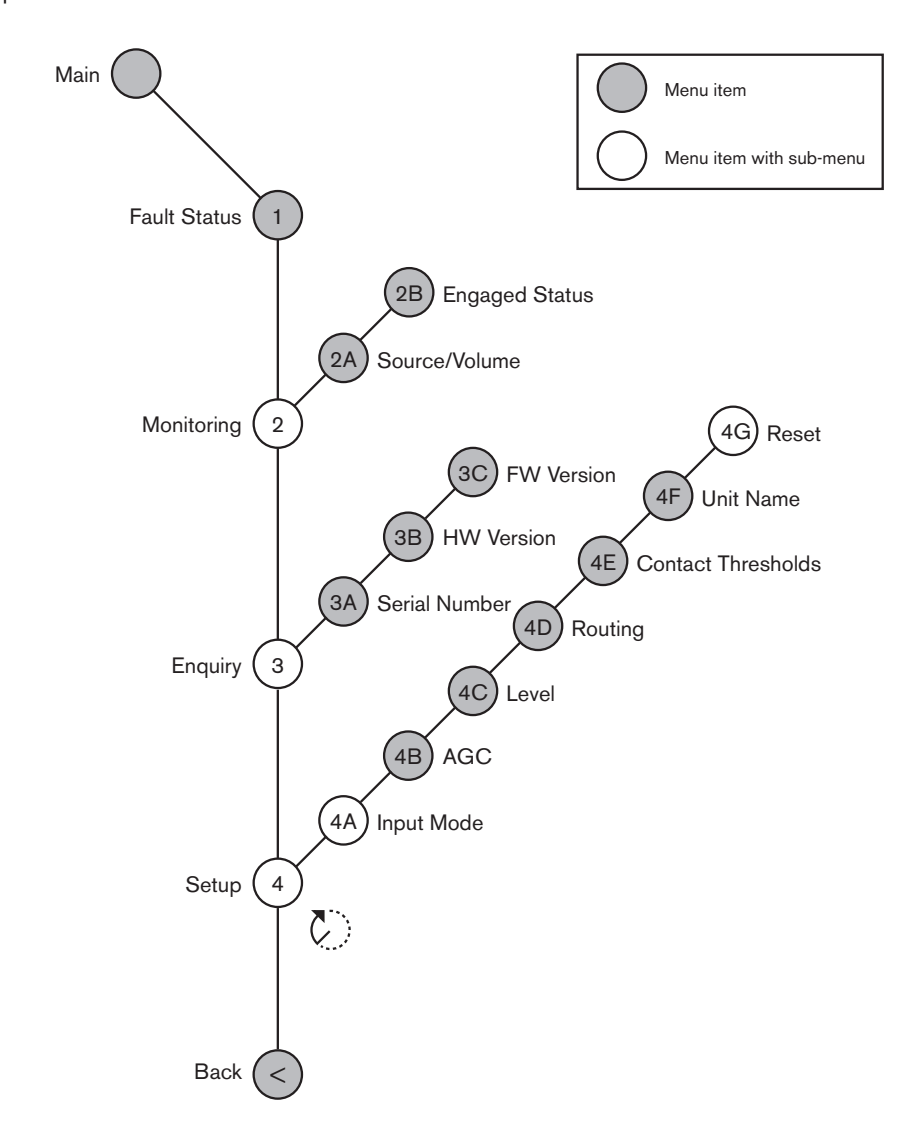

**Рисунок 7.3: Меню конфигурации**

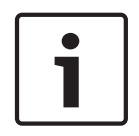

# **Замечания!**

Когда блокировка отсутствует (см. 4112\_115), аудиовходы аудиорасширителя отключены только для каналов перевода. Входные каналы аудио можно направить на каналы зала заседаний.

# **Настройка**

Используйте пункт меню 4 Настройка для открытия вложенного меню настройки. Используйте пункты вложенного меню для конфигурации аудиорасширителя.

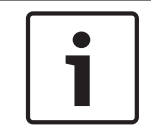

# **Замечания!**

Чтобы открыть вложенное меню настройки, необходимо нажать и удерживать ручку более 3 с.

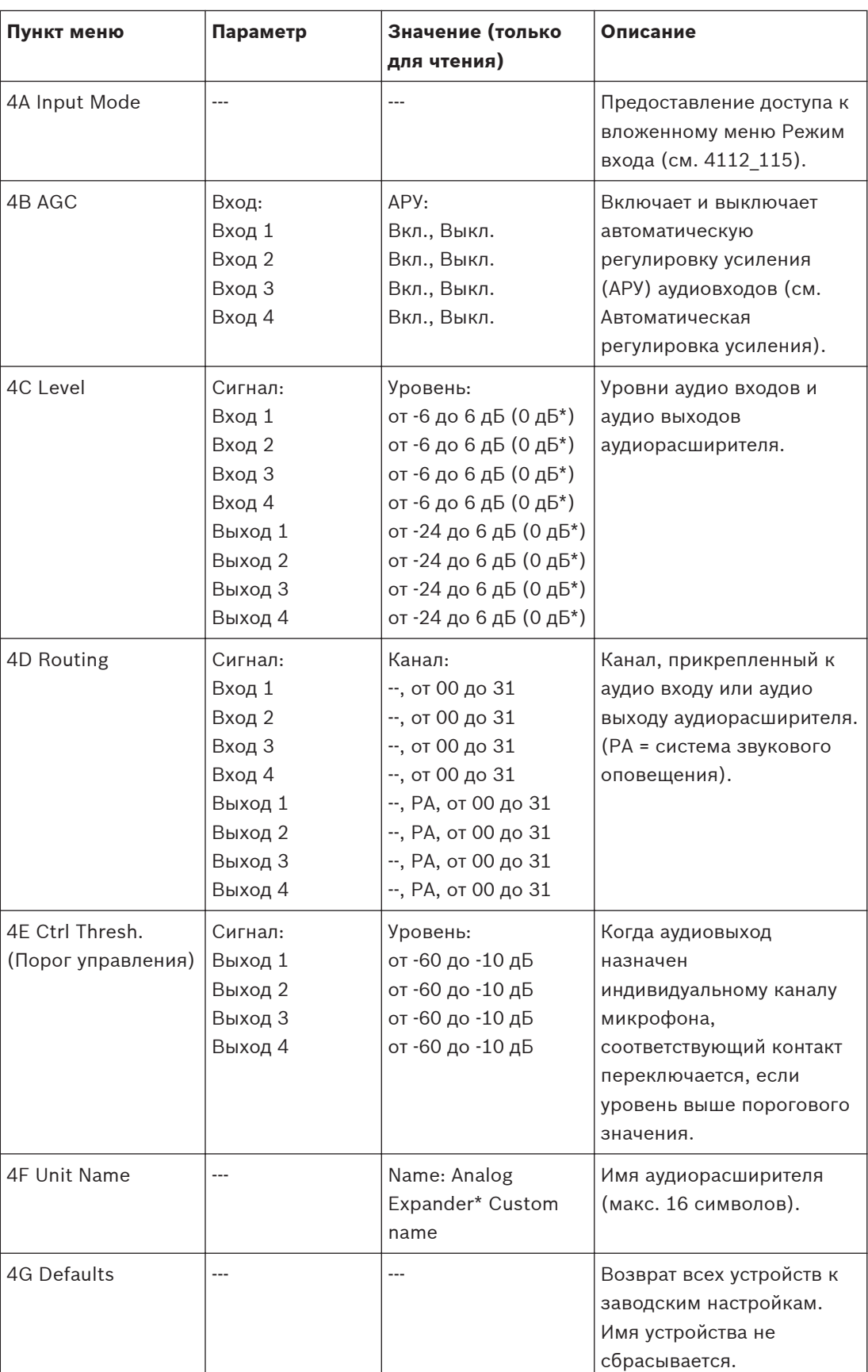

**Таблица 7.16: Вложенное меню настройки (\* – по умолчанию)**

# **Режим входа**

Вложенное меню режима входа используется для установки режима входа аудиовхода 1 и аудиовхода 2 аудиорасширителя. Оба входа принимают сигналы линейного источника и сигналы микрофона. При подключении к аудиовходу сигнала микрофона также можно включить или отключить фантомный источник питания аудиовхода.

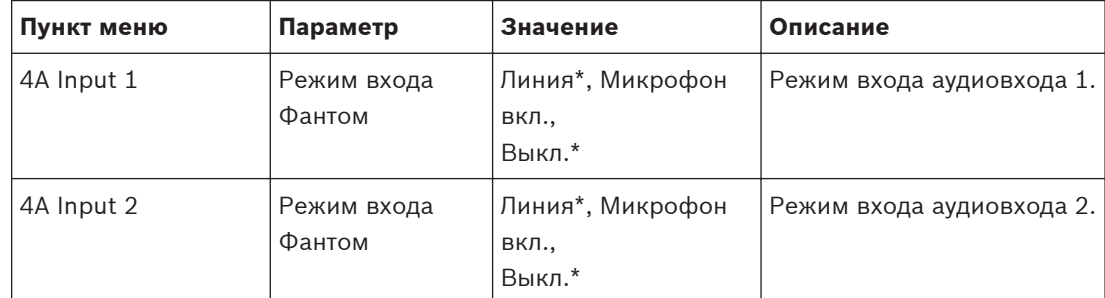

**Таблица 7.17: Вложенное меню режима входа (\* – по умолчанию)**

### **Автоматическая регулировка усиления (АРУ или AGC)**

Пункт меню AGC (АРУ) используется для включения или отключения АРУ аудиовходов. При необходимости включите АРУ для аудиовходов, которые вводят внешнее переводы в систему. АРУ обеспечивает номинальный уровень полученных переводов 9 дБВ (XLR), -6 дБВ (тюльпан). Если номинальный входной сигнал внешнего перевода высокий, звук внешних переводов будет слишком громким по сравнению со звуком «внутренних» переводов от пультов переводчика.

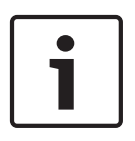

#### **Замечания!**

Когда аудиовходу назначен канал 00, система автоматически отключает АРУ для аудиовхода. Невозможно вручную включить АРУ для аудиовхода, к которому прикреплен канал 00.

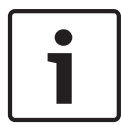

# **Замечания!**

Если две системы соединены аудиосоединениями (CobraNet, AEX или DEX), АРУ следует отключить.

#### **Цифровой аудиорасширитель PRS-4DEX4 7.5**

# **Обзор**

Для конфигурации цифрового аудиорасширителя используется меню конфигурации цифрового аудиорасширителя.

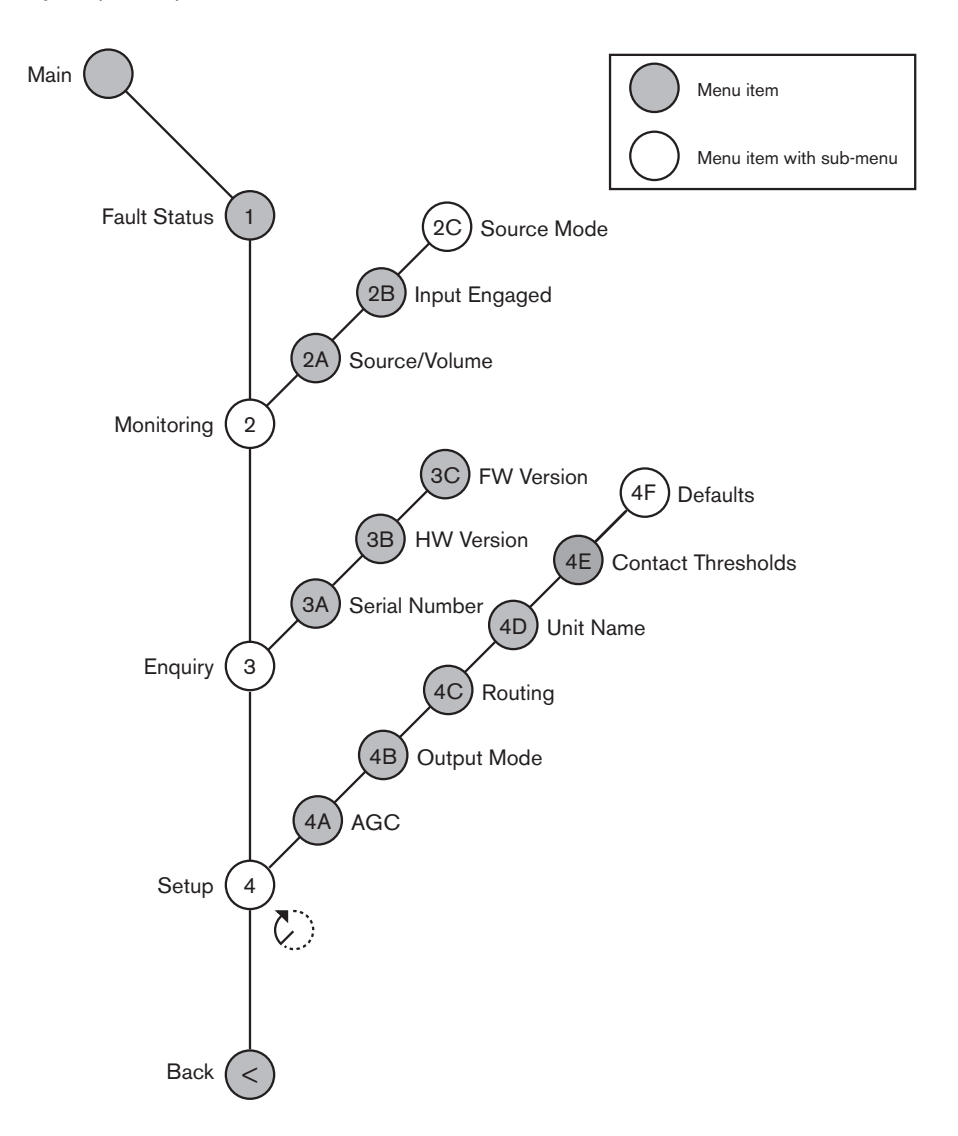

# **Рисунок 7.4: Меню конфигурации**

# **Режимы источника**

Пункты вложенного меню 2C Режимы источника используются для просмотра форматов цифрового аудио на аудиовходах цифрового аудиорасширителя.

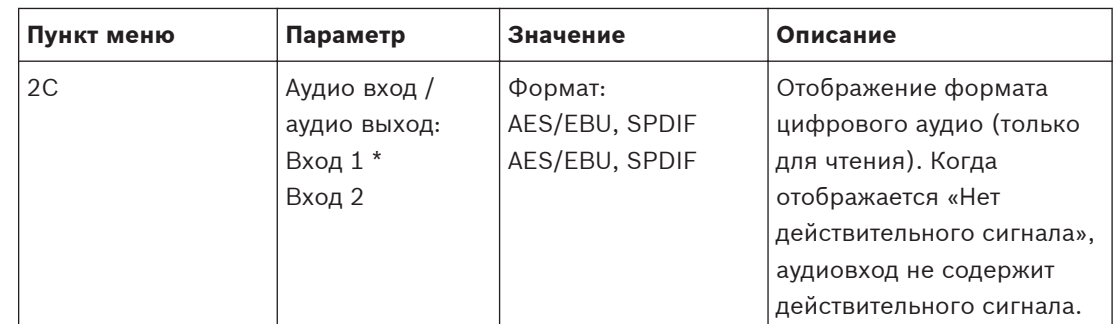

**Таблица 7.18: Вложенное меню мониторинга (\* – по умолчанию)**

# **Настройка**

Используйте пункт меню 4 Настройка для открытия вложенного меню настройки. Используйте пункты данного вложенного меню для конфигурации цифрового аудиорасширителя.

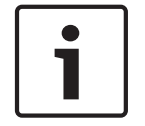

# **Замечания!**

Чтобы открыть вложенное меню настройки, необходимо нажать и удерживать ручку более 3 с.

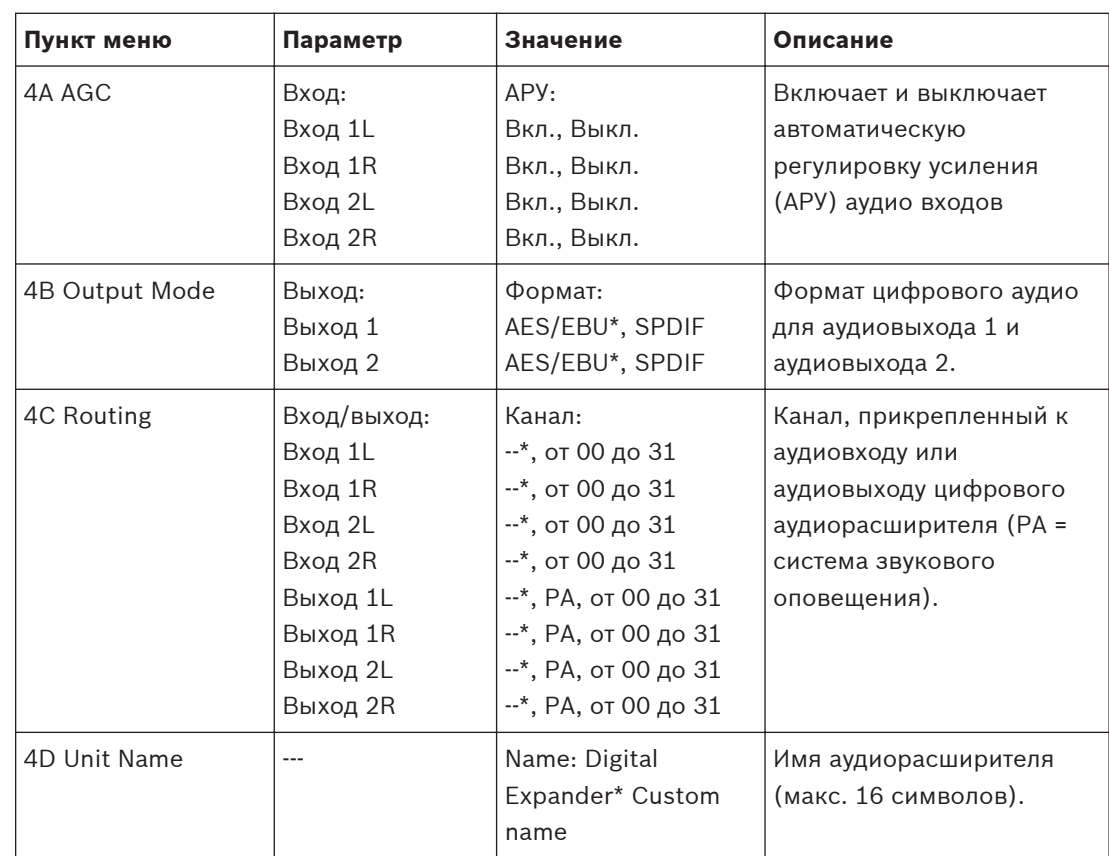

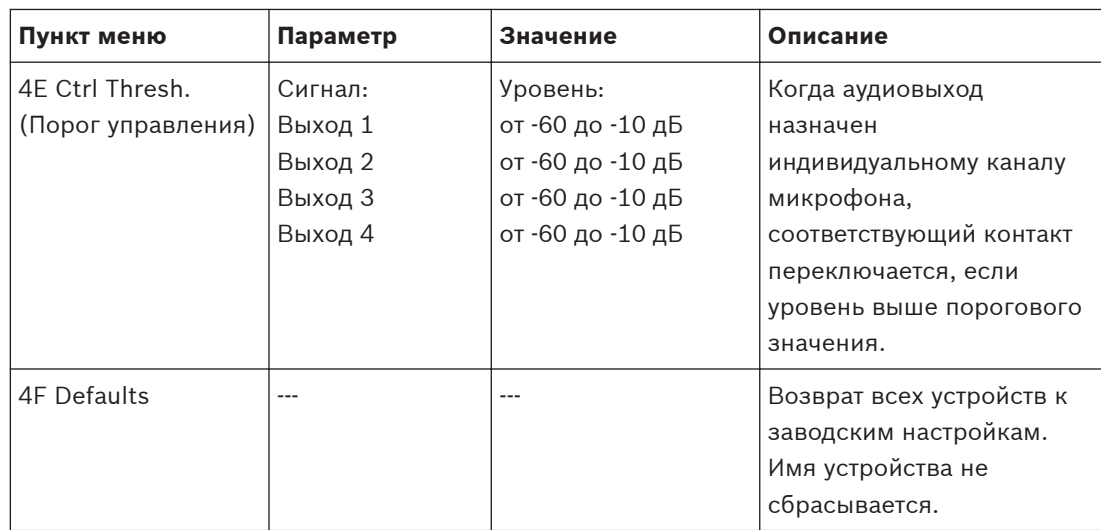

**Таблица 7.19: Вложенное меню настройки (\* – по умолчанию)**

# **Автоматическая регулировка усиления**

Пункт меню AGC (АРУ) используется для включения или отключения АРУ аудиовходов. При необходимости включите АРУ для аудиовходов, которые вводят внешнее переводы в систему. АРУ обеспечивает номинальный уровень полученных переводов 9 дБВ (XLR), -6 дБВ (тюльпан). Если номинальный входной сигнал внешнего перевода высокий, звук внешних переводов будет слишком громким по сравнению со звуком «внутренних» переводов от пультов переводчика.

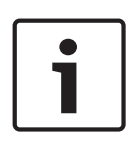

# **Замечания!**

Когда аудиовходу назначен канал 00, система автоматически отключает АРУ для аудиовхода. Невозможно вручную включить АРУ для аудиовхода, к которому прикреплен канал 00.

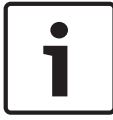

#### **Замечания!**

Если две системы соединены аудиосоединениями (CobraNet, AEX или DEX), АРУ следует отключить.

#### **Интерфейс CobraNet LBB4404/00 7.6**

С помощью CobraNet Discovery можно:

- с использованием компьютера находить IP-адреса устройств, которые подключены к сети CobraNet;
- с использованием компьютера изменять IP-адреса устройств, которые подключены к сети CobraNet;
- с использованием компьютера изменять микропрограмму устройств, которые подключены к сети CobraNet.

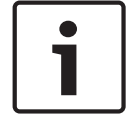

#### **Замечания!**

Подразумевается, что пользователь понимает основы теории сетей CobraNet.

# **Обзор**

Для конфигурации интерфейса CobraNet используется меню конфигурации интерфейса CobraNet.

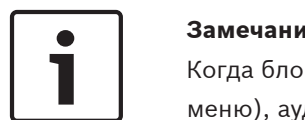

Когда блокировка отсутствует (см. *[Пульты переводчика DCN-IDESK, Cтраница 237](#page-236-0)* > Экраны меню), аудиовходы интерфейса CobraNet отключены.

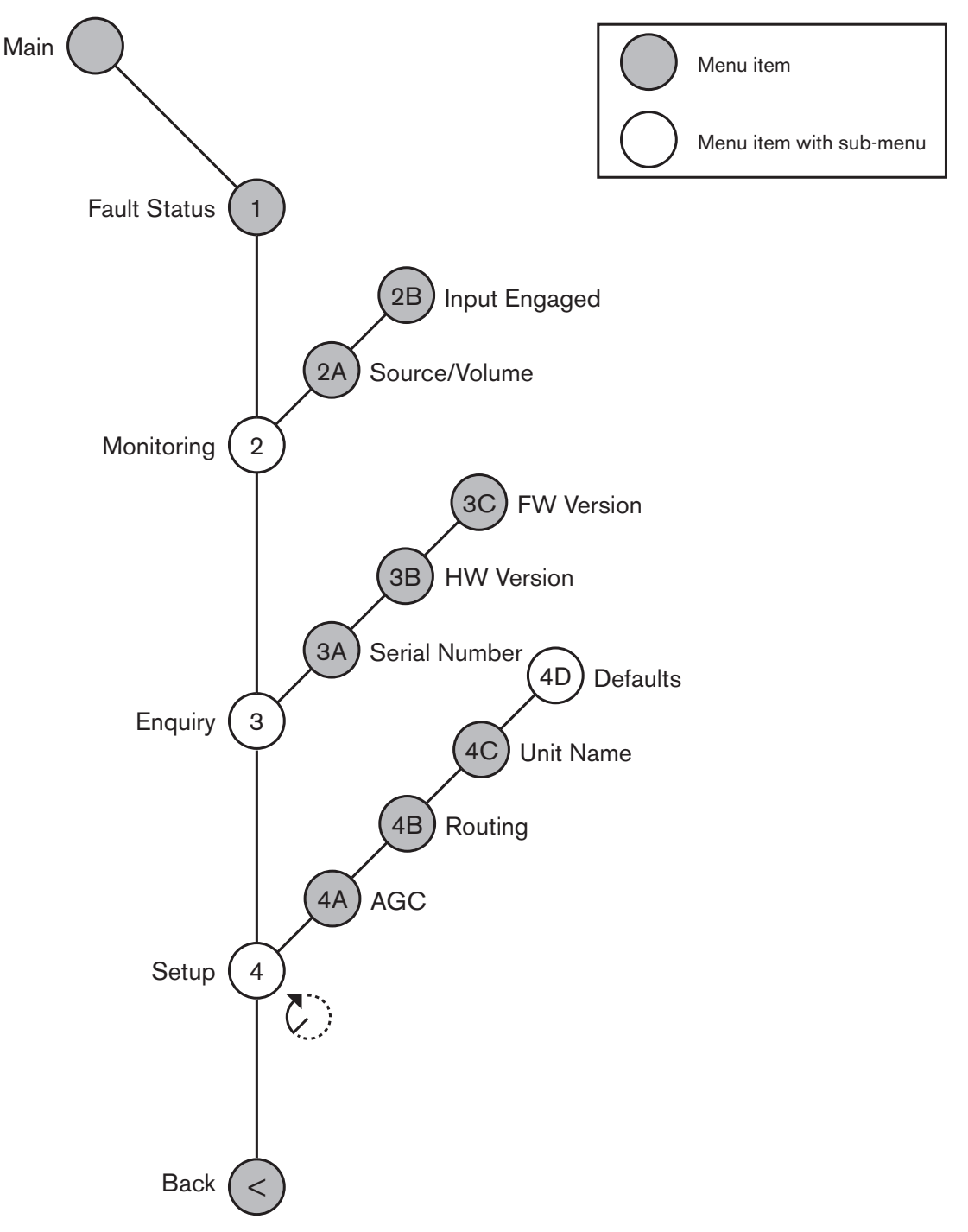

# **Рисунок 7.5: Меню конфигурации**

# **Настройка**

Используйте пункт меню 4 Настройка для открытия вложенного меню настройки. Используйте пункты вложенного меню для конфигурации аудиорасширителя.

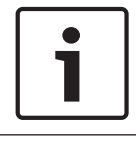

Чтобы открыть вложенное меню настройки, необходимо нажать и удерживать ручку более 3 с.

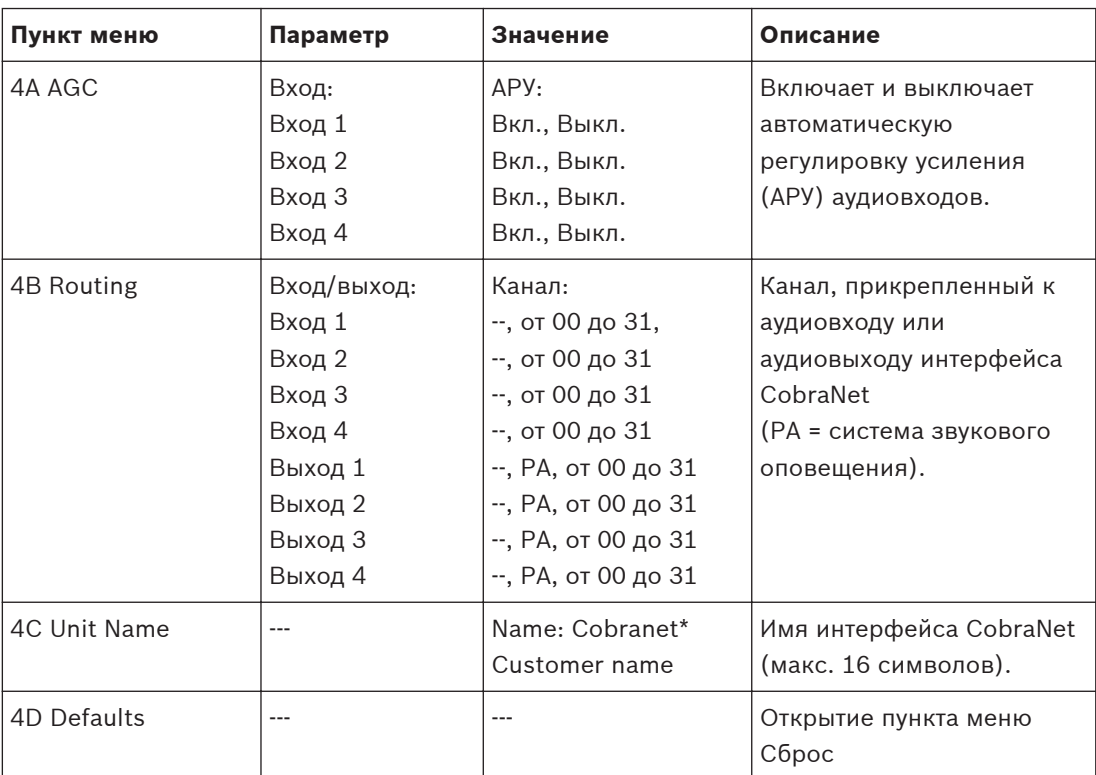

**Таблица 7.20: Вложенное меню настройки (\* – по умолчанию)**

#### **Заводские настройки**

Используйте вложенное меню Заводские настройки для возврата к заводским настройкам всех параметров в меню конфигурации.

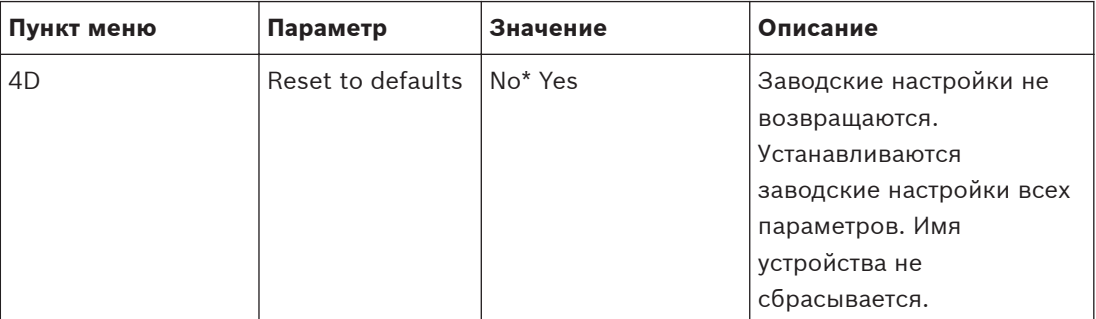

**Таблица 7.21: Вложенное меню заводских настроек (\* – по умолчанию)**

# **Автоматическая регулировка усиления (АРУ или AGC)**

Пункт меню AGC (АРУ) используется для включения или отключения АРУ аудиовходов. При необходимости включите АРУ для аудиовходов, которые вводят внешнее переводы в систему. АРУ обеспечивает номинальный уровень полученных переводов 9 дБВ (XLR), -6 дБВ (тюльпан). Если номинальный входной сигнал внешнего перевода высокий, звук внешних переводов будет слишком громким по сравнению со звуком «внутренних» переводов от пультов переводчика.

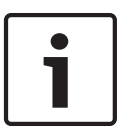

Когда аудиовходу назначен канал 00, система автоматически отключает АРУ для аудиовхода. Невозможно вручную включить АРУ для аудиовхода, к которому прикреплен канал 00.

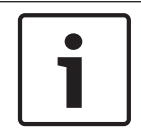

#### **Замечания!**

Если две системы соединены аудиосоединениями (CobraNet, AEX или DEX), АРУ следует отключить.

#### **CobraNet Discovery 7.7**

# **Обзор**

Установите CobraNet Discovery на компьютере, используя DVD, поставляемый с системой. DVD содержит программу автоматической установки.

Используя окно Configuration (Конфигурация), вы можете конфигурировать CobraNet Discovery. Для открытия окна Configuration (Конфигурация), перейдите в меню Tools > Options (Сервис > Параметры).

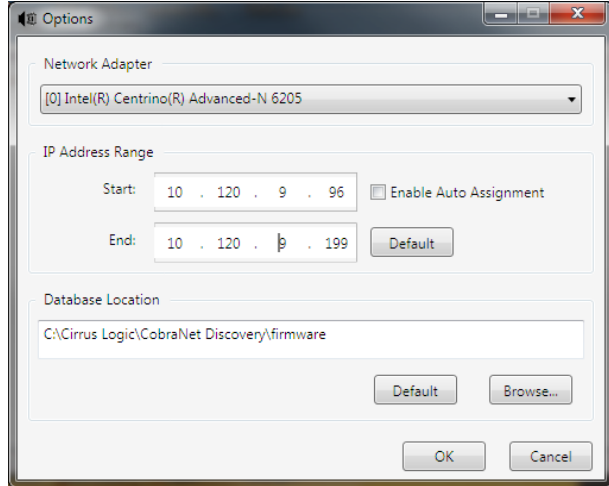

**Рисунок 7.6: Окно CobraNet™ Discovery**

#### **Сетевой адаптер**

В блоке сетевого адаптера необходимо выбрать сетевую карту Ethernet компьютера, который используется для соединения с сетью CobraNet.

# **IP-адреса**

При установке флажка в поле Enable Auto Assignment (Разрешить автоматическое назначение) в окне IP Address Range (Диапазон IP-адресов) CobraNet Discovery автоматически выдает адреса новым устройствам CobraNet. Можно установить диапазон автоматически выдаваемых IP-адресов в полях Start (Начало) и End (Конец).

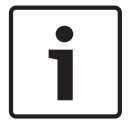

# **Замечания!**

При снятии флажка в поле Enable Auto Assignment (Разрешить автоматическое назначение) предоставляется доступ к полям Start (Начало) и End (Конец).

#### **Микропрограмма**

Обычно для микропрограммы обновление не требуется. Если все-таки необходимо обновить микропрограмму, следует использовать местоположение базы данных на компьютере.

### **Пуск – CobraNet Discovery**

Убедитесь, что компьютер, на котором установлена программа CobraNet Discovery, подключен к сети CobraNet. На компьютере перейдите в меню Start > Programs > CobraNet Discovery (Пуск> Программы > CobraNet Discovery). На мониторе компьютера отобразится окно CobraNet™ Discovery.

# **Работа**

В окне CobraNet™ Discovery отображаются устройства CobraNet в сети CobraNet и их параметры Ethernet.

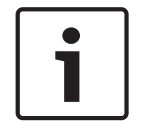

### **Замечания!**

На мониторе компьютера отобразится окно CobraNet™ Discovery.

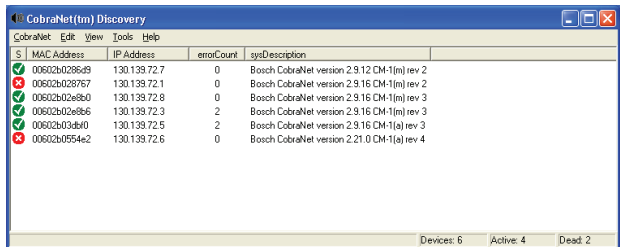

**Рисунок 7.7: Окно CobraNet™ Discovery**

#### **Ниже представленные данные, содержащиеся в списке.**

- 1. S(tatus) отображается состояние устройства CobraNet. Если в столбце состояния установлен зеленый флажок, устройство находится в активном состоянии. Если в столбце состояния установлен красный крестик, устройство находится в неактивном состоянии или отсоединено от сети.
- 2. MAC Address отображается MAC-адрес устройства CobraNet.
- 3. IP Address отображается IP-адрес устройства. Обычно, IP-адреса новых устройств это 0.0.0.0. CobraNet Discovery может автоматически давать адреса новым устройствам.
- 4. sysDescription отображается имя и версия микропрограммы устройства CobraNet.
- 5. errorCount отображается количество ошибок устройства CobraNet со времени запуска CobraNet Discovery.

### **Чтобы уменьшить ширину столбца:**

- 1. Нажмите и удерживайте левую кнопку мыши на правой границе заголовка столбца.
- 2. Переместите мышь влево, чтобы уменьшить ширину столбца.
- 3. Отпустите левую кнопку мыши.

# **Чтобы увеличить ширину столбца:**

- 1. Нажмите и удерживайте левую кнопку мыши на правой границе заголовка столбца.
- 2. Переместите мышь вправо, чтобы увеличить ширину столбца.
- 3. Отпустите левую кнопку мыши.

# **Чтобы открыть интерактивную справку:**

– Откройте X:\Cirrus Logic\CobraNet Discovery\Disco\_UserGuide\_14.pdf («X» — это буква жесткого диска).

#### **Конфигурация CobraNet 7.8**

CobraNet Discovery можно использовать для изменения параметров конфигурации в устройстве CobraNet.

За один раз можно настроить одно устройство CobraNet. Выберите устройство для настройки в главном окне CobraNet Discovery. Затем щелкните правой кнопкой мыши и выберите *Configure*… (Настроить…) или выберите *Configure*… (Настроить…) в меню *Tools* (Сервис). Также можно дважды щелкнуть кнопкой мыши по устройству, что вызвать диалоговое окно «Конфигурация».

| <b>CobraNet Configuration</b>                                                  |                                                                                                    |                                                                      |                                                                                                    |  |  |  |  |
|--------------------------------------------------------------------------------|----------------------------------------------------------------------------------------------------|----------------------------------------------------------------------|----------------------------------------------------------------------------------------------------|--|--|--|--|
| IP address<br>Bundle<br>1302<br>1301<br>1304<br>0<br>1103<br>1203<br>1403<br>Ω | Conductor $\Box$<br>130 . 139 . 72 . 3<br>Type<br>Т×<br>Т×<br>Tх<br>Tх<br><b>Bx</b><br>B×<br>Bx.<br>Rх | <b>SNMP</b><br>Number<br>1<br>2<br>З<br>4<br>1<br>$\frac{2}{3}$<br>4 | ,,,,,,,,,,,,,,,,,,,,,,,,,,,,<br>Advanced<br>Report<br>Configure<br><br>Status<br>n<br>n<br>n<br>Ω<br>Ω<br>n |  |  |  |  |
| (42)                                                                           |                                                                                                    |                                                                      | Refresh<br>0K                                                                                               |  |  |  |  |

**Рисунок 7.8: Окно конфигурации устройства CobraNet**

В данном диалоговом окне представлен каждый передатчик и приемник устройства, а также назначенный ему номер пакета или состояние приема. Ненулевое значение в столбце *состояния* указывает, что передатчик и приемник получает или отправляет пакет. Помимо информации о передатчике и приемнике в диалоговом окне отображается текущий назначенный устройству *IP-адрес*, а также состояние его проводника; если устройство является проводником для сети, будет установлен флажок *Conductor* (Проводник).

# **Пакеты**

Сеть CobraNet использует пакеты для передачи аудиосигналов. Интерфейс CobraNet может:

– получать 4 пакета из сети CobraNet (Rx); отправлять 4 пакета в сеть CobraNet (Tx).

#### **Пакеты приемника**

Каждый пакет приемника может иметь 8 каналов пакета. К пакетным каналам пакета приемника можно подключить аудиовходы интерфейса CobraNet. Таким образом, аудиовходы принимают аудиосигналы из сети CobraNet и отправляют их в оптоволоконную сеть.

Для конфигурации пакета приемника интерфейса CobraNet выполните следующее:

- 1. Выделите строку с информацией о приемнике и нажмите кнопку *Configure* (Настроить). Или дважды щелкните строку с информацией о приемнике и нажмите кнопку *Configure* (Настроить).
- 2. В поле *Bundle Number* (Номер пакета) пакета приемника введите номер пакета, который пакет приемника должен брать из сети CobraNet.
- 3. Введите номер *подкарты*, к которой необходимо подключить пакет. Каналы приемника интерфейса CobraNet 1..4 соответствуют номерам подкарты 33..36.
- 4. *SubFormat* (Подформат) отображает состояние, полученное в пакете аудио. Для этого будет отображено состояние *Not Receiving* (Не получает) или текущая частота дискретизации, размер дискретизации и задержка передачи для полученного аудио. Цветные квадраты справа от отображающегося пункта *SubFormat* (Подформат) предоставят дальнейшую информацию о состоянии.
	- **Зеленый** указывает на получение аудио и должный уровень декодирования.
	- **Черный** указывает на отсутствие получения аудио на этом канале.
	- **Красный** указывает на получение аудио, но невозможность обработки. Обычно это происходит из-за получения аудиоданных, форматирование которых несовместимо с текущим операционным режимом получающего устройства, т.е. настройки частоты дискретизации и/или задержки передающего устройства отличаются от подобных настроек получающего. Если настройки задержки несовместимы, отображение цветных меняющихся между красным и черным индикаторов при периодическом нажатии кнопки *Refresh* (Обновить) является нормальным.

| <b>Receiver 3 Configuration</b>                |             |                     |  |  |  |  |
|------------------------------------------------|-------------|---------------------|--|--|--|--|
|                                                | Bundle 1403 |                     |  |  |  |  |
| Ch.                                            | SubMap      | SubFormat           |  |  |  |  |
| 1                                              | 35          | 48 kHz, 20, 51/3 mS |  |  |  |  |
| $\overline{2}$                                 | 10          | Not Receiving       |  |  |  |  |
| 3                                              | I٥          | Not Receiving       |  |  |  |  |
| 4                                              | I٥          | Not Receiving       |  |  |  |  |
| 5                                              | 10          | Not Receiving       |  |  |  |  |
| 6                                              | lo          | Not Receiving       |  |  |  |  |
| 7                                              | I٥          | Not Receiving       |  |  |  |  |
| 8                                              | I٥          | Not Receiving       |  |  |  |  |
| <b>Refresh</b><br><b>OK</b><br>Cancel<br>Apply |             |                     |  |  |  |  |

**Рисунок 7.9: Окно «Rx Configuration» (Конфигурация Rx)**

# **Пакеты передатчика**

Каждый пакет передатчика может иметь 8 каналов пакета. К каналам пакетов пакета передатчика можно подключать аудиовыходы интерфейса CobraNet. Таким образом, аудиовыходы принимают аудиосигналы из оптоволоконной сети и отправляют их в сеть CobraNet.

Для конфигурации пакета передатчика интерфейса CobraNet выполните следующее:

- 1. Откройте диалоговое окно конфигурации *передатчика* из основного диалогового окна *конфигурации*, выделив строку с информацией о передатчике, затем нажмите кнопку *Configure* (Настроить) или дважды щелкните кнопкой мыши строку с информацией о передатчике.
- 2. В поле *Bundle Number* (Номер пакета) пакета передатчика введите номер пакета, отправляемого интерфейсом CobraNet в сеть CobraNet.
- 3. В поле *SubMap* (Подкарта) введите канал маршрутизации аудиосигнала, назначенный этому каналу пакета. Для установки значения «0» (не передавать данные) для всех каналов в пакете можно нажать кнопку *Clear All* (Очистить все). Каналы передатчика интерфейса CobraNet 1..4 соответствуют номерам *подкарты* 1..4.
- 4. Значение *SubFromat* (подформата) содержит информацию, определяющую размер дискретизации, частоту дискретизации и задержку передачи. Так как частота и задержка дискретизации должны быть согласованны с текущим значением переменной *modeRateControl* (назначается в диалоговом окне дополнительных параметров), это диалоговое окно позволяет только задать размер дискретизации и гарантирует, что частота и задержка дискретизации этой переменной будут согласованны со значением *modeRateControl*. Обычно размер дискретизации является одинаков для всех каналов в пакете, поэтому для установки одного значения для всех каналов можно выбрать параметр *All Same* (Все одинаково).
- **SubCount** (Подсчет) эту переменную можно использовать для ограничения числа каналов, которые будут переданы в пакете. Значение по умолчанию равно «8», но может быть использовано любое значение от «0» до «8» для уменьшения уровня использования полосы пропускания при необходимости.
- **UnicastMode** (Одноадресный режим) это значение можно использовать для вытеснения или изменения обычной одноадресной передачи в сравнении с последствиями многоадресной передачи назначенного номера пакета. Обычное значение по умолчанию — *Never Multicast* (Не использовать многоадресную). Доступные параметры:
	- **Always Multicast** (Всегда многоадресный) все пакеты отправляются с помощью многоадресной передачи вне зависимости от номера пакета.
	- **Multicast over 1** (Многоадресная по 1) если для получения этого пакета используется более одного приемника, будет использоваться многоадресная передача; в противном случае будет использоваться одноадресная.
	- **Multicast over 2** (Многоадресная по 2) если для получения этого пакета используется более двух приемников, будет использоваться многоадресная передача; в противном случае будет использоваться одноадресная или мультиодноадресная
	- **Multicast over 3** (Многоадресная по 3) если для получения этого пакета используется более трех приемников, будет использоваться многоадресная передача; в противном случае будет использоваться одноадресная или мультиодноадресная
	- **Multicast over 4** (Многоадресная по 4) если для получения этого пакета используется более четырех приемников, будет использоваться многоадресная передача; в противном случае будет использоваться одноадресная или мультиодноадресная.
	- **Never Multicast** (Не использовать многоадресную) отправка только отдельного пакета с помощью одноадресной передачи.
	- **MaxUnicast** (Максимальная одноадресная) это значение можно установить для ограничения числа пакетов мульти-одноадресной передачи, отправляемых этим передатчиком. Значение по умолчанию «1» с разрешенными значениями от 1 до 4.
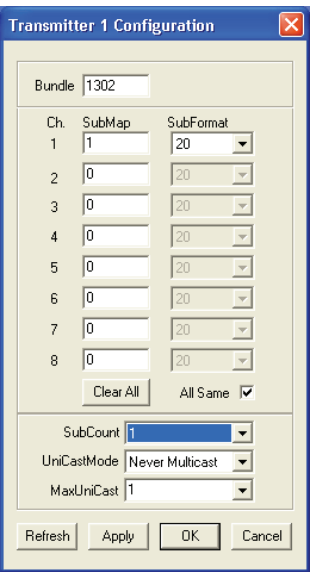

**Рисунок 7.10: Окно «Tx Configuration» (Конфигурация Tx)**

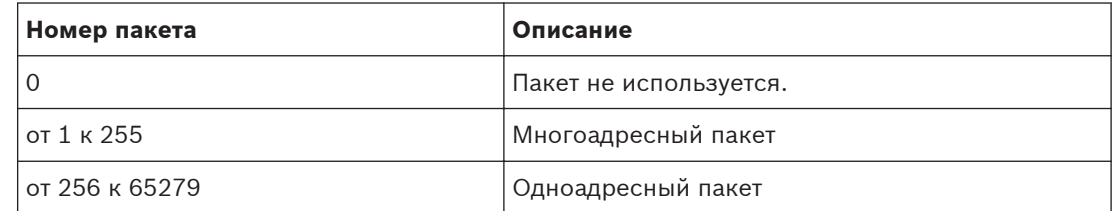

**Таблица 7.22: Номера пакетов**

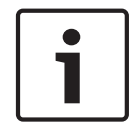

### **Замечания!**

Когда сеть CobraNet должна отправить пакет передатчика другому устройству в сети CobraNet, убедитесь, что пакет передатчика является одноадресным пакетом.

1. Используя окно *Tx Configuration* (Конфигурация Tx), можно изменять аудиовыходы, которые подключены к каналам пакетов.

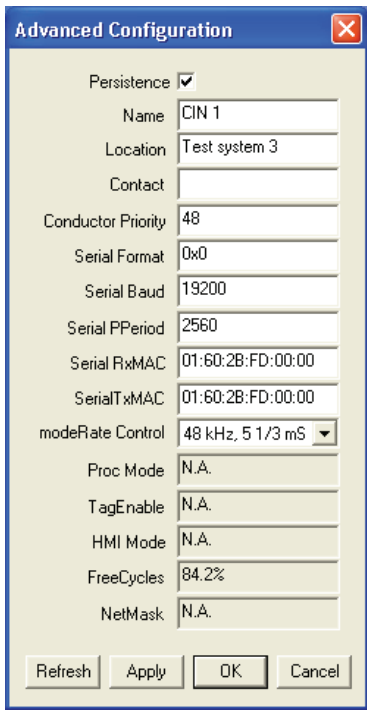

**Рисунок 7.11: Окно конфигурации**

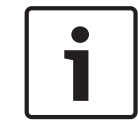

## **Замечания!**

Можно подключать аудиовыход к нескольким каналам пакета. При подключении аудиовыхода к нескольким каналам пакета система работает правильно.

- 2. Введите значения других параметров пакета передатчика.
- 3. Повторите шаги с 4 по 6 для других каналов пакета в пакете передатчика.

# **7.9**

# **Беспроводная точка доступа DCN-WAP**

Для конфигурирования беспроводной точки доступа используется меню конфигурации центрального блока управления.

## **Идентификатор системы**

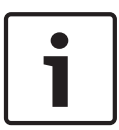

### **Замечания!**

Установите правильный идентификатор системы перед выполнением установки системы (см. *[Инициализация, Cтраница 189](#page-188-0)*). При изменении идентификатора системы после выполнения инициализации необходимо снова выполнить инициализацию.

Установите идентификатор системы с помощью пункта меню 8J. Смежные системы должны иметь различные идентификаторы системы и различные несущие частоты.

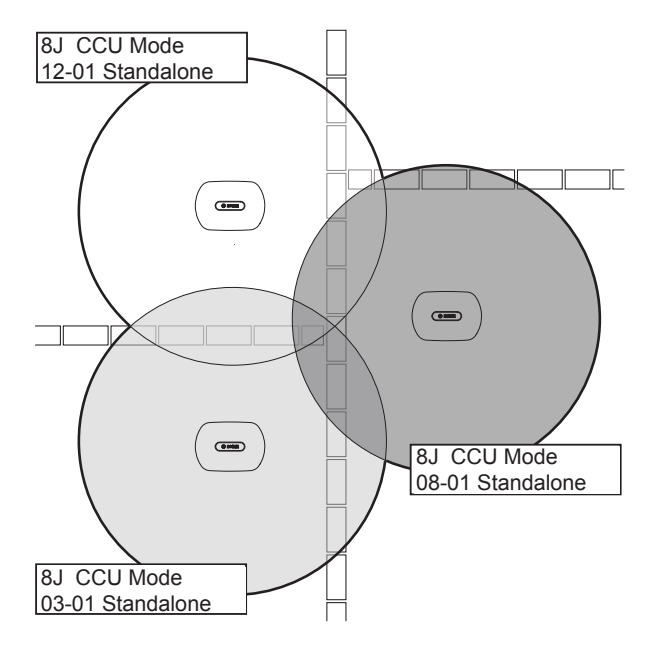

#### **Рисунок 7.12: Идентификаторы системы для смежных систем**

### **Несущая**

Несущая частота беспроводной точки доступа устанавливается с помощью пункта меню 8Fb WAP. Смежные системы должны иметь различные несущие частоты и различные идентификаторы системы.

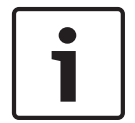

#### **Замечания!**

Если смежные системы используют одну и ту же несущую частоту, они должны находиться на расстоянии не менее 500 м друг от друга.

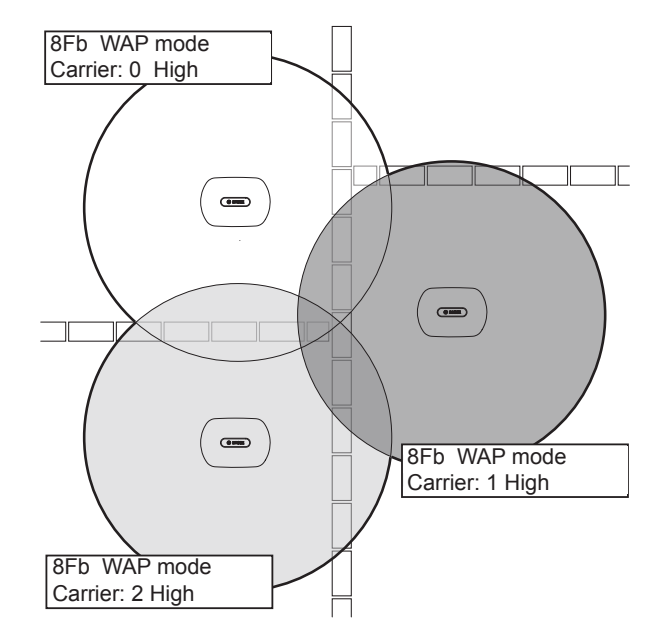

**Рисунок 7.13: Несущие частоты для смежных систем**

Можно изменить несущую частоту после выполнения инициализации системы (см. *[Инициализация, Cтраница 189](#page-188-0)*).

### **Замечания!**

Изменение несущей частоты во время дискуссии или конференции может привести к короткому прерыванию передачи аудио.

#### **Значение мощности**

Беспроводная точка доступа имеет стандартную максимальную зону охвата 30 м х 30 м. Для точного определения зоны охвата можно использовать комплект для проверки зоны охвата. Максимальная зона охвата беспроводной точки доступа зависит от ее мощности. Мощность беспроводной точки доступа устанавливается с помощью пункта меню 4Kd WAP.

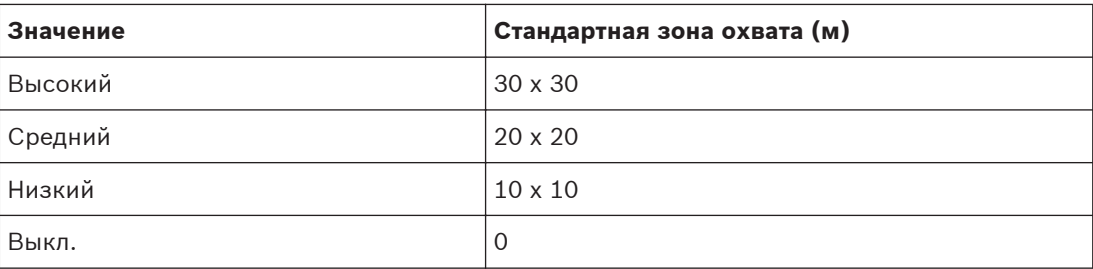

#### **Таблица 7.23: Значение мощности**

Можно изменить значение мощности после выполнения инициализации системы (см. *[Инициализация, Cтраница 189](#page-188-0)*). При уменьшении значения мощности некоторые беспроводные устройства могут показывать, что они не могут найти беспроводную сеть.

#### **Пульты для конференций DCN-CON 7.10**

## **Функция восстановления канала**

Используйте место пайки S300 для включения или отключения функции восстановления канала переключателя каналов пульта для конференций.

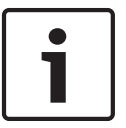

## **Замечания!**

DCN-CON не имеет переключателя каналов.

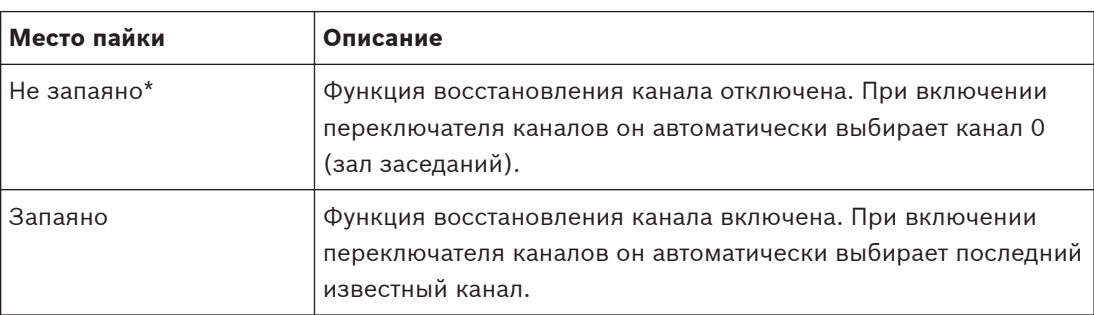

**Таблица 7.24: Место пайки S300 (\* – по умолчанию)**

Например, можно включить эту функцию, когда все участники и председатель имеют фиксированный номер места.

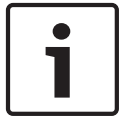

### **Замечания!**

Пульт для конференций сохраняет все изменения каналов через 5 с.

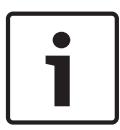

### **Замечания!**

Когда последний известный номер канала больше, чем максимальное доступное количество каналов, переключатель каналов автоматически переходит на канал 0. Когда последний известный канал становится доступным, он восстанавливается только в том случае, если пользователь не задействовал кнопки переключателя каналов.

### **Функция автоматического перехода в режим ожидания**

Используйте место пайки S302 для включения или отключения функции автоматического перехода в режим ожидания переключателя каналов пульта для конференций.

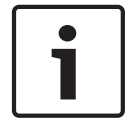

### **Замечания!**

DCN-CON не имеет переключателя каналов.

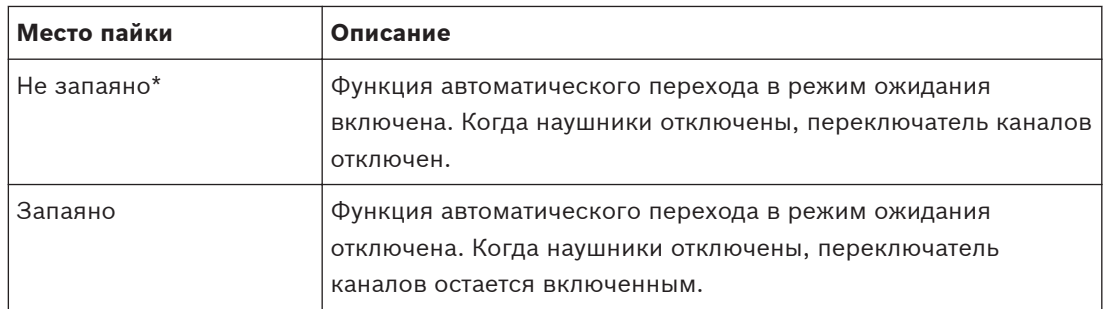

**Таблица 7.25: Место пайки S302 (\* – по умолчанию)**

Пульт для конференций обнаруживает наличие наушников с переключателем в разъеме для наушников. Когда наушники подключены, переключатель замкнут.

#### **Снижение уровня наушников**

Используйте место пайки S303 для включения или отключения снижения уровня наушников, подключенных к пульту для конференций.

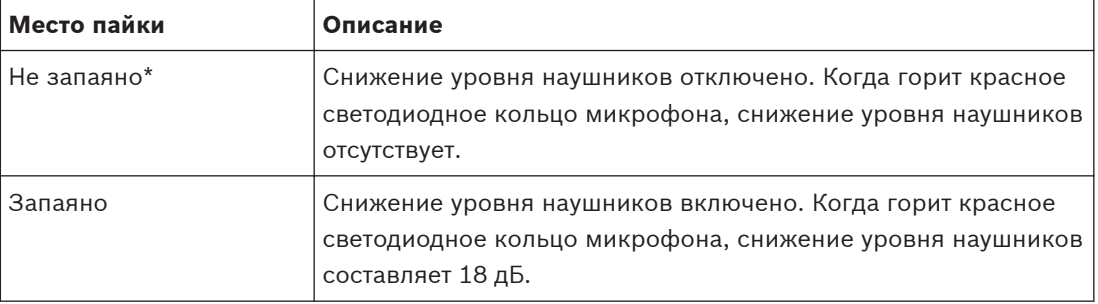

**Таблица 7.26: Место пайки S303 (\* – по умолчанию)**

Например, можно включить эту функцию, чтобы избежать акустической обратной связи между микрофоном и наушниками пульта для конференций.

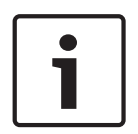

### **Замечания!**

Чтобы показать, что у выступающего в данный момент участника осталась только одна минута, красное светодиодное кольцо может мигать. В течение этого периода снижение уровня наушников остается включенным.

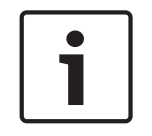

### **Замечания!**

Подразумевается, что пользователь понимает основы теории сетей CobraNet.

# **7.11**

# **Дискуссионные пульты DCN-DIS и DCN-WD**

Используя CNConfig, можно с помощью компьютера изменять значения параметров устройств CobraNet.

### **Внутренние настройки**

Дискуссионный пульт можно настроить с помощью переключателей конфигурации в нижней части дискуссионного пульта.

### **Замечания!**

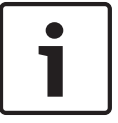

Внутренние настройки применяются к дискуссионному пульту. Когда дискуссионный пульт находится в режиме двух участников, внутренние настройки одинаковы для обоих участников.

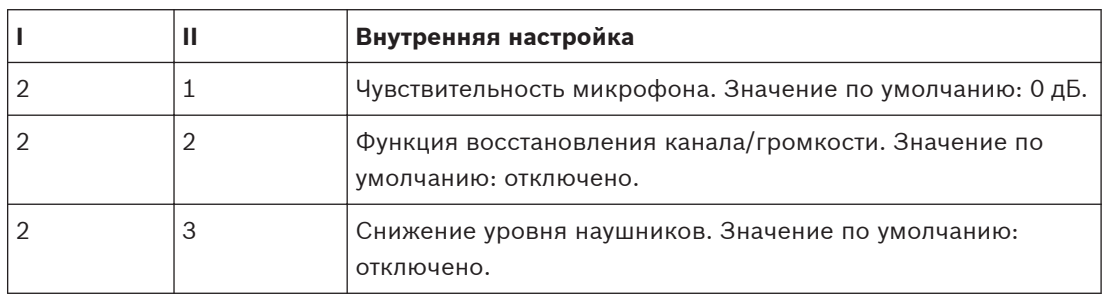

**Таблица 7.27: Внутренние настройки**

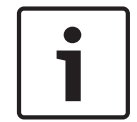

### **Замечания!**

Центральный блок управления не сохраняет внутренние настройки дискуссионных пультов. После установки режима дискуссионный пульт сохраняет внутренние настройки.

#### **Чувствительность микрофона**

Когда переключатели конфигурации находятся в правильном положении, можно отрегулировать чувствительность микрофона дискуссионного пульта в диапазоне от -2 дБ до 2 дБ.

- Для увеличения чувствительности микрофона на 0,5 дБ нажмите кнопку громкости >.
- Для уменьшения чувствительности микрофона на -0,5 дБ нажмите кнопку громкости  $\lt$ .
- Цвет светодиода кнопки микрофона показывает чувствительность микрофона.

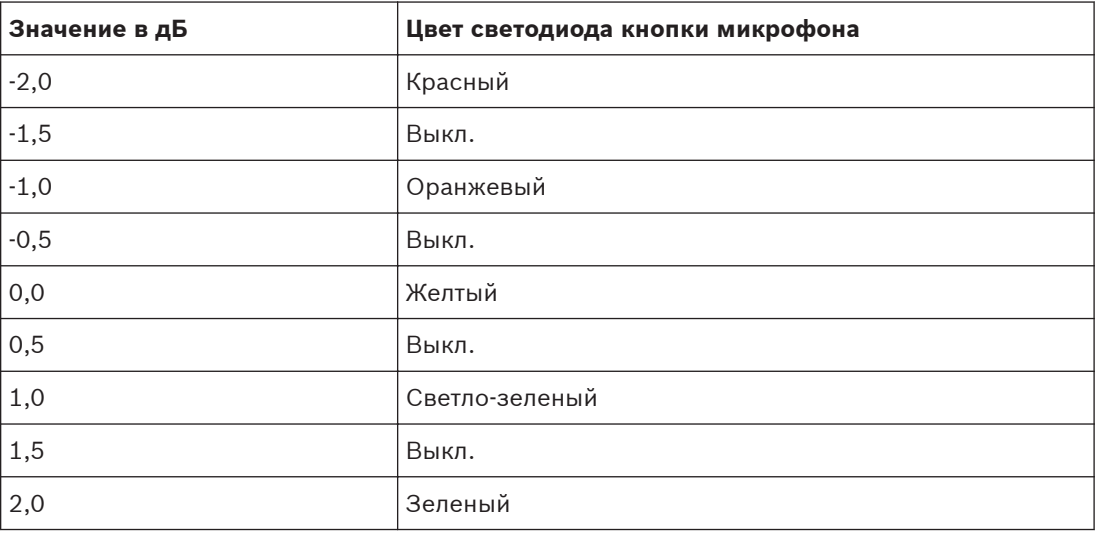

**Таблица 7.28: Регулировка чувствительности микрофона.**

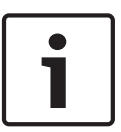

### **Замечания!**

Если дискуссионный пульт имеет два набора кнопок громкости, конфигурирование чувствительности микрофона выполняется с помощью правого набора кнопок громкости. Чувствительность микрофона не может быть настроена с помощью левого набора кнопок громкости.

#### **Функция восстановления канала/громкости.**

Когда переключатели конфигурации находятся в правильном положении, можно включить или выключить функцию восстановления канала/громкости дискуссионного пульта и подключения микрофонов беспроводного дискуссионного пульта.

- Чтобы включить функцию восстановления канала/громкости/наушников, нажмите кнопку громкости > (светодиодный индикатор вокруг кнопок микрофона загорится зеленым цветом). При включении дискуссионного пульта он автоматически выберет последние известные канал и громкость.
- Чтобы отключить функцию восстановления канала/громкости, нажмите кнопку громкости < (светодиодный индикатор вокруг кнопок микрофона загорится красным цветом). При включении дискуссионного пульта он автоматически выберет канал 0 (зал заседаний) и установит громкость на -18 дБ.

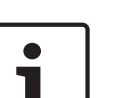

#### **Замечания!**

Если дискуссионный пульт имеет два набора кнопок громкости, конфигурирование функции восстановления канала/громкости выполняется с помощью правого набора кнопок громкости. Функция восстановления канала/громкости не может быть настроена с помощью левого набора кнопок громкости.

Например, можно включать эту функцию в дискуссиях, когда все участники и председатель имеют фиксированный номер места или дискуссионного пульта.

### **Снижение уровня наушников**

Когда переключатели конфигурации находятся в правильном положении, можно включить или выключить снижение уровня наушников дискуссионного пульта.

– Чтобы включить снижение уровня наушников, нажмите кнопку громкости > (светодиодный индикатор вокруг левой кнопки микрофона загорится зеленым цветом). При включении микрофона снижение уровня наушников составляет 18 дБ.

### **Замечания!**

Когда дискуссионный пульт находится в режиме двух участников (см. раздел «Для двух участников» в этом разделе) и снижение уровня наушников включено:

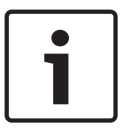

Сигнал, который отправляется на левый разъем наушников, уменьшается при нажатии на левую кнопку микрофона. Сигнал, который отправляется на правый разъем наушников, не уменьшается.

Сигнал, который отправляется на правый разъем наушников, уменьшается при нажатии на правую кнопку микрофона. Сигнал, который отправляется на левый разъем наушников, не уменьшается.

Чтобы отключить снижение уровня наушников, нажмите кнопку громкости < (светодиодный индикатор вокруг левой кнопки микрофона загорится красным цветом). При включении микрофона снижение уровня наушников отсутствует.

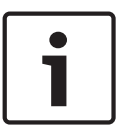

### **Замечания!**

Если дискуссионный пульт имеет два набора кнопок громкости, конфигурирование снижения уровня наушников выполняется с помощью правого набора кнопок громкости. Снижение уровня наушников не может быть настроено с помощью левого набора кнопок громкости.

Например, можно включить эту функцию, чтобы избежать акустической обратной связи между микрофоном и наушниками дискуссионного пульта.

#### **Режимы дискуссионного пульта**

Режим дискуссионного пульта можно настроить с помощью переключателей конфигурации в нижней части дискуссионного пульта. Каждый тип дискуссионного пульта может работать в ряде режимов.

Для выполнения конфигурации беспроводного дискуссионного пульта необходимо извлечь аккумуляторную батарею. Используйте следующую процедуру.

1. В случае DCN-WD извлеките аккумуляторную батарею из беспроводного дискуссионного пульта. В случае DCN-DIS отключите блок от системы.

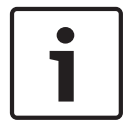

#### **Замечания!**

Если не удалить аккумуляторную батарею, это может привести к неправильной работе беспроводного дискуссионного пульта.

- 2. Измените режим дискуссионного пульта.
- 3. Повторно установите аккумуляторную батарею DCN-WD (см. *[Дискуссионные пульты](#page-138-0) [\(беспроводные\) DCN-WD, Cтраница 139](#page-138-0)*). Или подключите DCN-DIS.

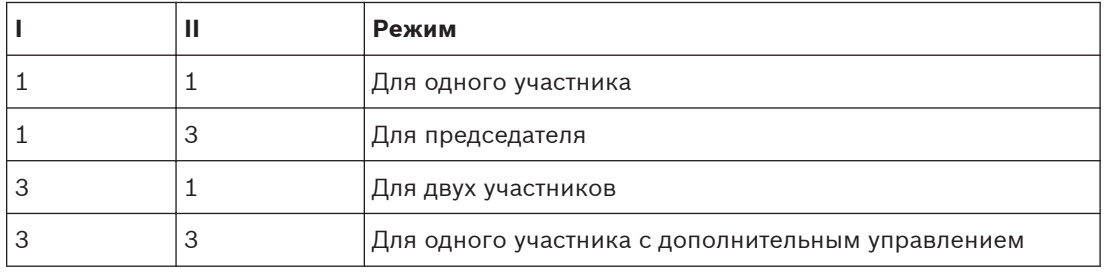

#### **Таблица 7.29: Режимы**

См. *[Дискуссионные пульты DCN-DIS и DCN-WD, Cтраница 105](#page-104-0)* для получения сведений о замене кнопки.

#### **Для одного участника**

Когда дискуссионный пульт находится в режиме одного участника, он действует как устройство для одного участника. Все типы дискуссионных пультов можно поместить в режим одного участника. При помещении дискуссионного пульта в режим одного участника также необходимо установить кнопки микрофона по умолчанию.

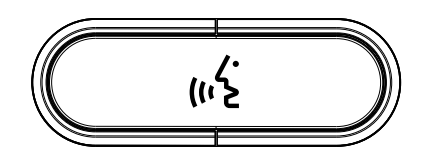

**Рисунок 7.14: Кнопка микрофона по умолчанию**

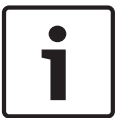

#### **Замечания!**

Все дискуссионные пульты поставляются с кнопкой микрофона по умолчанию.

#### **Для председателя**

Когда дискуссионный пульт находится в режиме председателя, он действует как устройство для одного председателя. Все типы дискуссионных пультов можно поместить в режим председателя. При помещении дискуссионного пульта в режим председателя также необходимо установить кнопки DCN-DISBCM.

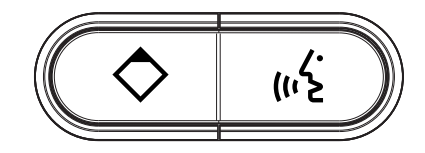

#### **Рисунок 7.15: Кнопки DCN-DISBCM**

Единственное различие между дискуссионными пультами для председателя и участника – это наличие кнопки приоритета слева от кнопки для микрофона. С помощью кнопки приоритета председатель может отключить микрофоны всех устройств участников. Одновременно кнопка приоритета включает микрофон председателя. Система имеет возможность:

- воспроизводить сигнал привлечения внимания, когда председатель нажимает кнопку приоритета;
- стирать список заявок на выступление и список выступающих, когда председатель нажимает кнопку приоритета.

Дополнительная информация приведена в *[Центральные блоки управления DCN-CCU2 и](#page-194-0) [DCN-CCUB2, Cтраница 195](#page-194-0)*.

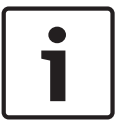

#### **Замечания!**

Кнопка DCN-DISBCM поставляется с инструментом, который можно использовать для удаления старых кнопок с дискуссионного пульта.

### **Для двух участников**

Когда дискуссионный пульт находится в режиме двух участников, он действует как устройство для двух участников. Система рассматривает дискуссионный пульт как два отдельных устройства, но дает дискуссионному пульту только один адрес. Только следующие типы дискуссионных пультов можно поместить в режим двух участников:

- DCN-DISD
- DCN-DISDCS
- DCN-WDD
- DCN-WDDCS

При помещении дискуссионного пульта в режим двух участников также необходимо установить кнопки DCN-DISBDD.

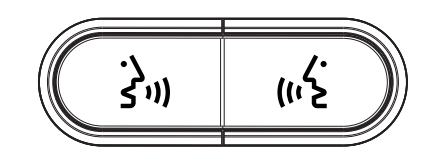

### **Рисунок 7.16: Кнопки DCN-DISBDD**

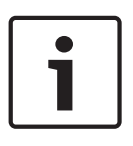

## **Замечания!**

Кнопки DCN-DISBDD поставляется с инструментом, который можно использовать для удаления старых кнопок с дискуссионного пульта (см. *[Дискуссионные пульты DCN-DIS и](#page-104-0) [DCN-WD, Cтраница 105](#page-104-0)*).

#### **Для одного участника с дополнительным управлением**

Когда дискуссионный пульт находится в режиме одного участника с дополнительным управлением, он действует как устройство для одного участника. Участник может использовать левую кнопку микрофона в качестве вспомогательной кнопки. Например, для включения индикатора.

#### **Замечания!**

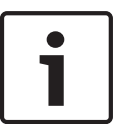

Когда участник нажимает вспомогательную кнопку, вспомогательная кнопка создает событие. Используйте открытый интерфейс для программирования действий, которые должны быть запущены этим событием. Инструкции по программированию открытого интерфейса приведены в соответствующем руководстве пользователя программного обеспечения.

Только следующие типы дискуссионных пультов можно поместить в режим одного участника с дополнительным управлением:

- DCN-DISD
- DCN-DISDCS
- DCN-DISV
- DCN-DISVCS
- DCN-WDD
- DCN-WDDCS
- DCN-WDV
- DCN-WDVCS

При помещении дискуссионного пульта в режим одного участника с дополнительным управлением также необходимо установить две кнопки микрофона (см. *[Дискуссионные](#page-104-0) [пульты DCN-DIS и DCN-WD, Cтраница 105](#page-104-0)*). Например, можно использовать кнопки DCN-DISBCM.

#### **Двойной интерфейс участника DCN-DDI 7.12**

Удалите крышку двойного интерфейса участника, чтобы получить доступ к элементам управления внутри.

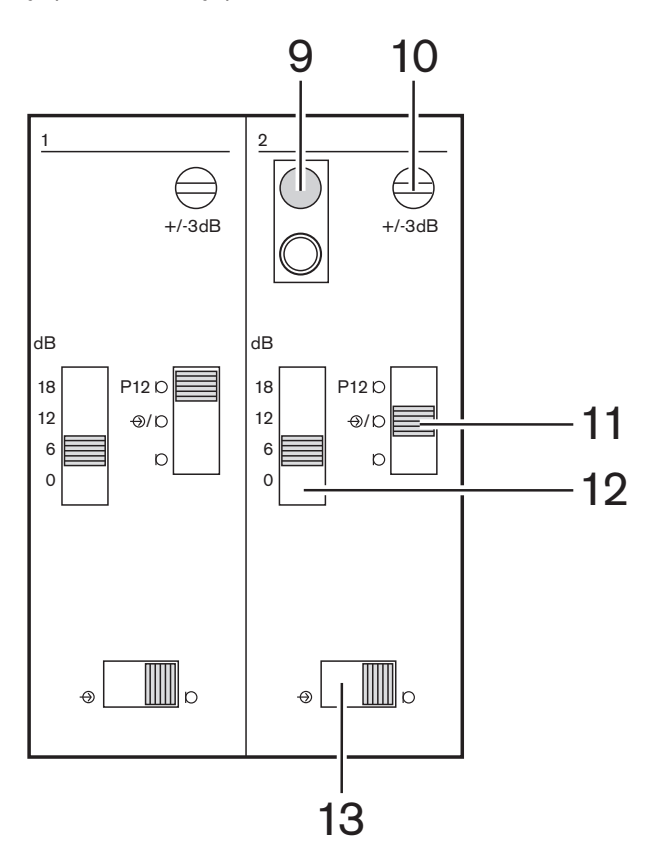

**Рисунок 7.17: Внутренние настройки**

- 1. Переключатель деинициализации стирание адреса двойного интерфейса участника (см. *[Инициализация, Cтраница 189](#page-188-0)*). Когда двойной интерфейс участника не имеет адреса, красный светодиод, прилегающий к переключателю деинициализации, горит.
- 2. Потенциометр для регулировки входа регулировка чувствительности аудиовхода.
- 3. Переключатель типа входа установка типа аудиовхода.

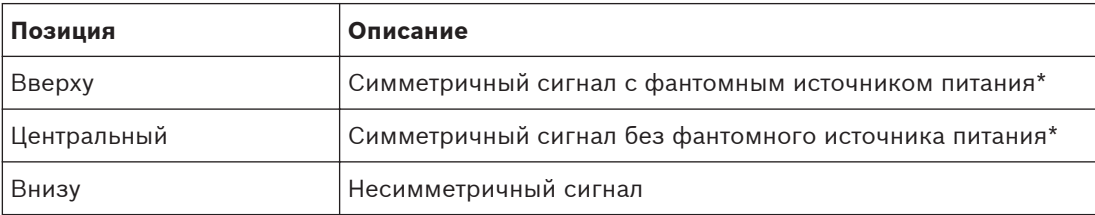

## **Таблица 7.30: Переключатель типа входа (\* – по умолчанию)**

- 1. Переключатель для регулировки входа установка чувствительности аудиовхода.
- 2. Переключатель уровня сигнала установка уровня сигнала аудиовхода.

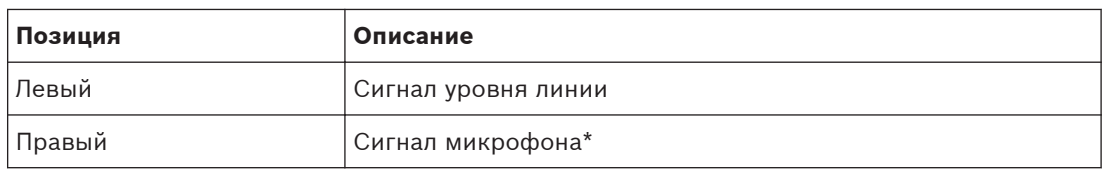

**Таблица 7.31: Переключатель уровня сигнала (\* – по умолчанию)**

Количество и тип устройств, которые можно подключить к двойному интерфейсу участника, зависит от выбранного режима. Режим можно установить переключателем режимов.

| N <sub>2</sub> | Режим                                                  |
|----------------|--------------------------------------------------------|
| $0^*$          | Для двух участников                                    |
|                | Для председателя                                       |
| 2              | Для двух участников, с одним микрофоном                |
| 3              | Для двух участников, с выключенными громкоговорителями |
| 4              | Для одного участника                                   |
| 5              | Устройство на входе                                    |
| 6              | Устройство на выходе                                   |
|                | Шумовой микрофон                                       |

**Таблица 7.32: Переключатель уровня сигнала (\* – по умолчанию)**

### **Для двух участников**

Когда двойной интерфейс участника находится в режиме двух участников, он действует как устройство для двух участников. Система рассматривает двойной интерфейс участника как два отдельных устройства, но дает двойному интерфейсу участника только один адрес. На рисунке показан типичный пример.

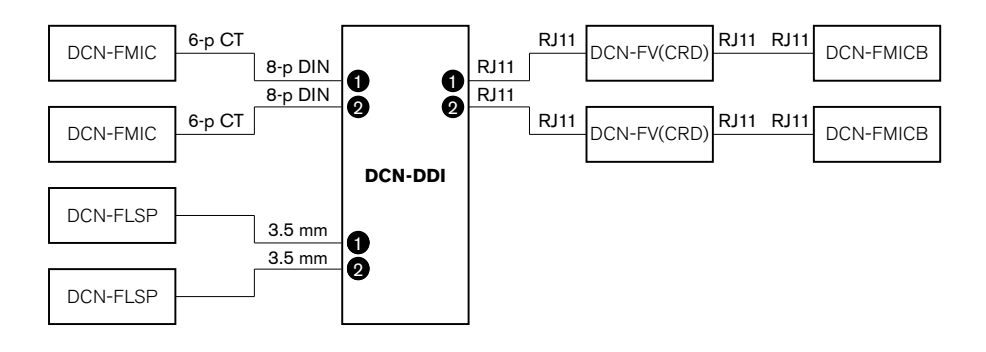

## **Рисунок 7.18: Режим двух участников (0) и режим двух участников, с выключенными обоими громкоговорителями (3)**

Когда аудиовход 1 включен, двойной интерфейс участника отключает аудиовыход 1. Когда аудиовход 2 включен, двойной интерфейс участника отключает аудиовыход 2.

### **Для председателя**

Когда двойной интерфейс участника находится в режиме председателя, он действует как устройство для одного председателя. В режиме председателя можно соединить 2 аудиовхода. На рисунке показан типичный пример.

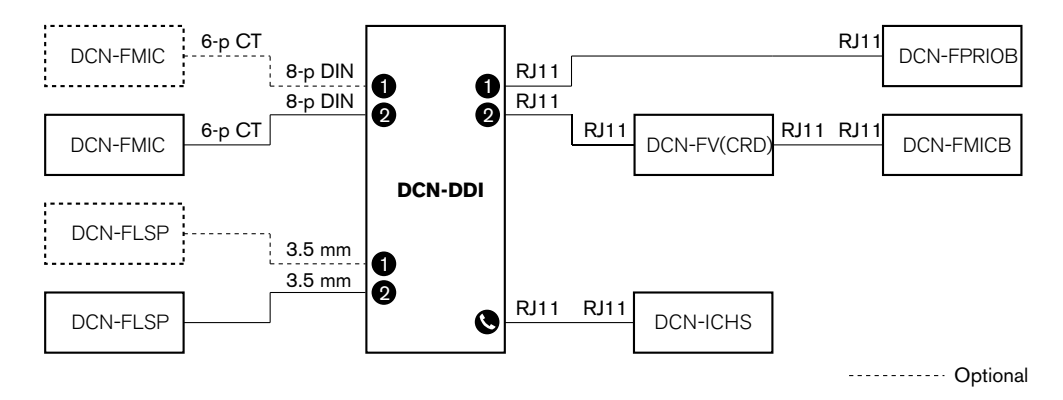

#### **Рисунок 7.19: Режим председателя (1)**

#### **Для двух участников, с одним микрофоном**

Когда двойной интерфейс участника находится в режиме двух участников, с одним микрофоном, он действует как устройство для двух участников, которые совместно используют 1 аудиовход. Два участника могут включать или отключать аудиовход своими кнопками микрофона. На рисунке показан типичный пример.

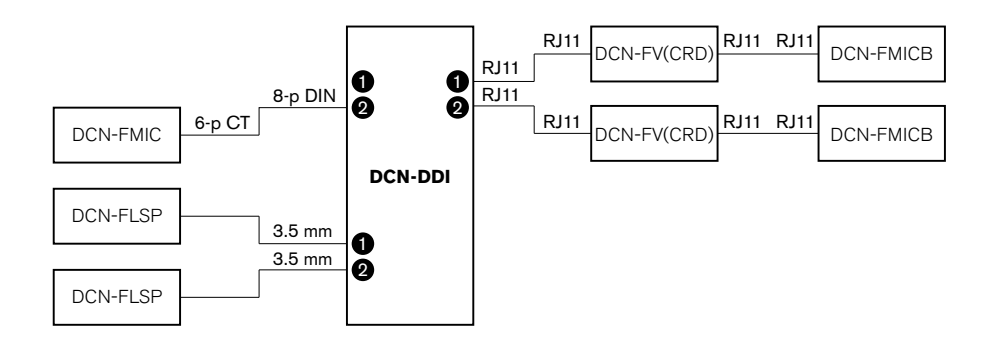

**Рисунок 7.20: Режим для двух участников, с одним микрофоном (2)**

#### **Замечания!**

Необходимо замкнуть место пайки DCN-FMIC (см. *[Панель для подключения микрофона](#page-233-0) [DCN-FMIC, Cтраница 234](#page-233-0)*), когда:

DCN-FMIC подключается к двойному интерфейсу участника и

двойной интерфейс участника находится в режиме двух участников, с одним микрофоном.

### **Для двух участников, с выключенными обоими громкоговорителями**

Этот режим такой же, как режим двух участников, но оба громкоговорителя выключены, когда один из микрофонов активный. Это предотвращает ненужную обратную связь в системе.

#### **Для одного участника**

Когда двойной интерфейс участника находится в режиме одного участника, он действует как устройство для одного участника. На рисунке показан типичный пример.

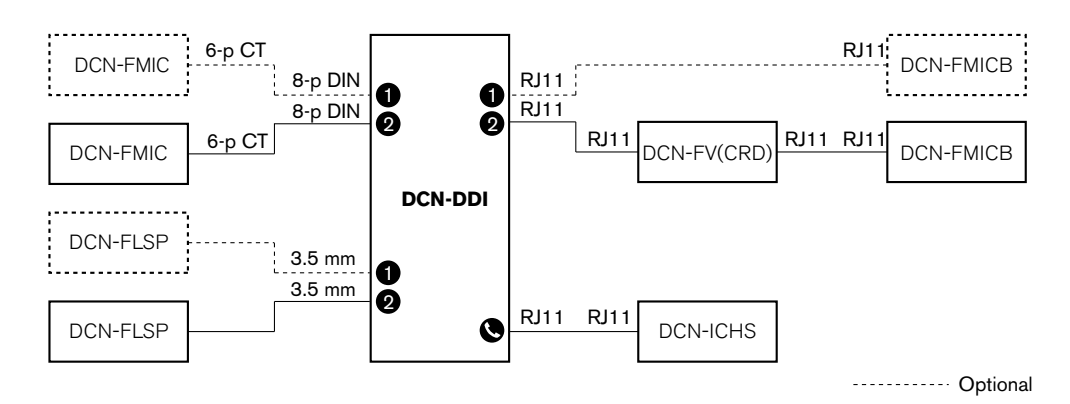

**Рисунок 7.21: Режим одного участника (4)**

Можно подключить дополнительную панель управления микрофоном DCN-FMICB. Участник может использовать панель управления микрофоном в качестве вспомогательной кнопки. Например, для включения индикатора.

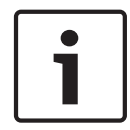

### **Замечания!**

Участник может нажать вспомогательную кнопку для запуска события. Используйте открытый интерфейс для программирования события (см. соответствующее руководство пользователя программного обеспечения).

### **Громкоговорители всегда активны**

По умолчанию звук громкоговорителя отключен, когда включен соответствующий микрофон. Это предотвращает ненужную обратную связь в системе. Однако для отмены отключения звука подключите место пайки для соответствующего громкоговорителя.

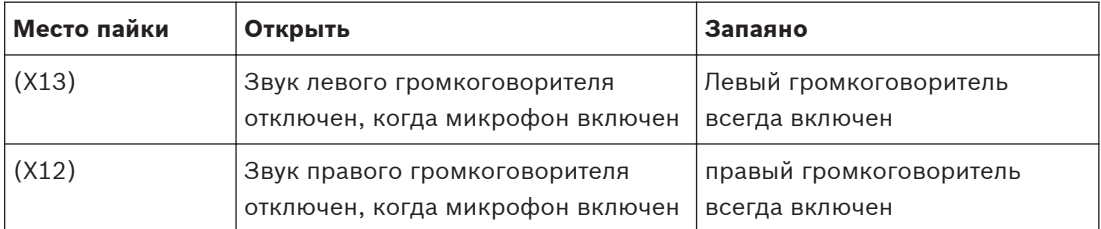

**Таблица 7.33: Места пайки**

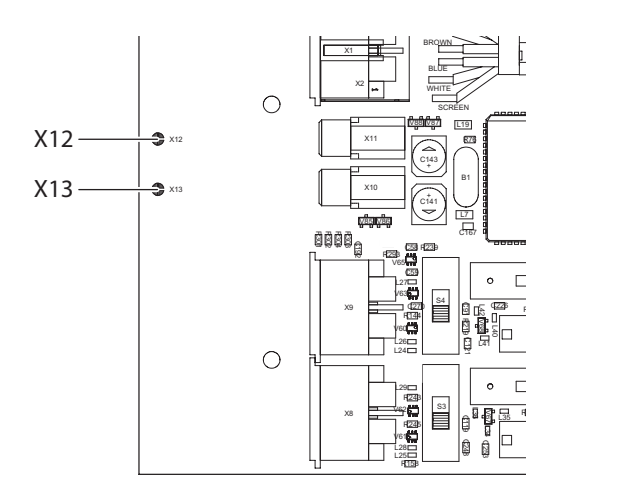

#### **Рисунок 7.22: Внутренняя часть, вид сверху**

### **Устройство на входе**

Когда двойной интерфейс участника находится в режиме устройства на входе, он действует как устройство, которое используется на входе в помещение для создания списка присутствующих. На рисунке показан типичный пример.

#### **Устройство на выходе**

Когда двойной интерфейс участника находится в режиме устройства на выходе, он действует как устройство, которое используется на выходе из помещения для завершения списка присутствующих. На рисунке показан типичный пример.

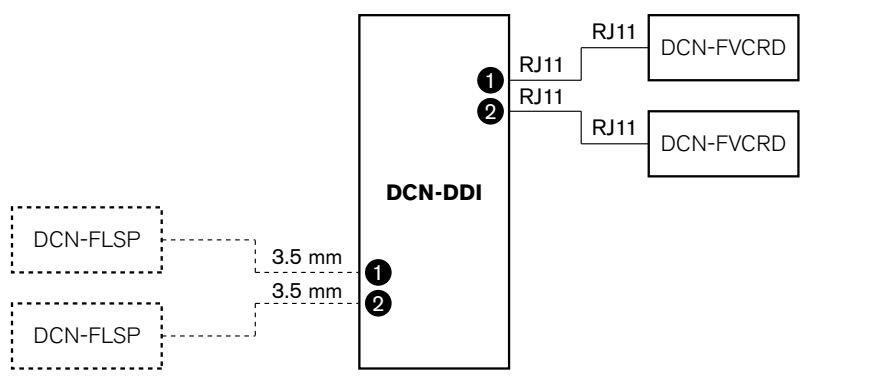

------------ Optional

### **Рисунок 7.23: Режим устройства на входе и режим устройства на выходе (5 и 6)**

#### **Шумовой микрофон**

Когда двойной интерфейс участника находится в режиме шумового микрофона, сигнал подключенного входа отправляется в зал заседаний, когда все другие микрофоны в системе отключены. На рисунке показан типичный пример.

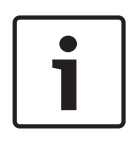

## **Замечания!**

Подключенная панель для подключения микрофона DCN-FMICB не может включить или выключить аудиовход. Можно использовать подключенную панель DCN-FMICB для предоставления адреса интерфейсу участника (см. *[Инициализация, Cтраница 189](#page-188-0)*).

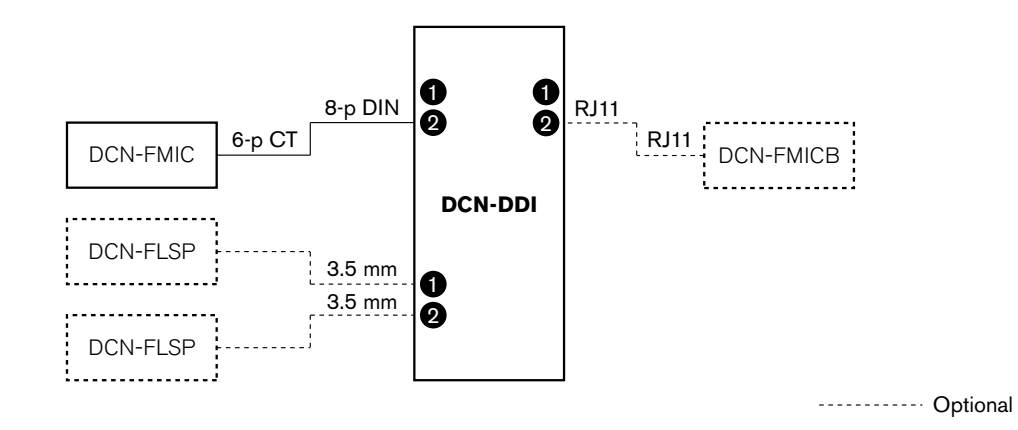

**Рисунок 7.24: Режим шумового микрофона (7)**

#### <span id="page-233-0"></span>**Панель для подключения микрофона DCN-FMIC 7.13**

Используйте место пайки для включения или отключения зеленого светодиодного кольца подключенного съемного микрофона DCN-MICL или DCN-MICS (также см. *[Съемные](#page-269-0) [микрофоны DCN-MICL, DCN-MICS, Cтраница 270](#page-269-0)*).

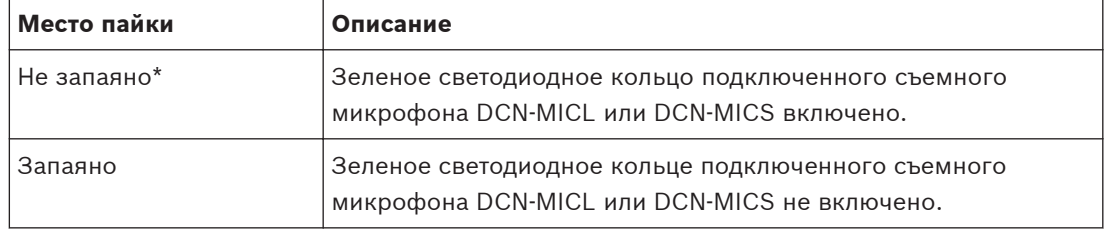

**Таблица 7.34: Место пайки (\* – по умолчанию)**

Когда панель для подключения микрофона подключена к двойному интерфейсу участника, который находится в режиме двух участников с одним микрофоном, необходимо отключить зеленое светодиодное кольцо. Если не отключить светодиодное кольцо, светодиодное кольцо подключенного микрофона не может показать правильное состояние. Например, участник 1 включает микрофон (красный), а затем участник 2 подает заявку на выступление (зеленый). Хотя микрофон включен, зеленое светодиодное кольцо загорается, когда участник 2 нажимает кнопку микрофона.

#### **Переключатель каналов DCN-FCS 7.14**

Со стороны компонентов на печатной плате переключателя каналов находятся места пайки. С помощью этих мест пайки можно настроить переключатель каналов.

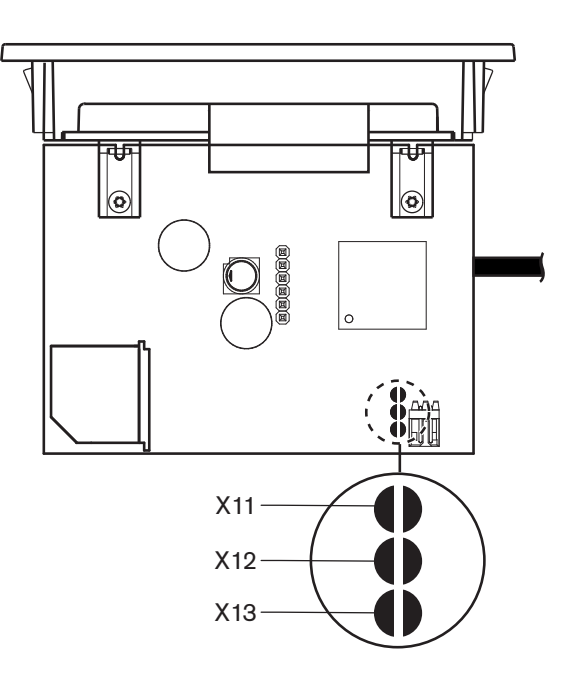

### **Рисунок 7.25: Места пайки**

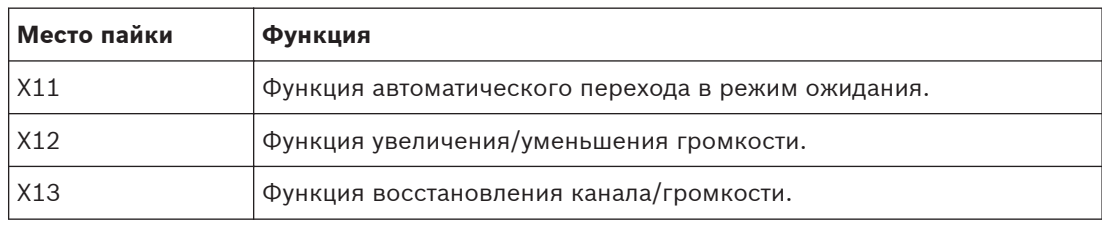

**Таблица 7.35: Места пайки**

### **Функция автоматического перехода в режим ожидания**

Используйте место пайки X11 для включения или отключения функции автоматического перехода в режим ожидания переключателя каналов.

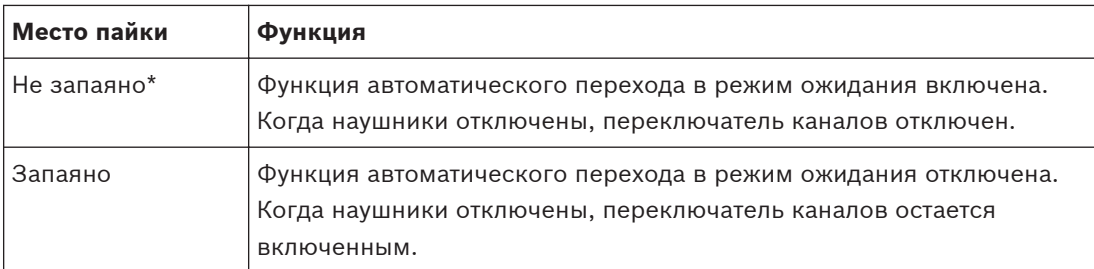

**Таблица 7.36: Место пайки X13 (\* – по умолчанию)**

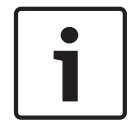

### **Замечания!**

При использовании переключателя каналов для записи аудио необходимо замкнуть место пайки X11.

Переключатель каналов измеряет полное сопротивление между контактами 1 и 2 разъема наушников (см. *[19-дюймовые устройства, Cтраница 121](#page-120-0)* > Наушники). Если полное сопротивление меньше 1 кОм, переключатель каналов определяет присутствие наушников.

#### **Увеличение/уменьшение громкости**

С помощью места пайки X12 можно включить или отключить функцию увеличения/ уменьшения громкости переключателя каналов.

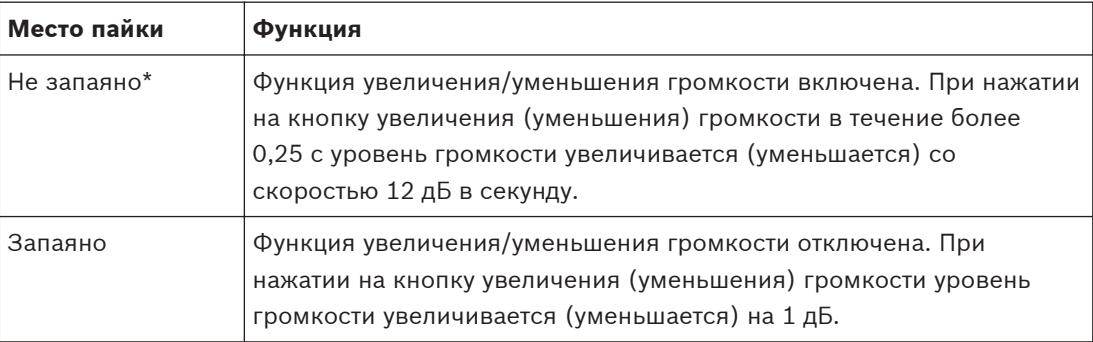

**Таблица 7.37: Место пайки X12 (\* – по умолчанию)**

### **Функция восстановления канала/громкости.**

Используйте место пайки X13 для включения или отключения функции восстановления канала/громкости переключателя каналов.

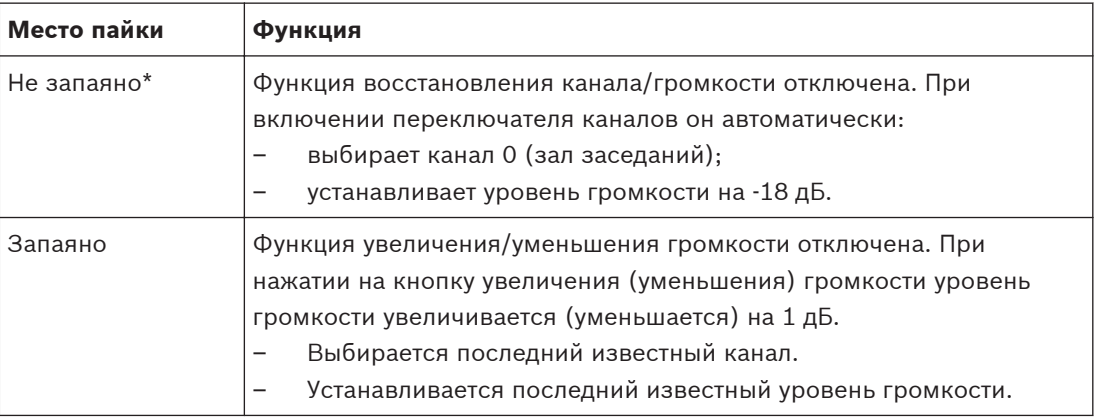

**Таблица 7.38: Место пайки X13 (\* – по умолчанию)**

Например, можно включить эту функцию, когда все участники и председатель имеют фиксированный номер места.

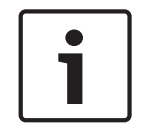

#### **Замечания!**

Переключатель каналов сохраняет все изменения каналов через 5 с.

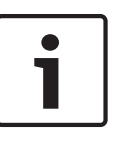

### **Замечания!**

Если последний известный номер канала больше, чем максимальное доступное количество каналов, переключатель каналов автоматически переходит на канал 0. Когда последний известный канал становится доступным, он восстанавливается только тогда, если пользователь не задействовал кнопки переключателя каналов.

#### **Пульты переводчика DCN-IDESK 7.15**

Перед началом дискуссии или конференции переводчика параметры переводчика и системы пульта переводчика можно установить вручную в режиме установки пульта.

### **Обзор**

Режим установки пульта состоит из ряда меню, в которых необходимо выбрать параметры. Некоторые меню применимы только к настраиваемому пульту, тогда как другие меню относятся ко всем пультам переводчика в системе.

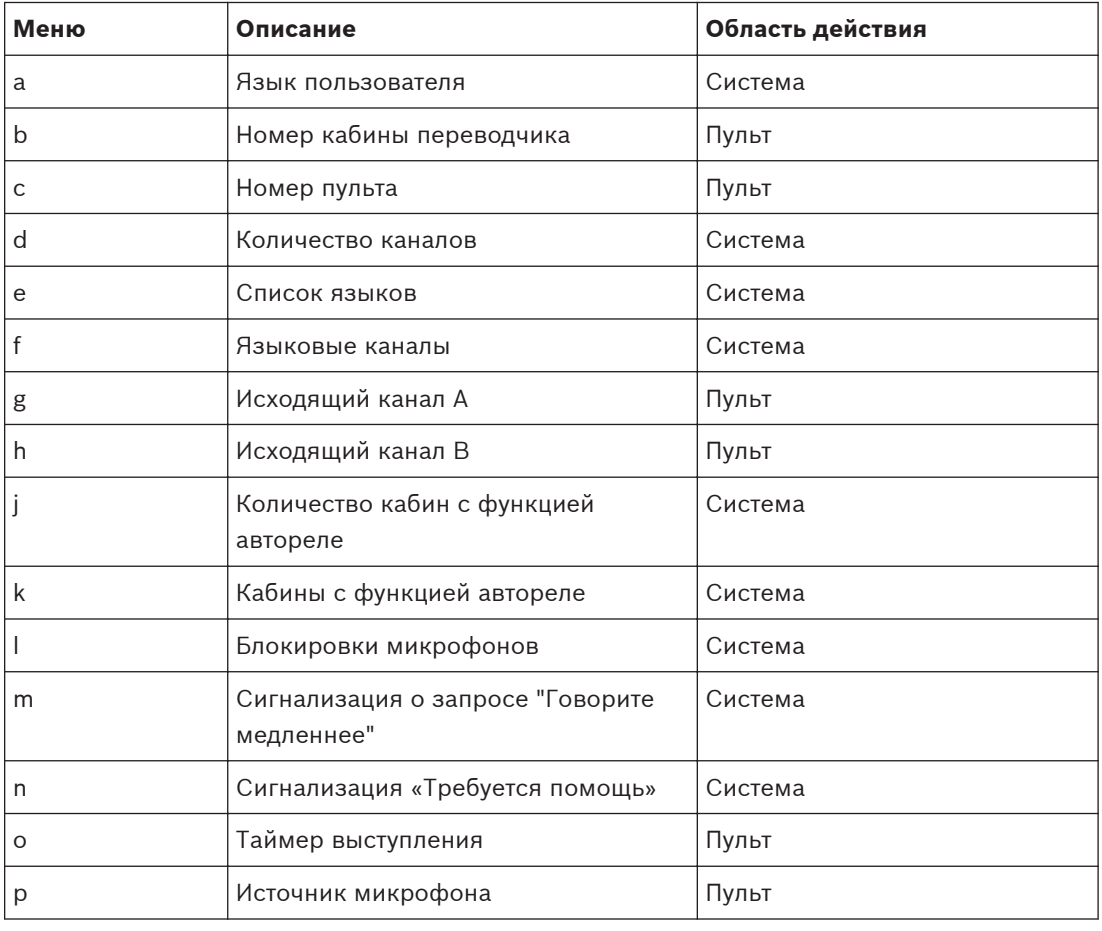

**Таблица 7.39: Меню режима установки**

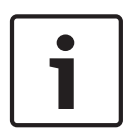

### **Замечания!**

В системах на основе компьютера только меню a, b, c, o и p должны конфигурироваться вручную на каждом пульте. Все другие меню можно настроить с компьютера, если используется пакет программного обеспечения DCN-SWSI.

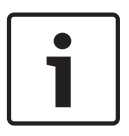

### **Замечания!**

Системы на основе компьютера, использующие программный модуль для синхронного перевода, имеют расширенные возможности управления и предварительной установки по сравнению с автономной системой перевода.

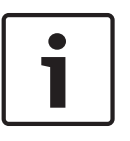

### **Замечания!**

Описание программного модуля для синхронного перевода выходит за рамки данного руководства. См. подробную информацию об этом программном обеспечении в руководстве по нему.

#### **Запуск режима установки**

- 1. Убедитесь, что пульт переводчика имеет адрес (см. *[Инициализация, Cтраница 189](#page-188-0)*).
- 2. Одновременно нажмите кнопку предварительного выбора канала b и кнопку выбора выхода B. Запустится режим установки пульта переводчика.
- 3. На дисплее отобразится:

Installation mode. Use dial and  $\Diamond$  [ ] to change options.  $\leftarrow \rightarrow$  to change page.<br> **EXTERN CONSTRUSION CONSTRU** 

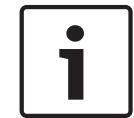

### **Замечания!**

Некоторые экраны режима установки влияют на все пульты переводчика в системе; одновременно в режиме установки может быть только один пульт переводчика.

4. Когда один из пультов переводчика в системе уже находится в режиме установки, на дисплее отображается:

Installation menu is in use by another<br>interpreter desk or the system is busy.<br>Please try again later.

#### **Навигация в режиме установки**

В режиме установки доступно только небольшое количество элементов управления (см. *[Пульты переводчика DCN-IDESK, Cтраница 52](#page-51-0)*).

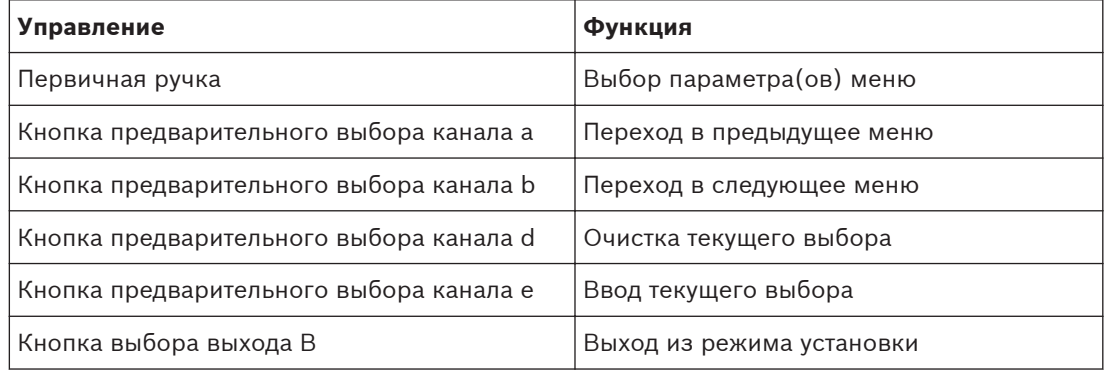

**Таблица 7.40: Элементы управления в режиме установки**

### **Процедуры конфигурации**

Чтобы выбрать необходимые параметры в меню установки для конфигурации пульта переводчика, выполните следующее:

- 1. Нажмите кнопки предварительного выбора канала a и b для перехода в необходимое меню установки. Устанавливаемый параметр заключен в квадратные скобки, например, [параметр].
- 2. Нажмите кнопку предварительного выбора канала d для очистки установленного параметра. Квадратные скобки изменятся на угловые скобки, например, <параметр>. Это показывает, что можно сделать другой выбор с помощью первичной ручки.
- 3. Поверните первичную ручку для перехода к необходимому параметру. Когда необходимый параметр выбран, нажмите кнопку предварительного выбора канала e. Угловые скобки изменятся на квадратные скобки.

#### **Экраны меню**

### **Меню a**

Меню a устанавливает языка отображение пульта переводчика, когда он находится в режиме установки. Язык устанавливается для всех пультов переводчика в системе.

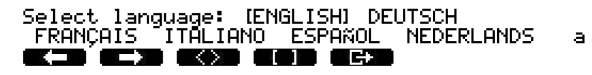

### **Меню b**

Меню b задает пульт переводчика кабине переводчика. Это необходимо для постановки пультов переводчиков в очередь.

Ь

Select booth number: Booth [1] of 31  $\rightarrow$ **MOD ECT** 

### **Замечания!**

Если кабина переводчика заполнена, ввод невозможен и отклик не дается.

### **Меню с**

Меню c задает номер пульта устройству в кабине переводчика. Это необходимо для постановки пультов переводчиков в очередь.

c

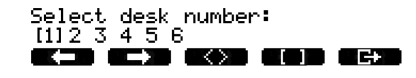

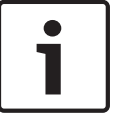

### **Замечания!**

Если номер пульта уже используется, ввод невозможен и отклик не дается.

#### **Меню d**

Select number of channels: [26] channels **ETA ATTA AKATA ALAM ALEK** 

d

Меню d устанавливает количество необходимых языковых каналов в системе. Количество устанавливается для всех пультов переводчика в системе.

Количество каналов по умолчанию в системе, не имеющей управляющего компьютера, составляет 26.

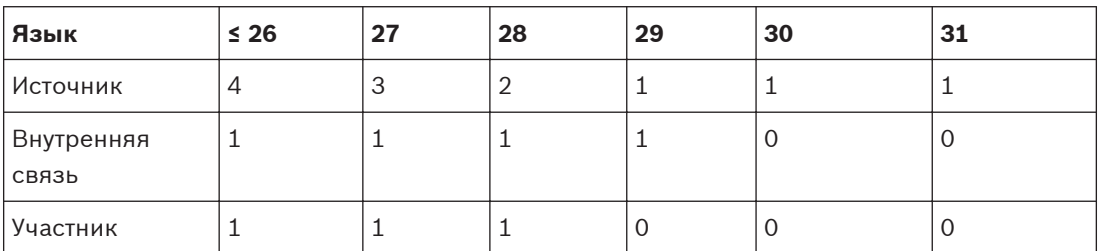

**Таблица 7.41: Каналы**

#### **Меню e**

Меню e устанавливает список языков, используемых для отображения на дисплее пульта переводчика. Список языков устанавливается для всех пультов переводчика в системе.

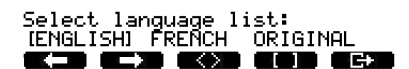

#### **Меню f**

Меню f задает язык конкретному каналу. Количество каналов, для которых может быть задан язык, такое же, что и количество каналов, установленное в меню d. Список языков устанавливается для всех пультов переводчика в системе.

£

ė

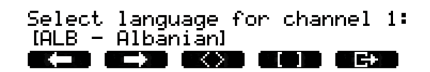

Select language for channel 30:<br>[DUT - DUTCH] **GOD GER** KS KS KS

¢.

Если язык задан каналу a, на дисплее появляется звездочка. Например:

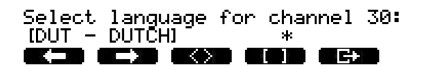

 $\mathbf f$ 

#### **Меню g**

Меню g задает номер канала выходу A. Номер канала должен быть доступен на пульте переводчика. Это необходимо для постановки пультов переводчиков в очередь.

g

Select outgoing channel via A-output:<br> $\frac{121 \text{ of } 26}{...}$  \_\_\_\_\_\_ \_\_\_\_\_ KED KEED KOR KOR KER

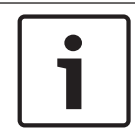

#### **Замечания!**

При установке пульта переводчика в первый раз, номер кабины переводчика является номером канала по умолчанию для выхода A.

### **Меню h**

Меню h задает канал выходу B пульта переводчика. Это необходимо для постановки пультов переводчиков в очередь. Выход B можно задать либо ни для одного, либо для всех доступных каналов.

h

Select outgoing channel via B-output **INONET ALL** <u>eth at 'n gwn gan gen</u>

#### **Меню j**

Меню j устанавливает количество кабин переводчика с функцией автореле в системе. Количество устанавливается для всех пультов переводчика в системе.

Select number of auto-relay booth(s):<br>[0] of 31<br>**EXID CINE COND CODD CEND** 

j

#### **Меню k**

Меню k устанавливает кабины переводчика, являющиеся кабинами с функцией автореле. Кабины переводчика устанавливаются для всех пультов переводчика в системе.

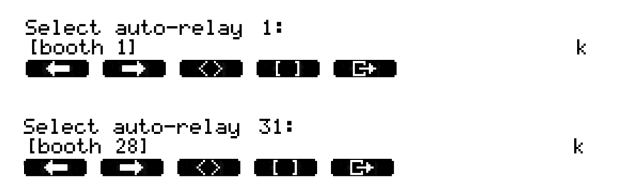

### **Меню l**

Меню l устанавливает необходимый режим блокировки. Режим блокировки устанавливается для всех пультов переводчика в системе.

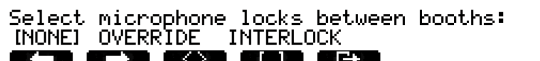

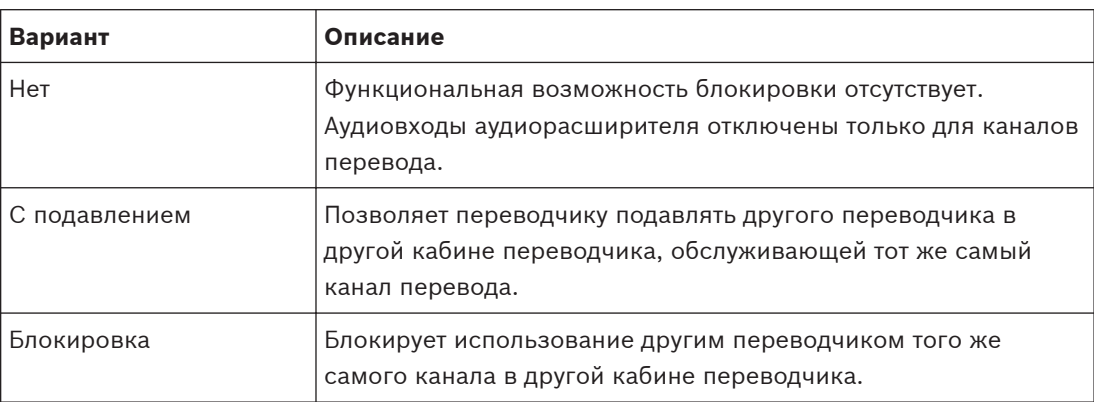

 $\mathbf{1}$ 

**Таблица 7.42: Варианты блокировки микрофона**

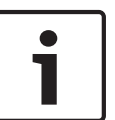

### **Замечания!**

Когда для режима блокировки выбран вариант «Отсутствует», а пульты переводчика, использующие тот же самый исходящий канал, подключены к различным центральным блокам управления, пульты переводчика работают так, как если бы для режима блокировки был выбран вариант «Блокировка».

#### **Меню m**

Меню m включает и выключает сигнализацию о запросе «Говорите медленнее». Информация о сигнализации о запросе «Говорите медленнее» приведена в *[Пульты](#page-51-0) [переводчика DCN-IDESK, Cтраница 52](#page-51-0)*.

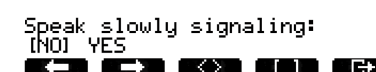

 $\bar{\mathbf{p}}$ 

### **Меню n**

Меню n включает и выключает сигнализацию «Требуется помощь». Информация о сигнализации «Требуется помощь» приведена в *[Пульты переводчика DCN-IDESK, Cтраница](#page-51-0) [52](#page-51-0)*.

Help signaling:<br>INOL VEC TNO.

'n

 $\circ$ 

### **Меню o**

Меню o включает и выключает таймер активности пульта переводчика. Это необходимо для постановки пультов переводчиков в очередь.

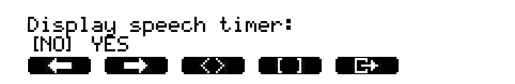

### **Меню p**

Меню p устанавливает источник микрофонного сигнала. Это необходимо для постановки пультов переводчиков в очередь.

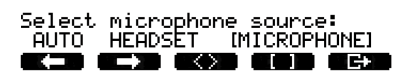

 $\bar{\mathsf{P}}$ 

### **Экран выхода**

Из меню экрана выхода можно выйти из режима установки.

End, use E+ to return to operational mode.

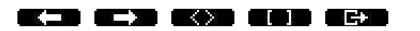

#### **Дополнительный источник питания DCN-EPS (-UL, -JP) 7.16**

## **Опасность!**

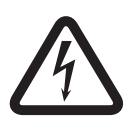

Выбор напряжения трансформатора в соответствии с описанием может выполняться только квалифицированным персоналом. Не вскрывайте дополнительный источник питания – поражение электрическим током от сети питания может привести к летальному исходу!

Используйте клеммную колодку внутри дополнительного источника электропитания для выбора напряжения, от которого он должен работать (см. таблицу ниже).

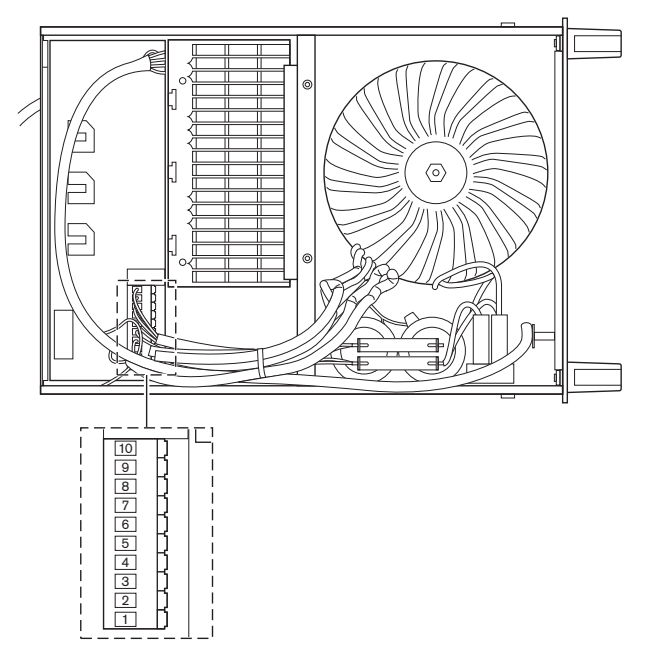

**Рисунок 7.26: Внутренние настройки**

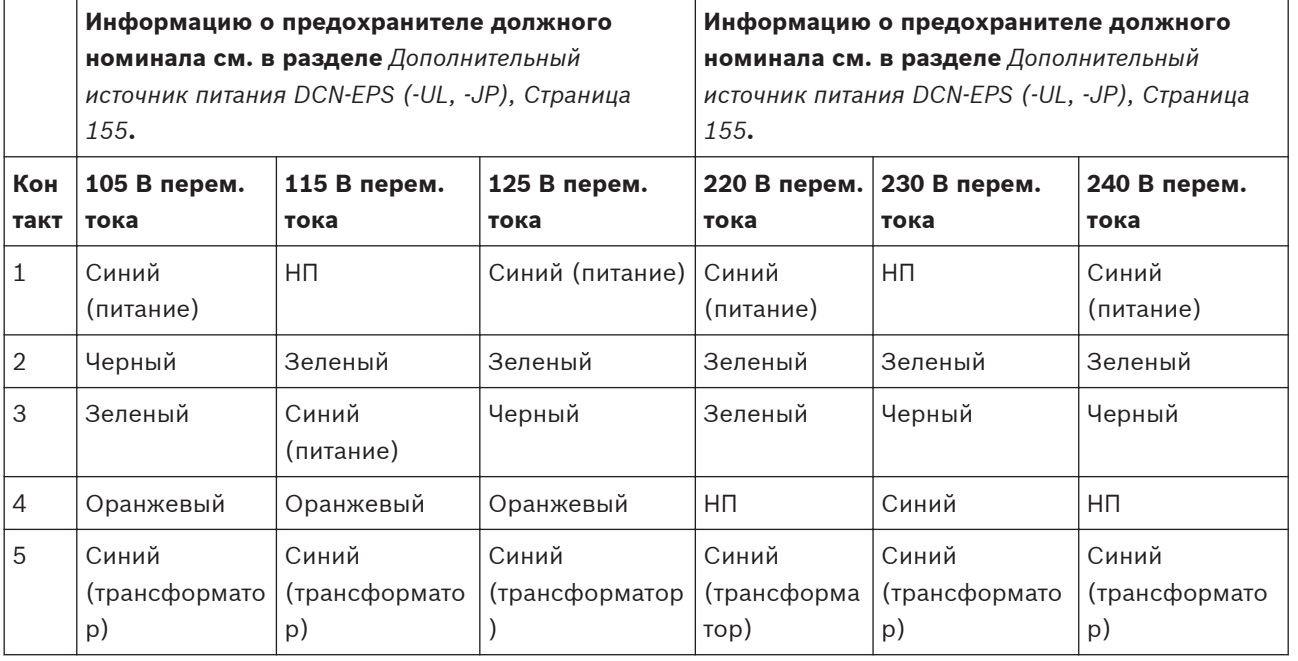

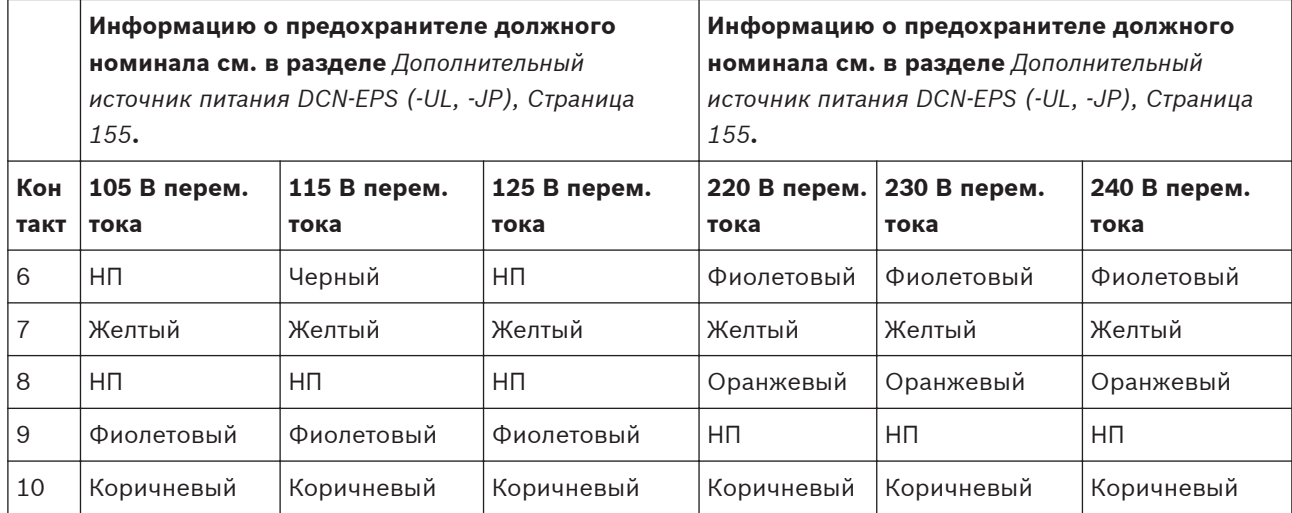

**Таблица 7.43: Внутренние настройки (НП = не подключено)**

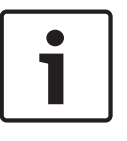

### **Замечания!**

DCN‑EPS сконфигурирован на напряжение 220 – 240 В (перем. тока).

DCN‑EPS‑UL сконфигурирован на напряжение 100 – 120 В (перем. тока).

DCN‑EPS‑JP сконфигурирован на напряжение 105 В (перем. тока).

#### **Сетевой разветвитель PRS-NSP 7.17**

На обратной стороне крышки сетевого разветвителя находится этикетка с данными внутренних соединений. Внутренние соединения можно изменить с помощью блоков перемычек внутри сетевого разветвителя.

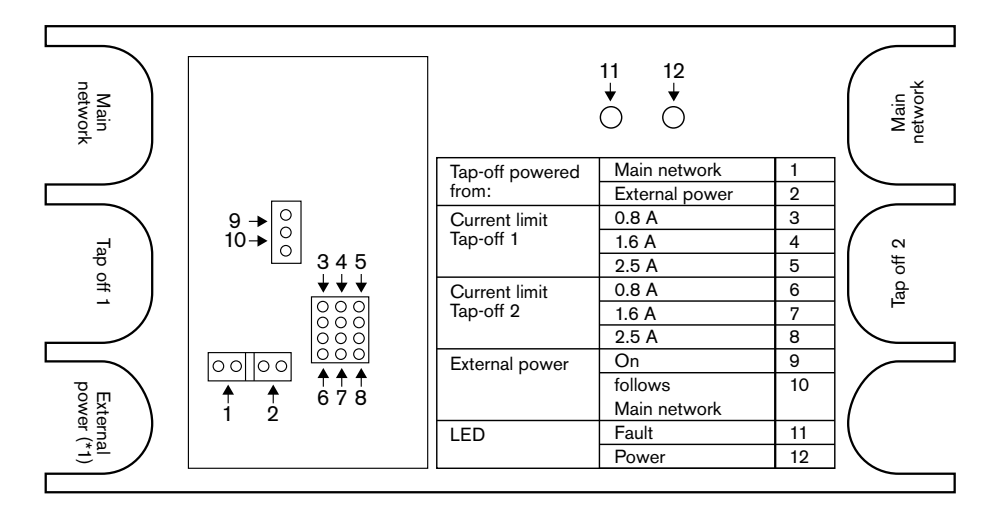

**Рисунок 7.27: Этикетка внутри сетевого разветвителя**

Для подачи дополнительного питания ответвлениям, которые подключены к сетевому разветвителю:

- 1. Поместите шунтирующую перемычку 1/2 на позицию 2.
- 2. Поместите шунтирующую перемычку 9/10 на позицию 9.
- 3. Подключите внешний источник питания к сетевому разветвителю (см. *[Оптоволоконный интерфейс PRS-FINNA, Cтраница 160](#page-159-0)*).

#### **Плата распределения данных DCN-DDB 7.18**

## **Обзор**

Конфигурация платы распределения данных выполняется переключателями S8.

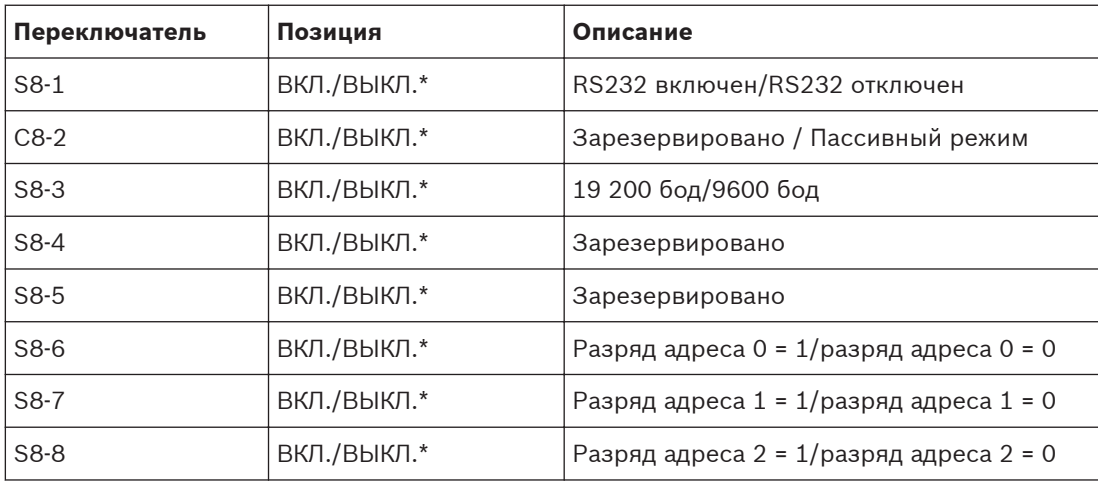

**Таблица 7.44: Настройки DIP-переключателя S8 (\* – по умолчанию)**

### **Порт RS232**

Порт RS232 платы распределения данных можно включить или отключить переключателем S8-1. Скорость в бодах устанавливается переключателем S8-3. При подключении платы распределения данных к табло конференц-зала необходимо включить порт RS232 этой платы. Скорость в бодах для всех табло конференц-зала составляет 19 200 бод. Только цифровой дисплей может также работать с подключением 9600 бод.

### **Режим**

Режим платы распределения данных устанавливается переключателями S8-2. Плата распределения данных может быть:

- пассивным устройством, которое получает данные с центрального блока управления (пассивный режим);
- активным устройством, которое также передает данные в центральный блок управления (активный режим).

### **Пассивный режим**

Плату распределение данных необходимо перевести в пассивный режим, когда:

- плата распределения данных используется для отправки данных на табло конференцзала;
- плата распределения данных используется для сигнализации о запросе «Говорите медленнее» или «Требуется помощь».
- используются только параллельные выходы платы распределения данных.

Если плата распределения данных находится в пассивном режиме, необходимо дать ей адрес. Этот адрес определяет применение платы распределения данных. При запуске системы в первый раз необходимо нажать на переключатель деинициализации платы распределения данных, чтобы отправить ее адрес центральному блоку управления (см. *[Инициализация, Cтраница 189](#page-188-0)*).

При использовании центрального блока управления для стирания адресов всех устройств (см. *[Инициализация, Cтраница 189](#page-188-0)*), не требуется нажимать переключатель деинициализации снова. Центральный блок управления запоминает адреса пассивных плат распределения данных, когда он запускается снова.

## **Адреса**

При необходимости установите адрес платы распределения данных переключателями S8-6, S8-7 и S8-8. Этот адрес используется только тогда, когда плата распределения данных находится в пассивном режиме. Этот адрес определяет применение платы распределения данных.

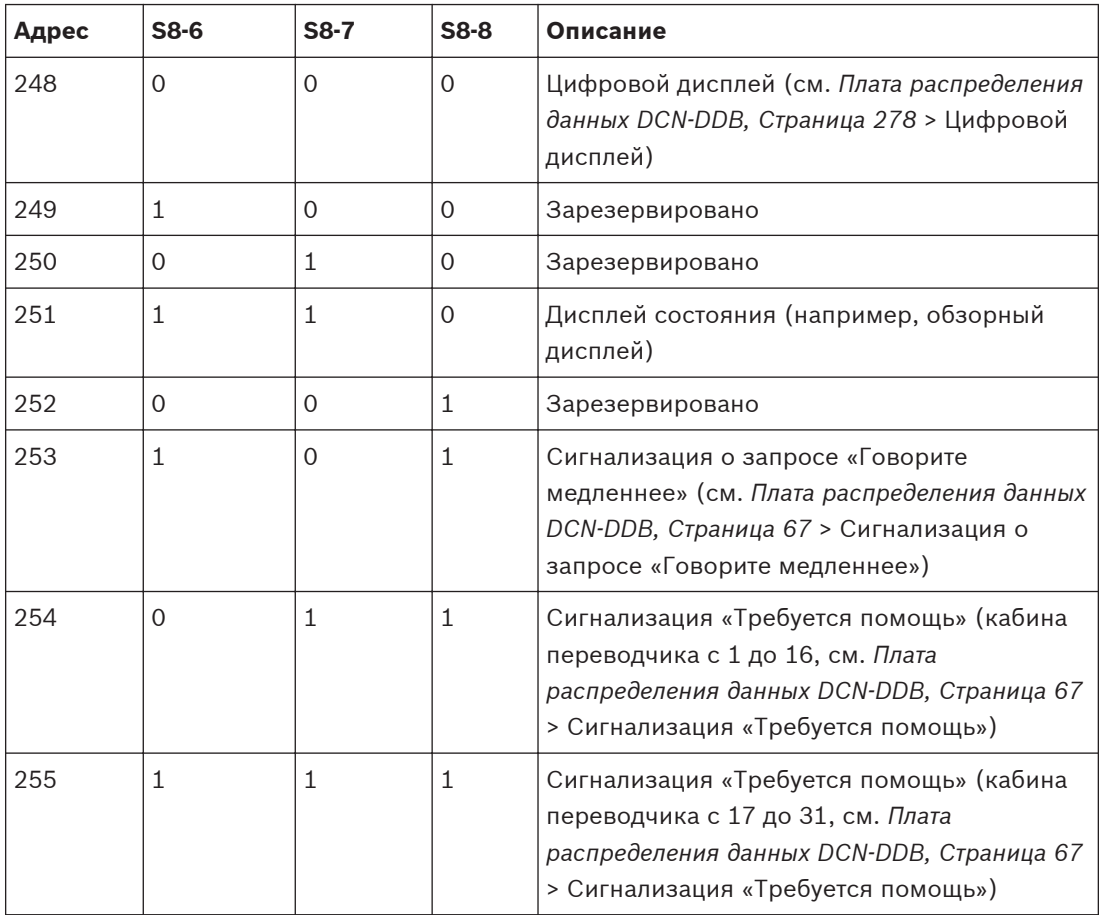

**Таблица 7.45: Адреса**

#### **Удаленный переключатель деинициализации**

Адрес платы распределения данных можно стереть с удаленного узла с помощью разъема X77 (см. *[Плата распределения данных DCN-DDB, Cтраница 67](#page-66-0)*). Этот 10-контактный разъем имеет соединения для переключателя деинициализации и светодиода деинициализации.

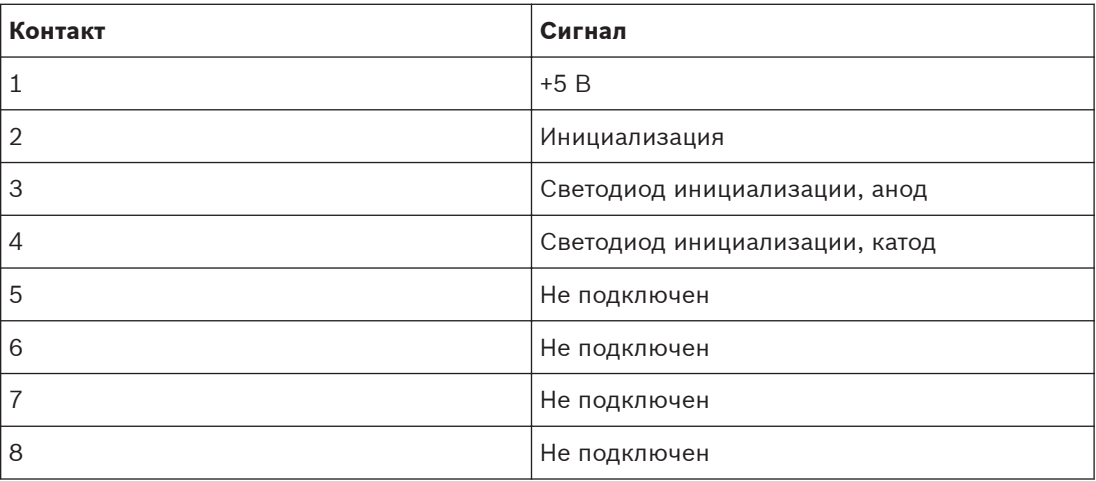

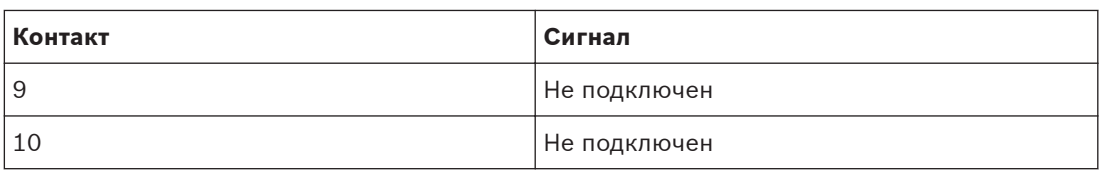

**Таблица 7.46: Разъем удаленной инициализации X77**

Переключатель удаленной деинициализации необходимо подключить между контактами 1 и 2. Светодиод деинициализации необходимо подключить между контактами 3 и 4.

#### **Работа 8**

#### **Работы беспроводной системы DCN 8.1**

#### **Запуск системы 8.1.1**

Перед запуском системы убедитесь, что:

- система установлена правильно;
- требуемое количество беспроводных дискуссионных пультов зарегистрировано.

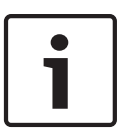

### **Замечания!**

Если необходимо использовать беспроводный дискуссионный пульт в новой системе, но он уже зарегистрирован в другой системе, устройство необходимо деинициализировать. После деинициализации устройства его необходимо зарегистрировать в новой системе.

Для запуска системы выполните следующие действия:

- 1. Нажмите выключатель питания на центральном блоке управления. Дисплей засветится. Все устройства в сети DCN и оптические сети (включая WAP) активируются.
- 2. Установите аккумуляторные батареи в беспроводные дискуссионные пульты.
- 3. Нажмите кнопки микрофона на беспроводных дискуссионных пультах для активации беспроводных дискуссионных пультов. Светодиодный индикатор вокруг кнопки микрофона загорается желтым цветом на 250 мс. Если все светодиоды беспроводного дискуссионного пульта не горят, беспроводной дискуссионный пульт активирован и готов к использованию. Если светодиодный индикатор вокруг кнопки микрофона продолжает гореть желтым цветом, а индикаторное кольцо микрофона загорается красным цветом, беспроводной дискуссионный пульт не может найти беспроводную сеть. Если беспроводная сеть будет найдена в течение 15 минут, беспроводной дискуссионный пульт подключится. В противном случае беспроводной дискуссионный пульт автоматически отключится.

Если версия программного обеспечения беспроводного дискуссионного пульт ниже 2.35, выполните следующие действия:

- 1. Нажмите выключатель питания на центральном блоке управления. Дисплей засветится. Все устройства в сети DCN и оптические сети (включая WAP) активируются.
- 2. Установите аккумуляторные батареи в беспроводные дискуссионные пульты.
- 3. Нажмите кнопки микрофона на беспроводных дискуссионных пультах для активации беспроводных дискуссионных пультов. Светодиодный индикатор вокруг кнопки микрофона загорается зеленым цветом на 2 с. Если все светодиоды беспроводного дискуссионного пульта не горят, беспроводной дискуссионный пульт активирован и готов к использованию. Если светодиодный индикатор вокруг кнопки микрофона изменит цвет с красного на желтый на 5 с, беспроводной дискуссионный пульт не может найти нужную беспроводную сеть. Если беспроводная сеть будет найдена в течение 5 с, беспроводной дискуссионный пульт подключится. В противном случае беспроводной дискуссионный пульт автоматически отключится.

#### **Остановка системы 8.1.2**

Для остановки системы выполните следующие действия:

- 1. Выберите пункт 4A Wireless Mode меню конфигурации центрального блока управления.
- 2. Установите значение параметра в пункте меню на Да. Все беспроводные дискуссионные пульты отключены.
- 3. Нажмите выключатель питания на центральном блоке управления. Дисплей засветится. Все устройства в сети DCN и оптические сети (включая WAP) деактивированы.

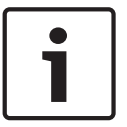

### **Замечания!**

При необходимости зарядите аккумуляторные батареи. См. *[Аккумуляторная батарея DCN-](#page-292-0)[WLIION, Cтраница 293](#page-292-0)*.

# **8.2**

# **Центральные блоки управления DCN-CCU2 и DCN-CCUB2**

### **Основной экран**

При запуске центрального блока управления на дисплее сначала отображается «Запуск». Затем на дисплее отображается основной экран.

### **Автономный режим**

Отображается следующий экран:

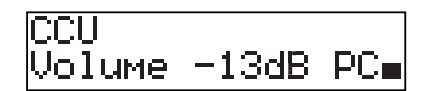

На основном экране отображается:

- имя устройства. Имя по умолчанию CCU плюс серийный номер. Имя изменяется с помощью пункта меню 8M Unit/Hostname;
- установка громкости в дБ (-13 дБ);
- режим системы. PC когда управляющее программное обеспечение компьютера подключено к центральному блоку управления;
- индикатор, который показывает уровень громкости динамиков делегатских устройств.

Для изменения уровня громкости можно повернуть ручку.

### **Режим одного центрального блока управления**

Отображается следующий экран:

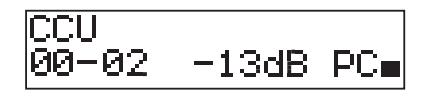

На основном экране отображается:

- имя устройства. Имя по умолчанию CCU плюс серийный номер. Имя изменяется с помощью пункта меню 8M Unit/Hostname;
- идентификатор системы (00 15);
- идентификатор ведомого устройства (02 30);
- установка громкости в дБ (-13 дБ);
- режим системы. PC когда управляющее программное обеспечение компьютера подключено к центральному блоку управления;
- индикатор, который показывает уровень громкости динамиков делегатских устройств. Уровень громкости изменяется поворотом ручки.

**Режим нескольких устройств, ведущий**

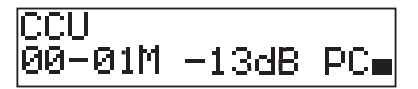

На основном экране отображается:

- имя устройства. Имя по умолчанию CCU плюс серийный номер. Имя изменяется с помощью пункта меню 8M Unit/Hostname;
- идентификатор системы (00 15);
- идентификатор ведущего устройства (фиксировано 01);
- режим Multimaster (M);
- установка громкости в дБ (-13 дБ);
- режим системы. PC когда управляющее программное обеспечение компьютера подключено к центральному блоку управления;
- индикатор, который показывает уровень громкости динамиков делегатских устройств. Уровень громкости изменяется поворотом ручки.

### **Режим нескольких устройств, ведомый**

Отображается следующий экран:

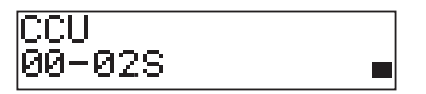

Когда центральный блок управления находится в режиме нескольких устройств, на основном экране отображается:

- имя устройства. Имя по умолчанию CCU плюс серийный номер. Имя изменяется с помощью пункта меню 8M Unit/Hostname;
- идентификатор системы (00 15);
- идентификатор ведомого устройства (02 30);
- режим нескольких ведомых устройств (S).
- индикатор, который показывает уровень громкости динамиков делегатских устройств.

#### **Замечания!**

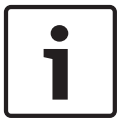

Если не поворачивать или нажимать ручку в течение трех минут, дисплей автоматически возвращается в пункт главного меню. Дисплей не возвращается автоматически в пункт главного меню из следующих пунктов меню и их вложенных меню: 6 Monitoring 8Da Assign Operator 8Db Assign Chairman

#### **Всплывающее сообщение**

Когда центральный блок управления обнаруживает неисправность, на дисплее отображается всплывающее сообщение. При наличии более одного сообщения на дисплее отображается самое важное сообщение.

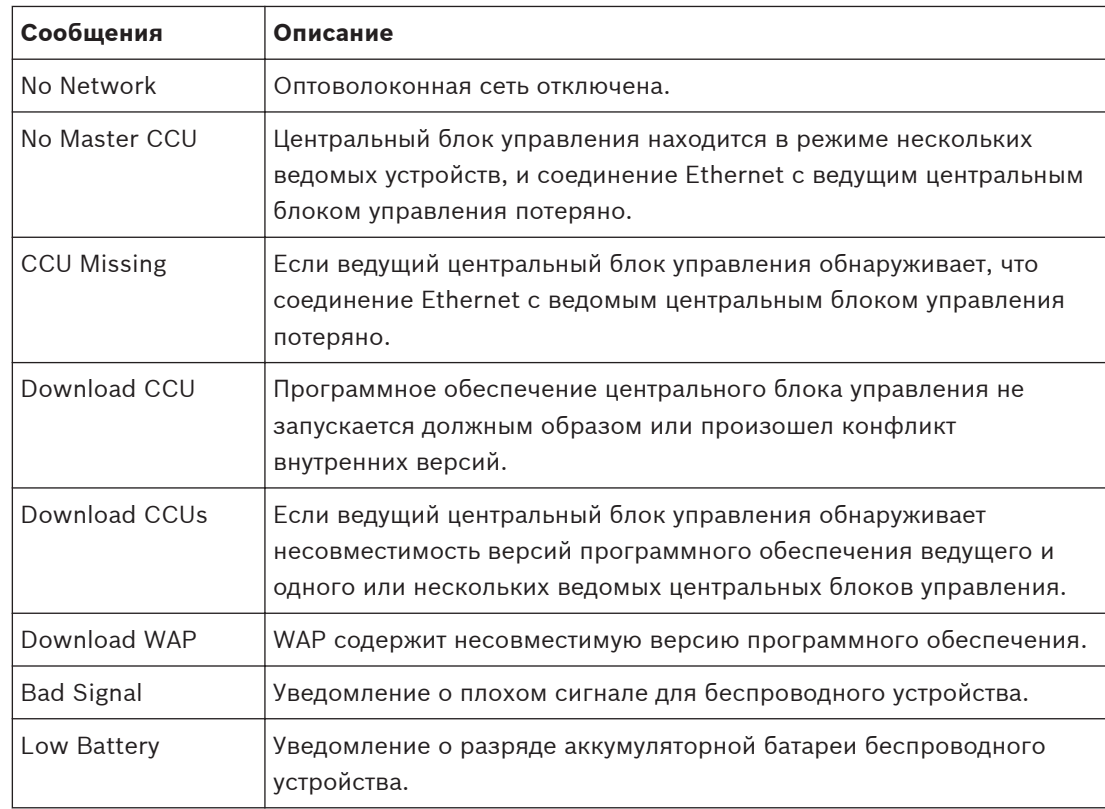

### **Таблица 8.1: Сообщения (от низкой к высокой важности)**

После устранения состояния неисправности сообщение о неисправности исчезнет. Изображение сообщения исчезает при нажатии на ручку.

#### **Режим микрофона**

Для установки режима микрофона используется пункт меню 1 Mic. Mode. Когда центральный блок управления подключен к управляющему программному обеспечению компьютера, режимом микрофона можно управлять с компьютера и из меню центрального блока управления.

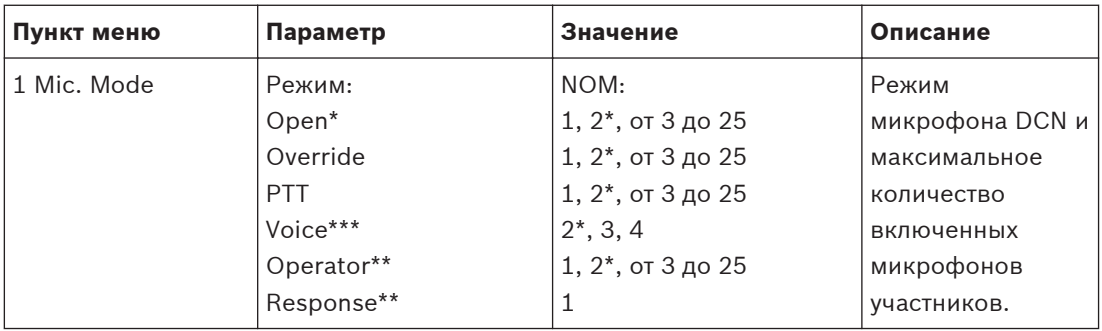

**Таблица 8.2: Вложенное меню режима микрофона под управляющим программным обеспечением компьютера (\* – по умолчанию) \*\* Доступно только в управлении компьютера. \*\*\* Доступно только тогда, когда количество каналов перевода 26 или меньше.**
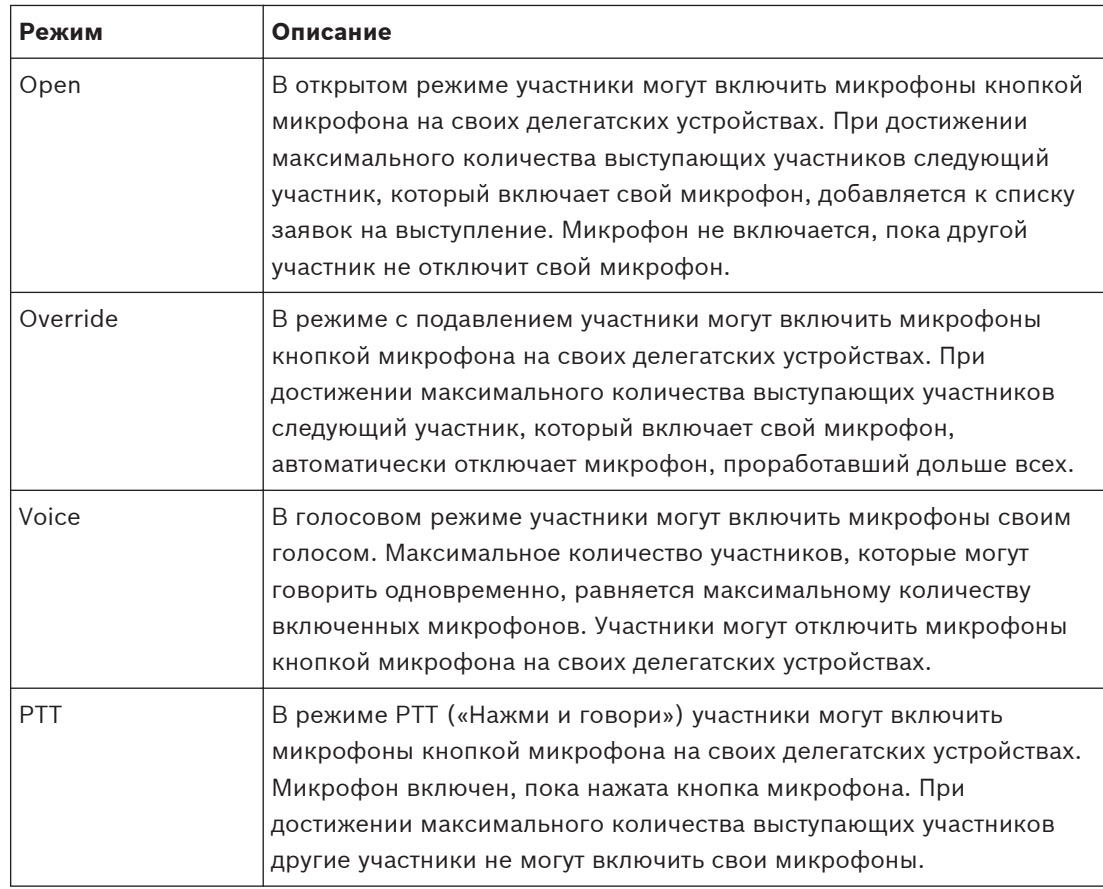

**Таблица 8.3: Параметры режима микрофона**

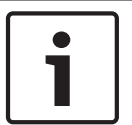

### **Замечания!**

В системах без управляющего компьютера максимальное количество включенных микрофонов председателя – 15.

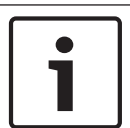

## **Замечания!**

Микрофоны пультов председателя всегда можно включить в открытом режиме, режиме с подавлением и режиме PTT («Нажми и говори»).

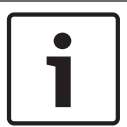

## **Замечания!**

В режиме Voice Activated светодиодное кольцо микрофона не загорается. Но светодиод кнопки микрофона в этом режиме всегда горит

## **Высокие частоты**

Для установки уровня высоких частот громкоговорителей делегатских устройств используется меню 2 Treble.

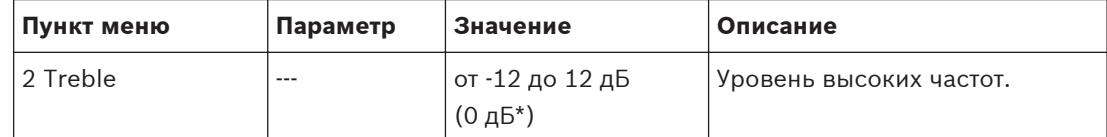

**Таблица 8.4: Вложенное меню высоких частот (\* – по умолчанию)**

## **Низкие частоты**

Для установки уровня низких частот громкоговорителей делегатских устройств используется меню 3 Bass.

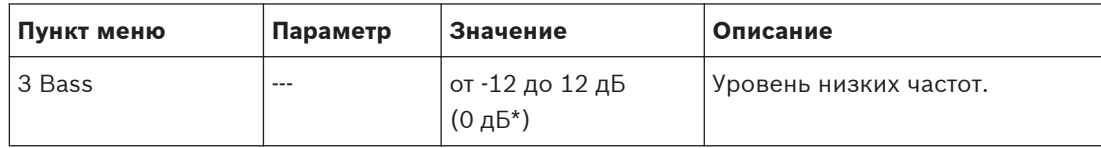

**Таблица 8.5: Вложенное меню низких частот (\* – по умолчанию)**

### **Режим системы**

Для установки режима системы используется пункт меню 4 System Mode.

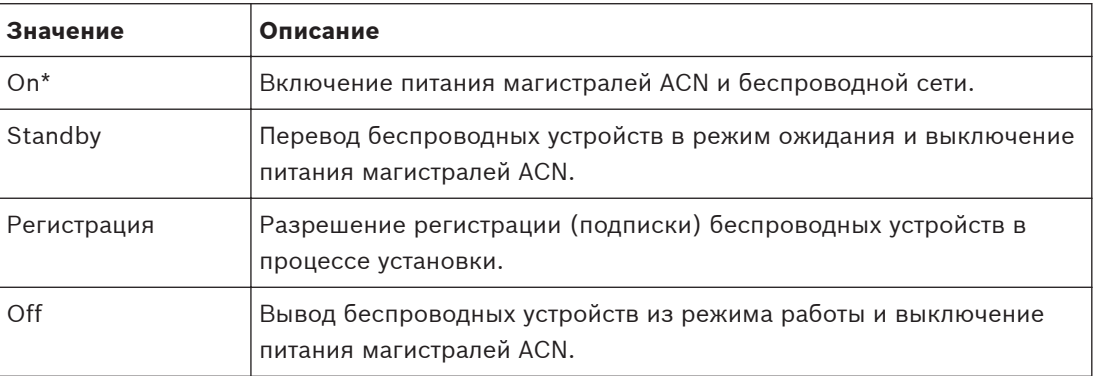

**Таблица 8.6: Значения режима системы (\* – по умолчанию)**

## **Статус неисправности**

Используйте пункт меню 5 Статус неисправности для просмотра сообщений о состоянии центрального блока управления. Ведущему центральному блоку управления от ведомого центрального блока управления будут переданы оповещения о плохом уровне сигнала и низком заряде батареи.

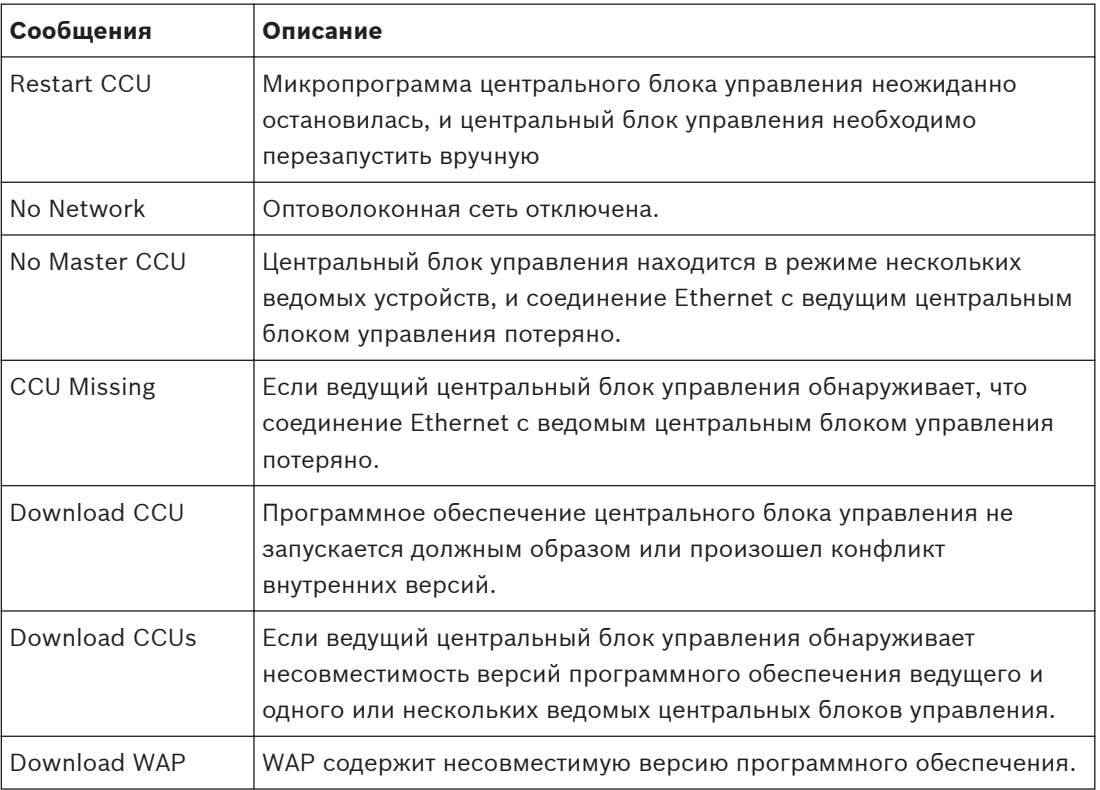

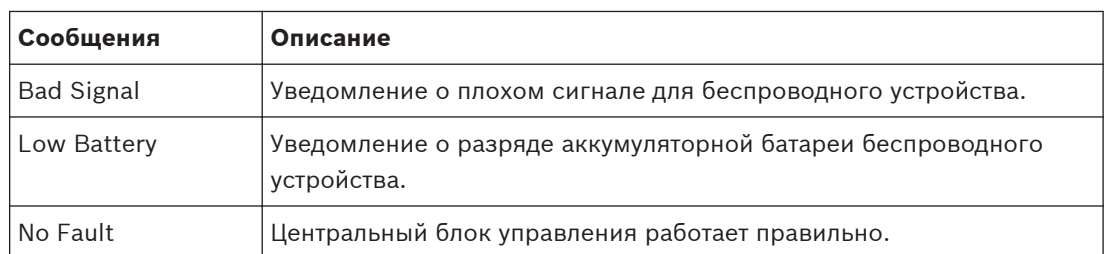

**Таблица 8.7: Сообщения (высокой или низкой важности)**

### **Мониторинг**

Используйте пункт меню 6 Monitoring для открытия вложенного меню мониторинга.

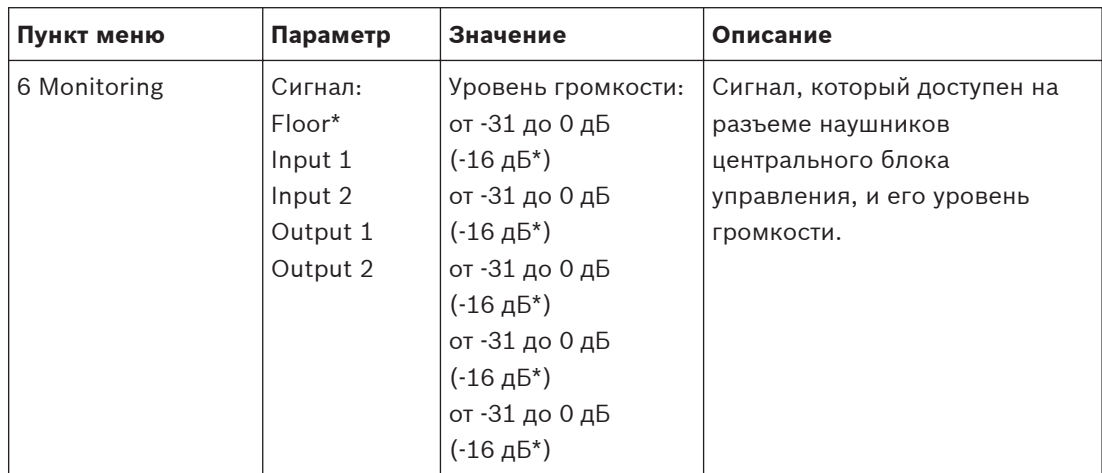

**Таблица 8.8: Вложенное меню мониторинга (\* – по умолчанию)**

### **Запрос**

Используйте пункт меню 7 Enquiry для открытия вложенных меню запросов. Пункт вложенного меню 7A CCU дает общую информацию о центральном блоке управления. Пункт вложенного меню 7B WAP предоставляет общую информацию о WAP.

## **CCU (Центральный блок управления)**

Используйте пункт меню 7A CCU для открытия вложенного меню центрального блока управления. Пункты данного вложенного меню предоставляют общие данные о центральном блоке управления.

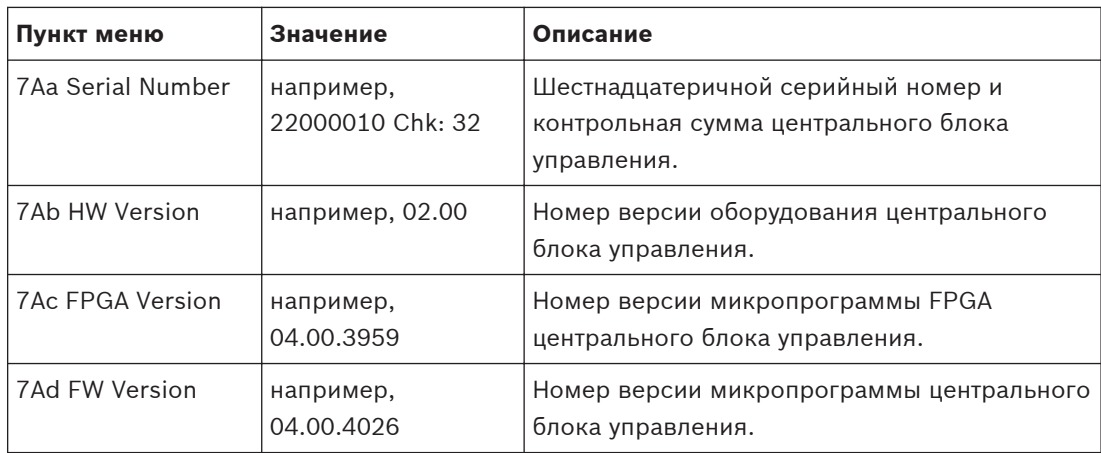

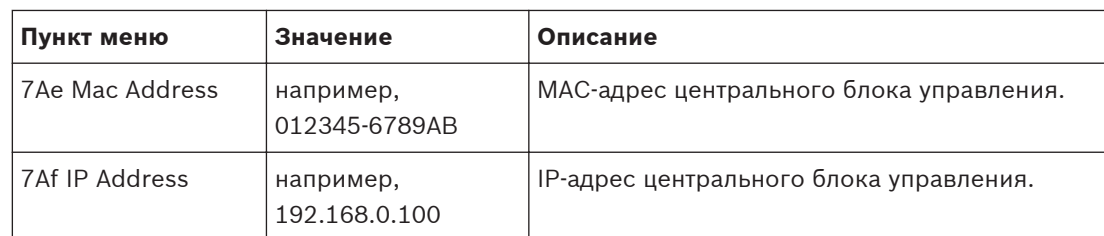

**Таблица 8.9: Вложенное меню центрального блока управления (\* – по умолчанию)**

### **WAP**

Используйте пункт меню 7B WAP для открытия вложенного меню WAP. Пункты данного вложенного меню предоставляют общие данные о WAP центрального блока управления.

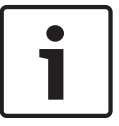

### **Замечания!**

Эти данные необходимо указывать во всех запросах на обслуживание и отчетах о неисправностях.

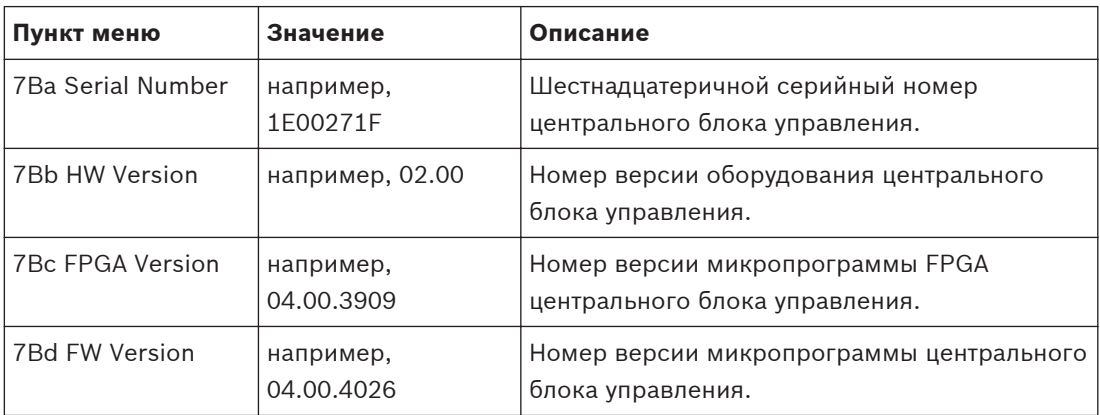

**Таблица 8.10: Вложенное меню центрального блока управления (\* – по умолчанию)**

### **Аудиорасширитель LBB4402/00 8.3**

## **Пункт главного меню**

При запуске аудиорасширителя на дисплее сначала отображается «Запуск». Затем на дисплее отображается пункт главного меню.

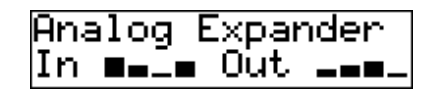

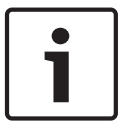

### **Замечания!**

Если не поворачивать или нажимать ручку в течение трех минут, дисплей автоматически возвращается в пункт главного меню. Дисплей не возвращается автоматически в пункт главного меню из пункта меню 2 Мониторинг и его вложенных меню.

Пункт главного меню содержит:

– имя аудиорасширителя. Имя по умолчанию – Аналоговый расширитель. Можно изменить имя с помощью пункта меню 4E Имя устройства (см. *[Аудиорасширитель](#page-202-0) [LBB4402/00, Cтраница 203](#page-202-0)*). восемь измерителей уровня громкости, показывающих уровни громкости аудиовходов и аудиовыходов аудиорасширителя (см. *[19-дюймовые](#page-190-0) [устройства, Cтраница 191](#page-190-0)*). Когда вход управления отключен, символ X на дисплее заменяет измеритель уровня громкости соответствующего аудиовхода или аудиовыхода.

### **Всплывающее сообщение о неисправности**

Когда аудиорасширитель обнаруживает неисправность, на дисплее отображается сообщение. При наличии более одного сообщения на дисплее отображается самое важное сообщение.

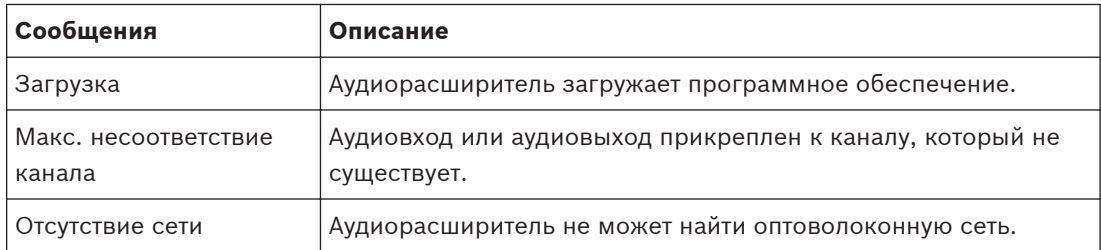

### **Таблица 8.11: Сообщения (от низкой к высокой важности)**

После устранения состояния неисправности сообщение о неисправности исчезнет. Изображение сообщений «Макс. несоответствие канала» и «Отсутствие сети» исчезает при нажатии на ручку.

## **Статус неисправности**

Используйте пункт меню 1 Статус неисправности для просмотра состояния сообщений аудиорасширителя. При наличии более одного сообщения на дисплее отображается самое важное сообщение.

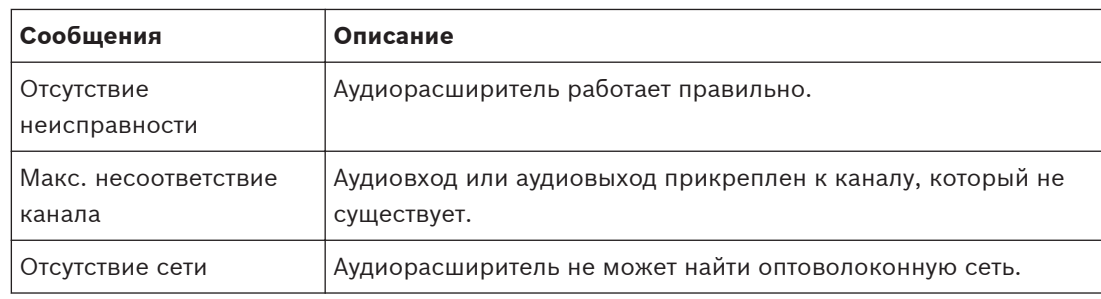

**Таблица 8.12: Сообщения (от низкой к высокой важности)**

## **Мониторинг**

Используйте пункт меню 2 Мониторинг для открытия вложенного меню мониторинга.

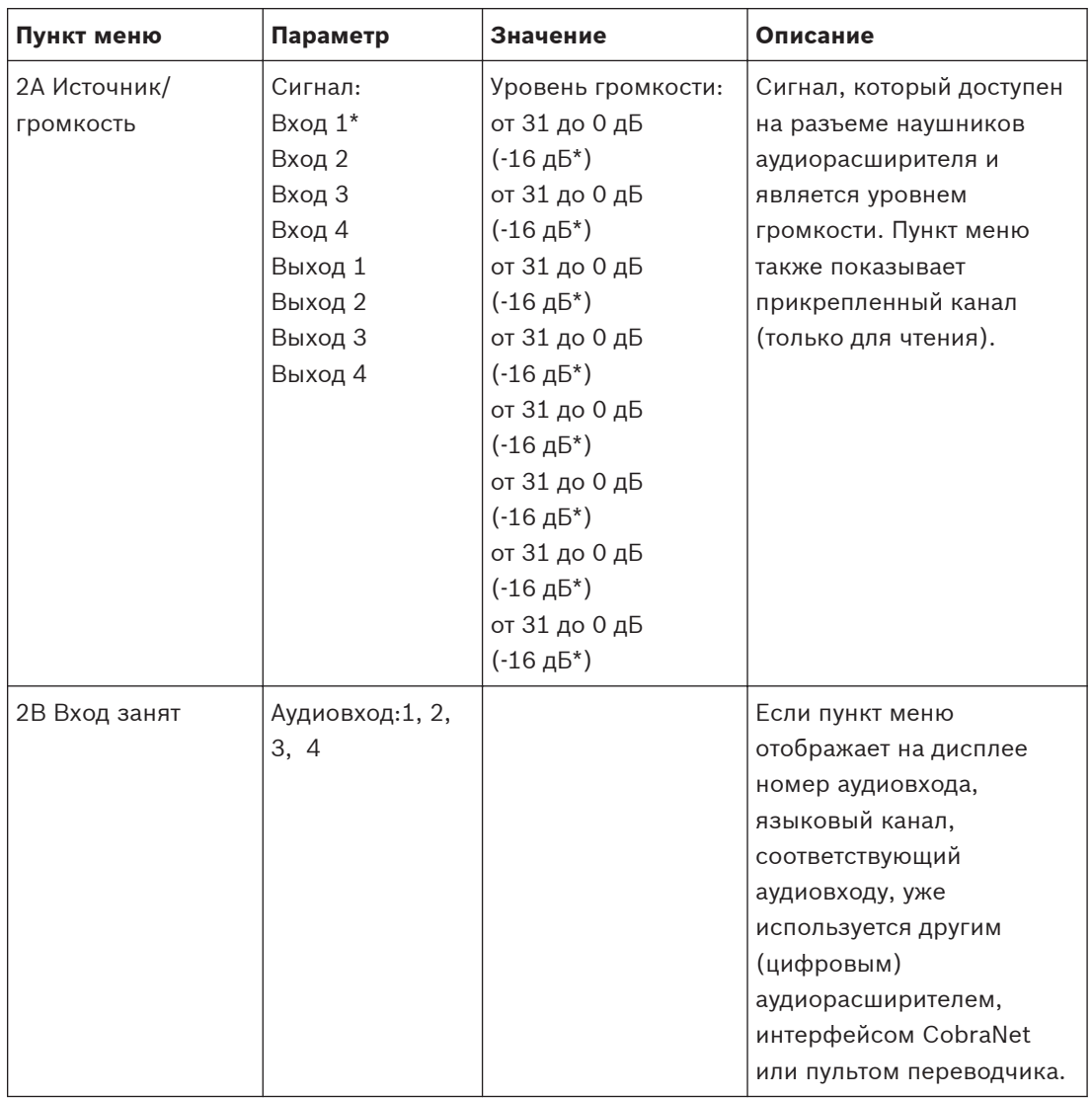

**Таблица 8.13: Вложенное меню мониторинга (\* – по умолчанию)**

### **Цифровой аудиорасширитель PRS-4DEX4 8.4**

## **Пункт главного меню**

При запуске цифрового аудиорасширителя на дисплее сначала отображается «Запуск». Затем на дисплее отображается пункт главного меню.

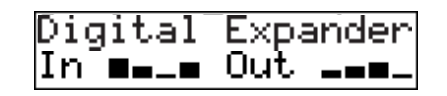

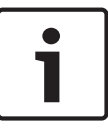

### **Замечания!**

Если не поворачивать или нажимать ручку в течение трех минут, дисплей автоматически возвращается в пункт главного меню. Дисплей не возвращается автоматически в пункт главного меню из пункта меню 2 Мониторинг и его вложенных меню.

Пункт главного меню содержит:

– имя цифрового аудиорасширителя. Имя по умолчанию – Цифровой расширитель. Можно изменить имя с помощью пункта меню 4C Имя устройства (см. *[Цифровой](#page-205-0) [аудиорасширитель PRS-4DEX4, Cтраница 206](#page-205-0)*); восемь измерителей уровня громкости, показывающих уровни громкости аудиовходов и аудиовыходов цифрового аудиорасширителя (см. *[19-дюймовые устройства, Cтраница 191](#page-190-0)*). Когда вход управления отключен, символ X на дисплее заменяет измеритель уровня громкости соответствующего аудиовхода или аудиовыхода.

### **Всплывающее сообщение о неисправности**

Когда цифровой аудиорасширитель обнаруживает неисправность, на дисплее отображается сообщение. При наличии более одного сообщения на дисплее отображается самое важное сообщение.

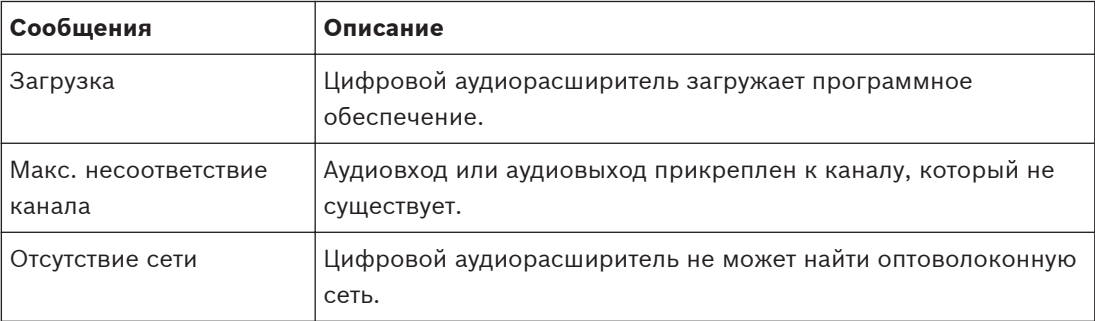

### **Таблица 8.14: Сообщения (от низкой к высокой важности)**

После устранения состояния неисправности сообщение о неисправности исчезнет. Изображение сообщений «Макс. несоответствие канала» и «Отсутствие сети» исчезает при нажатии на ручку.

### **Статус неисправности**

Используйте пункт меню 1 Статус неисправности для просмотра сообщений о состоянии цифрового аудиорасширителя. При наличии более одного сообщения на дисплее отображается самое важное сообщение.

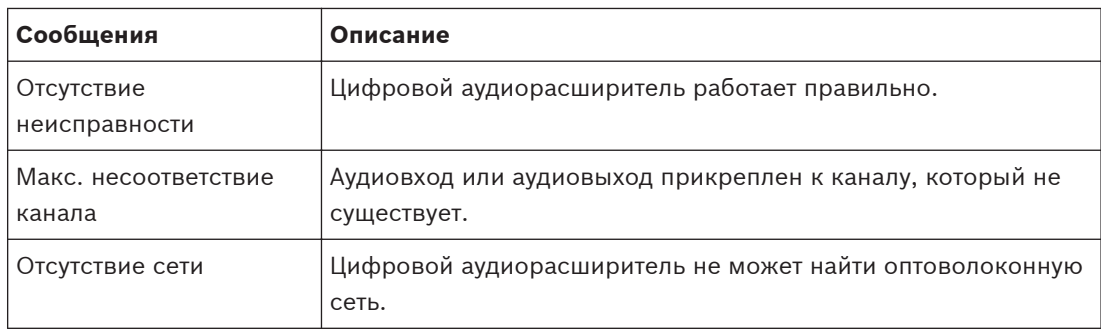

**Таблица 8.15: Сообщения (от низкой к высокой важности)**

## **Мониторинг**

Используйте пункт меню 2 Мониторинг для открытия вложенного меню мониторинга.

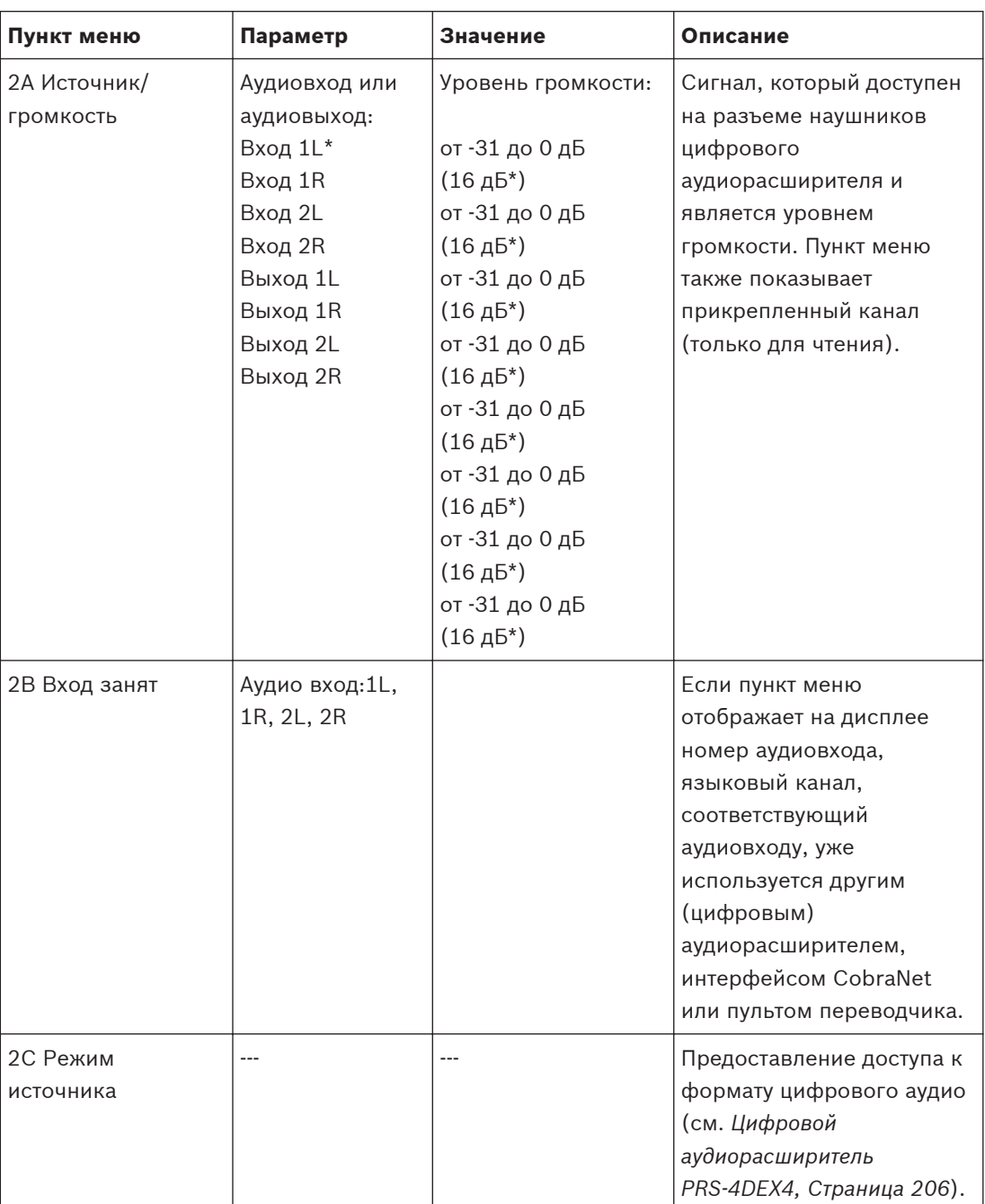

**Таблица 8.16: Вложенное меню мониторинга (\* – по умолчанию)**

### **Интерфейс CobraNet LBB4404/00 8.5**

## **Пункт главного меню**

При запуске интерфейса CobraNet на дисплее сначала отображается «Запуск». Затем на дисплее отображается пункт главного меню.

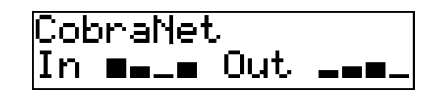

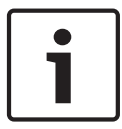

### **Замечания!**

Если не поворачивать или нажимать ручку в течение трех минут, дисплей автоматически возвращается в пункт главного меню. Дисплей не возвращается автоматически в пункт главного меню из пункта меню 2 Мониторинг и его вложенных меню.

Пункт главного меню содержит:

- Имя интерфейса CobraNet (макс. 16 символов). Имя по умолчанию CobraNet. Можно изменить имя с помощью пункта меню 4B Имя устройства (см. *[Интерфейс](#page-207-0) [CobraNet LBB4404/00, Cтраница 208](#page-207-0)*).
- восемь измерителей уровня громкости, показывающих уровни громкости и аудиовходов и аудиовыходов интерфейса CobraNet (см. *[19-дюймовые устройства,](#page-190-0) [Cтраница 191](#page-190-0)*). Когда вход управления отключен, символ X на дисплее заменяет измеритель уровня громкости соответствующего аудиовхода или аудиовыхода.

### **Всплывающее сообщение о неисправности**

Когда интерфейс CobraNet обнаруживает неисправность, на дисплее отображается сообщение. При наличии более одного сообщения на дисплее отображается самое важное сообщение.

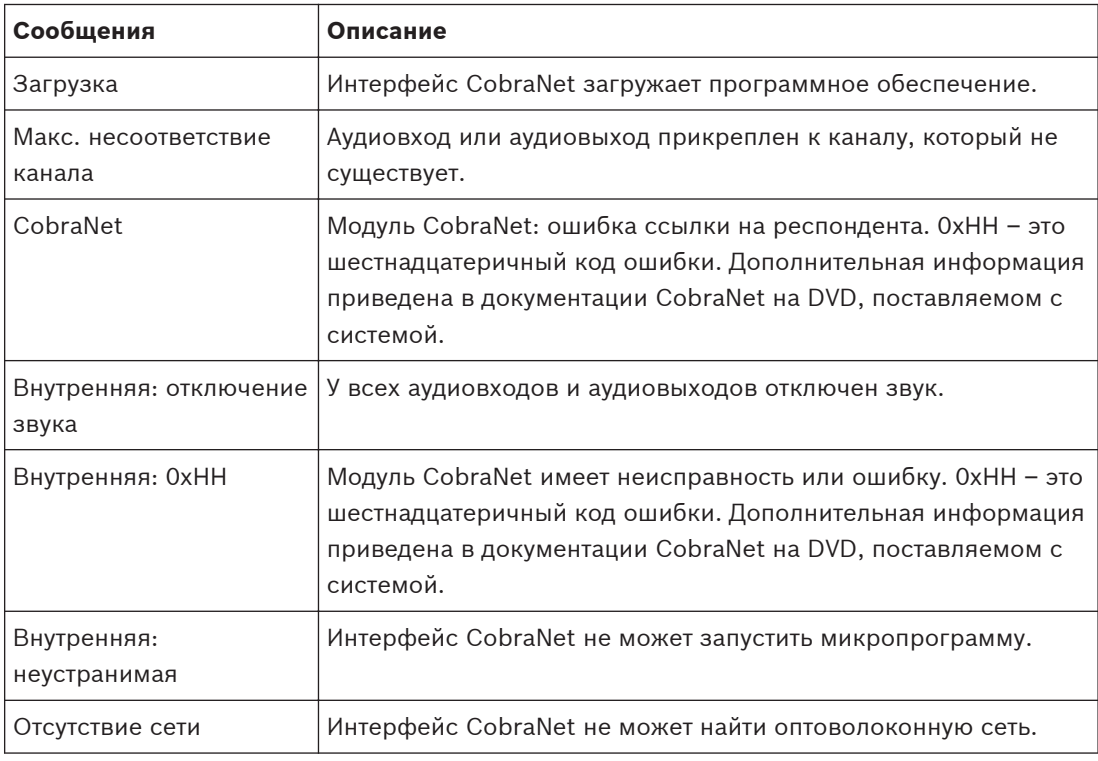

### **Таблица 8.17: Сообщения (от низкой к высокой важности)**

После устранения состояния неисправности сообщение о неисправности исчезнет. Изображение сообщений CobraNet: 0xHH, Внутренняя: отключение звука, Внутренняя: 0xHH, Внутренняя: неустранимая и Отсутствие сети исчезает при нажатии на ручку.

## **Статус неисправности**

Используйте пункт меню 1 Статус неисправности для просмотра сообщений о состоянии интерфейса CobraNet. При наличии более одного сообщения на дисплее отображается самое важное сообщение.

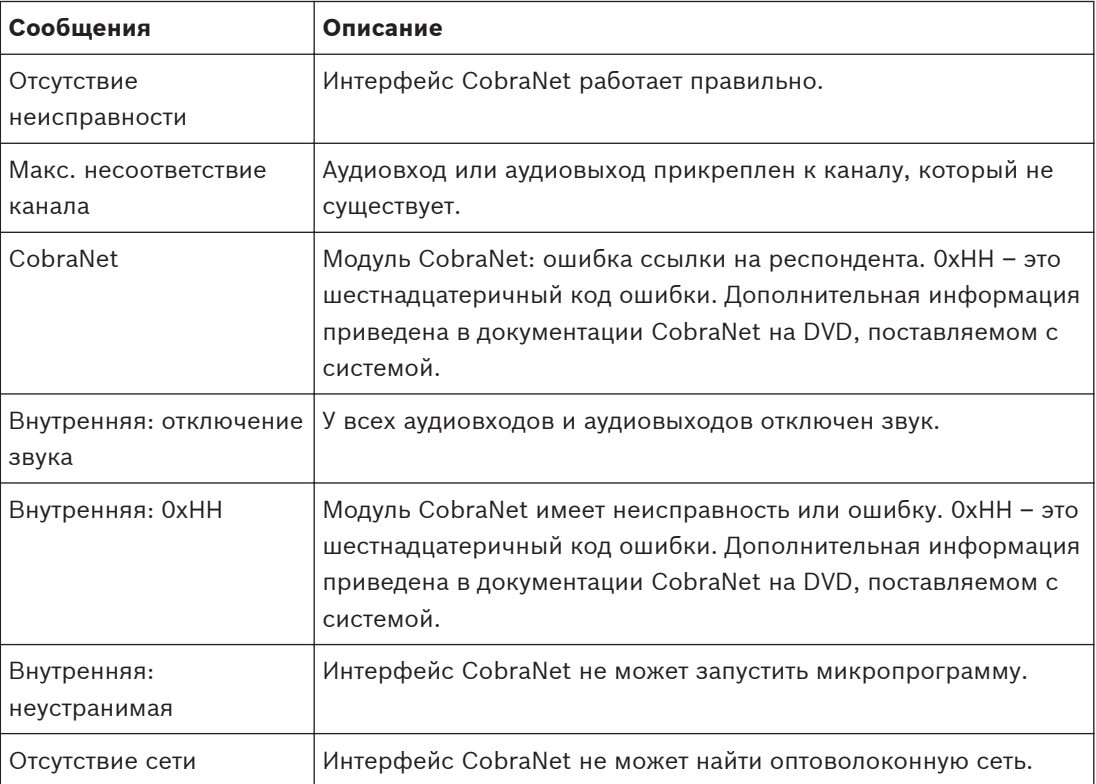

**Таблица 8.18: Сообщения (от низкой к высокой важности)**

## **Мониторинг**

Используйте пункт меню 2 Мониторинг для открытия вложенного меню мониторинга.

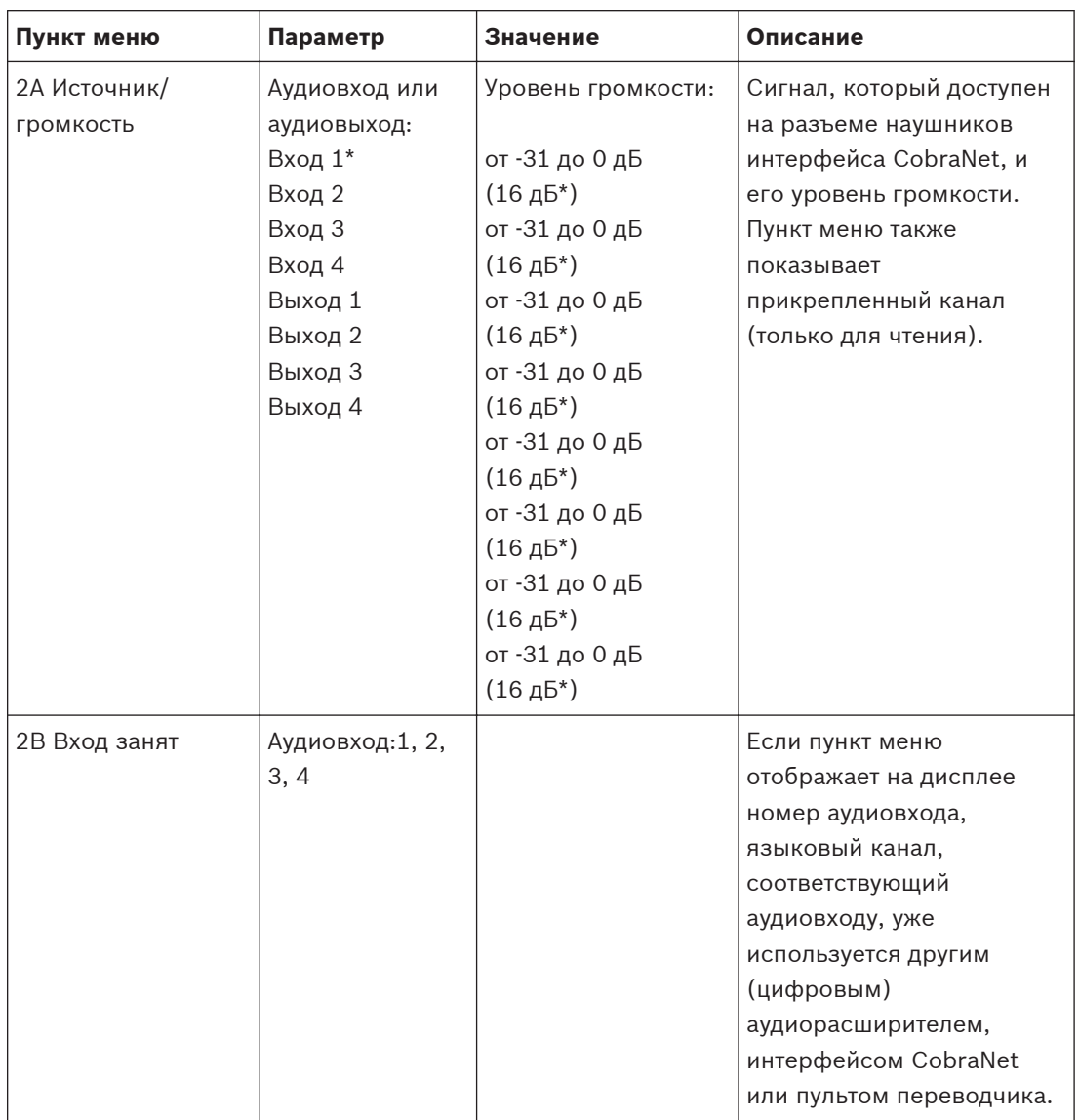

**Таблица 8.19: Вложенное меню мониторинга (\* – по умолчанию)**

### **Беспроводная точка доступа DCN-WAP 8.6**

Светодиоды на беспроводной точке доступа предоставляют информацию о состоянии беспроводной сети и беспроводной точки доступа.

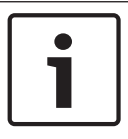

### **Замечания!**

Можно изменить состояние системы с помощью меню конфигурации центрального блока управления (см. *[Конфигурация, Cтраница 188](#page-187-0)*).

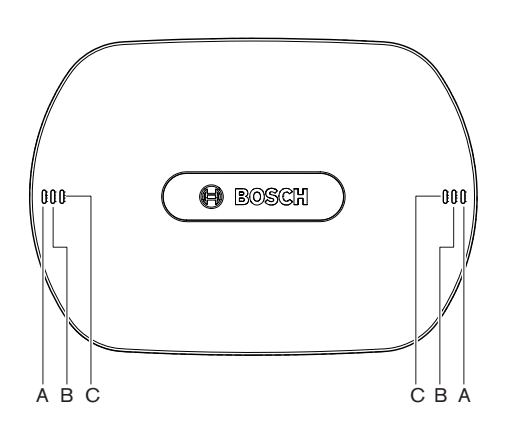

**Рисунок 8.1: Светодиоды состояния**

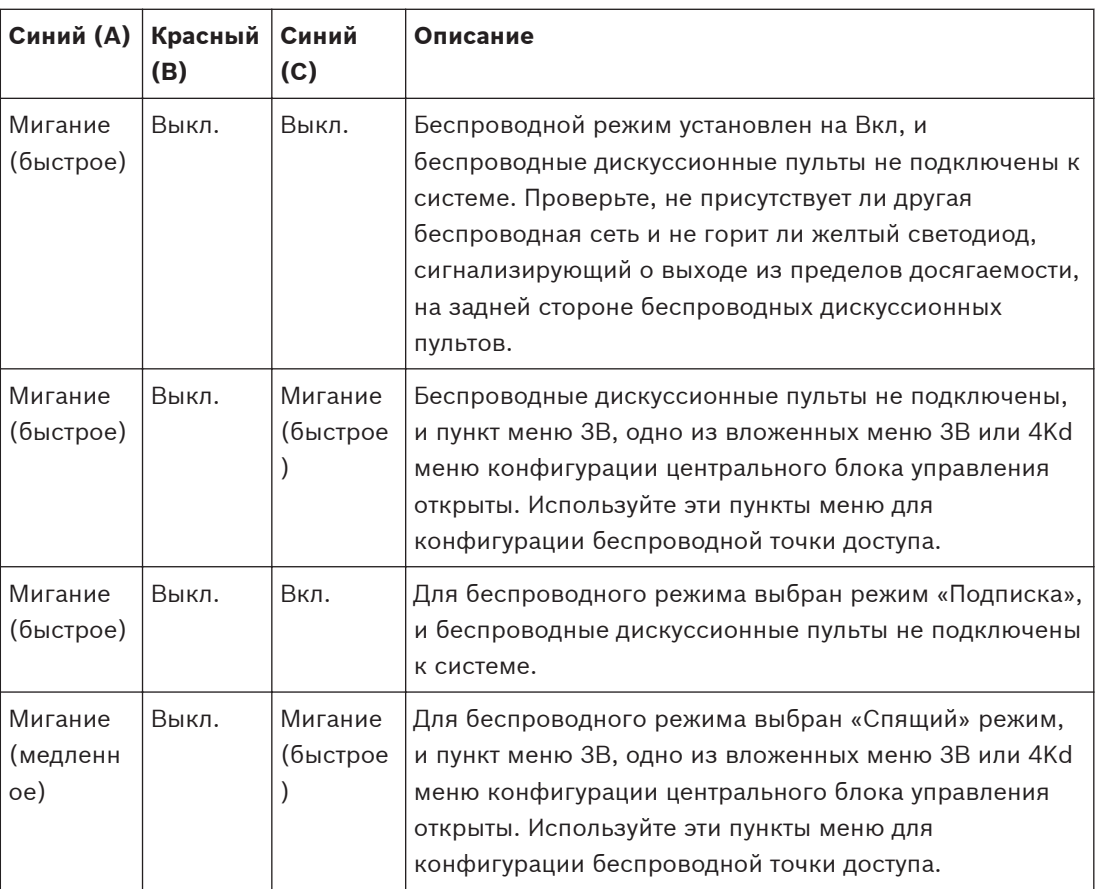

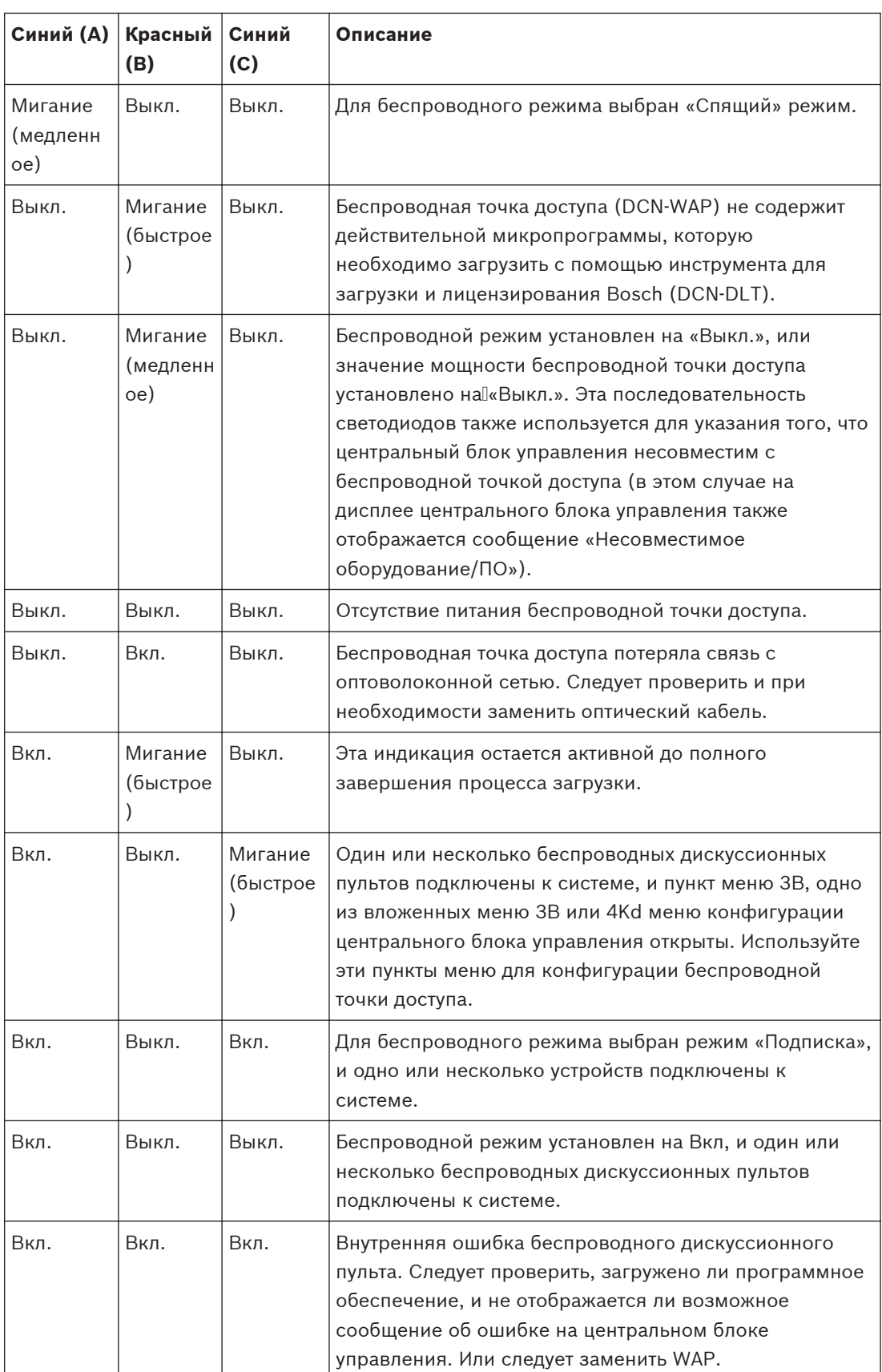

**Таблица 8.20: Светодиоды состояния**

### **Замечания!**

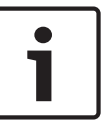

Мигание (быстрое) = 1 с горит, 1 с не горит. Мигание (медленное) = 1 с горит, 3 с не горит.

Всегда проверяйте зону работы с помощью определителя беспроводной сети, чтобы предотвратить помехи от других сетей.

### **Пульты для конференций DCN-CON 8.7**

Цвет светодиода кнопки микрофона показывает состояние микрофона, подключенного к пульту для конференций.

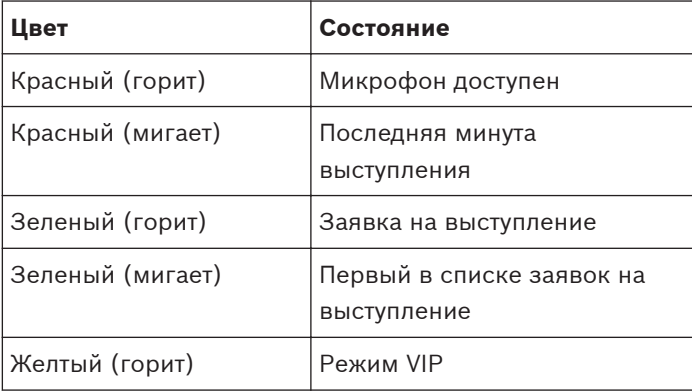

**Таблица 8.21: Состояние**

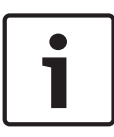

### **Замечания!**

Перевести пульт для участника конференции в режим VIP можно только с помощью программного модуля управления микрофоном. Инструкции по включению режима VIP приведены в соответствующем руководстве пользователя программного обеспечения.

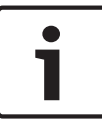

## **Замечания!**

Инструкции по эксплуатации пульта для участника конференции приведены в краткой справочной карте пульта для участника конференции.

# **8.8**

# **Дискуссионные пульты DCN-DIS и DCN-WD**

## **Микрофон**

Цвета светодиодов кнопок микрофона показывают состояние микрофона, подключенного к дискуссионному пульту.

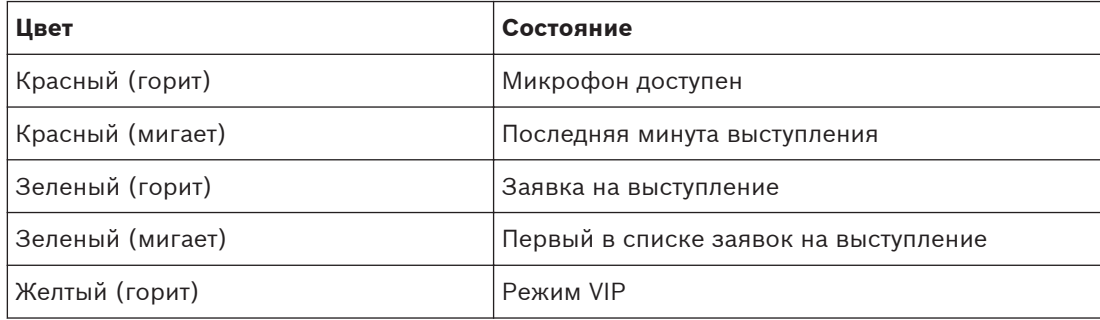

**Таблица 8.22: Состояние**

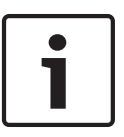

### **Замечания!**

Перевести дискуссионный пульт в режим VIP можно только с помощью программного модуля управления микрофоном. Инструкции по включению режима VIP приведены в соответствующем руководстве пользователя программного обеспечения.

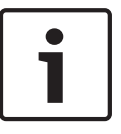

### **Замечания!**

Инструкции по эксплуатации дискуссионного пульта приведены в краткой справочной карте дискуссионного пульта. См. DVD.

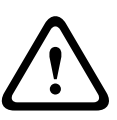

## **Предупреждение!**

Для микрофонов следует избегать изгиба изогнутого держателя более чем на 90 градусов и его вращения. Это может привести к повреждению обмоток изогнутого держателя.

### **Светодиод присутствия**

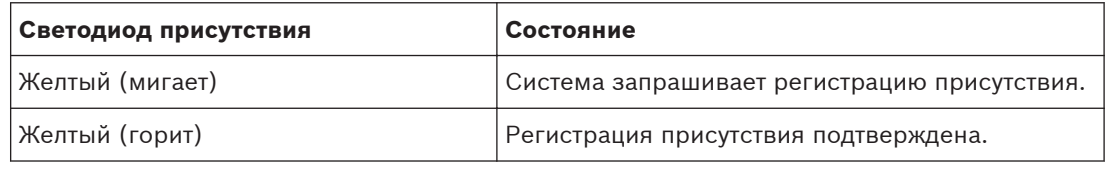

**Таблица 8.23: Светодиод присутствия**

## **Дискуссионные пульты (беспроводные) DCN-WD**

### **Активация**

Перед активацией беспроводных пультов убедитесь, что:

– беспроводные дискуссионные пульты уже подписаны на систему; система включена; беспроводные дискуссионные пульты находятся в зоне действия системы.

Нажмите кнопку микрофона для активации беспроводного дискуссионного пульта. Светодиодный индикатор вокруг кнопки микрофона загорается желтым цветом на 250 мс.

Пульт теперь подключен и может быть использован.

Если беспроводной дискуссионный пульт ведет себя не так, как описано выше, см. *[Дискуссионные пульты DCN-DIS и DCN-WD, Cтраница 222](#page-221-0)*.

### **Деактивация**

Нажмите и удерживайте кнопки уменьшения и увеличения громкости в течение 2 с.

### **Краткая справочная карта**

Инструкции по эксплуатации беспроводного дискуссионного пульта приведены в краткой справочной карте беспроводного дискуссионного пульта. См. DVD.

### **Светодиоды состояния**

Светодиоды состояния показывают состояние беспроводного дискуссионного пульта.

– Если желтый светодиод горит, беспроводной дискуссионный пульт находится вне пределов досягаемости. Если красный светодиод мигает, аккумуляторная батарея беспроводного дискуссионного пульта разрядится в течение 1 часа.

Если беспроводной дискуссионный пульт будет находиться вне пределов досягаемости в течение более 15 минут, он автоматически выключится.

### **Состояние дисплея переключателя каналов**

Если беспроводной дискуссионный пульт имеет дисплей переключателя каналов, состояние пульта показывают дополнительные значки:

– если отображается значок антенны, беспроводной дискуссионный пульт находится в пределах досягаемости; если отображается значок аккумуляторной батареи, аккумуляторная батарея беспроводного дискуссионного пульта разрядится в течение 1 часа.

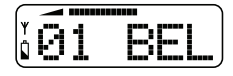

## **Рисунок 8.2: Значки антенны и аккумуляторной батареи**

Если беспроводной дискуссионный пульт будет находиться вне пределов досягаемости в течение более 15 минут, он автоматически выключится.

### **Аккумуляторная батарея DCN-WLIION 8.9**

Чтобы включить светодиоды емкости, нажмите кнопку рядом с светодиодами. Чем выше емкость, тем больше количество горящих светодиодов емкости.

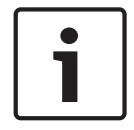

### **Замечания!**

Указанная в таблице емкость аккумуляторной батареи указаны с точностью плюс-минус 20%.

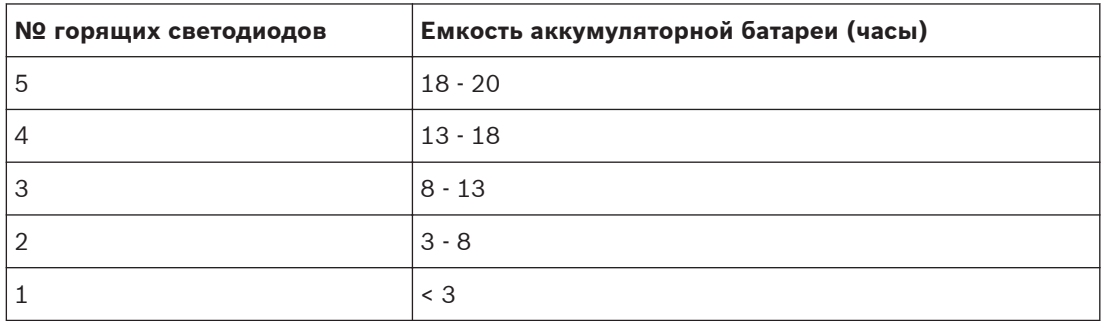

**Таблица 8.24: Светодиоды степени заряда**

### **Зарядное устройство DCN-WCH05 8.10**

Чем выше емкость, тем больше количество горящих светодиодов уровня зарядки. См. *Аккумуляторная батарея DCN-WLIION, Cтраница 270*.

### **Съемные микрофоны DCN-MICL, DCN-MICS 8.11**

Цвет светодиодного кольца показывает состояние микрофона.

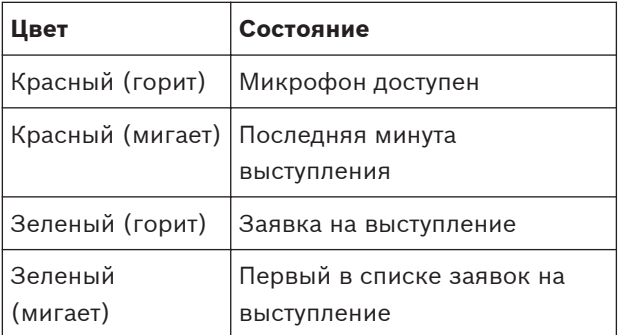

**Таблица 8.25: Состояние**

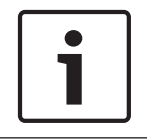

## **Замечания!**

Когда микрофон подключен к DCN-IDESK, он может только показывать, что микрофон включен.

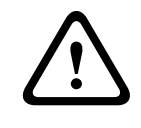

## **Предупреждение!**

Для микрофонов следует избегать изгиба изогнутого держателя более чем на 90 градусов и его вращения. Это может привести к повреждению обмоток изогнутого держателя.

### **Панель управления микрофоном DCN-FMICB 8.12**

Цвет светодиодного кольца кнопки микрофона показывает состояние микрофона, подключенного к панели управления микрофоном.

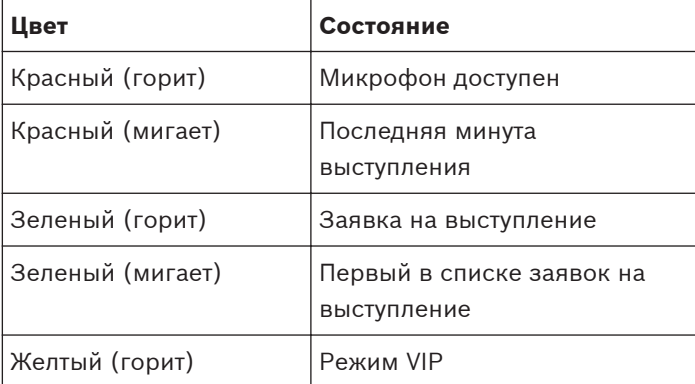

**Таблица 8.26: Состояние**

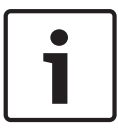

# **Замечания!**

Перевести панель управления микрофоном в режим VIP можно только с помощью программного модуля управления микрофоном. Инструкции по включению режима VIP приведены в соответствующих руководствах пользователя программного обеспечения.

### **Панель приоритета DCN-FPRIOB 8.13**

Красное светодиодное кольцо загорается при нажатии на кнопку приоритета.

## **Замечания!**

Система имеет возможность:

воспроизводить сигнал привлечения внимания, когда председатель нажимает кнопку приоритета;

стирать список заявок на выступление и список выступающих, когда председатель нажимает кнопку приоритета.

См. 8As Настройки приоритета микрофона в *[Центральные блоки управления DCN-CCU2 и](#page-194-0) [DCN-CCUB2, Cтраница 195](#page-194-0)*.

### <span id="page-272-0"></span>**Панель для голосования DCN-FV(CRD) 8.14**

Знаки на кнопках для голосования показывают парламентские голоса. Знаки, прилегающие к светодиодам кнопок для голосования, показывают голосование с множественным выбором и голосование для определения реакции аудитории.

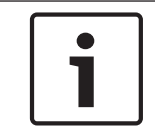

### **Замечания!**

В системах без управляющего компьютера можно выполнять только парламентское голосование.

Светодиоды доступных кнопок для голосования мигают во время сеанса голосования. После голосования участника загорается светодиод нажатой кнопки для голосования. Светодиоды других кнопок для голосования выключаются. В системах с компьютерным управлением и программным обеспечением для голосования также можно выбрать тайное голосование. В режиме тайного голосования светодиод нажатой кнопки для голосования не загорается.

Светодиод состояния показывает состояние панели для голосования.

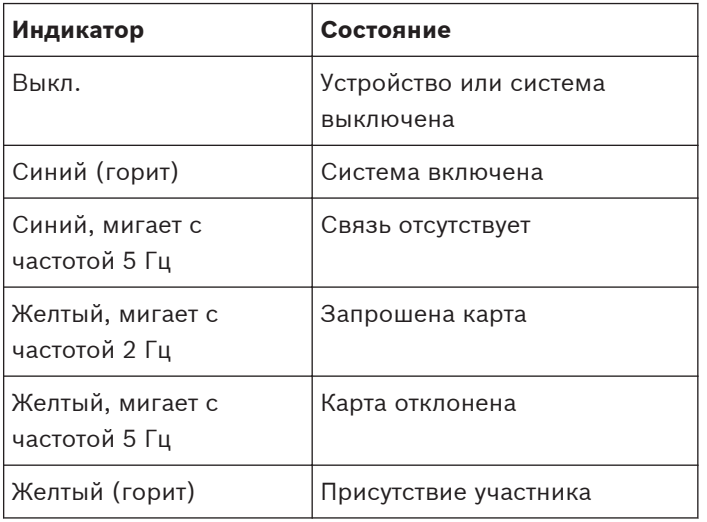

**Таблица 8.27: Состояния**

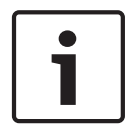

## **Замечания!**

Если идентификационная карта запрошена (но не может быть использована, так как панель не имеет считывателя карт), на панели DCN-FV будет непрерывно гореть желтый светодиод.

### **Панель для голосования DCN-FVU 8.15**

См. *[Панель для голосования DCN-FV\(CRD\), Cтраница 273](#page-272-0)* для получения информации о работе панели для голосования. Устройство для голосования и панель для голосования работают одинаково, но светодиод состояния панели для голосования показывает меньшее количество состояний.

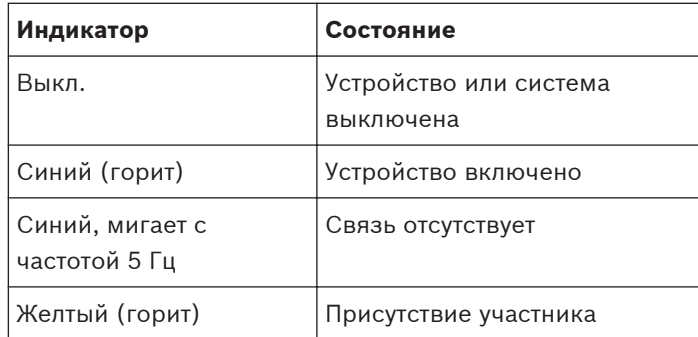

**Таблица 8.28: Состояния**

## **Замечания!**

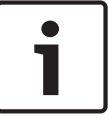

Китайская версия панели для голосования может быть использована только для сеансов парламентского голосования и сеансов голосования за/против, так как китайская версия имеет 4 кнопки для голосования. Во всех других сеансах голосования используется не менее 5 кнопок для голосования.

### **Пульты переводчика DCN-IDESK 8.16**

При запуске центрального блока управления запускается пульт переводчика. На дисплее на пульте отображаются версии аппаратного и программного обеспечения. Например:

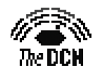

Bosch Security Systems B.V. Doson Security Systems D.<br>Digital Congress Network<br>Release: X.XX.XXXXXX.X/X.X

Режим работы запускается автоматически, если пульт имеет правильную конфигурацию. Режим работы является режимом по умолчанию пульта переводчика. Если пульт не сконфигурирован, на дисплее отображается экран:

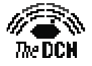

Desk not installed

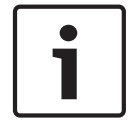

# **Замечания!**

Невозможно перевести пульт, который не сконфигурирован, в режим работы.

## **Обыкновенный перевод**

В обычной процедуре для переводчиков переводчик знает исходный язык зала заседаний. Переводчик делает перевод с исходного языка на целевой язык. Каналы распределения языков передают целевой язык, на пульты для участников.

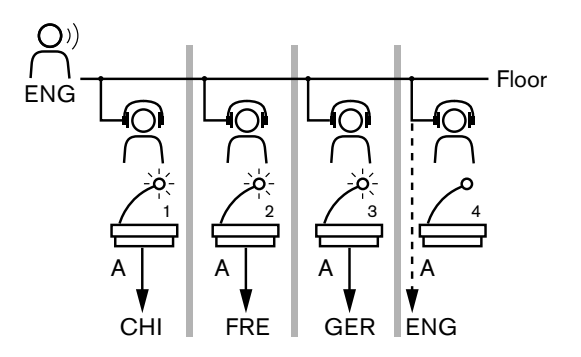

**Рисунок 8.3: Обыкновенный перевод из зала заседаний**

## **Перевод с функцией автореле (двойной перевод)**

Если переводчик не знает исходного языка зала заседаний, система имеет функцию автореле (двойной перевод).

Один переводчик делает перевод с исходного языка (сигнал зала заседаний) на язык, который знают другие переводчики. Этот язык является переводом с функцией автореле (двойной перевод). Перевод с функцией автореле (двойной перевод) автоматически заменяет сигнал зала заседаний на всех пультах переводчика. Все переводчики используют перевод с функцией автореле (двойной перевод) для выполнения переводов. В показанном на рисунке примере сигнал зала заседаний — китайский. Функция автореле (двойной перевод) включена на пульте переводчика с китайского. Китайско-английский переводчик выбирает выход B и отправляет английский перевод всем другим пультам переводчика. Светодиод, прилегающий к кнопке «Зал заседаний/автореле», показывает на всех других пультах переводчика, что пульт переводчика получает перевод с функцией автореле (двойной перевод).

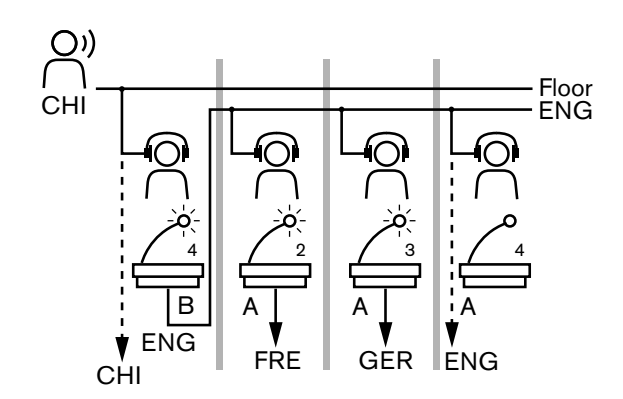

**Рисунок 8.4: Перевод с функцией автореле (двойной перевод)**

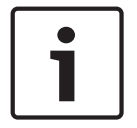

### **Замечания!**

В режиме установки пульта переводчика выходу B может быть назначена функция автореле (двойной перевод).

## **Светодиод кнопки микрофона**

Цвета светодиодов вокруг кнопки микрофона показывают состояние микрофона, подключенного к пульту переводчика.

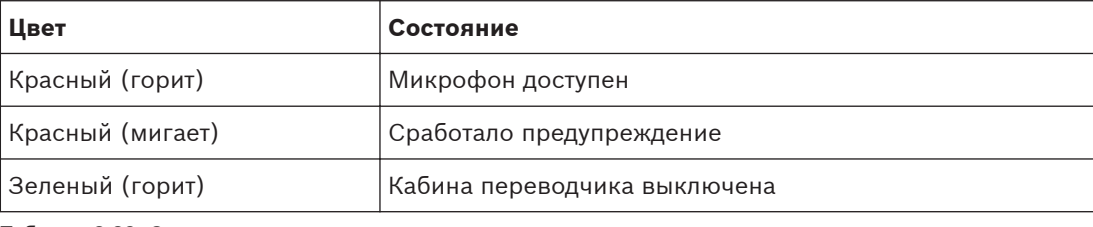

**Таблица 8.29: Состояние**

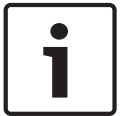

### **Замечания!**

Инструкции по эксплуатации пульта переводчика приведены в краткой справочной карте пульта переводчика.

### **Звуковые сигналы**

Пульт переводчика может подавать на наушники звуковые сигналы уведомления о специальных мероприятиях для поддержки слепых переводчиков.

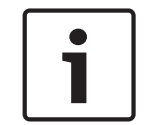

### **Замечания!**

Уровень громкости звуковых сигналов зависит от положения регулятора громкости наушников.

Включение и выключение звуковых сигналов осуществляется кнопкой звуковых сигналов (см. *[Пульты переводчика DCN-IDESK, Cтраница 52](#page-51-0)*). Когда звуковые сигналы включены, на дисплее появляется музыкальная нота.

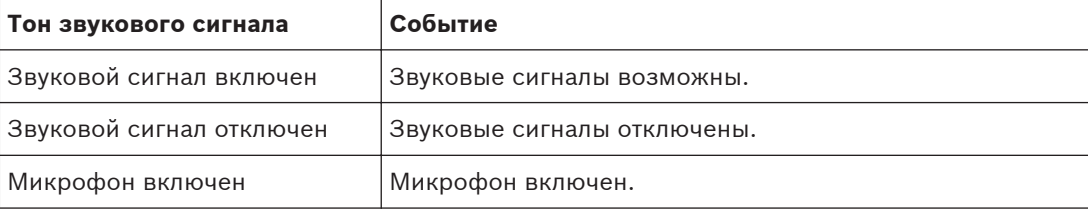

| Тон звукового сигнала     | Событие                                                                                             |
|---------------------------|----------------------------------------------------------------------------------------------------|
| Микрофон выключен         | Микрофон выключен.                                                                                  |
| Индикация качества        | Выбран собственный канал, когда микрофон включен,<br>ИЛИ качество выбранного канала «-».            |
| Внешний телефонный звонок | Входящий телефонный звонок (только тогда, когда<br>звуковые сигналы включены, а микрофон выключен). |
| Внутренняя связь          | Звонок внутренней связи (только тогда, когда звуковые<br>сигналы включены, а микрофон выключен).    |

**Таблица 8.30: Звуковые сигналы**

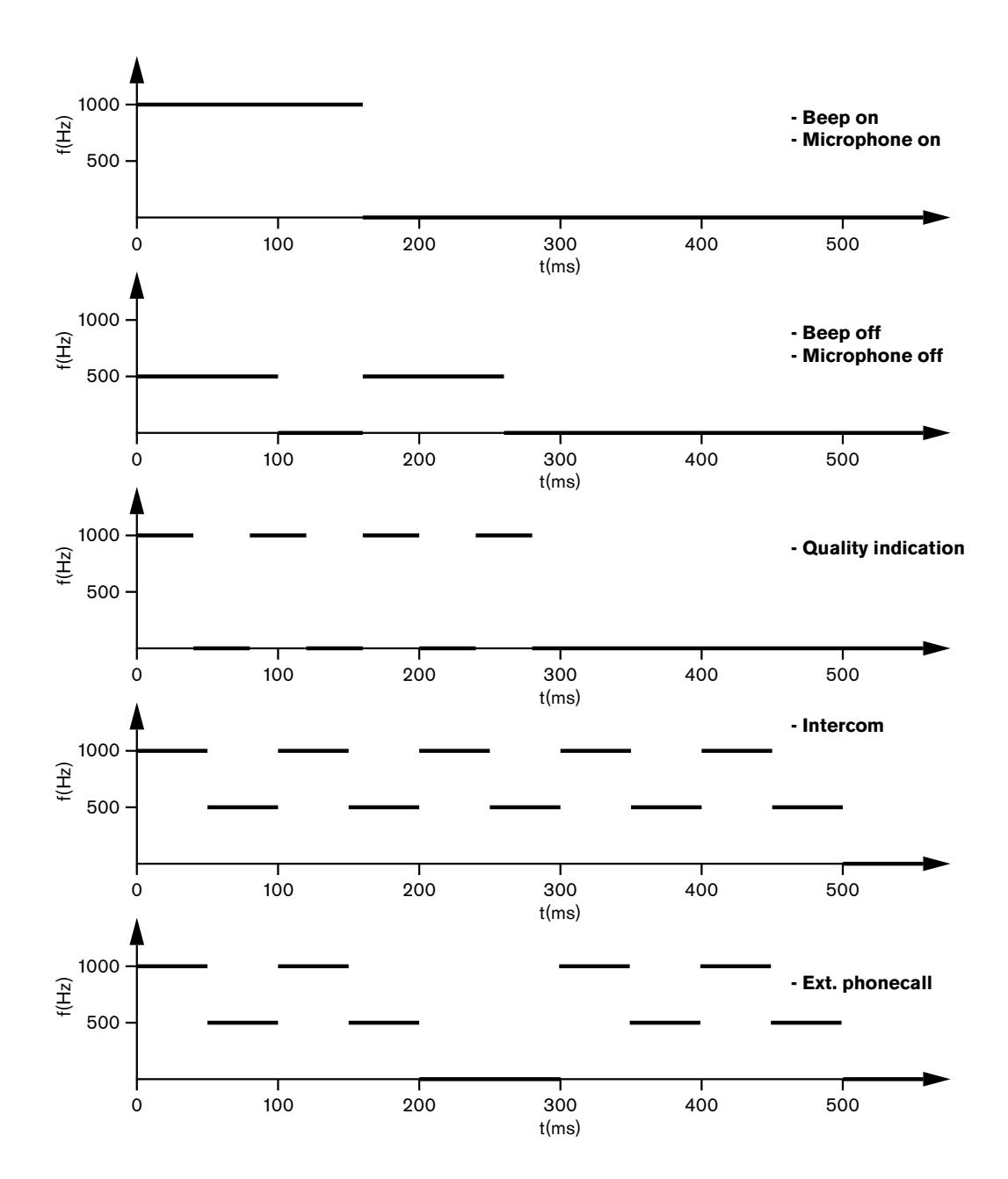

**Рисунок 8.5: Звуковые сигналы**

## **Замечания!**

 $\bullet$ Ť

# За исключением тонов «Звуковой сигнал включен» и «Звуковой сигнал отключен», все

звуковые сигналы доступны только тогда, когда они включены.

### **Сетевой разветвитель PRS-NSP 8.17**

Два светодиода на сетевом разветвителе предоставляют информацию о его состоянии.

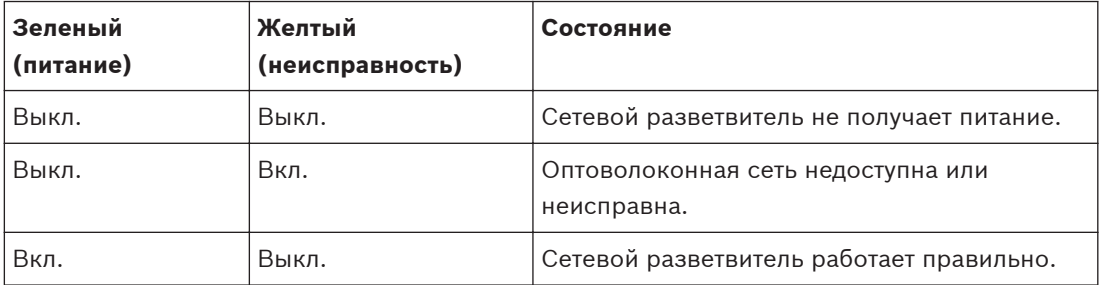

**Таблица 8.31: Светодиоды состояния**

### **Оптоволоконный интерфейс PRS-FINNA 8.18**

Два светодиода оптоволоконного интерфейса предоставляют информацию о состоянии оптоволоконного интерфейса.

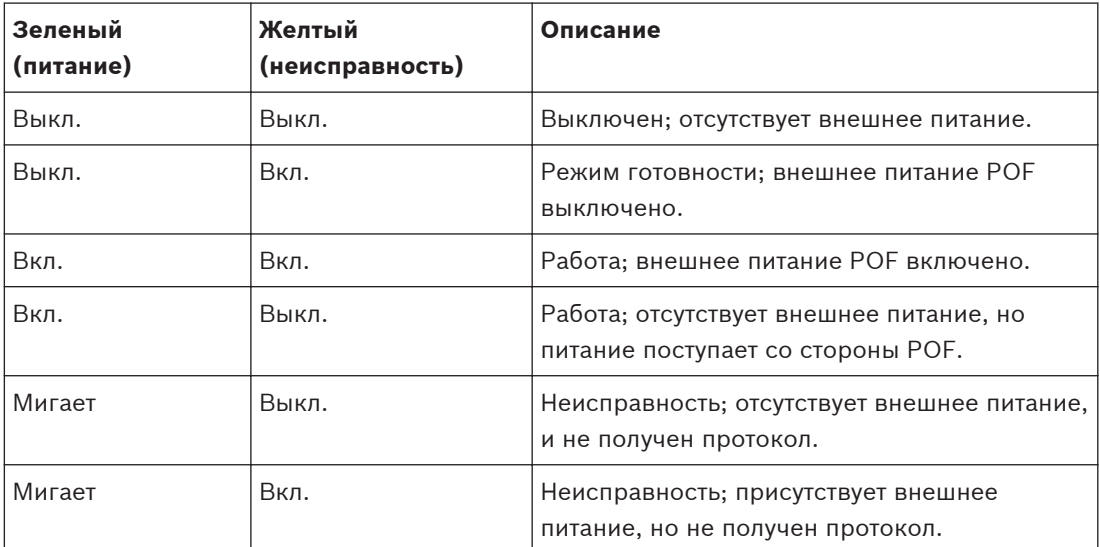

**Таблица 8.32: Светодиоды состояния**

### **Плата распределения данных DCN-DDB 8.19**

## **Связь**

Плата распределения данных отправляет последовательные данные на табло конференцзала через порт RS232. Последовательные данные состоят из текста ASCII с управляющими кодами ANSI для специальных функций. См. таблицу описаний управляющих символов <CR> и <LF>.

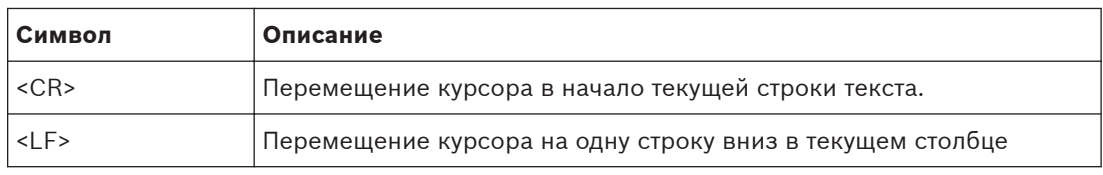

**Таблица 8.33: Управляющие символы ASCII**

Плата распределения данных отправляет на индикаторы состояния только коды ANSI и бинарные данные.

### **Поддержка ANSI**

Подключенное табло конференц-зала должно быть в состоянии обрабатывать все перечисленные далее управляющие коды ANSI.

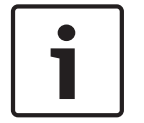

### **Замечания!**

Не все эти коды используются в настоящее время, но они должны быть реализованы в табло конференц-зала для будущей совместимости.

### **Позиция курсора**

```
<esc>[<line number>;<column number>H
<esc>[<line number>;<column number>f
```
### **Рисунок 8.6: Позиция курсора**

Перемещение курсора в указанное место. Если номер строки текста и номер столбца не указаны, курсор перемещается в левом верхнем углу дисплея зал (текстовая строка 1, столбец 1).

### **Курсор вверх**

<esc>[<numlines>A

### **Рисунок 8.7: Курсор вверх**

Перемещение курсора вверх в том же столбце. Количество строк текста, на которое выполняется перемещение, определяется параметром numlines. Если курсор уже находится в первой строке текста, табло конференц-зала должно игнорировать эту управляющую функцию. Если параметр numlines опущен, плата распределения данных перемещает курсор на одну строку текста.

### **Курсор вниз**

<esc>[<numlines>B

### **Рисунок 8.8: Курсор вниз**

Перемещение курсора вниз в том же столбце. Количество строк текста, на которое выполняется перемещение, определяется параметром numlines. Если курсор уже находится в последней строке текста, табло конференц-зала должно игнорировать эту управляющую функцию. Если параметр numlines опущен, плата распределения данных перемещает курсор на одну строку текста.

### **Курсор вправо**

### <esc>[<numlines>C

### **Рисунок 8.9: Курсор вправо**

Перемещение курсора вправо в той же строке текста. Количество столбцов, на которое выполняется перемещение, определяется параметром numlines. Если курсор уже находится в последнем столбце, табло конференц-зала должно игнорировать эту управляющую функцию. Если параметр numlines опущен, плата распределения данных перемещает курсор на одно место.

### **Курсор влево**

<esc>[<numlines>D

### **Рисунок 8.10: Курсор влево**

Перемещение курсора влево в той же строке текста. Количество столбцов, на которое выполняется перемещение, определяется параметром numlines. Если курсор уже находится в первом столбце, табло конференц-зала должно игнорировать эту управляющую функцию. Если параметр numlines опущен, плата распределения данных берет в качестве значения по умолчанию 1 столбец.

### **Стереть дисплей**

<esc>[2J

### **Рисунок 8.11: Стереть дисплей**

Стирание табло конференц-зала и перемещение курсора в его исходное положение (строка текста 1, столбец 1).

### **Стереть строку**

<esc>[K

### **Рисунок 8.12: Стереть строку**

Стирание всех символов от позиции курсора до конца строки текста (включая символ в позиции курсора). Курсор остается на том же месте.

### **Цифровой дисплей.**

На цифровом дисплее плата распределения данных может показывать результаты парламентского голосования и таймер голосования. Для цифрового дисплея не требуется управляющий компьютер.

Плата распределения данных отправляет на табло конференц-зала шесть строк текста. Каждая строка текста состоит из шести позиций. Это применимо только для парламентского голосования (За/Против/Воздержался), другие виды голосования не поддерживаются.

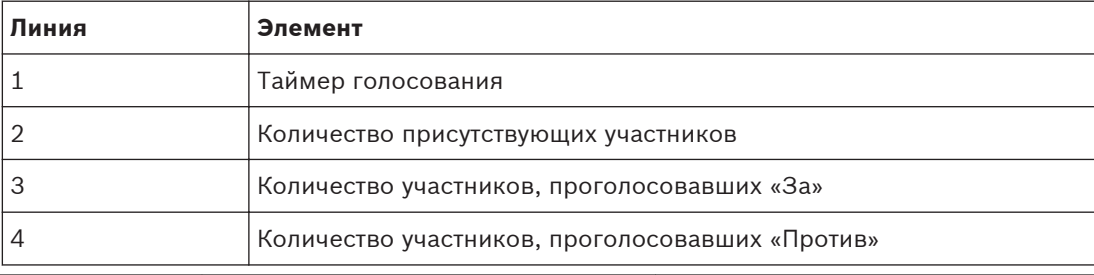

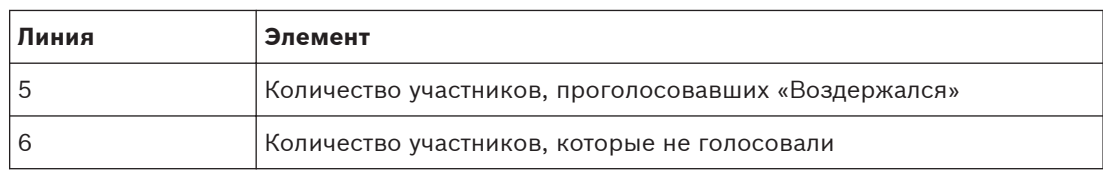

**Таблица 8.34: Цифровой дисплей.**

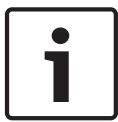

### **Замечания!**

Если таймер голосования отсутствует, первая строка текста пуста.

Таймер голосования представляет собой число число из четырех цифр (две цифры для минут и две — для секунд). Разделитель между минутами и секундами отсутствует. Разделитель должен быть частью фиксированного текста на табло конференц-зала.

### **Пример**

Проходит сессия парламентского голосования. Осталось 14 минут и 25 секунд. В помещении присутствуют 1235 участников: 945 участников проголосовали «За», 30 участников проголосовали «Против», 255 участников проголосовали «Воздержался» и 5 участников не голосовали.

На рисунке показаны данные, которые плата распределения данных отправляет на табло конференц-зала.

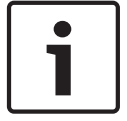

## **Замечания!**

Символ подчеркивания представляет собой пробел.

```
<ESC>[2J1425<CR><LF>
1235<CR><LF>
_945<CR><LF>
 __30<CR><LF>
_255<CR><LF>
  -5
```
### **Рисунок 8.13: Цифровой дисплей, пример (1)**

На рисунке показаны данные, отображаемые табло конференц-зала.

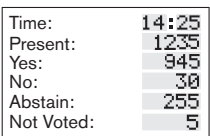

**Рисунок 8.14: Цифровой дисплей, пример (2)**

### **Устранение неполадок 9**

### **Система 9.1**

При возникновении проблемы выполните следующее:

- 4 Проверьте систему. Например, проверьте:
- светодиоды на устройствах;
- сообщения о состоянии устройств.
- 4 Запишите результаты. При записи результатов можно объяснить их другим лицам (например, сервисным специалистам).

На основе опыта Bosch и данных центров ремонта Bosch известно, что проблемы на месте эксплуатации часто связаны с применением, а не с отдельными рабочими характеристиками устройства (устройств). Поэтому важно ознакомиться с руководством по установке и эксплуатации и замечаниями к версии. Это сэкономит время пользователя и поможет компании Bosch улучшать качество ее продукции.

Совет: убедитесь, что при установке всегда используется последняя версия программного обеспечения.

В больших системах возможны трудности из-за большого количества устройств и возможности. Поэтому рекомендуется пошаговый подход с наименьшей возможной рабочей системой, которая включает в себя проблемное устройство. Используемые кабели и соединения должны быть не встроенными кабелями здания, а проверенными кабелями небольшой длины.

### **Проблемы оптоволоконной сети**

Убедитесь, что максимальное количество узлов в сочетании с длиной кабеля соответствует ограничениям системы, и радиус изгиба оптического кабеля не слишком малый. См. *[Проектирование оптоволоконной сети, Cтраница 84](#page-83-0)*.

Состояние сети можно найти в информации дисплея центрального блока управления:

- перейдите с помощью поворотного переключателя к неисправностям (1 для AEX и 4 для центрального блока управления), нажмите кнопку поворотного переключателя на 5 с и перейдите к неисправностям сети.
	- вложенное меню A содержит информацию об оптическом соединении: резервированное (кольцо), нерезервированное («ветвь», последнее подключенное устройство покажет «конец ветви»), с этим можно проверить, в порядке ли оптический кабель.

Пример: в случае, если система подключена с резервированием и и меню показывает «ветвь», следует проверить оптические кабели.

Меню также покажет регистрацию ошибок, связанных с сетью (в этом меню количество ошибок может быть установлено на «0»):

– подключение или отключение будет регистрироваться как ошибка сети. Рост значений счетчика без частоты может быть вызван проблемой, связанной с оптическими подключениями:

LE (ошибка фиксации): регистрация изменения или создания сети. Счетчик может срабатывать при подключении устройств в оптоволоконную цепь, при сбросе устройства или при включении устройства;

RE (ошибка воспроизведения): регистрация поврежденных данных, которые были восстановлены (исправлены) с помощью CRC (контрольного кода данных). Счетчик также может срабатывать из-за а плохих или слишком длинных кабелей (в сочетании с большим количеством узлов) или плохо работающего устройства.

RE (ошибка бита): регистрация поврежденных данных, которые нельзя было восстановить с помощью CRC.

Совет: не используйте кабельные стяжки.

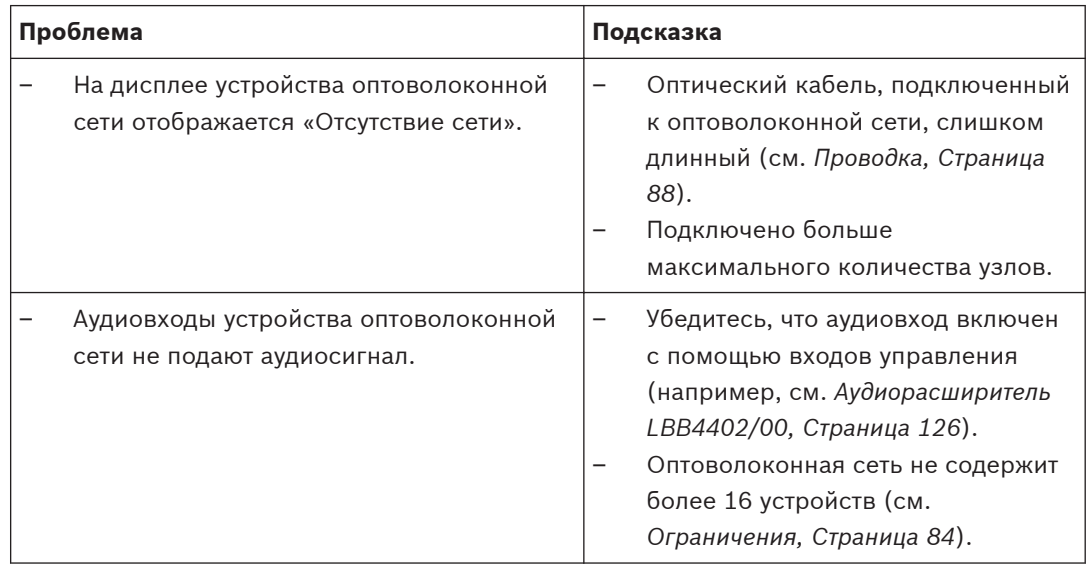

## **Акустическая обратная связь**

Акустическая обратная связь («завывание») возникает тогда, когда звук громкоговорителей или наушников в системе снова попадает в систему включенными микрофонами.

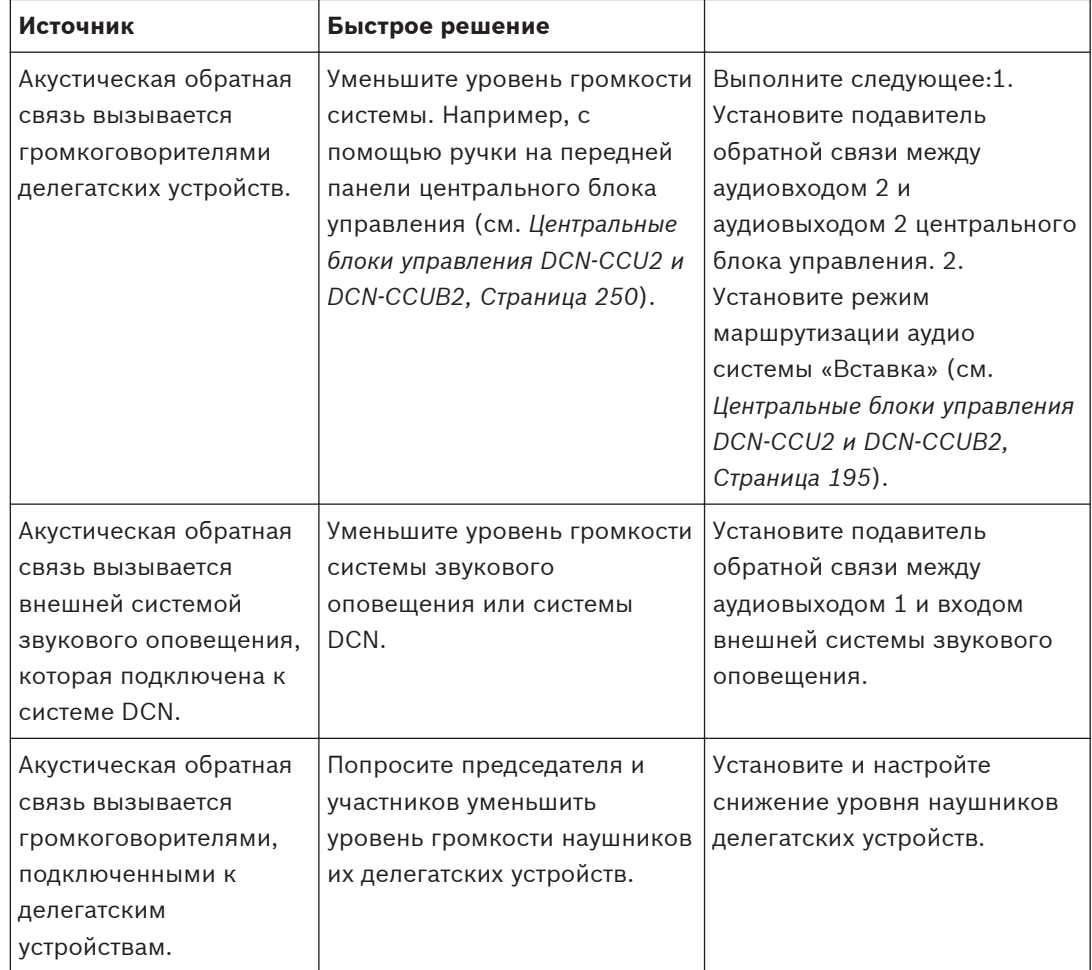

# **Проблемы системы**

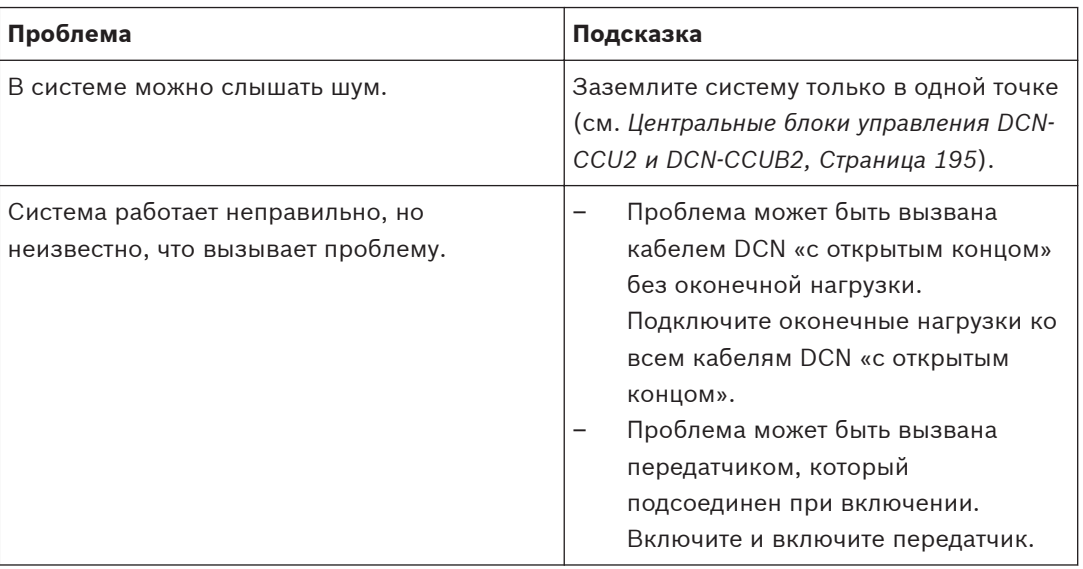

### **Центральный блок управления DCN-CCU2 и DCN-CCUB2 9.2**

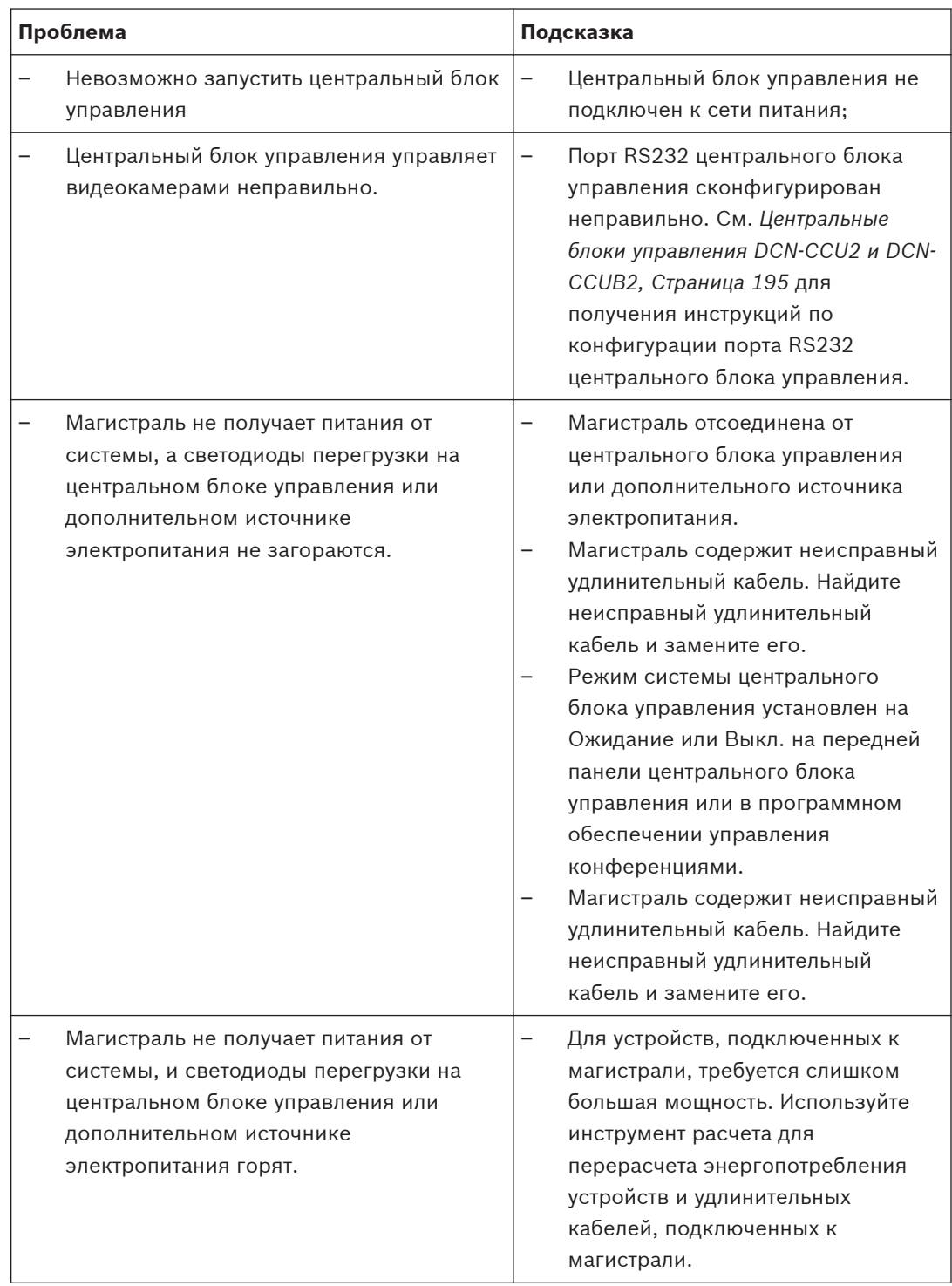

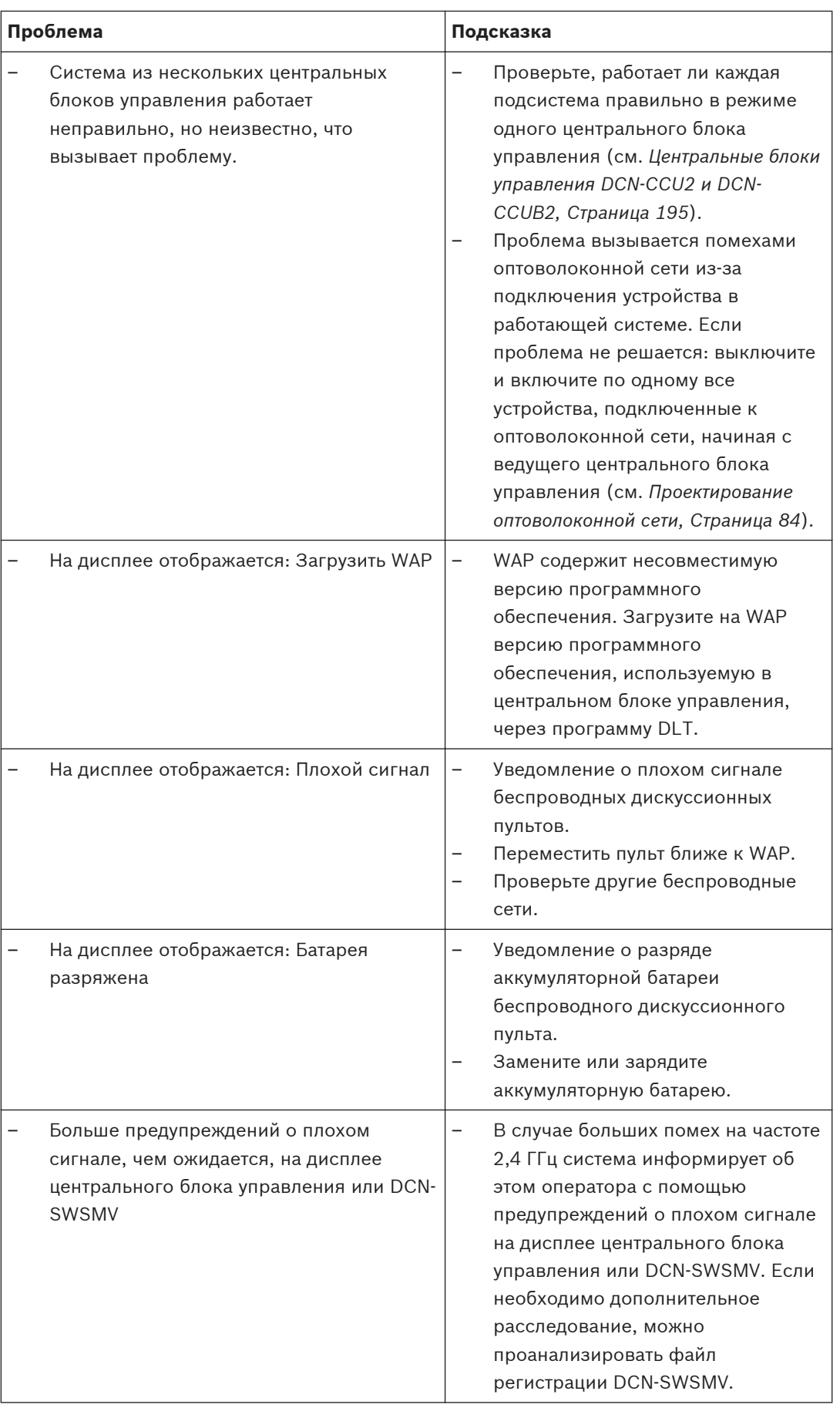

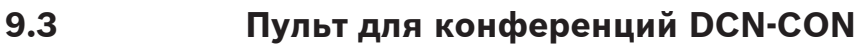

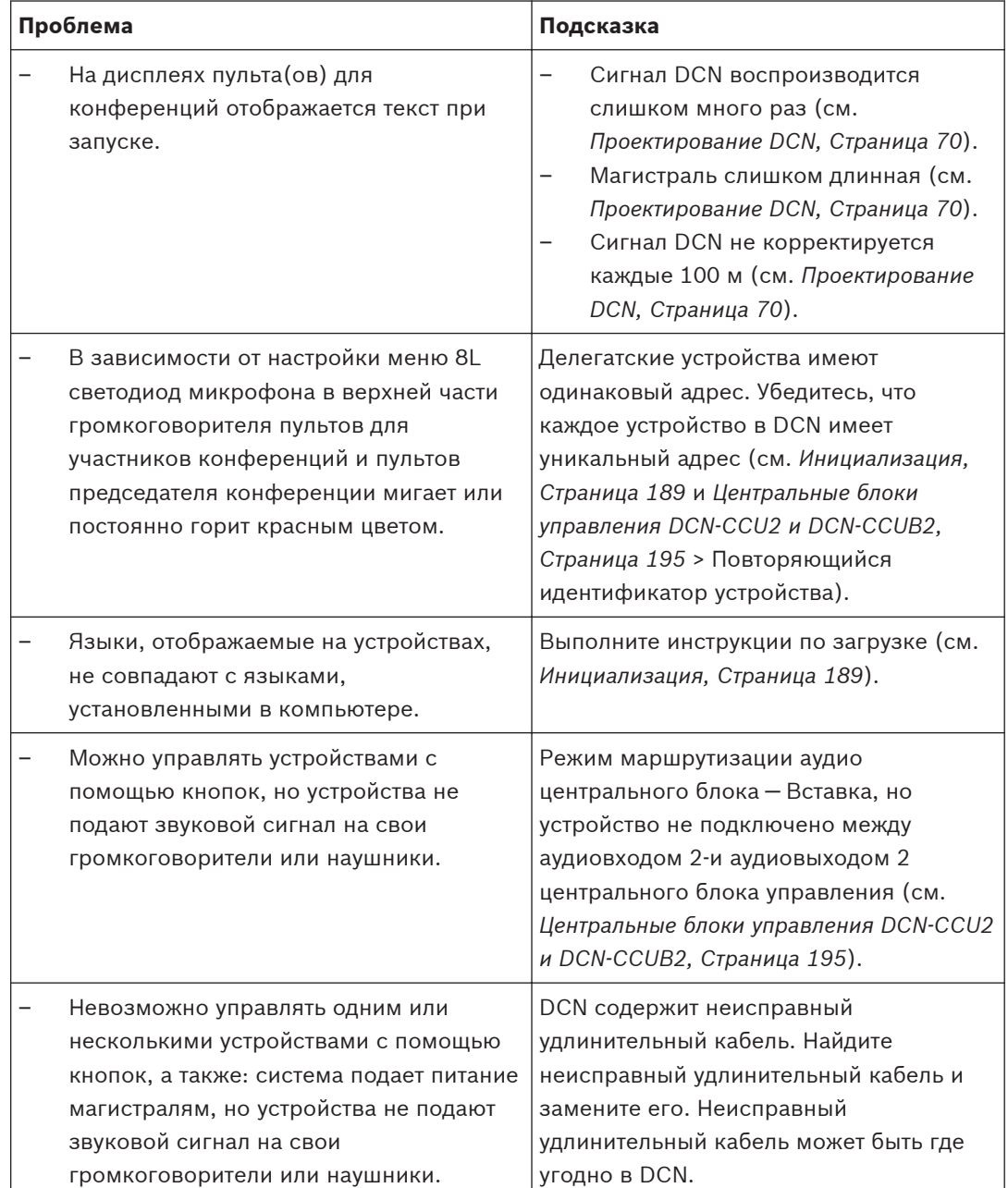

### **Дискуссионный пульт DCN-DIS 9.4**

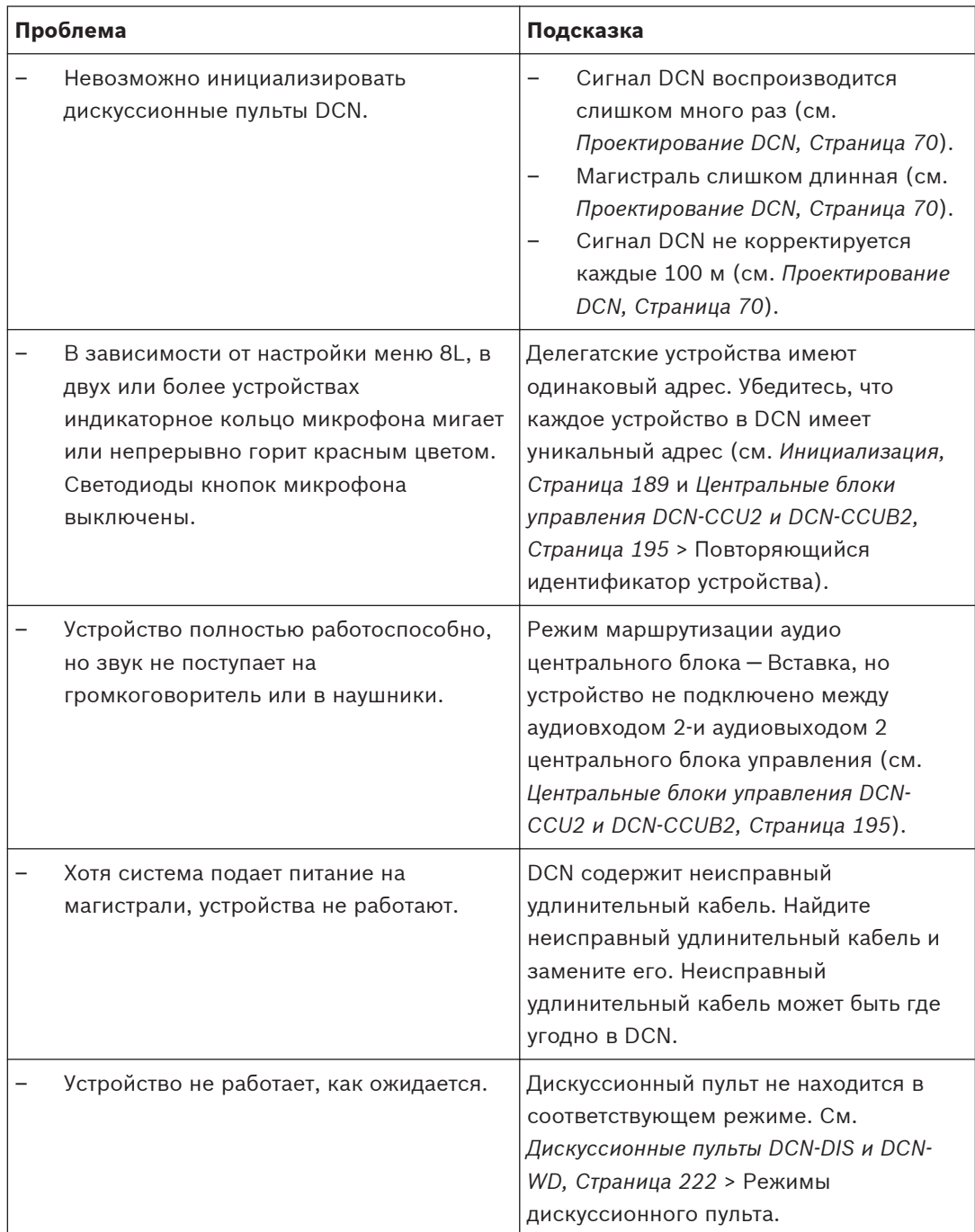
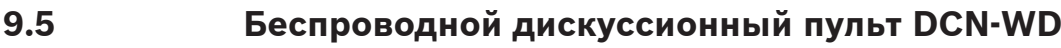

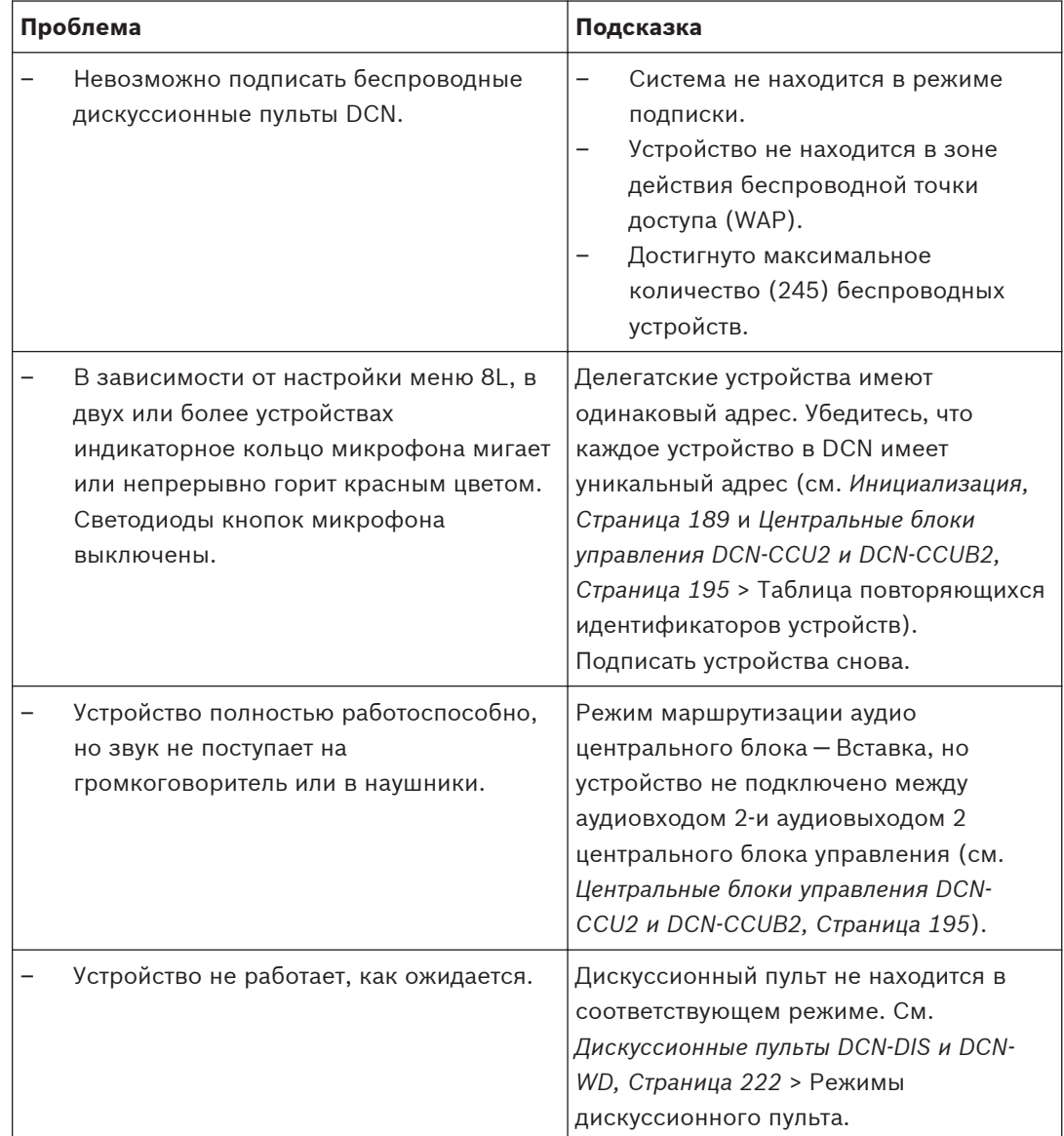

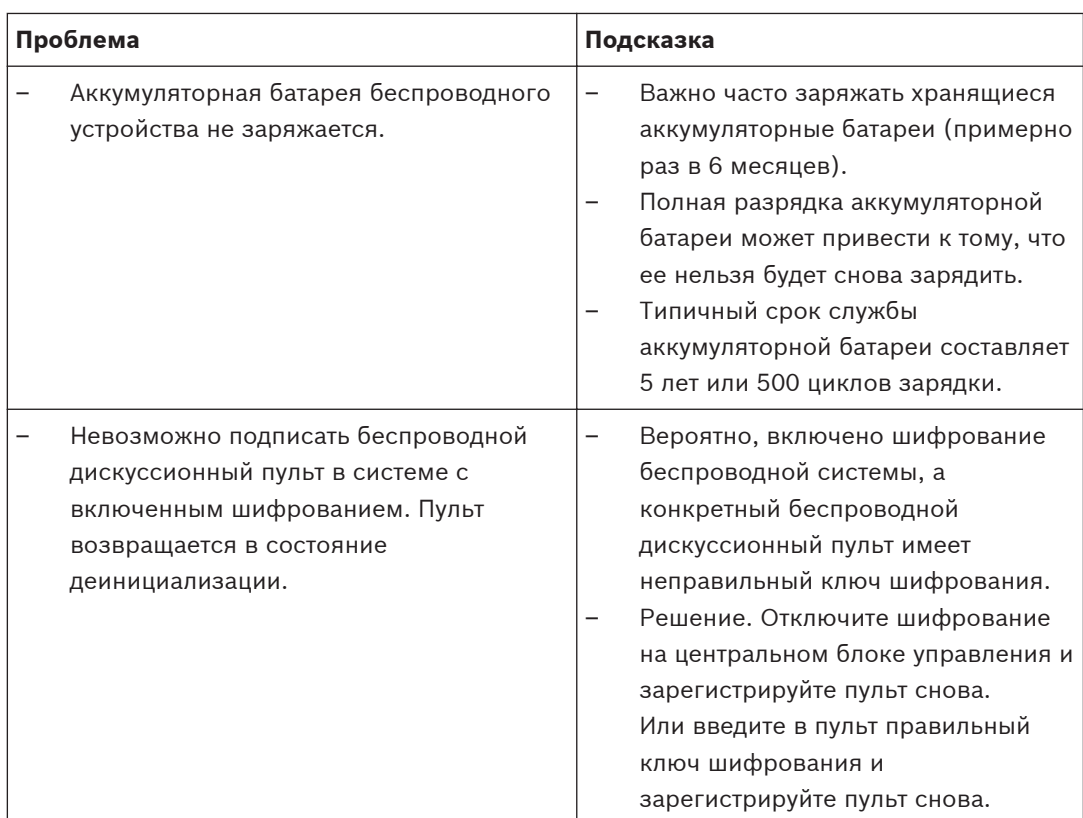

### **9.6**

# **Магистральный разветвитель LBB4114/00 или LBB4115/00**

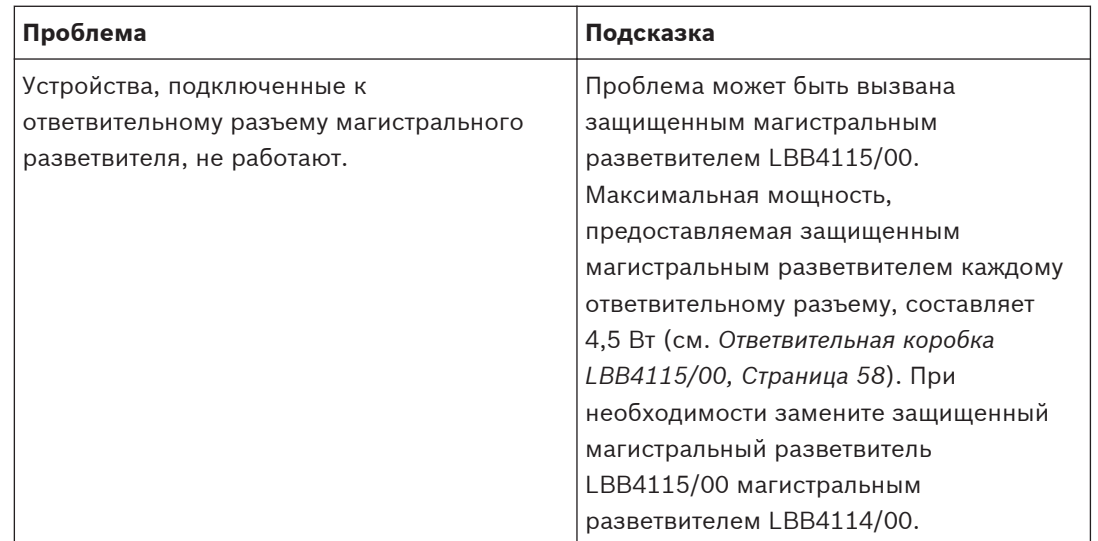

**9.7**

## **Управляющее программное обеспечение компьютера**

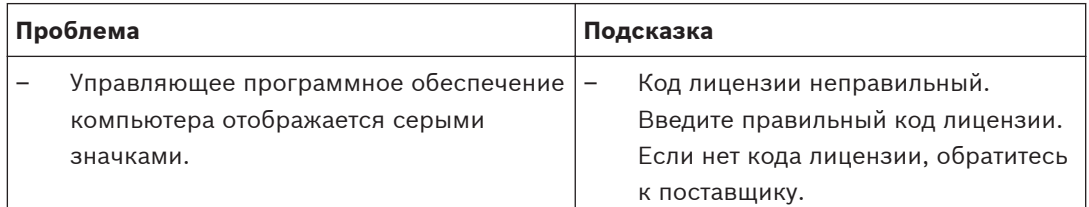

### **Аудиорасширитель LBB 4402/00 9.8**

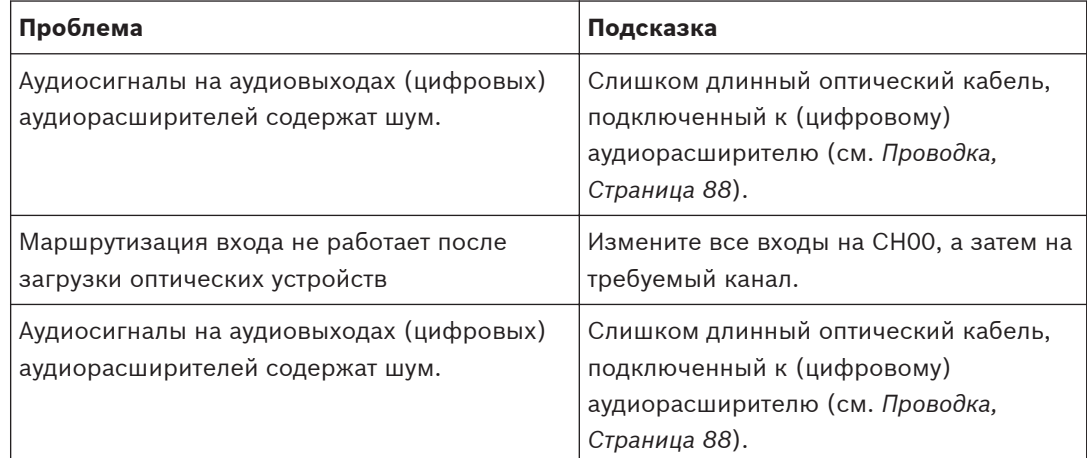

### **Беспроводная точка доступа DCN-WAP 9.9**

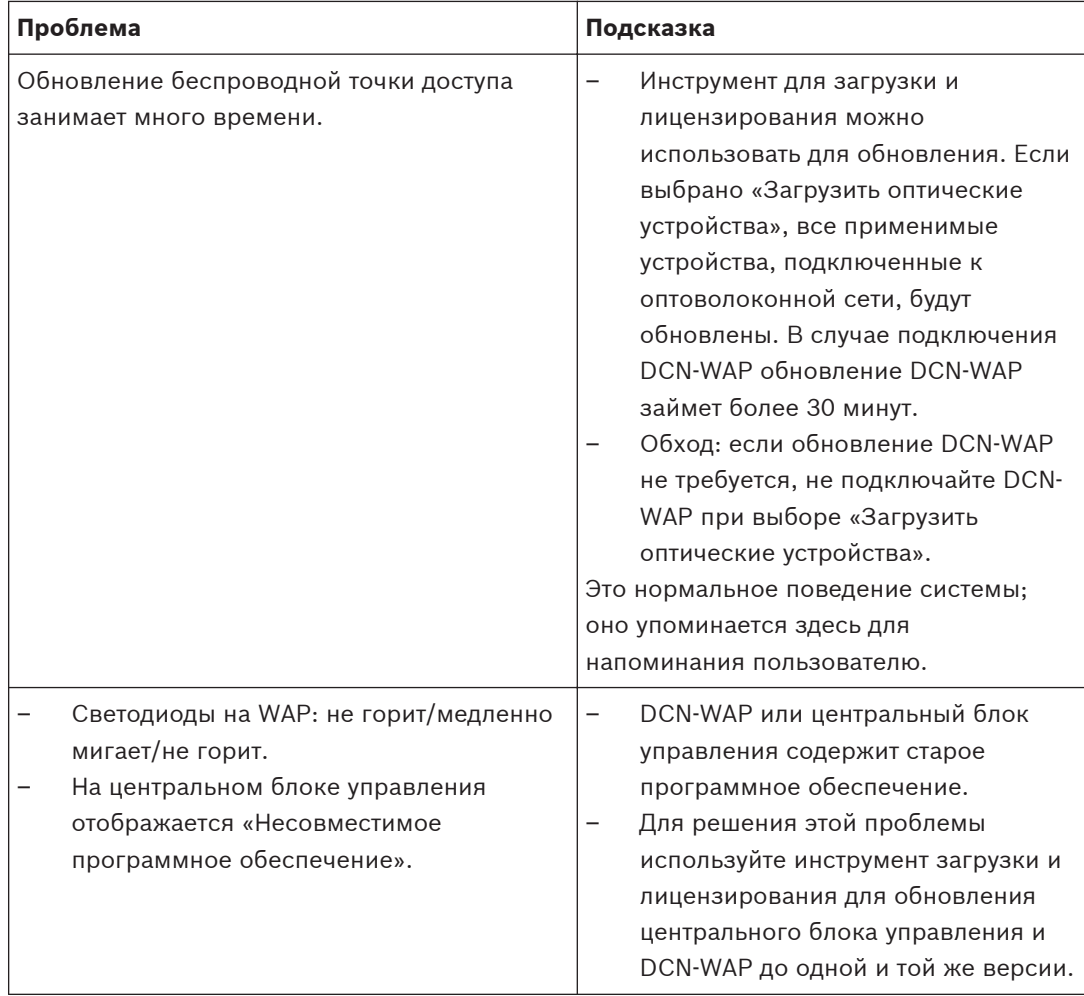

#### **Микрофоны DCN-MIC 9.10**

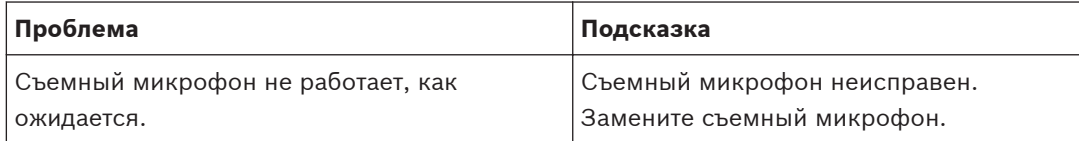

**9.11**

# **Встраиваемые устройства DCN-F**

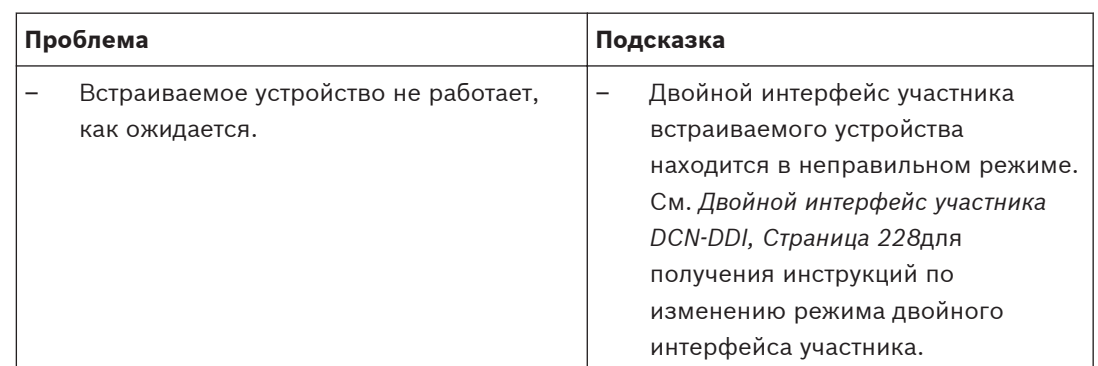

**9.12**

# **Плата распределения данных DCN-DDB**

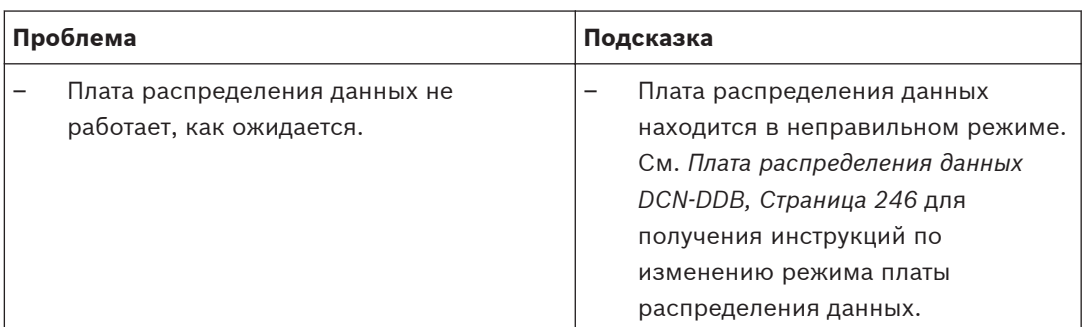

**!** 

#### **Обслуживание 10**

#### **Очистка 10.1**

### **Внимание!**

Не используйте спирт, аммиак или нефтяные растворители или абразивные чистящие средства для очистки устройств.

- 1. Отключите сеть питания от устройств, если необходимо очистить устройства.
- 2. Используйте мягкую ткань, слегка смоченную в слабом мыльном растворе.
- 3. Дайте устройству полностью высохнуть перед тем, как включить его снова.

#### **Хранение 10.2**

- 1. Отключите сеть питания от устройств, если они не используются в течение длительного времени.
- 2. Держите устройства в чистом и сухом помещении с достаточным потоком воздуха.

#### **Аккумуляторная батарея DCN-WLIION 10.3**

Чтобы избежать повреждения и продлить срок службы аккумуляторных батарей, не храните их (почти) разряженными. Настоятельно рекомендуется заряжать аккумуляторную батарею не реже чем раз в 6 месяцев.

**Технические характеристики 11**

#### **Технические характеристики системы 11.1**

Соответствует IEC 60914 — международному стандарту для конференц-систем.

#### **Каналы передачи 11.1.1**

Возможны следующие каналы передачи:

- с микрофона участника на наушники переводчика;
- с микрофона участника на наушники участника;
- с микрофона переводчика на наушники участника;
- с микрофона переводчика на наушники переводчика;
- с дополнительного входа на наушники участника;
- с дополнительного входа на наушники переводчика;
- с микрофона участника на дополнительный выход;
- с микрофона переводчика на дополнительный выход.

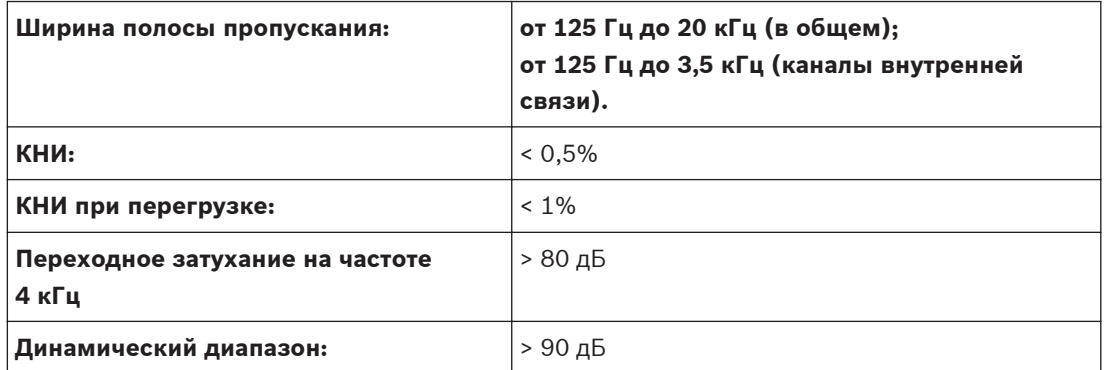

#### **Комбинированные устройства от входа к выходу 11.1.2**

Возможны следующие каналы передачи:

- микрофон участника с каналом передачи на наушники переводчика;
- микрофон участника с каналом передачи на наушники участника;
- микрофон участника с каналом передачи на дополнительный выход;
- микрофон переводчика с каналом передачи на наушники переводчика;
- микрофон переводчика с каналом передачи на наушники участника;
- микрофон переводчика с каналом передачи на дополнительный выход.

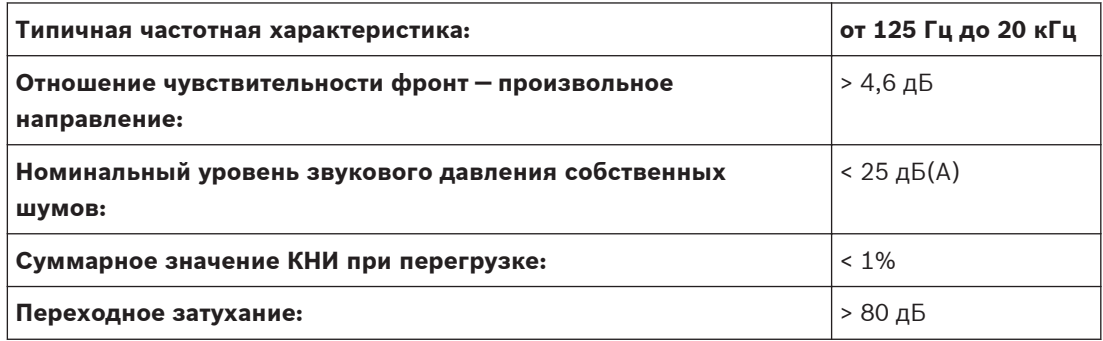

#### **Техника безопасности 11.1.3**

В соответствии с требованиями Директивы по низковольтному электрооборудованию 73/23/EEC с изменениями, внесенными Директивой 93/68 EEC.

- Для европейских стран: в соответствии с требованиями стандарта EN 60065. Маркировка: CE.
- Для других стран: IEC 60065 согласно схеме B.
- Для Северной Америки: США: ANSI/UL 60065; Канада: CAN/CSA № 60065 маркировка c-CSA-us.

#### **Электромагнитная совместимость 11.1.4**

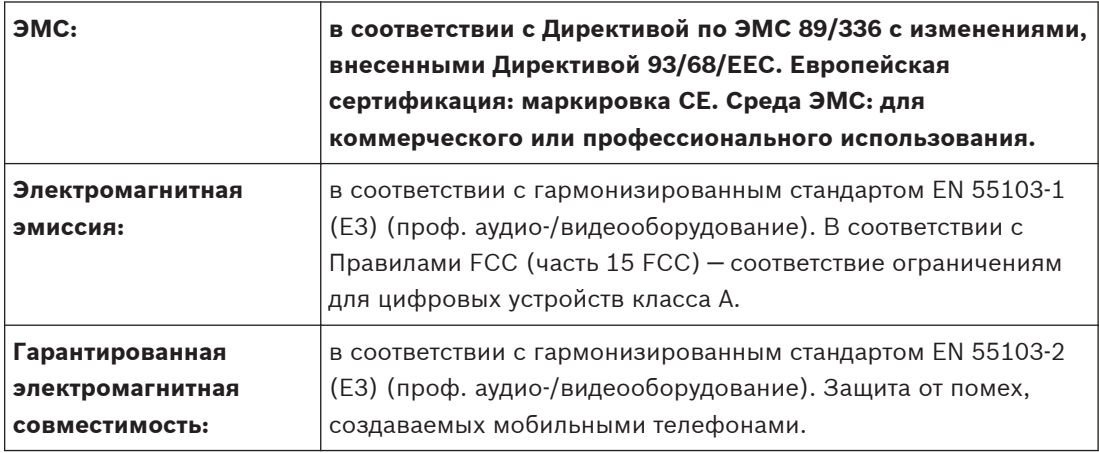

#### **Беспроводные устройства 11.1.5**

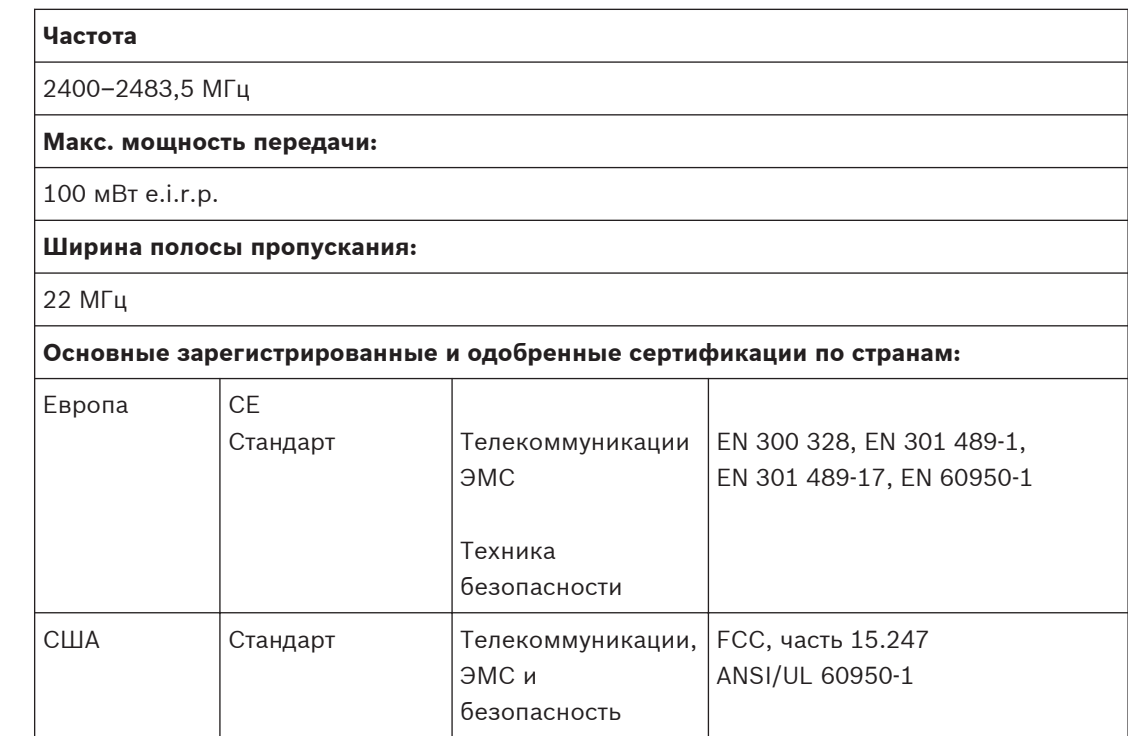

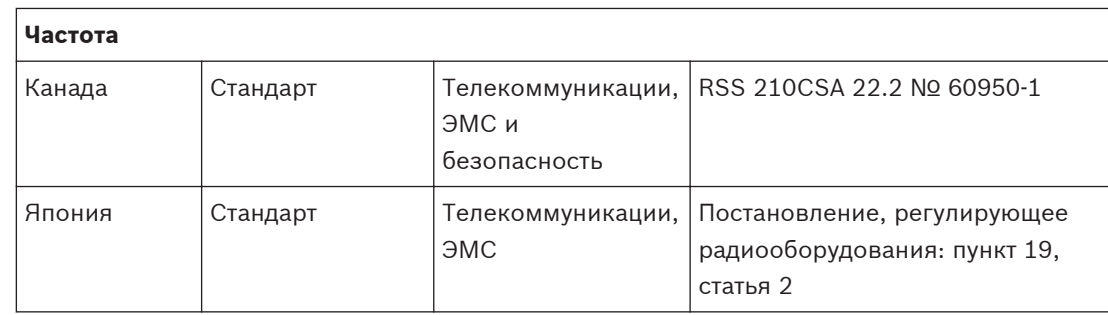

#### **Прочие характеристики 11.1.6**

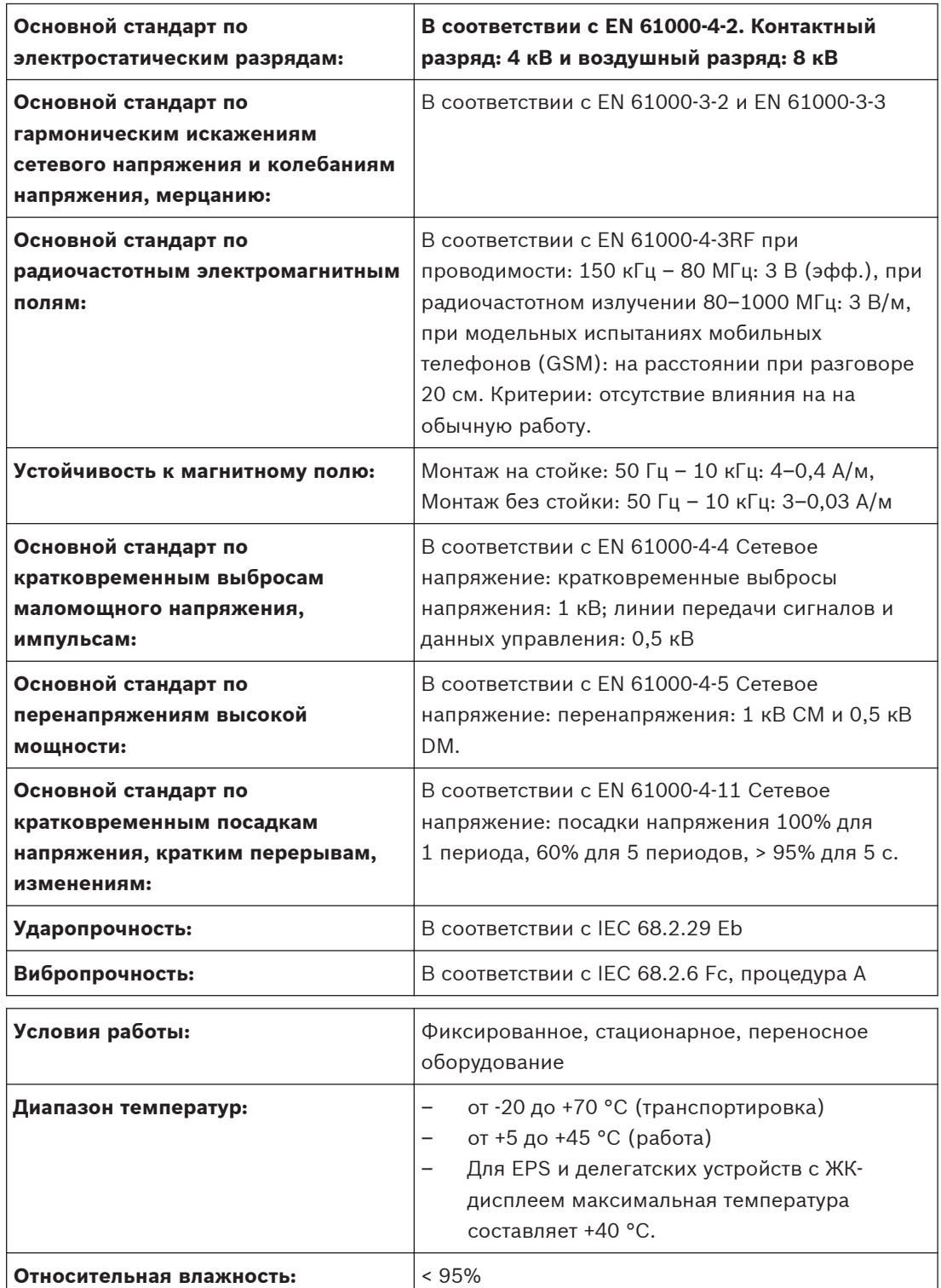

#### **Список языков 11.1.7**

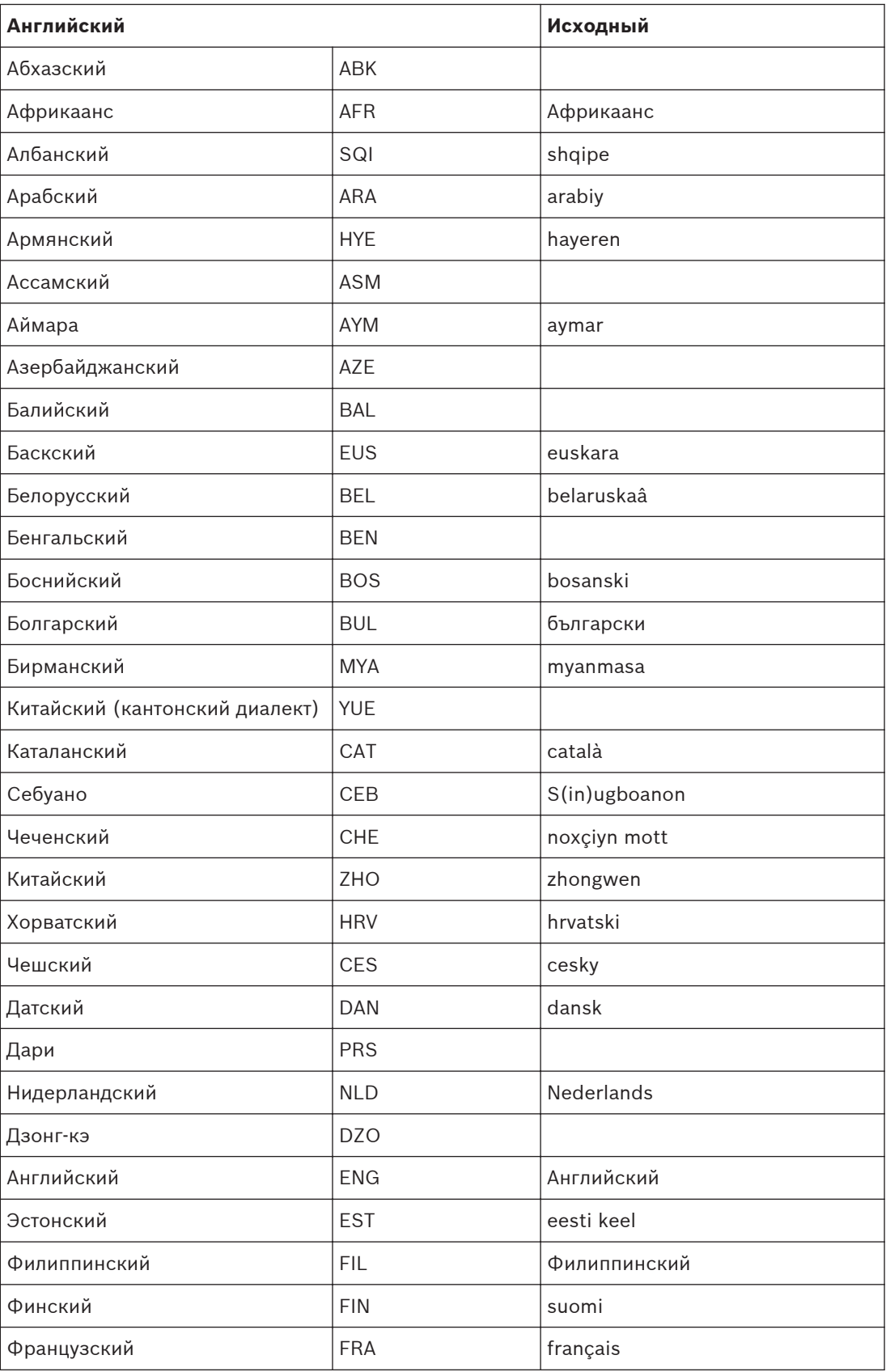

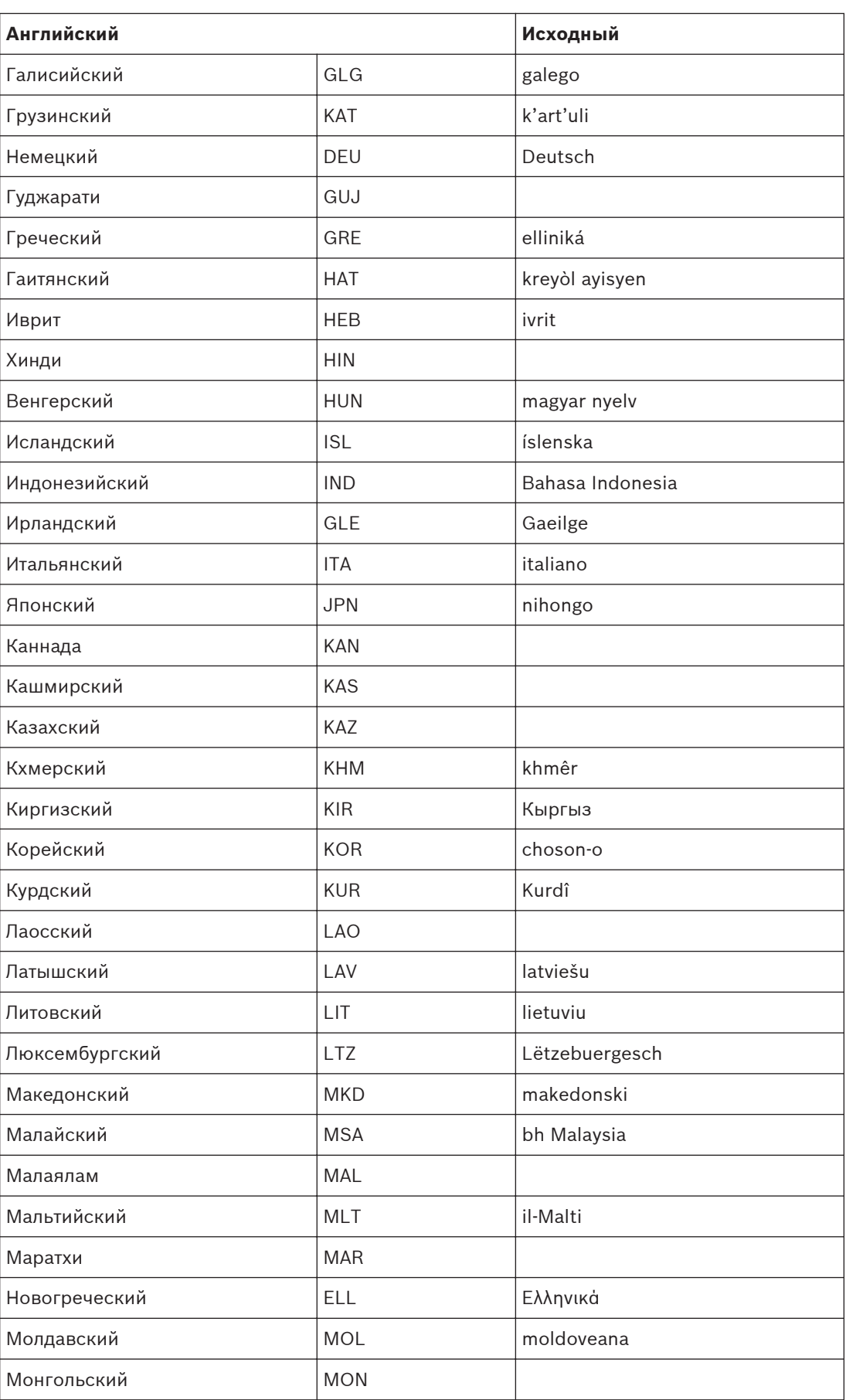

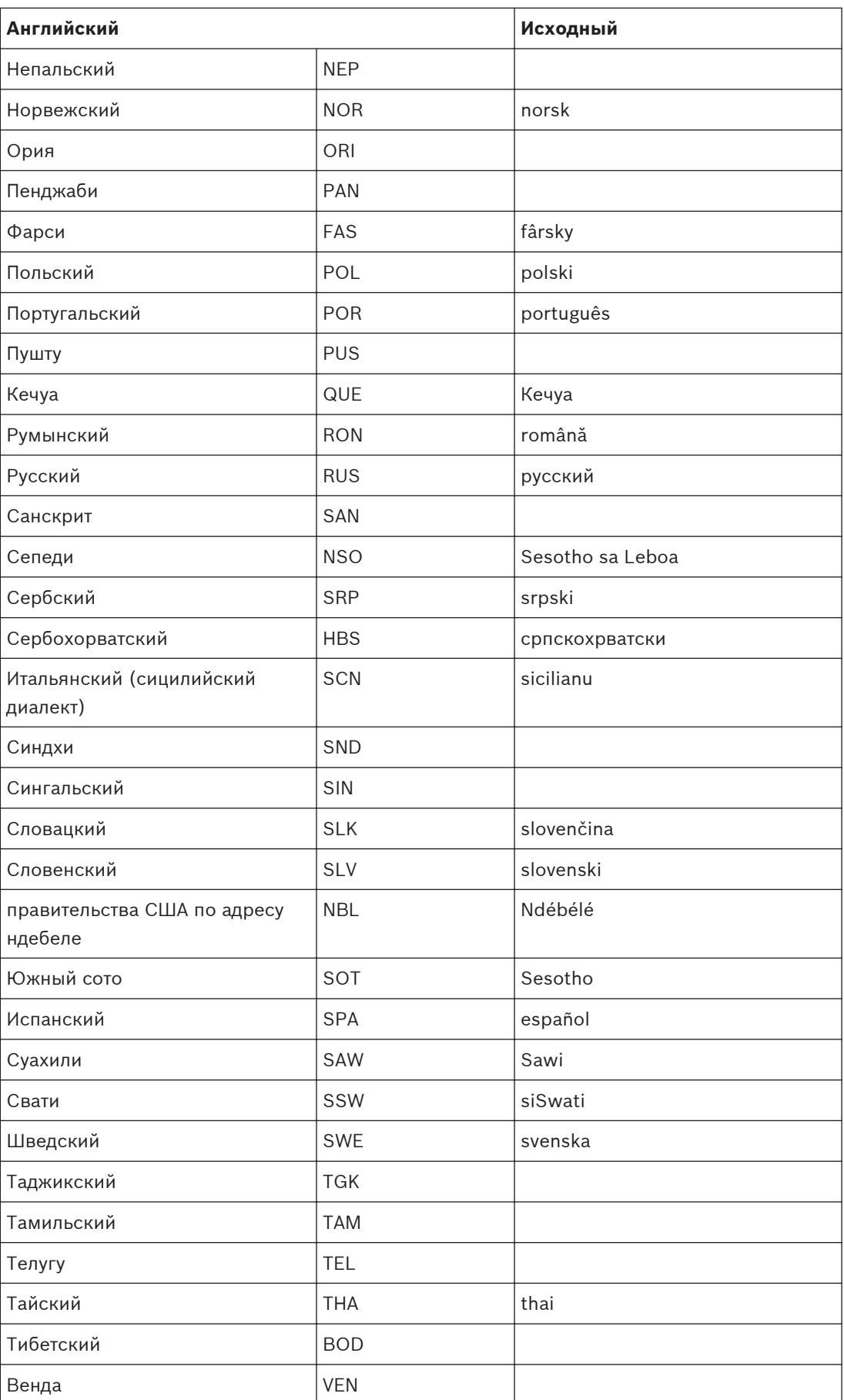

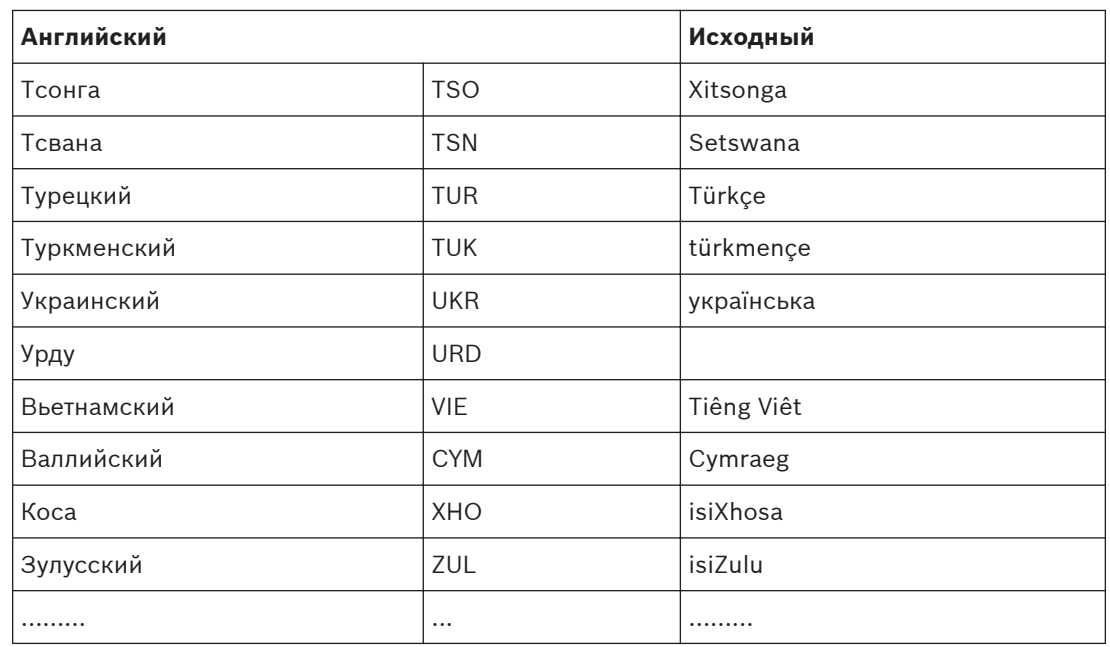

**Таблица 11.1: Список языков**

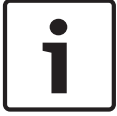

### **Замечания!**

Точки (см. последнюю строку таблицы) показывают, что пульт переводчика был настроен на язык, которого нет в списке.

#### **Технические характеристики продукции 11.2**

#### **Центральные блоки управления DCN-CCU2 и DCN-CCUB2 11.2.1**

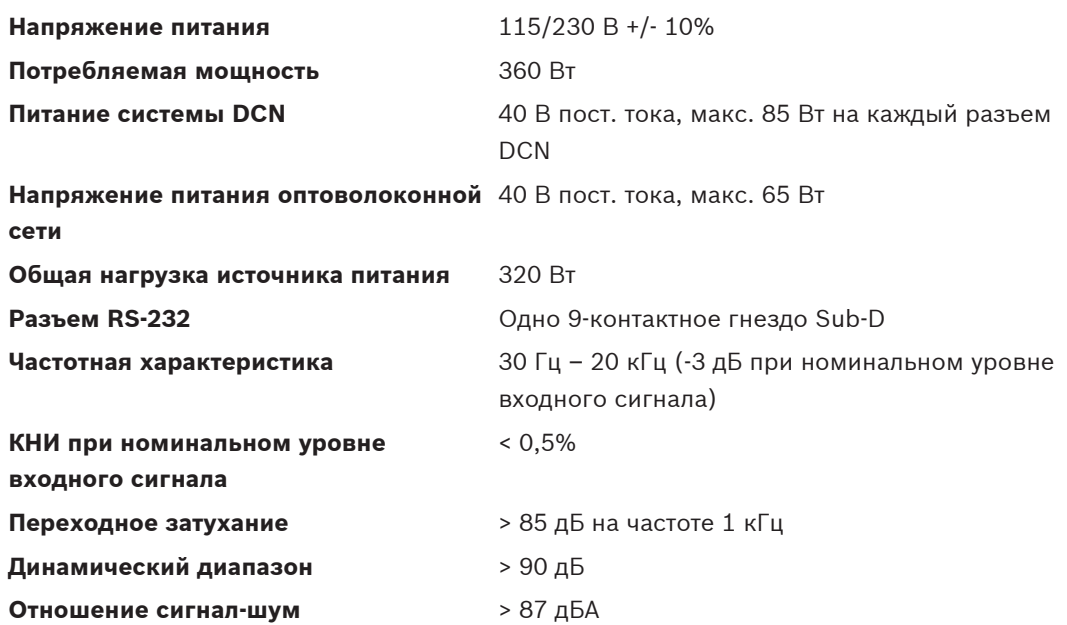

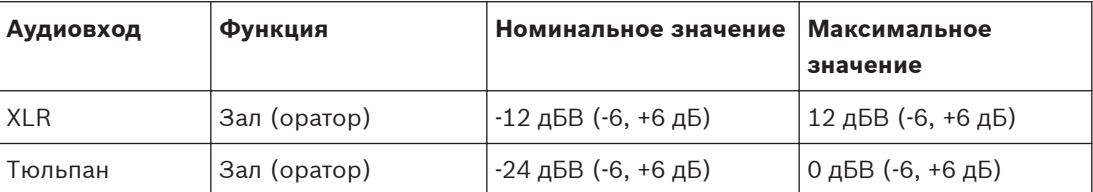

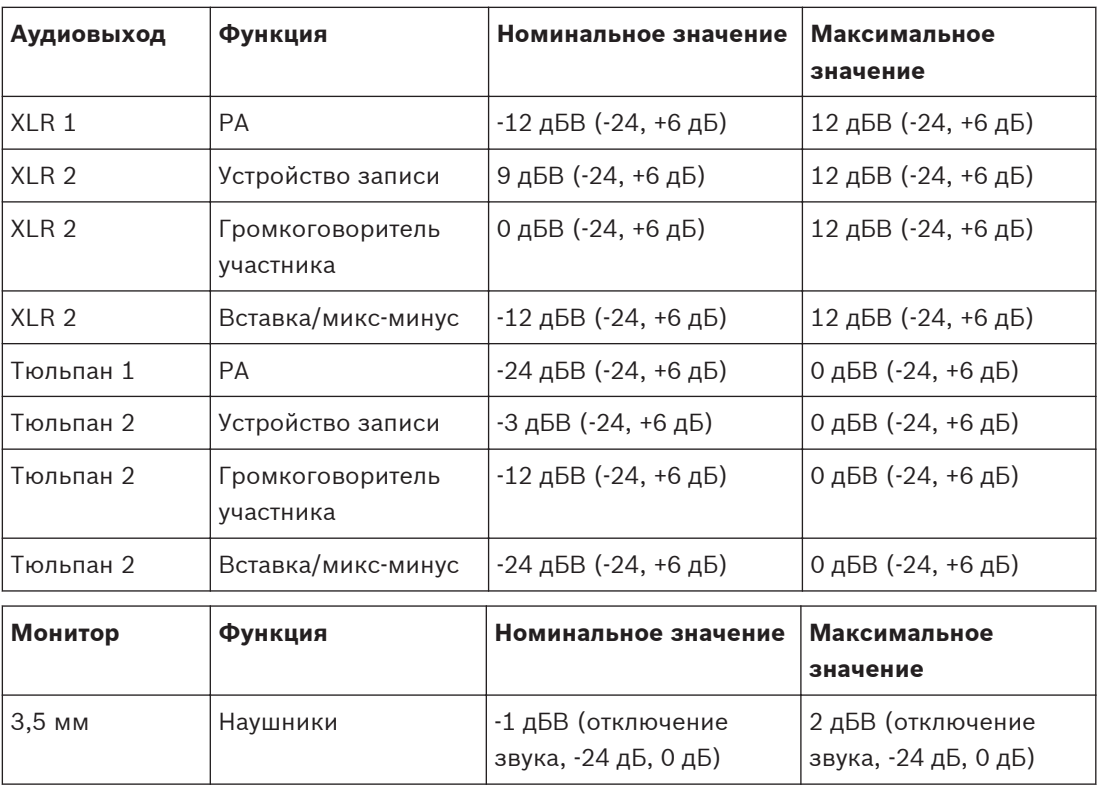

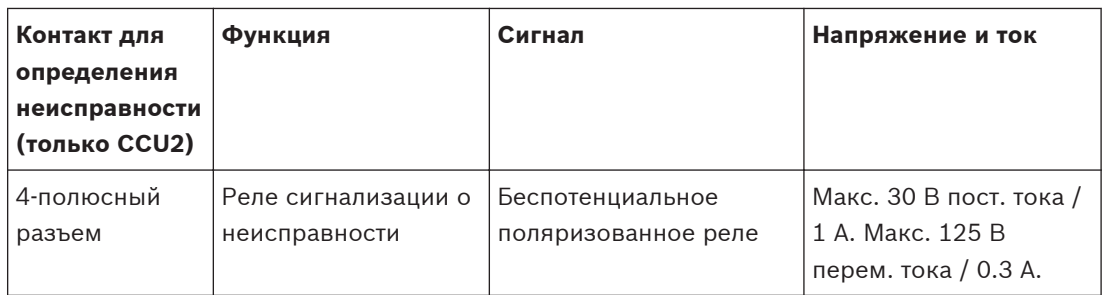

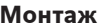

**Монтаж** Установка на поверхность стола или монтаж в стойку 19"

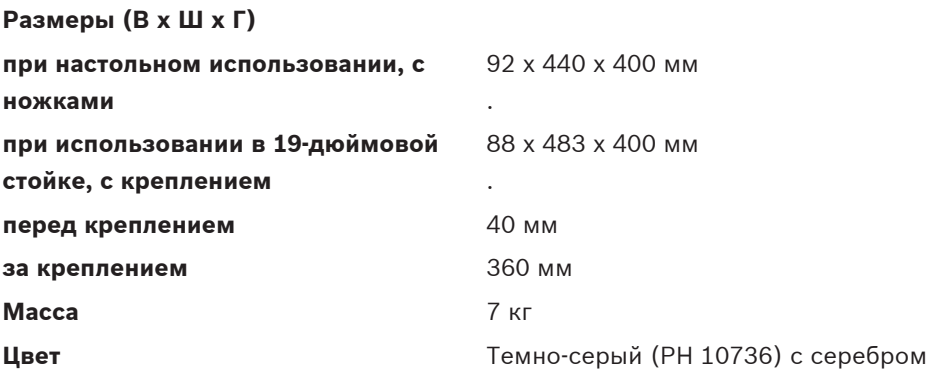

**11.2.2**

## **Аудиорасширитель LBB4402/00**

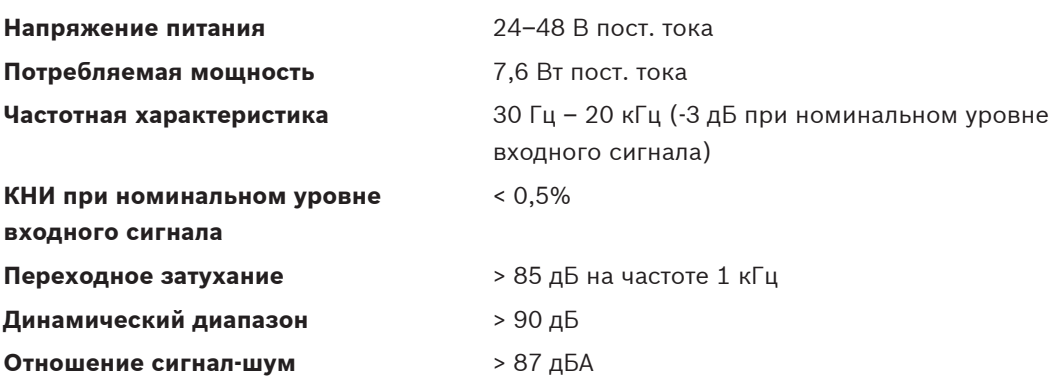

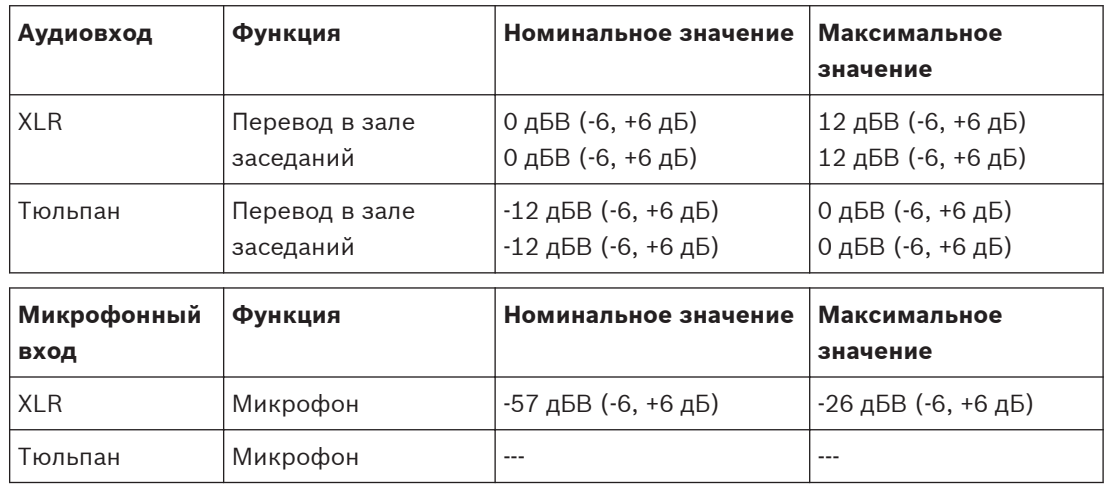

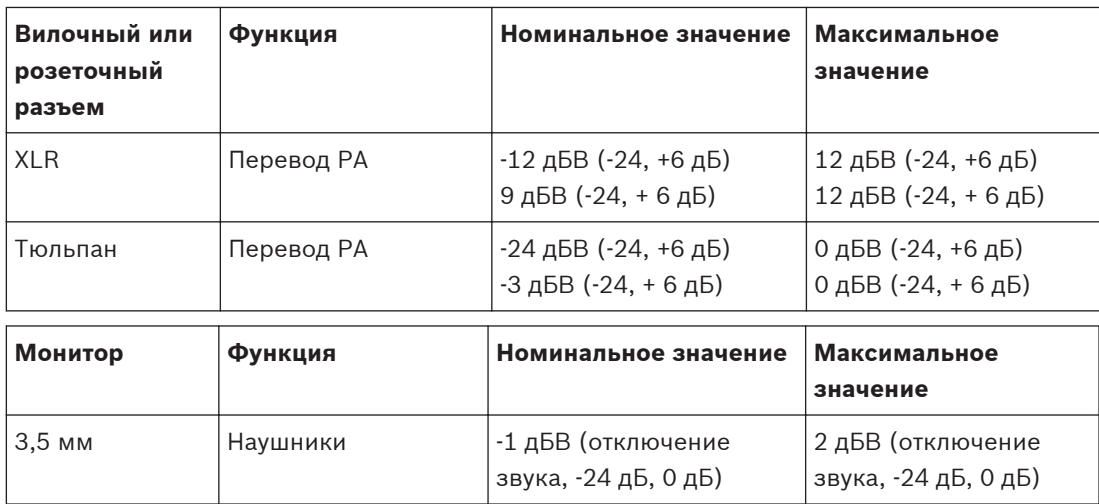

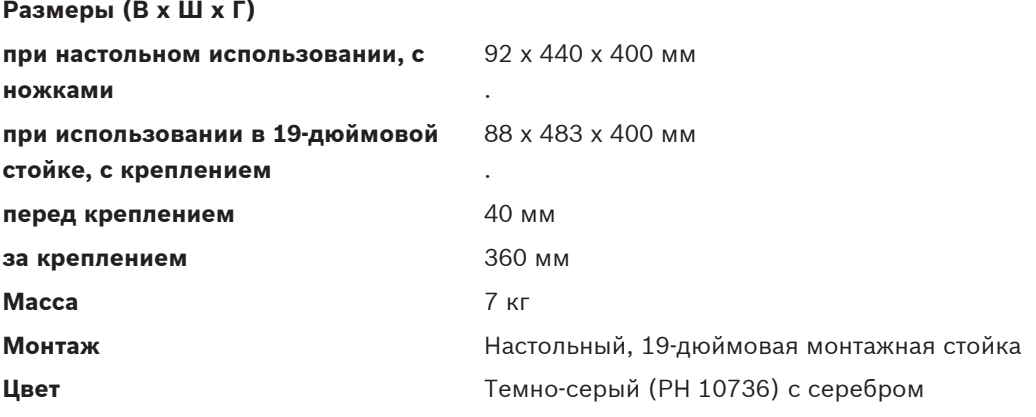

#### **Цифровой аудиорасширитель PRS-4DEX4 11.2.3**

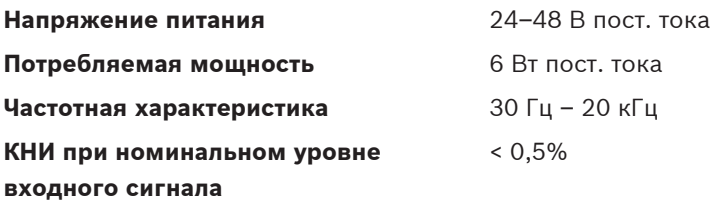

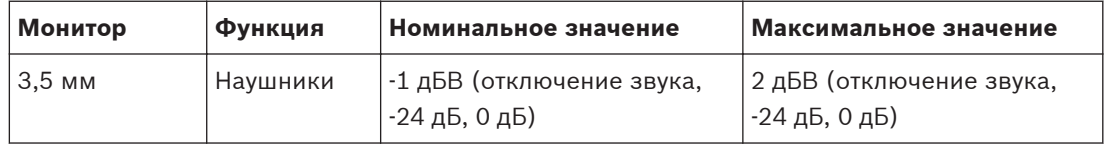

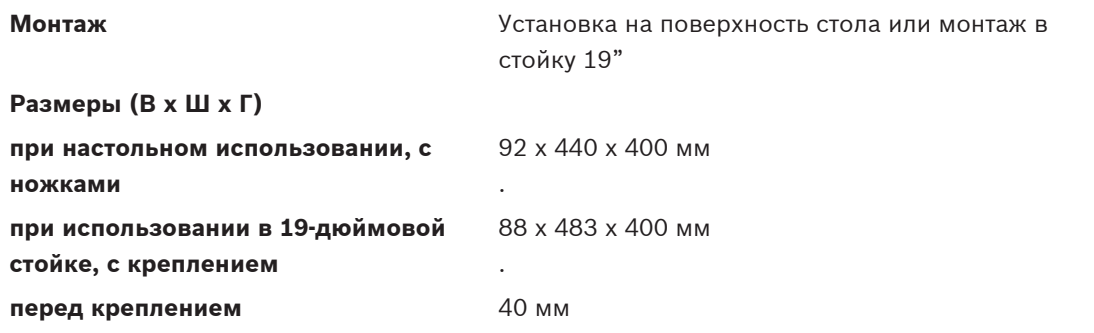

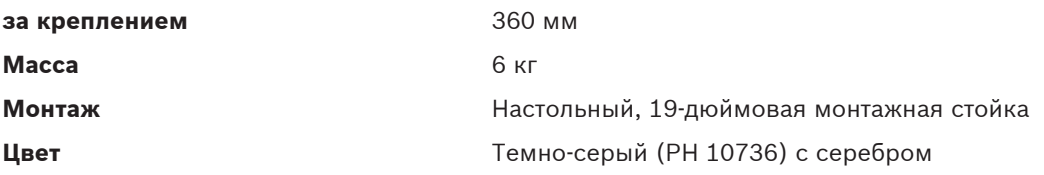

#### **Интерфейс CobraNet LBB4404/00 11.2.4**

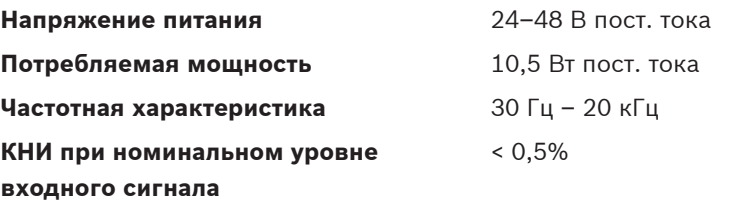

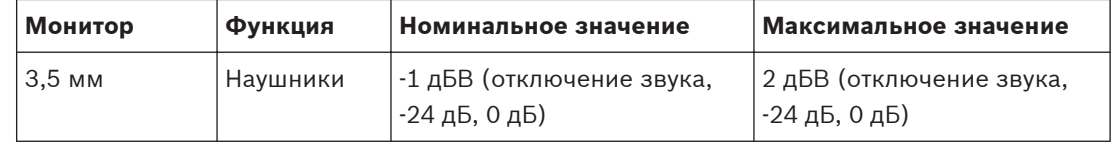

### **Размеры (В x Ш х Г)**

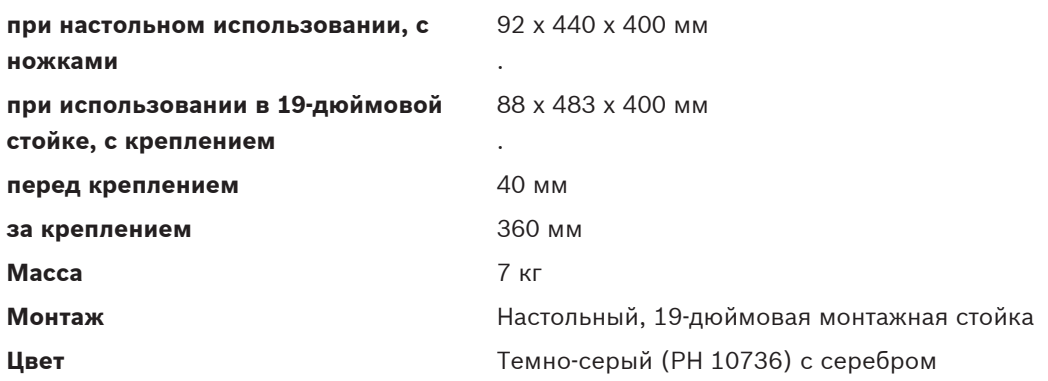

#### **Беспроводная точка доступа DCN-WAP 11.2.5**

**Потребляемая мощность** 4 Вт

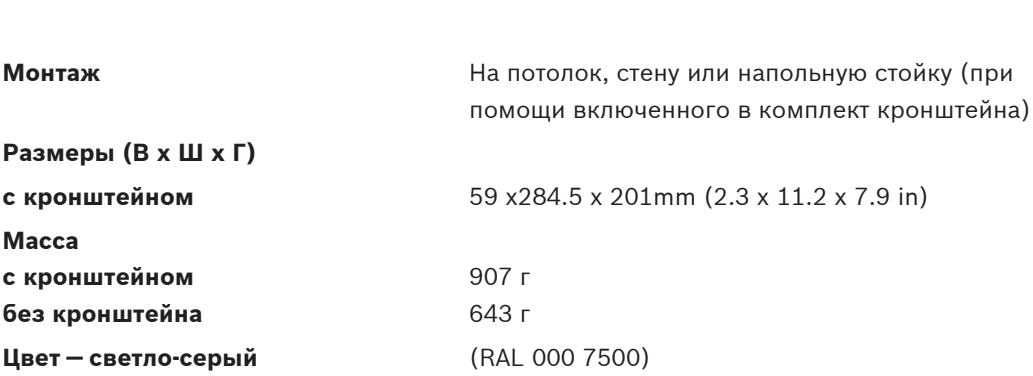

#### **Пульты для конференций DCN-CON 11.2.6**

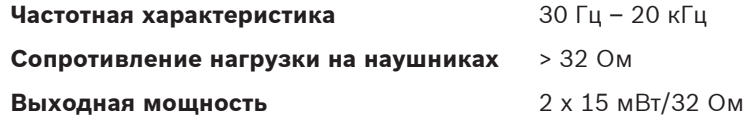

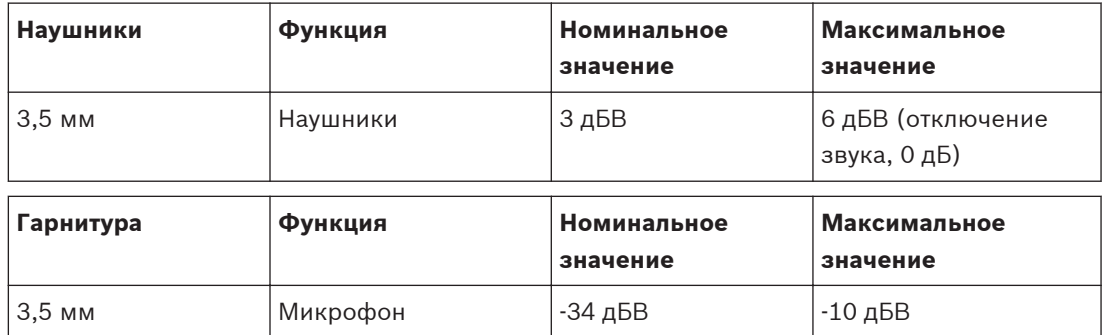

**Монтаж** Установка на поверхности стола (съемная или стационарная) и встраивание

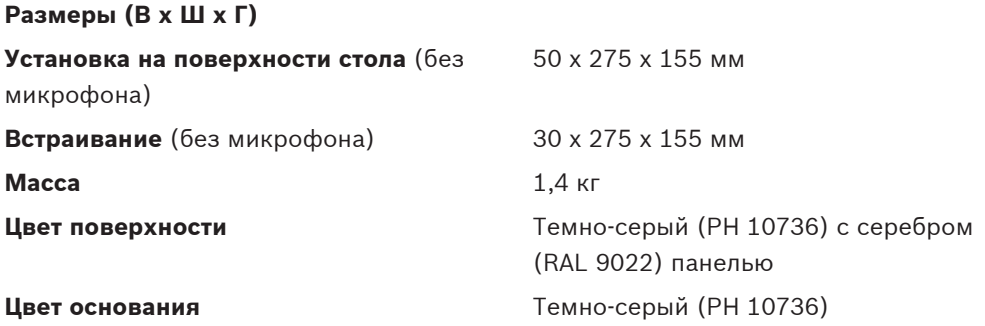

#### **Дискуссионные пульты DCN-DIS и DCN-WD 11.2.7**

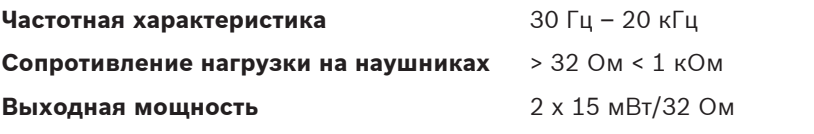

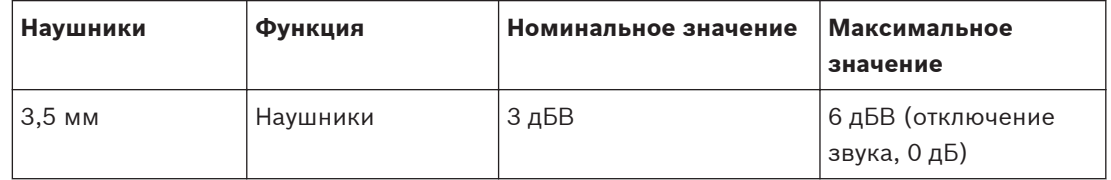

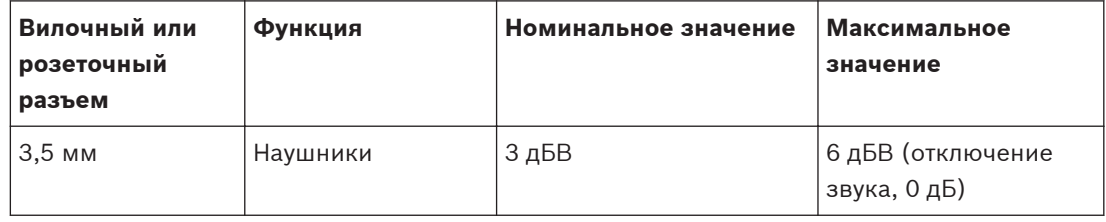

**11.2.8**

**11.2.9**

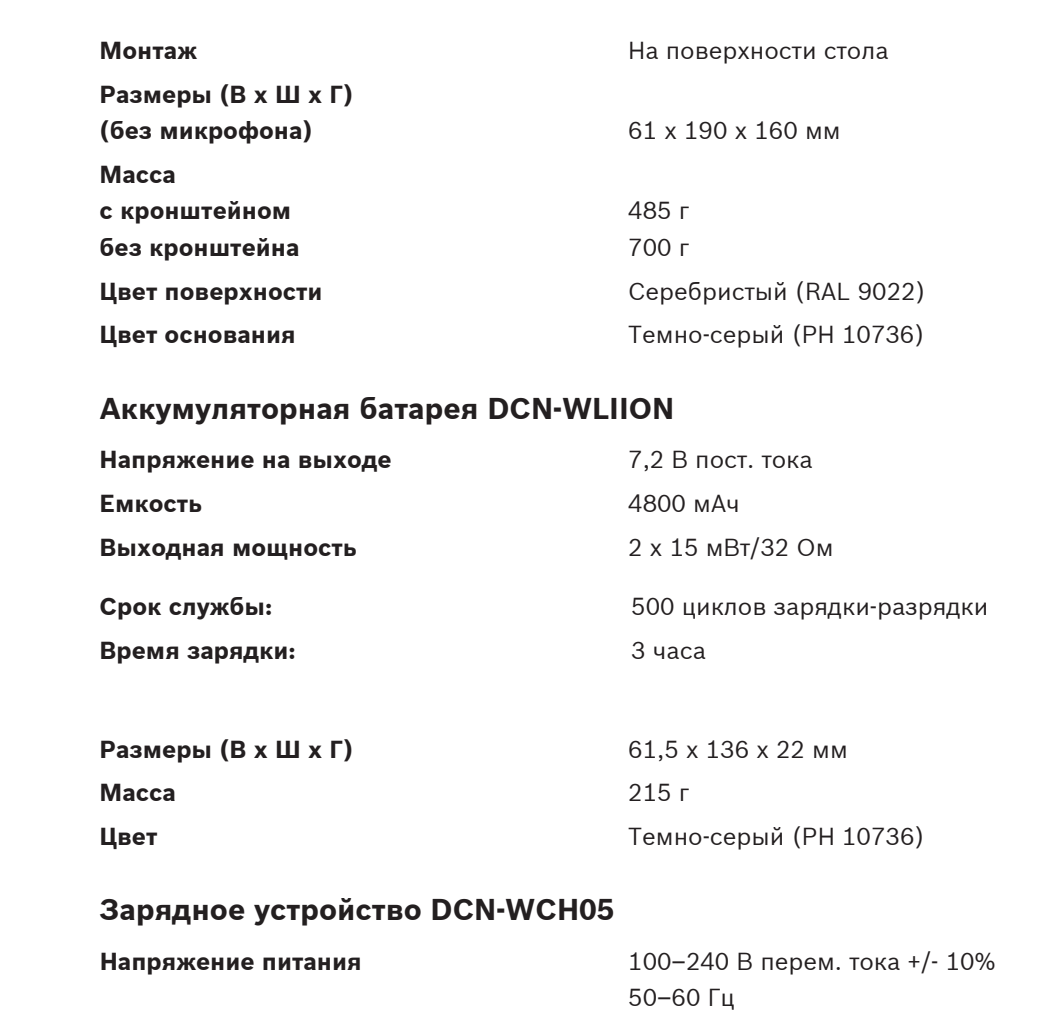

**Максимальная потребляемая мощность** 190 Вт

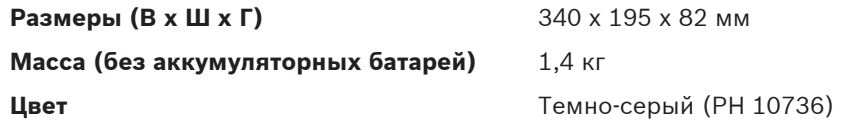

#### **Адаптер блока питания DCN-WPS 11.2.10**

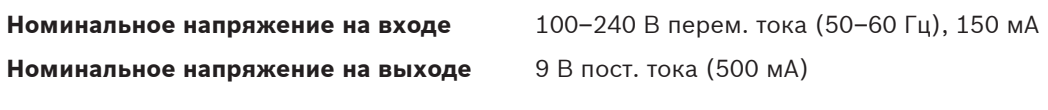

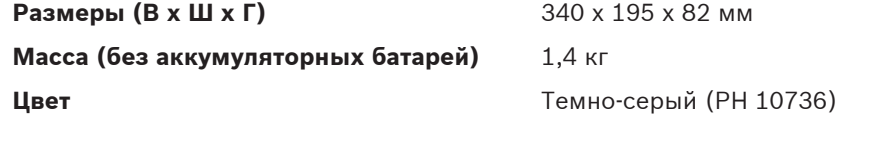

**На входе** 100–240 В перем. тока, 50–60 Гц **На выходе** 9 В пост. тока, 550 мА

#### **Съемные микрофоны DCN-MICL, DCN-MICS 11.2.11**

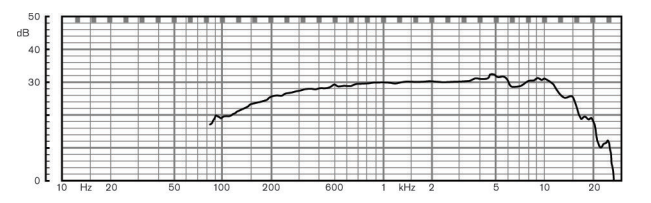

**Рисунок 11.1: Частотная характеристика микрофона**

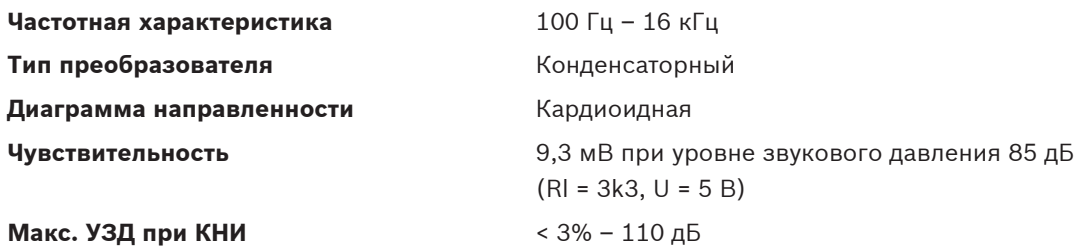

**Эквивалентный уровень входного шума** 24 дБ лин., 21 дБА

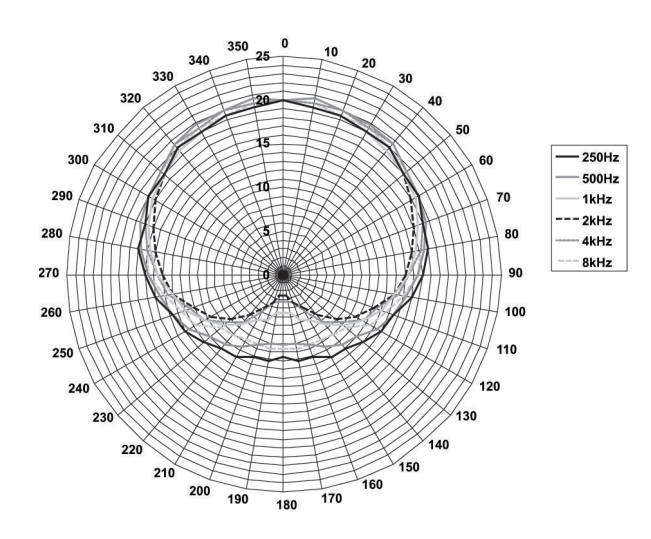

**Рисунок 11.2: Полярная диаграмма микрофона LBB 4149 для розового шума в октавах**

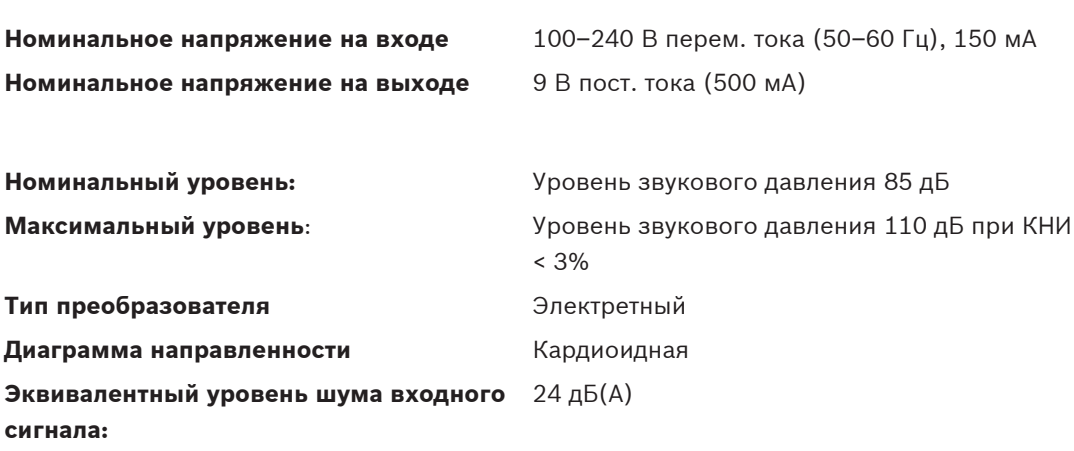

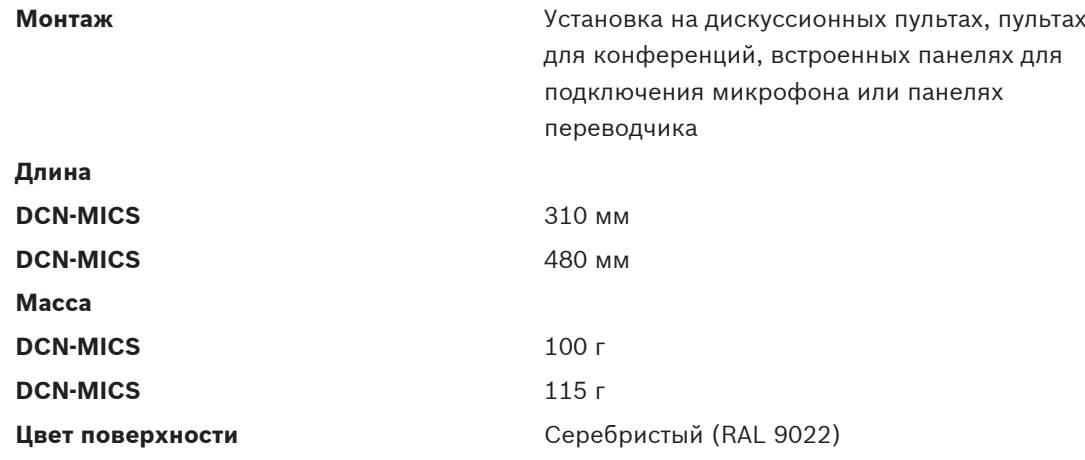

#### **Переговорная трубка с базой DCN-ICHS 11.2.12**

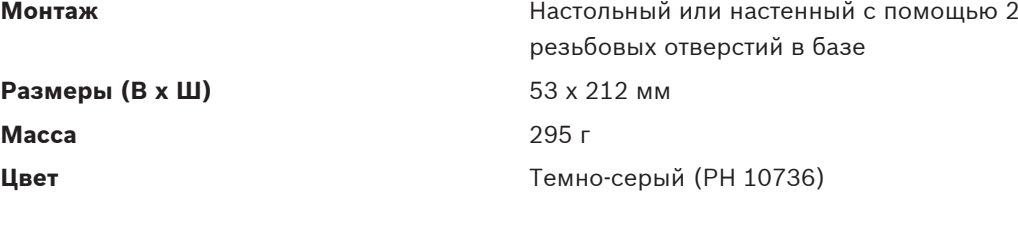

#### **Приспособление для регулировки положения DCN-FPT 11.2.13**

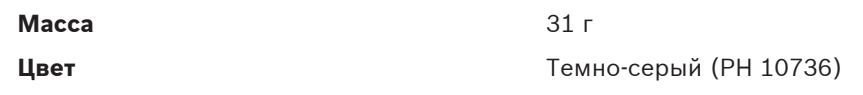

#### **Двойной интерфейс участника DCN-DDI 11.2.14**

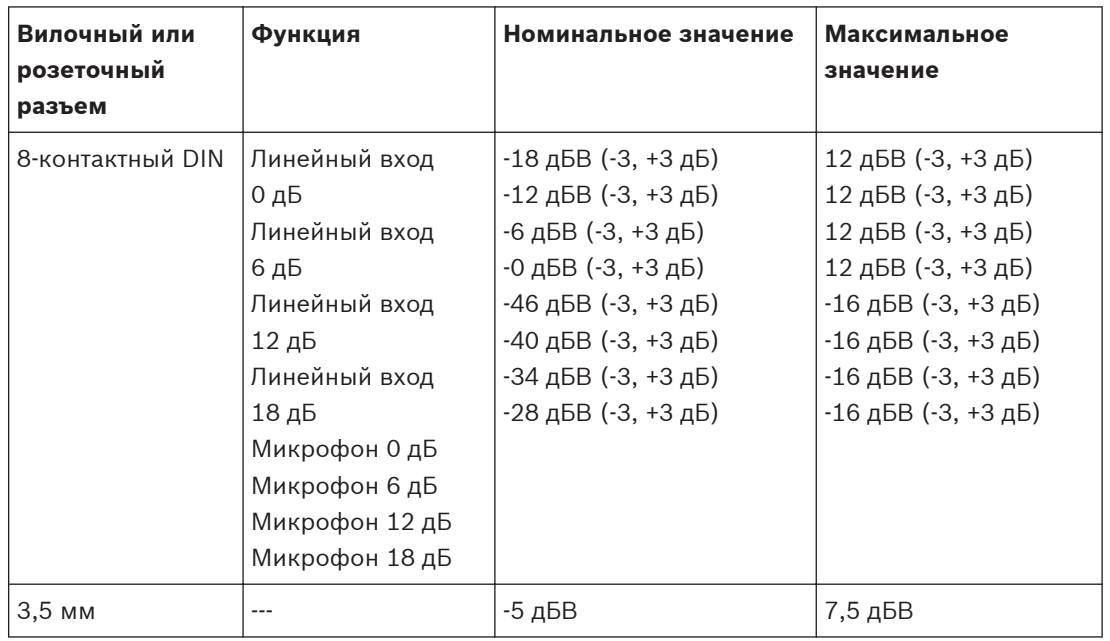

**Монтаж** Монтаж На стене, под крышкой стола или под сидением кресла, в подлокотнике кресла или в кабельном канале

**Размеры (В x Ш x Д) (без кабелей)** 35 x 100 x 200 мм

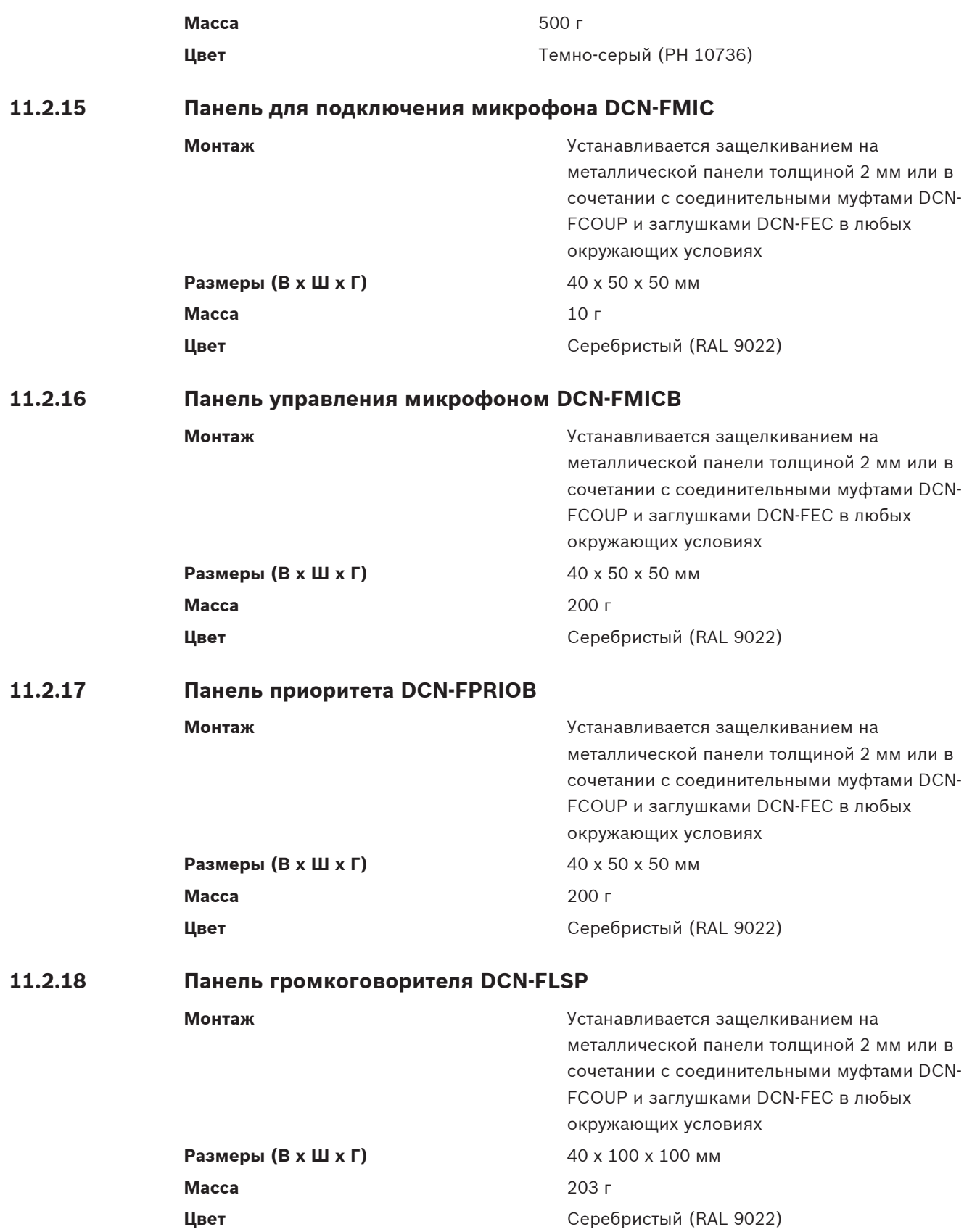

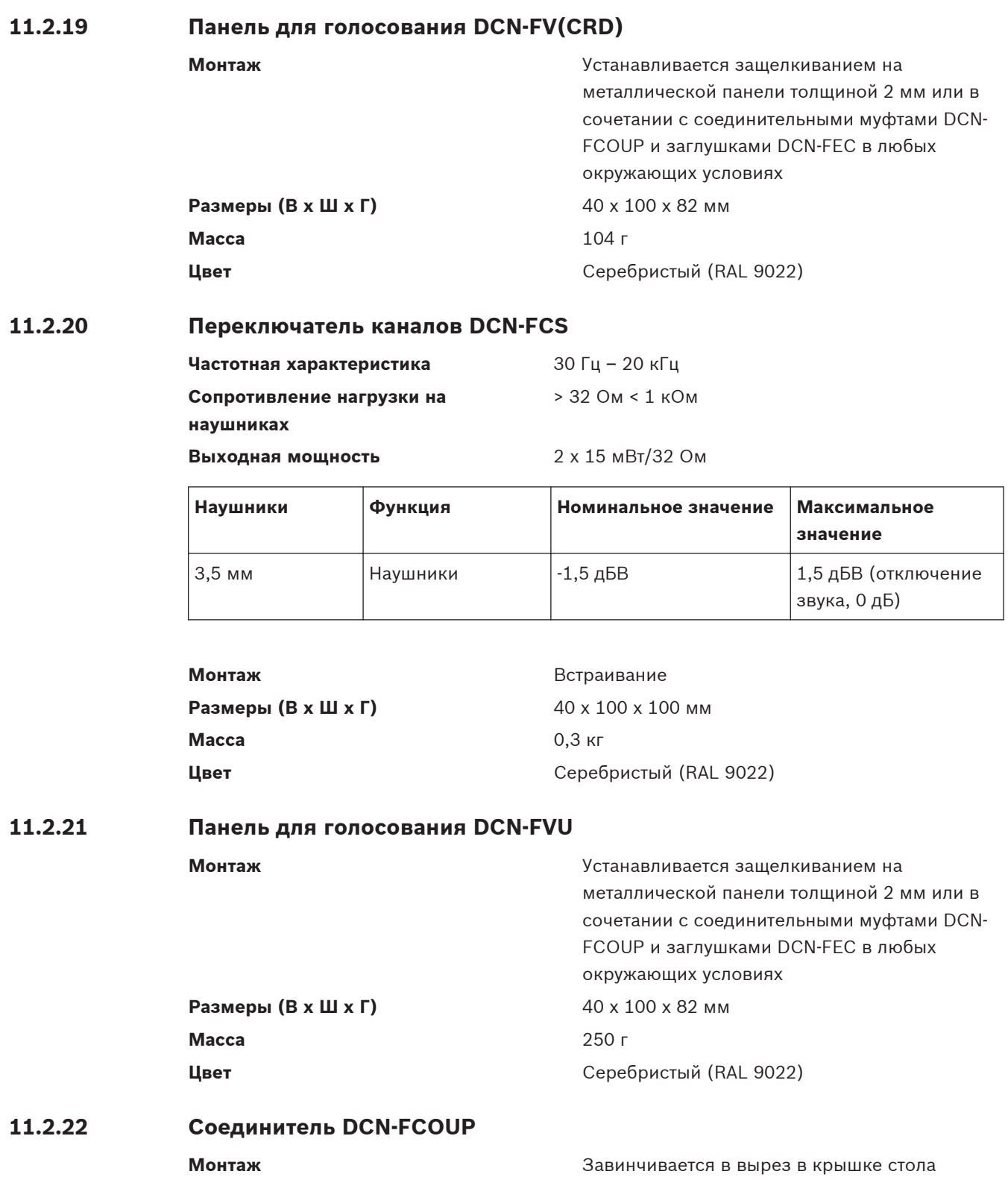

**Масса** 12 г **Цвет** Черный

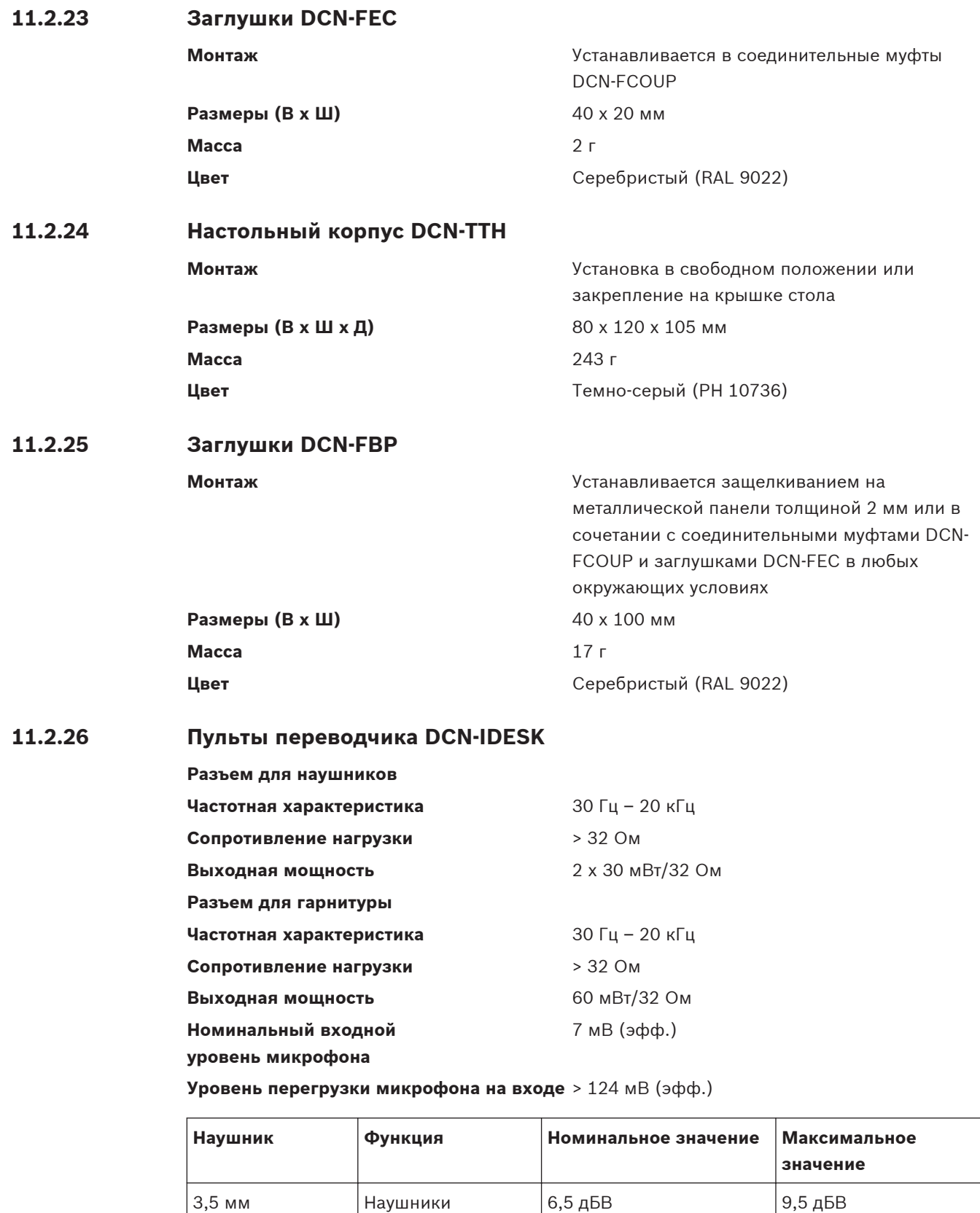

6,3 мм  $H$ аушники  $\begin{vmatrix} 6,5 \end{vmatrix}$  дБВ  $\begin{vmatrix} 9,5 \end{vmatrix}$  дБВ

**11.2.27**

**11.2.28**

**11.2.29**

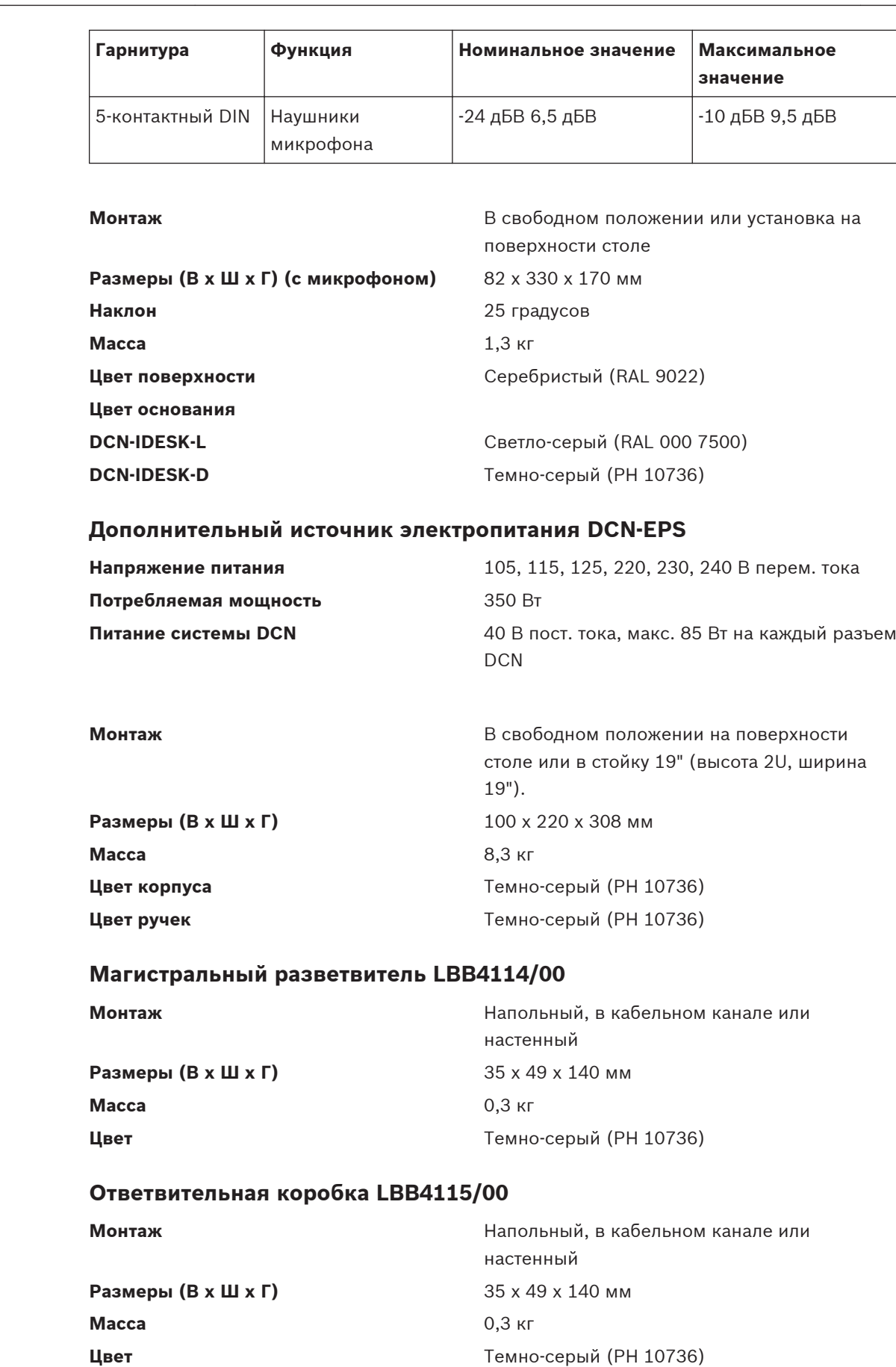

#### **Удлинительные кабели LBB4116 11.2.30**

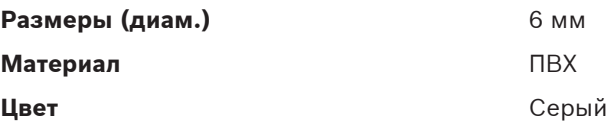

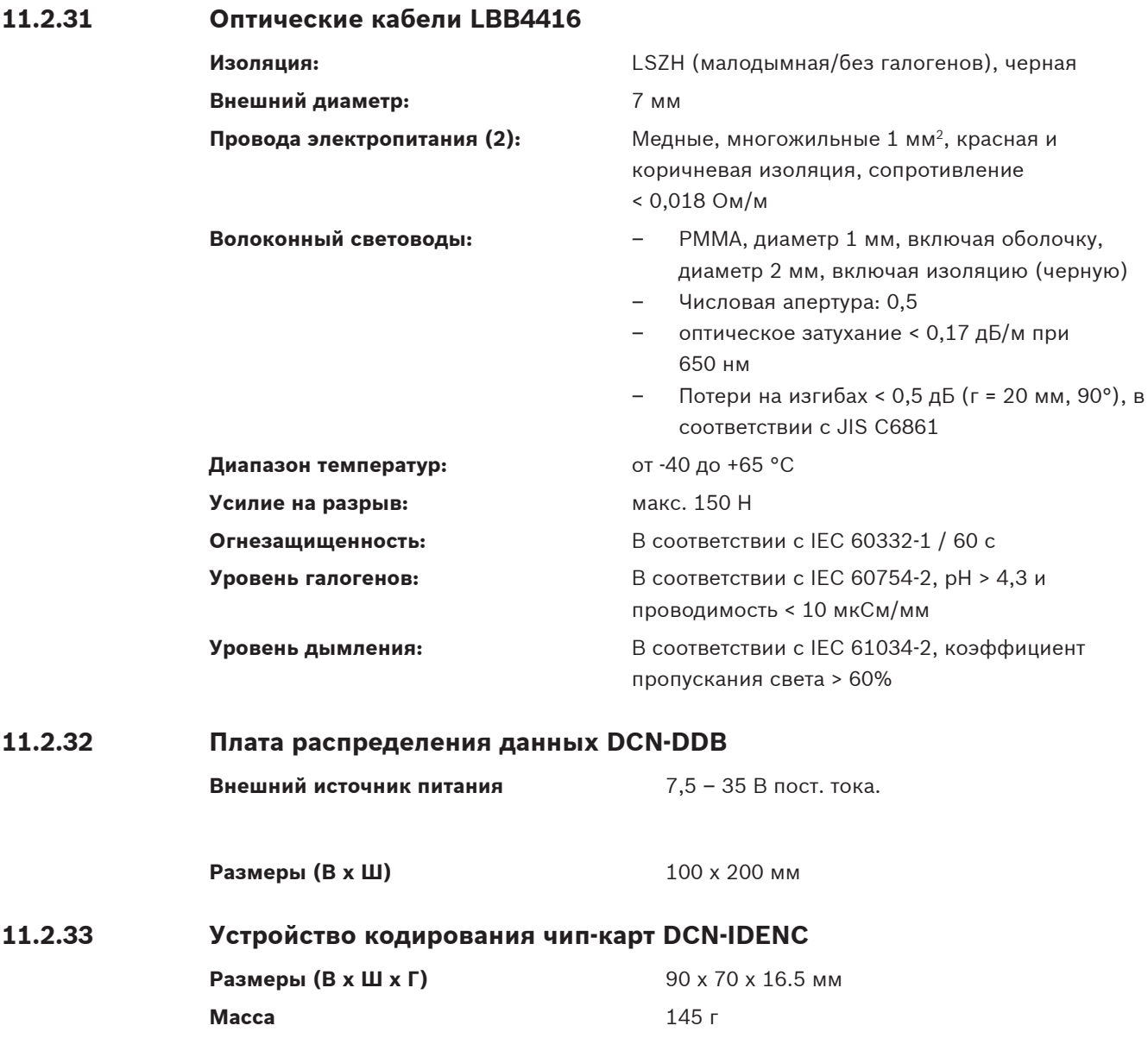

**Bosch Security Systems B.V.**

Torenallee 49 5617 BA Eindhoven The Netherlands **www.boschsecurity.com** © Bosch Security Systems B.V., 2014